# Oracle® Cloud Creación de sitios con Oracle Content Management

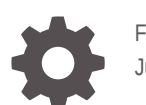

F26940-20 June 2021

ORACLE

Oracle Cloud Creación de sitios con Oracle Content Management,

F26940-20

Copyright © 2018, 2021, Oracle y/o sus filiales.

Autor principal: Bruce Silver

Autores colaboradores: Jean Wilson, Sarah Bernau, Kalpana N, Ron van de Crommert

Colaboradores: Bonnie Vaughan

This software and related documentation are provided under a license agreement containing restrictions on use and disclosure and are protected by intellectual property laws. Except as expressly permitted in your license agreement or allowed by law, you may not use, copy, reproduce, translate, broadcast, modify, license, transmit, distribute, exhibit, perform, publish, or display any part, in any form, or by any means. Reverse engineering, disassembly, or decompilation of this software, unless required by law for interoperability, is prohibited.

The information contained herein is subject to change without notice and is not warranted to be error-free. If you find any errors, please report them to us in writing.

If this is software or related documentation that is delivered to the U.S. Government or anyone licensing it on behalf of the U.S. Government, then the following notice is applicable:

U.S. GOVERNMENT END USERS: Oracle programs (including any operating system, integrated software, any programs embedded, installed or activated on delivered hardware, and modifications of such programs) and Oracle computer documentation or other Oracle data delivered to or accessed by U.S. Government end users are "commercial computer software" or "commercial computer software documentation" pursuant to the applicable Federal Acquisition Regulation and agency-specific supplemental regulations. As such, the use, reproduction, duplication, release, display, disclosure, modification, preparation of derivative works, and/or adaptation of i) Oracle programs (including any operating system, integrated software, any programs embedded, installed or activated on delivered hardware, and modifications of such programs), ii) Oracle computer documentation and/or iii) other Oracle data, is subject to the rights and limitations specified in the license contained in the applicable contract. The terms governing the U.S. Government's use of Oracle cloud services are defined by the applicable contract for such services. No other rights are granted to the U.S. Government.

This software or hardware is developed for general use in a variety of information management applications. It is not developed or intended for use in any inherently dangerous applications, including applications that may create a risk of personal injury. If you use this software or hardware in dangerous applications, then you shall be responsible to take all appropriate fail-safe, backup, redundancy, and other measures to ensure its safe use. Oracle Corporation and its affiliates disclaim any liability for any damages caused by use of this software or hardware in dangerous applications.

Oracle and Java are registered trademarks of Oracle and/or its affiliates. Other names may be trademarks of their respective owners.

Intel and Intel Inside are trademarks or registered trademarks of Intel Corporation. All SPARC trademarks are used under license and are trademarks or registered trademarks of SPARC International, Inc. AMD, Epyc, and the AMD logo are trademarks or registered trademarks of Advanced Micro Devices. UNIX is a registered trademark of The Open Group.

This software or hardware and documentation may provide access to or information about content, products, and services from third parties. Oracle Corporation and its affiliates are not responsible for and expressly disclaim all warranties of any kind with respect to third-party content, products, and services unless otherwise set forth in an applicable agreement between you and Oracle. Oracle Corporation and its affiliates will not be responsible for any loss, costs, or damages incurred due to your access to or use of third-party content, products, or services, except as set forth in an applicable agreement between you and Oracle.

# Tabla de contenidos

### [Prefacio](#page-15-0)

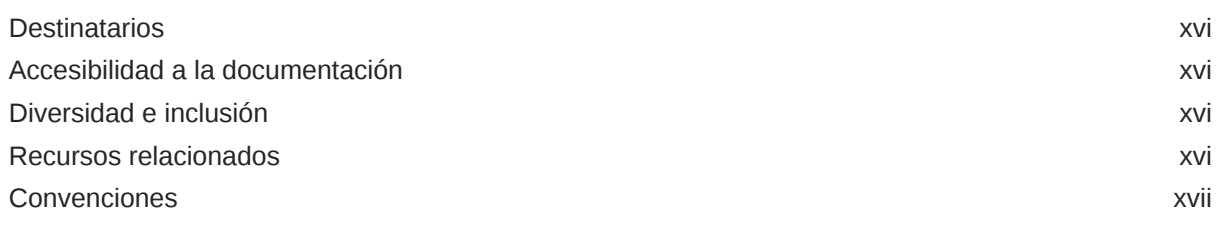

## Parte I [Introducción](#page-17-0)

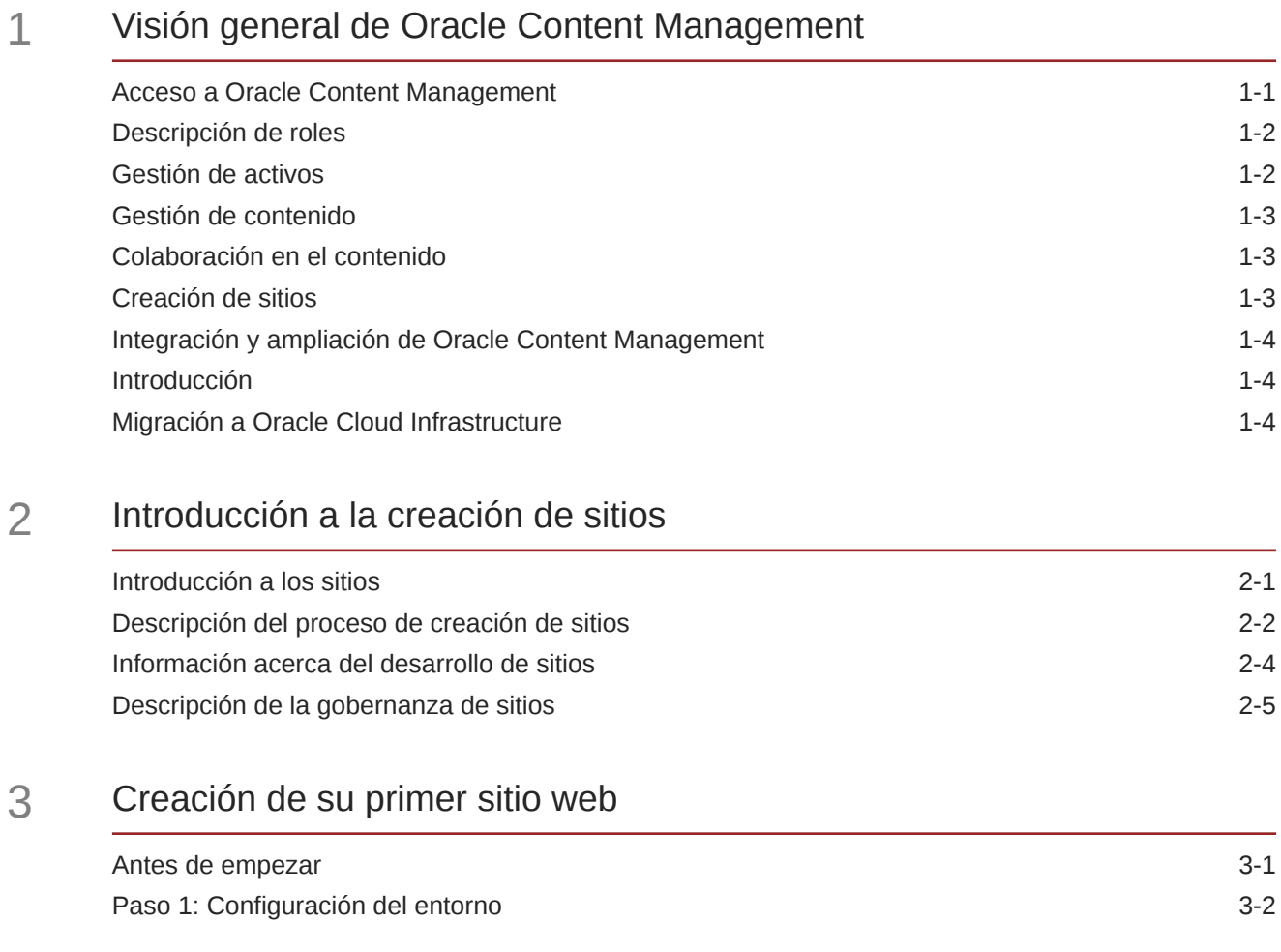

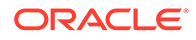

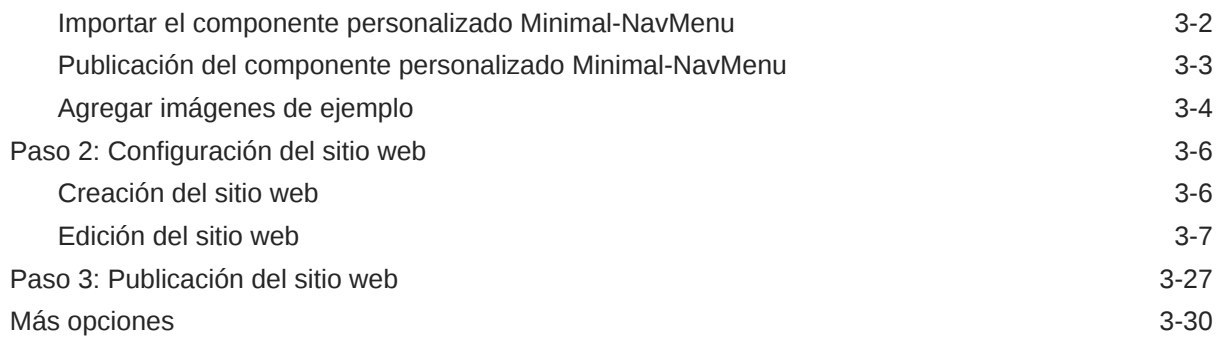

# Parte II [Creación y edición de sitios](#page-62-0)

### 4 [Creación de sitios](#page-63-0)

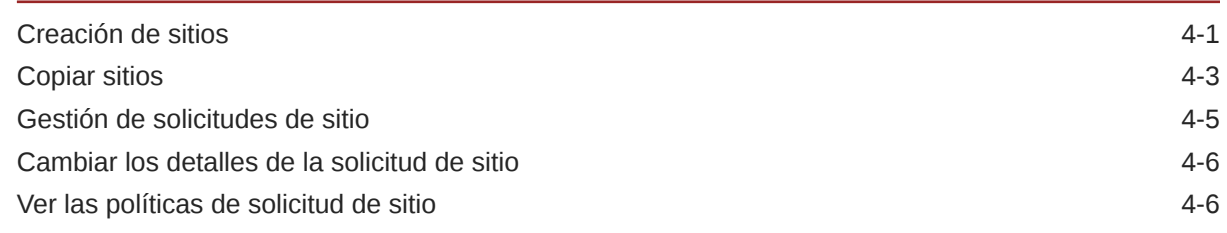

### 5 [Edición de sitios](#page-70-0)

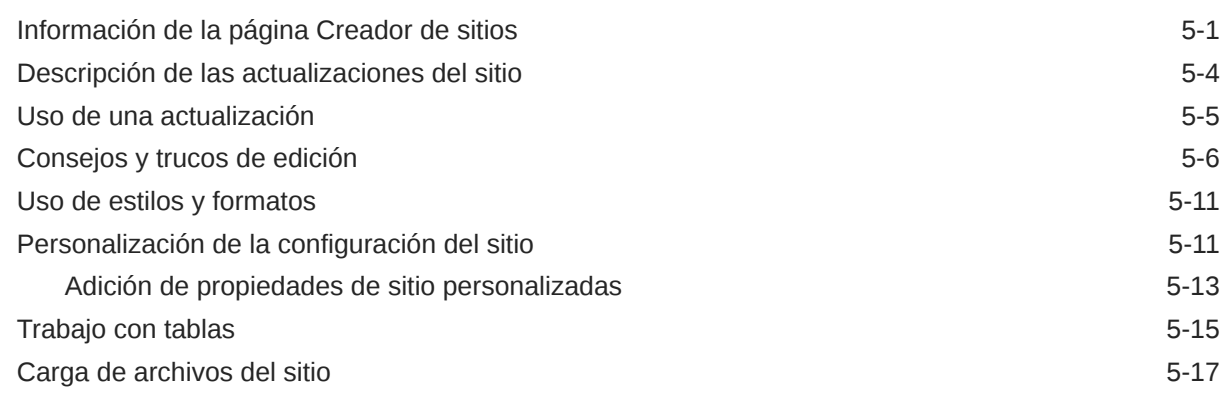

# 6 [Uso de plantillas y temas en sitios](#page-88-0)

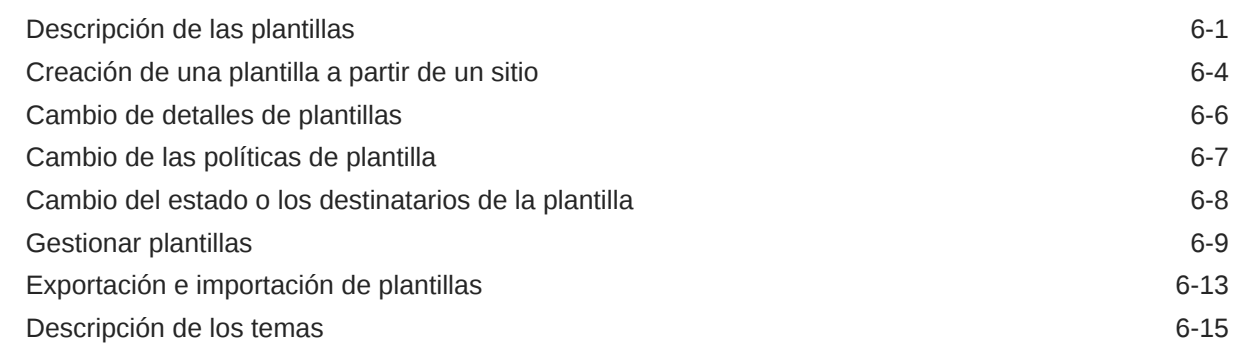

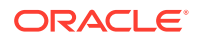

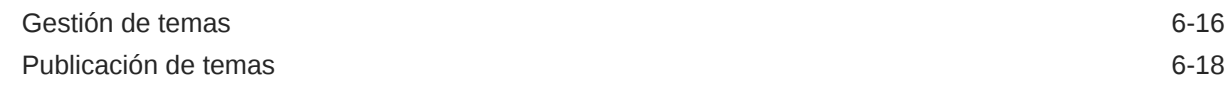

### 7 [Gestión de diseños y componentes personalizados](#page-107-0)

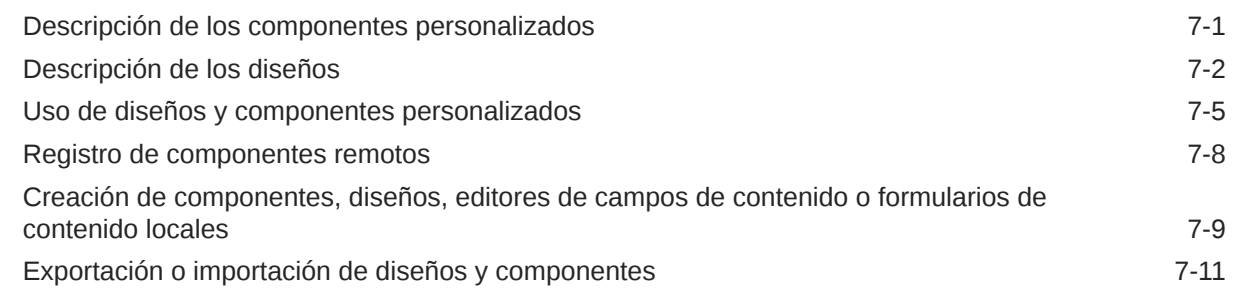

### 8 [Trabajo con páginas del sitio](#page-119-0)

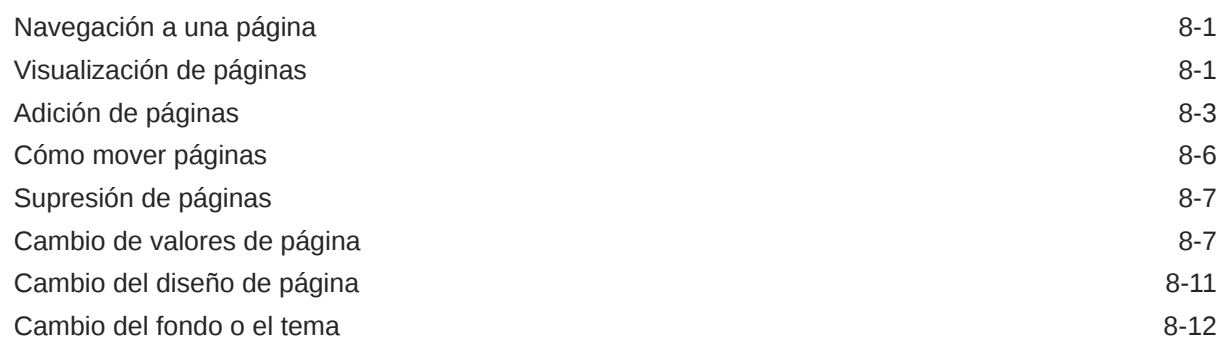

### 9 [Organización del contenido de las páginas](#page-133-0)

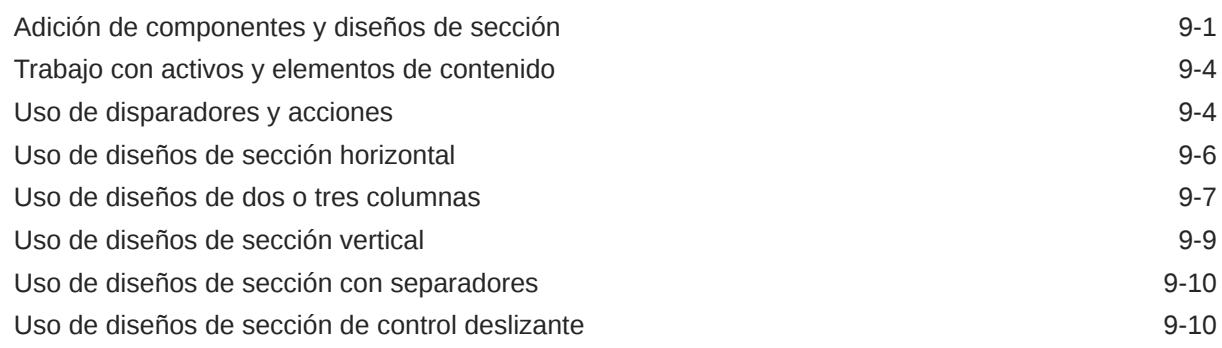

### 10 [Uso de componentes integrados](#page-144-0)

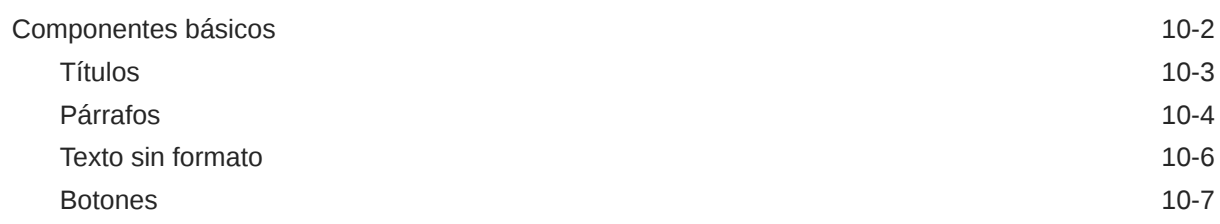

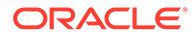

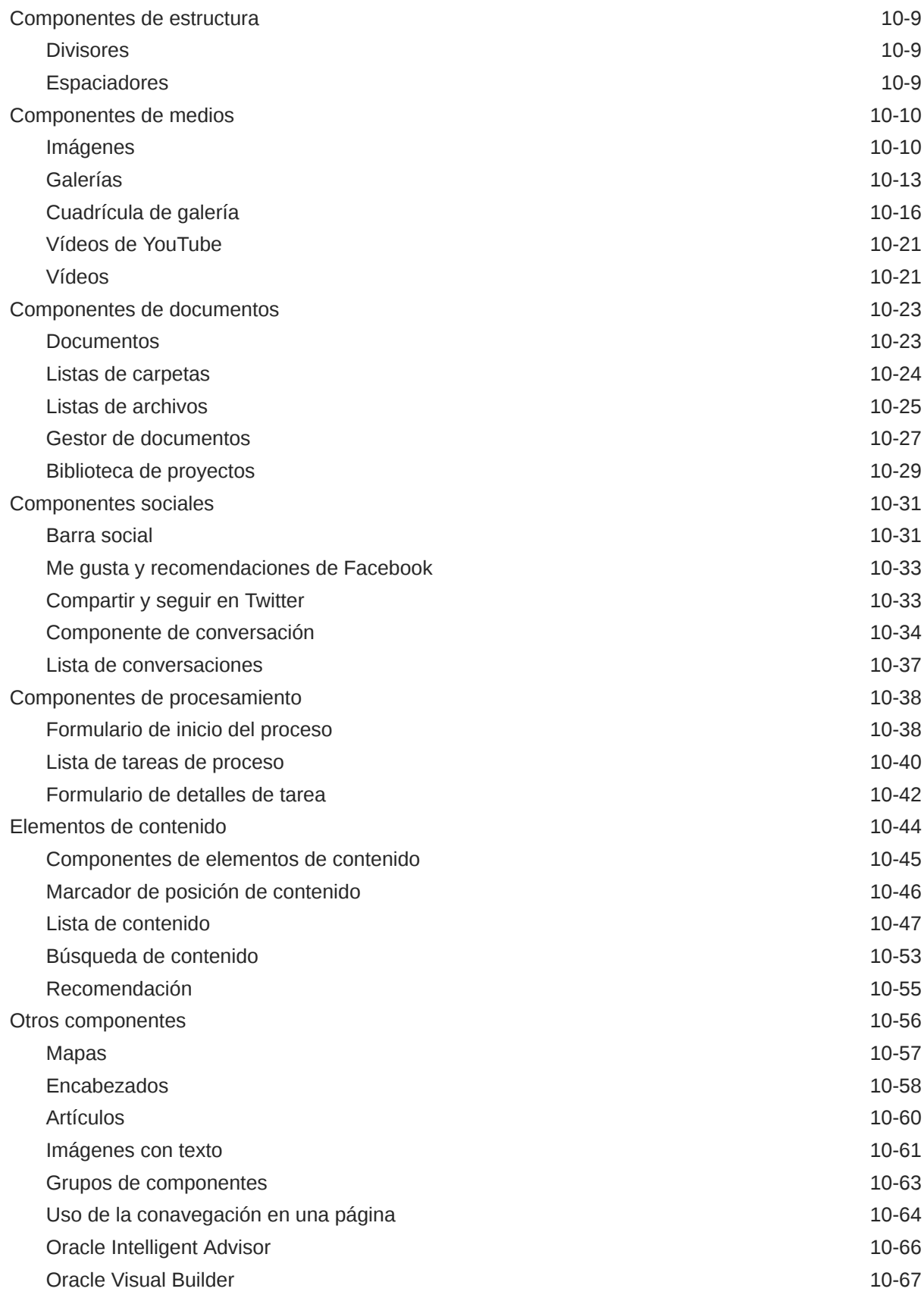

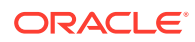

### Parte III [Publicación y gestión de sitios](#page-212-0)

### 11 [Gestión de los sitios](#page-213-0)

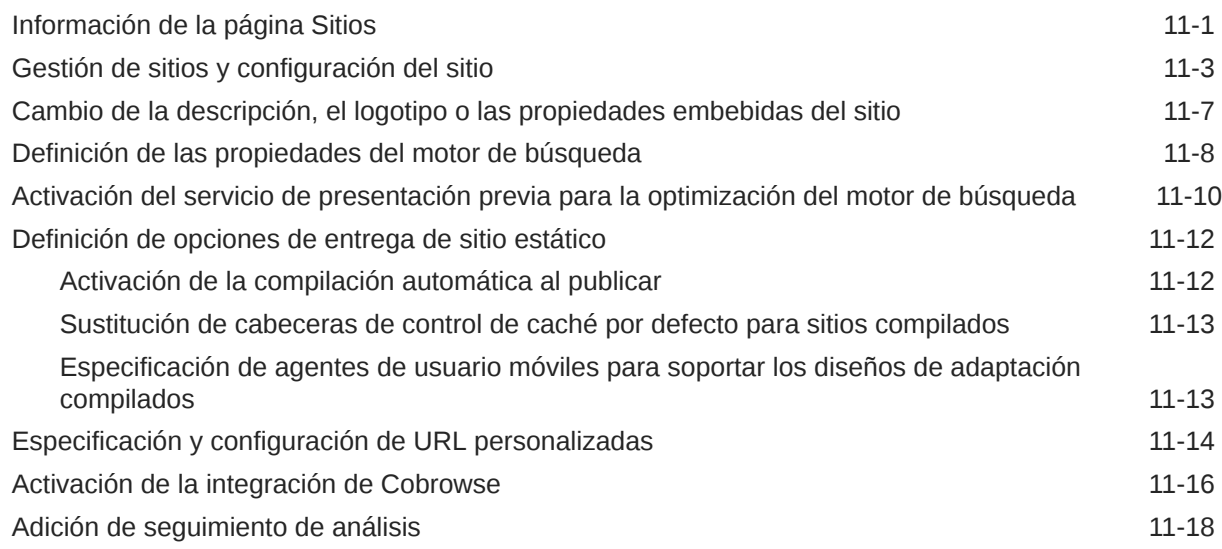

### 12 [Publicación de sitios](#page-231-0)

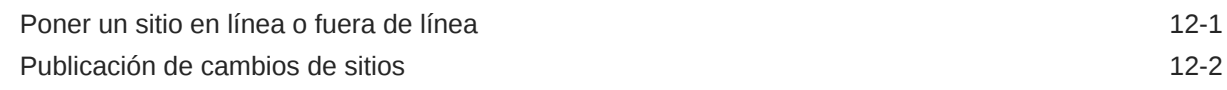

### 13 [Protección de sitios](#page-233-0)

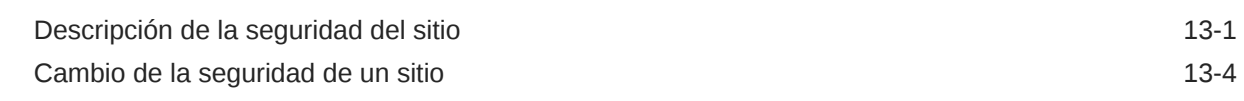

### 14 [Trabajo con sitios multilingües](#page-238-0)

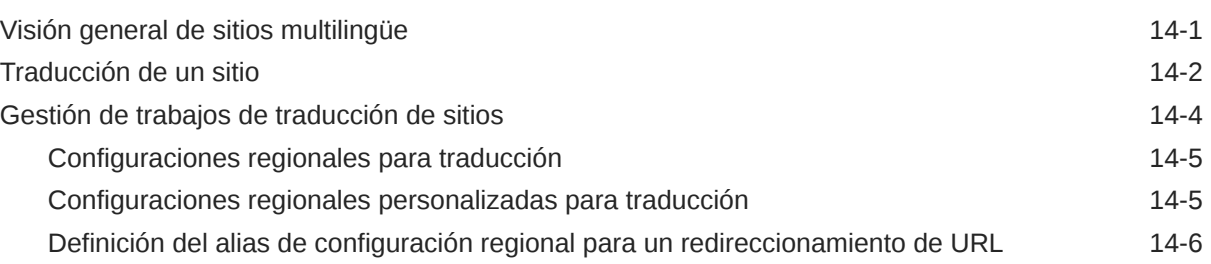

### 15 [Uso de redireccionamientos de sitios o asignación de URL](#page-245-0)

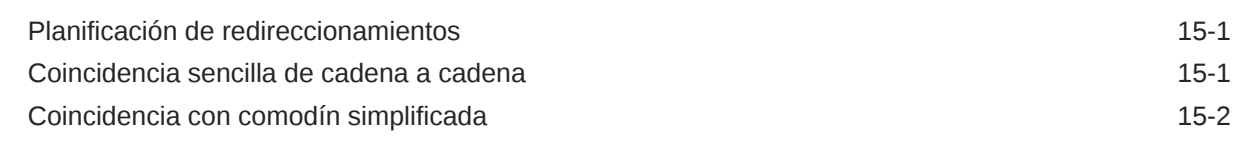

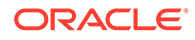

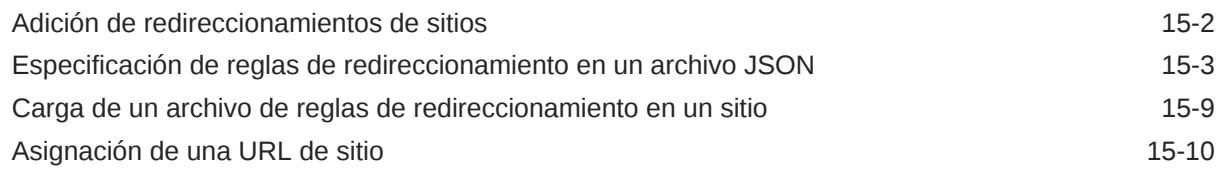

### 16 [Mejora del rendimiento del sitio](#page-256-0)

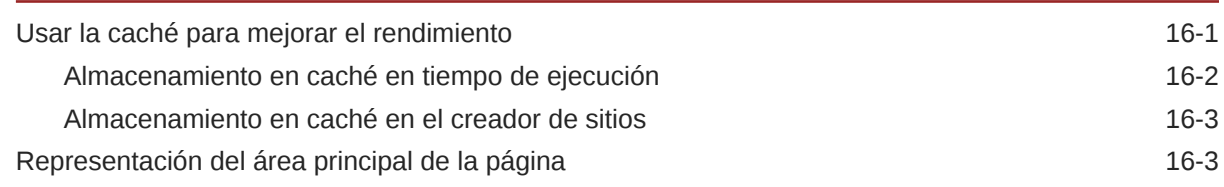

## Parte IV [Desarrollo para sitios](#page-262-0)

### 17 [Personalización con diseños y estilos](#page-263-0)

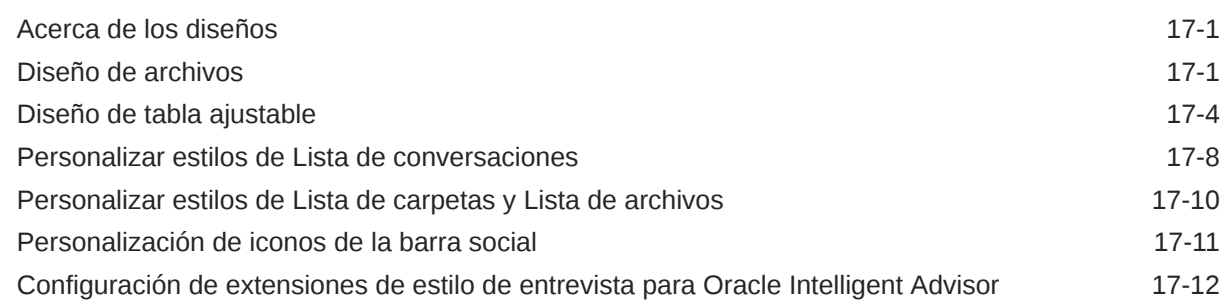

### 18 [Información del uso del fondo](#page-278-0)

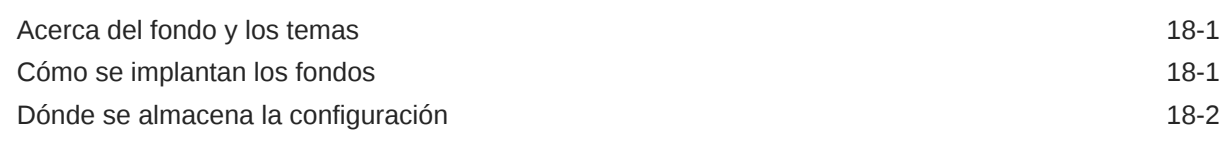

### 19 [Definición de disparadores y acciones](#page-282-0)

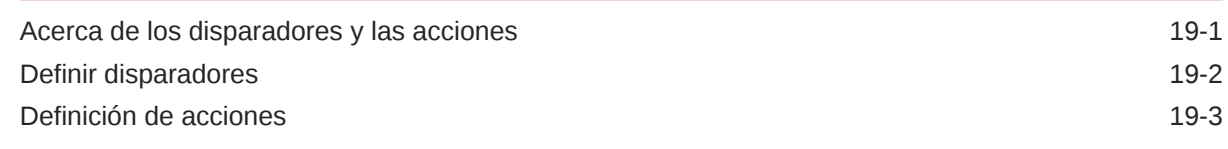

### 20 [Desarrollar plantillas](#page-287-0)

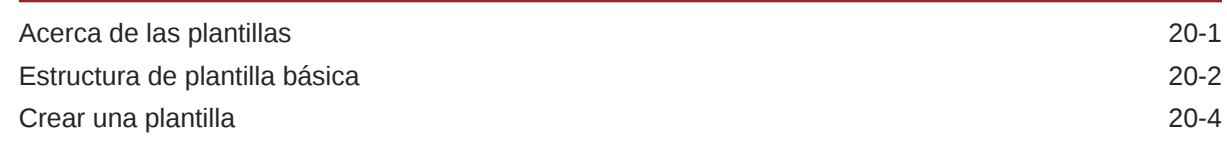

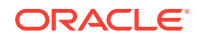

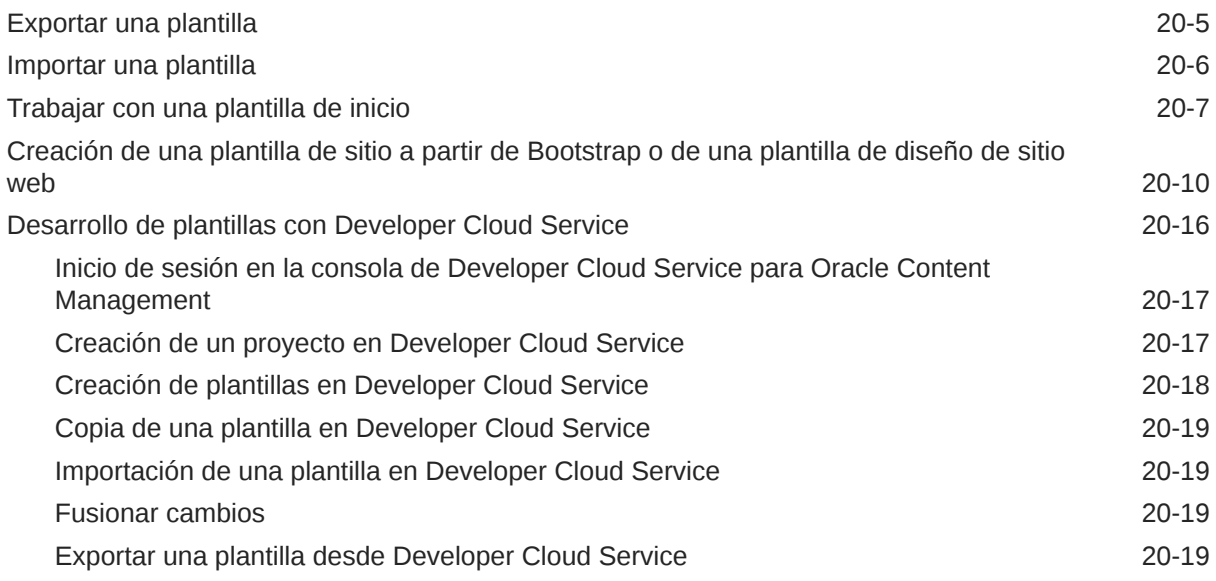

### 21 [Desarrollar temas](#page-307-0)

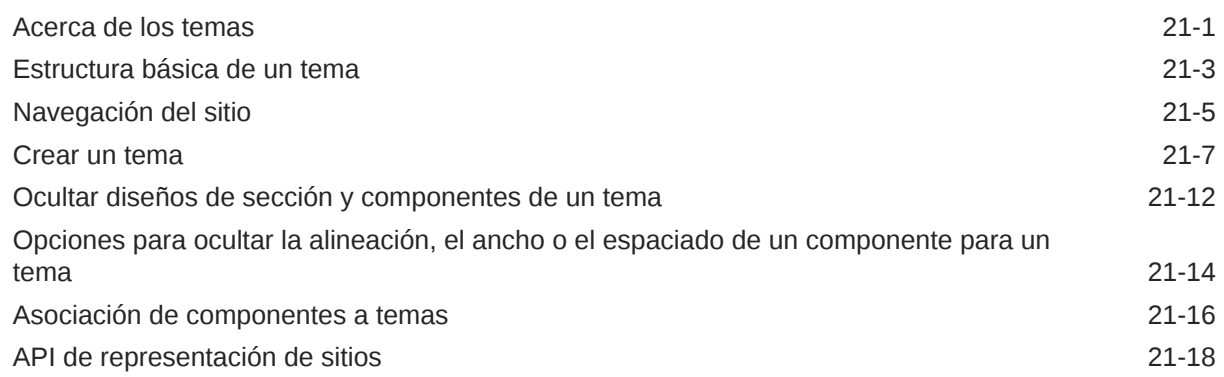

### 22 [Diseños de desarrollo](#page-326-0)

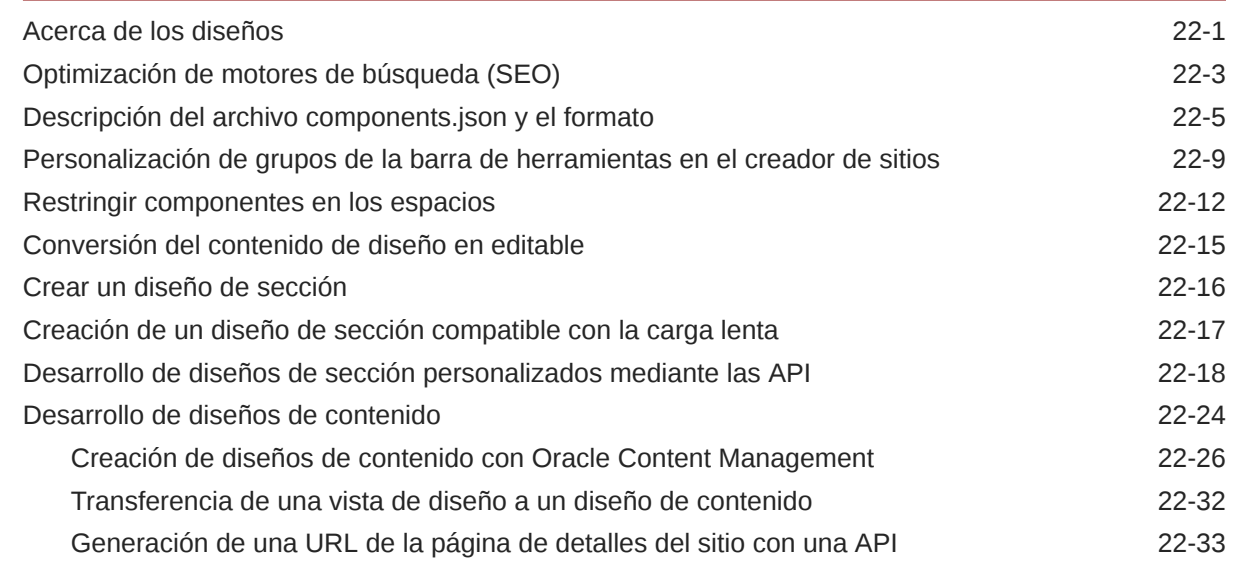

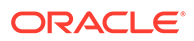

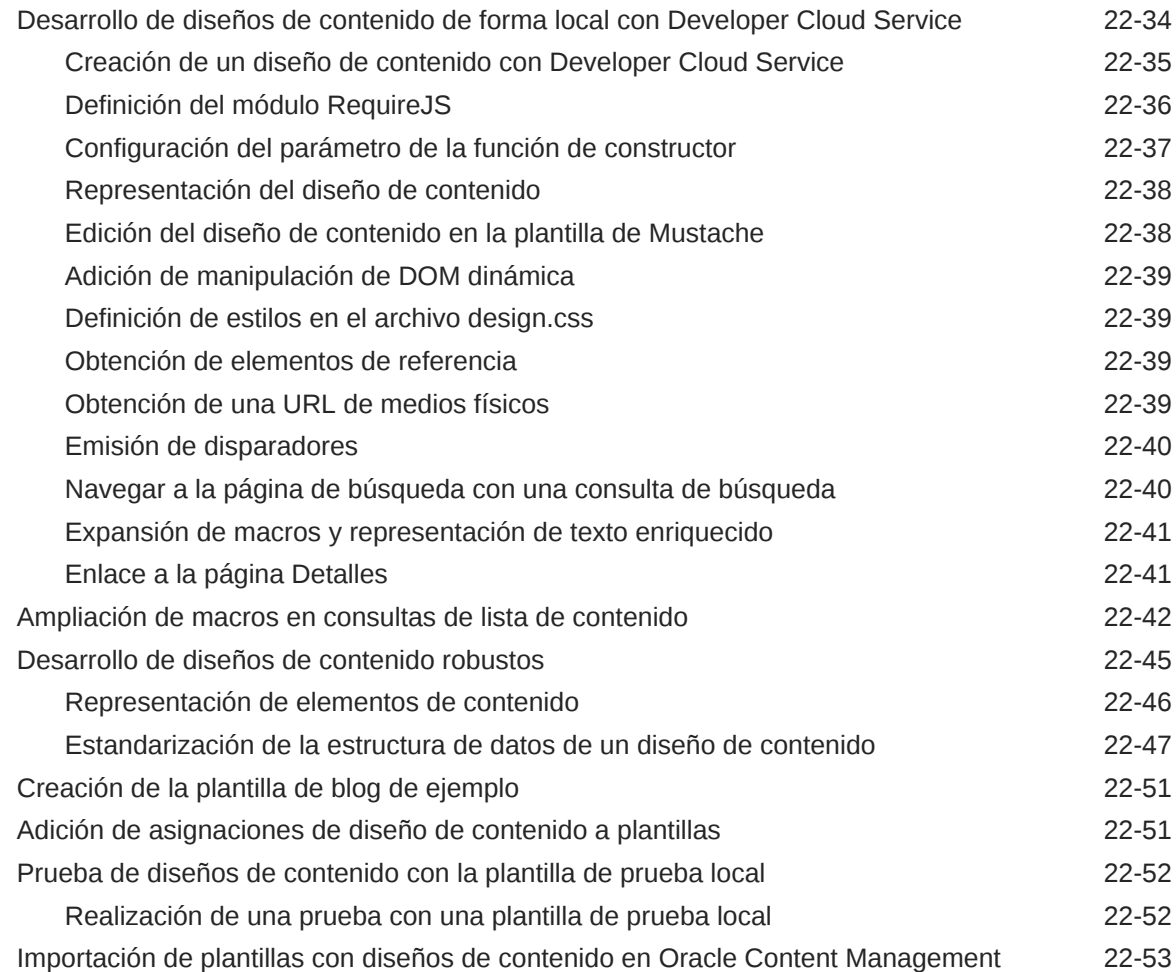

# 23 [Desarrollo de componentes](#page-379-0)

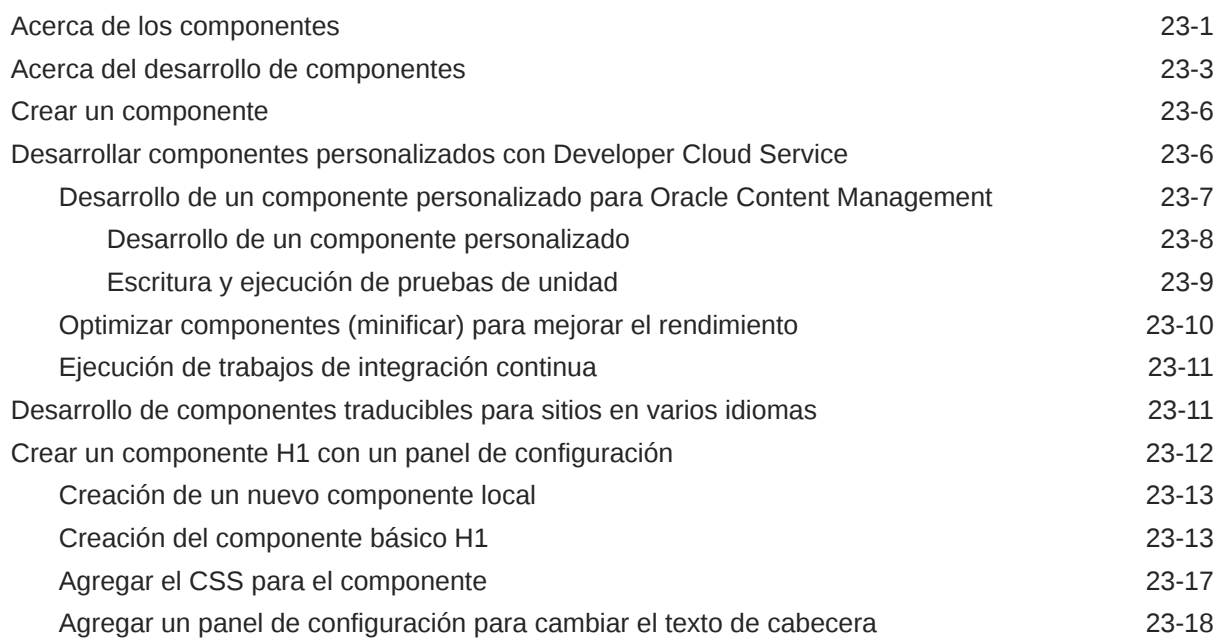

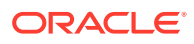

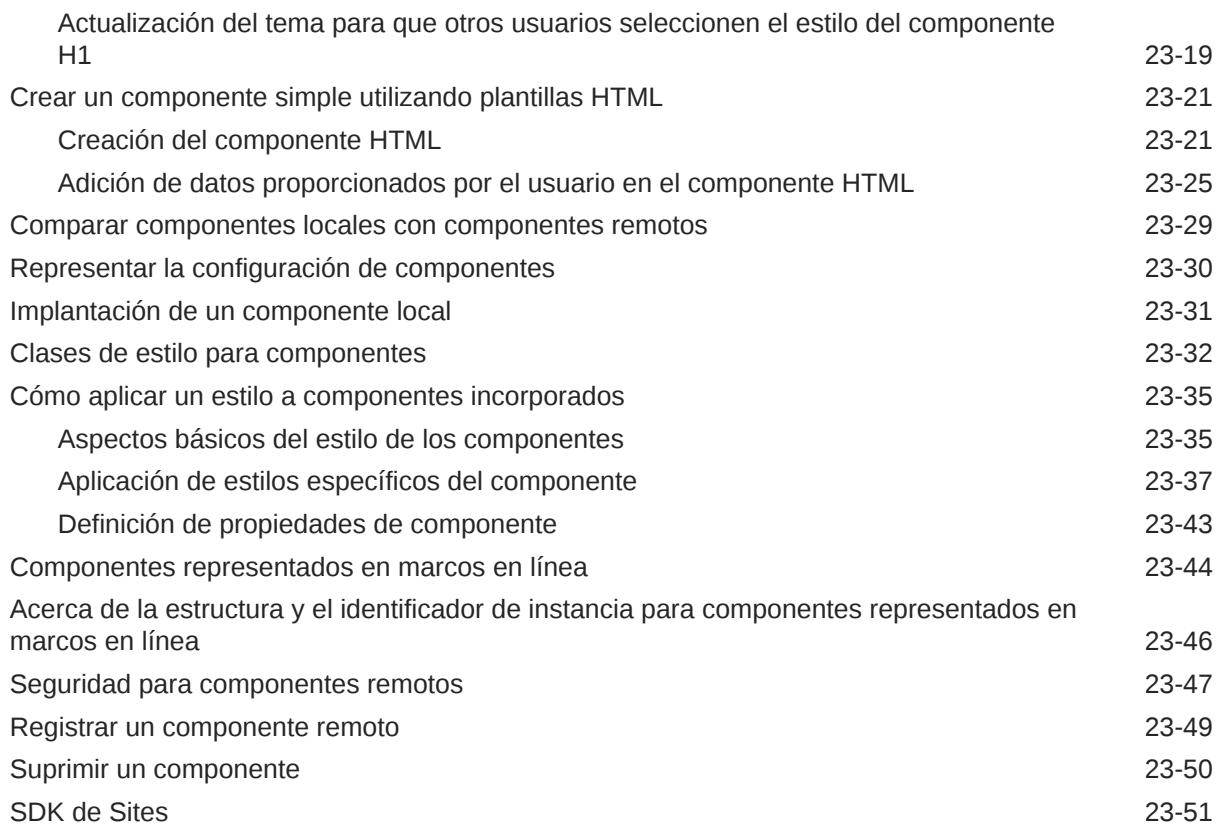

### 24 [Personalización del archivo controlador](#page-430-0)

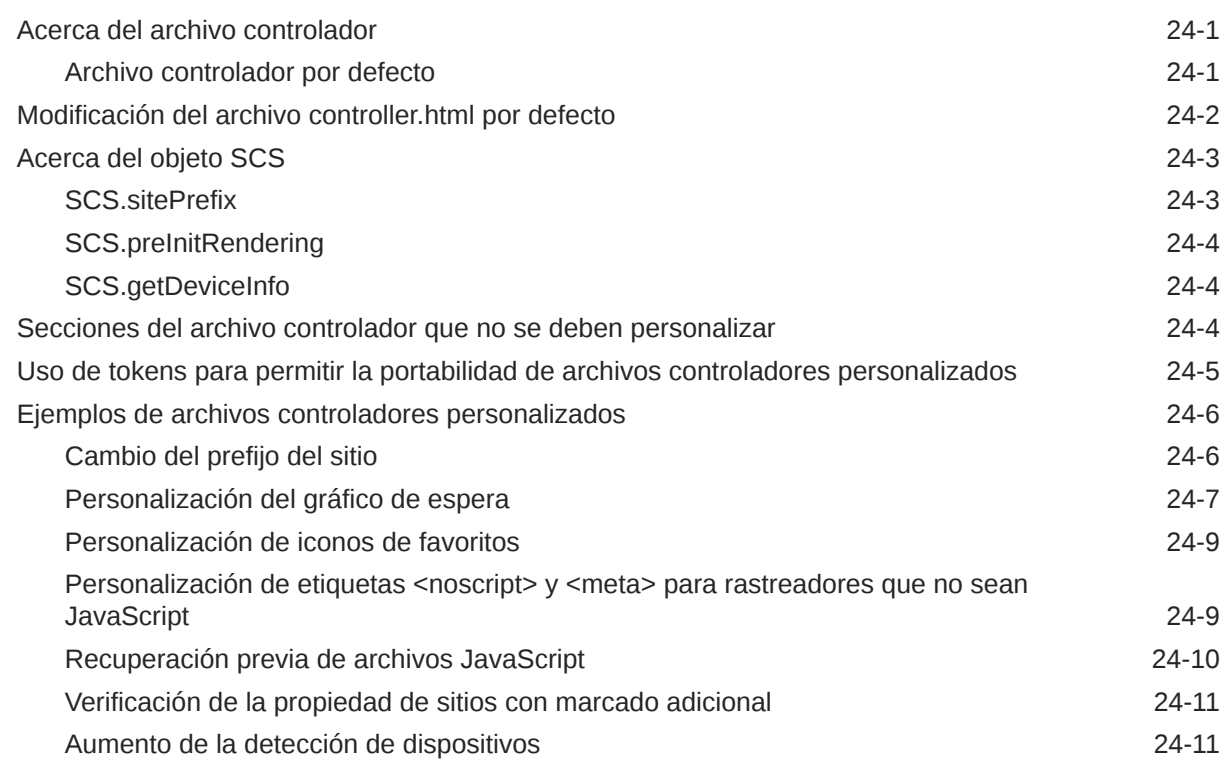

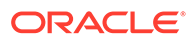

# Parte V [Desarrollo para sitios con otras herramientas](#page-443-0)

### 25 [Desarrollo con OCE Toolkit](#page-444-0)

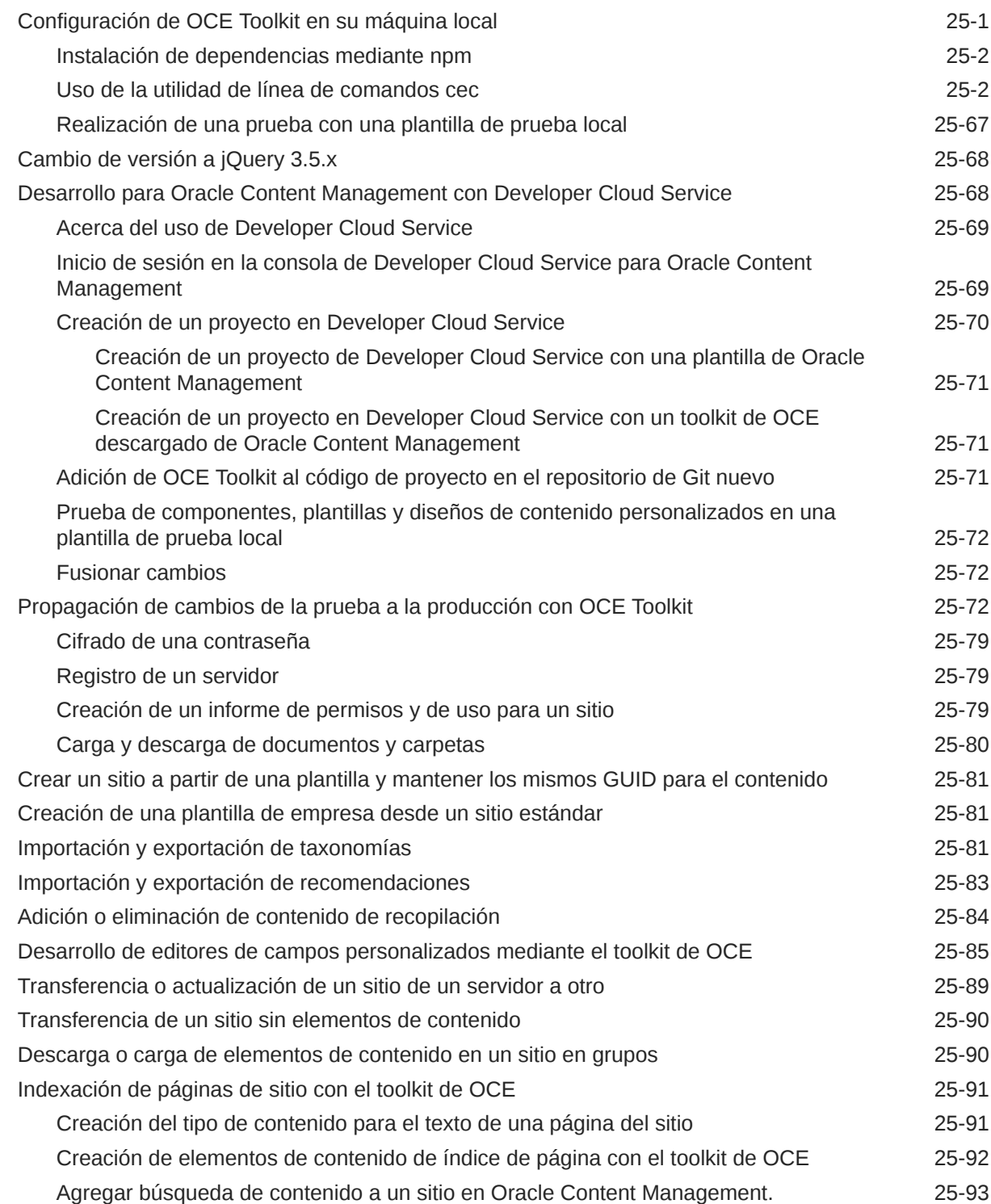

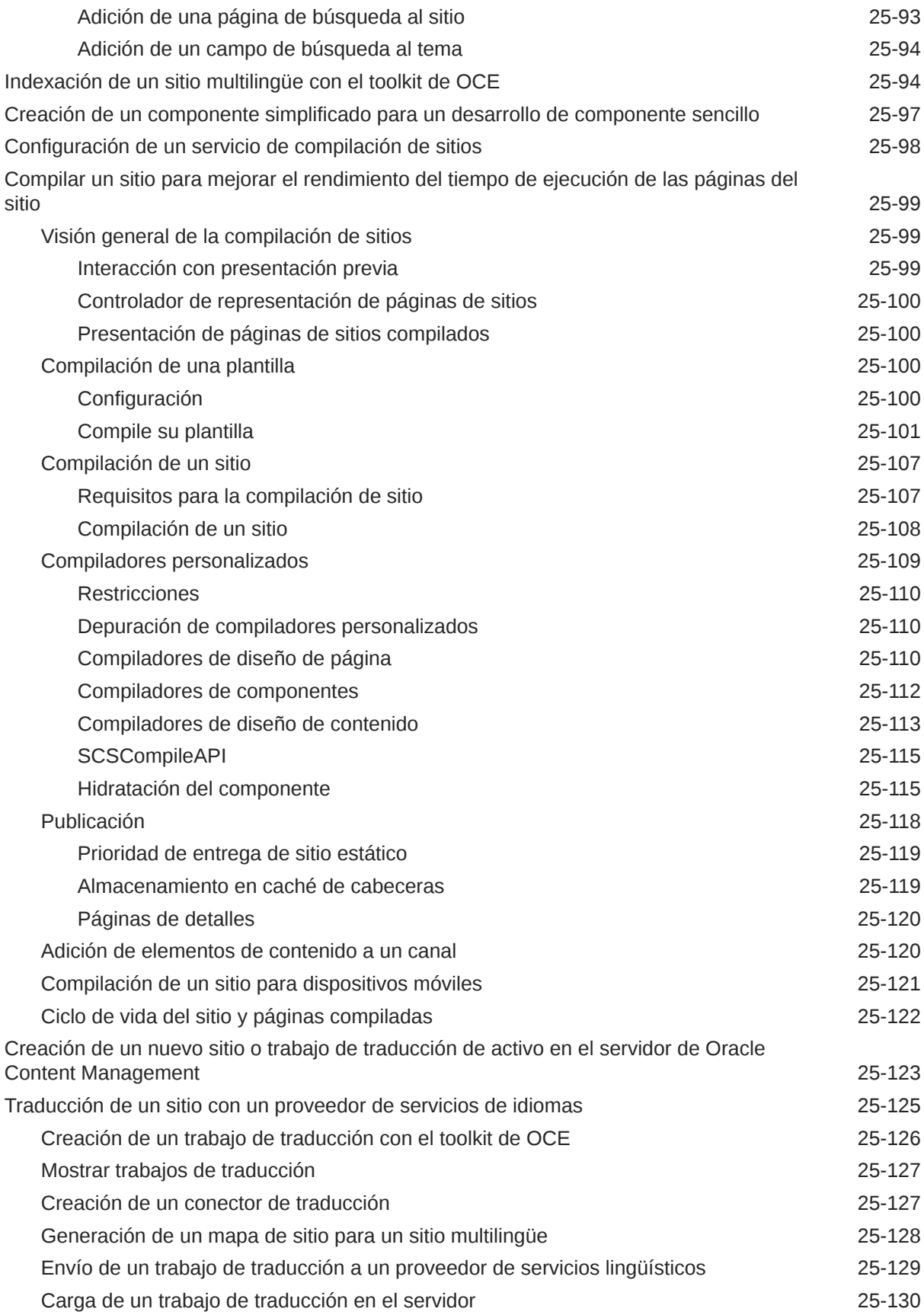

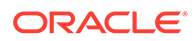

# Parte VI [Apéndices](#page-575-0)

# 26 [Tutorial: Desarrollo de componentes con Knockout](#page-576-0)

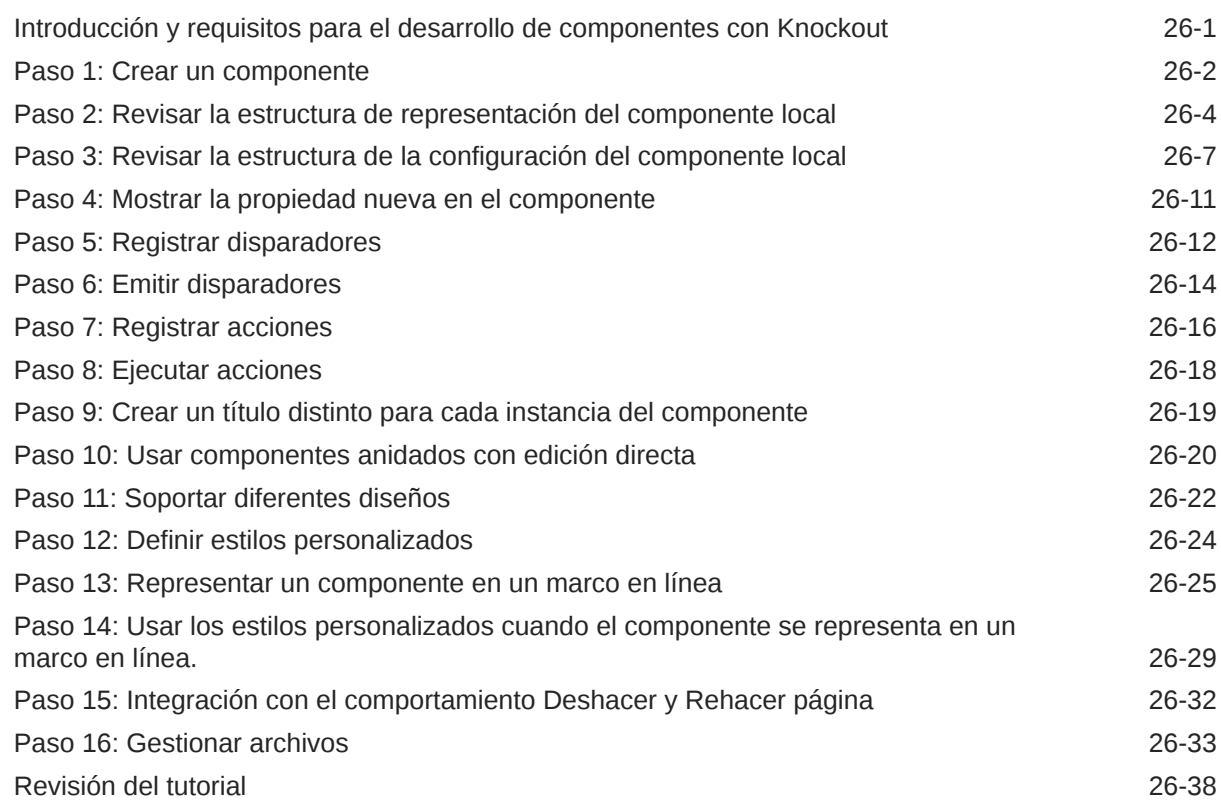

### 27 [Referencia de SDK de Sites](#page-615-0)

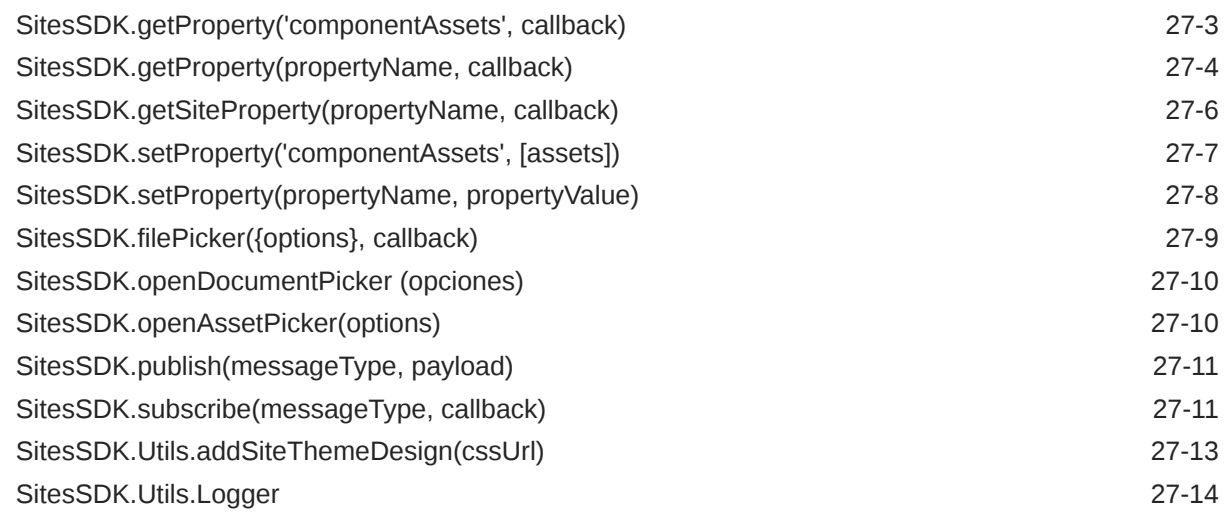

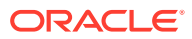

## 28 [Solución de problemas](#page-629-0)

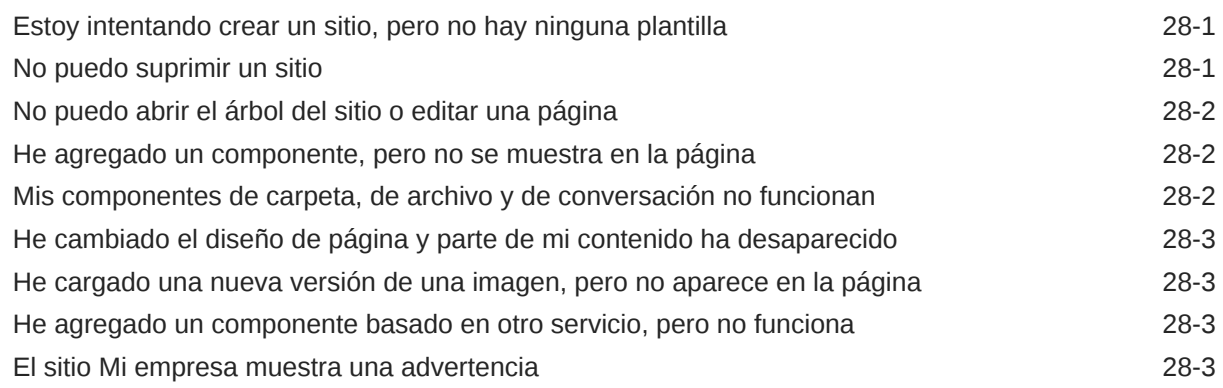

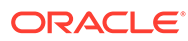

# <span id="page-15-0"></span>Prefacio

En este documento se describe cómo crear y gestionar experiencias, incluidos sitios, activos y todas las estructuras y políticas relacionadas con Oracle Content Management.

### **Destinatarios**

Esta publicación está destinada a los usuarios de Oracle Cloud que deseen trabajar con archivos mediante un explorador web, a través de la aplicación de sincronización de escritorio o un dispositivo móvil.

# Accesibilidad a la documentación

Para obtener más información sobre el compromiso de Oracle con la accesibilidad, visite el sitio web del Oracle Accessibility Program en [http://www.oracle.com/pls/topic/](http://www.oracle.com/pls/topic/lookup?ctx=acc&id=docacc) [lookup?ctx=acc&id=docacc](http://www.oracle.com/pls/topic/lookup?ctx=acc&id=docacc).

#### **Acceso a Oracle Support**

Los clientes de Oracle que hayan contratado servicios de soporte electrónico pueden acceder a ellos mediante My Oracle Support. Para obtener más información, visite <http://www.oracle.com/pls/topic/lookup?ctx=acc&id=info>o, si tiene alguna discapacidad auditiva, visite <http://www.oracle.com/pls/topic/lookup?ctx=acc&id=trs>.

# Diversidad e inclusión

Oracle asume un compromiso absoluto con la diversidad y la inclusión. Oracle respeta y valora el hecho de contar con una fuerza laboral diversa que aumenta el liderazgo de pensamiento y la innovación. Como parte de nuestra iniciativa para crear una cultura más inclusiva que tenga un impacto positivo en nuestros empleados, clientes y partners, estamos trabajando para eliminar términos insensibles de nuestros productos y nuestra documentación. Además, somos conscientes de la necesidad de mantener la compatibilidad con la tecnología existente de nuestros clientes y la necesidad de garantizar la continuidad del servicio a medida que las ofertas y los estándares industriales de Oracle evolucionan. Debido a estas restricciones técnicas, nuestro esfuerzo para eliminar términos insensibles llevará tiempo y demandará cooperación externa.

## Recursos relacionados

Para obtener más información, consulte estos recursos de Oracle:

• Oracle Public Cloud:

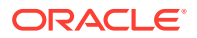

#### <http://cloud.oracle.com>

- <span id="page-16-0"></span>• *What's New for Oracle Content Management*
- *Collaborating on Documents with Oracle Content Management*
- *Administering Oracle Content Management*
- *Developing with Oracle Content Management As a Headless CMS*
- *Integrating and Extending Oracle Content Management*
- *Known Issues for Oracle Content Management*
- *Getting Started with Oracle Cloud*

# **Convenciones**

Se han utilizado las siguientes convenciones en este documento.

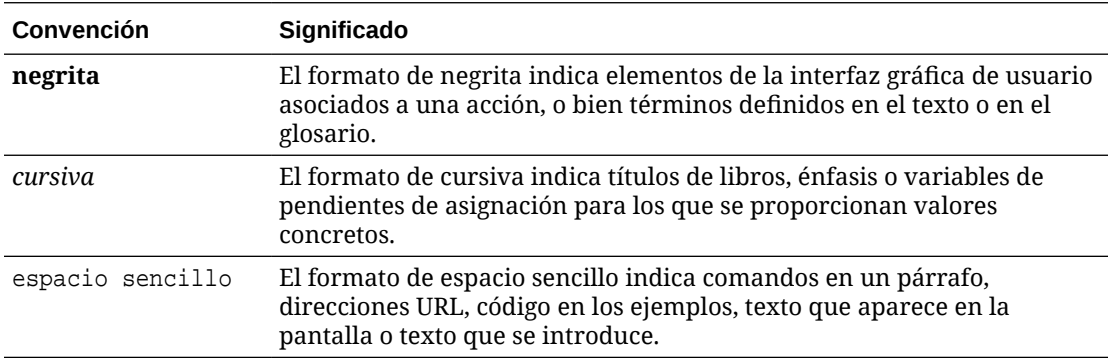

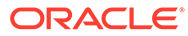

# <span id="page-17-0"></span>Parte I Introducción

En esta parte se proporciona información conceptual sobre la creación de sitios con Oracle Content Management y se incluye un tutorial fácil de usar para que pueda crear el primer sitio. Incluye los siguientes capítulos:

- [Introducción a la creación de sitios](#page-22-0)
- [Creación de su primer sitio web](#page-31-0)

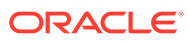

# <span id="page-18-0"></span>1 Visión general de Oracle Content Management

Oracle Content Management es un hub de contenido basado en la nube que permite activar la gestión de contenido omnicanal y agilizar la experiencia del usuario. Ofrece potentes funciones de gestión de flujos de trabajo y colaboración que permiten optimizar la creación y la entrega de contenido, además de mejorar el compromiso del cliente y del empleado.

Con Oracle Content Management, puede colaborar rápidamente de forma interna y externa en cualquier dispositivo para aprobar contenido y crear experiencias contextualizadas. Las herramientas incorporadas adecuadas para los negocios permiten crear nuevas experiencias web con contenido impresionante de forma sencilla. Puede impulsar la interacción digital con todos sus participantes mediante la misma plataforma de contenido y los mismos procesos. Los cuellos de botella técnicos y organizativos desaparecen, por lo que ya no tendrá obstáculos para crear experiencias atractivas.

#### **Nota:**

Oracle Content Management Starter Edition tiene un juego de funciones limitado. Para poder beneficiarse del juego de funciones completo, cambie a la versión Premium Edition.

# Acceso a Oracle Content Management

Una vez que le hayan otorgado acceso a Oracle Content Management, recibirá un correo electrónico de bienvenida con detalles sobre la URL de la instancia y su nombre de usuario. Necesitará toda esta información para conectarse al servicio, por lo que es una buena idea guardarla para consultarla en el futuro.

Existen distintas formas de interactuar con Oracle Content Management:

- La interfaz web le permite acceder de forma sencilla desde su explorador web favorito. Puede gestionar su contenido en la nube, compartir archivos y carpetas con otras personas, iniciar conversaciones y participar en ellas, crear sitios web (si está permitido), y mucho más.
- La aplicación de escritorio le permite mantener sus archivos y carpetas sincronizados en la nube y la computadora. Puede sincronizar sus propios archivos y los que se hayan compartido con usted, asegurándose de tener siempre acceso a las últimas versiones.
- Un complemento de Microsoft Office le permite acceder a las características de Oracle Content Management directamente desde Microsoft Word, Excel, PowerPoint y Outlook.
- Las aplicaciones móviles para Android e iOS permiten un acceso sencillo en el teléfono u otros dispositivos móviles. Las aplicaciones móviles le parecerán familiares enseguida, ya que su apariencia y funcionamiento son similares a los del servicio de su explorador web. Puede acceder a su contenido en la nube, buscar y ordenar sus archivos y carpetas, compartir contenido y trabajar con conversaciones.

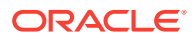

Las API de REST y los SDK ofrecen a los desarrolladores potentes herramientas para incorporar la funcionalidad de Oracle Content Management mediante programación en aplicaciones web y móviles.

# <span id="page-19-0"></span>Descripción de roles

Las funciones de Oracle Content Management a las que puede acceder dependen del rol que tenga asignado. Verá distintas opciones en función de su rol de usuario. Los usuarios estándar pueden trabajar con documentos, conversaciones y sitios. Los usuarios de empresa también pueden acceder a los activos. Los desarrolladores ven las opciones que permiten crear y personalizar elementos de los sitios web como las plantillas, los temas, los componentes y los diseños. Los administradores ven opciones que permiten configurar el servicio e integrarlo con otras aplicaciones de negocio, así como configurar repositorios de activos.

Hay dos tipos de roles en Oracle Content Management:

- **Roles de organización**: su rol en la organización determina las tareas que debe ejecutar y el uso que realiza de las funciones.
- **Roles de usuario**: los roles de usuario sirven para controlar las funciones que ve en Oracle Content Management.
- **Roles de recurso** (permisos): lo que puede ver y las acciones que puede realizar con un recurso, como un documento, un elemento de contenido, un sitio o una plantilla, dependen del rol que se le asigne cuando se comparte dicho recurso.

Más información…

### Gestión de activos

Oracle Content Management ofrece potentes funciones que permiten gestionar todos sus activos para utilizarlos en distintos canales, como sitios web, materiales de marketing, campañas por correo electrónico, tiendas en línea y blogs. Proporciona un hub de contenidos fundamentales para todos sus activos, donde podrá organizar dichos activos en repositorios y recopilaciones, así como crear reglas para definir cómo se pueden usar y dónde.

También hay numerosas funciones de flujo de trabajo y gestión para guiar a los activos por su proceso de creación y aprobación, así como para garantizar que solo estén disponibles para su uso las versiones autorizadas.

etiquetar y filtrar activos es sencillo, así podrá encontrar rápidamente los que necesite y usarlos donde esté permitido. Además, las funciones de contenido inteligente etiquetan y sugieren activos automáticamente mientras los usa.

Cree tipos de activos para definir la información que necesita recopilar cuando los usuarios crean activos. *Tipos de activos digitales* define los atributos personalizados necesarios para sus activos digitales (archivos, imágenes y vídeos). *Tipos de contenido* agrupa los diferentes contenidos en unidades reutilizables. A continuación, los usuarios pueden crear activos digitales y elementos de contenido en función de esos tipos de activos para conseguir un uso y una presentación uniformes en los distintos canales.

Más información…

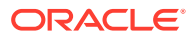

### <span id="page-20-0"></span>Gestión de contenido

Con Oracle Content Management, puede gestionar contenido en la nube, en una única ubicación que permite el acceso desde cualquier lugar.

Puede agrupar los archivos en carpetas y realizar operaciones comunes de gestión de archivos (copiar, mover, suprimir, etc.) de la misma forma que si lo hiciera en su computadora local. Y, como todos sus archivos están en la nube, puede acceder a ellos allá donde esté, también desde sus dispositivos móviles. Si instala la aplicación de escritorio, podrá sincronizar todo su contenido automáticamente con su computadora local, para que siempre disponga de las versiones más recientes.

Más información…

## Colaboración en el contenido

Con todo su contenido en la nube, es fácil compartir sus archivos o carpetas para colaborar con otros usuarios internos o externos a su organización. Todas las personas con las que comparta contenido tienen acceso a la información actualizada, desde cualquier ubicación en la que se encuentren o cuando lo necesiten. Puede otorgar acceso a las carpetas completas o proporcionar enlaces a elementos concretos. Todo el acceso a los elementos compartidos queda registrado, para que pueda supervisar cómo y cuándo se ha accedido a cada elemento compartido.

Las Conversaciones de Oracle Content Management le permiten colaborar con otras personas mediante el debate de los temas y la publicación de comentarios en tiempo real. Puede iniciar una conversación independiente sobre cualquier tema agregando los archivos necesarios, o bien iniciar una conversación sobre un determinado archivo, carpeta, activo o sitio para permitir que los comentarios se puedan realizar de forma rápida y sencilla.

Se conservan todos los mensajes, los archivos y las anotaciones asociados a una conversación, por lo que es sencillo revisar y realizar un seguimiento de la discusión. Además, sus conversaciones residen en la nube, por lo que también puede verlas y participar desde cualquier lugar donde se encuentre desde sus dispositivos móviles.

Más información…

# Creación de sitios

Con Oracle Content Management, puede crear y publicar rápidamente sitios web de marketing y comunidades, desde el diseño hasta el lanzamiento, para ofrecer experiencias en línea atractivas. El proceso está totalmente integrado: contenido, colaboración y creatividad se combinan en un solo entorno de creación y publicación.

Para empezar a utilizar el producto rápidamente, utilice una plantilla lista para usar, arrastre y suelte componentes, diseños de página de ejemplo y temas de sitio para montar un sitio a partir de bloques de creación predefinidos. También los desarrolladores pueden crear plantillas personalizadas, temas personalizados o componentes personalizados para ofrecer experiencias en línea exclusivas.

Para agregar vídeos de YouTube, vídeos de flujo, imágenes, titulares, párrafos, enlaces de medios sociales y otros objetos de sitios solo tiene que arrastrar y soltar los componentes en los espacios designados de una página. Podrá cambiar de tema y de marca un sitio con solo

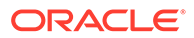

<span id="page-21-0"></span>pulsar un botón para proporcionar una apariencia optimizada y consistente en toda la organización.

Puede trabajar en una o más actualizaciones, obtener una vista previa de una actualización del sitio y, cuando esté listo, publicar la actualización con un solo clic.

Además de crear y publicar sitios en el creador de sitios, Oracle Content Management también soporta el desarrollo de sitios "sin cabecera" con API de REST, React JS, Node JS y otras tecnologías web.

Más información…

### Integración y ampliación de Oracle Content Management

Como oferta de plataforma como servicio (PaaS) de Oracle, Oracle Content Management funciona perfectamente con otros servicios de Oracle Cloud.

Puede embeber la interfaz de usuario web en las aplicaciones web para que los usuarios puedan interactuar directamente con el contenido. Utilice el marco de integración de aplicaciones (AIF) para integrar servicios y aplicaciones de terceros en la interfaz de Oracle Content Management mediante acciones personalizadas o desarrollar conectores de contenido para incorporar el contenido que ya haya creado en otro lugar de Oracle Content Management, gestionarlo de forma central y usarlo en nuevas experiencias en varios canales.

Con un juego enriquecido de API de REST y SDK para la gestión, la entrega y la colaboración de sitios y contenido, puede incorporar la funcionalidad de Oracle Content Management en sus aplicaciones web.

Cree aplicaciones de cliente e interactúe con su SDK y activos de contenido en la nube. Desarrolle integraciones personalizadas con objetos de colaboración o recupere activos para usarlos donde los necesite. Puede acceder a todo su contenido y activos optimizados para cada canal, además de entregarlos, ya sea a través de un sitio web, de una red de entrega de contenido (CDN) o de aplicaciones móviles.

Más información…

### Introducción

Para ayudarle a empezar a utilizar Oracle Content Management, visite [Oracle Help](http://www.oracle.com/pls/topic/lookup?ctx=cloud&id=content-cloud-getstarted) [Center](http://www.oracle.com/pls/topic/lookup?ctx=cloud&id=content-cloud-getstarted), que incluye muchos recursos, como [documentación,](http://www.oracle.com/pls/topic/lookup?ctx=cloud&id=content-cloud-books) [vídeos,](http://www.oracle.com/pls/topic/lookup?ctx=cloud&id=content-cloud-videos) [visitas guiadas](http://www.oracle.com/pls/topic/lookup?ctx=cloud&id=content-cloud-guidedtours) y [información de desarrollador.](http://www.oracle.com/pls/topic/lookup?ctx=cloud&id=content-cloud-headless)

Y si lo necesita, hay [soporte](https://support.oracle.com) y una [comunidad](https://cloudcustomerconnect.oracle.com/resources/f987e90cba/) para ayudarle.

## Migración a Oracle Cloud Infrastructure

Si su suscripción a Oracle Content Management aún no está activa en Oracle Cloud Infrastructure (OCI) con la consola de Infrastructure, Oracle recomienda que realice la migración a ese entorno de OCI nativo. Esto le garantizará el poder disfrutar de las ventajas y avances de la plataforma de Oracle en la nube en el futuro.

La migración no es automática; tendrá que enviar una solicitud de servicio para iniciar el proceso.

Más información...

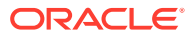

# <span id="page-22-0"></span>2 Introducción a la creación de sitios

Oracle Content Management es un hub de contenido basado en la nube que permite activar la gestión de contenido omnicanal y agilizar la experiencia del usuario. Con Oracle Content Management, puede colaborar rápidamente de forma interna y externa desde cualquier dispositivo para aprobar contenido, gestionar activos digitales y crear experiencias contextualizadas con herramientas incorporadas favorables para el negocio.

- [Visión general de Oracle Content Management](#page-18-0)
- Introducción a los sitios
- [Descripción del proceso de creación de sitios](#page-23-0)
- [Información acerca del desarrollo de sitios](#page-25-0)
- [Descripción de la gobernanza de sitios](#page-26-0)
- [Creación de su primer sitio web](#page-31-0)
- [Vídeo](http://apexapps.oracle.com/pls/apex/f?p=44785:265:0::::P265_CONTENT_ID:11094)

# Introducción a los sitios

Cualquier persona con los permisos necesarios puede crear un sitio web con Oracle Content Management. No es necesario utilizar herramientas de propiedad, código o software. La interfaz de usuario es gráfica, intuitiva y fácil de utilizar.

#### **Nota:**

Con la opción Starter Edition de Oracle Content Management, se le limitará a 1 sitio y no tendrá gobernanza de sitios. Para obtener un conjunto completo de funciones, actualice a Oracle Content Management Premium Edition.

La capacidad de poder crear un sitio depende de varios factores:

- Si su administrador del servicio ha activado la creación del sitio.
- Si su administrador del servicio ha activado la gobernanza de sitios. Consulte [Descripción de la gobernanza de sitios](#page-26-0)
- Si la creación del sitio está limitada a los administradores del sitio (disponible cuando la gobernanza de sitios está desactivada).
- Si el administrador del sitio ha puesto las plantillas a disposición de los usuarios.

Al crear un sitio, debe comenzar con una plantilla. Una plantilla contiene todo lo necesario para empezar a crear el sitio. Se incluye el marco de código del sitio, un sitio por defecto con páginas de ejemplo y contenido, un tema con estilo, recursos como imágenes e incluso componentes personalizados. Consulte [Descripción del proceso de creación de sitios.](#page-23-0)

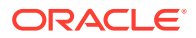

<span id="page-23-0"></span>Si va a crear un sitio de empresa, este se asociará a un repositorio y debe tener una política de localización definida que especifique un idioma por defecto. Tanto el repositorio como la política de localización deben crearse antes de crear el sitio. Los activos y los documentos necesarios para el sitio se almacenan en el repositorio, y las políticas del repositorio determinan qué se puede hacer con los activos. Consulte Descripción de los repositorios de activos para obtener información sobre cómo utilizar los repositorios.

Cuando se edita un sitio, se crea una nueva actualización o se utiliza una actualización existente. Dentro de una actualización, puede editar y agregar contenido, ajustar la configuración de estilo, agregar y eliminar páginas, cambiar los diseños de página y organizar las páginas. Consulte [Información de la página Creador](#page-70-0) [de sitios](#page-70-0) para descubrir qué puede hacer con el editor.

Las actualizaciones no tienen que estar listas todas a la vez. Usted y los miembros de su equipo pueden trabajar en varias actualizaciones al mismo tiempo y de forma independiente. Por ejemplo, puede estar trabajando en una actualización con noticias semanales mientras que otro miembro del equipo está agregando páginas para una próxima conferencia de ventas. Puede editar, revisar y guardar cambios en las actualizaciones tan a menudo como sea necesario y fusionar una actualización con el sitio base en cualquier momento.

Cuando esté listo, lance el sitio. Solo es necesario un clic para publicar el sitio en la web. En pocas palabras, del concepto al lanzamiento.

# Descripción del proceso de creación de sitios

Veamos el proceso general para crear y publicar un sitio web.

Antes de empezar, el administrador del servicio debería haber activado la creación de sitios y configurado quién puede crearlos, así como haber instalado y puesto a disposición de los usuarios las plantillas que se usarán para crear los sitios. El administrador de servicio debe asignarle al menos permisos de descarga en las plantillas. Consulte Información acerca de los roles de usuario, [Introducción a los](#page-22-0) [sitios](#page-22-0) y [Descripción de la gobernanza de sitios](#page-26-0).

Si va a crear un sitio de empresa, que permite el uso de activos y sitios en varios idiomas, el sitio se vinculará a un repositorio. Los activos y los documentos necesarios para el sitio se almacenan en el repositorio, y las políticas del repositorio determinan qué se puede hacer con los activos. El repositorio debe haberse creado antes de crear el sitio de empresa. Consulte Descripción de los repositorios de activos.

A continuación se muestra una visión general del proceso de creación del sitio, con enlaces a más información acerca de los detalles.

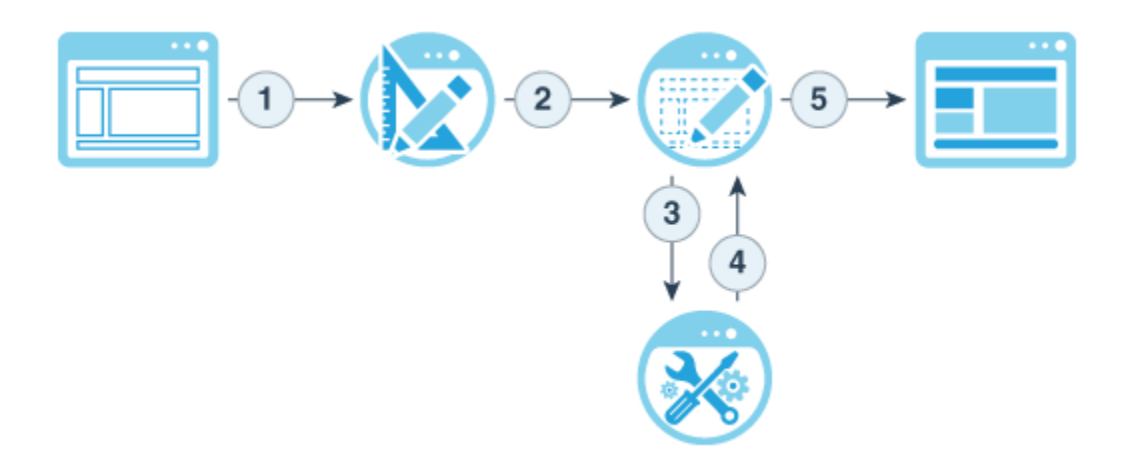

- **1. Seleccionar una plantilla y nombrar el sitio**: si la gobernanza de sitios está activada y el sitio requiere aprobación, tendrá que esperar a que se apruebe para continuar con el siguiente paso. El sitio permanece fuera de línea hasta que está listo para publicarlo.
- **2. Crear un sitio**: se crea un marco vacío que se puede personalizar.
- **3. Crear una nueva actualización o utilizar una actualización existente**: una actualización es una recopilación determinada de cambios del sitio base actual. Cada vez que vea o edite un sitio en el editor, utilice una actualización. Consulte [Descripción](#page-73-0) [de las actualizaciones del sitio.](#page-73-0)
- **4. Abrir el sitio en el editor**: Utilice el editor de arrastrar y soltar para agregar páginas y contenido al sitio. Consulte [Descripción de las actualizaciones del sitio.](#page-73-0)
	- **Agregar páginas al sitio**: Seleccione un diseño predefinido para definir rápidamente el tipo de página. Consulte [Adición de páginas.](#page-121-0)
	- **Agregar componentes a una página**: Arrastre y suelte en la página texto, imágenes, documentos y mucho otros componentes. Consulte [Uso de componentes](#page-144-0) [integrados.](#page-144-0)
	- **Cambiar el contenido o las propiedades de un componente**: Ajuste el espaciado, la alineación y otras propiedades de los componentes. Consulte [Uso de estilos y](#page-80-0) [formatos.](#page-80-0)
	- **Cambiar el diseño de una página de manera opcional**: Cambie el diseño de la página sobre la marcha. Consulte [Cambio del diseño de página.](#page-129-0)
	- **Cambiar el tema del sitio de manera opcional**: Cambie rápidamente el aspecto de todo el sitio. Consulte [Uso de plantillas y temas en sitios](#page-88-0).
	- **Definir las propiedades del motor de búsqueda**: Ayude a los motores de búsqueda a encontrar su sitio para aumentar el tráfico. Consulte [Definición de las](#page-220-0) [propiedades del motor de búsqueda](#page-220-0).
- **5. Aplicar una actualización en el sitio**: Actualice el sitio con los cambios contenidos en una actualización. Consulte [Publicación de cambios de sitios.](#page-232-0)
	- **Compartir el sitio con otros miembros del equipo**: comparta el sitio con usuarios concretos y asigne a cada uno de ellos un rol para determinar qué pueden hacer con el sitio. Consulte [Descripción de la seguridad del sitio](#page-233-0) para obtener información acerca del uso compartido.
	- **Definir la seguridad del sitio**: seleccione qué usuarios pueden acceder al sitio publicado. Consulte [Cambio de la seguridad de un sitio.](#page-236-0)

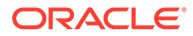

- **Publicar el sitio**: Publique los cambios en el sitio. Consulte [Publicación de](#page-232-0) [cambios de sitios.](#page-232-0)
- **Poner el sitio en línea**: Ponga el sitio a disposición de los usuarios según la seguridad del mismo. Consulte [Poner un sitio en línea o fuera de línea.](#page-231-0)

## <span id="page-25-0"></span>Información acerca del desarrollo de sitios

Como desarrollador de sitios, puede definir el marco que utilizan los creadores de sitios para crear sitios, como

- [plantillas estándar:](#page-88-0) se utilizan como marco de un sitio, basadas en un tema, con páginas y contenido de ejemplo, componentes personalizados y otros recursos que necesita para empezar a crear un sitio.
- [temas](#page-102-0): se utilizan para definir la interfaz de usuario global de un sitio, formada por logotipos, hojas de estilo, archivos de configuración y el código en segundo plano que define la navegación del sitio
- [componentes personalizados](#page-107-0): se utilizan para agregar tipos de contenido específicos a las páginas del sitio, lo cual le permite desarrollar elementos compuestos que se pueden embeber en una página del sitio empleando cualquier tecnología de página que elija

Al separar la presentación del sitio del contenido del sitio, se asegura de que cualquier sitio que se crea mantenga los estándares y la imagen de marca de su organización, y libera a los creadores de contenido para que se centren en el contenido, lo que hace que el desarrollo y la creación del sitio sea más efectiva y eficaz.

A continuación, se muestra un ejemplo de una plantilla simple que puede utilizar un creador de contenido al agregar contenido a un sitio. Observe los marcadores de posición genéricos que se presentan en la página:

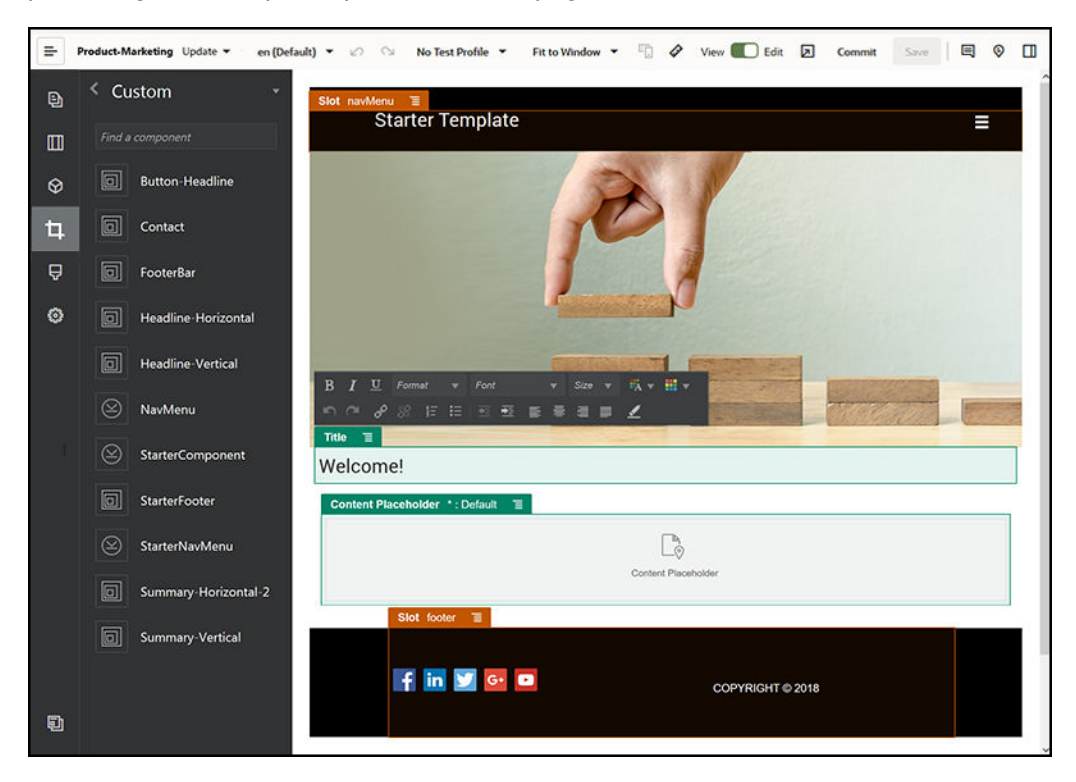

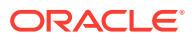

<span id="page-26-0"></span>A continuación, se muestra un ejemplo del aspecto que puede tener un sitio creado con una plantilla simple cuando se obtiene una vista previa después de agregar el contenido. Observe que los marcadores de posición se han personalizado con contenido específico y elementos de navegación:

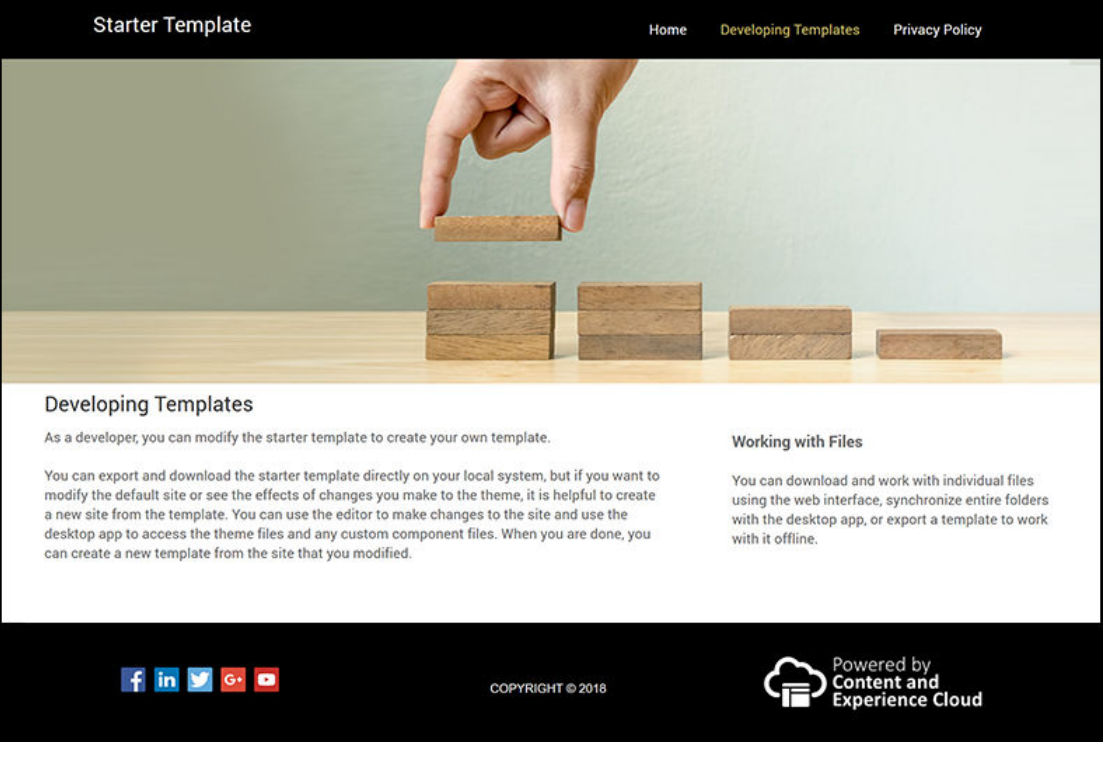

Además, los desarrolladores de sitios crean y mantienen [hojas de estilo,](#page-364-0) [creación de sitios](#page-63-0) mediante la interfaz web o utilizando OCE Toolkit, y configuran integraciones entre Oracle Content Management y otros servicios. Y, como cualquier otro empleado, también colaboración con otros uso compartido contenido, iniciando o participando en conversaciones o utilizando aplicaciones de escritorio o móvil.

Se debe asignar a los desarrolladores el rol de usuario estándar o de usuario de empresa para que pueda utilizar Oracle Content Management. Los desarrolladores con el rol de usuario estándar pueden crear componentes, temas y plantillas estándar. Los desarrolladores con el rol de usuario de empresa también pueden crear [diseños](#page-326-0) y guardar un sitio como una plantilla estándar o de empresa.

Además de para el desarrollo de sitios, Oracle Content Management también se puede utilizar en un entorno desatendido como un potente y flexible sistema de gestión de contenidos (CMS) backend en la nube.

## Descripción de la gobernanza de sitios

Con la gobernanza de sitios, a los usuarios profesionales les resulta más fácil crear sitios que se ajusten a la política de la compañía. Por otro lado, representa una herramienta sencilla para los administradores con la que pueden controlar y hacer el seguimiento de los sitios desde una ubicación centralizada.

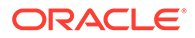

#### **Nota:**

Con la opción Starter Edition de Oracle Content Management, se le limitará a 1 sitio y no tendrá gobernanza de sitios. Para obtener un conjunto completo de funciones, actualice a Oracle Content Management Premium Edition.

#### **El problema**

Actualmente hay un problema en el sector. Las empresas tienen que hacer frente a un auge de experiencias, que se deben crear y desplegar de forma rápida, con una visibilidad central para adaptarse al mensaje y a la marca de la empresa. Las empresas suelen enfrentarse al hecho de que se tarda muchísimo en desarrollar y ofrecer nuevas experiencias. Para conseguir sus objetivos, su empresa necesita una tecnología potente y adaptable que le permita ampliar, rápidamente, para crear y gestionar muchas experiencias de forma coherente y, de esta forma, impulsar las iniciativas de productos o marcas. Necesita ofrecer nuevas experiencias de forma rápida y eficiente, ya que, de lo contrario, perderá oportunidades de mercado y no conseguirá obtener el compromiso de clientes y clientes potenciales.

El auge de experiencias suele ser el resultado de años de iniciativas separadas y aisladas, durante el cual cada una de las divisiones, marcas y equipos han adquirido la gestión de contenido web (WCM) sin un control central. Esto crea un entorno complicado que tarda en adaptarse al mercado, vulnerable a las amenazas de seguridad y que supone unos costos en espiral e impredecibles.

La falta de procesos coherentes para crear experiencias junto con el uso de una combinación diversa de tecnologías WCM hacen que su empresa quede expuesta a riesgos de seguridad inmensos. Cuando son varios los implicados y cada uno es el responsable de una pequeña parte del problema del sitio web, las responsabilidades básicas, como la seguridad, se fragmentan y la empresa pasa a ser vulnerable. Todas estas experiencias ofrecidas en distintos sistemas WCM con distintos controles de aplicaciones web e infraestructuras de TI dificultan, por no decir que imposibilitan, el poder proteger correctamente todo.

Además, el mantenimiento de varios sistemas WCM comerciales de un precio elevado provoca costos duplicados: un hecho que perdurará año tras año con cuotas de renovación de licencias y costos de soporte actual de partners internos o externos.

Esto produce restricciones para todos:

- Restricciones con las que se encuentra la empresa:
	- Sin autoservicio; dependiente del departamento de TI o de costosas subcontrataciones
	- Imposibilidad de crear actualizaciones sin ayuda técnica
	- Sin herramientas fáciles de usar para las empresas para gestionar el esfuerzo
	- Sin visibilidad central de todas las experiencias y actividades
- Restricciones con las que se encuentra el personal de TI:
	- El personal de TI se tiene que implicar en todas las experiencias
	- Falta de control de las experiencias de la empresa, incluidas las experiencias subcontratadas sin supervisar

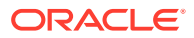

- Pilas fragmentadas que se utilizan para crear experiencias
- Deben gestionar y desplegar los cambios en el contenido y los diseños en cientos de experiencias
- Restricciones con las que se encuentran los usuarios:
	- Mensajes incoherentes en los distintos canales
	- Información desfasada
	- Poco rendimiento que provoca que se abandone el canal

#### **La solución**

La gobernanza de Oracle Content Management simplifica y acelera la entrega de experiencias para los usuarios profesionales, pero ofreciendo a sus departamentos de TI un método sencillo de controlar las experiencias y realizar un seguimiento de ellas desde una ubicación centralizada, con la posibilidad de gestionar totalmente todo el ciclo de vida de la experiencia, por lo que se reduce el coste para crear y mantener cada una de las nuevas experiencias que necesita una empresa. La gobernanza está implícita en la base de Oracle Content Management; solo es necesario que el administrador la active. Consulte Configuración de valores de sitios y activos en *Administering Oracle Content Management*.

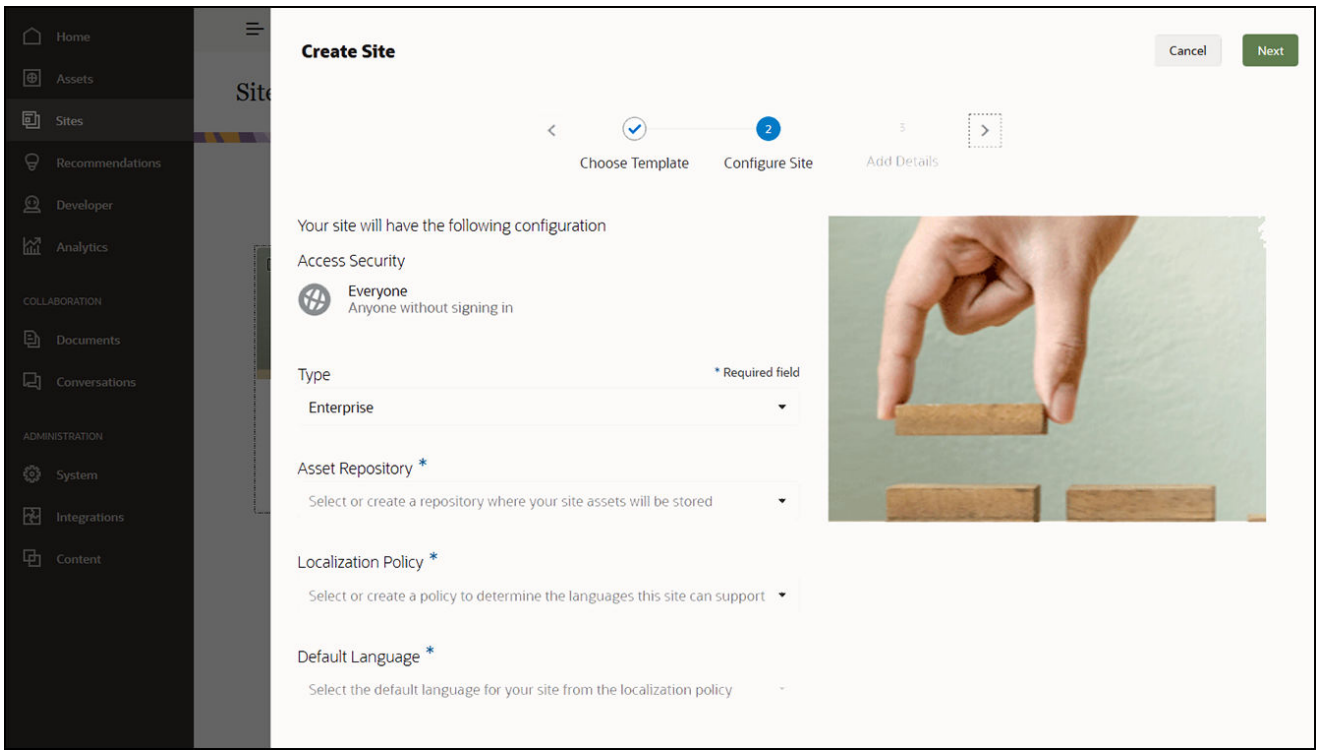

#### **Funciones**

• **Catálogo de plantillas aprobadas**: los desarrolladores de TI pueden rellenar un catálogo de plantillas con un juego de plantillas del sitio en función de las necesidades de las diferentes líneas de negocio. Pueden limitar la cantidad de plantillas disponibles y los usuarios para los que lo están. A continuación, puede aplicar las políticas de plantillas para especificar el tipo de seguridad a la que se deben ajustar los nuevos sitios y si los nuevos sitios necesitan aprobación. Esto permite una forma rápida y sencilla de

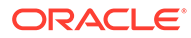

solicitar nuevos sitios, pero garantizando que los usuarios profesionales se ajusten a las directrices de seguridad y marca. Consulte [Cambio del estado o los](#page-95-0) [destinatarios de la plantilla](#page-95-0) y [Cambio de las políticas de plantilla](#page-94-0).

- **Solicitudes, aprobaciones y aprovisionamiento racionalizados**: permiten a los usuarios profesionales la posibilidad de solicitar rápidamente nuevos sitios con aprobaciones necesarias y aprovisionamiento automatizado. Consulte [Creación](#page-63-0) [de sitios](#page-63-0) y [Gestión de solicitudes de sitio.](#page-67-0)
- **Gestión de sitios**: los departamentos de TI pueden gestionar todos los sitios desde un único lugar, independientemente de quién los haya creado y desplegado. Los usuarios de TI pueden supervisar el estado del sitio y cambiar el estado de un sitio que se haya desplegado. Consulte [Gestión de sitios y](#page-215-0) [configuración del sitio](#page-215-0).

#### **Ventajas**

Al usar la gobernanza, observará una reducción en el costo para crear y mantener las nuevas experiencias.

- Ventajas para la empresa:
	- Aprovisionamiento rápido sin dependencia del departamento de TI
	- Separación entre contenido y diseño, lo que permite la reutilización
	- Gestión de experiencias, usuarios y permisos globalmente en una consola
	- Conocimiento de cerca de las operaciones de experiencia mediante informes
- Ventajas para el departamento de TI:
	- Sin implantaciones complejas (solución en la nube)
	- Escala automática para poder tratar los picos de crecimiento y estacionales
	- Gobernanza de las experiencias, lo que garantiza que sean seguras y que se ajusten a los estándares de conformidad y de marca corporativa
- Ventajas para el usuario:
	- Mensajes coherentes en los distintos canales
	- Información actualizada
	- Rendimiento optimizado
	- Experiencia segura

#### **El proceso**

A continuación, se muestran los pasos implicados en la creación y la gestión de sitios utilizando la gobernanza de sitios:

- **1.** El administrador activa la gobernanza. Consulte Configuración de valores de sitios y activos en *Administering Oracle Content Management*.
- **2.** Un administrador del sitio pone las plantillas aprobadas a disposición de los usuarios para que puedan crear el sitio. Consulte [Cambio del estado o los](#page-95-0) [destinatarios de la plantilla](#page-95-0) y [Cambio de las políticas de plantilla](#page-94-0).
- **3.** Un usuario crea la solicitud de un sitio a partir de una plantilla aprobada. Consulte [Creación de sitios](#page-63-0).

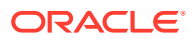

- **4.** El administrador del sitio aprueba la solicitud del sitio y este se crea automáticamente. El administrador del sitio también puede rechazar la solicitud del sitio con una nota en la que explica los motivos de la denegación. El creador del sitio puede corregir el problema y volver a enviar la solicitud. Consulte [Gestión de solicitudes de sitio](#page-67-0).
- **5.** El creador del sitio prosigue con el proceso de creación del sitio, completando su edición y publicándolo posteriormente. Consulte [Descripción del proceso de creación de sitios.](#page-23-0)
- **6.** La gestión y las actualizaciones de sitios constantes se pueden realizar en la página Sitios. Los administradores de los sitios pueden ver *todos* los sitios en la página Sitios; el resto de usuarios pueden ver los sitios que han creado o bien los sitios de los que son miembros. Consulte [Gestión de sitios y configuración del sitio](#page-215-0).

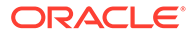

# <span id="page-31-0"></span>3 Creación de su primer sitio web

Cree su primer sitio web fácil y rápidamente con Oracle Content Management.

En este tutorial, descubrirá cómo configurar y publicar un sitio web mediante una plantilla lista para usar disponible en Oracle Content Management denominada **Blank-Template**. Descubrirá lo sencillo que es crear su primer sitio web con Site Builder sin necesidad de usar código adicional.

Este tutorial consta de tres pasos básicos:

- **1.** [Configuración del entorno](#page-32-0)
- **2.** [Configuración del sitio web](#page-36-0)
- **3.** [Publicación del sitio web](#page-57-0)

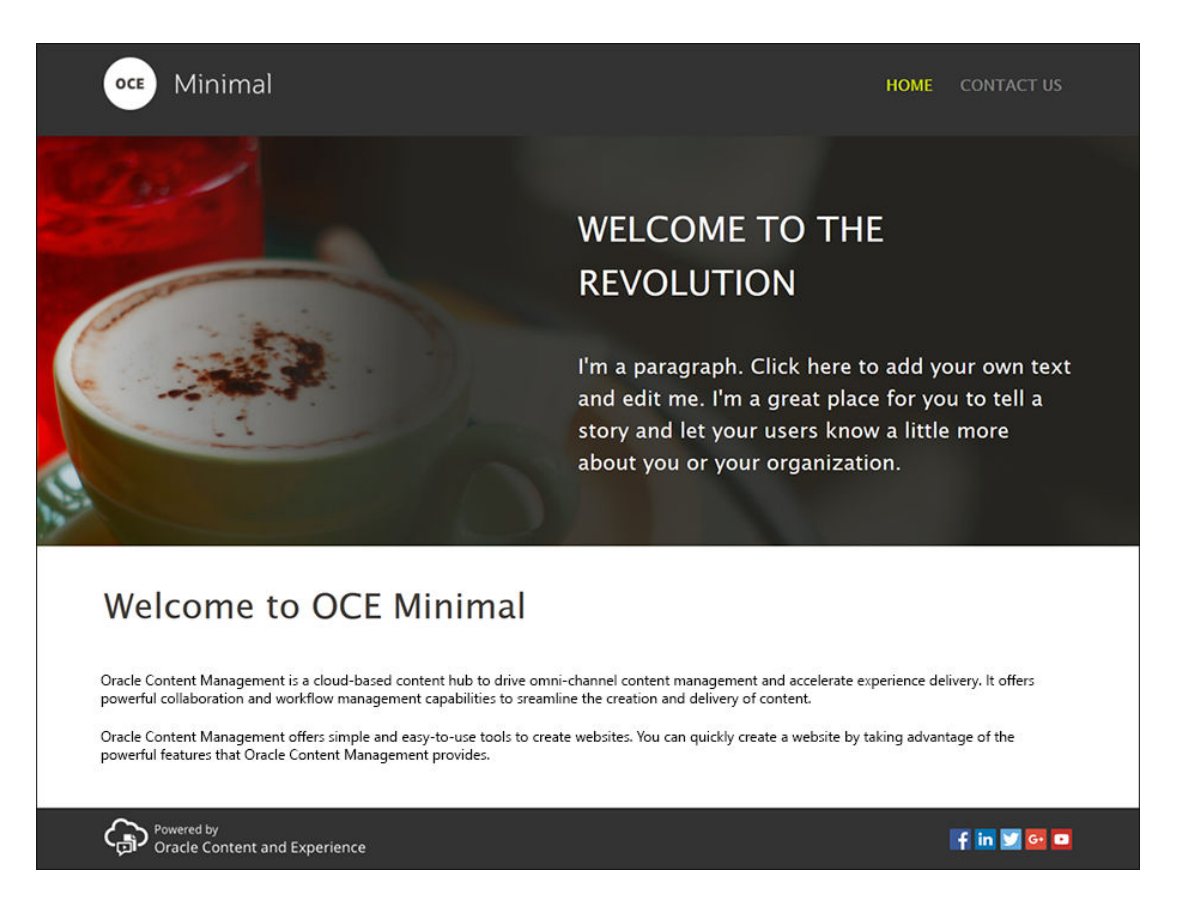

Pero antes de comenzar, vamos a comprobar algunos puntos.

### Antes de empezar

Para comenzar, necesitará acceso a una instancia de Oracle Content Management con la siguiente aplicación [roles:](http://www.oracle.com/pls/topic/lookup?ctx=cloud&id=CECSA-GUID-CD232864-7F3F-4F28-8D52-2C137AC18AB4)

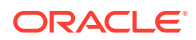

- <span id="page-32-0"></span>• **CECContentAdministrator**
- **CECDeveloperUser**

Si no tiene los roles anteriores, pida al administrador de servicio que se los asigne.

Cuando tenga acceso a una instancia de Oracle Content Management, conéctese como administrador de contenido.

Comencemos.

# Paso 1: Configuración del entorno

Primero, tiene que configurar el entorno. Para ello, debe importar el componente personalizado Minimal-NavMenu y cargar las imágenes de ejemplo.

Por lo tanto, descargue el paquete de activos, **OCESamplesAssetPack.zip**, que está disponible en [https://www.oracle.com/middleware/technologies/content-experience](https://www.oracle.com/middleware/technologies/content-experience-downloads.html)[downloads.html](https://www.oracle.com/middleware/technologies/content-experience-downloads.html). En el paquete de activos que ha descargado, busque el archivo **OCECreateYourFirstSite\_data.zip**, que contiene los dos siguientes archivos ZIP:

- **Minimal-NavMenu.zip**, que contiene el componente personalizado Minimal-NavMenu.
- **Minimal-Images.zip**, que contiene las imágenes de ejemplo usadas en el sitio web.

Comencemos por la configuración del entorno:

- **1.** Importar el componente personalizado Minimal-NavMenu
- **2.** [Publicación del componente personalizado Minimal-NavMenu](#page-33-0)
- **3.** [Agregar imágenes de ejemplo](#page-34-0)

### Importar el componente personalizado Minimal-NavMenu

Tras conectarse a la interfaz web de Oracle Content Management, haga clic en **Desarrollador** en el menú de navegación de la izquierda y, a continuación, haga clic en **Ver todos los componentes**. Si no ve la opción **Desarrollador**, significa que no tiene los [roles](#page-31-0) de usuario adecuados.

En la página Componentes, haga clic en **Crear** y seleccione **Importar componente**. Cargue el archivo **Minimal-NavMenu.zip** (disponible en el archivo **OCECreateYourFirstSite\_data.zip**) y selecciónelo.

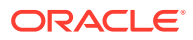

<span id="page-33-0"></span>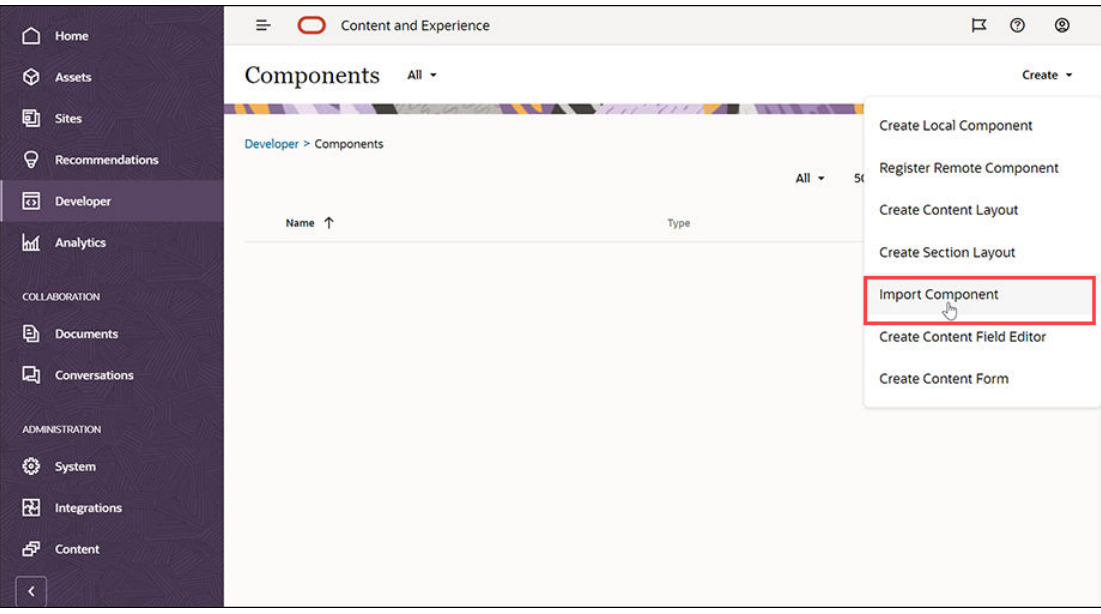

Ahora, el componente Minimal-NavMenu se muestra en la página Componentes.

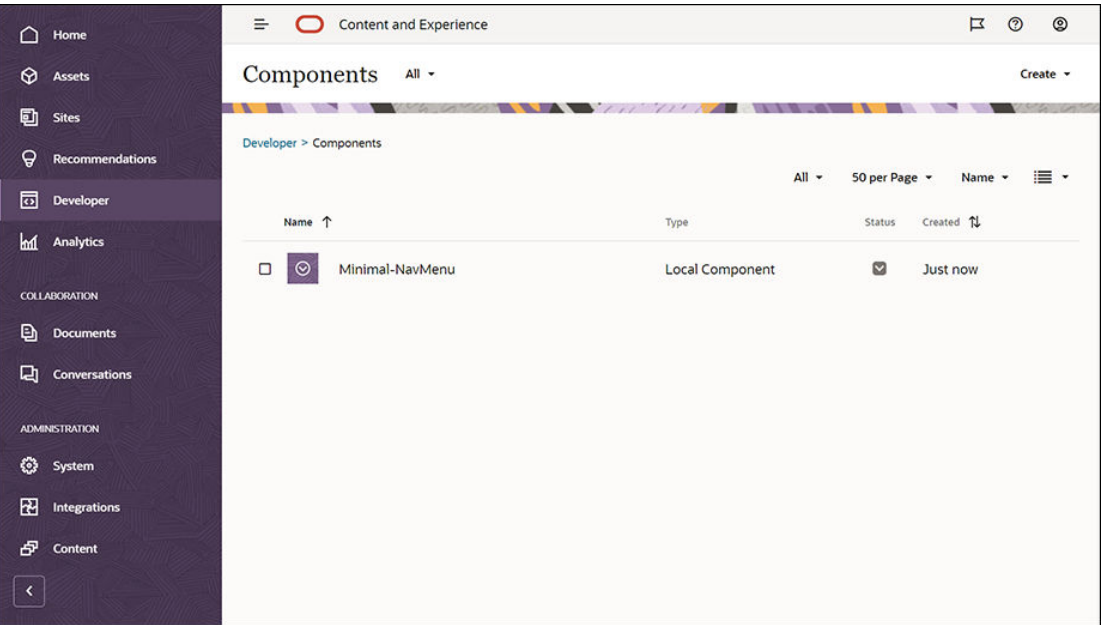

Siguiente paso: Publicación del componente personalizado Minimal-NavMenu

### Publicación del componente personalizado Minimal-NavMenu

A continuación, debe publicar el componente Minimal-NavMenu que ha importado.

En la página Componentes, seleccione el componente Minimal-NavMenu y haga clic en **Publicar** en la barra de menús o en el menú contextual.

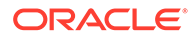

<span id="page-34-0"></span>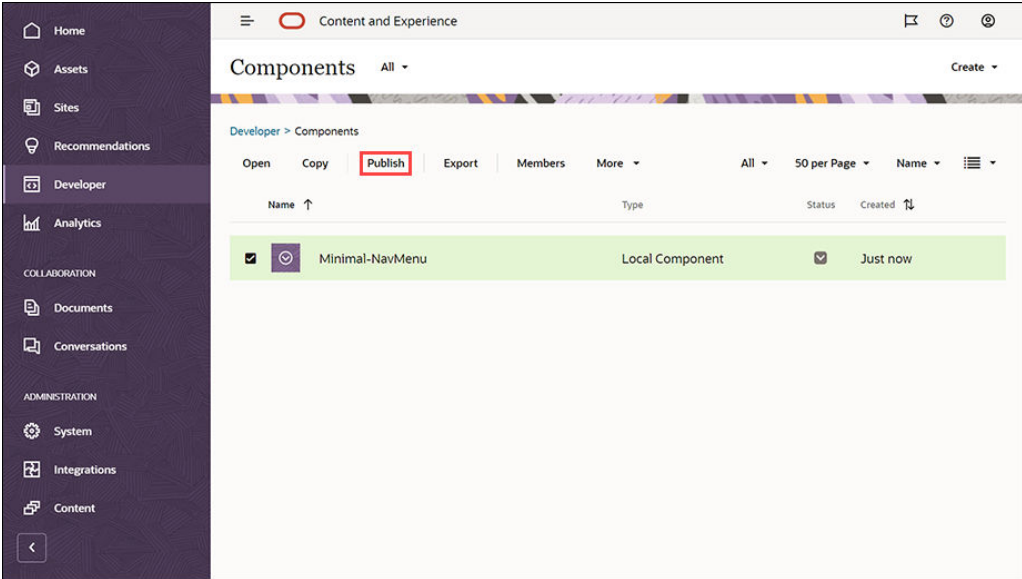

En el cuadro de diálogo Publicar componente, seleccione **Confirmar para continuar** y haga clic en **Aceptar**.

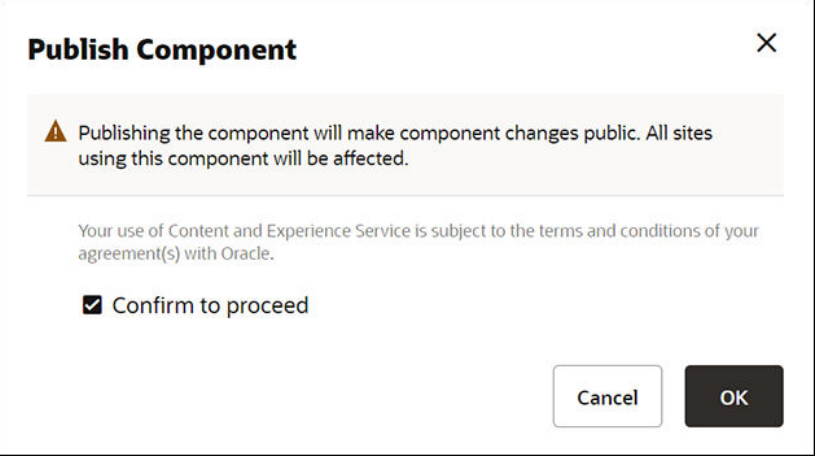

Una vez que se haya publicado el componente Minimal-NavMenu, se mostrará una notificación en la parte superior de la página indicando que el componente se ha publicado.

Siguiente paso: Adición de imágenes de ejemplo

### Agregar imágenes de ejemplo

A continuación, debe agregar imágenes de ejemplo (que usará en el sitio web que ha creado) a **Documentos**.

Extraiga los contenidos del archivo **Minimal-Images.zip** [\(disponible en el archivo](#page-32-0) **[OCECreateYourFirstSite\\_data.zip](#page-32-0)**) en una carpeta llamada **Minimal-Images** en su computadora local.

En el menú de navegación de la derecha, haga clic en **Documentos** y, a continuación en **Crear** para crear una carpeta llamada **Minimal-Images**.

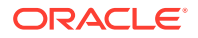

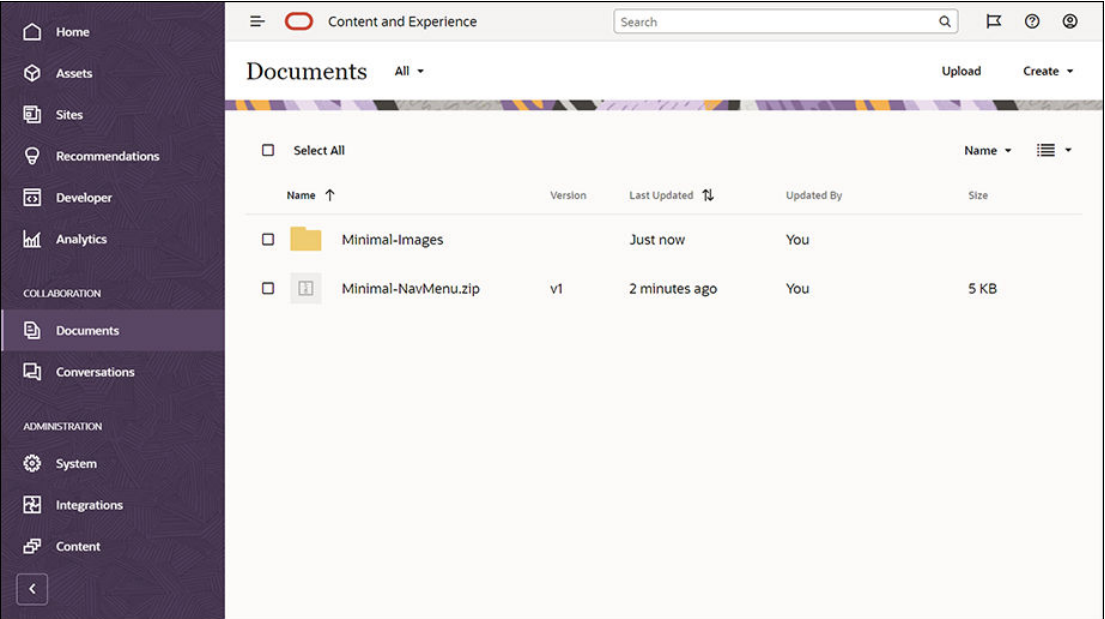

Cargue todas las imágenes de la carpeta **Minimal-Images** de su computadora local en la carpeta **Minimal-Images** recién creada en Oracle Content Management.

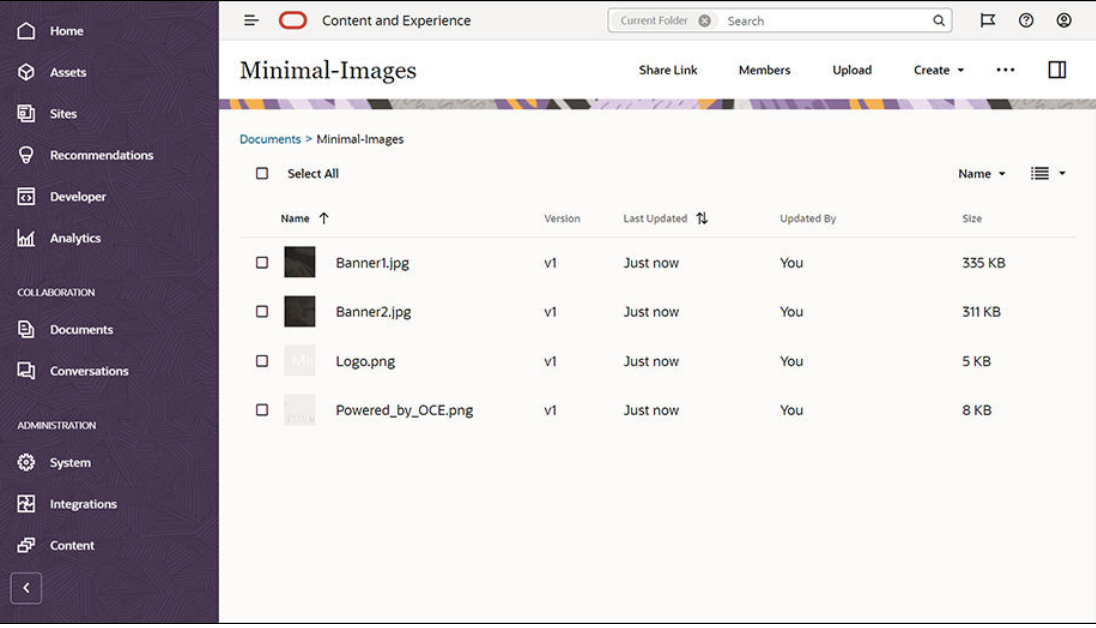

#### **Nota:**

Las imágenes usadas en la plantilla y en el sitio web son imágenes de Shutterstock. Para reutilizar estas imágenes, debe tener una licencia de Shutterstock. Puede reemplazarlas por sus propias imágenes.

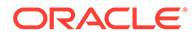
#### Siguiente paso: Configuración del sitio web

## Paso 2: Configuración del sitio web

Como ya tiene todo lo necesario para crear un sitio web, puede empezar a configurarlo.

- **1.** Creación del sitio web
- **2.** [Edición del sitio web](#page-37-0)

### Creación del sitio web

En el menú de navegación de la derecha, haga clic en **Sitios** y, a continuación en **Crear**. Seleccione **Blank-Template**y, a continuación, haga clic en **Siguiente**.

Si no ve **Blank-Template**, póngase en contacto con el administrador de servicio. El administrador de servicio debe hacer que las plantillas listas para usar estén disponibles. Normalmente un administrador de servicio [instala las plantillas lista para](http://www.oracle.com/pls/topic/lookup?ctx=cloud&id=CECSA-GUID-5E631AC0-B3CD-4154-B25D-900DD7A4826B) [usar](http://www.oracle.com/pls/topic/lookup?ctx=cloud&id=CECSA-GUID-5E631AC0-B3CD-4154-B25D-900DD7A4826B) que Oracle Content Management proporciona cuando el servicio está aprovisionado.

Asegúrese de seleccionar la creación de un sitio web estándar y, a continuación, haga clic en **Siguiente**. Introduzca un nombre (por ejemplo, **Minimal**) para su sitio web. Haga clic en **Finalizar**.

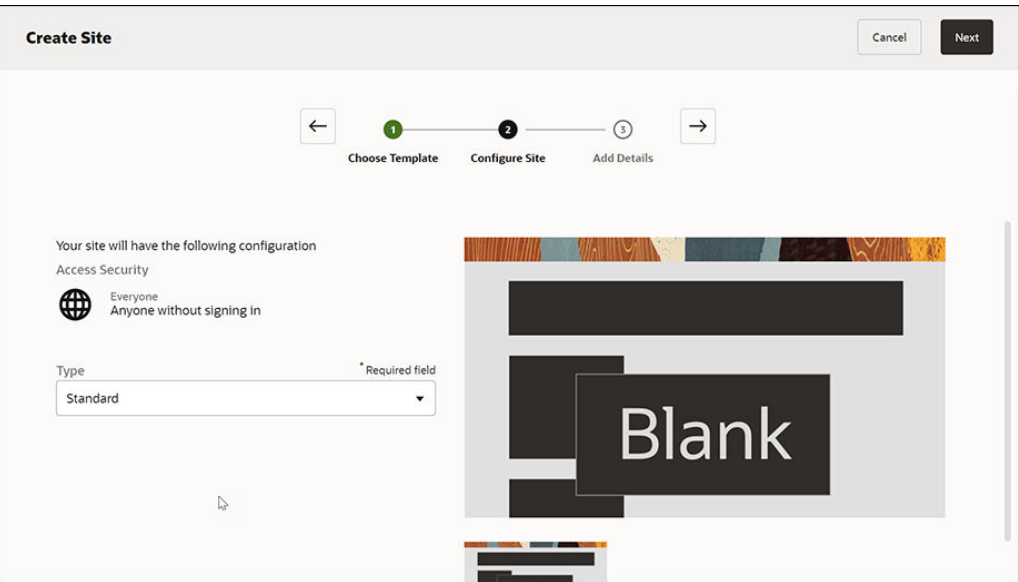

Se crea el nuevo sitio web, que se muestra en la página Sitios.

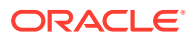

<span id="page-37-0"></span>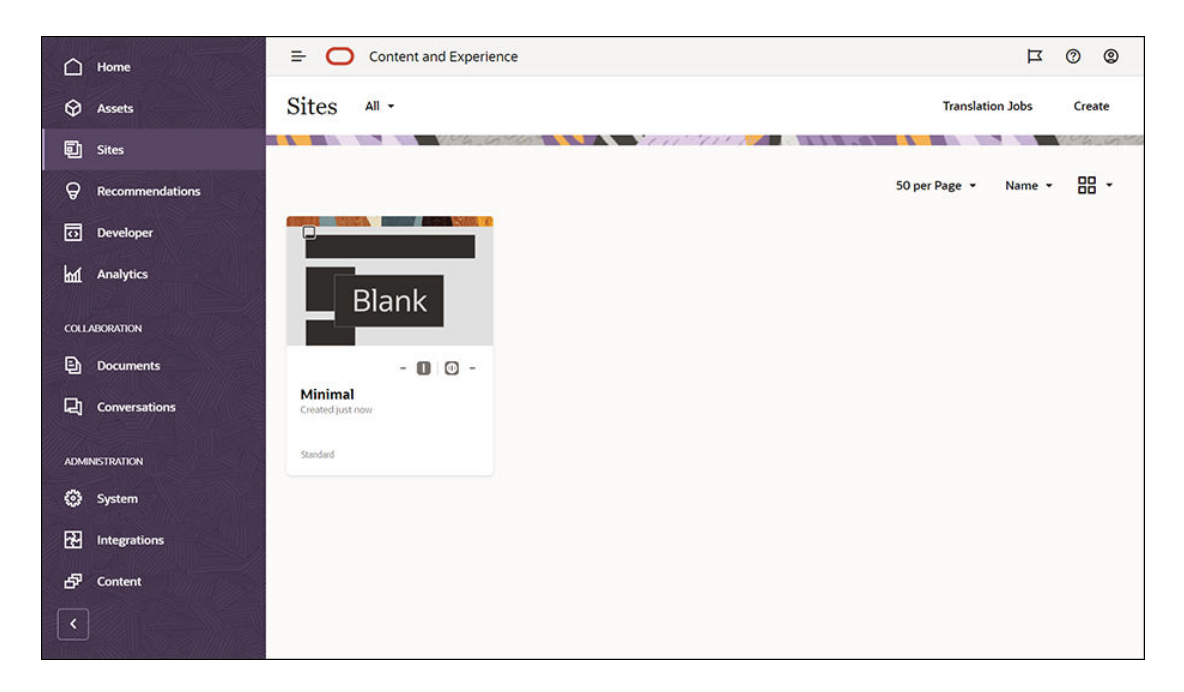

Siguiente paso: Edición del sitio web

### Edición del sitio web

Abra el sitio web recién creado en Site Builder seleccionándolo y elija la opción **Abrir** en la barra de menús o en el menú contextual. En Site Builder, defina el conmutador  $\Box$  en el modo **Edición**. Introduzca un nombre para la actualización y haga clic en **Aceptar**.

En el modo de edición, verá que el sitio web tiene tres espacios, que son áreas disponibles en la página (según el diseño de página). Pase el mouse sobre cada símbolo + de la página para ver espacios como el de cabecera, cuerpo y pie de página.

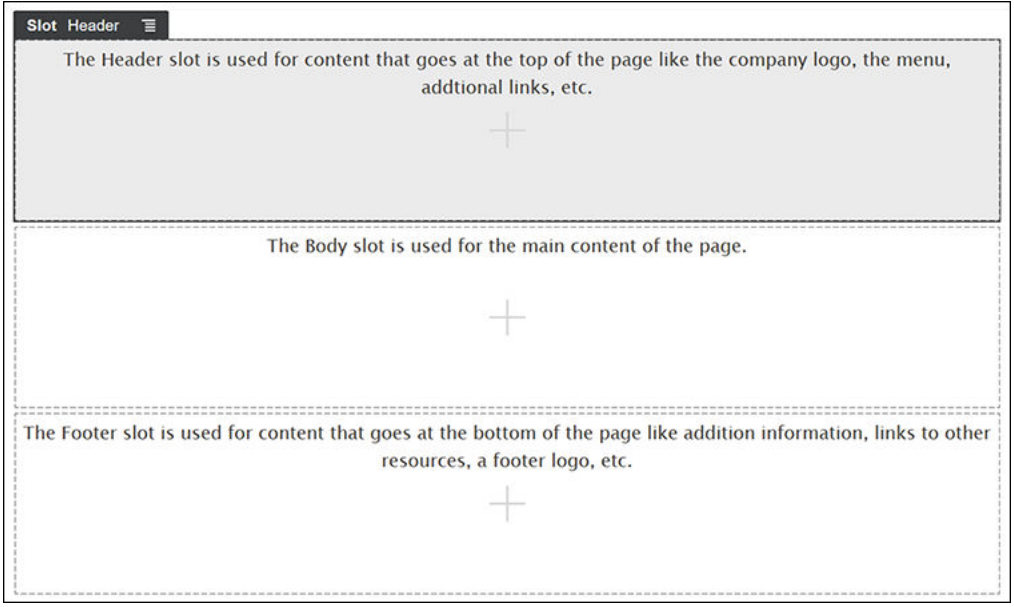

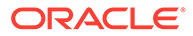

Normalmente, el espacio de cabecera se usa para mostrar el logotipo de la empresa, el menú de navegación, etc. El espacio de cuerpo suele usarse para el contenido principal de la página, y el espacio de pie de página para la información de copyright, enlaces de medios sociales y cualquier información adicional.

Primero, creemos la página inicial. Este es el aspecto que tendrá la página inicial cuando esté terminada:

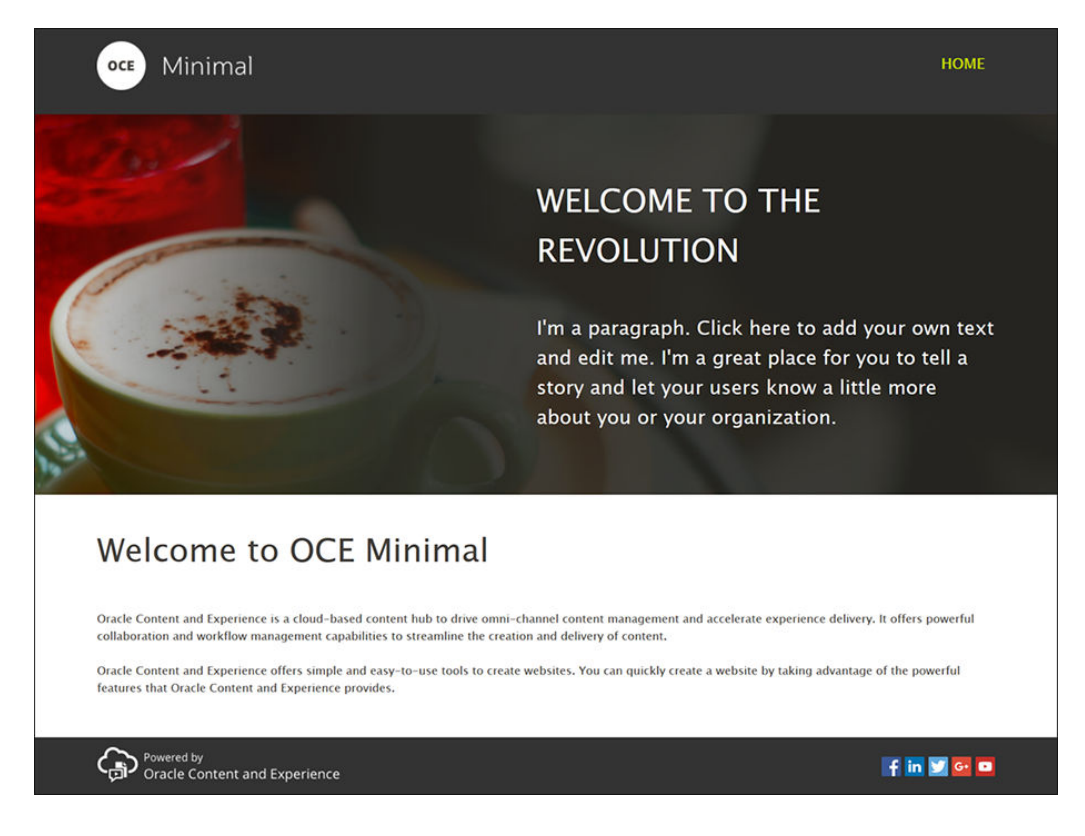

Utilicemos los componentes listos para usar a fin de rellenar el espacio de cabecera:

- **1.** En la barra lateral izquierda, haga clic en  $\Box$  y, a continuación, en **Predefinidos** para mostrar la lista de componentes listos para usar disponibles en Oracle Content Management.
- **2.** En la barra lateral izquierda, busque un componente listo para usar llamado Grupo de componentes. Arrastre y suelte el componente en el espacio de cabecera.

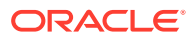

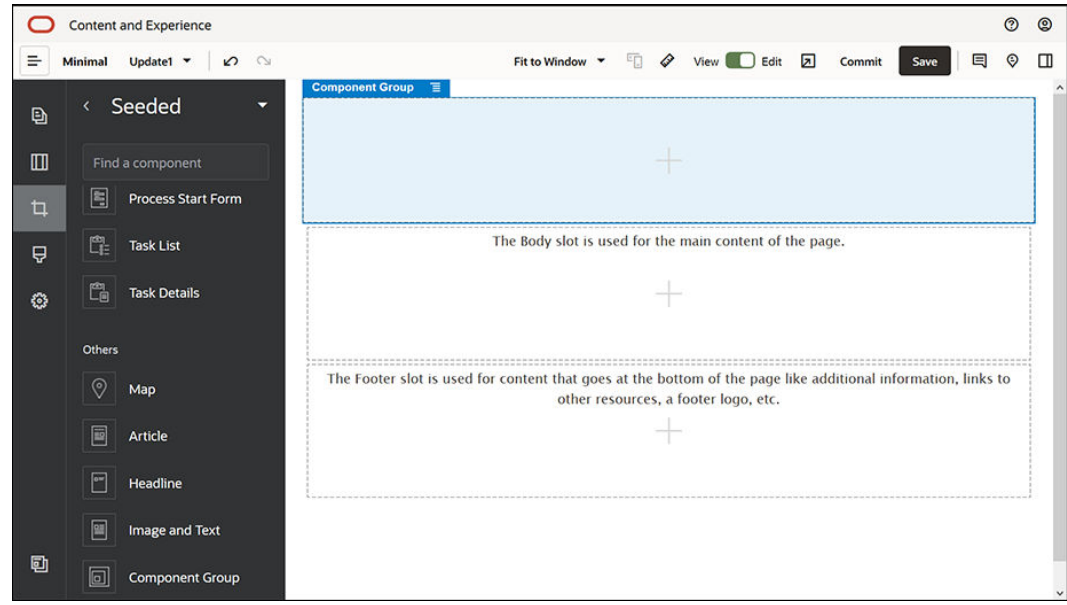

**3. Haga clic en el icono de menú del grupo de componentes**  $\blacksquare$  **y haga clic en Configuración**. En la configuración, haga clic en la lista desplegable **Color** (disponible en la parte inferior de la lista de valores) y, a continuación, haga clic en **Más**. Introduzca **#333333** y haga clic en **Aceptar**.

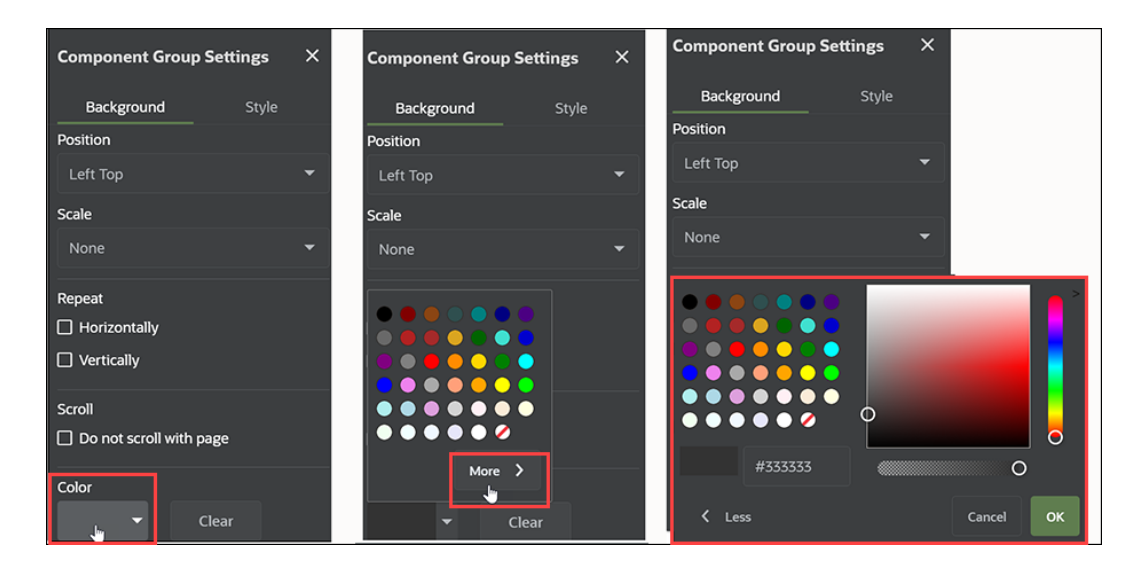

**4.** Arrastre y suelte un componente de imagen en el grupo de componentes.

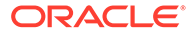

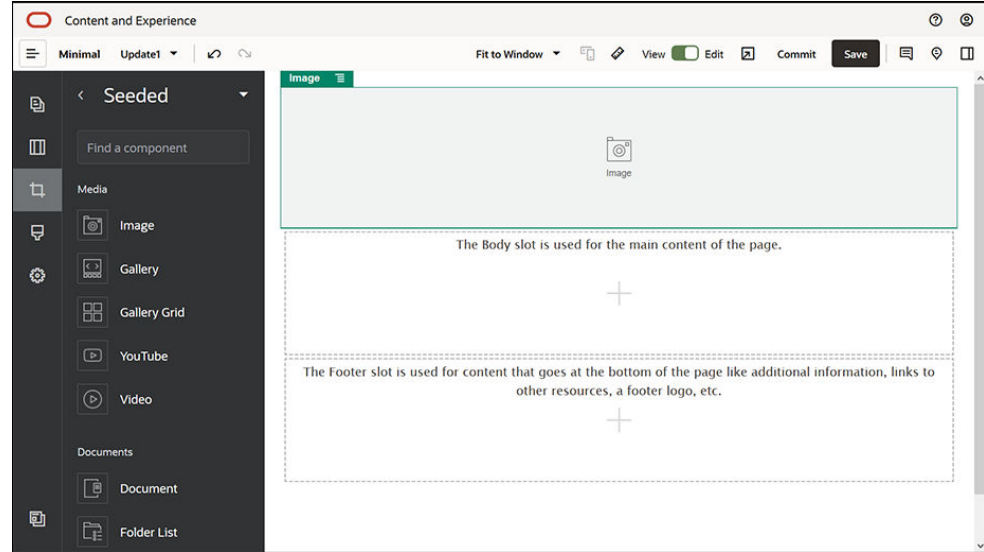

**5.** Haga clic en el icono de menú del componente de imagen  $\Box$  y, a continuación, haga clic en **Configuración**. Complete la configuración en el separador **General**.

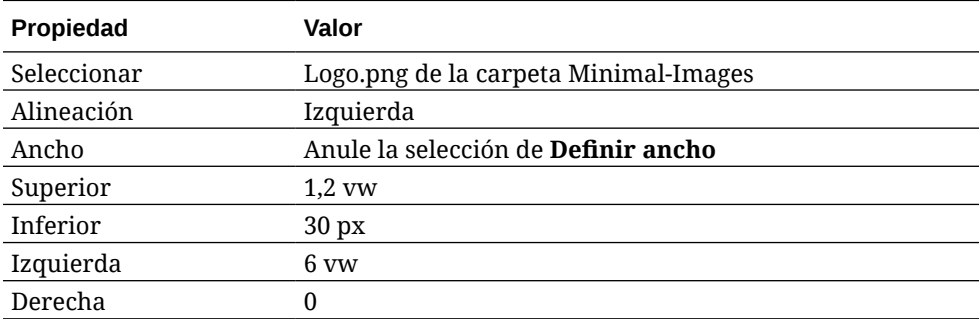

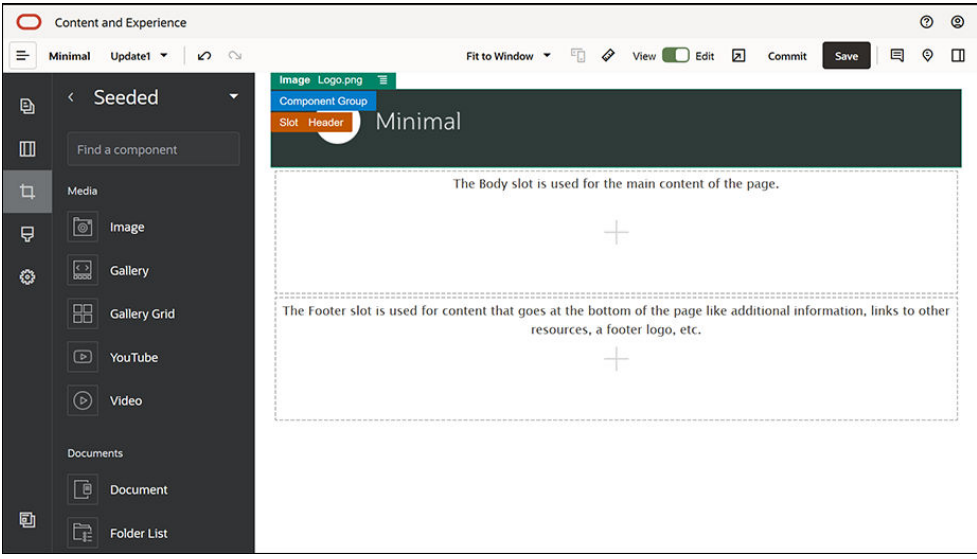

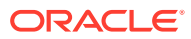

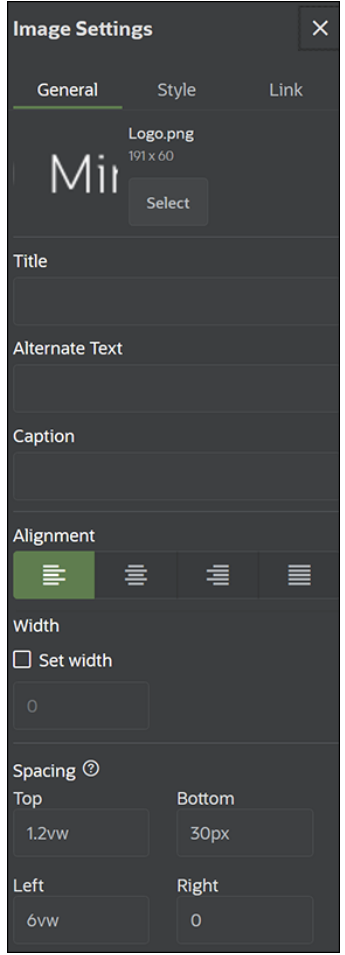

**6.** Pensemos en una imagen de logotipo para la página inicial. Complete la configuración del componente de imagen en el separador **Enlace**.

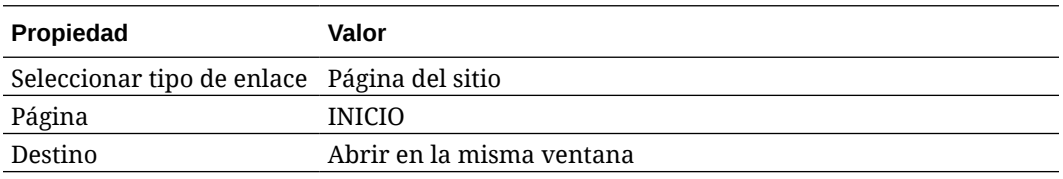

- **7.** En la barra lateral izquierda, haga clic en y, a continuación, en**Personalizar** para mostrar la lista de componentes personalizados.
- **8.** Ahora, agreguemos un menú de navegación a la página inicial con el componente Minimal-NavMenu. Arrastre y suelte el componente Minimal-NavMenu en el grupo de componentes, a la derecha del componente de imagen. Haga clic en el título del componente Minimal-NavMenu para asegurarse de que su estructura principal es el grupo de componentes que ha agregado antes. Es una forma muy útil de ver si algún componente reside dentro de la estructura de la página web.

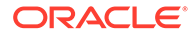

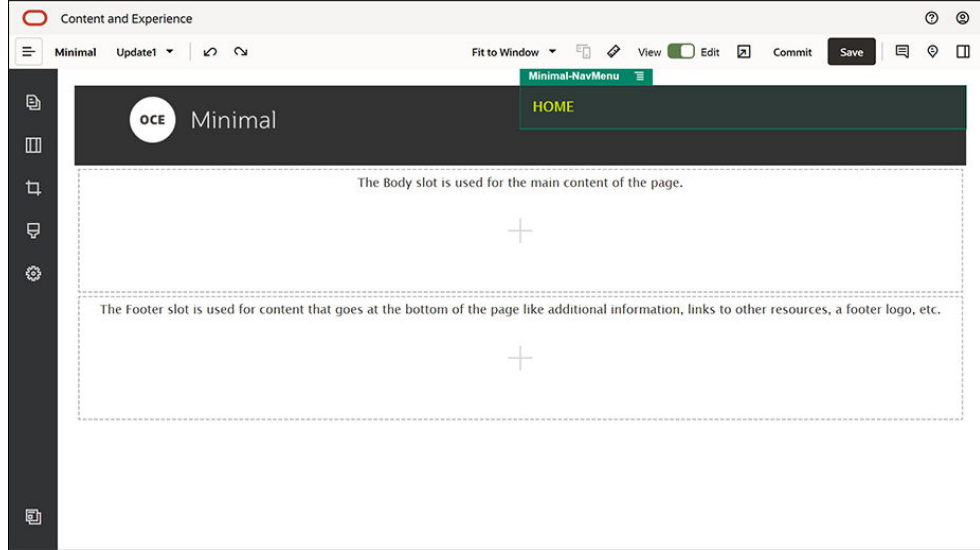

Complete la configuración en el separador **General**.

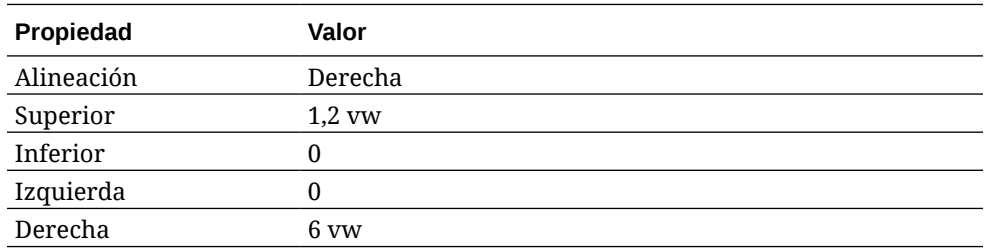

**9.** La cabecera ya está lista. Guardemos este grupo de componentes como un grupo de componentes personalizado para poder usarlo más adelante en las otras páginas de sitios web. Haga clic en el título del grupo de componentes, haga clic

en su icono de menú , y finalmente haga clic en **Guardar**. En el cuadro de diálogo Guardar grupo de componentes, en el campo **Nombre**, introduzca "Minimal-Header" y haga clic en **Guardar**.

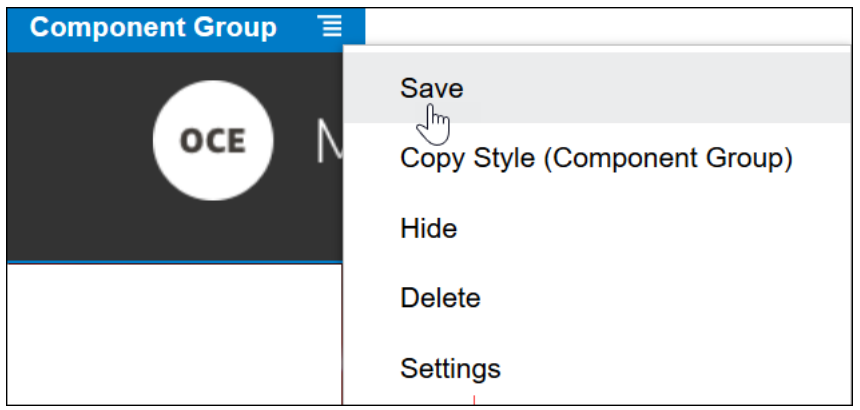

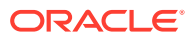

#### **Sugerencia:**

Si hace clic en el grupo de componentes y ve el título de componente de imagen o Minimal-NavMenu en lugar del título de grupo de componentes, vuelva a hacer clic en título de componente de imagen o Minimal-NavMenu para verlo. A continuación, puede hacer clic en el título del grupo de componentes y realizar los pasos anteriores.

En la siguiente imagen, se muestra la estructura principal para el componente de imagen en el espacio de cabecera:

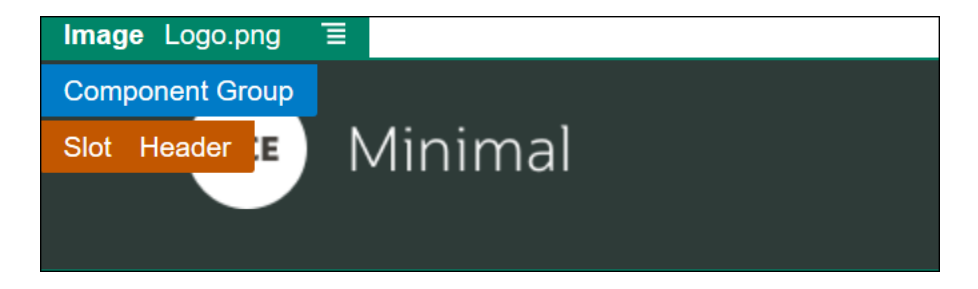

**10.** Haga clic en **Guardar** en la parte superior derecha de Site Builder para guardar los cambios. El aspecto del espacio de cabecera debe ser como el de la siguiente imagen:

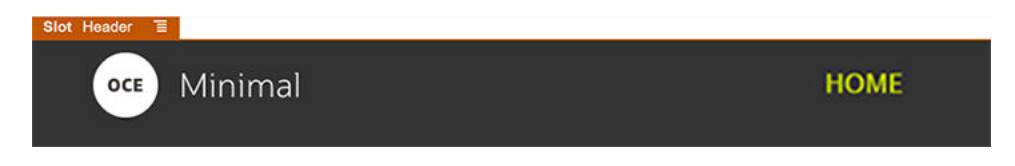

Pasemos al espacio de cuerpo:

- **1.** En la barra lateral izquierda, haga clic en y, a continuación, en**Predefinidos**.
- **2.** Desde la barra lateral izquierda, arrastre y suelte un grupo de componentes en el espacio de cuerpo. Crearemos un banner con este grupo de componentes y los componentes (que le agregaremos).
- **3.** En la barra lateral izquierda, haga clic en

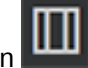

**4.** Arrastre y suelte el diseño de sección de dos columnas en el grupo de componentes.

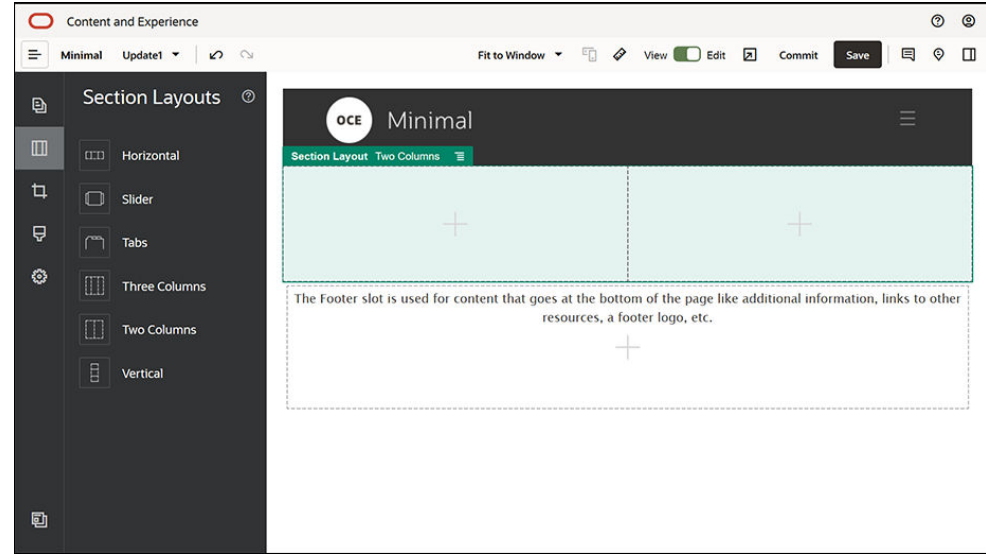

**5.** Complete la configuración del diseño de sección en el separador **General**. Haga clic en **Configuración personalizada** para especificar la siguiente configuración.

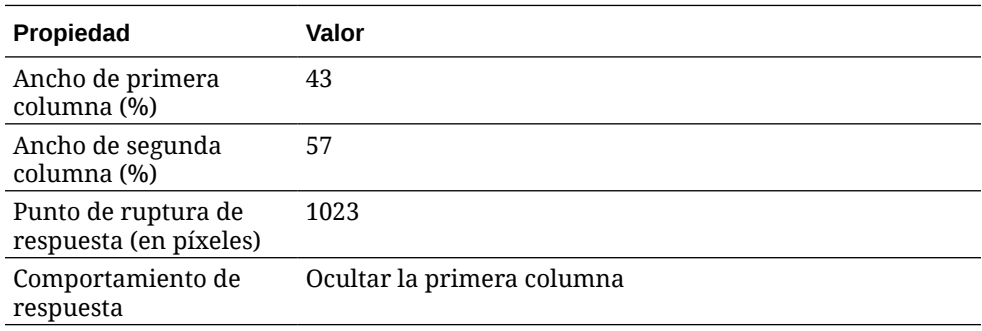

Complete la configuración en el separador **Fondo**.

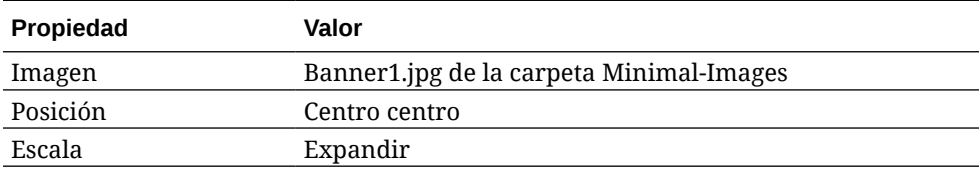

- **6.** En la barra lateral izquierda, haga clic en **La** para ver la lista de componentes predefinidos.
- **7.** Desde la lista de componentes predefinidos, arrastre y suelte un componente de título en la segunda columna del diseño de dos columnas.

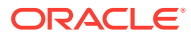

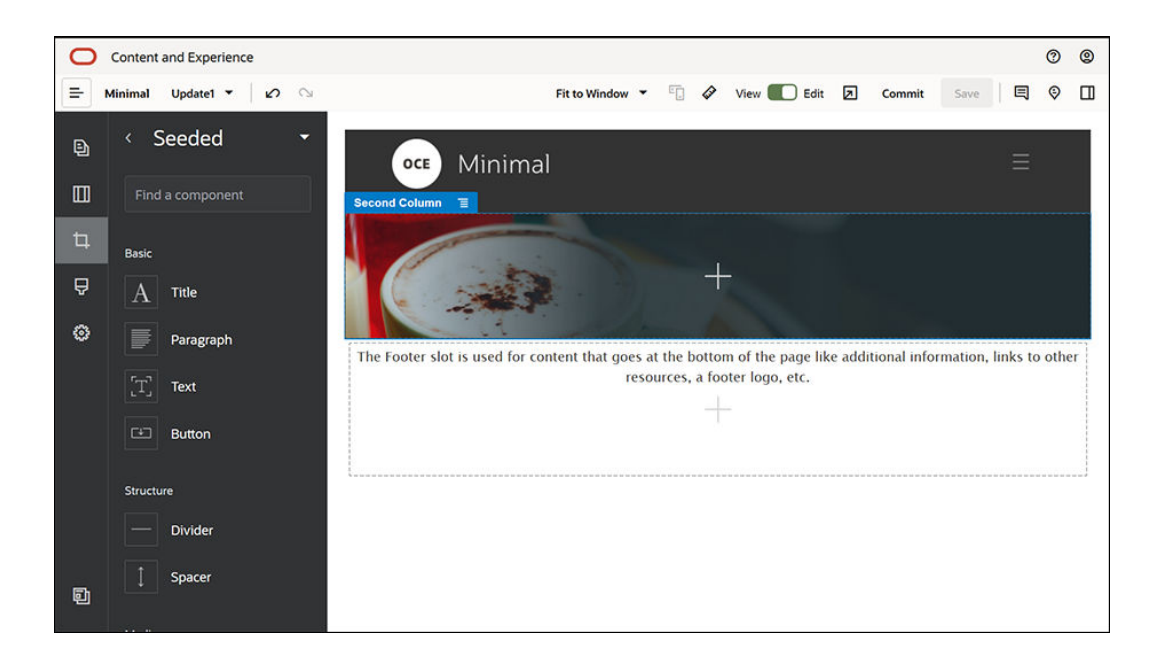

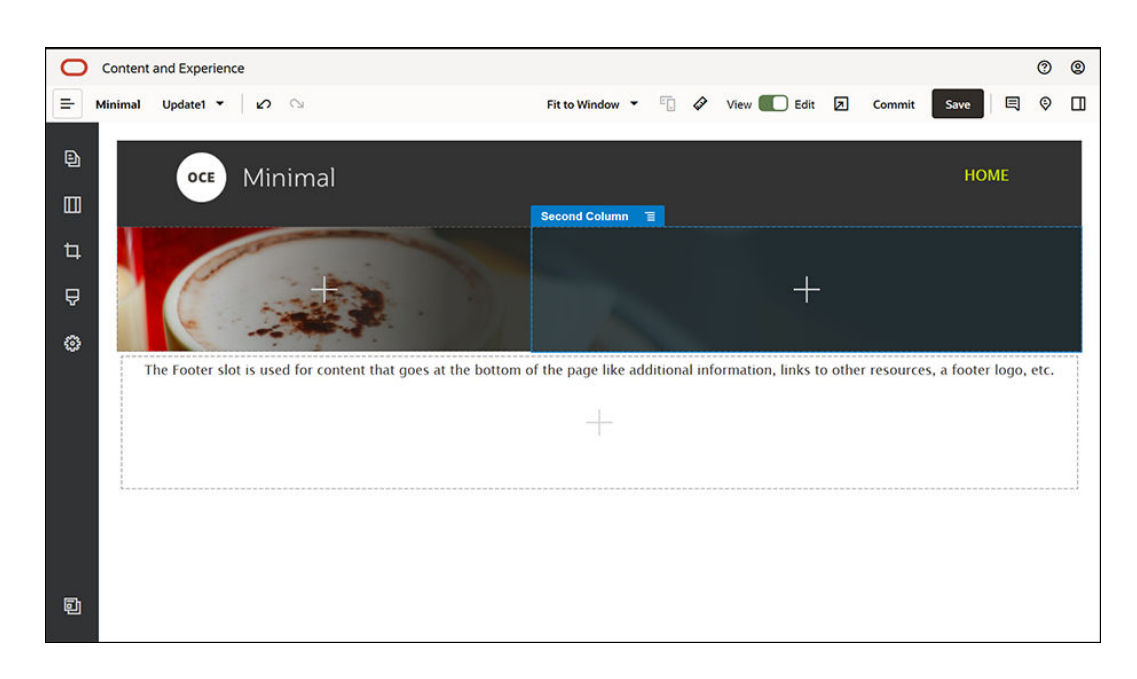

**8.** Haga clic en el componente de título e introduzca "WELCOME TO THE REVOLUTION". Seleccione el texto y defina su color de fuente en **Blanco** en el editor de texto. Complete la configuración del componente de título en el separador **General**.

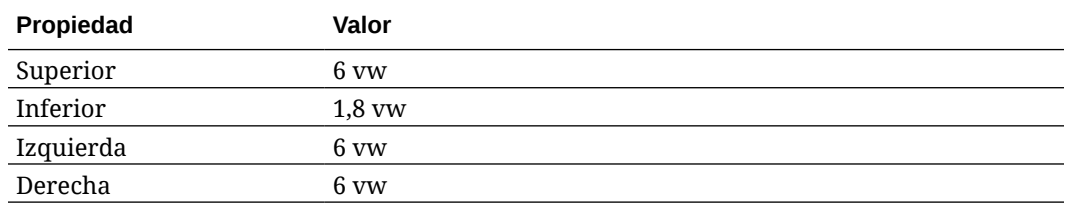

**9.** Desde la lista de componentes predefinidos, en la barra lateral izquierda, arrastre y suelte un componente de párrafo debajo del componente de título, en la segunda

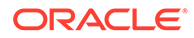

columna del diseño de dos columnas. Complete la configuración en el separador **General**.

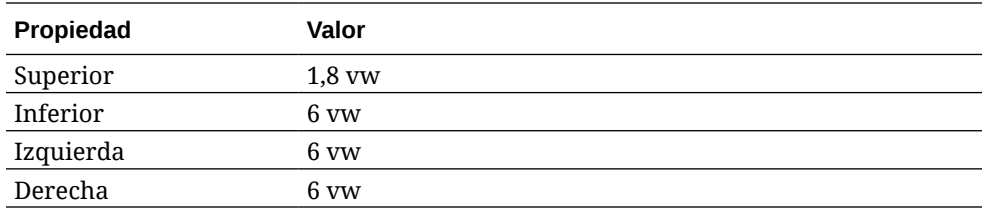

**10.** Haga clic en el componente de párrafo e introduzca el siguiente texto: "Soy un párrafo. Haga clic para agregar su propio texto y editarme. Soy un lugar estupendo para que cuente una historia con la que los usuarios puedan conocerle un poco más a usted o su organización".

Seleccione el texto y defina su tamaño en 24 en el editor de texto. Además, defina su color de fuente en **Blanco** en el editor de texto.

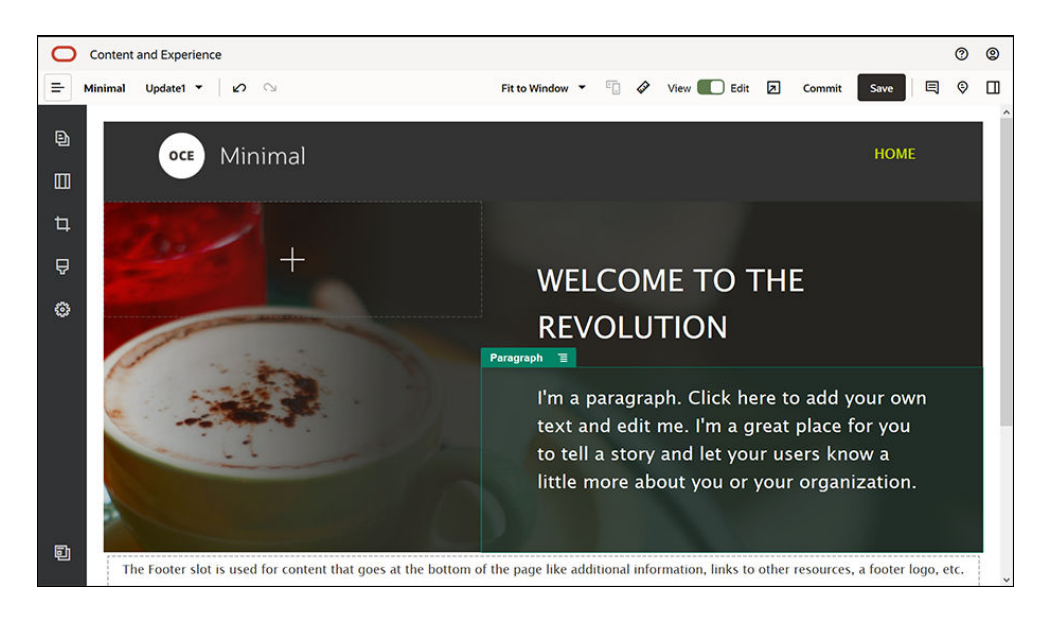

**11.** El banner ya está listo. Guardemos este grupo de componentes como un grupo de componentes personalizado para poder usarlo más adelante en las otras páginas de sitios web. Haga clic en el icono de menú del grupo de componentes

Ξ y, a continuación, haga clic en **Guardar**. En el cuadro de diálogo Guardar grupo de componentes, en el campo **Nombre**, introduzca "Minimal-Banner" y haga clic en **Guardar**. Verá que el nombre (**Minimal-Banner**) ahora se muestra para el grupo de componentes.

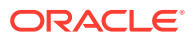

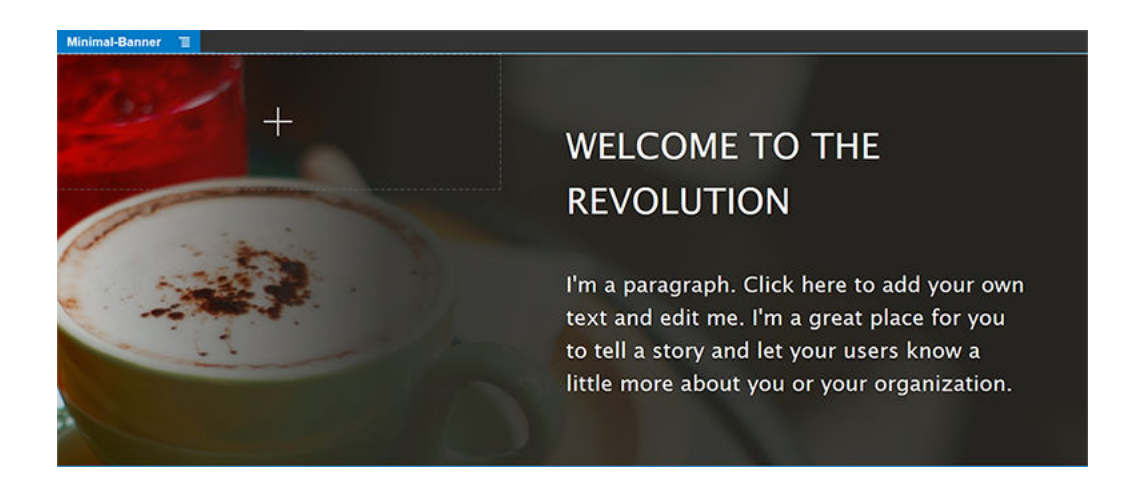

**12.** Desde la barra lateral izquierda, arrastre y suelte otro grupo de componentes en el espacio de cuerpo, debajo del grupo de componentes Minimal-Banner que ya ha agregado.

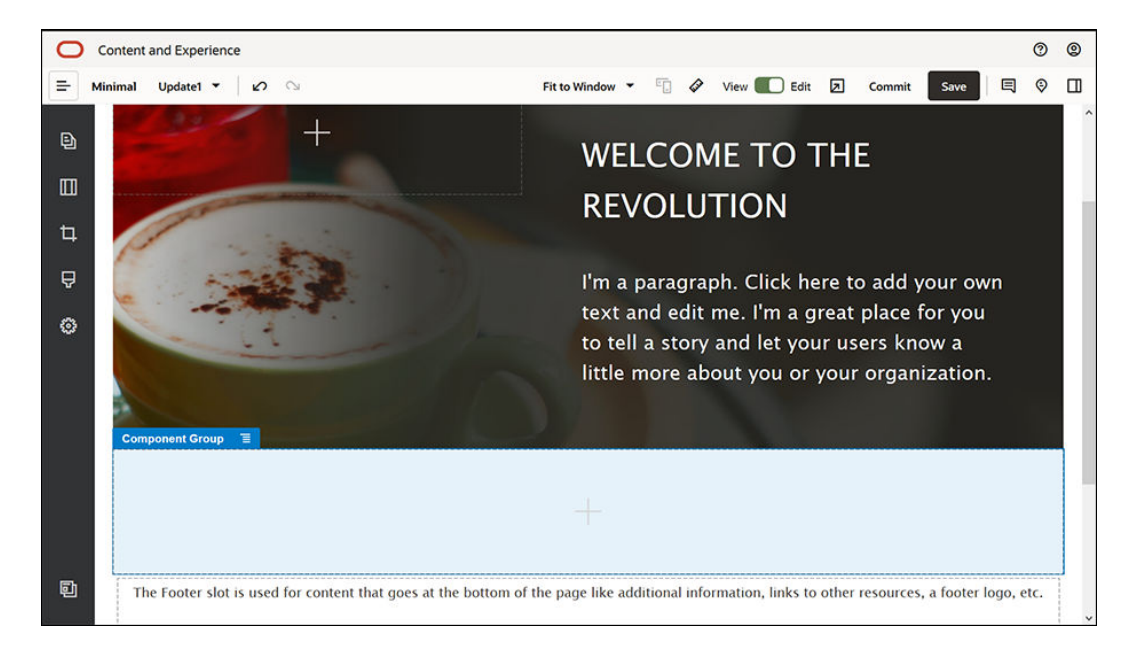

- **13.** Arrastre y suelte un componente de título en el grupo de componentes.
- **14.** Haga clic en el componente de título e introduzca "Welcome to OCE Minimal".
- **15.** Complete la configuración del componente de título en el separador **General**.

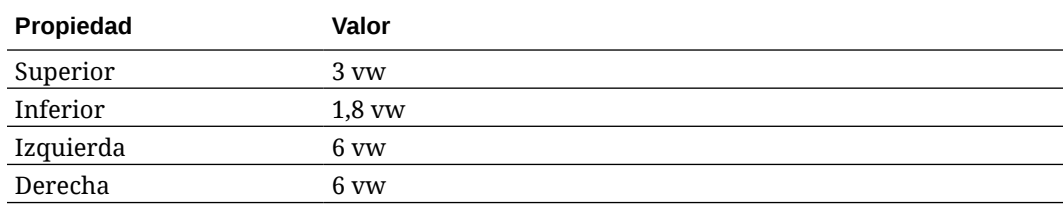

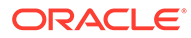

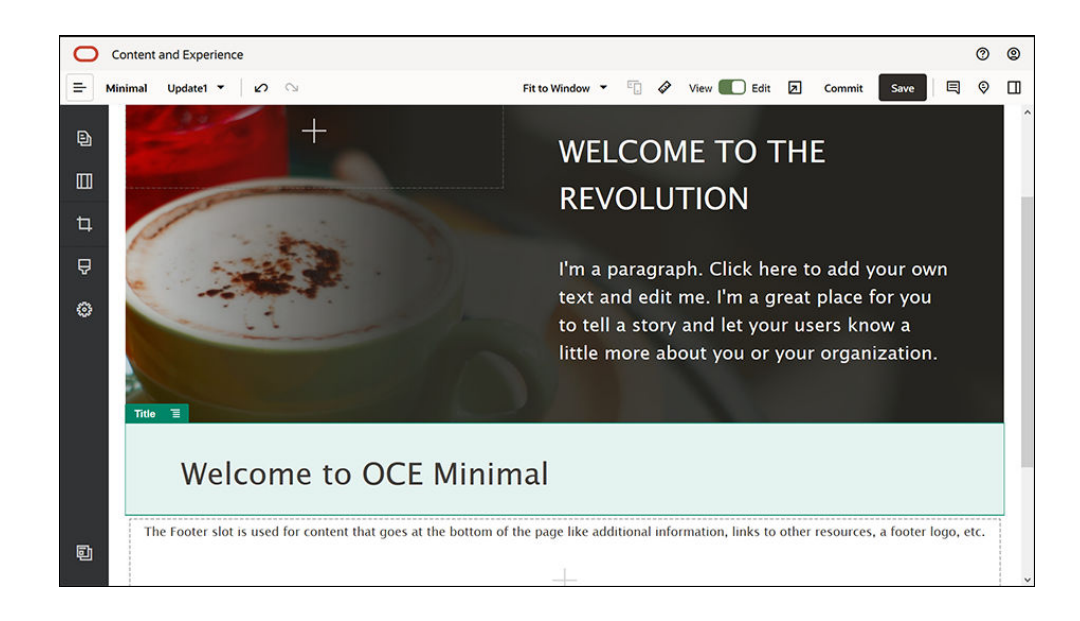

**16.** Desde la barra lateral izquierda, arrastre y suelte un componente de párrafo debajo del componente de título, en el grupo de componentes. Haga clic en el componente de párrafo e introduzca el siguiente texto: Oracle Content Management es un hub de contenido basado en la nube que permite activar la gestión de contenido omnicanal y agilizar la experiencia del usuario. Ofrece potentes funciones de gestión de flujos de trabajo y colaboración que permiten optimizar la creación y la entrega de contenido".

"Oracle Content Management ofrece herramientas sencillas y fáciles de usar para crear sitios web. Aproveche las ventajas de las potentes funciones que proporciona Oracle Content Management y cree un sitio web rápidamente".

**17.** Complete la configuración del componente de párrafo en el separador **General**.

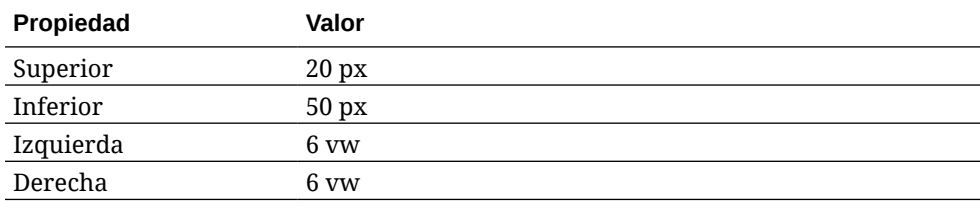

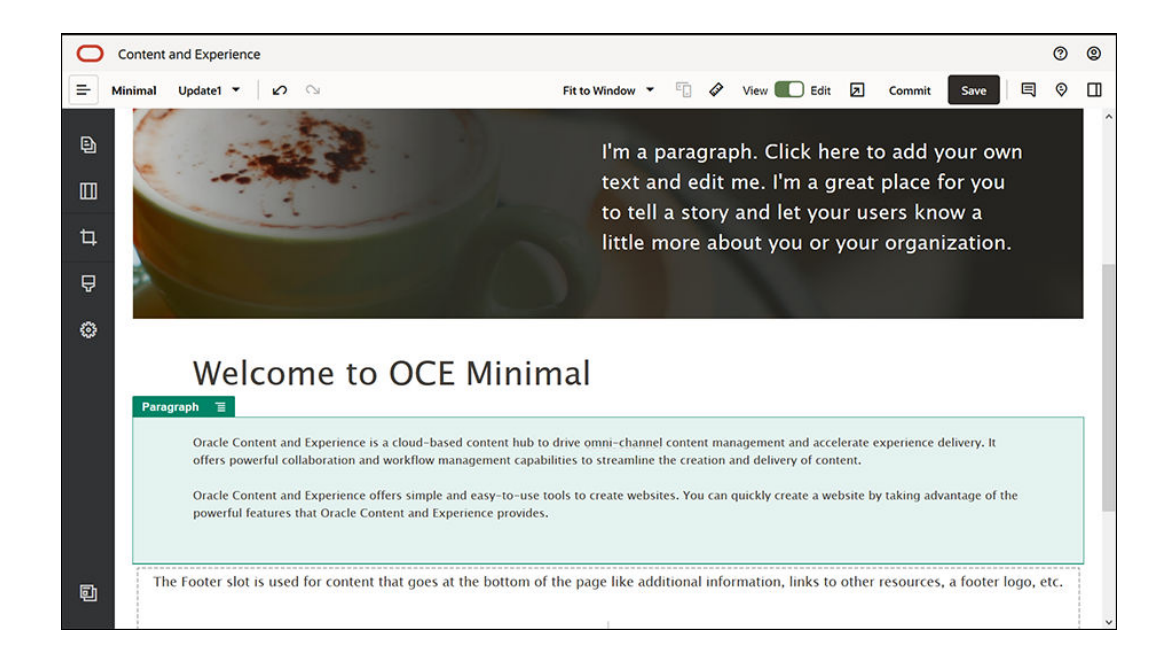

**18.** Hemos terminado el espacio de cuerpo. Guardemos el grupo de componentes como un grupo de componentes personalizado para poder usarlo más adelante en las otras

páginas de sitios web. Haga clic en el icono de menú del grupo de componentes  $\blacksquare$  y, a continuación, haga clic en **Guardar**. En el cuadro de diálogo Guardar grupo de componentes, en el campo **Nombre**, introduzca "Minimal-Body" y haga clic en **Guardar**.

**19.** Haga clic en **Guardar** en la parte superior derecha de Site Builder para guardar los cambios. El aspecto del espacio de cuerpo debe ser como el de la siguiente imagen:

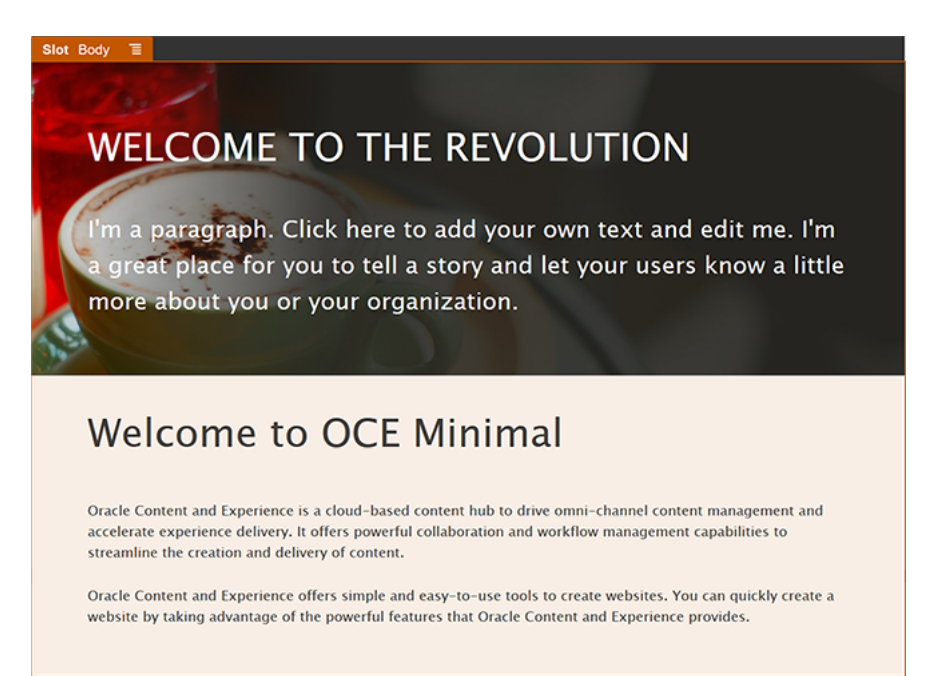

Vamos a completar el espacio de pie de página:

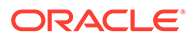

**1.** Desde la barra lateral izquierda, arrastre y suelte un grupo de componentes en el espacio de pie de página. En la configuración de grupo de componentes, defina el campo **Color** en **#333333**.

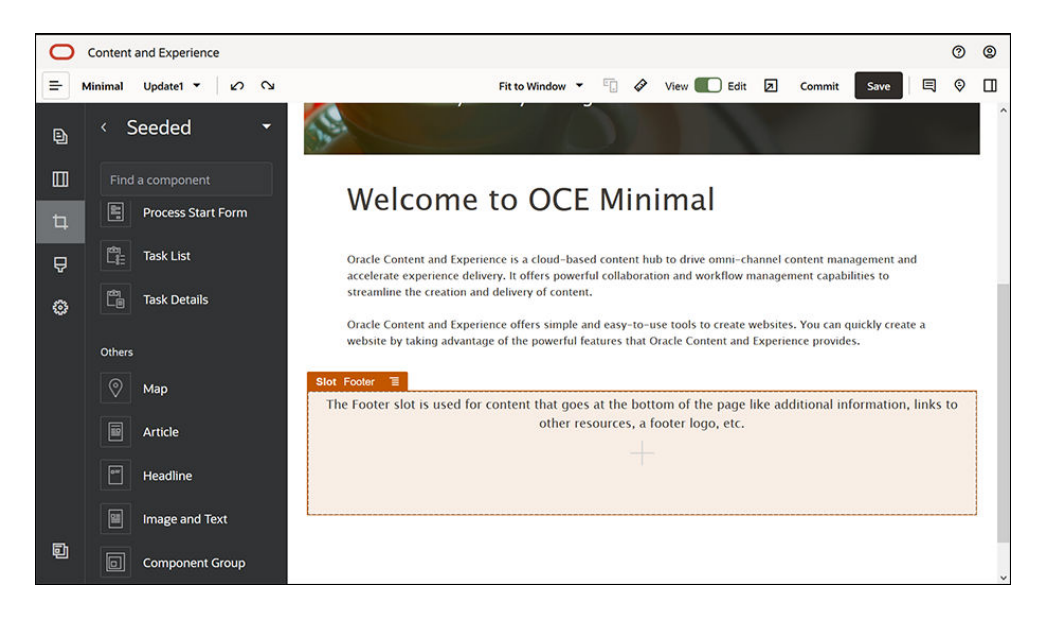

**2.** Arrastre y suelte un componente de imagen en el grupo de componentes y complete su configuración en el separador **General**.

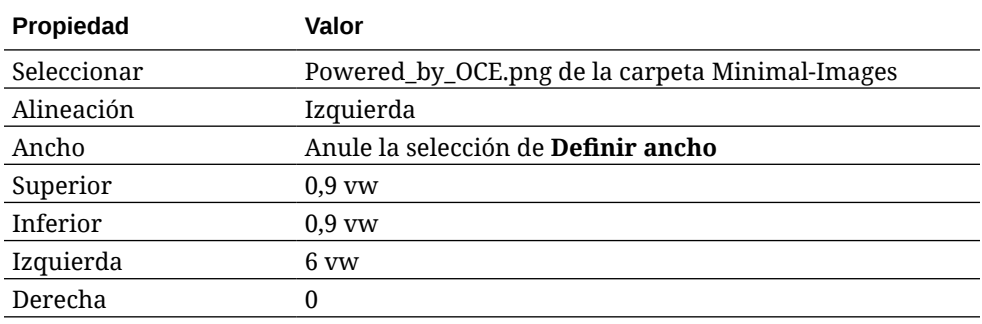

**3.** Desde la barra lateral izquierda, arrastre y suelte el componente de barra social en el grupo de componentes, a la derecha del componente de imagen.

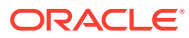

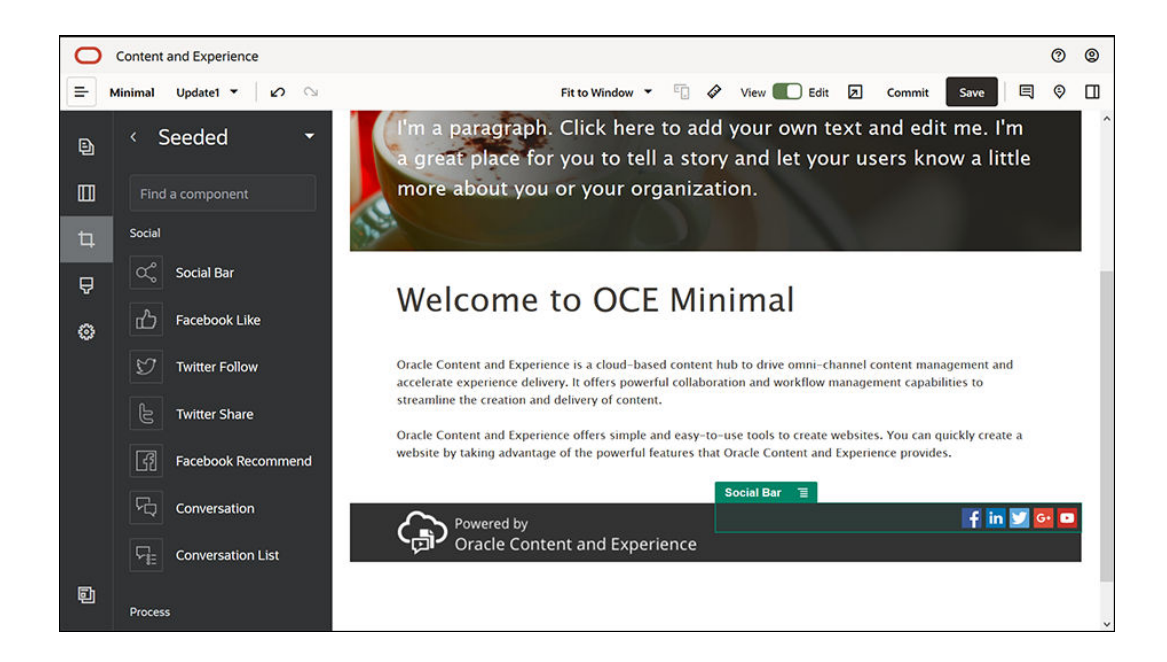

Complete la configuración del componente de barra social en el separador **General**.

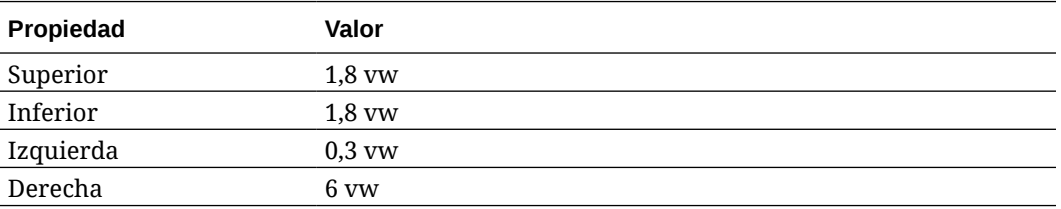

En el separador **General**, haga clic en **Iconos** y, a continuación, haga clic en un nombre de icono para completar la configuración.

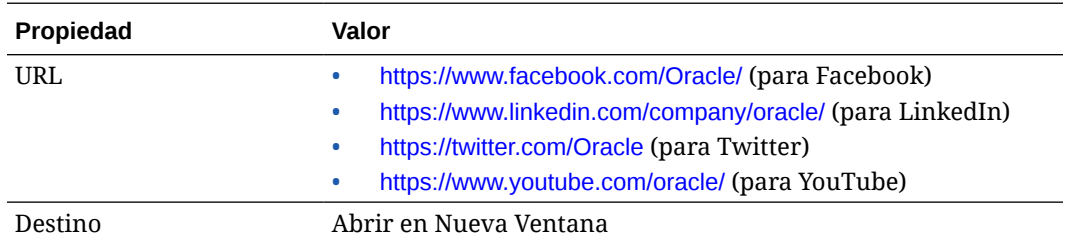

**4.** El pie de página ya está listo. Guardemos este grupo de componentes como un grupo de componentes personalizado para poder usarlo más adelante en las otras páginas de

sitios web. Haga clic en el icono de menú del grupo de componentes  $\equiv$  y, a continuación, haga clic en **Guardar**. En el cuadro de diálogo Guardar grupo de componentes, en el campo **Nombre**, introduzca "Minimal-Footer" y haga clic en **Guardar**. El grupo de componentes debe ser similar a este:

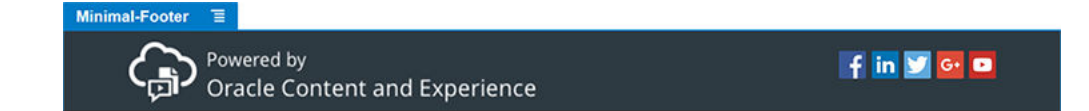

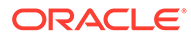

**5.** Haga clic en **Guardar** en la parte superior derecha de Site Builder para guardar los cambios.

Obtenga la vista previa de la primera página de su sitio web haciendo clic en  $2$  en la parte superior derecha de Site Builder. Todavía no se ha publicado el sitio web, por lo que no pueden verlo otras personas.

Ha terminado la creación de la página HOME. Creemos una página CONTACT US. Este es el aspecto que tendrá la página de contacto cuando esté terminada:

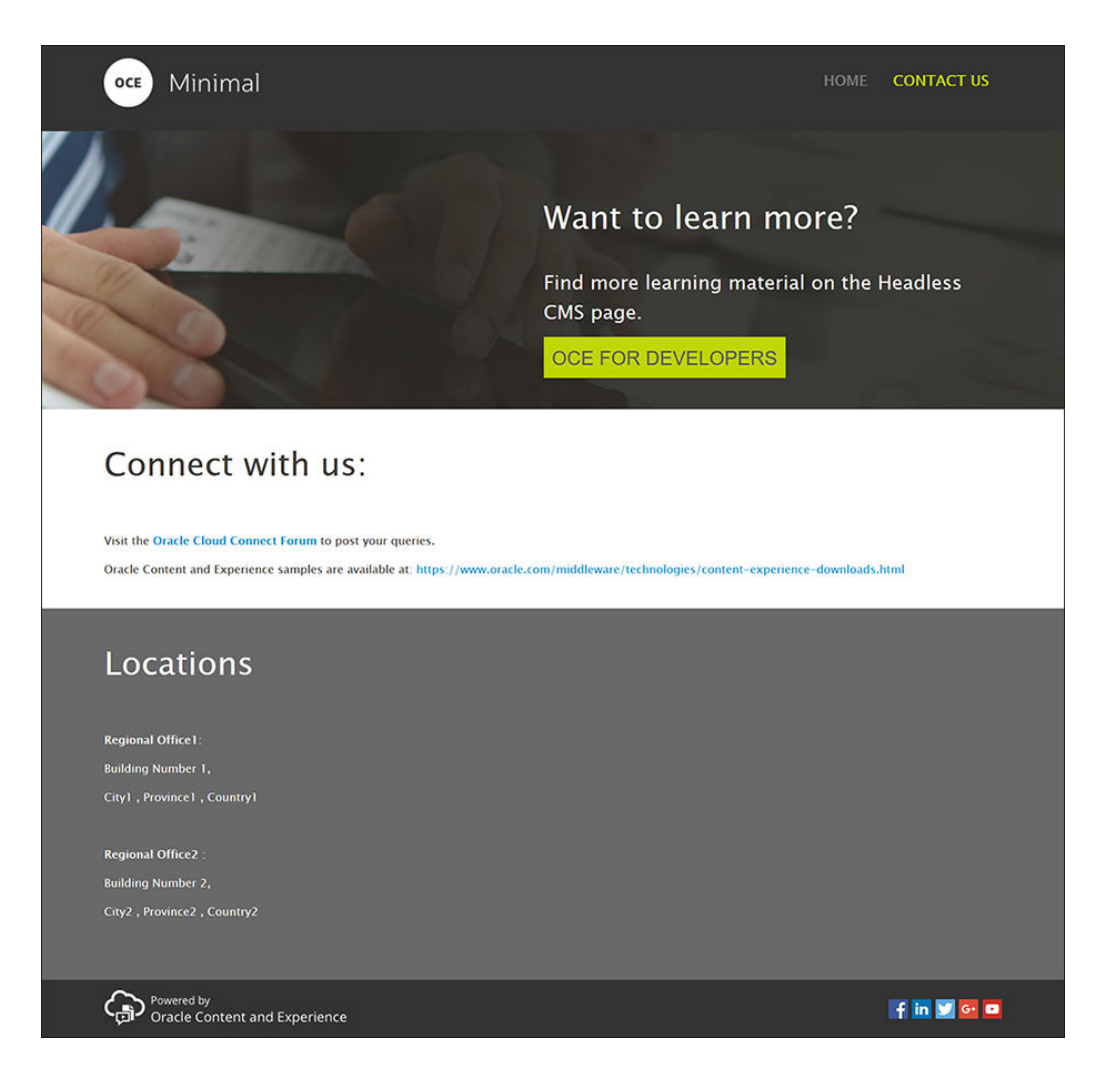

Agreguemos componentes en los distintos espacios:

- **1.** En la barra lateral izquierda, haga clic en **hand y, a continuación, en Agregar página**.
- **2.** Introduzca "CONTACT US" en el campo **Nombre de página** y haga clic en **Cerrar**. Ha agregado una página nueva a su sitio web.
- **3.** En la barra lateral izquierda, haga clic en  $\Box$  y, a continuación, en **Personalizar**.
- **4.** Arrastre y suelte un componente Minimal-Header (que ha creado y guardado anteriormente) en el espacio de cabecera.

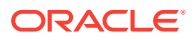

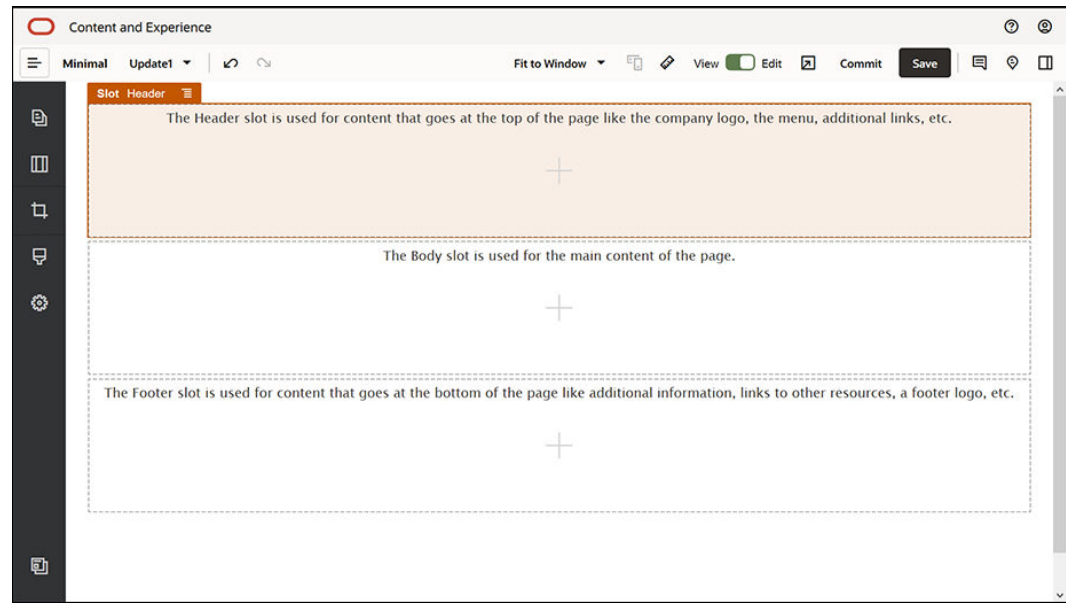

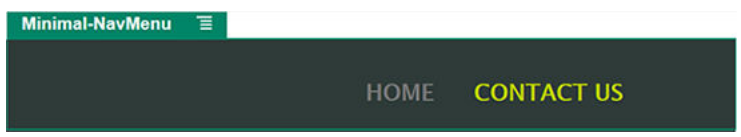

Verá que el componente Minimal-NavMenu ha seleccionado automáticamente la página CONTACT US que acaba de crear.

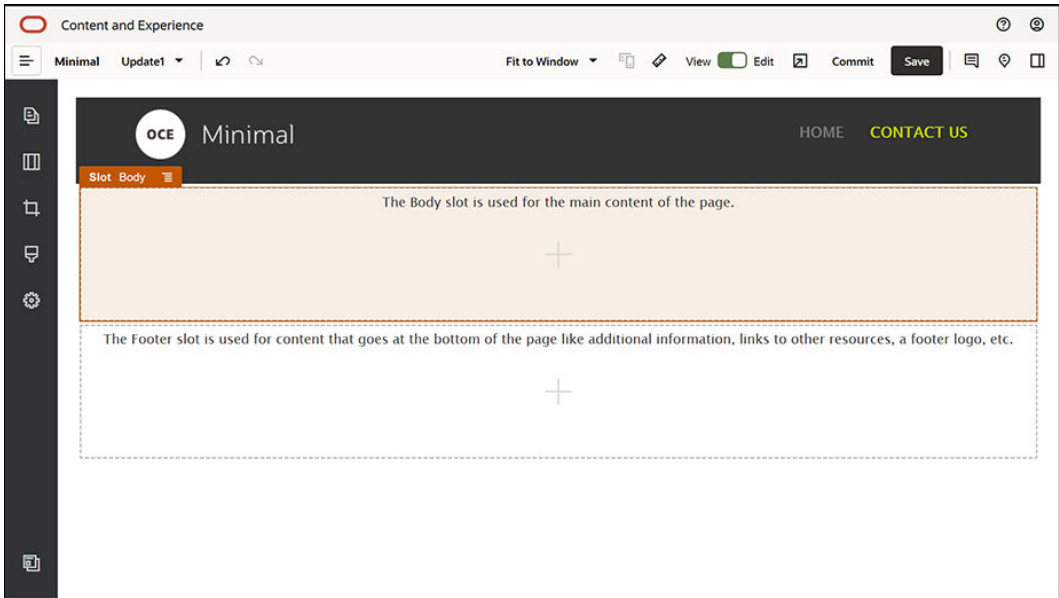

**5.** Desde la barra lateral izquierda, arrastre y suelte un componente Minimal-Banner en el espacio de cuerpo.

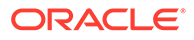

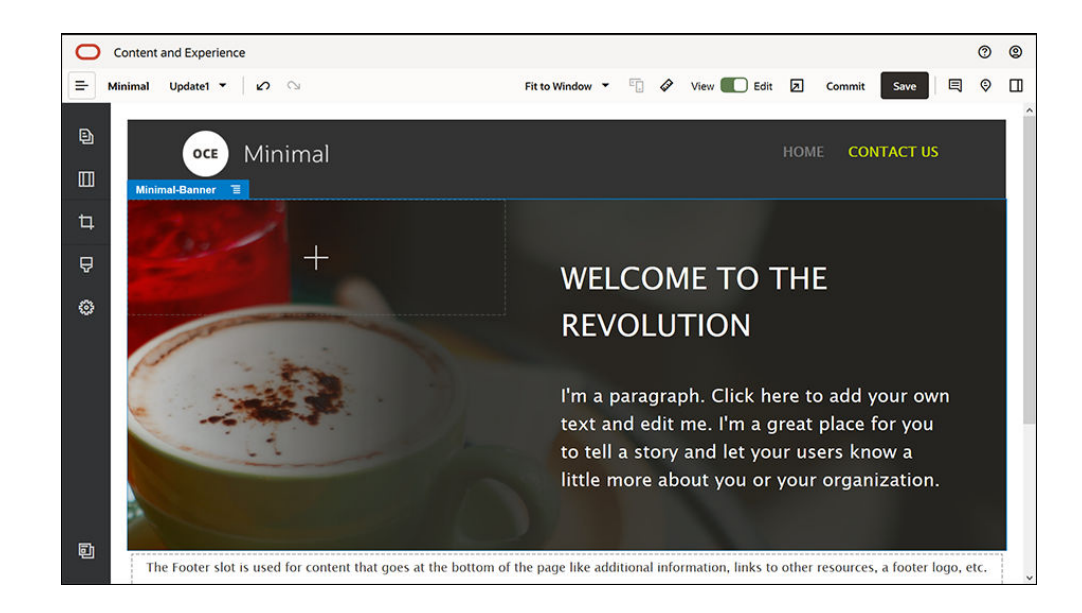

**6.** Modifiquemos el banner para que sea distinto al de la página HOME y se ajuste a la página CONTACT US. Dentro del grupo de componentes. modifique la configuración para el diseño de sección de dos columnas: En el separador **Fondo**, en el campo **Imagen**, haga clic en **Seleccionar imagen** y, a continuación, seleccione **Banner2.jpg** en la carpeta **Minimal-Images** que ha creado anteriormente en **Documentos**.

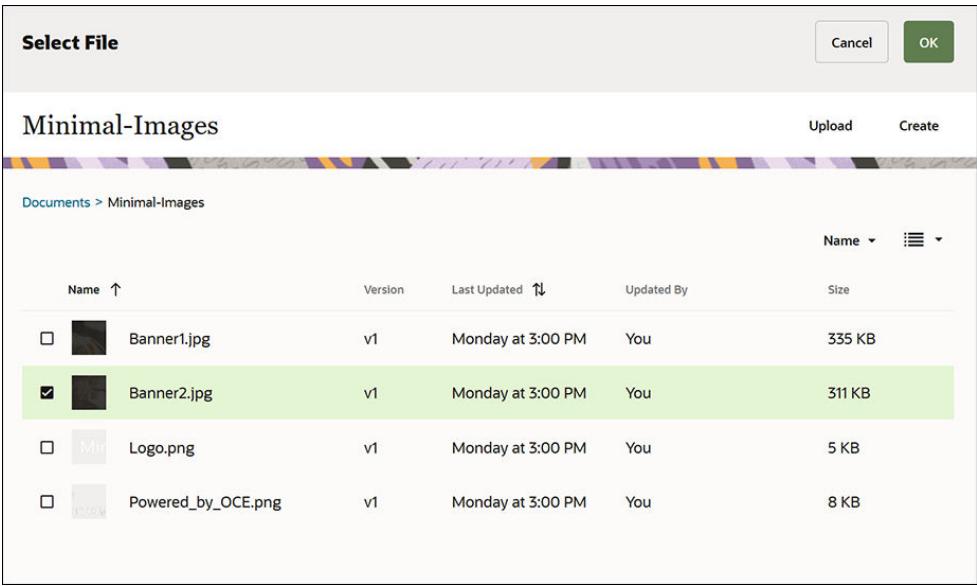

- **7.** En el diseño de sección de dos columnas, modifique el texto de los componentes de párrafo y de título.
	- Introduzca "¿Desea obtener más información?" en el componente de título.
	- En el componente de párrafo, introduzca "Descubra más material de aprendizaje en la página CMS sin cabecera".
- 8. En la barra lateral izquierda, haga clic en y, a continuación, en**Predefinidos**.

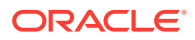

**9.** En la imagen de la página CONTACT US, hay un botón llamado **OCE PARA DESARROLLADORES** que forma parte del banner, así que vamos a agregar este botón al banner. En el grupo de componentes Minimal-Banner, arrastre y suelte un componente Botón en la segunda columna del diseño de la sección Dos columnas (debajo del componente Párrafo recién agregado). Complete la configuración del componente de botón en el separador **General**.

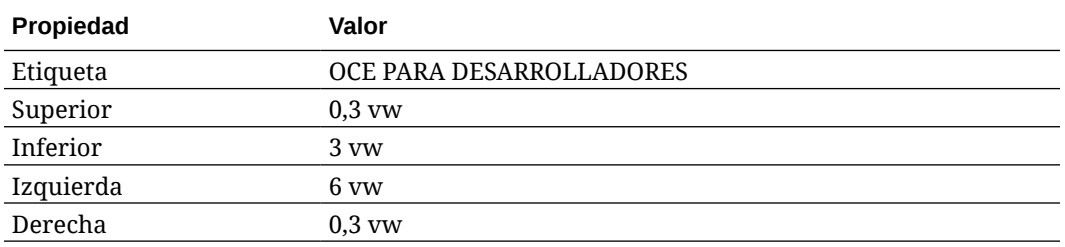

En el separador **Estilo**, seleccione **Personalizar** y complete los valores.

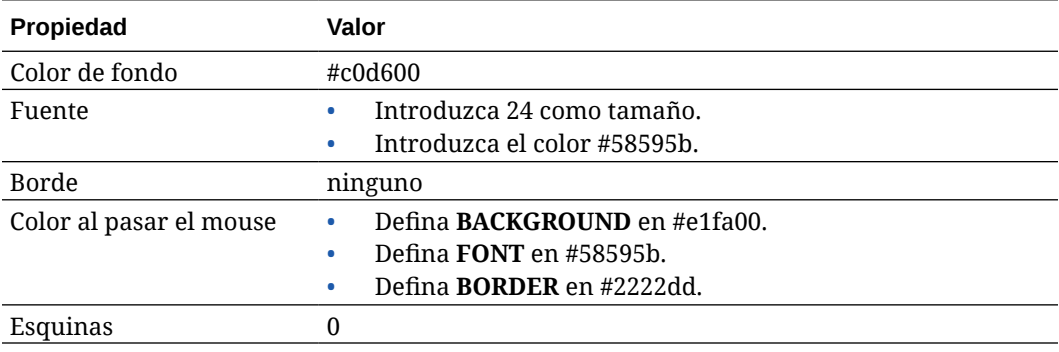

Complete la configuración en el separador **Enlace**.

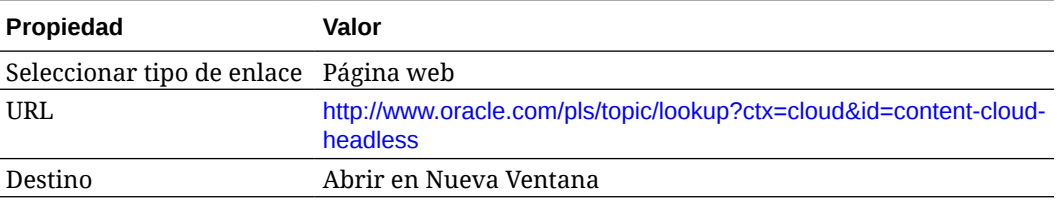

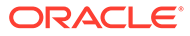

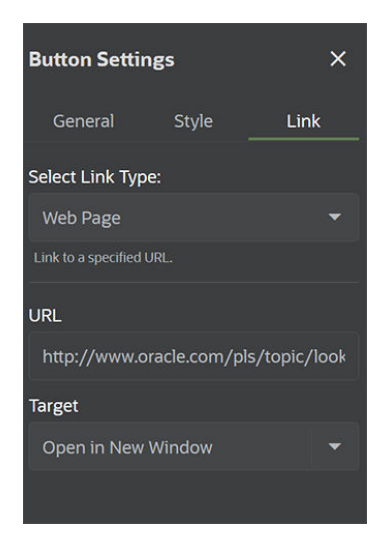

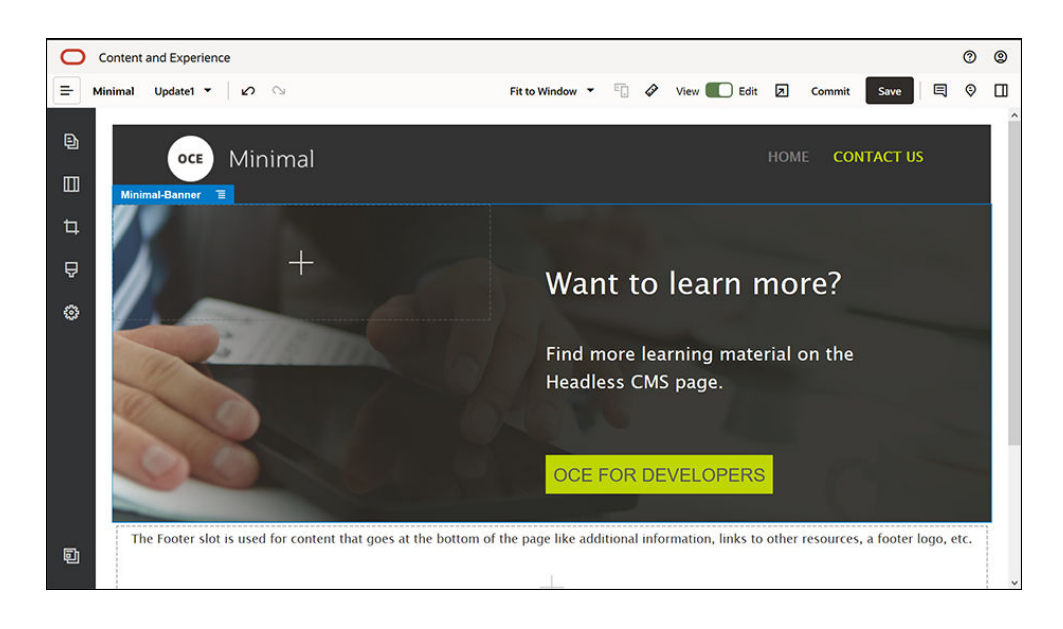

- 10. En la barra lateral izquierda, haga clic en y, a continuación, en **Personalizar**.
- **11.** Arrastre y suelte un componente Minimal-Body debajo del componente Minimal-Banner, en el espacio de cuerpo.
- **12.** En el componente Minimal-Body, modifique el texto de los componentes de párrafo y de título.
	- **a.** Introduzca "Contacte con nosotros:" en el componente de título.
	- **b.** Introduzca detalles como una dirección de correo electrónico y otros enlaces relacionados con el equipo de soporte en el componente de párrafo: "Visite el [Foro de Oracle Cloud Connect](https://cloudcustomerconnect.oracle.com/resources/f987e90cba/summary) para publicar sus consultas".

"Hay disponibles ejemplos de Oracle Content Management en: [https://](https://www.oracle.com/middleware/technologies/content-experience-downloads.html) [www.oracle.com/middleware/technologies/content-experience](https://www.oracle.com/middleware/technologies/content-experience-downloads.html)[downloads.html](https://www.oracle.com/middleware/technologies/content-experience-downloads.html)"

**13.** Desde la barra lateral izquierda, arrastre y suelte otro componente Minimal-Body en el espacio de cuerpo, debajo del componente Minimal-Body que agregó antes.

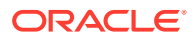

- **14.** En la configuración de grupo de componentes, en el separador **Fondo**, defina el campo **Color** en **#696969**.
- **15.** En el componente Minimal-Body, modifique los componentes de párrafo y de título.
	- **a.** Introduzca "Ubicaciones" en el componente de título. Seleccione el texto y defina su color de fuente en **Blanco** en el editor de texto.
	- **b.** Introduzca el siguiente texto en el componente de párrafo: "Oficina regional1:

Número de edificio 1,

Ciudad1, Provincia1, País1

Oficina regional2:

Número de edificio 2,

Ciudad2, Provincia2, País2"

Seleccione el texto y defina su color de fuente en **Blanco** en el editor de texto.

- **16.** A continuación, agreguemos el pie de página a la página CONTACT US. Arrastre y suelte un componente Minimal-Footer en el espacio de pie de página.
- **17.** Haga clic en **Guardar** en la parte superior derecha de Site Builder para guardar los cambios.

Obtenga la vista previa del sitio web haciendo clic en  $\Box$  en la parte superior derecha de Site Builder, para asegurarse de que todo se muestra correctamente. Asegúrese de que al hacer clic en la imagen de logotipo de la página CONTACT US, se le redirige a la página inicial. Pruebe el menú para asegurarse de que la navegación entre las páginas del sitio web funciona correctamente.

Su sitio web está listo para su publicación.

Siguiente paso: Publicación del sitio web

### Paso 3: Publicación del sitio web

Ahora que ha creado correctamente su sitio web, puede publicarlo para que esté disponible en línea y los usuarios lo puedan ver.

**1.** Una vez que todo se muestre correctamente, puede confirmar los cambios en el sitio web base haciendo clic en **Confirmar** en la parte superior derecha de Site Builder.

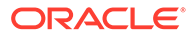

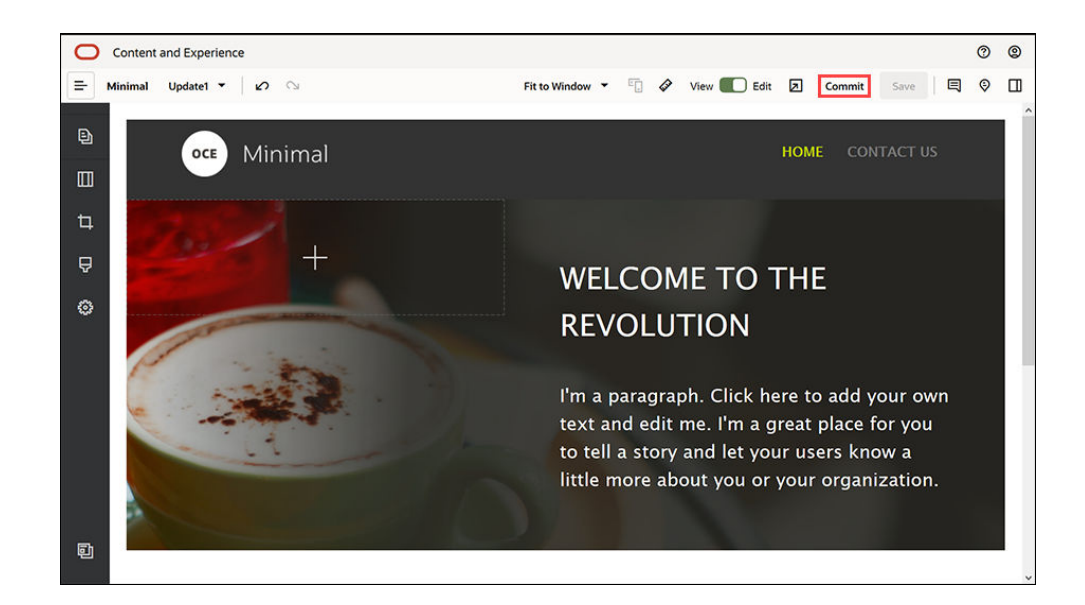

**2.** En el cuadro de diálogo Confirmar actualización, haga clic en **Confirmar**.

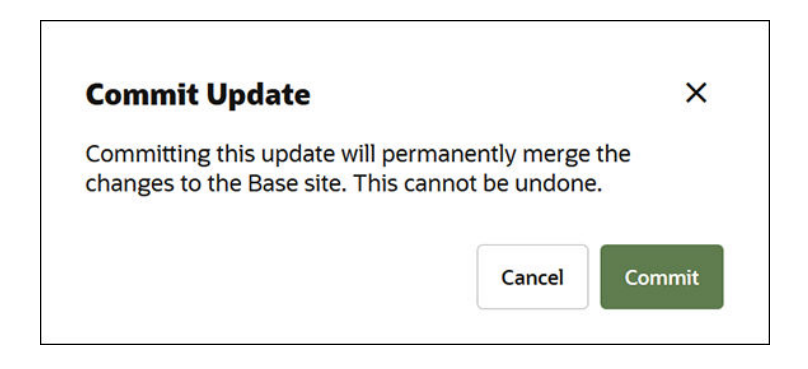

- **3.** Una vez que haya confirmado los cambios, su sitio web estará listo para su publicación.
- **4.** Cierre Site Builder.
- **5.** Haga clic en **Sitios** en el menú de navegación de la izquierda, en la interfaz web de Oracle Content Management, y seleccione el sitio web.
- **6.** Seleccione **Publicar** en la barra de menús o el menú contextual.

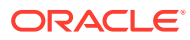

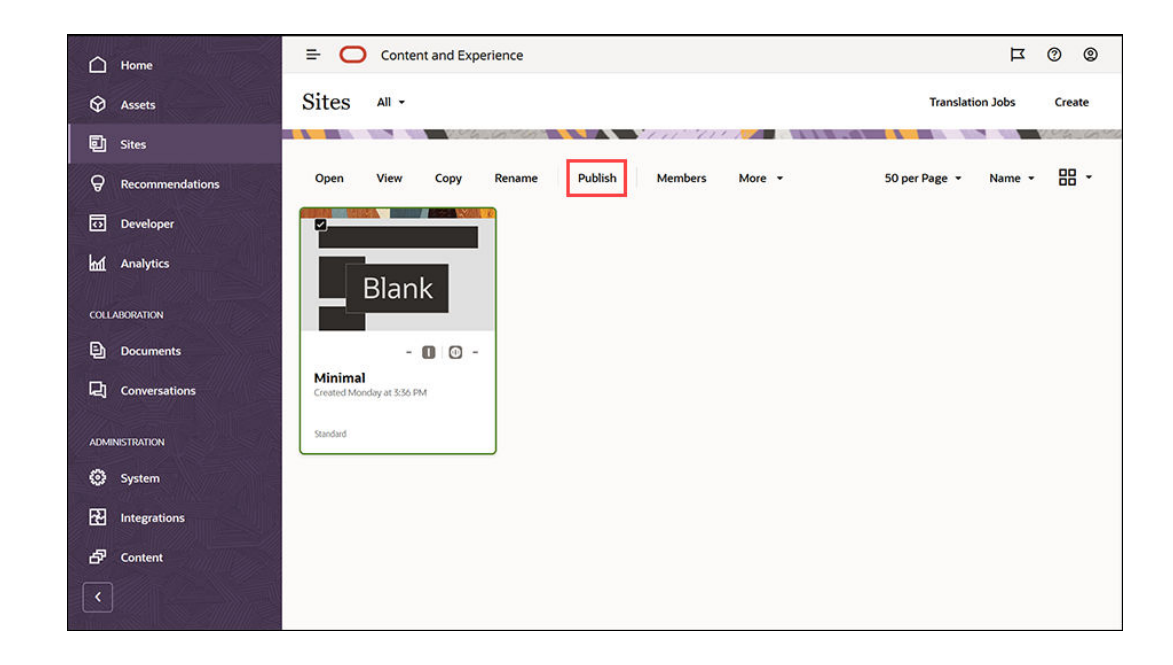

- **7.** Una vez que se haya publicado el sitio web, se mostrará una notificación en la parte superior de la página indicando que el sitio web se ha publicado.
- **8.** En la página Sitios, vuelva a seleccionar el sitio web y, a continuación, elija **Poner en línea** en la barra de menús o en el menú contextual. En el cuadro de diálogo Poner en línea, seleccione **Confirmar para continuar** y haga clic en **Poner en línea**.

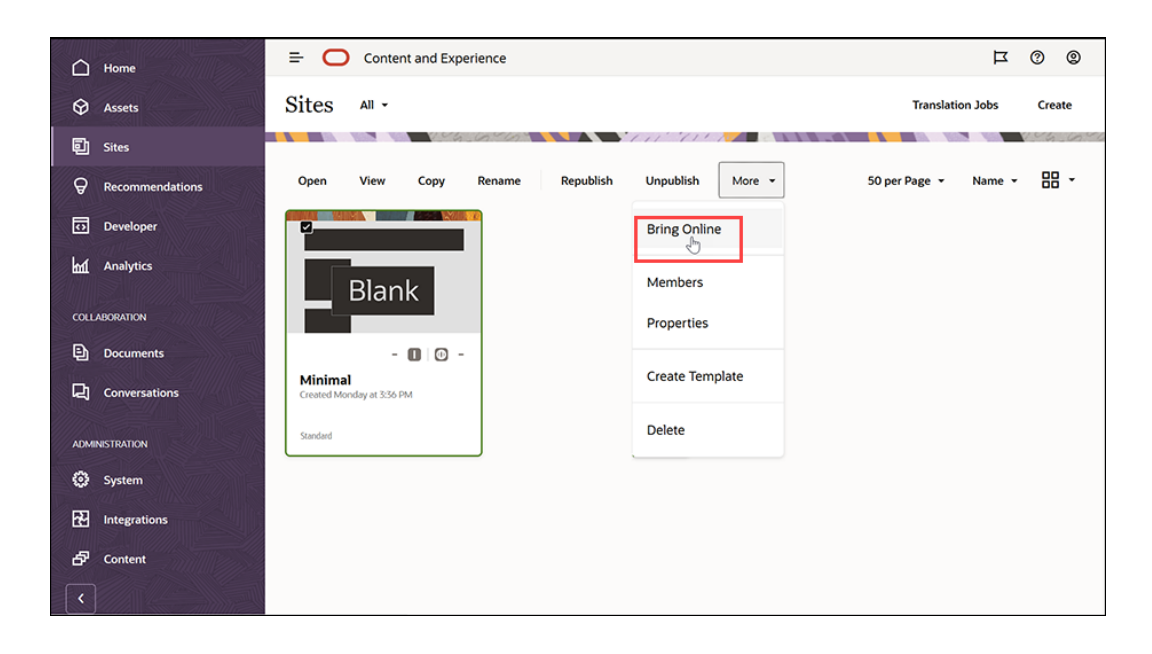

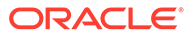

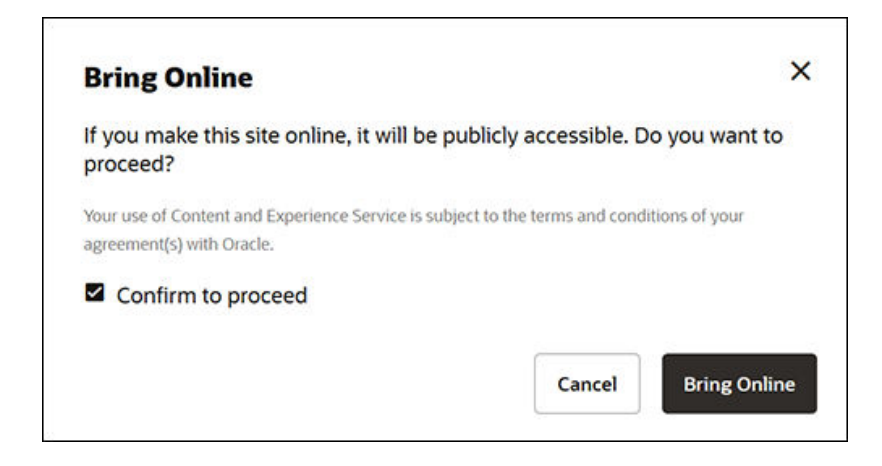

**9.** Eso es todo. Su sitio web ya está en línea y se puede visitar.

Para ver su sitio web público, seleccione **Ver** en la barra de menús o el menú contextual.

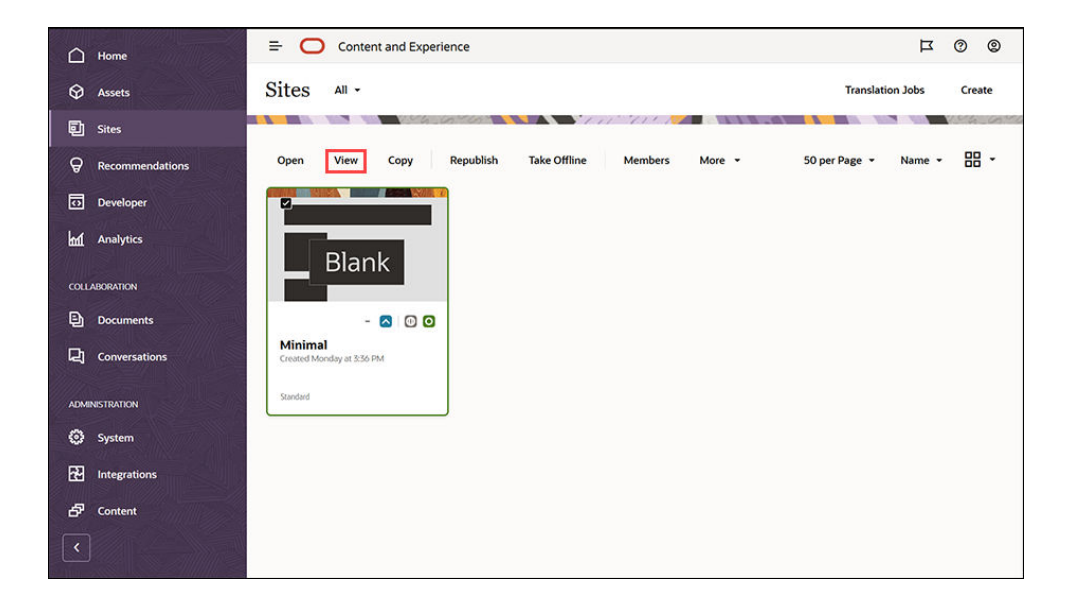

### Más opciones

Puede personalizar su sitio web para adaptarlo a las necesidades de su organización. A continuación, se incluyen algunos enlaces de utilidad que le ayudarán a empezar:

- [Uso de estilos y formatos](#page-80-0)
- [Consejos y trucos de edición](#page-75-0)
- [Gestión de sitios y configuración del sitio](#page-215-0)
- [Carga de archivos del sitio](#page-86-0)
- [Adición de páginas](#page-121-0)
- [Cómo mover páginas](#page-124-0)
- [Organización del contenido de las páginas](#page-133-0)

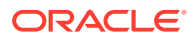

- [Cambio de valores de página](#page-125-0)
- [Cambio del diseño de página](#page-129-0)
- [Trabajo con tablas](#page-84-0)
- [Definición de las propiedades del motor de búsqueda](#page-220-0)

# Parte II Creación y edición de sitios

En esta parte se detalla cómo empezar a crear sitios utilizando plantillas y temas, y a editar sitios utilizando componentes y diseños para organizar y agregar contenido. Incluye los siguientes capítulos:

- [Creación de sitios](#page-63-0)
- [Edición de sitios](#page-70-0)
- [Uso de plantillas y temas en sitios](#page-88-0)
- [Gestión de diseños y componentes personalizados](#page-107-0)
- [Trabajo con páginas del sitio](#page-119-0)
- [Organización del contenido de las páginas](#page-133-0)
- [Uso de componentes integrados](#page-144-0)

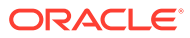

# <span id="page-63-0"></span>4 Creación de sitios

Cualquier persona con los permisos necesarios puede crear un sitio web con Oracle Content Management. No es necesario utilizar herramientas de propiedad, código o software. La interfaz de usuario es gráfica, intuitiva y fácil de utilizar.

Al crear un sitio, debe comenzar con una plantilla. Una plantilla contiene todo lo necesario para empezar a crear el sitio. Se incluye el marco de código del sitio, un sitio por defecto con páginas de ejemplo y contenido, un tema con estilo, recursos como imágenes e incluso componentes personalizados. Consulte [Descripción del proceso de creación de sitios.](#page-23-0)

La gobernanza de Oracle Content Management simplifica y acelera la entrega de experiencias para los usuarios profesionales, pero ofreciendo a sus departamentos de TI un método sencillo de controlar y realizar un seguimiento de experiencias desde una ubicación centralizada, con la posibilidad de gestionar totalmente todo el ciclo de vida de la experiencia, reduciendo el costo para crear y mantener cada una de las nuevas experiencias que necesita una empresa. La gobernanza está implícita en la base de Oracle Content Management; solo es necesario que el administrador la active. Consulte Configuración de valores de sitios y activos en *Administering Oracle Content Management*.

- [Descripción del proceso de creación de sitios](#page-23-0)
- Creación de sitios
- **[Copiar sitios](#page-65-0)**
- [Gestión de solicitudes de sitio](#page-67-0)
- [Cambiar los detalles de la solicitud de sitio](#page-68-0)
- [Ver las políticas de solicitud de sitio](#page-68-0)

### Creación de sitios

Para crear un sitio, seleccione una plantilla, asigne un nombre al sitio y agregue el contenido. Si la gobernanza está activada, para poder agregar contenido, debe enviar una solicitud de sitio y, una vez aprobada, agregar el contenido.

Antes de crear un sitio, el administrador debe activar la opción de creación del sitio y poner las plantillas a disposición de los usuarios. Si no ve la opción **Crear** en la página Sitios o no hay ninguna plantilla disponible, póngase en contacto con el administrador. Consulte [Introducción a los sitios](#page-22-0) y [Descripción de la gobernanza de sitios](#page-26-0).

Al crear un sitio de empresa, que permite la utilización de activos y sitios en varios idiomas, su sitio se asociará a un repositorio, una política de localización y, posiblemente, un idioma por defecto. En caso de que algún repositorio o alguna política de localización no estén disponibles, créelos o pida a su administrador de contenido que los cree.

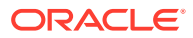

#### **Nota:**

Con Oracle Content Management Starter Edition, las traducciones no están disponibles, no es posible activar la gobernanza y solo se puede crear un sitio. Para disfrutar de todo el juego de funciones y sitios ilimitados, cambie de versión a Oracle Content Management Premium Edition.

- **1.** Haga clic en **Sitios**.
- **2.** Haga clic en **Crear**.
- **3.** En la página Seleccionar plantilla, seleccione la plantilla que desea aplicar al sitio.
	- Si la gobernanza está activada, la plantilla determinará si el sitio que crea es un sitio estándar (no utiliza un repositorio de activos ni una política de localización) o de empresa (utiliza un repositorio de activos y una política de localización).
- **4.** En la página Configurar sitio, puede ver qué aprobación necesita antes de crear el sitio, así como el nivel de seguridad mínimo requerido para el mismo y las imágenes de sus páginas. Si la aprobación está limitada a personas específicas, haga clic en **Mostrar aprobadores** para ver quién puede aprobar la solicitud del sitio.
	- Si la gobernanza no está activada, seleccione **Estándar** o **Empresa** para el tipo de sitio que desea crear.
	- Si desea crear un sitio estándar, haga clic en **Siguiente** para ir a la página siguiente.
	- Si desea crear un sitio de empresa, complete los siguientes pasos:
	- **a.** Seleccione el repositorio por defecto usado para gestionar el contenido del sitio. Si es un administrador de repositorio y no hay ningún repositorio disponible o le gustaría usar uno nuevo, seleccione **Crear un nuevo repositorio** y siga los pasos para crear un repositorio. Para obtener información sobre el uso de varios repositorios en un sitio, consulte Asignación de acceso a un sitio a varios repositorios en *Gestión de activos con Oracle Content Management*.
	- **b.** Seleccione una política de localización para el sitio. Si es un administrador de repositorio y no hay ninguna política disponible o le gustaría usar una nueva, seleccione **Crear una nueva política de localización** y siga los pasos para crear una política.
	- **c.** Seleccione un idioma por defecto si la política de localización de la plantilla no ha establecido uno. Solo verá aquellos idiomas que se requieran según la política de localización.
	- **d.** Haga clic en **Siguiente** para ir a la página siguiente.
- **5.** En la página Agregar detalles, introduzca la siguiente información:
	- Introduzca un nombre para el sitio. El nombre se utiliza en la URL del sitio. Puede utilizar letras, números, guiones (-) y signos de subrayado (\_). La URL distingue entre mayúsculas y minúsculas. Si introduce un espacio, se reemplaza automáticamente por un guion. No utilice el nombre de un sitio existente con otra combinación de mayúsculas. Por ejemplo, si existe un sitio llamado *ABC*, no cree otro sitio con el nombre *Abc*.

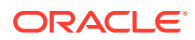

#### <span id="page-65-0"></span>**Nota:**

No utilice los siguientes nombres para plantillas, temas, componentes, sitios ni páginas de sitios: authsite, content, pages, scstemplate\_\*, \_comps, \_components, \_compsdelivery, \_idcservice, \_sitescloud, sitesclouddelivery, themes, themesdelivery. Aunque puede utilizar los siguientes nombres para las páginas del sitio, no los utilice para plantillas, temas, componentes ni sitios: documents, sites.

- Si está creando un sitio de empresa, la política de plantilla le permite editar el prefijo por defecto del sitio con valores de URL fáciles de recordar. Este prefijo se agregará a los valores de nombre para URL (la parte de la URL específica de la página o del activo) del elemento de contenido.
- Opcionalmente, introduzca una descripción para el sitio.
- Opcionalmente, introduzca una justificación para esta solicitud de sitio. De esta forma, el administrador del sitio podrá determinar más fácilmente si la solicitud debe aprobarse o no.
- **6.** Haga clic en **Finalizar**.

Si la solicitud de sitio requiere aprobación, se enviará un correo electrónico a la persona que tenga que aprobarlo. Si se aprueba, recibirá una notificación de correo electrónico con la confirmación, y se creará el sitio. Si la solicitud se deniega, recibirá un correo electrónico en el que se le notifica que no se ha aceptado. Para ver las solicitudes que tiene pendientes en la página Sitios, seleccione **Solicitudes** en el menú de filtro. Si su solicitud se rechaza, debería poder ver un mensaje en el que se explique el motivo del rechazo, para que pueda corregir el problema y enviar la solicitud de nuevo.

Si la solicitud de sitio está configurada para aprobarse de forma automática, el sitio se creará automáticamente. En la barra de progreso, aparece el nombre del sitio nuevo y el estado de creación. Una vez que el sitio se haya creado, el nombre aparecerá en la lista de sitios y su estado será fuera de línea.

Si ha creado un sitio de empresa, se creará la recopilación del sitio correspondiente en el repositorio que haya seleccionado. Si comparte el sitio con un usuario, el usuario tiene los mismos permisos en la recopilación asociada.

Una vez que haya creado el sitio, puede compartirlo, cambiar la seguridad del mismo, agregar y editar contenido, publicarlo y ponerlo en línea. Consulte [Gestión de sitios y](#page-215-0) [configuración del sitio](#page-215-0) y [Edición de sitios.](#page-70-0)

### Copiar sitios

Puede copiar un sitio para tomar la iniciativa. Todo lo que hay en el sitio original, incluido el tema, todas las actualizaciones pendientes, las páginas, el contenido de página, las

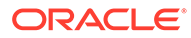

recomendaciones, todos los demás activos, como las imágenes, y las políticas se copian al nuevo sitio bajo el nuevo nombre que proporcione.

#### **Nota:**

Si está copiando un sitio en el que se usa contenido de varios repositorios, debe realizar esta acción con el toolkit de OCE. Consulte [Desarrollo con](#page-444-0) [OCE Toolkit](#page-444-0) y [Uso de la utilidad de línea de comandos cec](#page-445-0).

- **1.** Haga clic en **Sitios**.
- **2.** Seleccione el sitio que desee copiar y elija **Copiar** en el menú contextual o haga

clic en  $\overline{\mathbf{C}}$  en la barra de acciones.

- **3.** En la página Configurar sitio, puede ver qué aprobación necesita antes de crear el sitio, así como el nivel de seguridad mínimo requerido para el mismo y las imágenes de sus páginas. Realice los siguientes pasos:
	- **a.** En la lista desplegable **Copiar**, seleccione si desea copiar solo el sitio base o también incluir las actualizaciones. Si incluye las actualizaciones, el sitio copiado incluirá todas las actualizaciones pendientes del sitio original. Si está copiando un sitio estándar, haga clic en la flecha para ir a la siguiente página, y vaya directamente al paso 4.
	- **b.** Si está copiando un sitio de empresa, el repositorio de activos por defecto, la política de localización, los idiomas necesarios y el idioma por defecto se definen en función del sitio original. También es posible seleccionar un repositorio diferente para gestionar el contenido del sitio.
	- **c.** Haga clic en **Siguiente** para ir a la página siguiente.
- **4.** En la página Agregar detalles, introduzca la siguiente información:
	- Introduzca un nombre para el sitio. El nombre se utiliza en la URL del sitio. Puede utilizar letras, números, guiones (-) y signos de subrayado (\_). La URL distingue entre mayúsculas y minúsculas. Si introduce un espacio, se reemplaza automáticamente por un guion. No utilice el nombre de un sitio existente con otra combinación de mayúsculas. Por ejemplo, si existe un sitio llamado *ABC*, no cree otro sitio con el nombre *Abc*.

#### **Nota:**

No utilice los siguientes nombres para plantillas, temas, componentes, sitios ni páginas de sitios: authsite, content, pages, scstemplate \*, comps, components, compsdelivery, idcservice, sitescloud, sitesclouddelivery, themes, themesdelivery. Aunque puede utilizar los siguientes nombres para las páginas del sitio, no los utilice para plantillas, temas, componentes ni sitios: documents, sites.

• Si está copiando un sitio de empresa, también puede editar el prefijo por defecto del sitio con valores de URL fáciles de recordar. Este prefijo se agregará a los valores de nombre para URL (la parte de la URL específica de la página o del activo) del elemento de contenido.

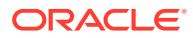

- <span id="page-67-0"></span>• Introduzca una descripción opcional para el sitio.
- Introduzca una justificación opcional para la solicitud de sitio. De esta forma, el administrador del sitio podrá determinar más fácilmente si la solicitud debe aprobarse o no.
- **5.** Haga clic en **Finalizar**.

Si la solicitud de sitio requiere aprobación, el sitio se creará una vez que el administrador del sitio la apruebe. Para ver las solicitudes que tiene pendientes en la página Sitios, seleccione **Solicitudes** en el menú de filtro. Si su solicitud ha sido rechazada, debería poder ver un mensaje donde se explique el motivo del rechazo, para que pueda corregir el problema y enviar la solicitud de nuevo.

Si la solicitud de sitio está configurada para aprobarse de forma automática, el sitio se creará automáticamente. En la barra de progreso, aparece el nombre del sitio nuevo y el estado de creación. Una vez que el sitio se haya creado, el nombre aparecerá en la lista de sitios y su estado será fuera de línea.

Si ha copiado un sitio de empresa, se creará la recopilación del sitio correspondiente en el repositorio que haya seleccionado. Si comparte el sitio con un usuario, el usuario tiene los mismos permisos en la recopilación asociada.

Una vez que haya creado el sitio, puede compartirlo, cambiar la seguridad del mismo, agregar y editar contenido, publicarlo y ponerlo en línea. Si está compartiendo un sitio que tiene acceso a varios repositorios, solo se comparte el repositorio por defecto. Los repositorios adicionales se tendrán que compartir por separado. Consulte [Gestión de sitios y](#page-215-0) [configuración del sitio](#page-215-0) y [Edición de sitios.](#page-70-0)

## Gestión de solicitudes de sitio

Si la gobernanza está activada, es posible que los sitios requieran aprobación antes de crearse. Puede ver las solicitudes de sitio que tiene pendientes en la página Sitios, con el filtro Solicitudes.

#### **Nota:**

Oracle Content Management Starter Edition no permite activar la gobernanza. Para disfrutar de todo el juego de funciones y sitios ilimitados, cambie de versión a Oracle Content Management Premium Edition.

Consulte [Descripción de la gobernanza de sitios](#page-26-0).

Para ver las solicitudes de sitio que tiene pendientes, en la página Sitios, en el menú de filtro, seleccione **Solicitudes**. Si es *administrador de un sitio*, verá todas las solicitudes de sitio en el sistema, incluidas las solicitudes que tengan que ser aprobadas por otras personas. Si es *aprobador*, verá todas las solicitudes de sitio para las que sea aprobador. *Todos los usuarios* ven las solicitudes de sitio que hayan enviado.

En la lista de solicitudes, puede ver una vista en miniatura del sitio, el nombre del sitio, quién lo solicitó y cuándo, la descripción, el estado de la solicitud, y un icono que muestra si el sitio requiere inicio de sesión o no.

Según el rol que tenga, puede realizar las siguientes acciones:

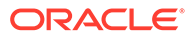

- <span id="page-68-0"></span>• Para consultar más detalles acerca de la solicitud, como la seguridad mínima requerida, la plantilla utilizada, la justificación opcional del sitio o las vistas en miniatura, haga clic en el nombre del sitio o seleccione la solicitud y, a continuación, haga clic en **Ver**.
- Si es administrador o aprobador de un sitio, puede aprobar la solicitud si la selecciona y, a continuación, hace clic en **Aprobar**. El sitio se creará automáticamente una vez que se haya aprobado.
- Si es administrador o aprobador de un sitio, puede rechazar la solicitud si ve los detalles y, a continuación, hace clic en **Rechazar**. Introduzca el motivo por el que se ha rechazado la solicitud y, a continuación, haga clic en **Rechazar**. También puede rechazar la solicitud seleccionándola en la lista de solicitudes y, a continuación, haciendo clic en **Rechazar**, aunque no podrá agregar el motivo por el que la ha rechazado.
- Si se produce un fallo en la solicitud o esta se rechaza, puede consultar los detalles, editar la solicitud según sea necesario y, a continuación, **Volver a enviar** la solicitud.
- Si es el creador del sitio, puede suprimir su solicitud seleccionándola y haciendo clic en **Suprimir**.

#### **Nota:**

Si el solicitante del sitio se ha suprimido, un administrador del sitio puede suprimir la solicitud del sitio.

Una vez que haya creado el sitio, puede compartirlo, cambiar la seguridad del mismo, agregar y editar contenido, publicarlo y ponerlo en línea. Consulte [Gestión de sitios y](#page-215-0) [configuración del sitio](#page-215-0) y [Edición de sitios.](#page-70-0)

### Cambiar los detalles de la solicitud de sitio

El separador de detalles de la solicitud de sitio muestra el nombre del sitio, la descripción, la plantilla utilizada, la justificación, el propietario (la persona que realiza la solicitud) y las imágenes del sitio.

Puede actualizar los detalles de la solicitud de sitio si es quien creó la solicitud (es el propietario de la solicitud).

Para ver o cambiar los detalles de la solicitud de sitio:

- **1.** Haga clic en **Sitios** y, a continuación, dentro del menú Sitios, haga clic en **Solicitudes**.
- **2.** Haga clic en la solicitud que desea ver o editar.
- **3.** Si es el aprobador, puede **Aprobar** o **Rechazar** la solicitud. Si es el solicitante, puede editar la información necesaria y, a continuación, **Reenviar** la solicitud.

### Ver las políticas de solicitud de sitio

El separador de políticas de solicitud de sitio muestra el tipo de sitio (estándar o de empresa), quién puede acceder al sitio publicado y cualquier aprobación necesaria antes de que se cree el sitio. En los sitios de empresa, también verá el repositorio de

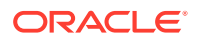

activos, la política de localización, los idiomas necesarios y el idioma que utiliza el sitio por defecto.

Para ver las políticas de solicitud de sitio:

- **1.** Haga clic en **Sitios** y, a continuación, dentro del menú Sitios, haga clic en **Solicitudes**.
- **2.** Haga clic en la solicitud que quiere ver o editar y, a continuación, haga clic en el separador **Políticas**.
- **3.** Si es el aprobador, puede **Aprobar** o **Rechazar** la solicitud. Si es el solicitante, puede modificar el repositorio de activos y, a continuación, **Reenviar** la solicitud.

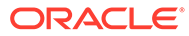

# <span id="page-70-0"></span>5 Edición de sitios

Vamos a conocer algunos detalles del editor y ver las acciones que puede realizar con él.

- Información de la página Creador de sitios
- [Descripción de las actualizaciones del sitio](#page-73-0)
- [Uso de una actualización](#page-74-0)
- [Consejos y trucos de edición](#page-75-0)
- [Uso de estilos y formatos](#page-80-0)
- [Adición de propiedades de sitio personalizadas](#page-82-0)
- [Personalización de la configuración del sitio](#page-80-0)
- [Trabajo con tablas](#page-84-0)
- [Carga de archivos del sitio](#page-86-0)

## Información de la página Creador de sitios

Cuando se edita una actualización existente o se crea una nueva para un sitio, esta se abre en el creador de sitios. Tómese un minuto para familiarizarse con el diseño de la página y las herramientas disponibles.

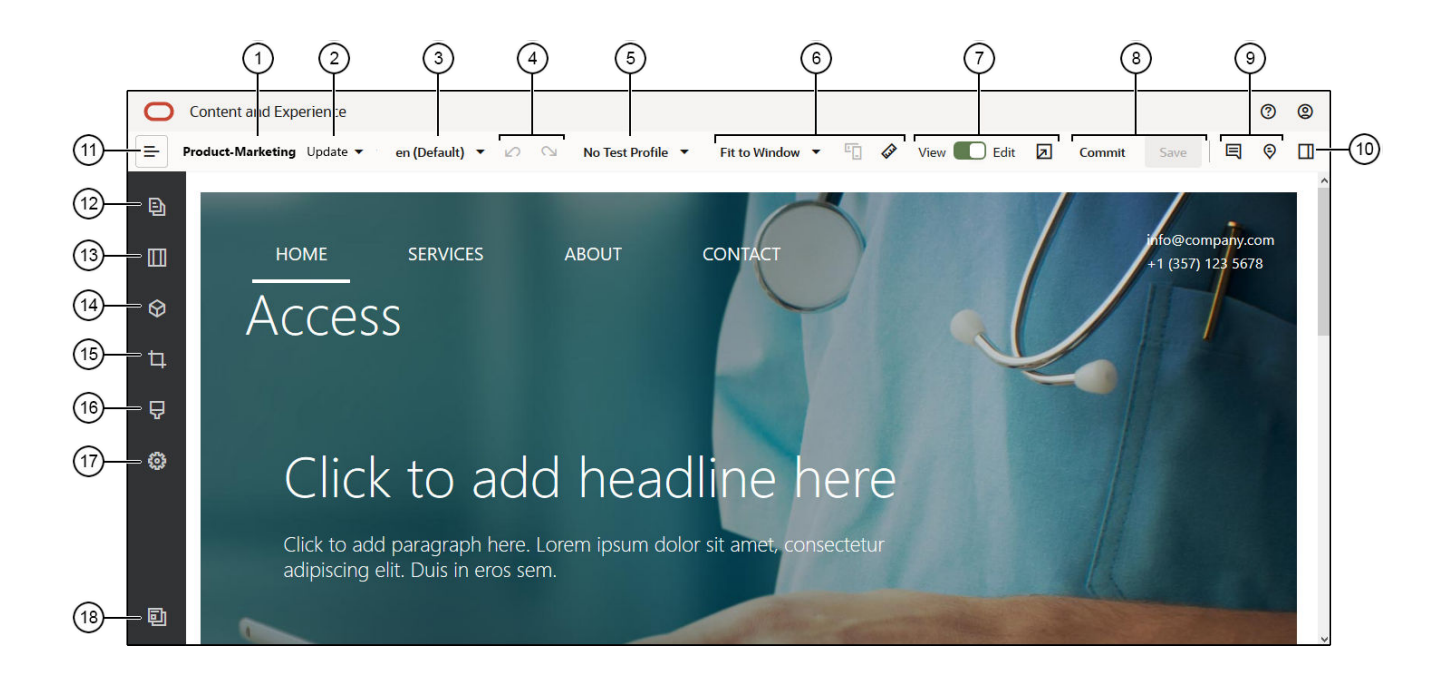

Hay algunas cosas que debe tener en cuenta:

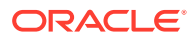

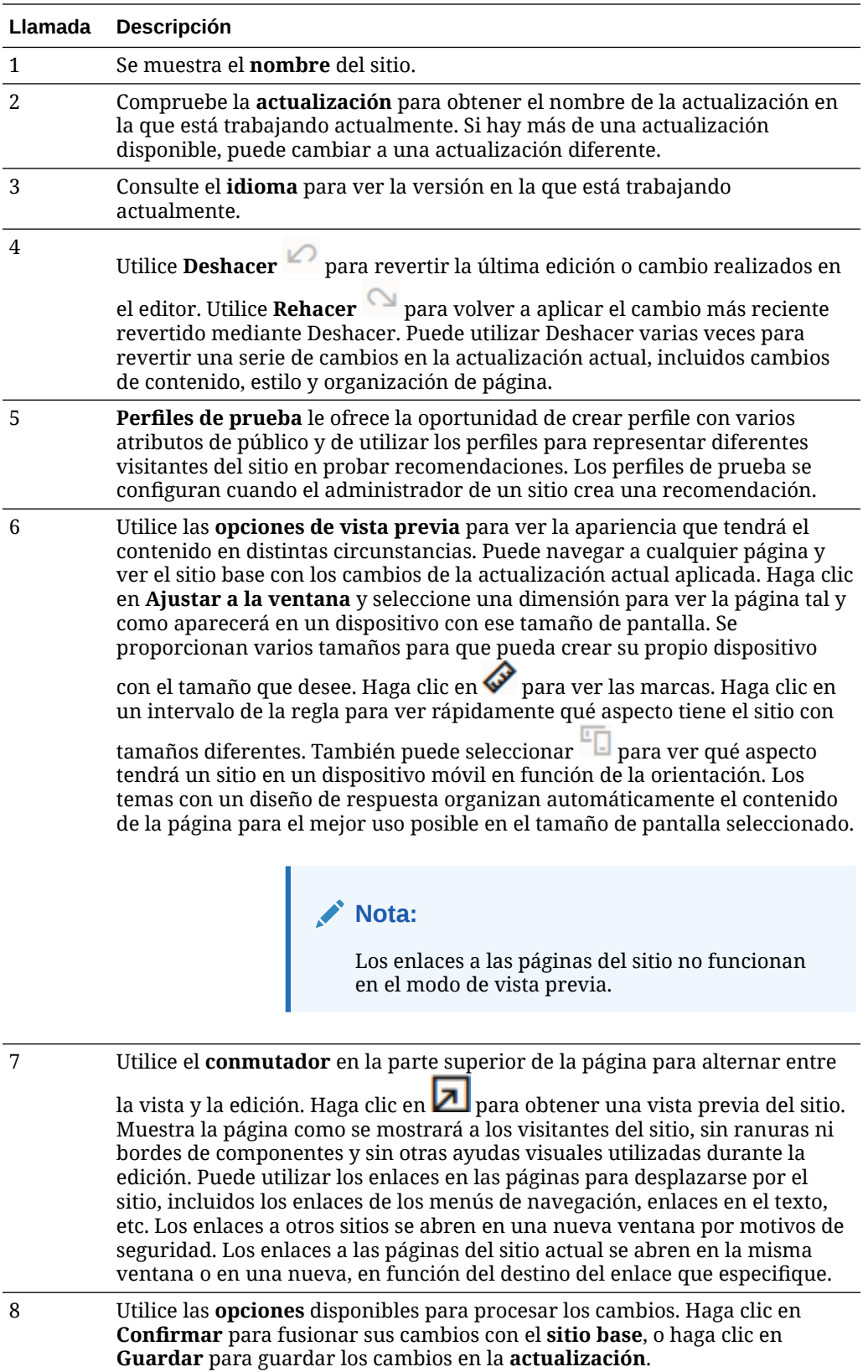
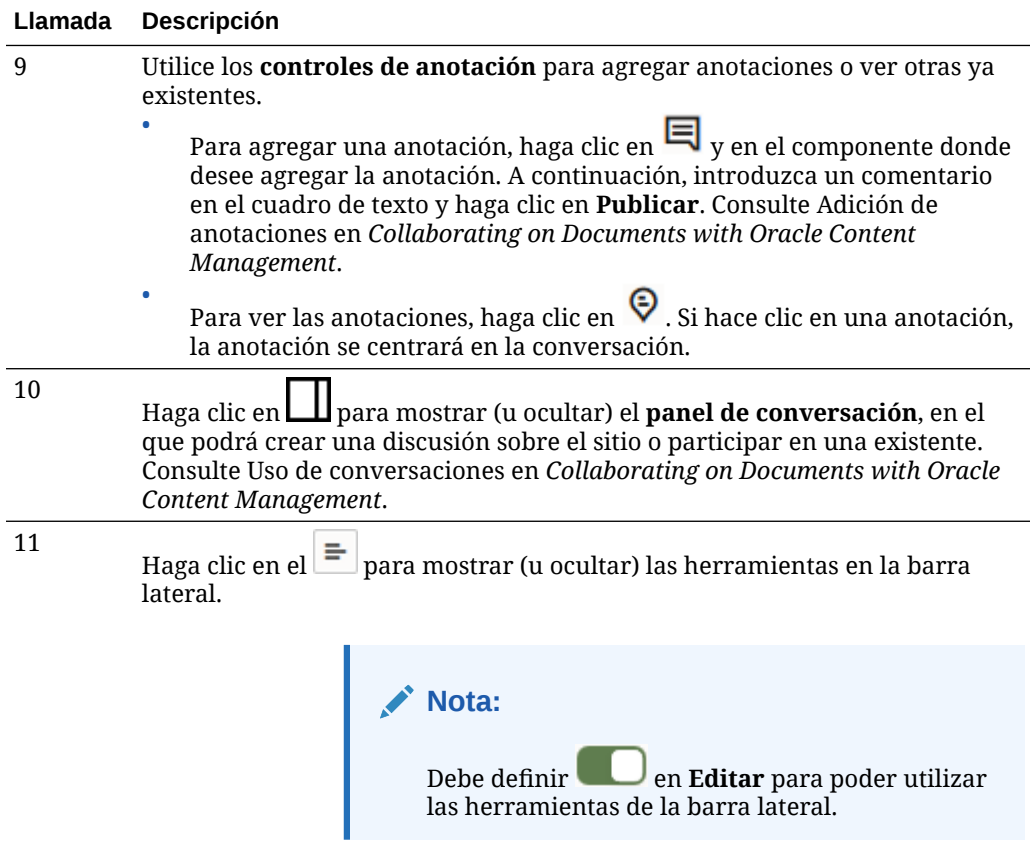

Haga clic en un icono (12–18) de la barra lateral para gestionar páginas, agregar componentes, cambiar el tema, etc.

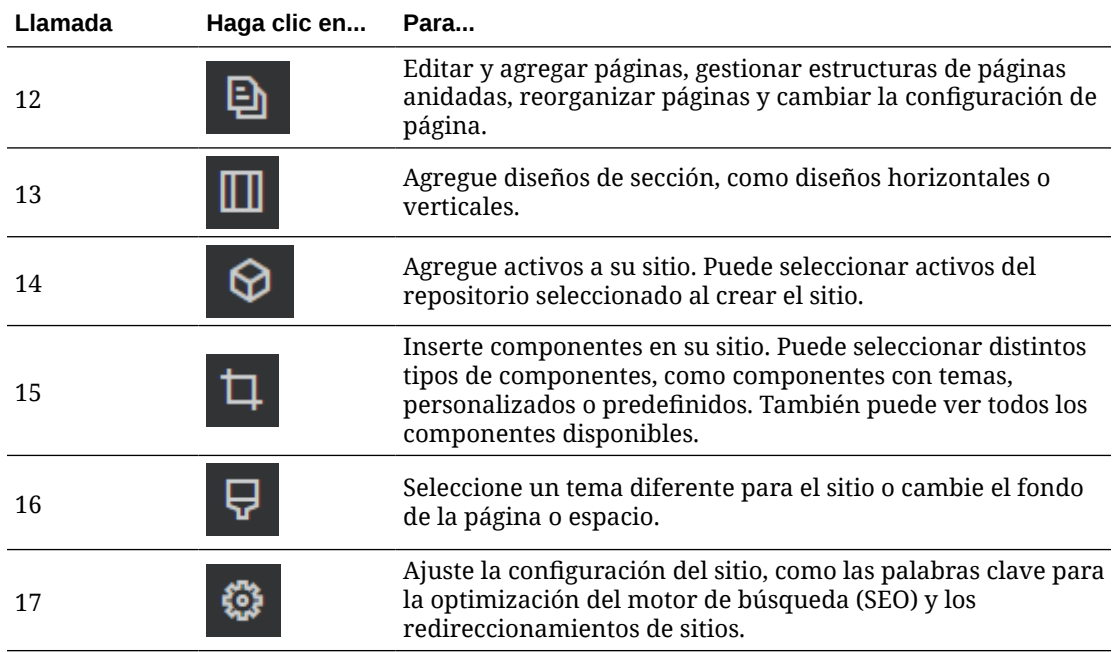

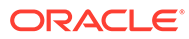

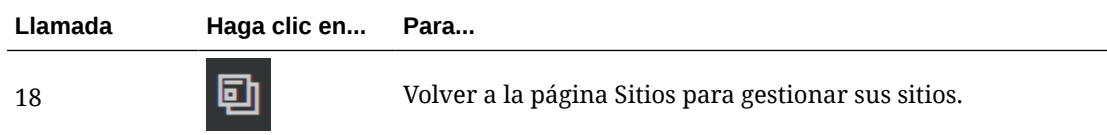

## Descripción de las actualizaciones del sitio

Una actualización es una recopilación con nombre de cambios en el sitio base actual. Los cambios permanecen en la actualización hasta que se confirman y se actualiza permanentemente el sitio base.

Cada vez que vea o edite un sitio en el editor, utilice una actualización. Todos los cambios que realiza en el editor forman parte de dicha actualización. Puede tener una o más actualizaciones y puede seguir agregando cambios a una actualización con el tiempo. Las actualizaciones ofrecen flexibilidad para gestionar las ediciones de un sitio. Por ejemplo, puede tener varias personas trabajando en sus propias actualizaciones para diferentes partes del sitio. Puede revisar y modificar actualizaciones individuales y, cuando haya finalizado, puede confirmarlas en el sitio base. Tendrá que publicar el sitio para que las actualizaciones aparezcan en línea.

Las actualizaciones se pueden organizar de varias maneras:

- Cambios específicos de página en una actualización con el nombre de la página
- Cambios realizados por un usuario específico en una actualización con el nombre del usuario
- Cambios realizados un día determinado o para un etapa concreta de un proyecto

### **Nota:**

Una actualización muestra los cambios en esa actualización frente al sitio base. Aunque es fácil cambiar entre actualizaciones disponibles dentro del editor, solo es posible ver una actualización a la vez. Si hay varias actualizaciones en una página dada, puede no saber si tiene varios cambios en la misma área de contenido. Para evitar cambios conflictivos en una página, aplique actualizaciones individuales a páginas o áreas específicas del sitio.

Al confirmar los cambios en la actualización actual, los cambios se realizan en el sitio base y la actualización se suprime. Tendrá que publicar el sitio (poniéndolo en línea o volviendo a publicarlo) para que esos cambios aparezcan visibles en línea para cualquier persona con acceso a dicho sitio.

Para editar una ubicación:

- **1.** Seleccione el sitio en la lista y elija Abrir en el menú contextual o  $\Box$  en la barra de acciones.
- **2.** El editor se abre en modo de vista previa. Para realizar cambios o utilizar las opciones de navegación de la barra lateral, asegúrese de que el conmutador de

edición **en Editar.** 

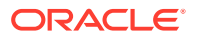

**3.** Si es la primera actualización de un sitio, introduzca el nombre de dicha actualización y una descripción opcional. A continuación, haga clic en **Aceptar**. Puede utilizar letras, números, caracteres de subrayado (\_) y guiones (-) en el nombre. Si introduce un espacio, se reemplaza automáticamente por un guion. Si ya tiene actualizaciones del

sitio, seleccione una en la lista y haga clic en

**4.** Para editar una página en concreto, localícela mediante el árbol del sitio ubicado en la barra lateral izquierda, buscando la página o mediante la navegación propia del sitio.

Para mostrar el árbol del sitio, haga clic en  $\vert \Xi \vert$  (a la izquierda) y, a continuación, en  $\vert \Xi \vert$ .

**5.** Agregue contenido de la página y cámbielo según sea necesario. Seleccione **Ajustar a la ventana** para utilizar las opciones de diseño y ver cómo se verá la página en diferentes dispositivos y tamaños. Se proporcionan varios tamaños para que pueda crear

su propio dispositivo con el tamaño que desee. Haga clic en  $\bullet$  para ver las marcas. Haga clic en un intervalo de la regla para ver rápidamente qué aspecto tiene el sitio con

tamaños diferentes. También puede seleccionar  $\Box$  para ver qué aspecto tendrá un sitio en un dispositivo móvil en función de la orientación.

- **6.** Cuando haya terminado de editar el sitio, guarde los cambios de una de las siguientes formas:
	- Haga clic en **Guardar** para guardar los cambios en la actualización actual. Puede seguir trabajando en la actualización actual o regresar a la actualización más tarde.
	- Haga clic en **Confirmar** para aplicar los cambios al sitio base.

Seguirá teniendo que publicar el sitio para que los usuarios del sitio web vean los cambios. Consulte [Poner un sitio en línea o fuera de línea](#page-231-0) o [Publicación de cambios de](#page-232-0) [sitios.](#page-232-0)

Al confirmar los cambios en la actualización actual, los cambios se realizan en el sitio base y la actualización se suprime. Debe utilizar una actualización activa cada vez que vea o edite un sitio en el editor, por lo que se le mostrará la lista de sitios donde puede crear una nueva actualización.

Con una actualización, el proceso es lineal:

- El sitio original (sitio base) existe. Llamémosle Versión 1.
- Se crea una actualización. Al fusionar la actualización (con Confirmar), esta se escribe permanentemente en el sitio existente. Ahora tiene una nueva versión (Versión 2) del sitio base.
- Si crea y fusiona una nueva actualización, esta se escribe permanentemente en el sitio existente. Ahora tiene una nueva versión (Versión 3) del sitio base.

Con las actualizaciones, recuerde que:

Sitio base actual + Actualización fusionada = Nueva versión del sitio base

## Uso de una actualización

Cada vez que edita un sitio en el editor, está utilizando una actualización. Todos los cambios que realiza en el editor forman parte de dicha actualización.

Para crear y utilizar una actualización:

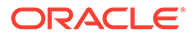

**1.** En la página Sitios, seleccione el sitio y elija **Abrir** en el menú contextual o haga clic en  $\mathbf{\Xi}$  en la barra de acciones.

**2.** Coloque el conmutador Editar en la posición de edición.

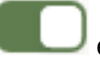

- **3.** Si es la primera actualización de un sitio, introduzca el nombre de dicha actualización y una descripción opcional. A continuación, haga clic en **Aceptar**. Puede utilizar letras, números, guiones (-) y signos de subrayado (\_). Si introduce un espacio, se reemplaza automáticamente por un guion. Para utilizar una actualización existente, haga clic en la actualización en la lista.
- **4.** El nombre del sitio y la actualización actual se muestran en la barra superior del editor. Si tiene varias actualizaciones, puede cambiarlas seleccionando otra actualización en la lista.
- **5.** Agregue contenido de la página y cámbielo según sea necesario. Utilice diferentes opciones de tamaño de visualización para ver el aspecto que tendrá la página en distintos dispositivos.
- **6.** Cuando haya terminado la edición, haga clic en **Guardar**. Cuando esté listo para fusionar los cambios con el sitio base, puede confirmar la actualización. Aún es necesario publicar el sitio antes de que los usuarios del sitio web vean los cambios. Consulte [Publicación de cambios de sitios.](#page-232-0)

## Consejos y trucos de edición

A continuación, se detallan algunos aspectos acerca del editor que le ayudarán cuando empiece a utilizarlo.

- Cómo ocultar o mostrar la barra lateral
- **[Introducción](#page-76-0)**
- [Gestión de páginas](#page-76-0)
- [Edición mediante arrastrar y soltar](#page-76-0)
- **[Componentes](#page-77-0)**
- [Ajuste del tamaño y el espaciado de los componentes](#page-78-0)
- [Contenido de diseño editable](#page-78-0)
- **[Estilos y formato](#page-79-0)**
- [Deshacer los cambios](#page-79-0)

**Cómo ocultar o mostrar la barra lateral**

Haga clic en  $\equiv$  para mostrar las opciones que permiten gestionar y editar páginas y el contenido de página.

Defina **en Editar** para acceder a la barra lateral. Haga clic en apara ocultar la barra lateral e incrementar su área de visualización cuando obtenga una vista previa de una página.

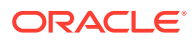

#### <span id="page-76-0"></span>**Introducción**

Para seleccionar otra página mediante el árbol del sitio, haga clic en  $\Box$  en la barra lateral. Utilice el cuadro de búsqueda de la parte superior de la lista de páginas para buscar una página. También puede utilizar la navegación de sitio o los enlaces que aparecen en las propias páginas.

Cualquier cambio que se realiza en una página, queda almacenado cuando se cambia a otra. También puede hacer clic en **Guardar** para guardar los cambios en la actualización actual.

#### **Gestión de páginas**

• Para agregar una página, seleccione el nivel o la rama a los que desea agregarla y haga

clic en Agregar página o, para agregar una página secundaria, haga clic en **XX** v, a continuación, en  $\mathbf{A}^{\mathbf{C}}$ . Se agrega "Nueva página" a la parte inferior del árbol del sitio y se le solicita que asigne un nombre a la página y especifique otra configuración.

- Para suprimir una página, selecciónela y haga clic en .
- Para mover una página, selecciónela y arrástrela a la nueva posición. Opcionalmente, puede cortar y pegar la página en una nueva ubicación. Para cortar la página, haga clic en  $\Phi$  y en  $\Phi$ . Para pegar la página, seleccione la rama donde desea pegarla, haga clic en  $\Phi$  y, a continuación, haga clic en  $\Box$
- Para copiar una página, selecciónela, haga clic en  $\Phi$  y, a continuación, haga clic en **D**. Para pegar la página, seleccione la rama donde desea pegarla, haga clic en  $\Phi$ <sub>y</sub>, a continuación, haga clic en **...**
- Para cambiar valores de página, como los metadatos, la cabecera, el pie de página y otras opciones, haga clic en  $\ddot{\Omega}$ . Consulte [Cambio de valores de página.](#page-125-0)

### **Edición mediante arrastrar y soltar**

Para agregar un componente de la barra lateral, o para mover un componente en la página, haga clic, arrastre y suelte el elemento en la ubicación de la página. Cuando arrastre un elemento a la página, se muestran los límites de los espacios disponibles y los elementos

existentes. Una barra de colocación  $\bullet$  indica el lugar en el que puede ir el nuevo contenido (arriba, abajo, izquierda, derecha):

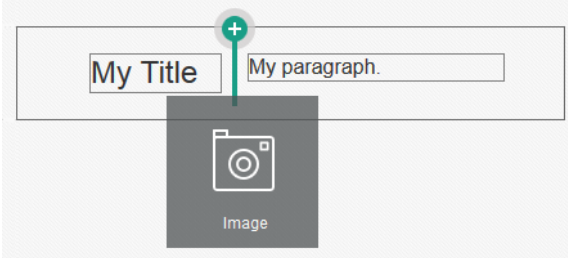

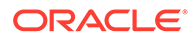

<span id="page-77-0"></span>Puede tener varios elementos en un espacio y mover elementos por la página con solo arrastrarlos a una nueva ubicación. También puede ajustar el ancho relativo de dos componentes en un espacio haciendo clic y arrastrando el límite entre los dos componentes. El componente se ajusta a la siguiente línea de cuadrícula indicada en la "regla" que se muestra sobre los componentes.

El tamaño de cada componente se muestra en píxeles y como un porcentaje del espacio disponible en la ranura. Para ajustar los anchos a valores que no sean los definidos por la cuadrícula, mantenga pulsada la tecla **Ctrl** mientras hace clic en el límite del componente y lo arrastra.

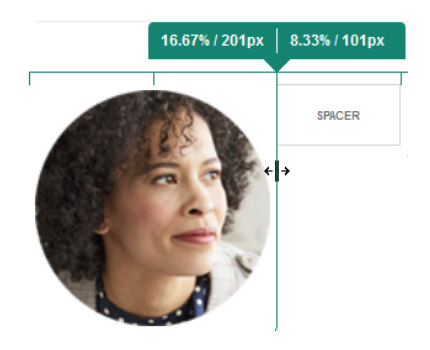

#### **Componentes**

Después de colocar un componente en la página, puede ajustar la alineación, el espaciado y resto de propiedades seleccionando el elemento, haciendo clic en el

icono de menú del elemento  $\blacksquare$  y seleccionando **Configuración**. Si hace clic en el nombre del componente en lugar de en el icono de menú, puede ver y seleccionar el icono de menú para la ranura y el grupo de componentes (si el componente actual forma parte de un grupo de componentes). Si selecciona uno de los otros separadores, puede ver el icono de menú y definir propiedades para ese elemento:

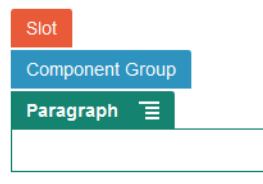

Los diseñadores de temas pueden especificar qué componentes se incluyen con el tema, por lo que es posible que algunos componentes disponibles con un sitio no estén disponibles con otro. Los diseñadores de temas también pueden especificar qué componentes están permitidos en un determinado espacio en un diseño de página concreto. Si un componente no está permitido en un espacio concreto, la barra de

ubicación cambia de color y se muestra un símbolo (menos)  $\bullet$  y un mensaje similar al siguiente:

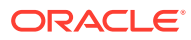

<span id="page-78-0"></span>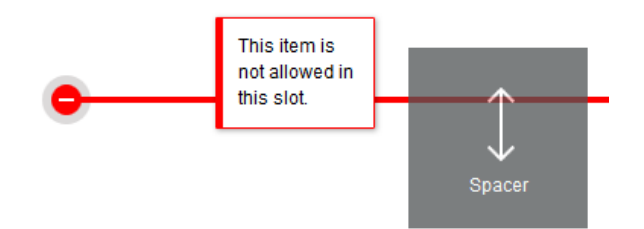

#### **Ajuste del tamaño y el espaciado de los componentes**

Puede ajustar el tamaño de diversos componentes (como galerías o imágenes) mediante distintas unidades CSS. También puede ajustar el espaciado que rodea al componente. Por ejemplo:

- px. (píxeles): valor por defecto Si solo se especifica un valor numérico, se asume que la unidad de medida son los píxeles.
- % (porcentaje): define el elemento en un porcentaje del tamaño del elemento HTML principal. Ejemplo: 25%
- em: define el tamaño del componente en espacios eme. Ejemplo: 20 em
- vw: define el tamaño como porcentaje del ancho del área de visualización, y varía en función del tamaño de esta. Ejemplo: 10 vw

#### **Contenido de diseño editable**

Los diseñadores pueden agregar contenido "incorporado" a los diseños de página, como, por ejemplo, avisos de copyright que no se pueden cambiar en el editor. También pueden designar texto simple y contenido de imágenes como editables, incluidos los activos digitales. Esto permite a un contribuyente cambiar el texto o el contenido de la imagen, pero no modificar la ubicación u otros atributos de diseño. Los elementos de texto que se pueden editar incluyen un menú con opciones para especificar texto en negrita, cursiva o subrayado y para cambiar o eliminar un enlace:

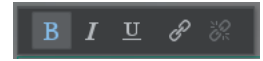

Los elementos gráficos editables tienen un icono de configuración x y un panel donde puede especificar una imagen, un título y un texto alternativo.

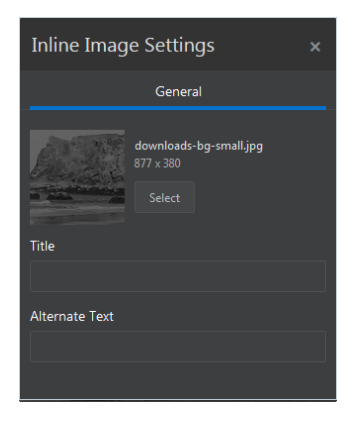

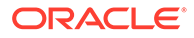

<span id="page-79-0"></span>El marco que delimita el texto o la imagen se ajusta para adaptarse a la longitud del texto o al tamaño de la imagen.

### **Nota:**

Los cambios que realice se aplicarán solo a la página actual. El contenido original se almacena con el diseño en el tema y es el contenido por defecto cuando se aplica el diseño a una página por primera vez.

#### **Estilos y formato**

La mayor parte de los componentes tiene uno o más estilos básicos, que se definen mediante el tema que especifica aspectos de la apariencia del componente. Puede cambiar fácilmente los estilos o sustituir un estilo. Para seleccionar uno de varios estilos disponibles, abra el panel Configuración del componente, haga clic en el separador **Estilo**, haga clic en **Seleccionar estilo** y seleccione un estilo del menú. Para especificar sus propios valores para las propiedades especificadas en la definición de estilo, haga clic en **Personalizar** y especifique las opciones de formato.

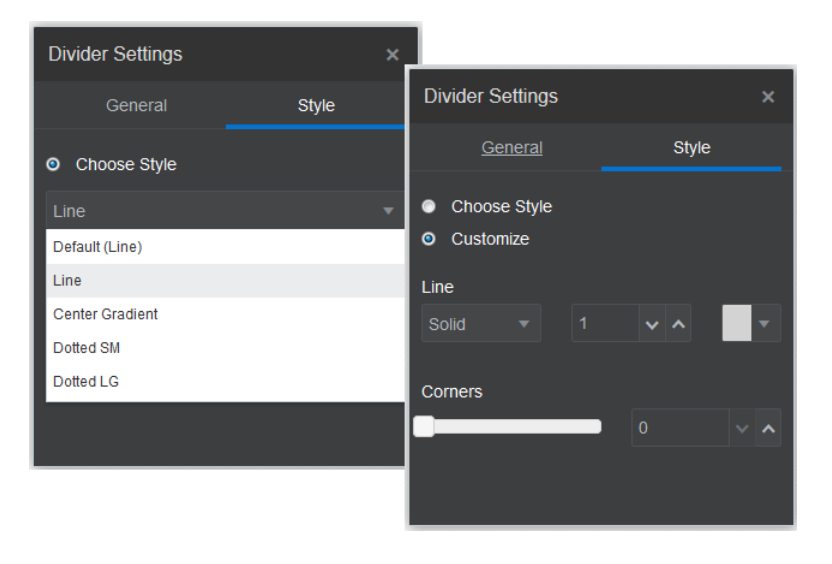

#### **Deshacer los cambios**

Utilice  $\Box$  para revertir la última edición o cambio realizados en el editor. Puede utilizar Deshacer varias veces para revertir una serie de cambios.

Utilice para volver a aplicar el cambio más reciente revertido mediante Deshacer. Puede utilizar Rehacer varias veces si ha utilizado Deshacer varias veces consecutivas.

Puede deshacer cambios en el contenido, estilo y organización de páginas en la actualización actual. Algunas acciones no se incluyen en la cadena de deshacer:

• Si cambia a una actualización distinta, la cadena de deshacer se restablece y no puede deshacer los cambios realizados en la actualización en la que trabajó anteriormente. En una actualización, puede deshacer cambios incluso después de guardarlos.

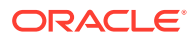

- Si cambia las vistas en el editor, como el cambio de páginas o el cambio de tamaño de una determinada página, debe revertir manualmente esos tipos de cambios.
- Si edita componentes de texto, como títulos o párrafos, el editor de texto tiene su propia cadena de deshacer. Si sale del editor de texto, no podrá deshacer dichos cambios.

## Uso de estilos y formatos

La mayoría de los componentes tienen uno o más estilos base definidos por el tema que especifican aspectos de la apariencia del componente. Puede alternar fácilmente entre estilos o sustituir un estilo con las opciones que seleccione.

- **1.** Vaya a la página que desea editar y asegúrese de que el está definido en **Editar**.
- **2.** Para definir el estilo base de un componente, haga clic en el icono de menú del

componente  $\blacksquare$  y seleccione **Configuración**. Haga clic en el separador **Estilo**.

- Para utilizar un estilo del tema del sitio, haga clic en **Seleccionar estilo** y elija el estilo en el menú. Se definen estilos para los componentes individuales, por lo que la lista de estilos puede variar. Por ejemplo, el estilo de una imagen es diferente al de un párrafo.
- Para especificar sus propias opciones de formato base, haga clic en **Personalizar** y especifique las opciones de formato.
- **3.** Para copiar y pegar el estilo base en uno o más componentes similares, haga clic en el

icono de menú del componente  $\blacksquare$  y seleccione **Copiar estilo de** *componente*. Haga

clic en el icono de menú del componente similar  $\blacksquare$  y seleccione **Pegar estilo de** *componente*.

**4.** Para dar formato al texto dentro de un componente de título o párrafo, haga clic en un componente de texto. Se muestra una barra de herramientas con opciones de formato. Seleccione el texto al que desea dar formato y, a continuación, seleccione cualquiera de las opciones, como fuente, color o alineación. Los cambios que realice se aplican

inmediatamente. Para eliminar el formato, seleccione el texto y haga clic en ...................... cambios de formato se aplican sobre el estilo base. Si cambia el estilo base, las sustituciones se mantienen.

## Personalización de la configuración del sitio

Puede personalizar la configuración del sitio para agregar iconos de sitio, un archivo controlador, un mapa del sitio y archivos auxiliares, o para especificar un proveedor de mapas.

Estos valores se almacenan en una actualización hasta que la confirme. Tras la publicación, estos archivos se almacenan en la carpeta raíz del tema, por lo que los sitios que utilicen el tema utilizarán estos archivos.

Para cambiar los iconos y el comportamiento de enlace de todo el sitio:

- **1.** Abra un sitio para editarlo.
- **2.** Haga clic en  $\bigcirc$  en la barra lateral y, a continuación, en **Sitio**.

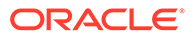

- **3.** En la sección **Iconos favoritos**, seleccione la imagen que desea utilizar cuando se minimiza el sitio en un explorador web o en una plataforma diferente, como un dispositivo móvil. El icono debe almacenarse como un activo digital al que pueda acceder. Haga clic en **Seleccionar archivo para cargar**, desplácese hasta el icono, selecciónelo y, a continuación, haga clic en **Aceptar**. Es necesario personalizar el icono de favorito para que funcione en todos los exploradores:
	- **Para Chrome y Safari** debe haber una referencia al icono de favorito, incluido el prefijo del sitio, en el archivo del controlador, como se muestra en este ejemplo:

<link rel="shortcut icon" href="/mySitePrefix/favicon.ico" />

**Para Internet Explorer 11 y Firefox**, es necesario incluir una entrada similar en las plantillas de página. Sin embargo, una plantilla de página es parte de un tema y puede utilizarse en diferentes sitios. Por lo tanto, no se puede utilizar un prefijo de sitio y se debe usar un token en su lugar. Consulte este ejemplo:

<link rel="shortcut icon" href="<!--\$SCS\_SITE\_PATH-->/ favicon.ico" />

Se debe intercambiar el token con el prefijo del sitio al mostrarse la página.

Tenga en cuenta que Internet Explorer y Firefox cargan un icono de favorito desde el controlador y vuelven a cargarlo desde la plantilla de página. Por lo tanto, el icono parpadeará a no ser que se haga referencia al mismo desde el controlador y desde la plantilla de página. Chrome y Safari solo cargan el icono al que se hace referencia desde el controlador.

**4.** En la sección **Archivo controlador** puede agregar un archivo que modifique el modo en que los exploradores procesan las solicitudes de enlaces. Además de hacer referencia a los iconos de favorito, también puede agregar etiquetas OpenGraph o etiquetas de metadatos para la verificación de sitios de webmaster o para compartir el sitio en medios sociales. Descargue el archivo controlador por defecto y edítelo, o cargue su propio archivo. El archivo se debe almacenar como un activo digital al que pueda acceder. Haga clic en **Seleccionar archivo para cargar**, navegue hasta el archivo, selecciónelo y, a continuación, haga clic en **Aceptar**.

Por ejemplo, si su sitio contiene un botón para compartir en Facebook, puede que desee proporcionar metadatos que Facebook pueda utilizar para mostrar detalles sobre su sitio en Facebook, como se muestra en el ejemplo:

```
<meta property="og:image" content="https://my.domain.com/fb-
image.jpg"/>
<meta property="og:title" content="My Site Title on FB!"/>
<meta property="og:url" content="https://my.domain.com"/>
<meta property="og:site_name" content="My Site Name on FB"/>
```
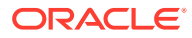

Puede agregar una etiqueta de verificación de webmaster de Google, de manera similar a este ejemplo:

```
<meta name="google-site-verification" 
content="GCVURS9d2fP6jev5upt0Yt1AIp71C9D__ALqS8pg" />
```
- **5.** En la sección **Archivos robot y mapa del sitio**, puede cargar un mapa del sitio personalizado y archivos robot. Un *mapa de sitio* es un archivo XML que se puede utilizar para mostrar las URL de un sitio web y la información sobre cada URL, como cuándo se ha actualizado por última vez. Un *archivo robot* es un archivo de texto que puede crear para indicar a los robots del motor de búsqueda cómo indexar las páginas de su sitio web. Los archivos se deben almacenar como activos digitales a los que pueda acceder. Haga clic en **Seleccionar archivo para cargar**, navegue hasta el archivo, selecciónelo y, a continuación, haga clic en **Aceptar**.
- **6.** En la sección **Archivos auxiliares**, si es necesario, puede cargar más archivos, como los que se emplean para verificar la propiedad del sitio. El archivo se debe almacenar como un activo digital al que pueda acceder. Haga clic en **Seleccionar archivo para cargar**, navegue hasta el archivo, selecciónelo y, a continuación, haga clic en **Aceptar**.
- **7.** Puede seleccionar un proveedor para el componente de mapa y los enlaces utilizados. Seleccione **Oracle Maps** o **Google Maps**.
- **8.** Al publicar la actualización, los cambios se publican y se ponen en uso.

### Adición de propiedades de sitio personalizadas

Puede agregar propiedades personalizadas a los sitios con formato de pares nombre/valor. Estas propiedades se almacenan con el sitio y están disponibles para scripts y componentes en las páginas del sitio. Estas pueden ayudar a parametrizar o personalizar el sitio sin tener que cambiar los scripts ni el código de componente subyacentes.

Por ejemplo, las propiedades personalizadas se pueden utilizar para cambiar el color de fondo de página, acotar los resultados de búsqueda, rellenar listas y, en general, controlar las variables dependientes del sitio.

Las propiedades personalizadas del sitio se agregan utilizando el panel de configuración al editar un sitio.

- **1.** Abra un sitio para editarlo.
- **2.** Haga clic en  $\circled{3}$  en la barra lateral y, a continuación, en **Propiedades del sitio**.
- **3.** Haga clic en **Agregar**.
- **4.** Introduzca un nombre y un valor para la propiedad personalizada del sitio. Puede agregar hasta 50 propiedades personalizadas del sitio. Existe un límite de 200 caracteres en el campo de nombre y un límite de 2000 caracteres en el campo de valor.

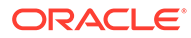

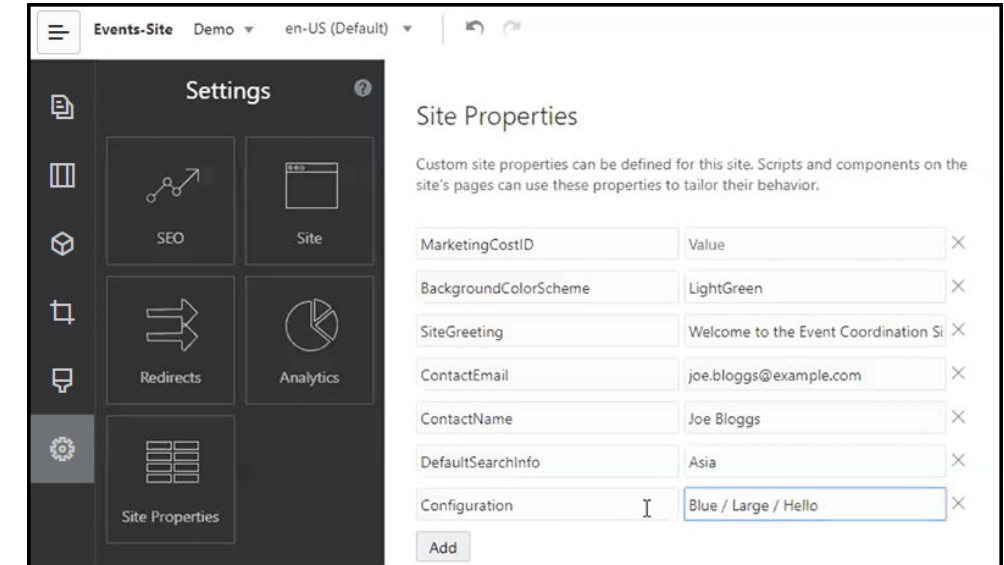

- **5.** Haga clic en **X** junto al par nombre/valor para suprimirlo.
- **6.** Cuando haya terminado de agregar o de eliminar las propiedades personalizadas del sitio, haga clic en **Confirmar**.

### **Nota:**

Los cambios no se fusionan con las propiedades personalizadas del sitio existentes. La confirmación de los cambios en las propiedades personalizadas del sitio sobrescribe todas las propiedades personalizadas del sitio existentes en el sitio base.

Una vez definidas, las propiedades personalizadas del sitio pueden utilizarse en la creación de scripts a través del sitio y los componentes del sitio; por ejemplo, en el pie de página o en el campo Cadena de consulta adicional de los componentes que soportan la expansión SCSMacro, como la lista de contenido, o a través de tokens en los componentes de título y párrafo.

La creación de scripts funciona con SCSRenderAPI durante el tiempo de ejecución y el diseño. Además, los valores de las propiedades personalizadas del sitio están disponibles para el diseño y el código de componente en el compilador de plantillas a través de SCSCompileAPI. Esta API tiene una nueva función análoga a SCSRenderAPI, getCustomSiteProperty, que permite al código de diseño y componente leer el valor de una propiedad de sección personalizada.

Por ejemplo, supongamos que desea definir un diseño de sección personalizado que utilice SCSRenderAPI para llamar y recuperar propiedades personalizadas del sitio para la cabecera, el nombre de contacto y el correo electrónico de contacto. El siguiente script crea una cadena HTML utilizando las propiedades personalizadas del sitio que se agrega al DOM.

```
define([
     'jquery'
], function( $ ){
     'use strict';
```
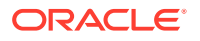

```
 function SectionLayout( params ) {
 }
     SectionLayout.prototype = {
         render: function( parentObj ) {
            var html = '';
             try {
                 html += '<div>';
                     html += '<h1>' + 
SCSRenderAPI.getCustomSiteProperty('SiteGreeting') + '</h1>;
                     html += '<div>For more information, contact <a 
href="mailto:' + SCSRenderAPI.getCustomSiteProperty('ContactEmail')
                          '"> + 
SCSRenderAPI.getCustomSiteProperty('ContactName') + '</a></div>';
                 html += '</div>';
                 $(parentObj).append( html );
             } catch( e ) {
                 console.error( e );
 }
         },
     };
```
Las propiedades personalizadas se mantienen cuando se crea una plantilla a partir de un sitio con propiedades personalizadas del sitio agregadas y cuando se crea un sitio a partir de una plantilla que tiene propiedades personalizadas del sitio.

### Trabajo con tablas

En un componente de párrafo, puede incluir tablas que cree o pegue de un origen HTML existente.

- **1.** Vaya a la página que desea editar y asegúrese de que está definido en **Editar**.
- **2.** Agregue el componente a la página o haga clic en un componente de párrafo existente.
- **3.** Para agregar una tabla de otra página HTML, simplemente haga clic y arrastre para seleccionar la tabla y, a continuación, cópiela y péguela en el componente de párrafo.

Para crear una nueva tabla en la posición actual del cursor, haga clic en ......... Seleccione el número de filas, columnas, el ancho y otras opciones de formato. Puede agregar una **leyenda** opcional centrada encima de la tabla y un **resumen** opcional, que proporciona contexto adicional para tecnologías de asistencia, como los lectores de pantalla automatizados.

**4.** Haga clic en **Aceptar** cuando haya terminado para cerrar la ventana. Para cambiar esta configuración de la tabla más tarde, haga clic con el botón derecho en la tabla y seleccione **Propiedades de tabla**. Para suprimir la tabla, haga clic con el botón derecho en la tabla y seleccione **Suprimir tabla**.

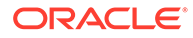

### **Nota:**

Si está desarrollando para diferentes tamaños de visualización, como pantallas de dispositivos móviles, puede utilizar el código del archivo design.css de StarterTheme para [crear una tabla ajustable](#page-266-0) que permita el apilado de datos de fila cuando se ven en dispositivos móviles.

**5.** Para agregar, eliminar o modificar filas, columnas o celdas concretas, haga clic con el botón derecho en la fila, columna o celda y realice la selección en el menú de opciones. Por ejemplo:

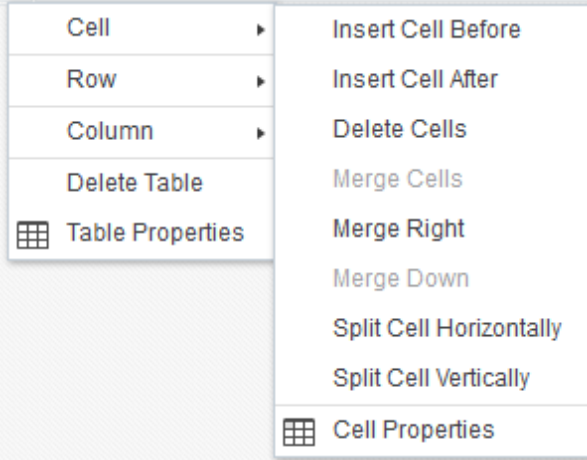

### **Nota:**

Puede cambiar las propiedades de celda solo para una celda al mismo tiempo.

**6.** Puede fusionar y dividir celdas para crear diseños de tabla complejos. Por ejemplo:

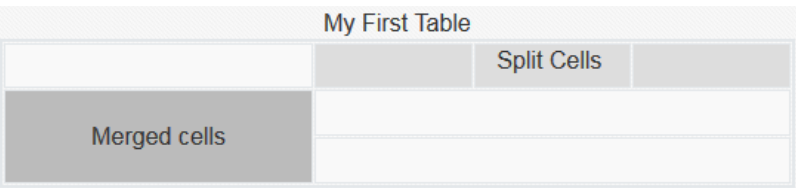

- Para dividir una celda en dos, haga clic con el botón derecho en la celda, seleccione **Celda** y, a continuación, **Dividir celda horizontalmente** o **Dividir celda verticalmente**.
- Para fusionar dos celdas horizontales, haga clic con el botón derecho en la celda izquierda, seleccione **Celda** y, a continuación, **Fusionar a la derecha**.
- Para fusionar dos celdas verticales, haga clic con el botón derecho en la celda superior, seleccione **Celda** y, a continuación, **Fusionar hacia abajo**.

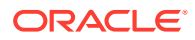

**7.** Utilice las opciones del menú de formato general para cambiar el formato y la alineación del texto de las celdas.

## Carga de archivos del sitio

Puede cargar imágenes y documentos para utilizarlos en el sitio en cualquier momento mediante la interfaz de Oracle Content Management. También puede cargar archivos desde el creador de sitios cuando trabaja con imágenes de fondo y con componentes de imagen, galería y documento.

Al utilizar archivos de imágenes y documentos con los sitios, puede utilizar imágenes almacenadas con el sitio o en otra ubicación a la que pueda acceder. También puede utilizar imágenes que hayan compartido con usted o que haya cargado desde una ubicación de archivos local o de red.

#### **Carga de archivos**

Para cargar uno o más archivos desde una ubicación local o de red:

- **1.** Haga clic en **Documentos** y vaya a la ubicación donde desee almacenar el archivo. Haga clic en **Crear** para agregar una nueva carpeta en la ubicación actual.
- **2.** Haga clic en **Cargar**.
- **3.** Busque y seleccione uno o más archivos y, a continuación, haga clic en **Abrir**.

#### **Carga de archivos dentro del editor**

Al trabajar con imágenes de fondo o con componentes como documentos o imágenes, puede cargar archivos directamente si el archivo que desea utilizar no está en una ubicación de Oracle Content Management.

Por ejemplo, para cargar uno o más archivos desde una ubicación local o de red a fin de utilizarlos con un componente de galería:

- **1.** Para agregar imágenes a una galería, haga clic en su icono de menú **e a**, seleccione **Configuración** y haga clic en **Imágenes** en el separador **General**.
- **2.** Haga clic en **Agregar imágenes**.
- **3.** Vaya a la ubicación donde desea almacenar el archivo o haga clic en **Crear** para agregar una nueva carpeta en la ubicación actual.
- **4.** Haga clic en **Cargar**.
- **5.** Busque y seleccione uno o más archivos y, a continuación, haga clic en **Abrir**.
- **6.** Seleccione una o más imágenes en el repositorio y haga clic en **Aceptar**.

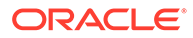

### **Nota:**

La ventana muestra todos los archivos disponibles. Seleccione el tipo de archivo apropiado para el contexto. Por ejemplo, si selecciona un archivo de imagen, seleccione un archivo con un formato de imagen válido (GIF, JPG, JPEG, PNG o SVG). Para enlazar al archivo, seleccione **Usar referencia al archivo original en lugar de copiar el archivo en el sitio**. Si no selecciona esta opción, se almacena una copia del archivo con el sitio y se hace referencia a ella desde el sitio.

6 Uso de plantillas y temas en sitios

> Las plantillas contienen lo necesario para empezar a crear el sitio, como el marco de código del sitio, un sitio por defecto con páginas y contenido de ejemplo, un tema con estilo, recursos (como imágenes) e incluso componentes personalizados. Un *tema* define el aspecto —el estilo— general de un sitio, incluyendo el esquema de color, el tamaño de fuente, el tipo de fuente y los fondos de página.

#### **Plantillas**

- Descripción de las plantillas
- [Creación de una plantilla a partir de un sitio](#page-91-0)
- [Cambio de detalles de plantillas](#page-93-0)
- [Cambio de las políticas de plantilla](#page-94-0)
- [Cambio del estado o los destinatarios de la plantilla](#page-95-0)
- [Gestionar plantillas](#page-96-0)
- [Exportación e importación de plantillas](#page-100-0)

#### **Temas**

- [Descripción de los temas](#page-102-0)
- [Gestión de temas](#page-103-0)
- [Publicación de temas](#page-105-0)

## Descripción de las plantillas

Una plantilla contiene todo lo necesario para empezar a crear el sitio. Se incluye el marco de código del sitio, un sitio por defecto con páginas de ejemplo y contenido, un tema con estilo, recursos como imágenes e incluso componentes personalizados.

#### **Plantillas por defecto**

Oracle Content Management proporciona una serie de plantillas que puede utilizar para crear sitios. Tan solo seleccione un plantilla, asigne un nombre al sitio y podrá comenzar a agregar contenido inmediatamente. Estas plantillas suele instalarlas un administrador de servicio cuando el servicio se inicializa.

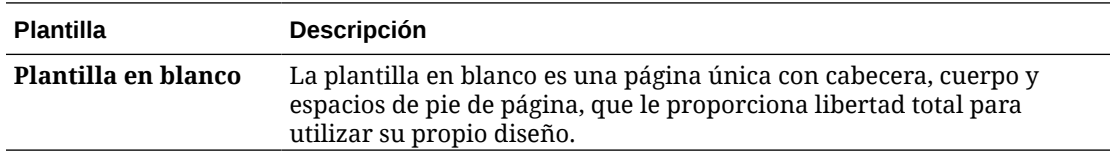

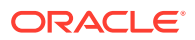

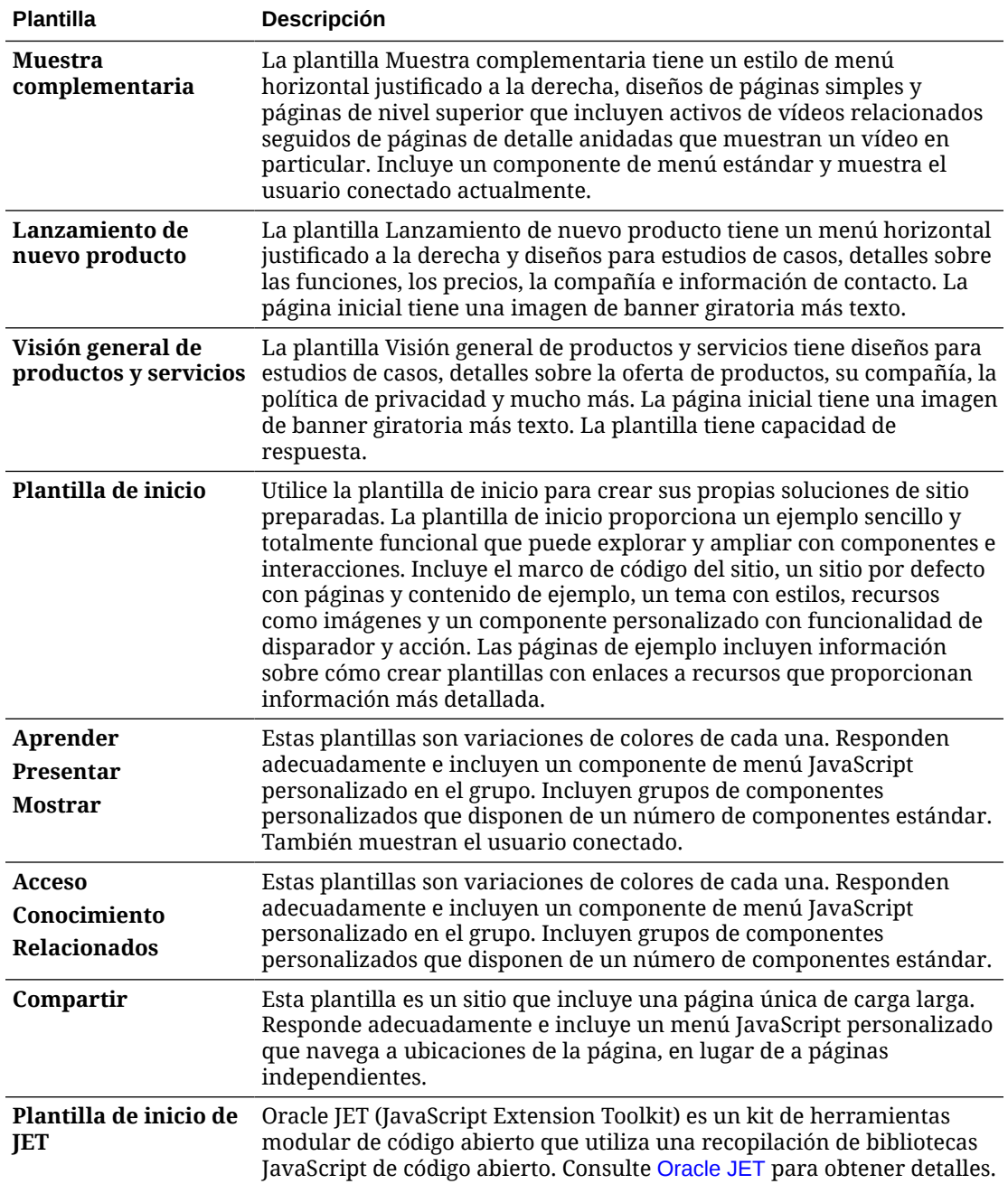

También puede crear una plantilla a partir de un sitio existente, o puede exportar una plantilla existente, modificarla fuera de línea e importarla como una nueva plantilla. La organización puede tener plantillas para que las utilice.

#### **Funcionamiento de las plantillas**

Al crear un sitio, la plantilla se utiliza de la siguiente manera:

- Si la gobernanza está activada, puede que los sitios requieran aprobación antes de crearse. Consulte [Descripción de la gobernanza de sitios.](#page-26-0)
- El sitio por defecto de la plantilla se copia a un sitio nuevo para proporcionar un punto inicial para las páginas.

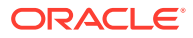

- Todos los archivos de soporte se copian al sitio nuevo.
- El tema de la plantilla se copiará en la carpeta de temas si no existe todavía. El sitio hace referencia al tema desde su ubicación en la carpeta de temas. Si el tema existe, el sitio nuevo hará referencia al tema existente.
- Los componentes personalizados que no existan en la carpeta de componentes se copiarán en esta carpeta. El sitio hace referencia a los componentes desde su ubicación en la carpeta de componentes. Si alguno de los componentes existe, el sitio nuevo hará referencia a los componentes existentes.

#### **Creación de plantillas personalizadas**

Si es un desarrollador web, una plantilla recopila todas las partes que necesita para construir un sitio web en un paquete, incluidos el sitio, el diseño, la navegación, el contenido de ejemplo, etc. Puede agregar componentes e interacciones al sitio para proporcionar soluciones del sitio listas para usar que satisfagan sus necesidades de negocio.

Una plantilla está representada por una estructura de carpetas con la que puede trabajar como otras carpetas. Se hace referencia a algunos elementos de la plantilla, como el tema y los componentes personalizados, desde sus ubicaciones asociadas en Oracle Content Management. Por ejemplo, una plantilla hace referencia al tema asociado desde la lista de temas disponibles del mismo modo que un sitio hace referencia a un tema.

Si crea una plantilla a partir de un sitio existente, la nueva plantilla utilizará una copia del sitio como su sitio por defecto. La plantilla hace referencia al tema que utiliza el sitio y a cualquier componente personalizado que se utiliza en las páginas del sitio. El tema y los componentes personalizados no se copian en la plantilla, pero se hace referencia a los mismos del mismo modo que hace referencia a ellos el sitio.

### **Nota:**

La plantilla refleja el sitio utilizado en el momento en el que se crea la plantilla. Los cambios realizados posteriormente en el sitio que se ha utilizado para crear la plantilla no se reflejan en el sitio almacenado con la plantilla.

Puede crear plantillas de contenido que se pueden utilizar para compartir modelos de contenido, incluidos diseños de contenido, elementos de contenido y activos digitales necesarios para soportar un modelo de contenido (como contenido de ejemplo). Las plantillas de contenido se deben crear desde sitios con activos digitales y elementos de contenido publicados. Tenga en cuenta que los tipos de contenido no se crean cuando se importa una plantilla de sitio desde un paquete con contenido. Se crean al crearse un sitio desde la plantilla de contenido. Por lo tanto, los tipos de contenido no pertenecen al usuario que importa la plantilla de sitio, sino que pertenecen al usuario que crea por primera vez un sitio a partir de esa plantilla. Así, ese usuario puede compartir la plantilla con otros usuarios según vaya siendo necesario. La disponibilidad de esta función depende del tipo de suscripción de Content Management Cloud y de la fecha de inicio del servicio.

Al exportar una plantilla, todos los elementos de la plantilla, incluyendo una copia del tema y de cualquier componente, se recopilan en un paquete de plantillas que se puede descargar y con el que puede trabajar fuera de línea.

Si importa una plantilla que ha modificado fuera de línea, en caso de que los ID o nombres de la plantilla, tema o componente personalizado ya existan, se le solicitará que resuelva los conflictos. Puede tener la opción de crear una nueva plantilla, tema o componente

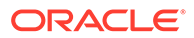

<span id="page-91-0"></span>personalizado o, en algunos casos, podrá sobrescribir la plantilla, el tema o el componente personalizado existentes con la versión importada. Consulte [Desarrollar](#page-287-0) [plantillas.](#page-287-0)

También puede importar una plantilla en un repositorio específico. Al hacerlo, se le ofrece la opción de actualizar o duplicar los activos existentes. Consulte [Importar](#page-101-0) [plantillas en un repositorio específico.](#page-101-0)

#### **Uso compartido de plantillas**

Cuando se crea una plantilla, ya sea importándola, copiándola o creándola desde un sitio, nadie podrá utilizarla hasta que el usuario que la haya creado la comparta.

### **Nota:**

La misma norma se aplica en el caso de las plantillas proporcionadas con Oracle Content Management e instaladas por un administrador. Si no puede ver ninguna plantilla, póngase en contacto con el administrador. Es posible que no se hayan compartido con usted.

Al compartir una plantilla con un usuario por primera vez, el tema asociado y cualquier componente personalizado asociado se comparten automáticamente con el usuario y se le otorga el rol de descarga para garantizar que estén disponibles si el usuario crea un sitio a partir de la plantilla. Los cambios posteriores en el rol de ese usuario en la plantilla no actualizan la información de uso compartido para el tema o los componentes personalizados asociados.

Si la gobernanza está activada, puede crear plantillas que estarán disponibles en las políticas de plantillas. Consulte [Descripción de la gobernanza de sitios](#page-26-0) y [Cambio de](#page-94-0) [las políticas de plantilla.](#page-94-0)

## Creación de una plantilla a partir de un sitio

Si tiene un sitio que desea usar como punto de partida para otros sitios, puede crear una plantilla para ese sitio.

### **Nota:**

Para crear una plantilla a partir de un sitio, debe tener el rol de usuario de descarga, contribuyente o gestor para el sitio.

Además, el administrador debe activar las opciones del menú **Crear**. Si no ve el menú **Crear** en la página de plantillas, póngase en contacto con el administrador.

Estos pasos muestran cómo crear una plantilla a partir de un sitio. Puede importar también un paquete de plantillas que haya creado o modificado fuera de línea. Consulte [Exportación e importación de plantillas](#page-100-0).

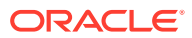

#### **Nota:**

Si está creando una plantilla de un sitio en el que se usa contenido de varios repositorios, debe realizar esta acción con el toolkit de OCE. Consulte [Desarrollo](#page-444-0) [con OCE Toolkit](#page-444-0) y [Uso de la utilidad de línea de comandos cec](#page-445-0).

Para crear una plantilla a partir de un sitio con la interfaz web de Oracle Content Management:

- **1.** Haga clic en **Sitios** y seleccione el sitio que desea utilizar.
- **2.** Seleccione **Crear plantilla** en el menú contextual o haga clic en **al** en la barra de acciones.
- **3.** Introduzca un nombre para la plantilla. Puede utilizar letras, números, guiones (-) y signos de subrayado (\_). Si introduce un espacio, se reemplaza automáticamente por un guion.

No utilice los siguientes nombres para plantillas, temas, componentes, sitios ni páginas de sitios: authsite, content, pages, scstemplate\_\*, \_comps, \_components, compsdelivery, idcservice, sitescloud, sitesclouddelivery, themes, themesdelivery. Aunque puede utilizar los siguientes nombres para las páginas del sitio, no los utilice para plantillas, temas, componentes ni sitios: documents, sites.

- **4.** Introduzca una descripción opcional para la plantilla.
- **5.** Indique si desea incluir activos digitales y elementos de contenido no publicados en la plantilla.
- **6.** Cuando haya terminado, haga clic en **Crear plantilla**.

Cuando se crea la plantilla, el nombre aparece en la lista de plantillas. Para ver todas las plantillas, haga clic en **Desarrollador** y, a continuación, en **Ver todas las plantillas**. Puede controlar cómo se muestran las plantillas haciendo clic en el icono de vista y seleccionando una opción en la lista.

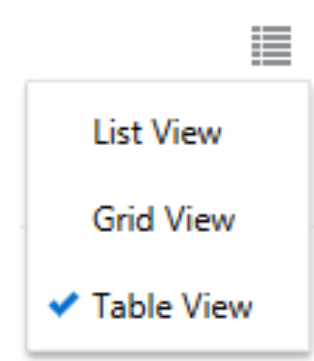

Para ver las carpetas y los archivos asociados a una plantilla, seleccione **Abrir** en el menú contextual o haga clic en en la barra de acciones. Para ver o cambiar el nombre, la descripción y otros detalles sobre la plantilla, haga clic en el nombre de la plantilla o

seleccione **Detalles** en el menú contextual o haga clic en  $\Box$  en la barra de acciones.

La nueva plantilla utiliza una copia del sitio como sitio por defecto. La plantilla hace referencia al tema que utiliza el sitio y a cualquier componente personalizado que se utiliza en las páginas del sitio. El tema y los componentes personalizados no se copian en la

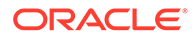

<span id="page-93-0"></span>plantilla, pero se hace referencia a los mismos del mismo modo al que hace referencia a ellos el sitio.

Si la plantilla se ha creado a partir de un sitio de empresa, la política de localización y el idioma por defecto que se hayan utilizado en el sitio original se seleccionarán por defecto en los sitios nuevos que se creen a partir de la plantilla.

La plantilla refleja el sitio utilizado para crearla en el momento en el que se crea la plantilla. Los cambios realizados en el sitio en el futuro para crear la plantilla no se reflejan en el sitio almacenado con la plantilla.

### Cambio de detalles de plantillas

En el separador de detalles de la plantilla se muestra el nombre de la plantilla, el autor, la descripción, el tema, los componentes personalizados que se incluyen en ella y las imágenes de vista previa de la plantilla. Si la gobernanza de sitios está activada, también verá el estado de la plantilla (si está disponible para utilizarla en la creación de sitios).

Si tiene los permisos adecuados, puede cambiar o actualizar las propiedades de la plantilla tales como el nombre y la descripción. También puede agregar o eliminar imágenes de vista previa de la plantilla.

Puede actualizar los detalles de la plantilla si la ha creado (si es su propietario), si es el administrador del sitio o si alguien ha compartido una plantilla con usted y le otorgado un rol de contribuyente o gestor.

Si agrega imágenes de vista previa, los archivos se almacenan en la carpeta de activos de la plantilla. Estos archivos no aparecen en ningún sitio web asociado, pero permiten al propietario de la plantilla proporcionar información acerca de la propia plantilla.

Para ver o cambiar detalles de la plantilla:

- **1.** Haga clic en **Desarrollador** y, a continuación, en **Ver todas las plantillas**.
- **2.** Seleccione la plantilla y elija **Detalles** en el menú contextual o haga clic en  $\begin{bmatrix} 1 & 1 \\ 0 & 1 \end{bmatrix}$  en la barra de acciones.
- **3.** Edite la información según sea necesario. Si no tiene el rol de contribuyente o gestor, no podrá editar la información
- **4.** Para agregar la imagen de vista previa, haga clic en  $\Box$  Busque la imagen que desea utilizar o haga clic en **Cargar** para cargar una imagen almacenada localmente. La imagen debe tener al menos 180 píxeles por 135 píxeles (ratio de aspecto de 4:3). Puede que las imágenes más pequeñas no se muestren correctamente y que las más grandes afecten al rendimiento.

Si se han rellenado todas las zonas de la imagen de vista previa, tendrá que suprimir una imagen antes de agregar una nueva. Para suprimir una imagen de

vista previa, haga clic en  $\heartsuit$  en la imagen.

**5.** Haga clic en **Guardar**.

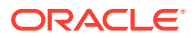

## <span id="page-94-0"></span>Cambio de las políticas de plantilla

En el separador de políticas de la plantilla se muestra el tipo de plantilla (estándar o de empresa), la aprobación necesaria, así como la seguridad mínima de los sitios creados a partir de la plantilla. También verá el estado de la plantilla (si está disponible para utilizarla en la creación de sitios).

Podrá ver el separador de políticas solo si la gobernanza de sitios está activada y usted es administrador de sitios. Consulte [Descripción de la gobernanza de sitios.](#page-26-0)

Para ver o cambiar las políticas de las plantillas:

- **1.** Haga clic en **Desarrollador** y, a continuación, en **Ver todas las plantillas**.
- **2.** Seleccione la plantilla y elija **Detalles** en el menú contextual o haga clic en  $\begin{bmatrix} 1 & 1 \\ 0 & 1 \end{bmatrix}$  en la barra de acciones.
- **3.** Seleccione el separador **Políticas**.
- **4.** Seleccione si las solicitudes de sitio creadas a partir de esta plantilla requieren aprobación por parte del administrador del sitio, si se aprobarán de forma automática o si determinadas personas necesitan aprobarlas. Si desea limitar la aprobación a determinadas personas, empiece a introducir el nombre o correo electrónico de la persona o el grupo a los que desea permitir agregar como aprobador y, a continuación, seleccione a dicha persona o grupo en los resultados de búsqueda. Para eliminar un aprobador, haga clic en la **X** situada junto a su nombre.
- **5.** Seleccione la seguridad mínima requerida para los sitios creados a partir de esta plantilla. Los creadores de sitios pueden seleccionar un nivel mayor de seguridad para su sitio si así lo desean.
	- **Usuarios específicos del servicio**: solo los usuarios seleccionados que puedan iniciar sesión en esta instancia de Oracle Content Management pueden acceder al sitio. El creador del sitio selecciona los usuarios de Oracle Content Management una vez que el sitio se ha creado. Consulte [Cambio de la seguridad de un sitio.](#page-236-0)
	- **Usuarios en la nube específicos**: solo pueden acceder al sitio los usuarios seleccionados que puedan iniciar sesión en su dominio. El creador del sitio selecciona los usuarios en la nube una vez que el sitio se ha creado. Consulte [Cambio de la seguridad de un sitio.](#page-236-0)
	- **Usuarios del servicio**: cualquier usuario que pueda iniciar sesión en esta instancia de Oracle Content Management puede acceder al sitio.
	- **Usuarios en la nube**: cualquier usuario que pueda iniciar sesión en su dominio puede acceder al sitio.
	- **Todos**: cualquier usuario puede acceder al sitio sin necesidad de iniciar sesión.
- **6.** Seleccione una política de caducidad para determinar cuándo caduca un sitio que utilice la plantilla. Los administradores del sitio pueden especificar si los sitios caducados dejan de estar en línea o se suprimen. Los propietarios y gestores de los sitios reciben una notificación por correo electrónico antes de que el sitio caduque y se les da la opción de ampliar la fecha de caducidad. Si no amplían la fecha de caducidad, se les notifica por correo electrónico cuando el sitio deja de estar en línea o se suprime. En ese momento, pueden ampliar la fecha de caducidad y volver a poner el sitio en línea o restaurarlo desde la papelera si es necesario. Las opciones de política de caducidad son las siguientes:

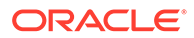

- <span id="page-95-0"></span>• **Nunca**
- **1 año**
- **2 años**
- **Personalizado**

La selección de **Personalizado** le permite definir una caducidad de menos de 1 año o más de 2 años.

### **Nota:**

Después de crear un sitio, los administradores del mismo pueden cambiar la política de caducidad del sitio en el cuadro de diálogo **Propiedades del sitio**.

- **7.** Si está editando una plantilla de empresa, puede elegir cómo crear el prefijo del sitio para que tenga unos valores de URL fáciles de recordar. Este prefijo se agregará a los valores de nombre para URL (la parte de la URL específica de la página o del activo) del elemento de contenido. Puede generar el prefijo automáticamente en función del nombre del sitio, o dejar que sea el usuario quien introduzca un prefijo.
- **8.** Si está editando una plantilla de empresa, seleccione la política de localización que se ha utilizado para determinar los idiomas obligatorios para el sitio.
- **9.** Cuando haya terminado, haga clic en **Guardar**.

### Cambio del estado o los destinatarios de la plantilla

El separador de destinatarios de plantilla muestra el estado de la plantilla (si está disponible para utilizarla en la creación de sitios) y los usuarios que pueden utilizarla para crear sitios.

Podrá ver el separador de destinatarios de plantilla solo si la gobernanza de sitios está activada y usted es administrador de sitios. Consulte [Descripción de la](#page-26-0) [gobernanza de sitios](#page-26-0).

Para ver o cambiar los destinatarios de una plantilla:

- **1.** Haga clic en **Desarrollador** y, a continuación, en **Ver todas las plantillas**.
- **2.** Seleccione la plantilla y elija **Detalles** en el menú contextual o haga clic en  $\begin{bmatrix} 1 & 1 \\ 0 & 0 \end{bmatrix}$  en la barra de acciones.
- **3.** Seleccione el separador **Público**.
- **4.** Para cambiar el estado de la plantilla, haga clic en el conmutador de estado. Para crear sitios a partir de la plantilla, debe activarla para los usuarios. Por defecto, al activar una plantilla, esta está disponible para todos los creadores de sitios. Cambie el valor de este separador si desea cambiar los usuarios que pueden utilizar la plantilla.
- **5.** Seleccione los usuarios que pueden utilizar esta plantilla para crear sitios.
	- **Personas específicas**: solo las personas seleccionadas pueden utilizar esta plantilla para crear sitios. Empiece a introducir el nombre o correo electrónico de la persona o el grupo a los que desea permitir utilizar esta plantilla y, a

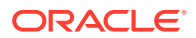

continuación, seleccione a dicha persona o grupo en los resultados de búsqueda. Para eliminar una persona o grupo, haga clic en la **X** situada junto a su nombre.

- **Todos**: todo aquel que pueda crear sitios puede utilizar esta plantilla.
- **6.** Cuando haya terminado, haga clic en **Guardar**.

## <span id="page-96-0"></span>Gestionar plantillas

Puede copiar, cambiar de nombre y suprimir una carpeta de plantillas como lo haría con cualquier otra carpeta, pero una plantilla tiene requisitos especiales al importarla o compartirla.

Abra la página Plantilla seleccionando **Desarrollador** y, a continuación, **Ver todas las plantillas**. Utilice las opciones de la barra de acciones o el menú contextual en la página Plantillas para realizar cualquiera de las siguientes tareas.

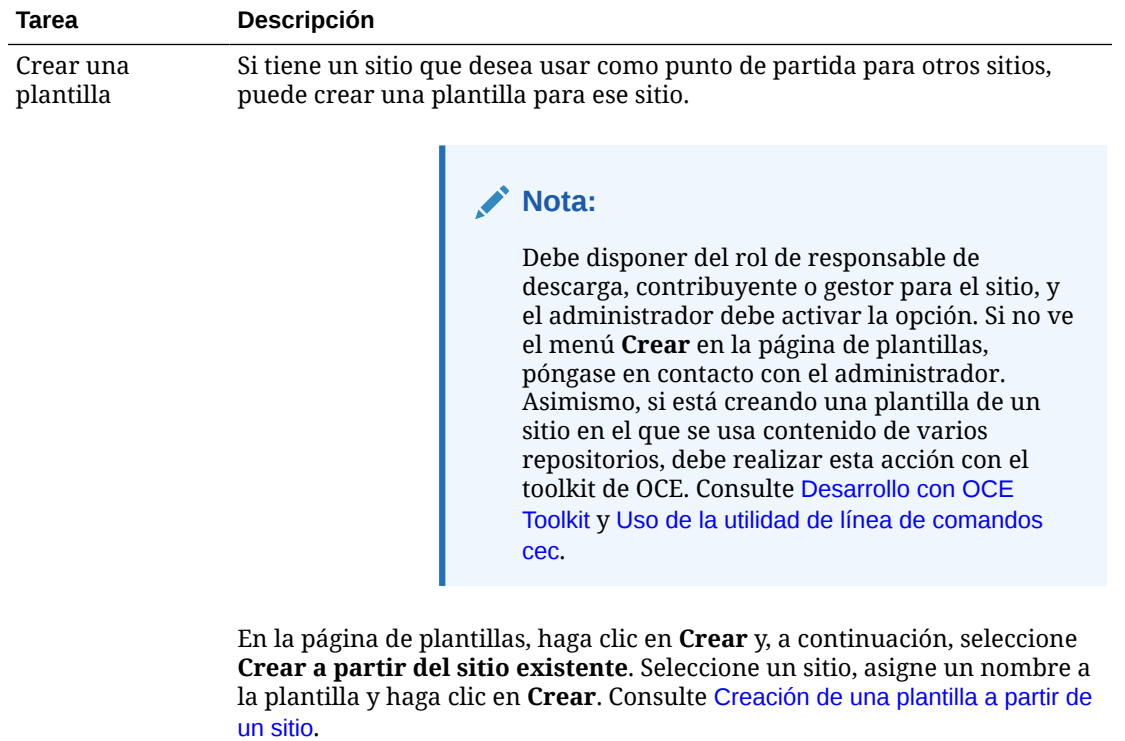

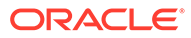

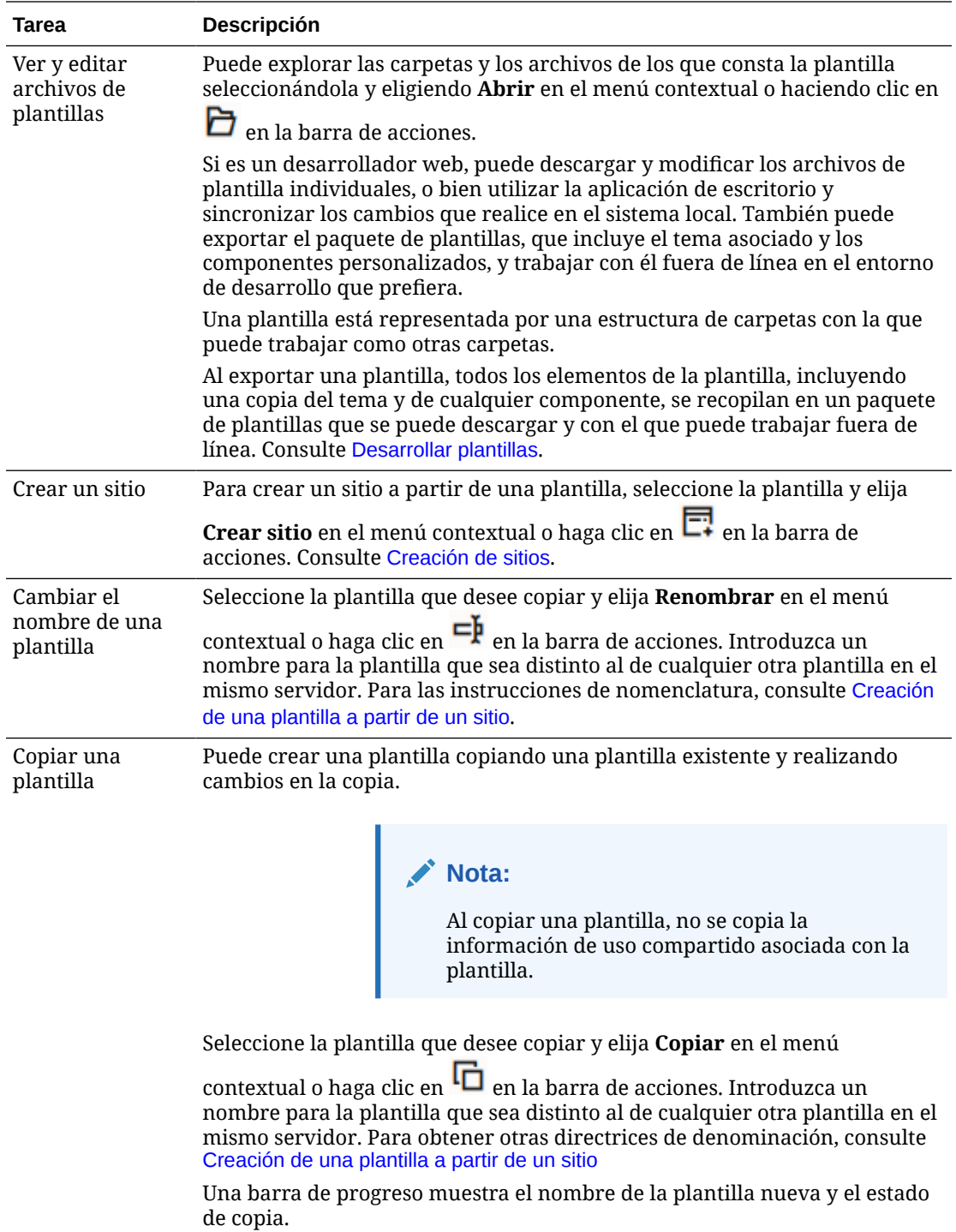

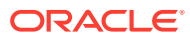

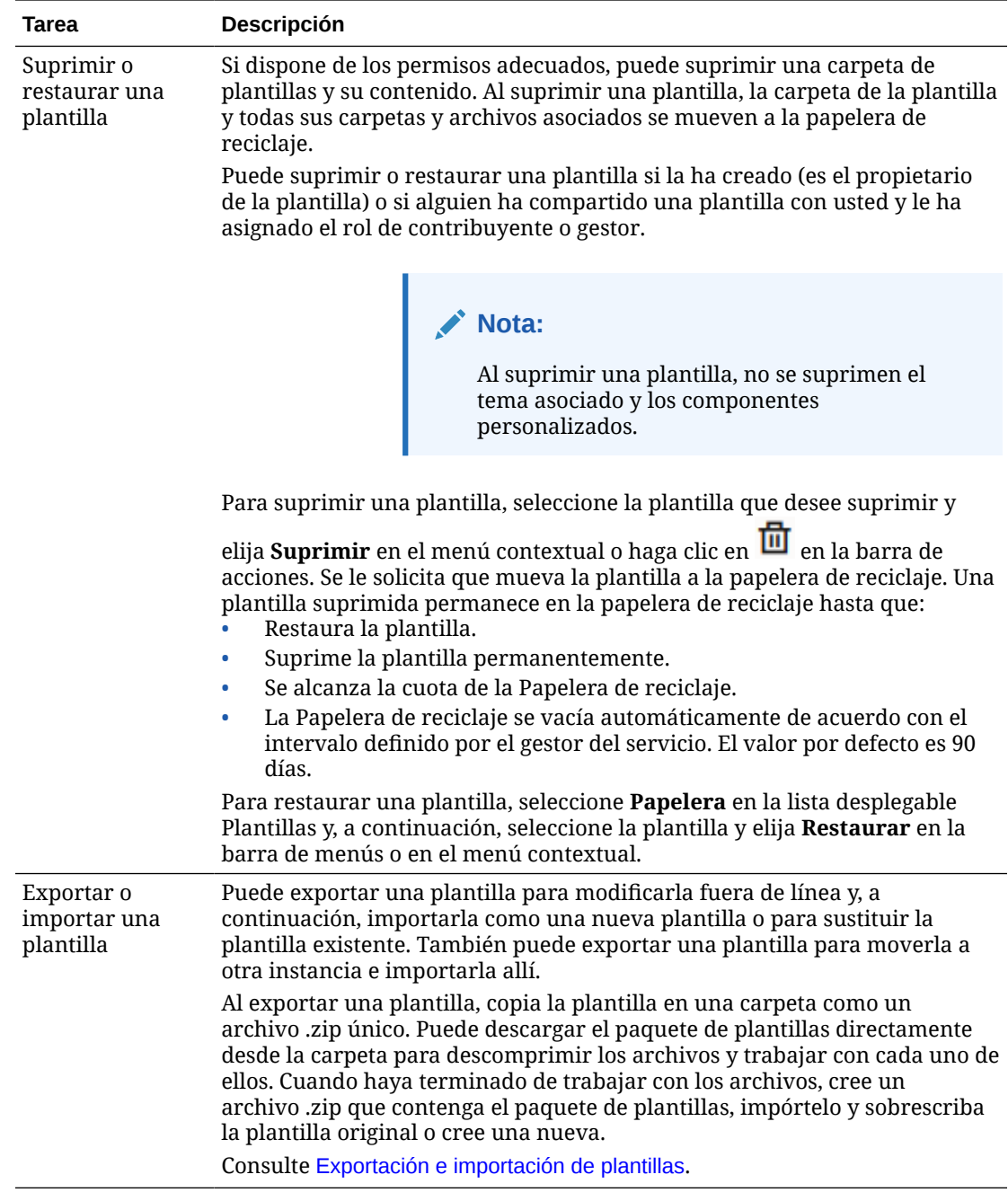

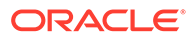

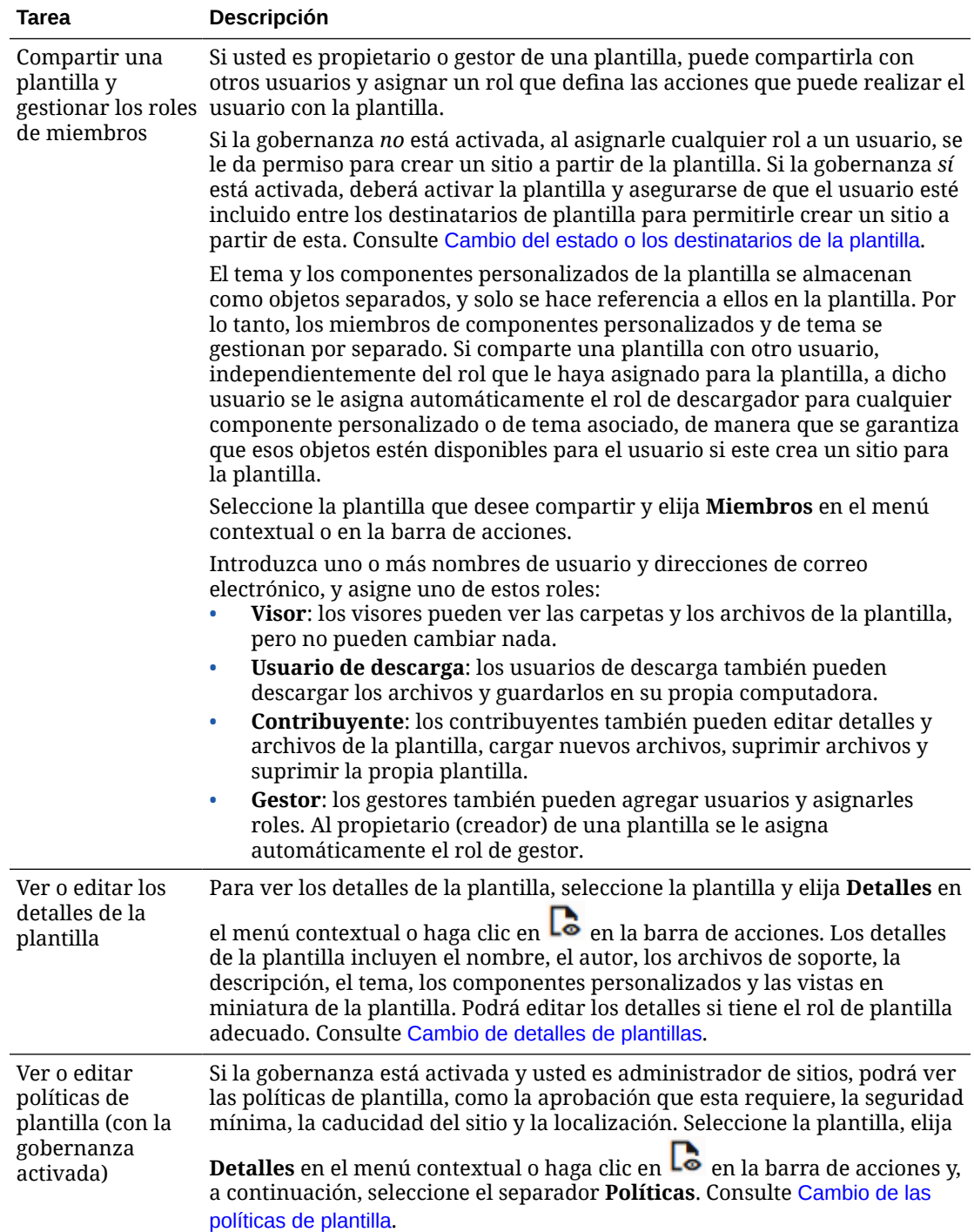

<span id="page-100-0"></span>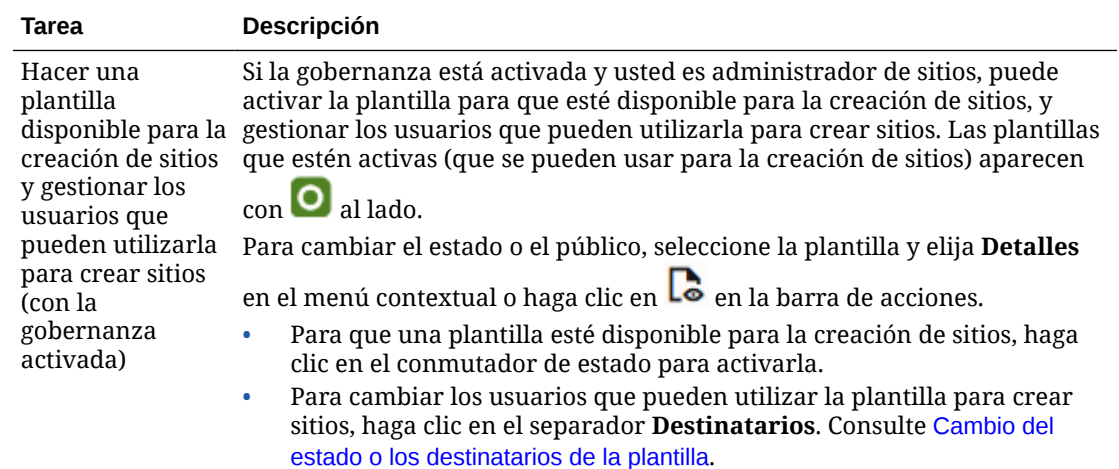

## Exportación e importación de plantillas

Puede exportar una plantilla para modificarla fuera de línea y, a continuación, importarla como una nueva plantilla o para sustituir la plantilla existente. También puede exportar una plantilla para moverla a otra instancia de Oracle Content Management e importarla allí

#### **Exportación de plantillas**

Al exportar una plantilla, básicamente copia la plantilla en una carpeta en Oracle Content Management como un archivo .zip único. Puede descargar el paquete de plantillas directamente desde la carpeta para descomprimir los archivos y trabajar con cada uno de ellos. Cuando haya terminado de trabajar con los archivos de la plantilla, cree un archivo .zip que contenga un paquete de plantillas e impórtelo al sitio y sobrescriba la plantilla original o cree una nueva.

#### **Nota:**

Al exportar una plantilla, no se incluye la información de uso compartido de la plantilla.

Para exportar una plantilla:

- **1.** Haga clic en **Desarrollador** y, a continuación, en **Ver todas las plantillas**.
- **2.** Seleccione una plantilla y, a continuación, seleccione **Exportar** en la barra de menús o en el menú contextual.
- **3.** Navegue a una carpeta existente o cree una nueva haciendo clic en **Crear**. A continuación, proporcione un nombre y una descripción opcional.
- **4.** Seleccione una carpeta mediante la selección de la casilla de control y haga clic en **Aceptar**.

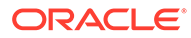

#### <span id="page-101-0"></span>**Importación de plantillas**

### **Nota:**

Si importa una plantilla a un servidor diferente, algunos enlaces del sitio por defecto pueden no ser válidos en el nuevo contexto del servidor. Si el sitio utiliza los enlaces de referencia a las imágenes u otro contenido, en lugar de copiar el contenido directamente en el sitio, ese contenido no está disponible en el nuevo servidor. Incluso si copia el contenido en el nuevo servidor, el contenido tendrá un ID interno diferente y el enlace no será válido. Al importar la plantilla, se le notificará qué páginas contienen enlaces de referencia no válidos.

Para importar un paquete de plantillas:

- **1.** Haga clic en **Desarrollador** y, a continuación, en **Ver todas las plantillas**.
- **2.** Haga clic en **Crear** y seleccione **Importar un paquete de plantillas**.
- **3.** Si ha cargado un paquete de plantillas, navegue a la carpeta que contiene el paquete de plantillas y abra la carpeta. Si aún no ha cargado el paquete de plantillas, vaya a la carpeta en la que desea cargarlo o cree una nueva carpeta. Haga clic en **Cargar** y, a continuación, busque y seleccione el paquete de plantillas y haga clic en **Abrir**.
- **4.** Para utilizar una plantilla, active la casilla de control junto al nombre del archivo de plantilla y haga clic en **Aceptar**. Las carpetas nuevas se crean para la plantilla, su tema asociado y los componentes personalizados. Si existen los nombres o ID de plantilla, tema o componente personalizado, se le solicitará que resuelva los conflictos. Es posible que necesite crear una nueva plantilla, tema o componente, o bien, puede sobrescribir los elementos existentes con la versión importada.

#### **Importar plantillas en un repositorio específico**

Puede seleccionar un repositorio e importar un paquete de plantillas específicamente en él.

- **1.** Haga clic en **Contenido** y seleccione **Repositorios** en el menú.
- **2.** Seleccione el repositorio en el que desee importar el paquete de plantillas y haga clic en **Importar contenido**.
- **3.** Si ha cargado un paquete de plantillas, navegue a la carpeta que contiene el paquete de plantillas y abra la carpeta. Si aún no ha cargado el paquete de plantillas, vaya a la carpeta en la que desea cargarlo o cree una nueva carpeta. Haga clic en **Cargar** y, a continuación, busque y seleccione el paquete de plantillas y haga clic en **Aceptar**.
- **4.** Seleccione si desea que se actualicen los activos que ya existen en el repositorio con las nuevas revisiones, o si desea que se realicen duplicados de los activos y haga clic en **Importar**.
- **5.** Haga clic en **Detalles** para ver una lista de los activos y los tipos de contenido que se han importado. Haga clic en **Aceptar** cuando haya terminado.

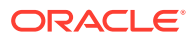

## <span id="page-102-0"></span>Descripción de los temas

Un *tema* define el aspecto —el estilo— general de un sitio, incluyendo el esquema de color, el tamaño de fuente, el tipo de fuente y los fondos de página. Los temas proporcionan una coherencia visual entre las páginas del sitio. Usted ajusta el diseño y agrega contenido para crear un sitio que venda su estilo, su marca y su visión.

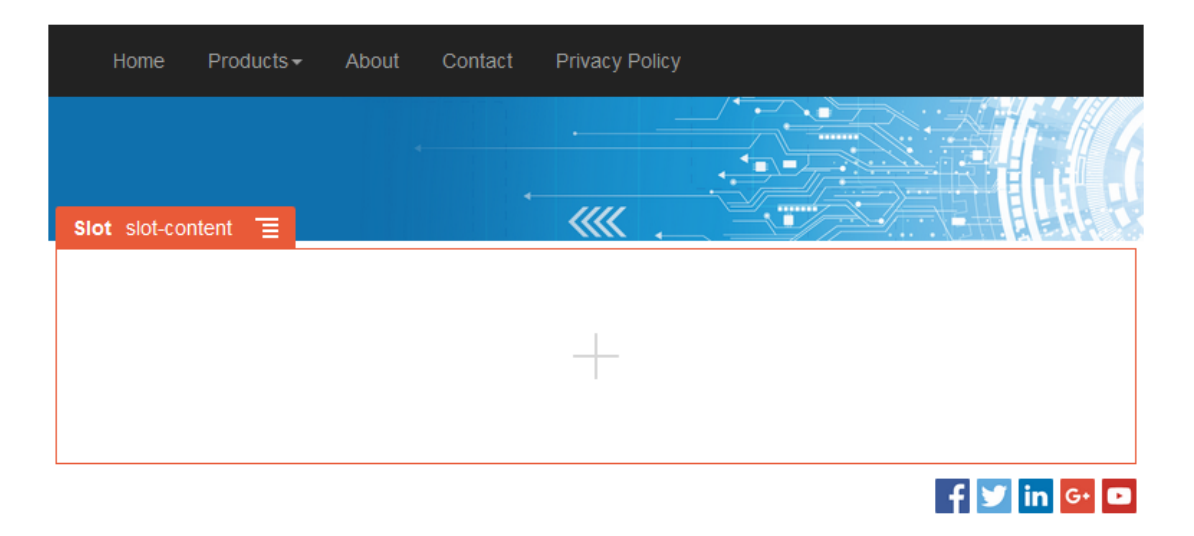

Un tema incluye:

- Diseños de página
- Hoja de estilo en cascada (CSS)
- Variaciones de la hoja de estilo
- Archivos de configuración
- Código en segundo plano que define la navegación en el sitio

Cada sitio web utiliza un tema. Al crear el sitio a partir de una plantilla, se hereda el tema de la plantilla. Puede cambiar el tema de un sitio en cualquier momento.

Oracle Content Management proporciona una serie de plantillas con temas que puede utilizar para comenzar. Para crear un tema nuevo, copie uno existente. Puede descargar y modificar los archivos del tema, o bien utilizar la aplicación de escritorio y sincronizar los cambios que realice en el sistema local. Para obtener información sobre otros métodos para crear temas, consulte [Desarrollar temas](#page-307-0).

Los desarrolladores también pueden crear un tema que utilice un subconjunto de componentes específico. Al crear un sitio con uno de estos temas, solo se muestran los componentes que se permiten con ese tema. De este modo, no tiene que preocuparse por si un componente es válido para el tema seleccionado. Puede seguir utilizando componentes predefinidos además de los componentes temáticos.

Si un sitio utiliza un tema nuevo no publicado, el tema se publica automáticamente con el sitio cuando se pone en línea por primera vez. Si realiza cambios en un tema y desea actualizar los sitios en línea para mostrar los cambios, debe publicar el tema de forma explícita. Solo el propietario del tema o un usuario con privilegios de gestor pueden publicar el tema de forma explícita.

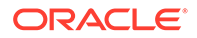

### <span id="page-103-0"></span>**Nota:**

Si publica los cambios en un tema, todos los sitios en línea que utilicen el tema reflejarán el cambio. Por ejemplo, si cambia la fuente por defecto en el tema y lo publica, todos los sitios que utilicen el tema usarán la nueva fuente por defecto.

## Gestión de temas

Puede copiar, cambiar de nombre y suprimir una carpeta de temas como lo haría con cualquier otra carpeta, pero un tema tiene consideraciones especiales, ya que lo puede compartir más de un sitio.

Puede ver todos los temas haciendo clic en **Desarrollador** y, a continuación, en **Ver todos los temas**. Puede utilizar las opciones de la barra de menús o el menú contextual de la página Temas para realizar las siguientes tareas.

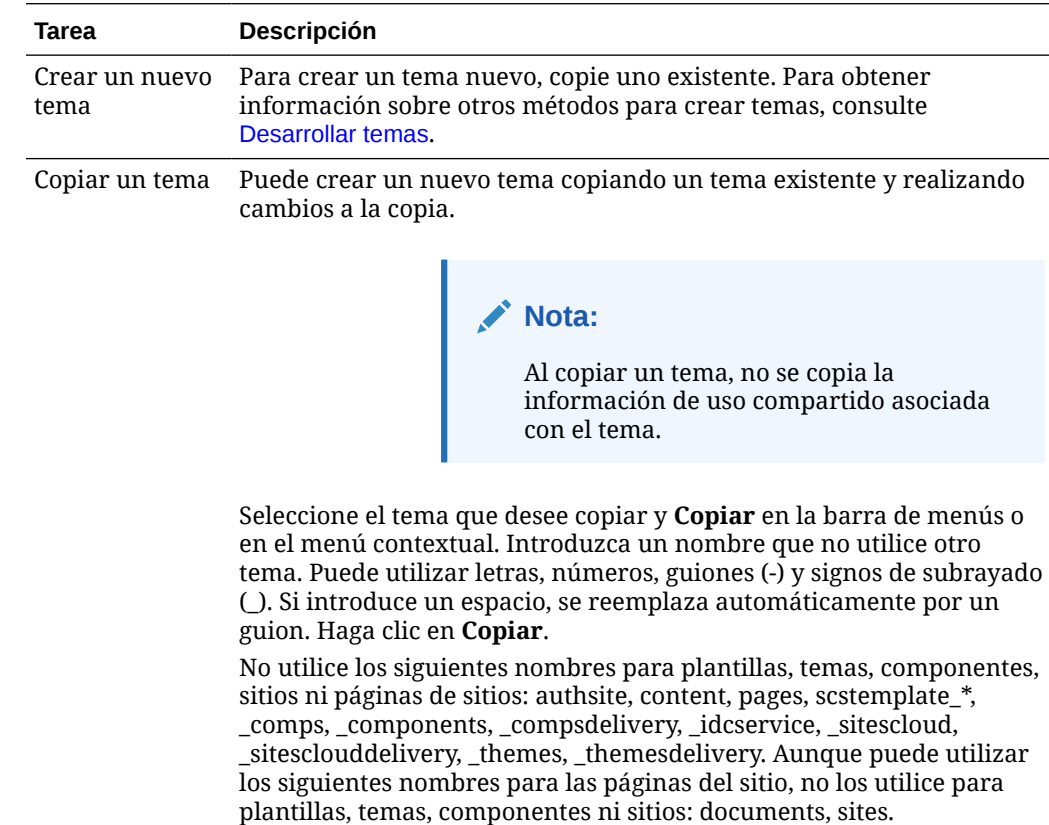

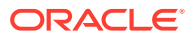

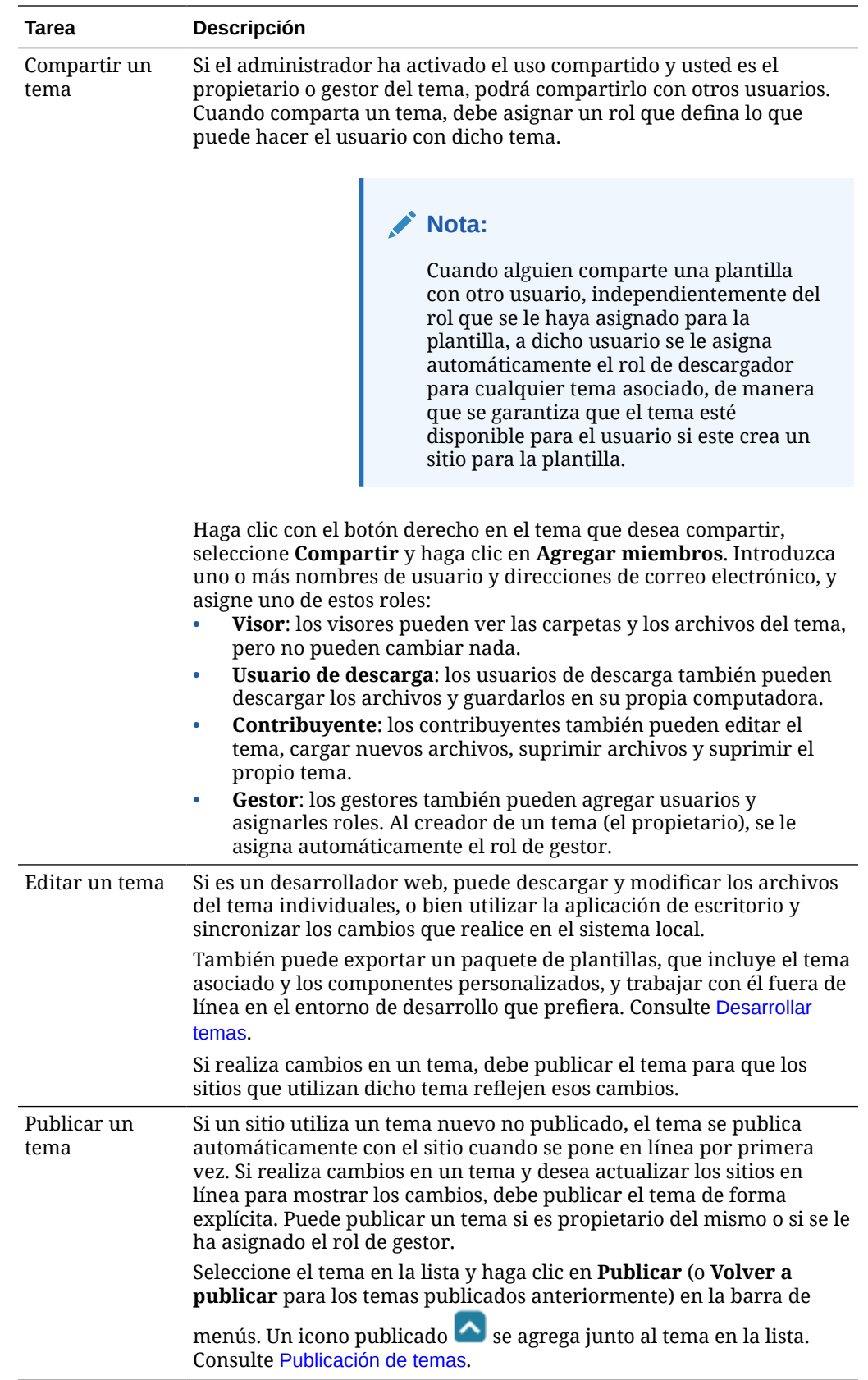

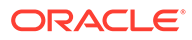

<span id="page-105-0"></span>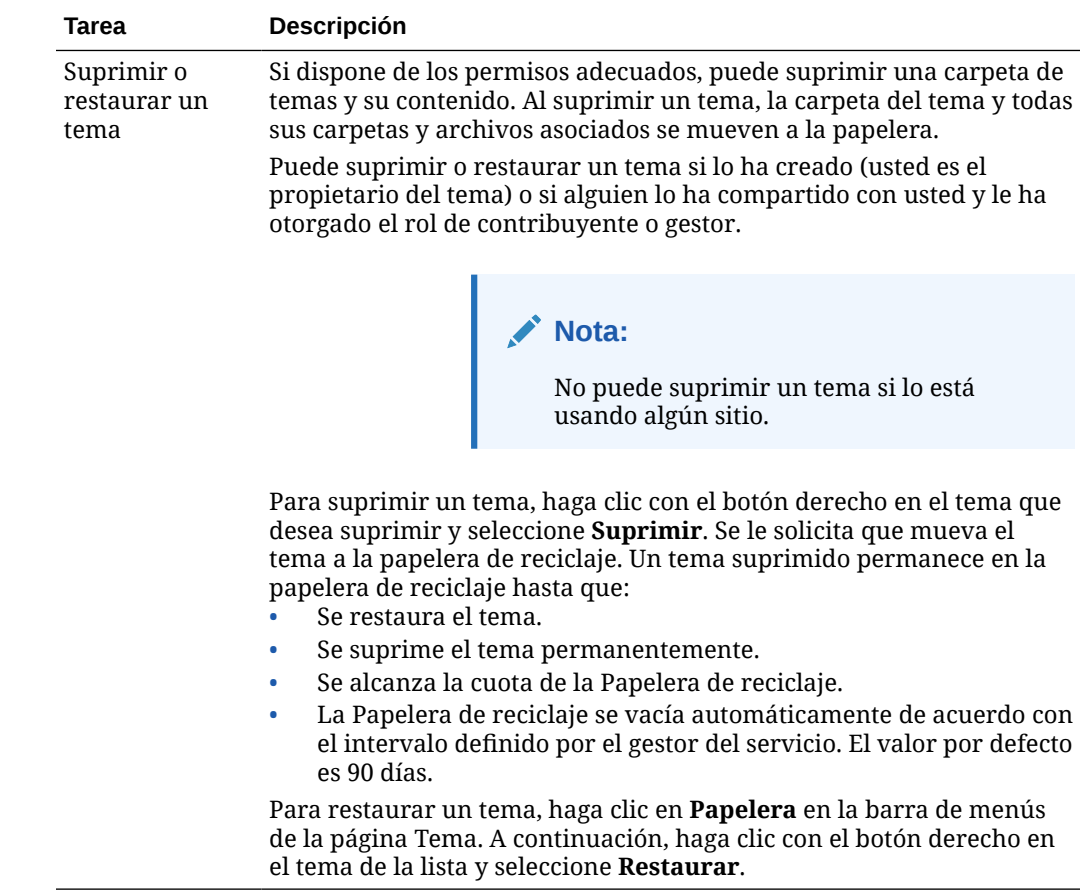

## Publicación de temas

El tema define el aspecto general de un sitio. Puede actualizar un tema para cambiar el aspecto de los sitios que lo utilicen.

Si un sitio utiliza un tema nuevo no publicado, el tema se publica automáticamente con el sitio cuando se pone en línea por primera vez. Si realiza cambios en un tema y desea actualizar los sitios en línea para mostrar los cambios, debe publicar el tema de forma explícita. Para publicar cambios en un tema, debe ser su propietario o tener el rol de gestor.

### **Nota:**

Si publica los cambios en un tema, todos los sitios en línea que utilicen el tema reflejarán el cambio. Asegúrese de haber probado sus cambios fuera de línea y de conocer el impacto en los sitios asociados antes de publicar actualizaciones a un tema.

Para publicar un tema:

- **1.** Haga clic en **Desarrollador** y, a continuación, en **Ver todos los temas**.
- **2.** Seleccione un tema existente en la lista de temas.

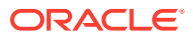

- **3.** Haga clic en **Publicar** en la barra de menús o en el menú contextual.
- **4.** Haga clic en **Confirmar para continuar** y, a continuación, haga clic en **Aceptar**. Un icono publicado  $\sim$  se agrega junto al tema en la lista.

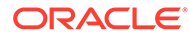

7

# Gestión de diseños y componentes personalizados

Como desarrollador, puede crear y gestionar los diseños y componentes personalizados. Como contribuyente de un sitio, puede registrar componentes de terceros (aplicaciones) y grupos de componentes.

Los componentes personalizados incluyen los grupos de componentes creados en el editor, además de los componentes locales y remotos creados con las opciones descritas en esta sección. Los diseños personalizados incluyen *diseños de sección* para disponer los componentes en un espacio en una página y *diseños de contenido* para organizar los campos en un elemento de contenido.

- Descripción de los componentes personalizados
- [Descripción de los diseños](#page-108-0)
- [Uso de diseños y componentes personalizados](#page-111-0)
- [Registro de componentes remotos](#page-114-0)
- [Creación de componentes, diseños, editores de campos de contenido o formularios de](#page-115-0) [contenido locales](#page-115-0)
- [Exportación o importación de diseños y componentes](#page-117-0)

Para obtener más información sobre cómo utilizar componentes con el sitio, consulte [Organización del contenido de las páginas](#page-133-0).

Para obtener más información sobre el uso de componentes individuales, consulte [Uso de](#page-144-0) [componentes integrados.](#page-144-0)

Para obtener información sobre cómo crear sus propios componentes, consulte [Desarrollo](#page-379-0) [de componentes.](#page-379-0)

## Descripción de los componentes personalizados

Los *componentes* son las partes individuales de una página web. Cuando mira una página web, ¿qué es lo que ve? Es probable que vea algunos títulos, algunos párrafos de texto y varios enlaces a otras páginas del sitio. También puede ver imágenes, botones, divisores, mapas y galerías. Cada uno de estos elementos es un componente.

Para agregar un componente a una página, asegúrese de que **en exten**ció en **Editar**,

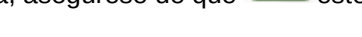

haga clic en  $\overline{u}$  v seleccione el tipo de componente que desee utilizar.

Arrastre el componente desde el panel y colóquelo en un espacio de la página. Eso es todo. Arrastre y suelte títulos, párrafos, imágenes y otros componentes hasta donde desee que aparezcan en una página.

Puede registrar fácilmente e incorporar componentes remotos (aplicaciones), e incluso crear sus propios componentes mediante las opciones del gestor de componentes. Haga clic en **Desarrollador** y, a continuación, en **Ver todos los componentes**.

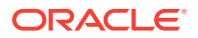
Haga clic en **Crear** y seleccione la opción asociada para crear un nuevo componente local o registrar un componente remoto. Los componentes que se crean y comparten de esta forma se muestran en el panel de componentes personalizados del editor.

Para obtener información sobre cómo crear sus propios componentes, consulte [Desarrollo de componentes](#page-379-0).

#### **Componentes remotos**

Si tiene un componente (aplicación) de terceros que desee utilizar, solo tiene que registrarlo para poder utilizarlo en su sitio. Así de fácil.

Al registrar un componente remoto, debe especificar una URL para el propio componente remoto y una segunda URL para la configuración que pueda especificar un autor web para el componente remoto.

Tras registrar un componente remoto, puede compartirlo con otros usuarios. Los componentes remotos registrados que posea o que utilice de forma compartida se muestran en el panel Componentes personalizados del creador de sitios.

Puede cambiar las propiedades de un componente remoto dentro del editor de la misma forma que las de cualquier otro componente. Simplemente haga clic en el

icono de menú  $\blacksquare$  y seleccione **Configuración**. Con el botón **Personalizado**, se abre la URL de configuración que se ha especificado al registrar el componente remoto.

### **Nota:**

Puesto que los componentes remotos se alojan en un servidor distinto del servidor que aloja Oracle Content Management, se incluyen en un marco en línea (mediante un elemento iFrame) por motivos de seguridad. No todos los componentes remotos pueden incluirse en un marco en línea. Consulte al proveedor si se puede incluir.

#### **Componentes locales**

Los desarrolladores pueden crear componentes con acceso a las mismas funciones y capacidades que los que proporciona Oracle Content Management. Puede insertar el componente directamente en la página o incluirlo en un marco en línea con el elemento iframe.

Al hacer clic en **Crear** para crear un componente local, se agrega un componente de ejemplo completamente funcional a la lista de componentes que tendrá el nombre que especifique y un identificador único. Como desarrollador, puede modificar el ejemplo para crear sus propias soluciones.

Para obtener información sobre cómo crear sus propios componentes, consulte [Desarrollo de componentes](#page-379-0).

### Descripción de los diseños

Un diseño de página organiza los espacios y el contenido de una página. Un diseño de sección organiza el contenido de un espacio. Un diseño de contenido organiza los campos de un elemento de contenido.

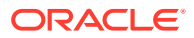

En general, un diseño especifica la presentación de contenido, pero no el contenido en sí. Separar el contenido de su presentación permite presentar el mismo contenido de diferentes formas o cambiar la presentación sin tener que tocar el contenido.

#### **Diseño de página**

Cuando se agrega una página a un sitio, se selecciona un diseño para utilizarlo con esa página. Cada diseño tiene áreas en la página (denominadas espacios) en las que el contribuyente puede arrastrar y soltar contenido. Un diseño de página define el número y la posición de los espacios de la página. Un diseño también puede incluir contenido predefinido y colocado en la página. Este contenido puede ser estático y no editable, como el logotipo de la empresa; o puede ser mínimamente editable (por ejemplo, texto de encabezado que pueda cambiar un contribuyente, aunque no pueda modificar su posición o apariencia).

Los diseños de página se almacenan en el tema. Los temas pueden tener uno o más diseños de página. Como desarrollador, puede copiar y modificar un tema existente para crear un nuevo tema. Consulte [Diseños de desarrollo](#page-326-0).

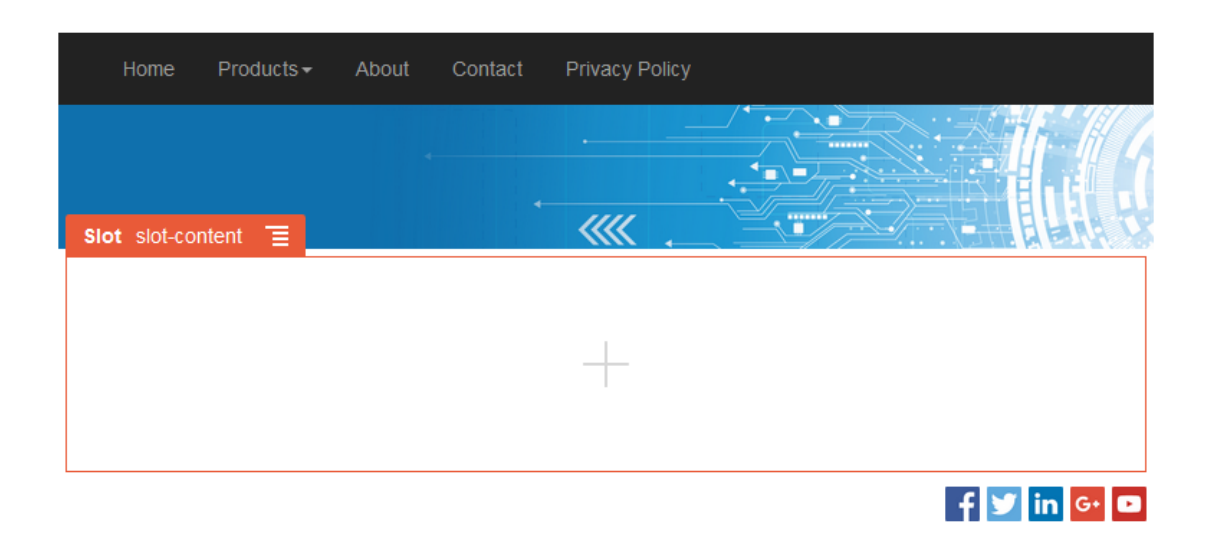

#### **Diseño de sección**

Un diseño de sección organiza automáticamente el contenido agregado a ella, lo que facilita al contribuyente agregar contenido sin invertir tiempo en formatearlo en la página. Por ejemplo, un diseño de sección puede organizar contenido automáticamente en varias columnas o en una lista vertical. Un contribuyente del sitio puede agregar uno o más diseños de sección a un espacio para organizar el contenido.

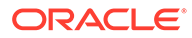

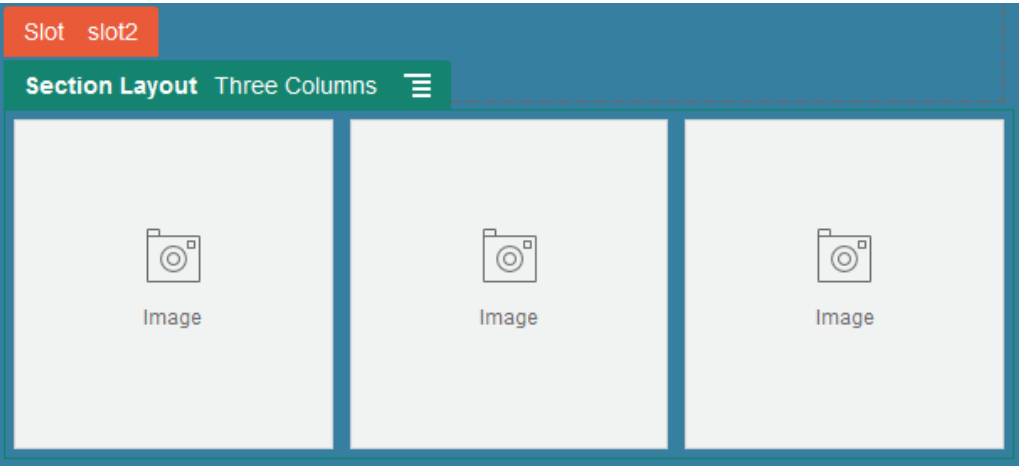

Además de los diseños proporcionados, un desarrollador puede crear diseños de sección adicionales para resolver problemas de diseño concretos o para simplificar la creación para los contribuyentes. Un diseñador de temas puede incluso crear diseños de sección en un espacio de un diseño de página. Consulte [Diseños de desarrollo](#page-326-0).

### **Diseño de contenido**

Si es un usuario de empresa, puede crear y utilizar elementos de contenido en función de los tipos de contenido y diseños que se le proporcionen. Estructurar el contenido de esta forma le permite ensamblar el contenido de un elemento de contenido fuera del creador de sitios como contribuyente. La asociación de varios diseños de contenido al tipo de contenido permiten al diseñador del sitio mostrar el elemento de contenido en diferentes contextos sin tener que tocar el contenido ensamblado. Como desarrollador, puede crear nuevos diseños a partir del diseño por defecto proporcionado. Consulte [Diseños de desarrollo](#page-326-0).

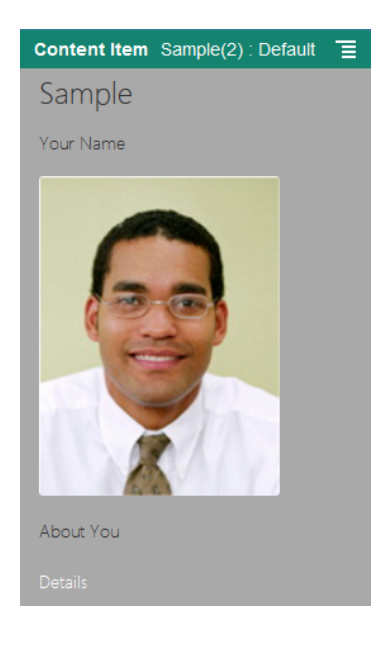

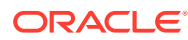

### Uso de diseños y componentes personalizados

Como desarrollador, puede crear y gestionar los diseños y componentes personalizados. Como contribuyente de un sitio, puede registrar componentes de terceros (aplicaciones) y grupos de componentes.

Los componentes personalizados incluyen los grupos de componentes creados en el editor, además de los componentes locales y remotos creados con las opciones descritas a continuación. Si tiene una aplicación de terceros (componente remoto) que desee utilizar, solo tiene que registrarla y utilizarla en su sitio. Los desarrolladores también pueden crear componentes locales con acceso a las mismas funciones y capacidades que las que proporciona Oracle Content Management.

Los diseños personalizados incluyen *diseños de sección* para disponer los componentes en un espacio en una página y *diseños de contenido* para organizar los campos en un elemento de contenido.

Utilice las opciones de la barra de menús o el menú contextual en la página Componentes para realizar las siguientes tareas.

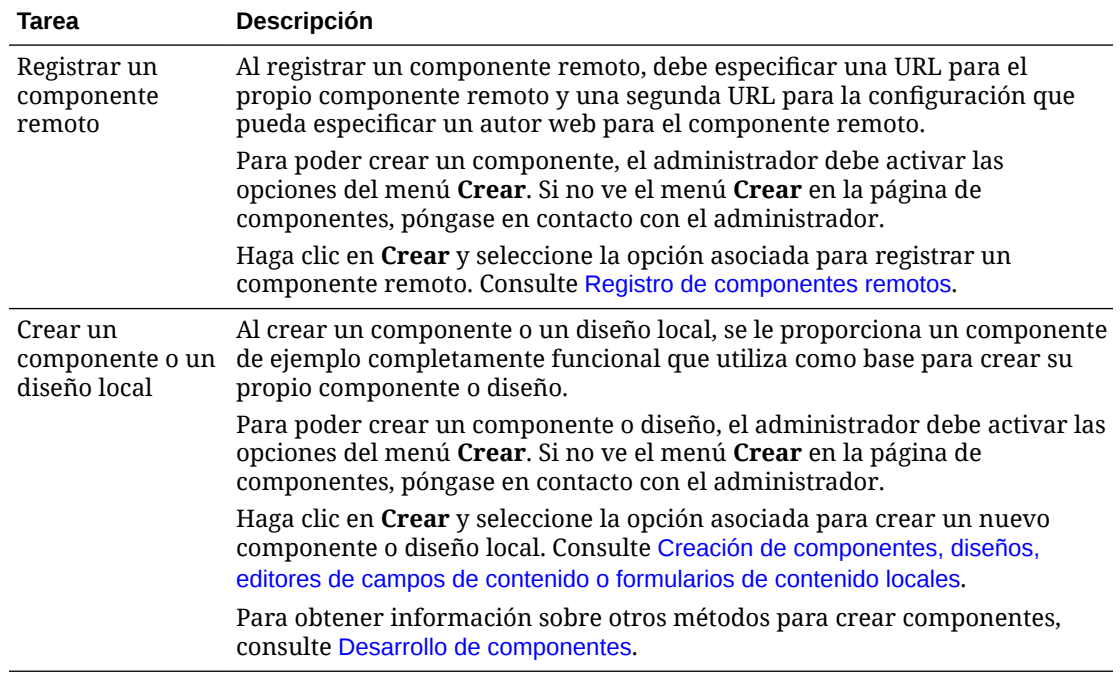

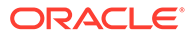

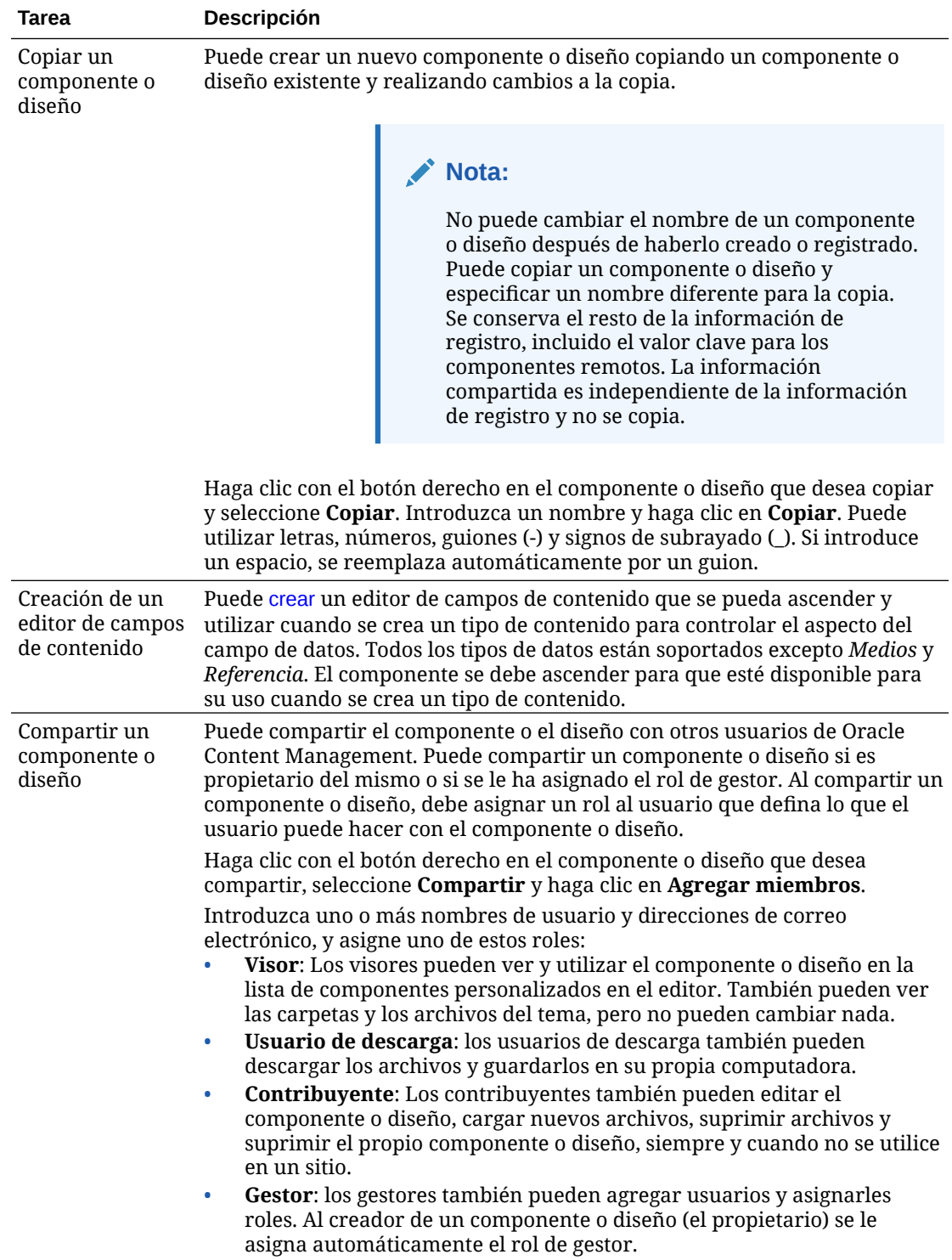

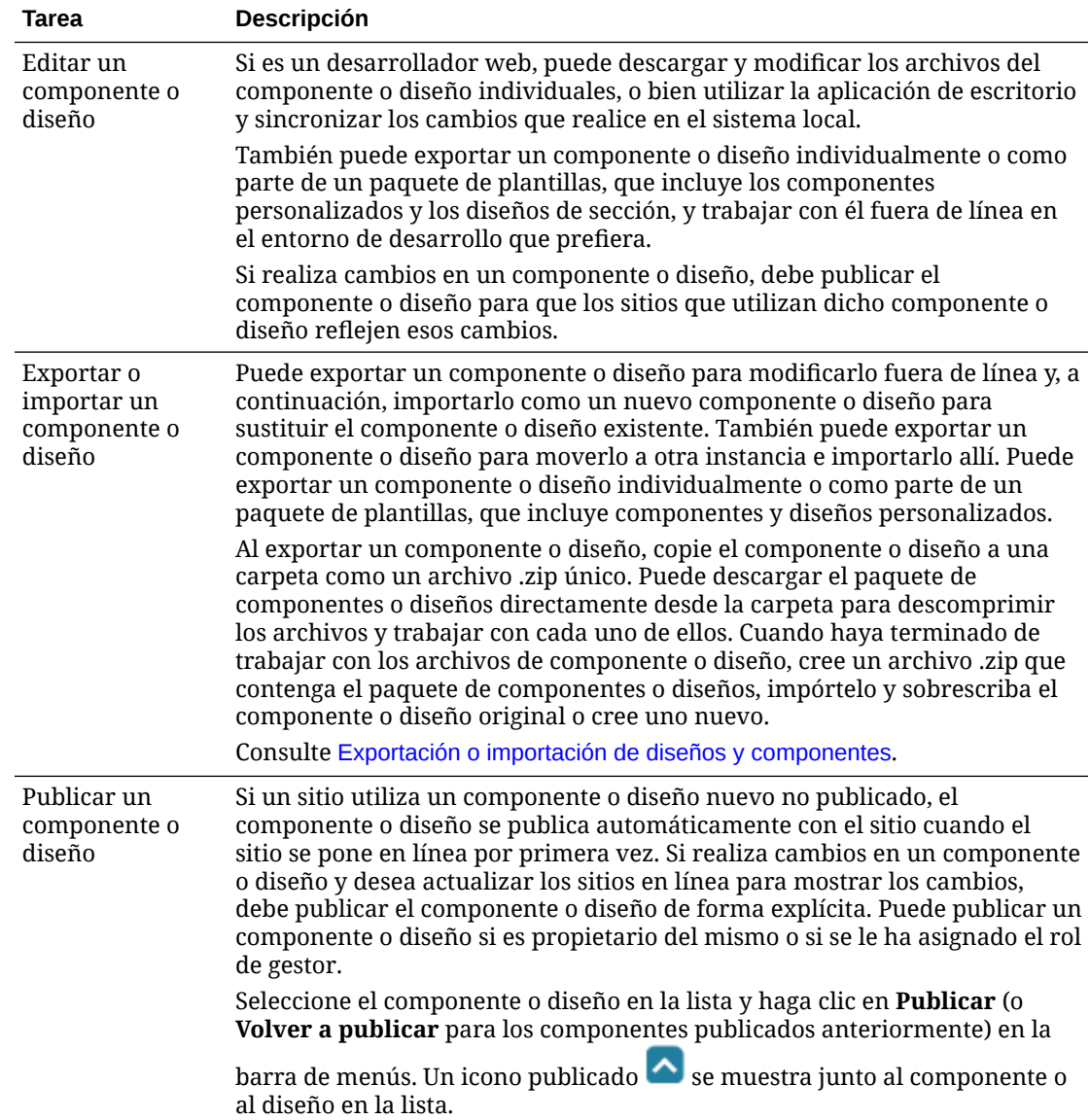

<span id="page-114-0"></span>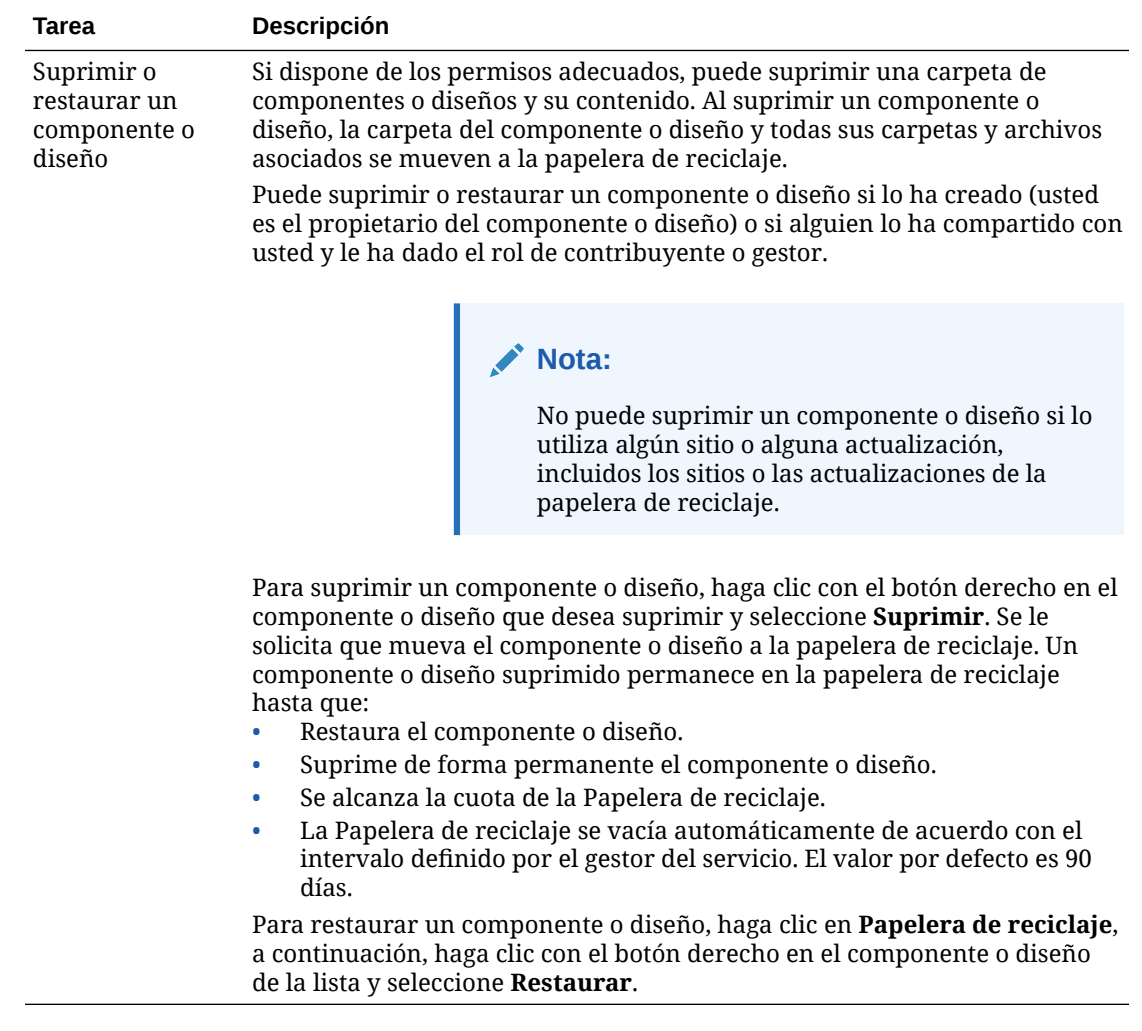

# Registro de componentes remotos

Para utilizar un componente remoto de un sitio, primero debe registrarlo en Oracle Content Management.

Puede registrar componentes remotos de terceros y componentes remotos que haya desarrollado usted.

### **Nota:**

Para poder registrar un componente remoto, el administrador debe activar las opciones del menú **Crear**. Si no ve el menú **Crear** en la página de componentes, póngase en contacto con el administrador.

Para registrar un componente remoto para su uso en Oracle Content Management:

- **1.** Haga clic en **Desarrollador** y, a continuación, en **Ver todos los componentes**.
- **2.** Haga clic en **Crear** y seleccione **Registrar componente remoto**.

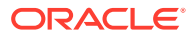

- <span id="page-115-0"></span>**3.** En la ventana Registrar componente remoto, introduzca o seleccione la información que incluya:
	- **Nombre**: nombre del componente que verán los usuarios.
	- **Descripción**: descripción del componente que verán los usuarios.
	- **URL de componente**: punto final utilizado en un iframe para representar el contenido del componente en una página. Debe ser HTTPS.
	- **URL de configuración**: punto final utilizado en un iframe para representar la configuración de un componente remoto agregado a una página. Debe ser HTTPS.
	- **Ancho de configuración**: define el ancho por defecto del panel de configuración del componente en píxeles.
	- **Altura de configuración**: define la altura por defecto del panel de configuración del componente en píxeles.
	- **Clave**: clave AES de 192 bits asociada con el componente remoto y utilizada para crear un token de hash firmado cuando se aprovisiona el componente. Se utiliza para cifrar y garantiza que la configuración del componente se lee y escribe de forma segura.
- **4.** Haga clic en **Registrar**.

Cuando se crea el componente remoto, el nombre aparece en la lista de componentes. Puede explorar los archivos utilizados para registrar el componente haciendo clic en el nombre del componente en la lista de componentes.

La información de registro del componente se almacena en el catálogo que utilizan los sitios creados en la misma instancia de Oracle Content Management, pero el componente sigue siendo un servicio remoto.

Como propietario del componente, el icono de componente se agrega al panel Componentes personalizados en el editor con el nombre que ha asignado al componente. Puede compartir el componente con otros usuarios y estos verán el componente en el panel Componentes personalizados del editor.

# Creación de componentes, diseños, editores de campos de contenido o formularios de contenido locales

Como desarrollador, al crear un componente local o un diseño, se le proporciona un ejemplo totalmente funcional que puede modificar para su propio componente o diseño.

Para poder crear un componente o diseño, el administrador debe activar las opciones del menú **Crear**. Si no ve el menú **Crear** en la página de componentes, póngase en contacto con el administrador.

Como desarrollador, puede crear componentes con acceso a las mismas funciones y capacidades que las que proporciona Oracle Content Management.

Para crear un componente local de ejemplo o diseño:

- **1.** Haga clic en **Desarrollador** y, a continuación, en **Ver todos los componentes**.
- **2.** Haga clic en **Crear** y seleccione el tipo de componente o de diseño que desea crear.
- **3.** Especifique un nombre para el componente o diseño. No puede utilizar un nombre que ya esté utilizando otro componente o diseño.

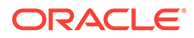

Puede utilizar letras, números, guiones (-) y signos de subrayado (\_). Si introduce un espacio, se sustituye automáticamente por un guion bajo.

No utilice los siguientes nombres para plantillas, temas, componentes, sitios ni páginas de sitios: authsite, content, pages, scstemplate\_\*, \_comps, \_components, \_compsdelivery, \_idcservice, \_sitescloud, \_sitesclouddelivery, \_themes, \_themesdelivery. Aunque puede utilizar los siguientes nombres para las páginas del sitio, no los utilice para plantillas, temas, componentes ni sitios: documents, sites.

- **4.** Opcionalmente, introduzca una descripción para el componente o diseño.
- **5.** Para el tipo de componente, seleccione **Por defecto** para insertar el componente directamente en la página, **Sandbox** para incluir el componente en un marco en línea (utilizando un elemento de iFrame) o **Plantilla** solamente para representar utilizando una plantilla.

### **Nota:**

Si al seleccionar **Plantilla**, el componente local no se basa en Knockout, no se pueden utilizar componentes anidados cuando están en una página. Por ejemplo, esto significa que para editar un título o un cuerpo de texto se debe hacer mediante ajustes personalizados en el panel de ajustes del componente, en lugar de seleccionar el texto de componente como se muestra en la página.

**6.** Haga clic en **Crear**.

En la barra de progreso se muestra el estado de creación. Cuando se crea el componente, el diseño o el formulario, el nombre aparece en la lista de componentes. Puede explorar las carpetas y los archivos de los que consta el componente o diseño haciendo clic en el nombre del componente o diseño en la lista de componentes.

- **7.** Para seleccionar un icono que no sea el icono por defecto asignado al componente o diseño:
	- **a.** Seleccione el componente o diseño de la lista.
	- **b.** Haga clic en **Propiedades**.
	- **c.** Haga clic en el separador **Logotipo el componente**.
	- **d.** Haga clic en un logotipo de la galería de logotipos y, a continuación, haga clic en **Listo**.

Para obtener información detallada sobre cómo crear sus propios componentes, consulte [Desarrollo de componentes](#page-379-0).

Una vez que ha personalizado el componente, el diseño, el editor de campos de contenido o el formulario de contenido, puede compartirlo con otros usuarios o ascenderlo para que puedan utilizarlo de las siguientes formas:

- Componente personalizado: si utiliza el creador de sitios, el icono del componente se agrega al panel Componentes personalizados en el editor con el nombre que ha asignado al componente.
- Diseño de sección: si utiliza el creador de sitios, el icono de diseño de sección se agrega al panel Diseños de sección en el editor con el nombre asignado al diseño.

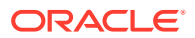

- <span id="page-117-0"></span>• Diseño de contenido: un administrador de contenido puede asignar el diseño a uno o más tipos de contenido, ya sea como vista por defecto o agregado a una lista de diseños que un diseñador del sitio puede seleccionar en el creador de sitios para especificar la forma en la que un elemento de contenido de ese tipo se muestra en la página.
- Editor de campos de contenido: para hacer que un editor de campos de contenido esté disponible para su uso al crear tipos de contenido, selecciónelo, haga clic en **Ascender** y, a continuación, confírmelo y haga clic en **Aceptar**. Una vez ascendidos, los editores de campos de contenido están disponibles para controlar el aspecto de todos los campos de datos excepto *Medios* y *Referencia* cuando se crean tipos de contenido.
- Formulario de contenido: para hacer que un formulario de contenido esté disponible para su uso al crear tipos de contenido, selecciónelo, haga clic en **Ascender** y, a continuación, confírmelo y haga clic en **Aceptar**. Una vez ascendidos, los formularios de contenido están disponibles para su uso con todos los tipos de contenido y los tipos de activo.

## Exportación o importación de diseños y componentes

Puede exportar un componente para modificarlo fuera de línea y, a continuación, importarlo como un nuevo componente o para sustituir el componente existente. También puede exportar un componente para moverlo a otra instancia de Oracle Content Management e importarlo allí.

### **Exportación**

Al exportar un componente, básicamente copia el componente en una carpeta en Oracle Content Management como un archivo .zip único. Puede descargar el componente directamente desde la carpeta para descomprimir los archivos y trabajar con cada uno de ellos. Cuando haya terminado de trabajar con los archivos de componente, cree un archivo .zip que contenga las carpetas y archivos de componente, impórtelos y sobrescriba el componente original o cree uno nuevo.

### **Nota:**

Al exportar un componente, no se incluye la información de uso compartido del componente.

Para exportar un componente:

- **1.** Haga clic en **Desarrollador** y, a continuación, en **Ver todos los componentes**.
- **2.** Seleccione un componente o diseño y, a continuación, seleccione **Exportar** en la barra de menús o en el menú contextual.
- **3.** Navegue hasta una carpeta o haga clic en **Nueva**, proporcione un nombre y una descripción opcional, y haga clic en **Crear** para crear una nueva carpeta. Para abrir una carpeta, haga clic en el icono de carpeta o en el nombre de la carpeta.
- **4.** Active la casilla de control de una carpeta asociada para seleccionarla y haga clic en **Aceptar**.

Se crea un archivo de paquete de componente o de diseño en la carpeta seleccionada con el nombre del componente o diseño y una extensión .zip.

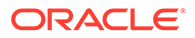

#### **Importación**

Para poder importar o crear un componente, un diseño o un editor de campos de contenido, el administrador debe activar las opciones del menú **Crear**. Si no ve el menú **Crear** en la página de componentes, póngase en contacto con el administrador.

Para importar un componente, un diseño o un editor de campos de contenido:

- **1.** Haga clic en **Desarrollador** y, a continuación, en **Ver todos los componentes**.
- **2.** Haga clic en **Crear** y seleccione **Importar componente**. Seleccione esta opción para importar un componente, un diseño de sección o un diseño de contenido.
- **3.** Si ha cargado el paquete de componentes o diseños, navegue a la carpeta que contiene el componente o diseño y abra la carpeta. Si aún no ha cargado el paquete, vaya a la carpeta en la que desea cargar el componente o diseño o cree una nueva carpeta. Haga clic en **Cargar** y, a continuación, busque el paquete de componentes o diseños y haga clic en **Abrir**.
- **4.** Active la casilla de verificación junto al nombre del archivo de componente o diseño y haga clic en **Aceptar**. Se crea un nuevo componente o diseño y se agrega a la lista de componentes. Si el nombre o el ID del componente o diseño ya existen, se le solicita que resuelva los conflictos. Es posible que necesite crear un nuevo componente o diseño, o sobrescribir el componente o diseño existente con la versión importada.

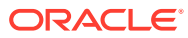

# 8 Trabajo con páginas del sitio

Vamos a crear una página, elegir un diseño y decidir en qué lugar del sitio se sitúa la página.

- Navegación a una página
- Visualización de páginas
- [Adición de páginas](#page-121-0)
- [Cómo mover páginas](#page-124-0)
- [Supresión de páginas](#page-125-0)
- [Cambio de valores de página](#page-125-0)
- [Cambio del diseño de página](#page-129-0)
- [Cambio del fondo o el tema](#page-130-0)

### Navegación a una página

Para ver la jerarquía de páginas y navegar por ella:

- **1.** Abra un sitio para editarlo. Asegúrese de que está establecido en Editar.
- **2.** Haga clic en  $\blacksquare$  para mostrar las opciones para gestionar y editar páginas y contenido de página.
- 3. Haga clic en <sup>[B]</sup> para mostrar el primer nivel de las páginas.
- **4.** Haga clic en una página para verla.

Las páginas con una flecha (>) tienen una capa anidada de páginas. Haga clic en la página para mostrar las páginas anidadas.

También puede utilizar el cuadro de búsqueda de la parte superior de la lista de páginas para buscar la página que desee.

5. Para ver o cambiar la configuración de una página determinada, haga clic en <sup>@</sup> para dicha página. Consulte [Cambio de valores de página.](#page-125-0)

## Visualización de páginas

Para ver las páginas de un sitio, abra el sitio en el editor y utilice las diferentes opciones de vista previa, tamaño y orientación.

Para cambiar el modo de visualización de las páginas mientras utiliza el editor:

- **1.** Abra un sitio para editarlo.
- **2.** Vaya a una página.

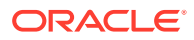

- **3.** Para obtener una vista previa de la página en el editor, asegúrese de que esté definido en Vista previa. Esto muestra la página tal y como aparece para los visitantes del sitio, sin las ayudas visuales utilizadas durante la edición.
- **4.** Para obtener una vista previa de la actualización actual aplicada al sitio base en

una ventana del explorador independiente, haga clic en  $\boxed{\phantom{\mathbf{z}}\phantom{\mathbf{z}}\phantom{\mathbf{z}}\,}$ 

### **Nota:**

Los enlaces a las páginas del sitio no funcionan en el modo de vista previa.

**5.** Para obtener una vista previa de la página tal y como aparece en un dispositivo con un determinado tamaño de pantalla, haga clic en **Ajustar a pantalla** en la barra de menús superior y seleccione un juego de dimensiones de la pantalla en la lista. Los temas con un diseño de respuesta organizan automáticamente el contenido de la página para permitir el mejor uso posible en el tamaño de pantalla seleccionado.

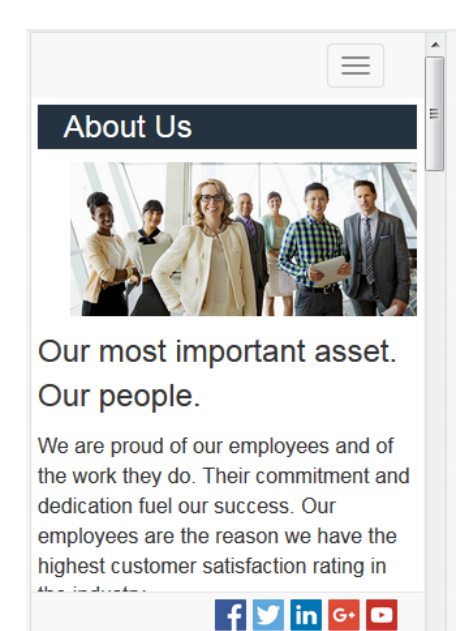

**6.** Para crear un tamaño personalizado, haga clic en **Ajustar a la ventana** y seleccione **Crear un dispositivo predefinido**. Rellene los campos necesarios.

Para suprimir un tamaño personalizado, haga clic en  $\blacksquare$  junto al tamaño. También

puede activar la regla  $\bullet$  y seleccionar cualquier intervalo de la regla para ver rápidamente los distintos tamaños.

**7.** Para alternar la orientación de la página entre vertical y horizontal, haga clic en .

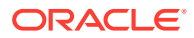

<span id="page-121-0"></span>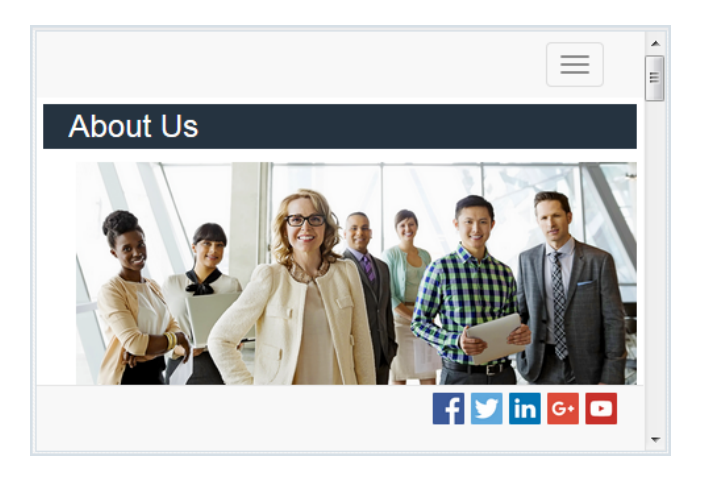

# Adición de páginas

Las páginas de un sitio se estructuran en una jerarquía de carpetas o *árbol del sitio*. Puede agregar una página, definir su configuración y decidir dónde se ubica en el sitio.

Puede optar por agregar una página o un enlace a una página externa.

- **Página web**: la página y el contenido residen en el sitio. Usted asigna un nombre a la página y define su contenido, especifica dónde se ubica la página en el sitio y determina cómo se comporta la página en el contexto del sitio actual.
- **Enlace externo**: se hace referencia a la página desde otra ubicación especificada por una URL. Puede asignar un nombre a la página, especificar dónde se ubica la página en el sitio y determinar cómo se comporta la página en el contexto del sitio actual. Puesto que está utilizando una página de un sitio en directo, no puede cambiar el contenido de una página enlazada.

En el árbol de sitio, una página que enlaza con una URL externa muestra  $\mathbb{Z}$  antes del nombre de la página.

### **Adición de una página web**

Para agregar una página web a un sitio:

- **1.** Abra un sitio para editarlo.
- **2.** Seleccione el nivel o la rama a los que desea agregar la página y haga clic en **Agregar**

**página** o, para agregar una página secundaria, haga clic en  $\mathbf{\Omega}$  y, a continuación, en

 $\frac{16}{10}$ . Se agrega "Nueva página" a la parte inferior del árbol del sitio y se le solicita que asigne un nombre a la página y especifique otra configuración.

- **3.** Seleccione **Página web** como tipo de página. Utilice esta opción si desea gestionar el contenido de la página en lugar de reutilizar una página de otro sitio.
- **4.** Asigne un nombre a la página. Puede utilizar letras, números, guiones (-) y signos de subrayado (\_).

No utilice los siguientes nombres para plantillas, temas, componentes, sitios ni páginas de sitios: authsite, content, pages, scstemplate\_\*, \_comps, \_components,

\_compsdelivery, \_idcservice, \_sitescloud, \_sitesclouddelivery, \_themes, \_themesdelivery. Aunque puede utilizar los siguientes nombres para las páginas del sitio, no los utilice para plantillas, temas, componentes ni sitios: documents, sites.

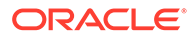

- **5.** Especifique la URL de página. De forma predeterminada, el nombre de página se utiliza para la URL de página. Los espacios se sustituyen automáticamente por guiones. Para utilizar una URL que no sea la URL por defecto, haga clic en **Sustituir** y agregue el nombre de archivo utilizado en la URL. Puede utilizar letras, números, guiones (-) y signos de subrayado (\_). Asegúrese de incluir una extensión de archivo. La extensión de archivo por defecto es .html.
- **6.** Seleccione un diseño de página. Este define la estructura general de la página, pero no su contenido. Un diseño contiene uno o más *espacios* con nombre en los que puede colocar contenido. El número y el tipo de diseños de página dependen del tema asociado con el sitio.
- **7.** Seleccione un diseño de página móvil. Este define la estructura general de la página cuando se visualiza en un dispositivo móvil.
- **8.** Especifique un título para la página. Este título no aparece en la propia página, sino en la barra de título del explorador o en el separador del explorador cuando se muestra la página. Para agregar un título en la página, utilice el editor para agregar un componente de título.
- **9.** Agregue una descripción opcional. Esta descripción no aparece en la página, pero le permite agregar información sobre la página para otros contribuyentes o para uso propio.
- **10.** Especifique palabras clave opcionales separadas por comas para ayudar a los motores de búsqueda a identificar el contenido de la página. Las palabras clave son útiles para identificar términos o conceptos que no aparecen en el texto de la página o que aparecen en las imágenes. Las palabras clave no aparecen en la página, pero los motores de búsqueda los utilizan para buscar e identificar su sitio. El uso de buenas descripciones, palabras clave y sinónimos puede aumentar el tráfico a su sitio web.
- **11.** Agregue etiquetas o un script de cabecera de página opcional para análisis y seguimiento. Valide cualquier código que utilice en la cabecera o el pie de página para asegurarse de que funciona correctamente y de que no presenta ningún riesgo de seguridad para el sitio.
- **12.** Agregue etiquetas o un script de pie de página opcional para análisis y seguimiento. Por defecto, el pie de página contiene el texto para los elementos emergentes que se muestran relacionados con el uso de las cookies en el sitio con un enlace a la política de privacidad. Si es desarrollador, puede editar el texto que se muestra. Valide cualquier código que utilice en la cabecera o el pie de página para asegurarse de que funciona correctamente y de que no presenta ningún riesgo de seguridad para el sitio.
- **13.** Opcional: Puede utilizar cualquiera de las opciones de página disponibles:
	- **Página de errores**: si un error impide mostrar una página solicitada, se mostrará esta página en lugar de la página de error por defecto. Por defecto, al seleccionar esta opción, también se seleccionan **Ocultar página de la navegación** y todas las opciones del motor de búsqueda. Puede anular la selección de las opciones si desea incluir la página de error en la navegación o en los resultados del motor de búsqueda.
	- **Ocultar página de la navegación**: no incluye la página en la navegación generada automáticamente para el sitio.
	- **Página de detalles**: utilice esta página para mostrar la información detallada de un elemento de contenido seleccionado en otra página. El contenido estructurado solo está disponible para usuarios de empresa. Por defecto, al seleccionar esta opción, también se selecciona **Ocultar página de la**

**navegación**. Puede anular la selección de la opción si desea que la página de detalles se incluya en la navegación.

Si los elementos de contenido estructurado están configurados para utilizar la página de detalles y el usuario hace clic en el enlace para obtener más información sobre un elemento de contenido estructurado, la página de detalles se muestra con información detallada del elemento de contenido.

- **Página de búsqueda**: utilice esta página para mostrar los resultados de una búsqueda. Puede seleccionar esta página en la configuración de enlace de un componente de búsqueda de contenido. Consulte [Búsqueda de contenido.](#page-196-0) Por defecto, al seleccionar esta opción, también se selecciona **Ocultar página de la navegación**. Puede anular la selección de la opción si desea que la página de búsqueda se incluya en la navegación.
- **14.** Opcional: Seleccione una optimización del motor de búsqueda (SEO):
	- **Ocultar página de motores de búsqueda**: Notifique a los motores de búsqueda que no indexen el contenido de la página, de forma que no aparezca en los resultados de búsqueda.
	- **Ocultar enlaces de página de motores de búsqueda**: notifique a los motores de búsqueda que no sigan los enlaces de la página y, por consiguiente, que no indexen los destinos de enlace.
	- **Desactivar almacenamiento en caché de página de motor de búsqueda**: notifique a los motores de búsqueda que no almacenen caché de esta página.
	- **Ocultar descripciones de página de motores de búsqueda**: Notifica a los motores de búsqueda que no incluyan la descripción (especificada anteriormente) a continuación de la página en los resultados de la búsqueda.
- **15.** Opcional: seleccione esta opción si la página tendrá un botón Cobrowse que se podrá utilizar con las sesiones de navegación. En una sesión de conavegación se utiliza Oracle Cobrowse Cloud Service para gestionar una pantalla para compartir experiencias con un visitante del sitio. Consulte [Activación de la integración de Cobrowse](#page-228-0) y [Uso de la](#page-207-0) [conavegación en una página.](#page-207-0)
- **16.** Opcional: sustituya un fragmento de seguimiento de análisis del sitio y agregue un fragmento específico a esta página. Al agregar un fragmento de código de seguimiento de JavaScript para realizar el seguimiento de análisis web, se facilita la integración con proveedores de análisis externos, como Google, Adobe u Oracle Infinity. Consulte [Adición de seguimiento de análisis](#page-230-0).
- **17.** Para guardar todos los cambios pendientes en la actualización actual, haga clic en **Guardar**.

### **Adición de una página enlazada**

Para agregar una página web externa a un sitio:

- **1.** Abra un sitio para editarlo.
- **2.** Vaya a la página en el nivel del árbol del sitio donde desea agregar la página. Las páginas se agregan en el nivel actual, pero puede moverlas fácilmente a otra ubicación en el árbol del sitio.
- **3.** Haga clic en **Agregar página**. Se agrega "Nueva página" a la parte inferior del árbol del sitio y se le solicita que asigne un nombre a la página y especifique otra configuración.
- **4.** Seleccione **Enlace externo** como tipo de página.

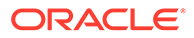

- <span id="page-124-0"></span>**5.** Asigne un nombre a la página. Puede utilizar letras, números, guiones (-) y signos de subrayado (\_). El nombre se utiliza en el árbol del sitio para identificar la página. Los espacios se sustituyen automáticamente por guiones.
- **6.** Especifique la URL completa de la página. Por ejemplo: https:// www.ejemplo.com/páginacompartida.htm
- **7.** Si desea que la página se abra en una nueva ventana o separador del explorador, seleccione **Abrir enlace en ventana nueva**. Si no selecciona esta opción, la página se abre en la ventana actual, reemplazando la página del sitio y la navegación.
- **8.** Opcionalmente, seleccione alguna de las opciones disponibles:
	- **Página de errores**: si un error impide mostrar una página solicitada, se mostrará esta página en lugar de la página de error por defecto. Por defecto, al seleccionar esta opción, también se selecciona **Ocultar página de la navegación**. Puede anular la selección de la opción si desea que la página de error se incluya en la navegación.
	- **Ocultar página de la navegación**: no incluye la página en la navegación generada automáticamente para el sitio.
	- **Página de detalles**: utilice esta página para mostrar la información detallada de un elemento de contenido seleccionado en otra página. El contenido estructurado solo está disponible para usuarios de empresa. Por defecto, al seleccionar esta opción, también se selecciona **Ocultar página de la navegación**. Puede anular la selección de la opción si desea que la página de detalles se incluya en la navegación.

Si los elementos de contenido estructurado están configurados para utilizar la página de detalles y el usuario hace clic en el enlace para obtener más información sobre un elemento de contenido estructurado, la página de detalles se muestra con información detallada del elemento de contenido.

- **Página de búsqueda**: utilice esta página para mostrar los resultados de una búsqueda. Puede seleccionar esta página en la configuración de enlace de un componente de búsqueda de contenido. Consulte [Búsqueda de contenido.](#page-196-0) Por defecto, al seleccionar esta opción, también se selecciona **Ocultar página de la navegación**. Puede anular la selección de la opción si desea que la página de búsqueda se incluya en la navegación.
- **9.** Para guardar todos los cambios pendientes en la actualización actual, haga clic en **Guardar**.

## Cómo mover páginas

Puede arrastrar y soltar páginas en otra ubicación del nivel actual del árbol del sitio, o cortar y pegar una página en otro nivel.

Siempre hay una página principal en la jerarquía, la página "inicial" del sitio, debajo de la cual aparecen todas las demás páginas. Puede arrastrar y soltar páginas en un nivel determinado para cambiar su orden. También puede cortar y pegar páginas en otra ubicación de la jerarquía.

Las páginas pueden tener páginas anidadas. Si mueve una página con páginas anidas, estas últimas también se mueven y permanecen anidadas debajo de la página movida. Si el tema utilizado incluye navegación automatizada, al cambiar el orden de las páginas también cambia el orden en el que aparecen en los menús de navegación.

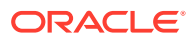

<span id="page-125-0"></span>Para mover una página hasta una ubicación diferente en el árbol del sitio:

- **1.** Abra un sitio para editarlo.
- **2.** Vaya a la página que desea mover.
- **3.** Para mover una página hasta una posición diferente en el nivel actual del árbol del sitio, haga clic y arrastre el nombre de la página a una ubicación diferente en la lista de páginas y, a continuación, suéltela.
- **4.** Para mover una página a un nivel diferente del árbol del sitio, haga clic en la página que

desea mover y haga clic en **para esa página. Haga clic en <sup>para</sup> para cortar la** 

página de su ubicación actual o en **para dejar** una copia de la página en la

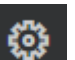

ubicación actual. Vaya al nivel en el que desea que esté la página y haga clic en . Si selecciona una página en ese nivel, la página pegada se anidará debajo. Haga clic en

 para pegar la página en la ubicación actual. Para reordenar las páginas, arrastre y suelte una página en otra ubicación del nivel actual del árbol del sitio.

# Supresión de páginas

Puede suprimir páginas como parte de una actualización.

La página suprimida se registra como parte de una actualización al hacer clic en **Guardar**. La página no se suprime del sitio base hasta que publique la actualización. Cualquier usuario con el rol de contribuyente o gestor puede suprimir una página.

### **Nota:**

Cuando publique una actualización que suprima una página, la página se suprime de forma permanente y no se puede recuperar. Si suprime una página de un sitio multilingüe, la versión traducida también se suprimirá al publicar el sitio. Si la gestión de adiciones o supresiones de página presenta un problema, puede aislar dichas acciones utilizando actualizaciones dedicadas al agregar páginas a un sitio o suprimirlas del mismo.

Para suprimir una página del sitio:

- **1.** Abra un sitio para editarlo.
- **2.** Vaya a la página que quiera suprimir y haga clic en  $\blacksquare$ .
- **3.** Haga clic en **Aceptar** para confirmar la supresión. Haga clic en **Guardar** para guardar todos los cambios pendientes en la actualización actual.

## Cambio de valores de página

Puede cambiar los valores de página, como el nombre, el título, la URL, las cabeceras, los pies de página y más opciones.

**1.** Abra un sitio para editarlo.

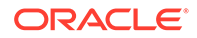

- **2.** Haga clic en la página cuyos valores desea cambiar y, a continuación, haga clic  $_{\mathsf{en}}$  .
- **3.** Cambie los valores como desee:
	- **Tipo de página**:
		- **Página web**: la página y el contenido residen en el sitio. Usted asigna un nombre a la página y define su contenido, especifica dónde se ubica la página en el sitio y determina cómo se comporta la página en el contexto del sitio actual.
		- **Enlace externo**: se hace referencia a la página desde otra ubicación especificada por una URL. Puede asignar un nombre a la página, especificar dónde se ubica la página en el sitio y determinar cómo se comporta la página en el contexto del sitio actual. Puesto que está utilizando una página de un sitio en directo, no puede cambiar el contenido de una página enlazada.

En el árbol de sitio, una página que enlaza con una URL externa muestra

 $\mathscr{E}$  antes del nombre de la página.

Al seleccionar Página web, aparecen los siguientes valores:

• **Nombre de página**: puede utilizar letras, números, guiones bajos (\_) y guiones (-).

No utilice los siguientes nombres para plantillas, temas, componentes, sitios ni páginas de sitios: authsite, content, pages, scstemplate\_\*, \_comps, \_components, \_compsdelivery, \_idcservice, \_sitescloud, \_sitesclouddelivery, themes, themesdelivery. Aunque puede utilizar los siguientes nombres para las páginas del sitio, no los utilice para plantillas, temas, componentes ni sitios: documents, sites.

- **URL de página**: por defecto, el nombre de página se utiliza para la URL de página. Los espacios se sustituyen automáticamente por guiones. Para utilizar una URL que no sea la URL por defecto, haga clic en **Sustituir** y agregue el nombre de archivo utilizado en la URL. Puede utilizar letras, números, guiones (-) y signos de subrayado (\_). Asegúrese de incluir una extensión de archivo. La extensión de archivo por defecto es .html.
- **Diseño de página**: define la estructura general de la página, pero no su contenido. Un diseño contiene uno o más *espacios* con nombre en los que puede colocar contenido. El número y tipo de diseños de página dependen del tema asociado con el sitio.
- **Diseño de página móvil**: define la estructura general de la página cuando se visualiza en un dispositivo móvil.
- **Título de página**: no aparece en la propia página, sino en la barra de título del explorador o en el separador del explorador cuando se muestra la página. Para agregar un título en la página, utilice el editor para agregar un componente de título.
- **Descripción de página**: no aparece en la página, pero le permite agregar información sobre la página para otros contribuyentes o para uso propio.
- **Palabras clave**: especifique palabras clave opcionales separadas por comas para ayudar a los motores de búsqueda a identificar el contenido de la página. Las palabras clave son útiles para identificar términos o conceptos que no aparecen en el texto de la página o que aparecen en las imágenes. Las palabras clave no aparecen en la página, pero los motores de búsqueda los

utilizan para buscar e identificar su sitio. El uso de buenas descripciones, palabras clave y sinónimos puede aumentar el tráfico a su sitio web.

- **Cabecera de página**: agregue etiquetas o un script de cabecera de página opcional para el análisis o el seguimiento. Valide cualquier código que utilice en la cabecera o el pie de página para asegurarse de que funciona correctamente y de que no presenta ningún riesgo de seguridad para el sitio.
- **Pie de página**: agregue etiquetas o un script de pie de página opcional para el análisis o el seguimiento. Por defecto, el pie de página contiene el texto para los elementos emergentes que se muestran relacionados con el uso de las cookies en el sitio con un enlace a la política de privacidad. Si es desarrollador, puede editar el texto que se muestra. Valide cualquier código que utilice en la cabecera o el pie de página para asegurarse de que funciona correctamente y de que no presenta ningún riesgo de seguridad para el sitio.
- **Opciones de página**:
	- **Página de errores**: si un error impide mostrar una página solicitada, se mostrará esta página en lugar de la página de error por defecto. Por defecto, al seleccionar esta opción, también se seleccionan **Ocultar página de la navegación** y todas las opciones del motor de búsqueda. Puede anular la selección de las opciones si desea incluir la página de error en la navegación o en los resultados del motor de búsqueda.
	- **Ocultar página de la navegación**: no incluye la página en la navegación generada automáticamente para el sitio.
	- **Página de detalles**: utilice esta página para mostrar la información detallada de un elemento de contenido seleccionado en otra página. El contenido estructurado solo está disponible para usuarios de empresa. Por defecto, al seleccionar esta opción, también se selecciona **Ocultar página de la navegación**. Puede anular la selección de la opción si desea que la página de detalles se incluya en la navegación.

Si los elementos de contenido estructurado están configurados para utilizar la página de detalles y el usuario hace clic en el enlace para obtener más información sobre un elemento de contenido estructurado, la página de detalles se muestra con información detallada del elemento de contenido.

– **Página de búsqueda**: utilice esta página para mostrar los resultados de una búsqueda. Puede seleccionar esta página en la configuración de enlace de un componente de búsqueda de contenido. Consulte [Búsqueda de contenido.](#page-196-0) Por defecto, al seleccionar esta opción, también se selecciona **Ocultar página de la navegación**. Puede anular la selección de la opción si desea que la página de búsqueda se incluya en la navegación.

### • **Opciones de SEO**:

- **Ocultar página de motores de búsqueda**: Notifique a los motores de búsqueda que no indexen el contenido de la página, de forma que no aparezca en los resultados de búsqueda.
- **Ocultar enlaces de página de motores de búsqueda**: notifique a los motores de búsqueda que no sigan los enlaces de la página y, por consiguiente, que no indexen los destinos de enlace.
- **Desactivar almacenamiento en caché de página de motor de búsqueda**: notifique a los motores de búsqueda que no almacenen caché de esta página.
- **Ocultar descripciones de página de motores de búsqueda**: Notifica a los motores de búsqueda que no incluyan la descripción (especificada anteriormente) a continuación de la página en los resultados de la búsqueda.
- **Conavegación**: si su administrador ha activado la conavegación en su sistema y en este sitio, podrá ver una opción para seleccionar si esta página tendrá un botón de conavegación para utilizarlo con las sesiones de navegación. En una sesión de conavegación se utiliza Oracle Cobrowse Cloud Service para gestionar una pantalla para compartir experiencias con un visitante del sitio. Consulte [Activación de la integración de Cobrowse](#page-228-0) y [Uso de](#page-207-0) [la conavegación en una página](#page-207-0).
- **Opciones de análisis**: si este sitio incluye un fragmento de código de seguimiento de análisis, puede sustituirlo para esa página. Haga clic en el conmutador de sustitución y edite el script. Para obtener más información, consulte [Adición de seguimiento de análisis](#page-230-0). Si edita el fragmento de código del sitio, aparece un mensaje que indica que el script se ha modificado. Para eliminar sus personalizaciones: **Restaurar al script de sitio más reciente**.

Al seleccionar Enlace externo, aparecen los siguientes valores:

- **Nombre de página**: puede utilizar letras, números, guiones bajos (\_) y guiones (-). El nombre se utiliza en el árbol del sitio para identificar la página. Los espacios se sustituyen automáticamente por guiones.
- **URL de enlace**: especifique la URL completa de la página. Por ejemplo: https://www.ejemplo.com/páginacompartida.htm.
- **Abrir enlace en ventana nueva**: seleccione esta opción si desea que la página se abra en una nueva ventana o separador del explorador. Si no selecciona esta opción, la página se abre en la ventana actual, reemplazando la página del sitio y la navegación.
- **Opciones de página**:
	- **Página de errores**: si un error impide mostrar una página solicitada, se mostrará esta página en lugar de la página de error por defecto. Por defecto, al seleccionar esta opción, también se selecciona **Ocultar página de la navegación**. Puede anular la selección de la opción si desea que la página de error se incluya en la navegación.
	- **Ocultar página de la navegación**: no incluye la página en la navegación generada automáticamente para el sitio.
	- **Página de detalles**: utilice esta página para mostrar la información detallada de un elemento de contenido seleccionado en otra página. El contenido estructurado solo está disponible para usuarios de empresa. Por defecto, al seleccionar esta opción, también se selecciona **Ocultar página de la navegación**. Puede anular la selección de la opción si desea que la página de detalles se incluya en la navegación. Si los elementos de contenido estructurado están configurados para utilizar la página de detalles y el usuario hace clic en el enlace para obtener más información sobre un elemento de contenido estructurado, la página de detalles se muestra con información detallada del elemento de contenido.
	- **Página de búsqueda**: utilice esta página para mostrar los resultados de una búsqueda. Puede seleccionar esta página en la configuración de enlace de un componente de búsqueda de contenido. Consulte [Búsqueda](#page-196-0)

[de contenido](#page-196-0). Por defecto, al seleccionar esta opción, también se selecciona **Ocultar página de la navegación**. Puede anular la selección de la opción si desea que la página de búsqueda se incluya en la navegación.

**4.** Para guardar todos los cambios pendientes en la actualización actual, haga clic en **Guardar**.

# <span id="page-129-0"></span>Cambio del diseño de página

Un diseño define cómo se organiza el contenido en la página. Diferentes diseños pueden contener un número distinto de *espacios* con nombre, que es una región que abarca la anchura de la página. Un espacio puede incluir uno o varios tipos de contenido.

Cada tema tiene varios diseños de página. Cuando se agrega una página a un sitio, se selecciona un diseño para utilizarlo con esa página. Cada diseño tiene espacios donde puede arrastrar y soltar contenido. El contenido de esos espacios depende de usted. Puede ser cualquier cosa, desde títulos, texto y divisores hasta contenido multimedia, galerías y redes sociales. Puede organizar el contenido en un espacio, pero no puede cambiar el número ni la organización de espacios en la página. Para hacerlo, tiene que utilizar un nuevo diseño de página.

### **Nota:**

Puede intercambiar un diseño por otro. Sin embargo, debe tener cuidado. Si selecciona un diseño con un número menor de espacios o con espacios con nombres diferentes, el contenido existente en otros espacios no se mostrará en el nuevo diseño. El contenido no se suprime; simplemente no se puede mostrar, a menos que el diseño que seleccione tenga un espacio con el mismo nombre.

La siguiente ilustración muestra un diseño de ejemplo para una página. Puede ver el espacio vacío en el diseño de página y la página completa con el título, una imagen y texto agregado al espacio.

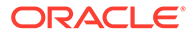

<span id="page-130-0"></span>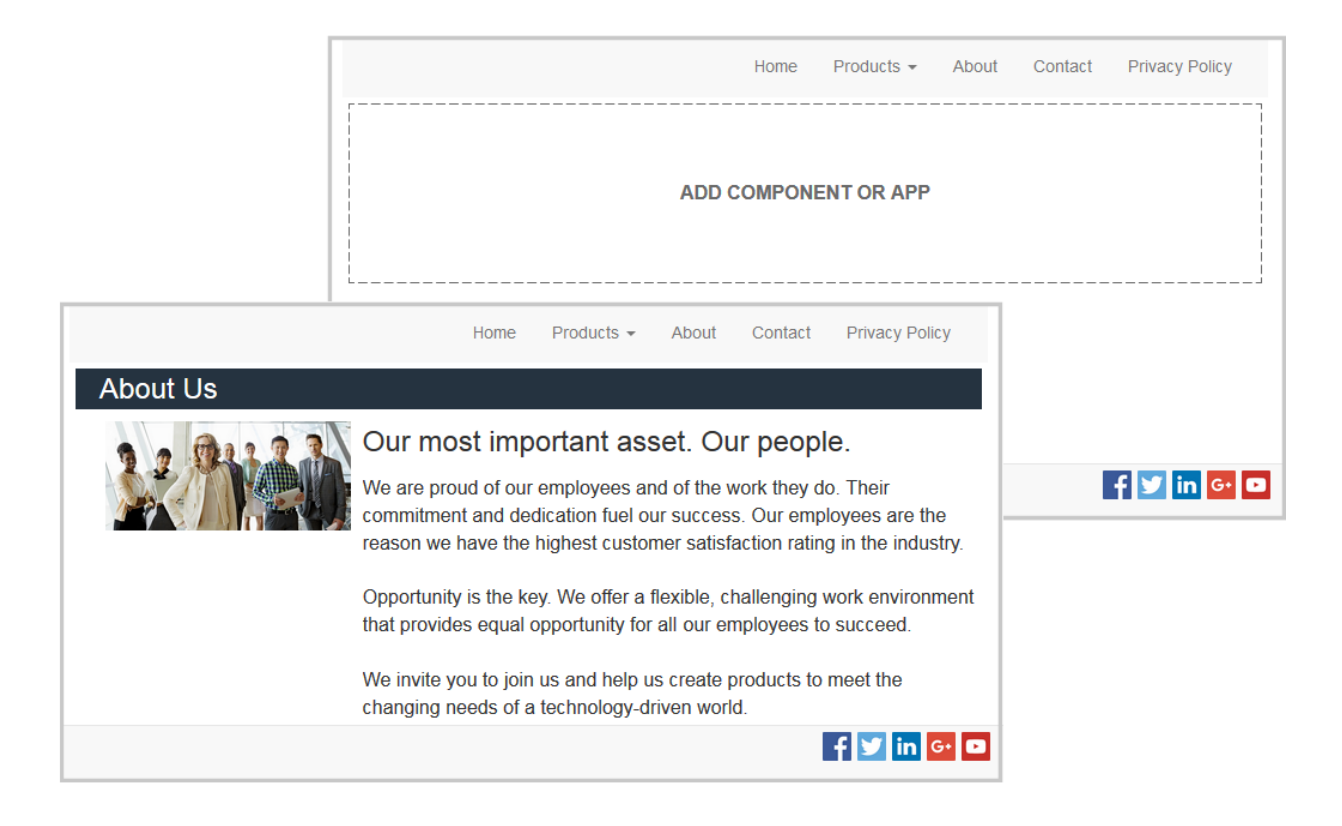

Para seleccionar un diseño diferente para una página:

- **1.** Abra un sitio para editarlo.
- **2.** Vaya a la página y haga clic en
- **3.** Vaya al campo Diseño de página y seleccione un diseño diferente en el menú. El número y tipo de diseños de página dependen del tema asociado con el sitio.
- **4.** Para guardar todos los cambios pendientes en la actualización actual, haga clic en **Guardar**.

### Cambio del fondo o el tema

Puede especificar el color de fondo y la imagen de la página, para los espacios individuales de la página y para los diseños de sección de un espacio. También puede cambiar todo el tema de un sitio.

Un espacio es una región que se extiende por el ancho de la página y que puede contener uno o más tipos de contenido. El fondo especificado para un espacio se aplica al espacio completo y a todos sus componentes.

#### **Cambio del fondo**

Los fondos se apilan unos sobre otros. Si especifica un fondo para un espacio, este se ubica "encima" del fondo especificado para la página. Para la mayoría de imágenes y colores, la capa superior reemplaza efectivamente la capa inferior. Si utiliza un grado de transparencia, ya sea en un color de fondo o en las imágenes, los colores de las capas inferiores pueden mostrarse a través o mezclarse con los colores utilizados en las capas superiores.

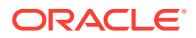

Algunos componentes, como párrafos y títulos, pueden proporcionar un color de fondo como parte de un estilo predefinido o como un estilo personalizado. Si especifica un color de fondo para un componente, también se apila sobre cualquier fondo de diseño de sección, espacio o página. Consulte [Uso de estilos y formatos](#page-80-0).

Las opciones de fondo son similares para los diseños de páginas, espacios y secciones, aunque se accede a ellos de maneras ligeramente diferentes:

- **1.** Abra un sitio para editarlo.
- **2.** Vaya a la página que desea editar y asegúrese de que el **el está definido en Editar.**
- **3.** Para cambiar el fondo de una página o un espacio:
	- Haga clic en  $\overline{\nabla}$  en la barra lateral y, a continuación, haga clic en
	- Para especificar el fondo para toda la página, haga clic en **Página completa** y

después en  $\blacksquare$ . Para especificar el fondo para un espacio de la página, seleccione el espacio y haga clic en **.** 

- **4.** Para cambiar el fondo de un diseño de sección:
	- Haga clic en el icono de menú para el diseño de sección y seleccione **Configuración**.
	- Haga clic en **Fondo**. Las opciones de fondo son las mismas para los diseños de páginas, espacios y secciones.
- **5.** Para usar una imagen para el fondo, haga clic en **Seleccionar imagen**. Puede utilizar imágenes de cualquier ubicación a la que pueda acceder. También puede utilizar imágenes que hayan compartido con usted o que haya cargado desde una ubicación de archivos local o de red.
- **6.** Seleccione una imagen y haga clic en **Aceptar** La ventana muestra todos los archivos disponibles. Seleccione el tipo de archivo apropiado para el contexto. Por ejemplo, si selecciona un archivo de imagen, seleccione un archivo con un formato de imagen válido (GIF, JPG, JPEG, PNG o SVG).
- **7.** Para ajustar la configuración de la imagen:
	- Utilice **Posición** colocar la imagen en la página o en el espacio.
	- Seleccione una opción de **Escala** para ajustar la presentación de la imagen:
		- **Ajustar**: la escala de la imagen se ajusta de modo que toda ella quepa en el espacio disponible sin distorsión.
		- **Estirar**: la escala de la mayor de las dos dimensiones (ancho o altura) se ajusta para adaptar la imagen al espacio disponible; la dimensión menor se estira para llenar el espacio disponible.
		- **Ninguno**: la imagen se utiliza con su resolución de píxeles completa y se recorta uniformemente si no cabe en el espacio disponible.
	- Seleccione una opción de **Repetir** para disponer en mosaico una imagen que es demasiado pequeña como para llenar el espacio disponible. Esta opción no se aplica si selecciona **Estirar** como opción de **Escala**.
	- Seleccione **No desplazar con la página** para mantener la imagen inmóvil mientras el usuario se desplaza por la página.

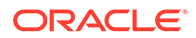

- **8.** Para seleccionar un color para el fondo, elija un color en el menú **Color** o haga clic en **Más** para seleccionar un color del rango completo de colores.
	- Haga clic en la barra de espectro de la derecha para elegir un color y presentar variaciones del mismo en la pantalla de rango de colores. La pantalla muestra el color seleccionado en la esquina superior derecha y tonos del mismo con cantidades crecientes de blanco hacia la izquierda y cantidades crecientes de negro hacia abajo.
	- Para seleccionar una variación del color, haga clic dentro de la pantalla de rango de colores o haga clic y arrastre el punto de selección a una nueva posición de color. El cuadro de color actual y el código de color de 6 dígitos muestran el color seleccionado.
	- Para ajustar la transparencia (canal alfa), haga clic y arrastre el control deslizante de transparencia hacia la izquierda para aumentar la transparencia. Un valor alfa del 0% hace que el color sea transparente, lo que permite que el color y el contenido de las capas inferiores se vean completamente a través del mismo. Un valor alfa del 100% hace que el color sea completamente opaco, lo que bloquea el color y el contenido de las capas inferiores. Otros valores permiten ver las imágenes y los colores de las capas inferiores y que sus colores se mezclen con los de las capas superiores en diferentes grados.
	- Para aplicar la selección de color actual, haga clic en **Seleccionar**.

### **Cambio del tema**

El cambio en el tema se registra como parte de una actualización al hacer clic en **Guardar**. El cambio de tema no se aplica al sitio hasta que publique la actualización.

### **Nota:**

No todos los temas son compatibles entre sí. Los distintos temas pueden contener navegación, nombre del estilo o información de diseño de página distintos. Por ejemplo, si elige un tema con distintos nombres de diseño, puede que las páginas existentes utilicen diseños que no estén disponibles en el tema. Esas páginas aparecerán en blanco. El contenido de las páginas no se suprime; simplemente no se puede mostrar, a menos que el tema que seleccione tenga un diseño y unos espacios con el mismo nombre. Si selecciona un tema que no es compatible, puede volver a cambiarlo al tema original para restaurar el contenido de la página. Asegúrese de cambiar a un tema compatible. Si no está seguro de cómo hacerlo, consulte al desarrollador del tema.

Para cambiar el tema usado para el sitio:

- **1.** Abra un sitio para editarlo.
- **2.** Haga clic en  $\overline{\nabla}$  en la barra lateral y, a continuación, haga clic en  $\overline{\bf{A}}$ .
- **3.** Seleccione un tema de la lista de temas disponibles y haga clic en **Aceptar**. El tema se aplica en la actualización actual. Para guardar todos los cambios pendientes en la actualización actual, haga clic en **Guardar**.

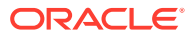

# 9

# Organización del contenido de las páginas

Los componentes y los elementos de contenido proporcionan las funciones y el contenido que los usuarios desean y los diseños de sección le permiten organizarlos automáticamente.

- Adición de componentes y diseños de sección
- [Trabajo con activos y elementos de contenido](#page-136-0)
- [Uso de disparadores y acciones](#page-136-0)
- [Uso de diseños de sección horizontal](#page-138-0)
- [Uso de diseños de sección vertical](#page-141-0)
- [Uso de diseños de dos o tres columnas](#page-139-0)
- [Uso de diseños de sección con separadores](#page-142-0)
- [Uso de diseños de sección de control deslizante](#page-142-0)

Para obtener más información sobre el uso de componentes individuales, consulte [Uso de](#page-144-0) [componentes integrados.](#page-144-0)

Para obtener más información sobre cómo gestionar componentes y diseños, consulte [Gestión de diseños y componentes personalizados](#page-107-0).

Para obtener información sobre cómo crear sus propios componentes, consulte [Desarrollo](#page-379-0) [de componentes.](#page-379-0)

### Adición de componentes y diseños de sección

Los *componentes* son las partes individuales de una página web. Un *diseño de sección* organiza automáticamente el contenido agregado, lo que facilita al contribuyente la adición de contenido sin invertir tiempo en formatearlo en la página.

#### **Adición de componentes**

Para agregar un componente a una página:

- **1.** Vaya a la página que desea editar y asegúrese de que el **el está definido en Editar.**
- **2.** Haga clic en  $\frac{1}{1}$  y, a continuación, en uno de los siguientes tipos de componentes:
	- Haga clic en **Con tema** para mostrar la lista de componentes que no se han seleccionado para utilizarlos en el tema asociado al sitio.
	- Haga clic en **Personalizado** para mostrar la lista de componentes personalizados que se han compartido con usted.
	- Haga clic en **Predefinido** para mostrar la lista de componentes por defecto disponibles del servicio.
	- Haga clic en **Todo** para mostrar la lista de componentes personalizados que se han compartido con usted.

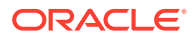

**3.** Haga clic y mantenga pulsado un icono específico y arrástrelo hasta donde desee colocarlo en la página. Al arrastrar un elemento a la página, se muestran los límites de espacios disponibles, los diseños de sección y los elementos

existentes. Un icono de ubicación  $\mathbb{C}$  o una barra de ubicación vertical  $\mathbb{I}$ (colocada a la izquierda o a la derecha) indican dónde se ubicará el contenido nuevo. Un borde sólido alrededor de un diseño de sección o elemento de contenido indica que puede soltar el elemento y que se coloque automáticamente. Puede tener varios elementos en un espacio y mover elementos en la página con solo arrastrarlos hasta una nueva ubicación.

- **4.** Cuando se encuentre en la ubicación correcta, suelte el elemento en la página.
- **5.** Para ajustar las propiedades de un elemento, haga clic en su icono de menú  $\blacksquare$  v seleccione **Configuración**. Dependiendo del elemento, tendrá que añadir texto, especificar un enlace a una imagen, especificar una URL a otro sitio o a un mapa, cambiar el tamaño del elemento o realizar otras acciones.

Cada componente tiene valores como tamaño, alineación, espaciado, color y bordes. Estos valores definen el aspecto del componente y la forma en la que actúa. Por ejemplo, la configuración de párrafo incluye el tipo de fuente, el tamaño de fuente y otras funciones que determinan cómo se presentará el texto.

Para ajustar las propiedades de un componente, seleccione el componente y, a

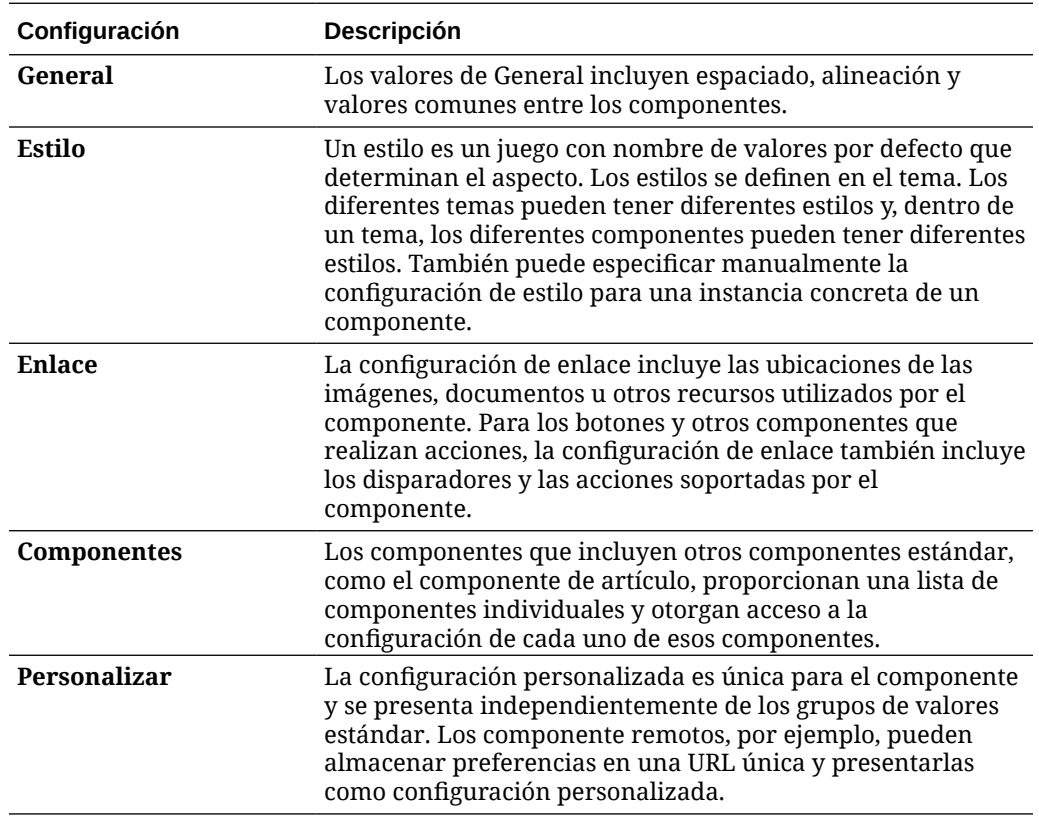

continuación, haga clic en **Menú** y seleccione **Configuración**. Diferentes componentes tienen diferentes tipos de configuración:

### **Uso de diseños de sección**

Un diseño de sección puede organizar el contenido automáticamente en varias columnas, una lista vertical o un juego de áreas con separadores. Un contribuyente del sitio puede agregar uno o más diseños de sección a un espacio para organizar el contenido. Para agregar un diseño a una página:

- **1.** Vaya a la página que desea editar y asegúrese de que el está definido en **Editar**.
- 2. Haga clic en **para insertar un diseño de sección en su página. Seleccione el tipo de** diseño que desea utilizar, y siga las mismas instrucciones que utiliza para ubicar componentes para ubicar el elemento.

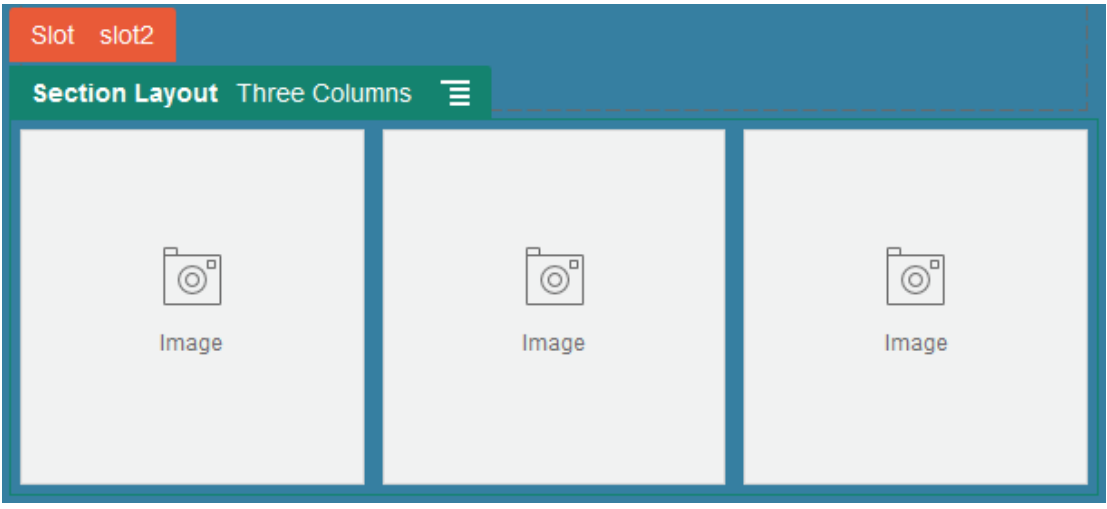

Un icono de ubicación indica el lugar en el que irá el diseño de sección (encima, debajo, a la izquierda, a la derecha). Un borde sólido alrededor de un diseño de sección o elemento de contenido indica que puede soltar el elemento y que se coloque automáticamente:

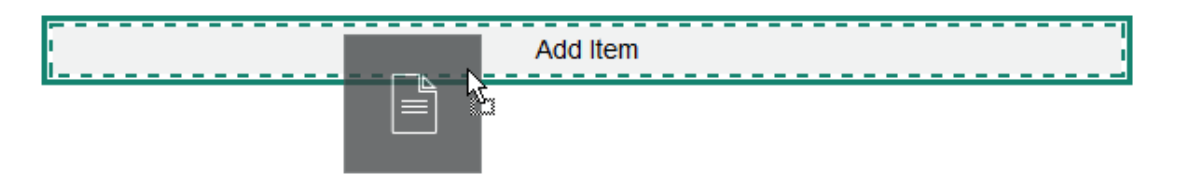

Si es usuario de empresa y trabaja con elementos de contenido estructurado, puede asignar un diseño de sección al agregar una lista de elementos de contenido a una página y el diseño de sección dará formato automáticamente a los elementos de la página.

Además de los diseños proporcionados, un desarrollador puede crear diseños de sección adicionales para resolver problemas de diseño concretos o para simplificar la creación para los contribuyentes. Un diseñador de temas puede incluso crear diseños de sección en un espacio de un diseño de página. Consulte [Diseños de desarrollo.](#page-326-0)

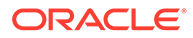

## <span id="page-136-0"></span>Trabajo con activos y elementos de contenido

Si es un usuario de empresa, su sitio puede incluir activos digitales y elementos de contenido almacenados en una *recopilación del sitio* o en el repositorio asociado. La recopilación es un subconjunto de activos de un repositorio que se pueden utilizar en el sitio.

Para agregar un activo digital o un elemento de contenido a una página, asegúrese de

que **esté definido en Editar**. A continuación, haga clic en  $\bigotimes$ . Si en el sitio se usan varios repositorios, seleccione el repositorio que usar. Para obtener información sobre el uso de varios repositorios en un sitio, consulte Asignación de acceso a un sitio a varios repositorios en *Gestión de activos con Oracle Content Management*.

Puede filtrar los activos para encontrar exactamente lo que necesita. Haga clic en iti y seleccione cómo desea acotar sus preferencias. Si no ve ningún activo, puede que estos no formen parte de la recopilación del sitio. Cambie el filtro para mostrar todas las recopilaciones del repositorio en lugar de solo la recopilación del sitio para ver si ayuda. Consulte Buscar, filtrar y ordenar activos para obtener detalles.

Arrastre el activo digital o el elemento de contenido del panel y suéltelo en un espacio de la página. Puede embeber imágenes directamente en un componente de párrafo en una ubicación del cursor, con opciones para introducir texto alternativo, establecer la altura y la anchura de la imagen y establecer la alineación.

Si agrega un elemento de la recopilación de sitio a una página, esta se coloca automáticamente en un componente del tipo adecuado. Por ejemplo, si agrega un activo digital de imagen, se coloca automáticamente en un componente de imagen. Si agrega un elemento de contenido, se coloca automáticamente en un componente del elemento de contenido. Opcionalmente, puede agregar la imagen o el elemento de contenido en primer lugar y, a continuación, arrastrar el elemento de contenido desde el panel Contenido posteriormente. También puede seleccionar **Configuración** para el componente y, a continuación, hacer clic en **Seleccionar** para seleccionar una imagen de sus activos o de su lista de documentos.

### Uso de disparadores y acciones

Los componentes de botón pueden iniciar una o más acciones, como mostrar u ocultar componentes de página y mostrar mensajes. Determinados componentes, como las listas de carpetas y archivos, pueden iniciar acciones en el componente incluido en función de la selección que haga el usuario.

Por ejemplo, puede configurar un botón para que al pulsarlo (el disparador), se dirija al usuario a otra página o URL externa y se muestre una alerta para notificarle el cambio (las acciones). El resultado variará en función de los tipos de componentes que se utilicen.

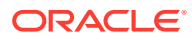

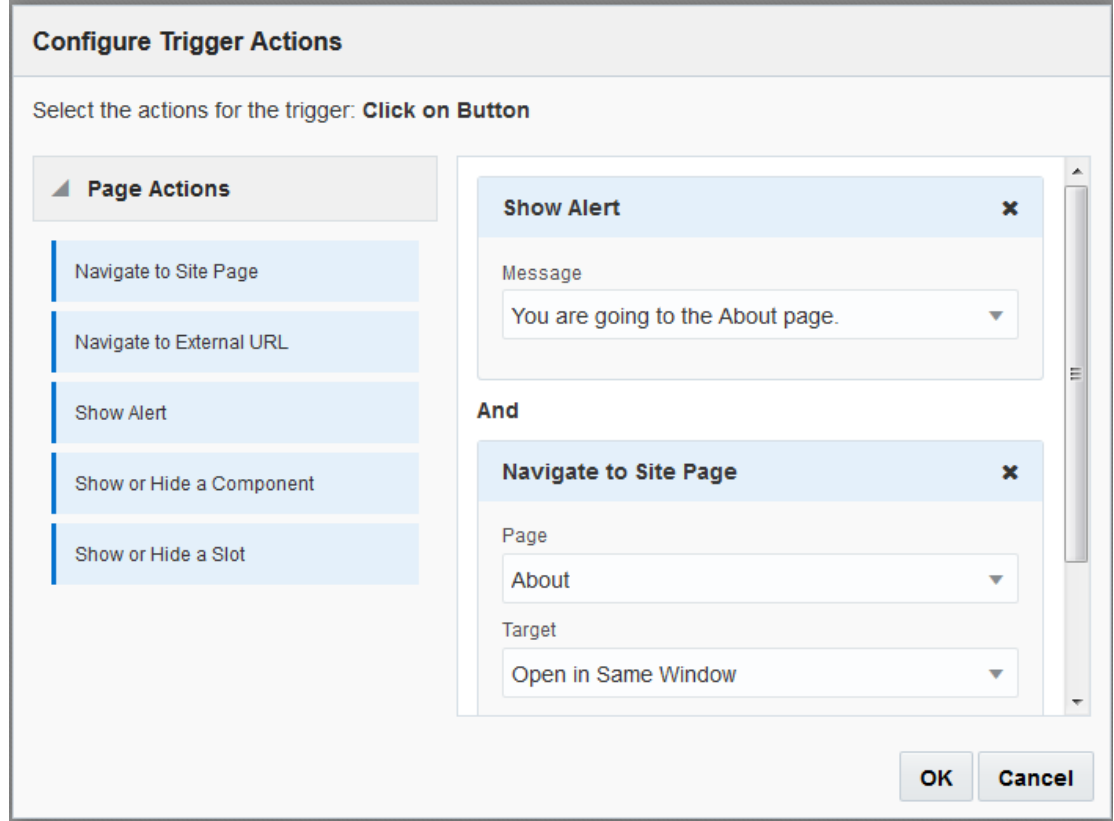

Si utiliza más de una acción, tenga en cuenta su orden de ejecución y colóquelas en el orden en el que desea que se realicen. En el ejemplo anterior, enumere la acción de alerta primero. De esta forma, se dará tiempo al usuario para leer y descartar el mensaje antes de que se le redireccione a la página. Si enumera la acción de redireccionamiento primero, el mensaje se puede sustituir por la nueva página antes de que el usuario tenga la oportunidad de leerlo.

#### **Acciones de página**

Todos los componentes que soportan disparadores y acciones soportan acciones de página:

- **Navegar a la página del sitio**: seleccione una página del sitio actual.
- **Navegar a una URL externa**: especifique una URL completa a una página o un sitio externos.
- **Mostrar alerta**: muestra un mensaje especificado en una ventana.
- **Mostrar u ocultar un componente**: seleccione un componente en la lista de componentes de la página actual para mostrarlo, ocultarlo o alternar entre ambas opciones.
- **Mostrar u ocultar un espacio**: seleccione un espacio en la lista de espacios de la página actual para mostrarlo, ocultarlo o alternar entre ambas opciones.

#### **Acciones específicas de los componentes**

Además de las acciones de página, los componentes pueden definir sus propias acciones. Estas acciones pueden permitir a un componente comunicarse con otros componentes e iniciar acciones en un componente incluido. Por ejemplo, cuando un usuario selecciona una carpeta del componente de lista de carpetas, el componente de lista de archivos puede mostrar los archivos de la carpeta seleccionada. En este caso, el componente de lista de

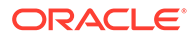

<span id="page-138-0"></span>carpetas soporta el disparador **Carpeta seleccionada** y el componente de lista de archivos soporta la acción **Mostrar archivos**.

Al agregar componentes que soportan acciones para una página, el componente y cualquier acción que soporte se agregan a la lista de acciones disponibles. Algunos componentes solo soportan acciones o determinadas acciones. Algunos componentes proporcionan disparadores, pero no soportan ninguna acción.

Para aprender a crear sus propios componentes, consulte [Desarrollo de](#page-379-0) [componentes](#page-379-0).

Por ejemplo, para especificar una o más acciones para un componente de botón:

- **1.** Haga clic en el icono de menú del botón  $\blacksquare$  y seleccione **Configuración**.
- **2.** En el panel Configuración, haga clic en **Enlace**.
- **3.** Haga clic en **Seleccionar tipo de enlace** y elija **Acciones de disparador**.
- **4.** En Disparadores disponibles, haga clic en **Hacer clic en botón**.
- **5.** En la ventana Configurar acción de disparador, haga clic y arrastre una acción desde la columna de la izquierda y suéltela en el espacio etiquetado **Hacer algo**.

### Uso de diseños de sección horizontal

Puede utilizar un diseño de sección para determinar automáticamente el espaciado y la organización de los componentes agregados al diseño.

El diseño horizontal organiza los elementos agregados a él, uno tras otro en una línea horizontal. El diseño cambia de manera proporcional en función del aumento o disminución del ancho de la página. Por defecto, los elementos caben en una línea y se les asigna un espacio horizontal igual.

Para agregar un diseño a una página:

- **1.** Vaya a la página que desea editar y asegúrese de que el **el está definido en Editar**.
- **2.** Agregue el diseño a la página.
- **3.** Para colocar otros contenidos en el diseño de sección, arrastre y suelte el contenido en el diseño.

El diseño se resalta con un borde sólido y un banner que muestra Agregar Elemento.

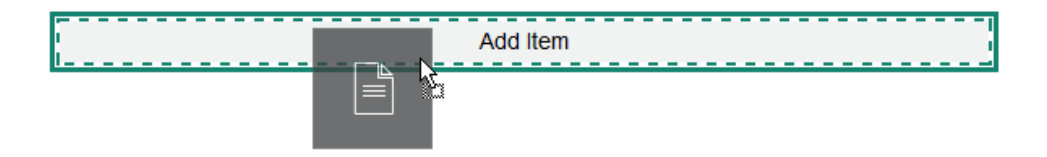

Puede seguir agregando elementos al diseño y el diseño los formateará según corresponda. Incluso puede agregar otros diseños de sección para crear diseños sofisticados.

A continuación, se muestra el diseño horizontal numerado con los componentes de texto para mostrar la secuencia de elementos en el diseño:

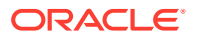

<span id="page-139-0"></span>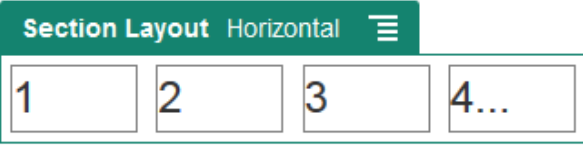

- **4.** Para editar el componente y su aspecto, haga clic en su icono de menú  $\blacksquare$  y seleccione **Configuración**. Puede definir el ancho de áreas individuales si no desea utilizar el tamaño proporcional por defecto. También puede definir la alineación (a la izquierda, al centro o a la derecha).
- **5.** Utilice el separador General para modificar los valores de los componentes individuales del diseño.

Haga clic en el nombre de un componente para ver los valores de dicho componente.

**6.** Utilice el separador Fondo para modificar los valores de fondo del diseño.

Consulte [Cambio del fondo o el tema.](#page-130-0)

### Uso de diseños de dos o tres columnas

Puede utilizar un diseño de sección de varias columnas para determinar automáticamente el espaciado y la organización de los componentes agregados al diseño.

Para agregar un diseño a una página:

- 1. Vaya a la página que desea editar y asegúrese de que el **el está definido en Editar**.
- **2.** Agregue el diseño a la página.
- **3.** Para colocar otros contenidos en el diseño de sección, arrastre y suelte el contenido en el diseño.

El diseño se resalta con un borde sólido y un banner que muestra Agregar Elemento.

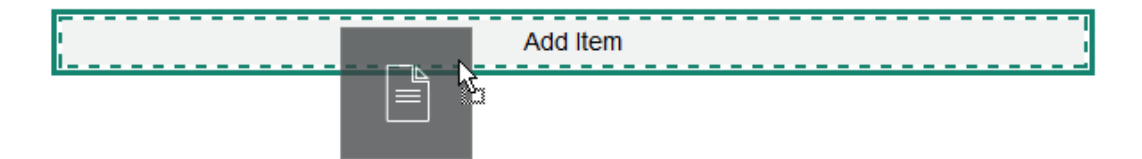

Puede seguir agregando elementos al diseño y el diseño los formateará según corresponda. Incluso puede agregar otros diseños de sección para crear diseños sofisticados o agregar grupos de componentes.

A continuación, se muestra un diseño de dos columnas con componentes de imagen como marcadores de posición:

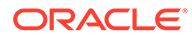

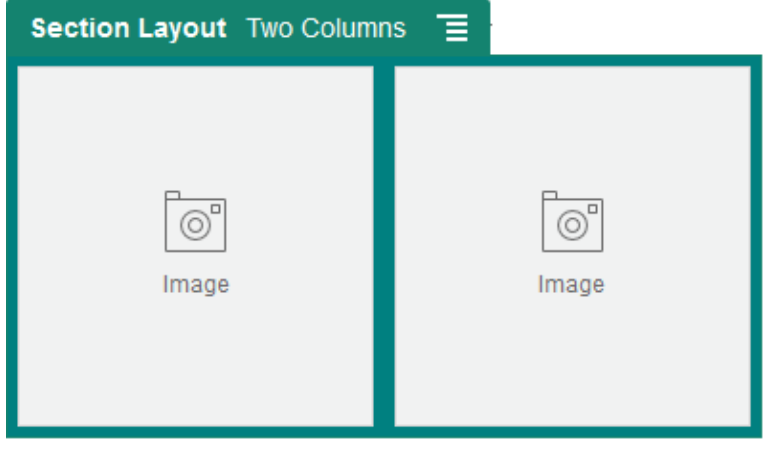

Si agrega más elementos, se muestran en filas adicionales, cada una con un máximo de dos elementos.

- **4.** Para editar el componente y su aspecto, haga clic en su icono de menú  $\blacksquare$  y seleccione **Configuración**.
- **5.** Utilice el separador General para modificar los valores de los componentes individuales del diseño.

Haga clic en el nombre de un componente para ver los valores de dicho componente.

- **6.** Utilice el separador Fondo para modificar los valores de fondo del diseño.
- **7.** Seleccione **Configuración personalizada** para definir valores por defecto adicionales para el contenido mostrado.
	- **Ancho de primera columna (%)**: especifique el ancho de columna como un porcentaje del espacio disponible para el diseño.
	- **Ancho de segunda columna (%)**: especifique el ancho de columna como un porcentaje del espacio disponible para el diseño.
	- **Ancho de tercera columna (%)**: especifique el ancho de columna como un porcentaje del espacio disponible para el diseño.
	- **Punto de ruptura de respuesta (en píxeles)**: para diseños de página de respuesta que cambian el formato del contenido de manera automática cuando el tamaño de visualización disponible varía, especifique el ancho en píxeles en el que el diseño de sección cambia entre el diseño estándar de dos columnas y las opciones **Comportamiento de respuesta** que especifique a continuación.
	- **Comportamiento de respuesta**: seleccione de qué forma debe cambiar el diseño cuando el tamaño de visualización disponible es menor que el valor **Punto de ruptura de respuesta**.
		- **Ninguna acción**: no ajustar el comportamiento del diseño.
		- **Apilar las columnas**: organice los elementos de arriba a abajo en una única columna con todos los elementos de la primera columna seguidos de los elementos de la segunda columna, etc.
		- **Ocultar la primera columna**: oculte el contenido de la primera columna para proporcionar más espacio para el resto de columnas.

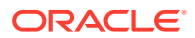

- <span id="page-141-0"></span>– **Ocultar la segunda columna**: oculte el contenido de la segunda columna para proporcionar más espacio para el resto de columnas.
- **Ocultar la tercera columna**: oculte el contenido de la tercera columna para proporcionar más espacio para el resto de columnas.
- **Ocultar ambas columnas**: Oculte todo el contenido del diseño.
- **Mover la segunda columna bajo la primera columna**: organice elementos en una única columna con todos los elementos de la primera columna seguidos de todos los elementos de la segunda columna.
- **Mover la primera columna bajo la segunda columna**: organice elementos en una única columna con todos los elementos de la segunda columna seguidos de todos los elementos de la primera columna.

## Uso de diseños de sección vertical

Puede utilizar un diseño de sección para determinar automáticamente el espaciado y la organización de los componentes agregados al diseño.

Un diseño vertical organiza los elementos agregados a él, uno tras otro en una línea vertical.

Para agregar un diseño a una página:

- **1.** Vaya a la página que desea editar y asegúrese de que el está definido en **Editar**.
- **2.** Agregue el diseño a la página.
- **3.** Para colocar otros contenidos en el diseño de sección, arrastre y suelte el contenido en el diseño.

El diseño se resalta con un borde sólido y un banner que muestra Agregar Elemento.

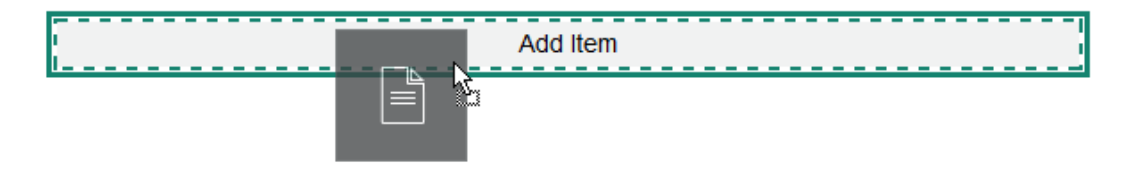

Puede seguir agregando elementos al diseño y el diseño los formateará según corresponda. Incluso puede agregar otros diseños de sección para crear diseños sofisticados.

A continuación se muestra un diseño vertical con los componentes de texto numerados para mostrar la secuencia de elementos en el diseño:

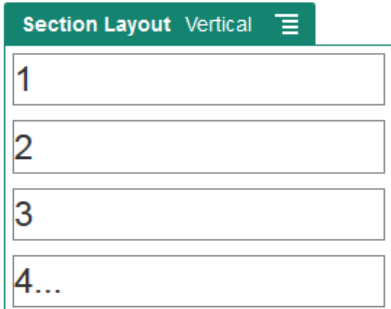

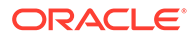

- <span id="page-142-0"></span>**4.** Para editar el componente y su aspecto, haga clic en su icono de menú  $\blacksquare$  y seleccione **Configuración**.
- **5.** Utilice el separador General para modificar los valores de los componentes individuales del diseño.

Haga clic en el nombre de un componente para ver los valores de dicho componente.

**6.** Utilice el separador Fondo para modificar los valores de fondo del diseño.

## Uso de diseños de sección con separadores

Puede utilizar un diseño de sección con separadores para crear el espaciado y la organización de los componentes agregados al diseño.

Para agregar un diseño a una página:

- **1.** Vaya a la página que desea editar y asegúrese de que el **el está definido en Editar**.
- **2.** Agregue el diseño a la página. Por defecto, se agrega un solo separador con el diseño. Haga clic en **Nuevo separador** para agregar más separadores.
- **3.** Para colocar otro tipo de contenido en un separador, arrastre y suelte el contenido en el separador.

Puede seguir agregando elementos al diseño y el diseño los formateará según corresponda. Incluso puede agregar otros diseños de sección para crear diseños sofisticados o agregar grupos de componentes.

- **4.** Para editar un separador y su apariencia, haga clic en su icono de menú  $\blacksquare$  y seleccione **Configuración**.
- **5.** Utilice la sección Fondo para modificar la configuración de fondo para el separador.

Puede utilizar una imagen para el separador, cambiar su posición, etc. Consulte [Cambio del fondo o el tema](#page-130-0).

**6.** Utilice la sección Estilo para modificar otra configuración de apariencia para el separador. Seleccione un estilo, como línea fina, marco, etc., o bien personalice el borde y las esquinas del separador.

### Uso de diseños de sección de control deslizante

Puede utilizar un diseño de sección de control deslizante para crear contenido que se mantenga en su lugar hasta que se "deslice" a un lado y deje espacio para nuevo contenido. Los usuarios navegan por las diapositivas haciendo clic en los puntos de navegación en la sección de diapositivas.

Para agregar un diseño de control deslizante a una página:

**1.** Vaya a la página que desea editar y asegúrese de que el **el está definido en Editar**.

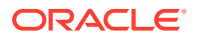

- **2.** Agregue el diseño a la página. Por defecto, se agrega una sola diapositiva al diseño. Haga clic en **Nueva diapositiva** para agregar diapositivas adicionales.
- **3.** Para colocar contenido en una diapositiva específica, muestre la diapositiva en el control deslizante, a continuación, arrastre y suelte el elemento de contenido o componente en la diapositiva.

Puede seguir agregando elementos a la diapositiva y colocándolos según sea necesario. Puede agregar otros diseños de sección para crear diseños sofisticados o agregar grupos de componentes, lo que le permitirá colocar contenido donde desee.

- **4.** Para editar un diseño de diapositiva y su apariencia, haga clic en el icono de menú  $\blacksquare$  y seleccione **Configuración**.
- **5.** Utilice la sección Fondo para modificar la configuración de fondo para el área de la diapositiva completa.

Consulte [Cambio del fondo o el tema.](#page-130-0) Puede utilizar una imagen, cambiar su posición, etc.

- **6.** Utilice la sección Estilo para modificar otra configuración de apariencia. Seleccione un estilo, como línea fina, marco, etc., o bien personalice el borde y las esquinas de la diapositiva.
- **7.** Para modificar la configuración de cada diapositiva individual, haga clic en el nombre de la diapositiva para abrir la configuración. Cambie el fondo, el estilo, etc., para cada diapositiva según sea necesario.

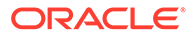
# 10 Uso de componentes integrados

Los componentes, diseños de sección, activos digitales y el contenido estructurado le ofrecen flexibilidad para proporcionar el contenido y las características que los usuarios desean.

En esta sección se proporciona información sobre el uso de los componentes individuales. Para obtener información sobre los componentes, consulte lo siguiente:

- Para obtener información sobre cómo utilizar los componentes del sitio, consulte [Organización del contenido de las páginas](#page-133-0).
- Para obtener más información sobre cómo gestionar componentes, consulte [Gestión de](#page-107-0) [diseños y componentes personalizados](#page-107-0).
- Para aprender a crear sus propios componentes, consulte [Desarrollo de componentes](#page-379-0).

#### **Componentes básicos**

- **[Títulos](#page-146-0)**
- **[Párrafos](#page-147-0)**
- **[Texto sin formato](#page-149-0)**
- **[Botones](#page-150-0)**

#### **Componentes de estructura**

- **[Divisores](#page-152-0)**
- **[Espaciadores](#page-152-0)**

#### **Componentes de medios**

- **[Imágenes](#page-153-0)**
- **[Galerías](#page-156-0)**
- [Cuadrícula de galería](#page-159-0)
- [Vídeos de YouTube](#page-164-0)
- **[Vídeos](#page-164-0)**

#### **Componentes de documentos**

- **[Documentos](#page-166-0)**
- [Listas de carpetas](#page-167-0)
- [Listas de archivos](#page-168-0)
- [Gestor de documentos](#page-170-0)
- [Biblioteca de proyectos](#page-172-0)

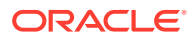

#### **Componentes sociales**

- **[Barra social](#page-174-0)**
- [Me gusta y recomendaciones de Facebook](#page-176-0)
- [Compartir y seguir en Twitter](#page-176-0)
- [Componente de conversación](#page-177-0)
- [Lista de conversaciones](#page-180-0)

#### **Componentes de procesamiento**

- [Formulario de inicio del proceso](#page-181-0)
- [Lista de tareas de proceso](#page-183-0)
- [Formulario de detalles de tarea](#page-185-0)

#### **Elementos de contenido**

- [Componentes de elementos de contenido](#page-188-0)
- [Marcador de posición de contenido](#page-189-0)
- [Lista de contenido](#page-190-0)
- [Búsqueda de contenido](#page-196-0)
- [Recomendación](#page-198-0)

#### **Otros componentes**

- **[Mapas](#page-200-0)**
- [Encabezados](#page-201-0)
- [Artículos](#page-203-0)
- [Imágenes con texto](#page-204-0)
- [Grupos de componentes](#page-206-0)
- [Uso de la conavegación en una página](#page-207-0)
- **[Oracle Intelligent Advisor](#page-209-0)**
- [Oracle Visual Builder](#page-210-0)

# Componentes básicos

Los componentes básicos proporcionan los bloques de construcción para el contenido de texto.

- [Títulos](#page-146-0)
- [Párrafos](#page-147-0)
- **[Texto sin formato](#page-149-0)**
- [Botones](#page-150-0)

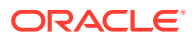

# <span id="page-146-0"></span>Títulos

Para agregar y formatear un componente de título:

- 1. Vaya a la página que desea editar y asegúrese de que el **el está definido en Editar**.
- **2.** Agregue el componente a la página.
- **3.** Haga clic en el componente de título para introducir el texto de título. El texto toma el formato del estilo por defecto para el componente.
- **4.** Para agregar un enlace en el texto de título:
	- **a.** Introduzca y seleccione el texto que desea utilizar como enlace de texto y, a

continuación, haga clic en  $\mathscr{E}$ 

- **b.** Haga clic en **Seleccionar tipo de enlace** y elija una de las siguientes opciones:
	- **Página web**: especifique una URL completa para un sitio o una página externos y seleccione dónde se abrirá el enlace.
	- **Página del sitio**: utilice el selector de páginas para elegir una página en el sitio actual y dónde se abrirá el enlace. Puede especificar parámetros de URL adicionales en el formato key1=value1&key2=value2. Los valores vacíos están soportados, por ejemplo, key1=&key2=value2. También puede especificar un anclaje de URL, pero necesita agregar un diseño de sección Anclaje especial al lugar de la página del sitio de destino donde desea que se resuelva el enlace de anclaje, además de especificar el mismo nombre de anclaje en la configuración del diseño que haya usado al definir la acción de disparador.

#### **Nota:**

El diseño de la sección Anclaje necesario para usar anclajes de URL se distribuye en OCE Toolkit. Para obtener información sobre cómo obtener el kit de herramientas, consulte Desarrollo con OCE Toolkit.

• **Descarga de archivos**: descargue un archivo seleccionado del repositorio. Seleccione un archivo.

Si selecciona un activo digital, puede elegir una representación específica. Si no selecciona una representación, se utilizará el tamaño original. Si desea que se publique la última versión del activo cuando se publique el sitio, seleccione **Utilizar la última versión del activo**. Si no selecciona **Utilizar la última versión del activo**, se usa la versión *publicada* más reciente en lugar de una versión de borrador más reciente si hay una.

- **Vista previa de archivo**: Acceda a una vista previa de un archivo seleccionado con la opción de descargarlo en una superposición sobre una versión inactiva y atenuada de la página.
- **Elemento de contenido**: seleccione un elemento de contenido del repositorio de activos asociado, elija la página de detalles que desee que se muestre y defina la página para que se abra en la misma ventana o en otra nueva.

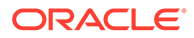

- <span id="page-147-0"></span>• **Correo electrónico**: especifique una dirección de correo electrónico válida y, de manera opcional, un asunto. El mensaje resultante se abre y se envía a través del cliente de correo electrónico por defecto.
- **Asignación**: introduzca una dirección o unas coordenadas válidas y seleccione el lugar donde quiere abrir la asignación en el escritorio y en los exploradores móviles.
- **Llamada de teléfono**: introduzca un número de teléfono válido.

Para eliminar un enlace, haga clic en cualquier lugar del texto de enlace y en ö. .

**5.** Si desea cambiar el valor por defecto, seleccione el texto que desea formatear y, a continuación, seleccione cualquiera de las opciones de la barra de herramientas de formato, como fuente, color o la alineación. En función del tema, puede que no vea todas esas opciones.

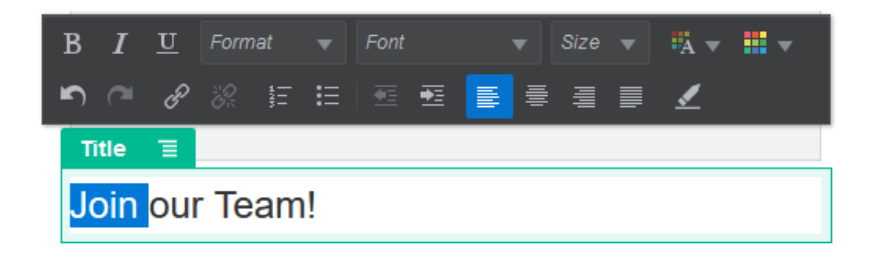

Los cambios que realice se aplican inmediatamente. Estos cambios de formato se aplican sobre el estilo base. Si cambia el estilo base, las sustituciones se mantienen.

**6.** Para eliminar el formato aplicado con estas opciones, seleccione el texto y haga clic en **...** 

# Párrafos

Para agregar y formatear un componente de párrafo:

- **1.** Vaya a la página que desea editar y asegúrese de que el **el está definido en Editar**.
- **2.** Agregue el componente a la página.
- **3.** Haga clic en el componente de párrafo para introducir el texto de título. El texto toma el formato del estilo por defecto para el componente.
- **4.** Para agregar un vídeo (**K)**, una imagen (**K)** o un elemento de contenido (E) a un párrafo, haga clic en el icono adecuado. Seleccione el activo que desee agregar y ajuste la configuración según sea necesario. Por ejemplo, inserte un elemento de contenido y seleccione distintas vistas para controlar diseños complejos en el párrafo.
- **5.** Para agregar un párrafo adicional en un componente de párrafo, pulse Intro.
- **6.** Para agregar un enlace al párrafo:

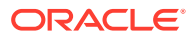

- **a.** Introduzca y seleccione el texto que desea utilizar como enlace de texto y, a continuación, haga clic en  $\mathscr{E}$
- **b.** Haga clic en **Seleccionar tipo de enlace** y elija una de las siguientes opciones:
	- **Página web**: especifique una URL completa para un sitio o una página externos y seleccione dónde se abrirá el enlace.
	- **Página del sitio**: utilice el selector de páginas para elegir una página en el sitio actual y dónde se abrirá el enlace. Puede especificar parámetros de URL adicionales en el formato key1=value1&key2=value2. Los valores vacíos están soportados, por ejemplo, key1=&key2=value2. También puede especificar un anclaje de URL, pero necesita agregar un diseño de sección Anclaje especial al lugar de la página del sitio de destino donde desea que se resuelva el enlace de anclaje, además de especificar el mismo nombre de anclaje en la configuración del diseño que haya usado al definir la acción de disparador.

El diseño de la sección Anclaje necesario para usar anclajes de URL se distribuye en OCE Toolkit. Para obtener información sobre cómo obtener el kit de herramientas, consulte Desarrollo con OCE Toolkit.

• **Descarga de archivos**: descargue un archivo seleccionado del repositorio. Seleccione un archivo.

Si selecciona un activo digital, puede elegir una representación específica. Si no selecciona una representación, se utilizará el tamaño original. Si desea que se publique la última versión del activo cuando se publique el sitio, seleccione **Utilizar la última versión del activo**. Si no selecciona **Utilizar la última versión del activo**, se usa la versión *publicada* más reciente en lugar de una versión de borrador más reciente si hay una.

- **Vista previa de archivo**: Acceda a una vista previa de un archivo seleccionado con la opción de descargarlo en una superposición sobre una versión inactiva y atenuada de la página.
- **Elemento de contenido**: seleccione un elemento de contenido del repositorio de activos asociado, elija la página de detalles que desee que se muestre y defina la página para que se abra en la misma ventana o en otra nueva.
- **Correo electrónico**: especifique una dirección de correo electrónico válida y, de manera opcional, un asunto. El mensaje resultante se abre y se envía a través del cliente de correo electrónico por defecto.
- Asignación: introduzca una dirección o unas coordenadas válidas y seleccione el lugar donde quiere abrir la asignación en el escritorio y en los exploradores móviles.
- **Llamada de teléfono**: introduzca un número de teléfono válido.

Para eliminar un enlace, haga clic en cualquier lugar del texto de enlace y en  $\overline{\mathcal{C}_1}$ .

**7.** Si desea cambiar el valor por defecto para una parte del texto, seleccione el texto que desea formatear y, a continuación, seleccione cualquiera de las opciones de la barra de herramientas de formato, como la fuente, el color o la alineación. En función del tema, puede que no vea todas esas opciones.

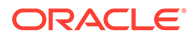

<span id="page-149-0"></span>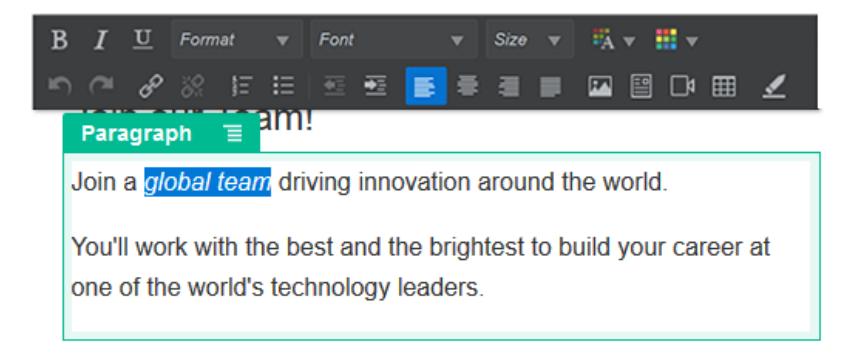

Los cambios que realice se aplican inmediatamente. Estos cambios de formato se aplican sobre el estilo base. Si cambia el estilo base, las sustituciones se mantienen.

**8.** Para eliminar el formato aplicado con estas opciones, seleccione el texto y haga clic en **.** 

### Texto sin formato

El componente de texto le permite agregar texto a la página y formatearlo exclusivamente con estilos definidos en el tema. La barra de herramientas de formato no está disponible al editar el contenido, por lo que no puede sustituir el estilo seleccionado por formato personalizado.

Esto puede resultar útil si utiliza un formato estandarizado para elementos como cabeceras. Puede actualizar los estilos definidos en el tema y actualizar automáticamente el texto asociado en todo el sitio sin sustituciones de formato que puedan impedirlo.

Para agregar un componente de texto:

- **1.** Vaya a la página que desea editar y asegúrese de que el **el está definido en Editar**.
- **2.** Agregue el componente a la página.
- **3.** Haga clic en el componente de párrafo para introducir el texto de título. El texto toma el formato de estilo por defecto para el componente (<p> o elemento de párrafo).

Para agregar un párrafo adicional, solo tiene que pulsar Intro.

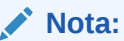

Puede copiar y pegar contenido de otros orígenes en el componente de texto, pero se eliminarán las imágenes y etiquetas HTML subyacentes.

- **4.** Para cambiar el estilo base para el componente de texto:
	- **a.** Haga clic en el icono de menú del componente  $\blacksquare$  y seleccione **Configuración**.

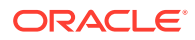

**b.** Haga clic en **Seleccionar estilo** y elija el estilo en el menú.

La lista incluye etiquetas HTML estándar para párrafo y cabeceras. El estilo seleccionado asigna la etiqueta asociada al contenido.

El componente refleja el estilo base seleccionado.

### <span id="page-150-0"></span>Botones

Utilice un botón para hacer que un enlace u otra funcionalidad sean más evidentes en la página.

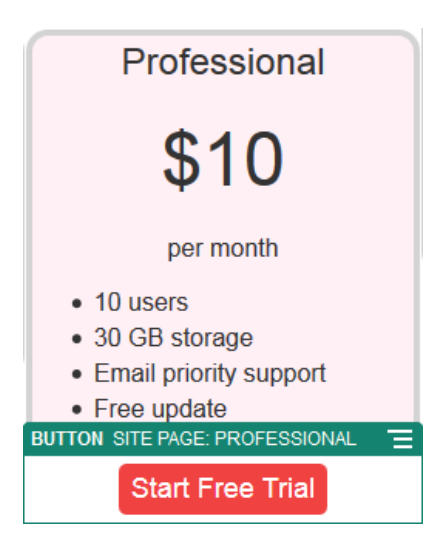

Para agregar un botón a la página:

- 1. Vaya a la página que desea editar y asegúrese de que el **el está definido en Editar**.
- **2.** Agregue el componente a la página.
- **3.** Para ajustar las propiedades del botón, haga clic en su icono de menú  $\blacksquare$  y seleccione **Configuración**.

Puede especificar el texto del botón (etiqueta), su tamaño, su alineación y otras opciones de visualización.

#### **Nota:**

Si define los campos **Ancho** y **Altura** en 0 (cero), el botón cambia de tamaño automáticamente para ajustar el texto especificado para la etiqueta.

Para especificar el color de fondo, la fuente, el borde y otra configuración, haga clic en el separador **Estilo**. También puede seleccionar los estilos predefinidos en el tema actual. En función del tema, también puede hacer clic en **Personalizar** para especificar sus propios valores.

- **4.** Para asociar un enlace u otras acciones con un botón:
	- **a.** En el panel Configuración, haga clic en **Enlace**.

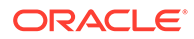

- **b.** Haga clic en **Seleccionar tipo de enlace** y elija una de las siguientes opciones:
	- **Ningún enlace**: el botón no realiza ninguna acción cuando el usuario hace clic en él.
	- **Página web**: especifique una URL completa para un sitio o una página externos y seleccione dónde se abrirá el enlace.
	- **Página del sitio**: utilice el selector de páginas para elegir una página en el sitio actual y dónde se abrirá el enlace. Puede especificar parámetros de URL adicionales en el formato key1=value1&key2=value2. Los valores vacíos están soportados, por ejemplo, key1=&key2=value2. También puede especificar un anclaje de URL, pero necesita agregar un diseño de sección Anclaje especial al lugar de la página del sitio de destino donde desea que se resuelva el enlace de anclaje, además de especificar el mismo nombre de anclaje en la configuración del diseño que haya usado al definir la acción de disparador.

El diseño de la sección Anclaje necesario para usar anclajes de URL se distribuye en OCE Toolkit. Para obtener información sobre cómo obtener el kit de herramientas, consulte Desarrollo con OCE Toolkit.

• **Descarga de archivos**: descargue un archivo seleccionado del repositorio. Seleccione un archivo.

Si selecciona un activo digital, puede elegir una representación específica. Si no selecciona una representación, se utilizará el tamaño original. Si desea que se publique la última versión del activo cuando se publique el sitio, seleccione **Utilizar la última versión del activo**. Si no selecciona **Utilizar la última versión del activo**, se usa la versión *publicada* más reciente en lugar de una versión de borrador más reciente si hay una.

- **Vista previa de archivo**: Acceda a una vista previa de un archivo seleccionado con la opción de descargarlo en una superposición sobre una versión inactiva y atenuada de la página.
- **Elemento de contenido**: seleccione un elemento de contenido del repositorio de activos asociado, elija la página de detalles que desee que se muestre y defina la página para que se abra en la misma ventana o en otra nueva.
- **Correo electrónico**: especifique una dirección de correo electrónico válida y, de manera opcional, un asunto. El mensaje resultante se abre y se envía a través del cliente de correo electrónico por defecto.
- **Acciones de disparador**: selecciona una o más acciones de página para realizarlas cuando se pulsa el botón. Las acciones de página incluyen:
	- **Navegar a la página del sitio**: seleccione una página del sitio actual.
	- **Navegar a una URL externa**: especifique una URL completa a una página o un sitio externos.
	- **Mostrar alerta**: muestra un mensaje especificado en una ventana.

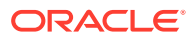

- <span id="page-152-0"></span>– **Mostrar u ocultar un componente**: seleccione un componente de la página actual para mostrarlo, ocultarlo o alternar entre ambas opciones.
- **Mostrar u ocultar un espacio**: seleccione un espacio de la página actual para mostrarlo, ocultarlo o alternar entre ambas opciones.
- **Asignación**: introduzca una dirección o unas coordenadas válidas y seleccione el lugar donde quiere abrir la asignación en el escritorio y en los exploradores móviles.
- **Llamada de teléfono**: introduzca un número de teléfono válido.

Consulte [Uso de disparadores y acciones.](#page-136-0)

# Componentes de estructura

Los componentes de estructura ayudan a separar el contenido de la página.

- **Divisores**
- **Espaciadores**

### **Divisores**

Utilice un divisor (línea horizontal) para crear una ruptura visual en una columna o a través de una página.

Para agregar un divisor a la página:

- **1.** Vaya a la página que desea editar y asegúrese de que el está definido en **Editar**.
- **2.** Agregue el componente a la página.

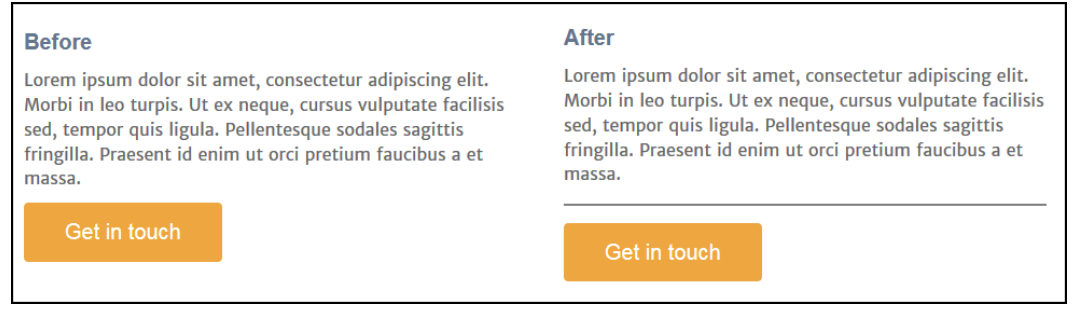

**3.** Para ajustar las propiedades del divisor, haga clic en el icono  $\blacksquare$  y seleccione **Configuración**.

Puede especificar la colocación horizontal y la longitud del divisor ajustando las opciones de espacio a la izquierda y la derecha.

El estilo de componente define valores como el color y el grosor de la línea, entre otros. Puede seleccionar uno de los estilos predefinidos del tema actual o hacer clic en **Personalizar** para especificar sus propios valores.

### Espaciadores

La gestión del "espacio en blanco" en las páginas puede hacer que estas sean más atractivas visualmente y que se puedan leer mejor. Utilice el componente del espaciador

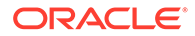

<span id="page-153-0"></span>para agregar espacio en blanco sin tener que sustituir el espaciado definido en los estilos o en otros componentes.

Para agregar espacio en blanco entre los componentes de la página:

- 1. Vaya a la página que desea editar y asegúrese de que el **el está definido en Editar**.
- **2.** Agregue el componente a la página.

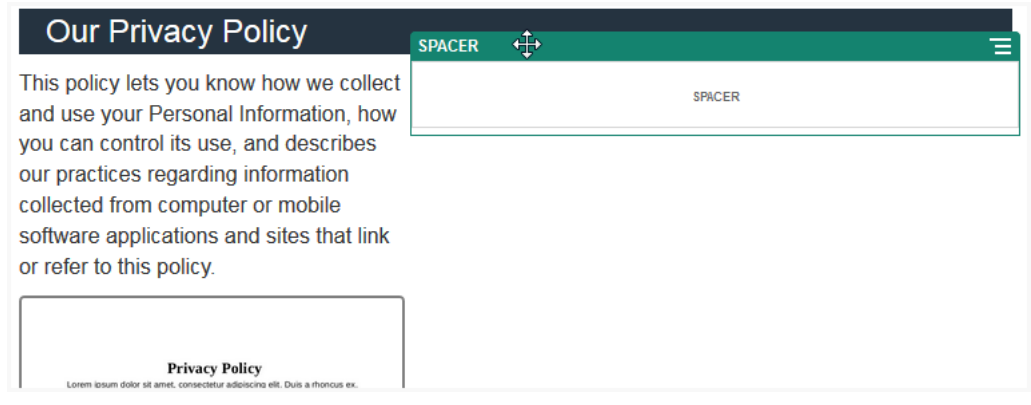

**3.** Para ajustar la altura del espaciador, haga clic en el icono  $\blacksquare$  y seleccione **Configuración**.

# Componentes de medios

Los componentes de medios incorporan imágenes y vídeos a las páginas.

- **Imágenes**
- **[Galerías](#page-156-0)**
- [Cuadrícula de galería](#page-159-0)
- [Vídeos de YouTube](#page-164-0)
- **[Vídeos](#page-164-0)**

### Imágenes

Las imágenes pueden dirigir la atención del visor e invitarle a explorar distintas áreas de contenido en la página.

Para agregar una imagen a una página:

- 1. Vaya a la página que desea editar y asegúrese de que el **el está definido en Editar**.
- **2.** Agregue el componente a la página. El componente de imagen muestra una imagen de marcador de posición hasta que selecciona la imagen que desea usar.

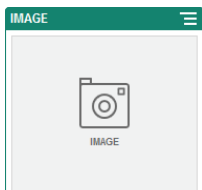

- **3.** Para seleccionar una imagen, haga clic en el icono de menú **. Soleccione Configuración**, y haga clic en **Seleccionar** junto al campo Imagen.
- **4.** Seleccione una imagen del repositorio de sitios, una imagen de la carpeta de documentos que hayan compartido con usted, o bien cargue una imagen en una carpeta de documentos.

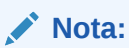

La ventana muestra todos los archivos disponibles. Debe seleccionar el tipo de archivo adecuado para el contexto. Por ejemplo, si está eligiendo un archivo de imagen, debe seleccionar un archivo con un formato de imagen válido (GIF, JPG, JPEG, PNG o SVG).

**a.** Busque y seleccione la imagen que desea utilizar.

Si no ve ningún activo digital, haga clic en <sup>111</sup> y cambie el filtro de la recopilación a **Todos**.

- **b.** Si ha seleccionado una imagen en una carpeta de documentos, puede crear un enlace al archivo en lugar de copiarlo en el sitio. Para enlazar al archivo, seleccione **Usar referencia al archivo original en lugar de copiar el archivo en el sitio**. Si no selecciona esta opción, se almacena una copia del archivo con el sitio y se hace referencia a ella desde el sitio. El enlace al archivo original evita la duplicación del contenido. El enlace permite a los visitantes del sitio ver el contenido incluso si los permisos del archivo cambian o restringen de otra forma la visualización.
- **c.** Haga clic en **Aceptar**.
- **d.** Si ha seleccionado un activo digital, puede elegir una representación específica. Si no selecciona una representación, se utilizará el tamaño original. Si desea que se publique la última versión del activo cuando se publique el sitio, seleccione **Utilizar la última versión del activo**.
- **5.** Para editar la imagen, haga clic en  $\ll$  y utilice la imagen con cualquiera de las siguientes acciones:
	- Para recortar la imagen, haga clic en **Recortar**. Seleccione uno de los ratios de imágenes predefinidos en la barra de herramientas de recorte o arrastre los manejadores de recorte de la imagen que desee. Cuando esté satisfecho, en la barra de herramientas de recortes, haga clic en **Recortar**.
	- Para girar o invertir la imagen, haga clic en **Girar**. En la barra de herramientas de rotación, introduzca un grado de rotación personalizado o utilice los botones para girar la imagen a la izquierda o a la derecha. También puede seleccionar si desea invertir la imagen horizontal o verticalmente.

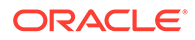

- Para agregar una marca de agua a la imagen, haga clic en  $\Box$  Marca de **agua**. Agregue texto a la imagen y cambie el tamaño, el estilo, el color y la opacidad del texto a su gusto con las herramientas de marca de agua.
- Para cambiar el formato de la imagen, haga clic en <sup>202</sup> Opciones y, a continuación, seleccione un nuevo formato en la lista desplegable **Formato**.
- Para cambiar el color de fondo, haga clic en **Opciones** y, a continuación, seleccione una opción en el menú desplegable **Color de fondo**.
- Si está editando un archivo .jpg o .webp (disponibles en los exploradores Google Chrome), puede cambiar la calidad de la imagen para crear un

tamaño de archivo más pequeño. Haga clic en <sup>tos</sup> Opciones y, a continuación, introduzca el nuevo porcentaje en el cuadro **Calidad**.

- Para deshacer o rehacer el cambio, haga clic en  $\Box$  o en  $\subset$ . Para eliminar todos los cambios realizados, haga clic en **Restablecer**.
- Para cambiar la ampliación de la imagen, utilice los controles de zoom  $($   $+$ ).
- **6.** Utilice el panel **General** del menú **Configuración el para agregar una leyenda o** modificar el espaciado, la alineación, el estilo y otras opciones.
- **7.** Puede asociar un enlace u otras acciones con una imagen:
	- **a.** En el panel Configuración, haga clic en **Enlace**.
	- **b.** Seleccione una de las opciones siguientes:
		- **Ningún Enlace**: la imagen no realiza ninguna acción cuando el usuario hace clic en ella.
		- **Página web**: especifique una URL completa para un sitio o una página externos y seleccione dónde se abrirá el enlace.
		- **Página del sitio**: utilice el selector de páginas para elegir una página en el sitio actual y dónde se abrirá el enlace. Puede especificar parámetros de URL adicionales en el formato key1=value1&key2=value2. Los valores vacíos están soportados, por ejemplo, key1=&key2=value2. También puede especificar un anclaje de URL, pero necesita agregar un diseño de sección Anclaje especial al lugar de la página del sitio de destino donde desea que se resuelva el enlace de anclaje, además de especificar el mismo nombre de anclaje en la configuración del diseño que haya usado al definir la acción de disparador.

#### **Nota:**

El diseño de la sección Anclaje necesario para usar anclajes de URL se distribuye en OCE Toolkit. Para obtener información sobre cómo obtener el kit de herramientas, consulte Desarrollo con OCE Toolkit.

• **Descarga de archivos**: descargue un archivo seleccionado del repositorio. Seleccione un archivo.

<span id="page-156-0"></span>Si selecciona un activo digital, puede elegir una representación específica. Si no selecciona una representación, se utilizará el tamaño original. Si desea que se publique la última versión del activo cuando se publique el sitio, seleccione **Utilizar la última versión del activo**. Si no selecciona **Utilizar la última versión del activo**, se usa la versión *publicada* más reciente en lugar de una versión de borrador más reciente si hay una.

- **Vista previa de archivo**: el archivo seleccionado aparecerá como una superposición en la página.
- **Elemento de contenido**: seleccione un elemento de contenido del repositorio de activos asociado, elija la página de detalles que desee que se muestre y defina la página para que se abra en la misma ventana o en otra nueva.
- **Correo electrónico**: especifique una dirección de correo electrónico válida y, de manera opcional, un asunto. El mensaje resultante se abre y se envía a través del cliente de correo electrónico por defecto.
- **Vista previa de imagen**: la imagen seleccionada aparecerá como una superposición en la página.
- **Asignación**: introduzca una dirección o unas coordenadas válidas y seleccione el lugar donde quiere abrir la asignación en el escritorio y en los exploradores móviles.
- **Llamada de teléfono**: introduzca un número de teléfono válido.

# Galerías

Utilice una galería de imágenes para presentar una serie de imágenes. Puede elegir si las imágenes avanzan automáticamente o permitir que el usuario avance manualmente.

Para agregar una galería de imágenes a la página:

- **1.** Vaya a la página que desea editar y asegúrese de que el está definido en **Editar**.
- **2.** Agregue el componente a la página. El componente de galería muestra una imagen de marcador de posición hasta que selecciona las imágenes que desea utilizar.
- **3.** Para agregar una o más imágenes a la galería, haga clic en su icono de menú  $\overline{=}$ seleccione **Configuración** y haga clic en **Imágenes** en el separador **General**.
- **4.** Haga clic en **Agregar imágenes**.

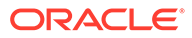

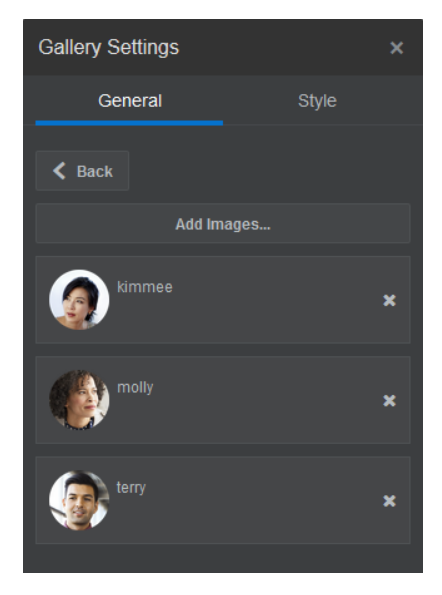

**5.** Seleccione una o más imágenes.

#### **Nota:**

La ventana muestra todos los archivos disponibles. Debe seleccionar el tipo de archivo adecuado para el contexto. Por ejemplo, si está eligiendo un archivo de imagen, debe seleccionar un archivo con un formato de imagen válido (GIF, JPG, JPEG, PNG o SVG).

**a.** Busque y seleccione las imágenes que desea utilizar.

Si no ve ningún activo digital, haga clic en y cambie el filtro de la recopilación a **Todos**.

- **b.** Si ha seleccionado una imagen en una carpeta de documentos, puede crear un enlace al archivo en lugar de copiarlo en el sitio. Para enlazar al archivo, seleccione **Usar referencia al archivo original en lugar de copiar el archivo en el sitio**. Si no selecciona esta opción, se almacena una copia del archivo con el sitio y se hace referencia a ella desde el sitio. El enlace al archivo original evita la duplicación del contenido. El enlace permite a los visitantes del sitio ver el contenido incluso si los permisos del archivo cambian o restringen de otra forma la visualización.
- **c.** Haga clic en **Aceptar**.
- **d.** Si ha seleccionado un activo digital, puede elegir una representación específica. Si no selecciona una representación, se utilizará el tamaño original. Si desea que se publique la última versión del activo cuando se publique el sitio, seleccione **Utilizar la última versión del activo**.

Las imágenes seleccionadas se agregan a la lista de imágenes. Arrastre y suelte las imágenes para reordenarlas en la lista. El título por defecto de cada imagen es el nombre de archivo sin extensión.

**6.** Para cambiar el título, la descripción u otras opciones de una imagen concreta, haga clic sobre la imagen en la lista y realice el cambio.

También puede asociar un enlace u otras acciones con una imagen de la galería:

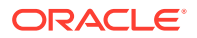

- **a.** En el panel Configuración de una imagen concreta, haga clic en el campo Enlace.
- **b.** Seleccione una de las opciones siguientes:
	- **Ningún Enlace**: la imagen no realiza ninguna acción cuando el usuario hace clic en ella.
	- **Página web**: especifique una URL completa para un sitio o una página externos y seleccione dónde se abrirá el enlace.
	- **Página del sitio**: utilice el selector de páginas para elegir una página en el sitio actual y dónde se abrirá el enlace. Puede especificar parámetros de URL adicionales en el formato key1=value1&key2=value2. Los valores vacíos están soportados, por ejemplo, key1=&key2=value2. También puede especificar un anclaje de URL, pero necesita agregar un diseño de sección Anclaje especial al lugar de la página del sitio de destino donde desea que se resuelva el enlace de anclaje, además de especificar el mismo nombre de anclaje en la configuración del diseño que haya usado al definir la acción de disparador.

El diseño de la sección Anclaje necesario para usar anclajes de URL se distribuye en OCE Toolkit. Para obtener información sobre cómo obtener el kit de herramientas, consulte Desarrollo con OCE Toolkit.

• **Descarga de archivos**: descargue un archivo seleccionado del repositorio. Seleccione un archivo.

Si selecciona un activo digital, puede elegir una representación específica. Si no selecciona una representación, se utilizará el tamaño original. Si desea que se publique la última versión del activo cuando se publique el sitio, seleccione **Utilizar la última versión del activo**. Si no selecciona **Utilizar la última versión del activo**, se usa la versión *publicada* más reciente en lugar de una versión de borrador más reciente si hay una.

- **Elemento de contenido**: seleccione un elemento de contenido del repositorio de activos asociado, elija la página de detalles que desee que se muestre y defina la página para que se abra en la misma ventana o en otra nueva.
- **Correo electrónico**: especifique una dirección de correo electrónico válida y, de manera opcional, un asunto. El mensaje resultante se abre y se envía a través del cliente de correo electrónico por defecto.
- **Asignación**: introduzca una dirección o unas coordenadas válidas y seleccione el lugar donde quiere abrir la asignación en el escritorio y en los exploradores móviles.
- **Llamada de teléfono**: introduzca un número de teléfono válido.
- **c.** Haga clic en **Atrás** para volver al panel de configuración de la imagen. Haga clic en **Atrás** de nuevo para volver a la lista de imágenes y seleccionar otra imagen para actualizarla.
- **d.** Cuando haya terminado de actualizar las imágenes individuales, haga clic en **Atrás** para especificar opciones para la galería.
- **7.** Para ajustar el tamaño y la escala de las imágenes de la galería:

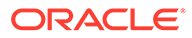

- <span id="page-159-0"></span>**a.** Utilice **Ancho** para especificar el ancho, en píxeles, de la galería dentro del espacio. Haga clic en una opción de alineación distinta de **Relleno** para especificar el ancho. Una vez definido el ancho, puede utilizar **Relleno** para extender la imagen hasta el ancho especificado.
- **b.** Seleccione una opción de **Escala** para ajustar la presentación de las imágenes de la galería:
	- **Recortar**: la escala de la menor de las dos dimensiones (ancho o altura) se ajusta para que encaje en el espacio disponible; la dimensión mayor se recorta para evitar que la imagen se estire.
	- **Ajustar**: la escala de cada imagen se ajusta de modo que todas ellas quepan en el espacio disponible sin distorsión.
	- **Estirar**: la escala de la mayor de las dos dimensiones (ancho o altura) se ajusta para adaptar la imagen al espacio disponible; la dimensión menor se estira para llenar el espacio disponible.
	- **Ninguno**: la imagen se utiliza con su resolución de píxeles completa y se recorta uniformemente si no cabe en el espacio disponible.
- **8.** Para ayudar al usuario a moverse por la galería:
	- **a.** Seleccione un método de **Navegación**:
		- **Miniaturas**: muestre una lista de las imágenes de la galería en secuencia debajo de la galería. El usuario puede hacer clic en una imagen en miniatura para ir a la imagen asociada en la galería.
		- **Indexador**: muestre una serie de botones **de la debajo de la deba**jo de la galería para representar cada imagen de la galería. El usuario puede hacer clic en un botón para ir a la imagen asociada en la galería.
		- **Ninguno**: no se proporciona navegación visual. El usuario puede deslizar el dedo a la derecha o a la izquierda para mostrar la imagen adyacente. Este método manual siempre está disponible.
	- **b.** Haga clic en **Mostrar anterior/siguiente** para incluir iconos de flecha en cada imagen para avanzar a la imagen anterior o siguiente de la galería.
- **9.** Puede optar por mostrar u ocultar un título para la imagen seleccionando la casilla **Mostrar leyenda**.
- **10.** Para que las imágenes de la galería avancen automáticamente, seleccione **Reproducir automáticamente** y especifique el **Tiempo de transición** y **Mostrar hora**.

El usuario podrá seguir utilizando todas las funciones de navegación manual que se hayan configurado.

### Cuadrícula de galería

Utilice una cuadrícula de galería para presentar un juego de imágenes a la vez en filas y columnas.

Para agregar una galería de imágenes a la página:

**1.** Vaya a la página que desea editar y asegúrese de que el **el está definido en Editar**.

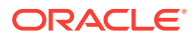

- **2.** Agregue el componente a la página. El componente de cuadrícula de galería muestra una imagen de marcador de posición hasta que selecciona las imágenes que desea utilizar.
- **3.** Para agregar una o más imágenes a la galería, haga clic en su icono de menú  $\blacksquare$ seleccione **Configuración** y haga clic en **Imágenes** en el separador **General**.
- **4.** Haga clic en **Agregar imágenes**.
- **5.** Seleccione una o más imágenes.

La ventana muestra todos los archivos disponibles. Debe seleccionar el tipo de archivo adecuado para el contexto. Por ejemplo, si está eligiendo un archivo de imagen, debe seleccionar un archivo con un formato de imagen válido (GIF, JPG, JPEG, PNG o SVG).

**a.** Busque y seleccione las imágenes que desea utilizar.

Si no ve ningún activo digital, haga clic en  $\frac{111}{111}$  y cambie el filtro de la recopilación a **Todos**.

- **b.** Si ha seleccionado una imagen en una carpeta de documentos, puede crear un enlace al archivo en lugar de copiarlo en el sitio. Para enlazar al archivo, seleccione **Usar referencia al archivo original en lugar de copiar el archivo en el sitio**. Si no selecciona esta opción, se almacena una copia del archivo con el sitio y se hace referencia a ella desde el sitio. El enlace al archivo original evita la duplicación del contenido. El enlace permite a los visitantes del sitio ver el contenido incluso si los permisos del archivo cambian o restringen de otra forma la visualización.
- **c.** Haga clic en **Aceptar**.
- **d.** Si ha seleccionado un activo digital, puede elegir una representación específica. Si no selecciona una representación, se utilizará el tamaño original. Si desea que se publique la última versión del activo cuando se publique el sitio, seleccione **Utilizar la última versión del activo**.

Las imágenes seleccionadas se agregan a la lista de imágenes. Arrastre y suelte las imágenes para reordenarlas en la lista (y en la cuadrícula). El título por defecto de cada imagen es el nombre de archivo sin extensión.

**6.** Para cambiar el título, la descripción u otras opciones de una imagen concreta, haga clic sobre la imagen en la lista y realice el cambio.

También puede asociar un enlace u otras acciones con una imagen de la galería:

- **a.** En el panel Configuración de una imagen concreta, haga clic en el campo Enlace.
- **b.** Seleccione una de las opciones siguientes:
	- **Ningún Enlace**: la imagen no realiza ninguna acción cuando el usuario hace clic en ella.
	- Página web: especifique una URL completa para un sitio o una página externos y seleccione dónde se abrirá el enlace.
	- **Página del sitio**: utilice el selector de páginas para elegir una página en el sitio actual y dónde se abrirá el enlace. Puede especificar parámetros de URL

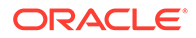

adicionales en el formato key1=value1&key2=value2. Los valores vacíos están soportados, por ejemplo, key1=&key2=value2. También puede especificar un anclaje de URL, pero necesita agregar un diseño de sección Anclaje especial al lugar de la página del sitio de destino donde desea que se resuelva el enlace de anclaje, además de especificar el mismo nombre de anclaje en la configuración del diseño que haya usado al definir la acción de disparador.

#### **Nota:**

El diseño de la sección Anclaje necesario para usar anclajes de URL se distribuye en OCE Toolkit. Para obtener información sobre cómo obtener el kit de herramientas, consulte Desarrollo con OCE Toolkit.

• **Descarga de archivos**: descargue un archivo seleccionado del repositorio. Seleccione un archivo.

Si selecciona un activo digital, puede elegir una representación específica. Si no selecciona una representación, se utilizará el tamaño original. Si desea que se publique la última versión del activo cuando se publique el sitio, seleccione **Utilizar la última versión del activo**. Si no selecciona **Utilizar la última versión del activo**, se usa la versión *publicada* más reciente en lugar de una versión de borrador más reciente si hay una.

- **Elemento de contenido**: seleccione un elemento de contenido del repositorio de activos asociado, elija la página de detalles que desee que se muestre y defina la página para que se abra en la misma ventana o en otra nueva.
- **Correo electrónico**: especifique una dirección de correo electrónico válida y, de manera opcional, un asunto. El mensaje resultante se abre y se envía a través del cliente de correo electrónico por defecto.
- **Vista previa de imagen**: la imagen seleccionada aparecerá como una superposición en la página.
- **Asignación**: introduzca una dirección o unas coordenadas válidas y seleccione el lugar donde quiere abrir la asignación en el escritorio y en los exploradores móviles.
- **Llamada de teléfono**: introduzca un número de teléfono válido.
- **c.** Haga clic en **Atrás** para volver al panel de configuración de la imagen. Haga clic en **Atrás** de nuevo para volver a la lista de imágenes y seleccionar otra imagen para actualizarla.
- **d.** Cuando haya terminado de actualizar las imágenes individuales, haga clic en **Atrás** para especificar opciones para la galería.
- **7.** Utilice la opción **Diseño** para organizar las imágenes en una cuadrícula.
	- Albañilería
	- Columnas
	- Personalizado

Cada una de estas opciones se describe en los pasos que vienen a continuación.

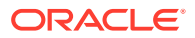

**8.** Seleccione el diseño **Albañilería** para organizar automáticamente las imágenes en filas dentro del espacio disponible.

Las filas resultantes tendrán una altura uniforme, pero no columnas definidas.

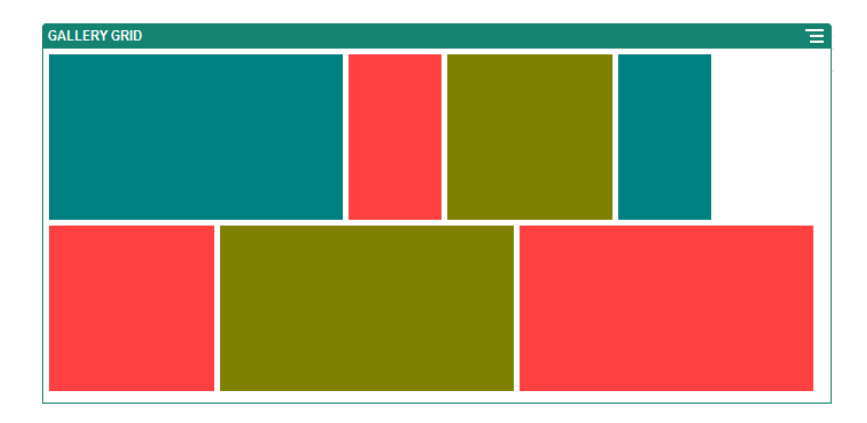

- **a.** Especifique **Altura** para ajustar proporcionalmente la escala de todas las imágenes a la altura especificada en píxeles.
- **b.** Especifique **Espaciado de imagen** para aumentar o reducir el espacio entre imágenes en la fila.
- **9.** Seleccione el diseño **Columnas** para organizar las imágenes en filas y columnas.
	- **a.** Seleccione una opción de **Escala** para ajustar la presentación de imágenes en la cuadrícula:
		- **Recortar**: la escala de la menor de las dos dimensiones (ancho o altura) se ajusta para que encaje en el espacio disponible; la dimensión mayor se recorta para evitar que la imagen se estire.
		- **Ajustar**: la escala de cada imagen se ajusta de modo que todas ellas quepan en el espacio disponible sin distorsión.

Por ejemplo, la siguiente cuadrícula utiliza cuatro columnas y ajusta la escala de las seis imágenes para que encajen:

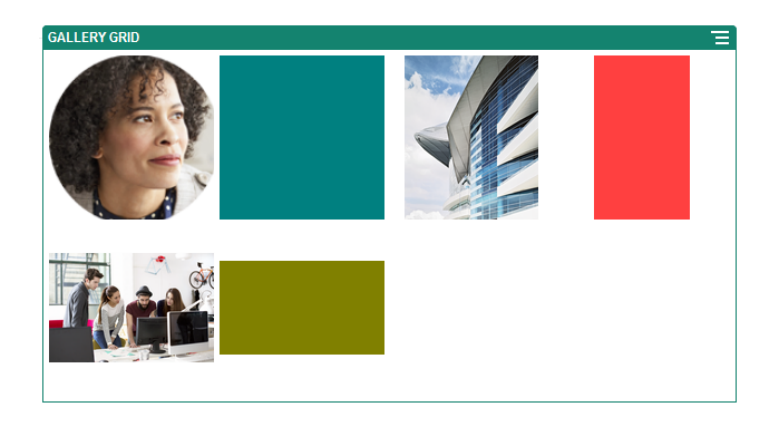

Aquí se muestra la misma cuadrícula con las imágenes recortadas:

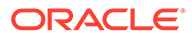

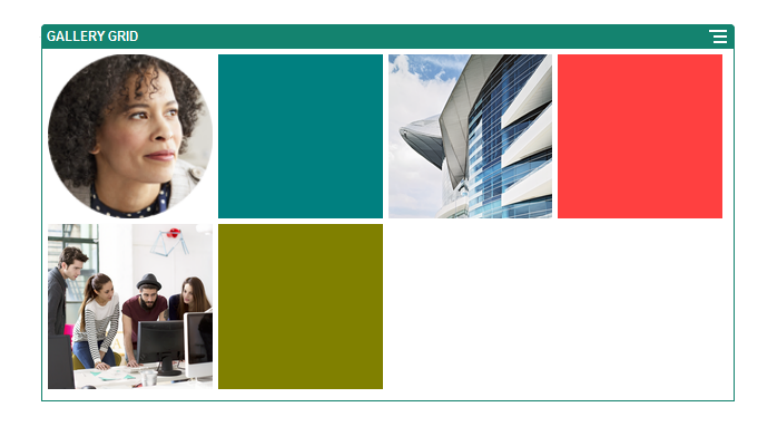

- **b.** Especifique una **Ratio de aspecto** para determinar la forma de las celdas en la cuadrícula.
	- **Cuadrado**: ratio de aspecto de 1:1.
	- **Horizontal**: ratio de aspecto de 16:9.
	- **Vertical**: ratio de aspecto de 9:16.
	- **Personalizado**: especifique sus propios valores numéricos para la ratio de aspecto.
- **c.** Especifique el número de **Columnas**.

La cuadrícula se ajusta automáticamente para crear columnas del mismo ancho.

- **d.** Especifique **Espaciado de imagen** para aumentar o reducir el espacio entre imágenes en las filas y columnas.
- **10.** Seleccione el diseño **Personalizado** para organizar las imágenes en filas y columnas basándose en el tamaño de imagen y el ancho que especifique.
	- **a.** Seleccione una opción de **Escala** para ajustar la presentación de imágenes en la cuadrícula:
		- **Recortar**: la escala de la menor de las dos dimensiones (ancho o altura) se ajusta para que encaje en el espacio disponible; la dimensión mayor se recorta para evitar que la imagen se estire.
		- **Ajustar**: la escala de cada imagen se ajusta de modo que todas ellas quepan en el espacio disponible sin distorsión.
	- **b.** Especifique una **Altura de imagen** y un **Ancho de imagen** para determinar la forma de las celdas en la cuadrícula.

La cuadrícula se ajusta automáticamente para crear celdas con las dimensiones que especifique.

- **c.** Especifique **Espaciado de imagen** para aumentar o reducir el espacio entre imágenes en las filas y columnas.
- **11.** Especifique opciones de **Alineación**, **Ancho** y **Espaciado** para colocar la cuadrícula dentro del espacio.

Utilice **Ancho** para especificar el ancho, en píxeles, de la galería dentro del espacio. Haga clic en una opción de alineación distinta de **Relleno** para especificar el ancho. Una vez definido el ancho, puede utilizar **Relleno** para extender la imagen hasta el ancho especificado.

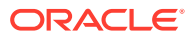

# <span id="page-164-0"></span>Vídeos de YouTube

Incluya flujo de vídeos de YouTube para agregar movimiento y atractivo visual a la página.

Para utilizar vídeos que no sean los alojados en YouTube, consulte Vídeos.

Para agregar un vídeo de YouTube a la página:

- **1.** Vaya a la página que desea editar y asegúrese de que el está definido en **Editar**.
- **2.** Agregue el componente a la página. El componente muestra una imagen de marcador de posición hasta que selecciona el vídeo que desea utilizar.
- **3.** Para especificar el vídeo de YouTube que desea utilizar y ajustar sus propiedades de visualización, haga clic en su icono de menú y seleccione **Configuración**.
- **4.** Busque el vídeo que desea utilizar, copie la URL y péguela en el campo **URL de YouTube**.
- **5.** Especifique las opciones de visualización:
	- **Mostrar controles**: active las opciones en pantalla y del dispositivo para permitir al usuario controlar manualmente la reproducción del vídeo.
	- **Mostrar información**: Incluya temporalmente la descripción del vídeo en la esquina superior izquierda de este.
	- **Reproducir automáticamente**: inicie automáticamente la reproducción del vídeo.
	- **Bucle**: repita automáticamente el vídeo después de que termine.
- **6.** Utilice el **ratio de aspecto** definido para el vídeo (**Automático**) o seleccione otro ratio de aspecto para determinar la forma de la visualización de vídeo.
- **7.** Especifique las opciones de alineación o espaciado para colocar el vídeo.

# Vídeos

Incluya vídeos de Oracle Content Management para agregar movimiento y atractivo visual a la página.

Oracle Content Management ofrece varias opciones para agregar vídeo a una página. Puede embeber Vídeos de YouTube alojados en su sitio o agregar un vídeo almacenado, gestionado y entregado desde Oracle Content Management para aprovechar las ventajas de la transcodificación automática y del flujo optimizado que ofrece Video Plus. Esto resulta útil cuando se sirve a los sitios en varios dispositivos con diferentes capacidades. Si el administrador del sistema no ha activado Video Plus, el vídeo estándar es una opción.

Para utilizar vídeos alojados en YouTube, consulte Vídeos de YouTube.

Para utilizar un vídeo almacenado en un repositorio de documentos o de activos de Oracle Content Management:

**1.** Vaya a la página que desea editar y asegúrese de que el conmutador de edición

( ) está definido en **Editar**.

**a.** Para utilizar un vídeo almacenado como un activo digital, abra el panel **Activos** y utilícelo para buscar el vídeo que desee utilizar, selecciónelo y arrástrelo hasta la página.

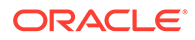

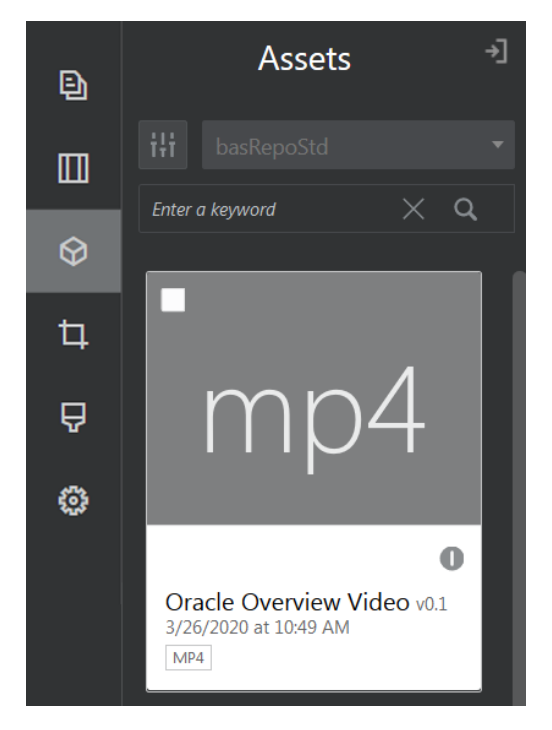

- **b.** También puede agregar el componente Vídeo a la página desde la lista de componentes. El componente muestra una imagen de marcador de posición hasta que selecciona el vídeo que desea utilizar.
- **2.** Si arrastra un activo desde el panel Activos o un componente de vídeo desde la

lista de componentes, utilice el icono de menú ( $\Box$ ) para ajustar las propiedades de presentación de vídeo o desplácese hasta un vídeo para el componente de vídeo. Haga clic en el menú y seleccione **Configuración**.

- **3.** Para seleccionar un vídeo para el componente de vídeo, haga clic en **Seleccionar** para abrir los separadores **Documentos** y **Activos digitales**, y desplácese hasta el vídeo que desee agregar desde Oracle Content Management. Selecciónela y haga clic en **Aceptar**.
	- **a.** Si Video Plus está activado, puede seleccionar diferentes repositorios, buscar canales, recopilaciones y palabras clave, y filtrar activos para ayudarle a restringir la búsqueda al desplazarse a un vídeo.
	- **b.** Al utilizar un vídeo estándar, seleccione un archivo de vídeo del tipo MP4. El formato de vídeo MP4 es común para todos los exploradores soportados. Además, algunos vídeos estándar tienen una imagen de vista previa predefinida. Son aquellos que no aparecen con una pantalla en blanco como imagen de vista previa. Si desea utilizar un gráfico en lugar de una pantalla en blanco, haga clic en **Seleccionar** en el cuadro de diálogo de configuración de vídeo y seleccione una imagen de vista previa de Oracle Content Management.
- **4.** Una vez que haya seleccionado un vídeo, ya sea arrastrándolo desde el panel de activos o seleccionándolo en el cuadro de diálogo de configuración, utilice el cuadro de diálogo de configuración para especificar las opciones de visualización:
	- **Mostrar controles**: active las opciones en pantalla y del dispositivo para permitir al usuario controlar manualmente la reproducción del vídeo.
	- **Reproducir automáticamente**: inicie automáticamente la reproducción del vídeo.

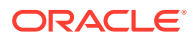

- <span id="page-166-0"></span>• **Bucle**: repita automáticamente el vídeo después de que termine.
- **Silenciado**: silencia el vídeo automáticamente cuando se carga la página.
- **5.** Especifique las opciones de ancho, alineación o espaciado para colocar el vídeo.
- **6.** Haga clic en **Estilo** para selecciona o definir un estilo personalizado para el borde del vídeo.

# Componentes de documentos

Veamos algunos componentes que permiten acceder a archivos y carpetas y visualizarlos.

- **Documentos**
- [Listas de carpetas](#page-167-0)
- [Listas de archivos](#page-168-0)
- [Gestor de documentos](#page-170-0)
- [Biblioteca de proyectos](#page-172-0)

### Documentos

Puede visualizar documentos de varias páginas y presentaciones de diapositivas directamente desde una página.

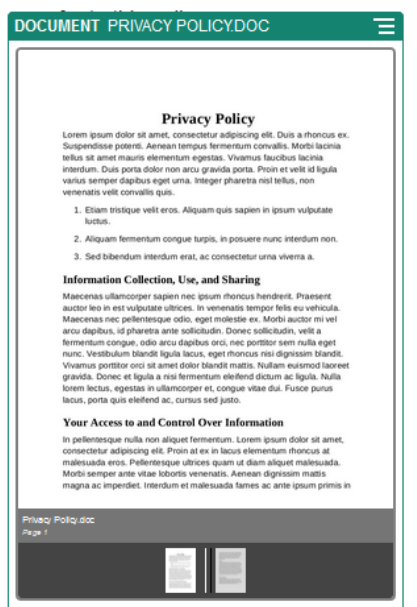

Para agregar un documento a una página:

- 1. Vaya a la página que desea editar y asegúrese de que el **el está definido en Editar**.
- **2.** Agregue el componente a la página. El componente de documento muestra una imagen de marcador de posición hasta que especifica el documento que desea mostrar.
- **3.** Para seleccionar un documento, haga clic en su icono de menú  $\blacksquare$ , seleccione **Configuración** y haga clic en **Seleccionar** junto al campo Documento.

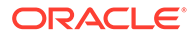

<span id="page-167-0"></span>El documento se debe almacenar en el repositorio del sitio o en otro repositorio al que tenga acceso. También puede utilizar documentos que hayan compartido con usted o que haya cargado desde una ubicación de archivos local o de red.

**4.** Seleccione un documento y haga clic en **Aceptar**.

#### **Nota:**

La ventana muestra todos los archivos disponibles. Debe seleccionar el tipo de archivo adecuado para el contexto. Por ejemplo, si elige un archivo de documento, debe seleccionar un archivo con un formato de documento válido como TXT o DOC.

- **5.** Utilice el panel de configuración para agregar una leyenda o para modificar el espaciado, la alineación, el estilo y otras opciones de presentación.
- **6.** Para ayudar al usuario desplazarse por el documento:
	- **a.** Haga clic en **Mostrar números de página** para mostrar un número de página debajo de cada página.
	- **b.** Seleccione un método de **Navegación**:
		- **Miniaturas**: Muestra una lista de las páginas del documento en secuencia debajo del documento. El usuario hace clic en una imagen de miniatura para ir a la página asociada.
		- **Indexador**: Muestra una serie de botones **de la debajo del** documento para representar cada página del documento. El usuario hace clic en un botón para ir a la página asociada.
		- **Ninguno**: no se proporciona navegación visual. El usuario puede deslizar el dedo a la derecha o izquierda para mostrar la página contigua. Este método manual siempre está disponible.
	- **c.** Haga clic en **Mostrar anterior/siguiente** para incluir iconos de flecha en cada página para ir a la página anterior o siguiente del documento.

### Listas de carpetas

Puede utilizar una lista de carpetas para mostrar las carpetas de una carpeta especificada de la cuenta de Oracle Content Management.

Si utiliza este componente con uno o más componentes de lista de archivos o gestor de documentos en la página, estos muestran automáticamente el contenido de una carpeta seleccionada en la lista de carpetas.

Para agregar un componente de lista de carpetas a una página:

- 1. Vaya a la página que desea editar y asegúrese de que el **el está definido en Editar**.
- **2.** Agregue el componente a la página.
- **3.** Para editar el componente y su apariencia, haga clic en su icono de menú  $\blacksquare$  y seleccione **Configuración**.

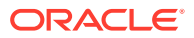

- <span id="page-168-0"></span>**4.** Seleccione **Configuración personalizada** para definir los detalles por defecto del contenido mostrado.
- **5.** Haga clic en **Seleccionar** junto a **Selección de carpetas** para cambiar la carpeta que utilizar para la visualización. Puede seleccionar una carpeta que no sea la página inicial del repositorio de documentos. Haga clic en **Atrás** cuando haya terminado.

La lista de carpetas otorga a todos los usuarios acceso de descargador. Los usuarios podrán ver y descargar archivos independientemente de su rol. Si un visitante del sitio tiene privilegios que son mayores que los especificados para el componente, sus privilegios propios sustituyen a los definidos en el componente.

- **6.** Seleccione entre las opciones siguientes para definir valores por defecto adicionales para el contenido que se muestra.
	- **Elegir selección por defecto**: si ha seleccionado **Carpeta de Oracle Documents**, seleccione la carpeta (si la hay) que mostrar como seleccionada en la lista.
	- **Mostrar cabecera de nombre de carpeta**: seleccione esta opción para mostrar el nombre de carpeta en la cabecera del componente embebido.
	- **Orden de carpeta**: Seleccione cómo se mostrarán inicialmente los elementos, bien alfabéticamente por nombre, o bien por su última actualización.
	- **Mostrar subcarpetas**: utilice la barra de desplazamiento para limitar el número de subcarpetas mostradas.
- **7.** Utilice el separador General para modificar el espaciado, la alineación y otras opciones de presentación.
- **8.** Utilice el separador Estilo para formatear el marco que contiene el componente con estilos predefinidos o con sus propias opciones personalizadas.

## Listas de archivos

Puede utilizar una lista de archivos para proporcionar una vista de archivos de una carpeta especificada en su cuenta de Oracle Content Management.

Si utiliza este componente con uno o más componentes de lista de carpetas en la página, el componente de lista de archivos puede mostrar automáticamente el contenido de una carpeta seleccionada en la lista de carpetas. También puede configurar el componente para realizar una o más acciones cuando un usuario hace clic en un archivo de la lista. Por ejemplo, puede obtener una vista previa del archivo seleccionado en una ventana independiente del explorador, en una superposición "Lightbox" o, incluso, en un componente del gestor de documentos de la página.

Para agregar un componente de lista de archivos a una página:

- **1.** Vaya a la página que desea editar y asegúrese de que el **el está definido en Editar.**
- **2.** Agregue un grupo de componentes a la página.
- **3.** Para editar el componente y su apariencia, haga clic en su icono de menú seleccione **Configuración**.

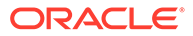

- **4.** Seleccione **Configuración personalizada** para definir los detalles por defecto del contenido mostrado.
- **5.** Haga clic en **Seleccionar** junto a **Selección de carpetas** para cambiar la carpeta que utilizar para la visualización. Puede seleccionar una carpeta que no sea la página inicial del documento. Haga clic en **Atrás** cuando haya terminado.

La lista de archivos otorga a todos los usuarios acceso de descargador. Los usuarios podrán ver y descargar archivos independientemente de su rol. Si un visitante del sitio tiene privilegios que son mayores que los especificados para el componente, sus privilegios propios sustituyen a los definidos en el componente.

- **6.** Seleccione entre las opciones siguientes para definir valores por defecto adicionales para el contenido que se muestra.
	- **Opciones de visualización**: Seleccione los detalles que se mostrarán con los archivos de la lista.
		- **Cabecera de nombre de carpeta**: Muestra el nombre de carpeta en la cabecera.
		- **Descripción de archivo**: Muestra la descripción del archivo, si se ha proporcionado.
		- **Separadores de archivos**: Separara cada archivo con una línea.
		- **Icono Descargar**: Incluye un icono de descarga para que los usuarios puedan descargar el archivo si lo desean.
		- **Última actualización**: Muestra la fecha en la que el archivo se actualizó por última vez.
		- **Tamaño de archivo**: Muestra el tamaño del archivo.
		- **Imagen**: Muestra una imagen en miniatura del contenido del archivo.
	- **Disparadores y acciones**: seleccione esta opción si desea refrescar automáticamente la lista de archivos con contenido de la carpeta seleccionada en un componente Lista de carpetas. También puede seleccionar activar el disparador Archivo seleccionado al seleccionar un archivo. Utilice el separador Enlazar para asociar acciones al disparador **Archivo seleccionado**.
	- **Orden de archivo**: Seleccione cómo se mostrarán inicialmente los elementos, alfabéticamente por nombre o por la fecha de la última actualización.
	- **Mostrar archivos**: Seleccione esta opción si desea mostrar todos los archivos o si desea limitar el número de archivos mediante la barra de desplazamiento.
- **7.** Utilice el separador General para modificar el espaciado, la alineación y otras opciones de presentación.
- **8.** Utilice el separador Estilo para formatear el marco que contiene el componente con estilos predefinidos o con sus propias opciones personalizadas.
- **9.** Utilice el separador Enlazar para asociar acciones al disparador **Archivo seleccionado**. Por ejemplo, para configurar el componente de lista de archivos y

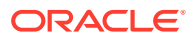

<span id="page-170-0"></span>obtener una vista previa de un archivo seleccionado en una superposición Lightbox:

- **a.** Asegúrese de que selecciona **Activar el activador cuando se seleccione el archivo** en la ventana Configuración de lista de archivos.
- **b.** En el separador Enlazar de la ventana Configuración de lista de archivos, haga clic en el disparador **Archivo seleccionado**.
- **c.** Haga clic en la página de acción **Vista previa de Lightbox** y arrástrela a la lista de acciones.
- **d.** En el campo ID de archivo o URL, seleccione **Enlace de archivo**.

**Enlace de archivo** utiliza un enlace de referencia con privilegios de descarga, por lo que todos los visitantes del sitio puede acceder a una vista previa y, opcionalmente, descargar el archivo. Si utiliza **ID de archivo**, se utiliza un enlace de miembro. Un enlace de miembro permite que solo los usuarios registrados obtengan una vista previa del archivo seleccionado y, opcionalmente, lo descarguen.

Cuando el usuario hace clic en un archivo de la lista de archivos, la vista previa del archivo se abre en una versión inactiva y atenuada de la página.

### Gestor de documentos

Puede utilizar el gestor de documentos para proporcionar una vista de la página inicial o los archivos en Oracle Content Management.

Para agregar un componente del gestor de documentos a una página:

- **1.** Vaya a la página que desea editar y asegúrese de que el está definido en **Editar**.
- **2.** Agregue el componente a la página.
- **3.** Para editar el componente y su apariencia, haga clic en su icono de menú  $\blacksquare$  v seleccione **Configuración**.
- **4.** Seleccione **Configuración personalizada** para definir los detalles por defecto del contenido mostrado.
- **5.** Haga clic en **Seleccionar** junto a **Selección de carpetas** para cambiar la carpeta que utilizar para la visualización.

Para seleccionar una carpeta, active la casilla situada junto al nombre de la carpeta. Para abrir una carpeta, haga clic en el nombre de la carpeta. Haga clic en el nombre de una carpeta de la ruta de acceso para volver a esa carpeta o haga clic en **Navegar a inicio** para volver a la carpeta de inicio. Haga clic en **Atrás** cuando haya terminado.

**6.** Haga clic en **Seleccionar acceso a la carpeta** y elija el rol de acceso que otorgar a los visitantes.

Los visitantes podrán ver y trabajar con el contenido de la carpeta según su rol y las **Opciones de exploración** que active en el siguiente paso.

- **Acceso de miembro**: Los visitantes podrán utilizar cualquier función disponible para los miembros de la carpeta, como visualizar las conversaciones, las anotaciones o las propiedades personalizadas de los elementos.
- **De consulta**: los usuarios de consulta pueden ver archivos y carpetas, pero no pueden realizar cambios.
- **Usuario de descarga**: Los usuarios de descarga también pueden descargar los archivos y guardarlos en su propia computadora.

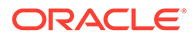

• **Contribuyente**: los contribuyentes también pueden modificar los archivos, actualizar los archivos, cargar nuevos archivos y suprimir archivos.

Tenga en cuenta lo siguiente cuando configure el acceso a las carpetas:

- Un autor del sitio no puede otorgar acceso a una carpeta que sea superior al acceso que él mismo posee. Por ejemplo, si el autor tiene acceso de descargador para una carpeta, no puede otorgar derechos de contribuyente a los visitantes del sitio.
- Los privilegios definidos para la carpeta del componente pueden aumentar los privilegios del visitante. Por ejemplo, si el visitante cuenta con privilegios de visor (o no cuenta con privilegios) para la carpeta, el componente puede otorgarle privilegios superiores según el rol seleccionado. Estos privilegios mejorados solo son válidos en el componente en sí.
- Si un visitante del sitio tiene privilegios que son mayores que los especificados para el componente, sus privilegios propios sustituyen a los definidos en el componente.
- Los privilegios otorgados en una carpeta se aplican a las carpetas y archivos anidados en dicha carpeta.
- **7.** Seleccione entre las opciones siguientes para definir valores por defecto adicionales para el contenido que se muestra.
	- **Diseño**: Seleccione un diseño de cuadrícula inicial, de lista o de lista compacta para las carpetas y archivos. Los usuarios pueden cambiar el diseño cuando visualicen el componente embebido finalizado.
	- **Esquema de color**: Seleccione uno de los esquemas de color disponibles para el listado de carpetas embebido.
	- **Orden de clasificación**: Seleccione cómo se muestran los elementos inicialmente, ya sea en orden alfabético por nombre o por la fecha de la última actualización de los elementos.
	- **Opciones de exploración**: Seleccione qué opciones estarán disponibles para los usuarios al seleccionar un elemento. Por ejemplo, puede permitir a los usuarios ver los archivos, descargarlos, compartir o copiar archivos y carpetas o suprimir archivos. Si desea limitar las acciones que pueden realizar los usuarios con sus archivos y carpetas, anule las opciones de esta lista. Si ha seleccionado Acceso de miembro en el paso anterior, puede elegir mostrar un panel lateral en el que se aparecerán las conversaciones, las anotaciones y las propiedades personalizadas.
	- **Opciones del visor**: Seleccione de qué manera los usuarios visualizarán los archivos. Puede permitir que los archivos se visualicen en el marco embebido o en otro separador (o ventana, en función de la configuración del explorador). También puede ocultar o mostrar las vistas en miniatura y personalizar cómo se visualizan los vídeos.
	- **Mostrar controles de zoom**: Seleccione si desea mostrar una barra de desplazamiento o controles de zoom en la vista embebida de la carpeta.
	- **Modo de ajuste de visor**: Seleccione esta opción si desea que los archivos se muestren rellenando la página, el ancho de la página o con su tamaño original.
	- **Disparadores y acciones**: Seleccione para refrescar una lista de archivos si también se utiliza con el componente de la lista de carpetas.

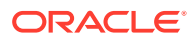

- <span id="page-172-0"></span>**8.** Utilice el separador General para modificar el espaciado, la alineación y otras opciones de presentación.
- **9.** Utilice el separador Estilo para formatear el marco que contiene el componente con estilos predefinidos o con sus propias opciones personalizadas.

Después de agregar el gestor de documentos, los visores verán una vista de las carpetas embebidas seleccionadas en un marco del sitio. Los usuarios pueden utilizar las opciones de visualización proporcionadas para cambiar la forma en la que se muestran los archivos y las carpetas. Si un usuario selecciona un archivo o carpeta, puede seleccionar opciones de la barra de menús o con el menú del botón derecho y realizar cualquier acción permitida por su rol o los valores de **Opciones de navegación** que especifique.

Si una conversación está asociada a un elemento, verá con el elemento. Haga clic en él para abrir el panel de conversación donde puede ver las anotaciones y los comentarios. Las conversaciones independientes (las que no se encuentren asociadas a una carpeta) se deben agregar mediante el componente de la conversación.

Si un elemento tiene propiedades personalizadas, puede ver las propiedades en un panel. Haga clic en **Más** y, a continuación, seleccione **Propiedades personalizadas** para abrir el panel de propiedades.

### Biblioteca de proyectos

Puede utilizar una biblioteca de proyectos para ensamblar las carpetas desde diferentes ubicaciones en el repositorio sin tener que cambiar la carpeta original o su ubicación. También puede utilizar el componente de la biblioteca de proyectos para asignar diferentes niveles de permiso a cada carpeta para acomodar diferentes roles del equipo de proyecto.

Por ejemplo, si otorga a una carpeta en la biblioteca de proyectos uno de los roles de visitante (visor, usuario de descarga o contribuyente), los visitantes pueden ver e interactuar con el contenido de la carpeta con los privilegios asociados al rol. Si especifica acceso de miembro, solo los miembros la verán en la biblioteca de proyectos. Los miembros interactúan con el contenido de la carpeta con los privilegios especificados en la carpeta original. Si utiliza este componente junto con uno o más componentes de la lista de archivos o del gestor de documentos de la página, estos componentes pueden mostrar automáticamente el contenido de una carpeta seleccionada en la biblioteca de proyectos.

Para agregar un componente de la biblioteca de proyectos a una página:

- 1. Vaya a la página que desea editar y asegúrese de que el **el está definido en Editar**.
- **2.** Agregue el componente a la página.
- **3.** Para editar el componente y su apariencia, haga clic en su icono de menú  $\equiv$  y seleccione **Configuración**.
- **4.** Seleccione **Configuración personalizada** para seleccionar conversaciones y opciones de visualización.
- **5.** Especifique un título. El título por defecto es Biblioteca de proyectos. Puede seleccionar si desea mostrar u ocultar el título activando o desactivando la opción de visualización **Título** a continuación.
- **6.** Seleccione un **esquema de color**.

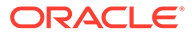

Si utiliza los disparadores y las acciones para asociar una biblioteca de proyectos a un componente de gestor de documentos, el esquema de color que seleccione para la biblioteca de proyectos también se aplica a la carpeta seleccionada para mostrarse en el componente del gestor de documentos. Este no es el caso si asocia la biblioteca de proyectos con los componentes de lista de carpetas o lista de archivos porque estos componentes no soportan los esquemas de color.

- **7.** Haga clic en **Agregar** junto a la lista de carpetas para agregar una carpeta existente o para crear una nueva carpeta.
	- **a.** Navegue por ellos y seleccione una o más carpetas, o haga clic en **Crear** para crear una carpeta. Cada carpeta que seleccione en esta ventana se agrega a la biblioteca de proyectos.

Puede utilizar cualquier opción que se muestra en la barra de herramientas, incluidas las opciones de clasificación y visualización.

- **b.** Haga clic en **Atrás** cuando haya terminado.
- **8.** Para organizar la lista, seleccione una carpeta y haga clic en **Subir** o **Bajar** para cambiar su ubicación en el orden de la lista o haga clic en **Eliminar** para eliminar la carpeta de la lista.
- **9.** Para especificar el acceso a una carpeta según el rol de usuario, seleccione la carpeta en la lista de carpetas, haga clic en **Seleccionar permiso de carpeta**, y seleccione el rol de acceso.
	- **Acceso de miembro**: solo los usuarios registrados con permisos en la carpeta verán la carpeta en la biblioteca de proyectos. Los miembros interactúan con el contenido de la carpeta con los privilegios especificados en la carpeta original.
	- **De consulta**: los usuarios de consulta pueden ver archivos y carpetas, pero no pueden realizar cambios.
	- **Usuario de descarga**: Los usuarios de descarga también pueden descargar los archivos y guardarlos en su propia computadora.
	- **Contribuyente**: los contribuyentes también pueden modificar los archivos, actualizar los archivos, cargar nuevos archivos y suprimir archivos.

Tenga en cuenta lo siguiente cuando configure el acceso a las carpetas:

- Un autor del sitio no puede otorgar acceso a una carpeta que sea superior al acceso que él mismo posee. Por ejemplo, si el autor tiene acceso de descargador para una carpeta, no puede otorgar derechos de contribuyente a los visitantes del sitio.
- Los privilegios definidos para la carpeta del componente pueden aumentar los privilegios del visitante. Por ejemplo, si el visitante cuenta con privilegios de visor (o no cuenta con privilegios) para la carpeta, el componente puede otorgarle privilegios superiores según el rol seleccionado. Estos privilegios mejorados solo son válidos en el componente en sí.
- Si un visitante del sitio tiene privilegios que son mayores que los especificados para el componente, sus privilegios propios sustituyen a los definidos en el componente.

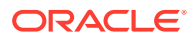

- Los privilegios otorgados en una carpeta se aplican a las carpetas y archivos anidados en dicha carpeta.
- <span id="page-174-0"></span>**10.** Para las carpetas con permiso de **Acceso de miembro**, puede visualizar las conversaciones asociadas a las carpetas o al contenido haciendo clic en **Mostrar panel de conversación en el gestor de documentos**.

Si selecciona esta opción y configura un componente de gestor de documentos de la página para mostrar una carpeta seleccionada, el usuario puede hacer clic en el icono de conversación para mostrar las conversaciones asociadas a la carpeta. Si no selecciona esta opción, no se muestra el icono de conversación.

- **11.** Cuando haya terminado, cierre la ventana.
- **12.** Utilice el separador General para modificar el espaciado, la alineación y otras opciones de presentación.
- **13.** Utilice el separador Estilo para formatear el marco que contiene el componente con estilos predefinidos o con sus propias opciones personalizadas.
- **14.** Utilice el separador Enlace para asociar acciones al disparador **Carpeta seleccionada**. Por ejemplo, si agrega también un componente del gestor de documentos a la página, puede utilizar el componente de gestor de documentos para mostrar el contenido de una carpeta seleccionada en la carpeta de proyecto:
	- **a.** En el separador Enlace de la configuración de la biblioteca de proyectos, haga clic en el disparador **Carpeta seleccionada**.
	- **b.** En la ventana Configurar acciones del disparador, haga clic en Gestor de documentos.
	- **c.** Haga clic y arrastre la acción **Mostrar documentos** a la lista de acciones.
	- **d.** En el campo ID de carpeta o URL, seleccione **Carpeta seleccionada**.

Si el usuario hace clic en una carpeta de la biblioteca de proyectos, el contenido de la carpeta se muestra en el componente del gestor de documentos de la página.

# Componentes sociales

Los componentes sociales ayudan a los usuarios a mantenerse conectados y comunicarse.

- **Barra social**
- [Me gusta y recomendaciones de Facebook](#page-176-0)
- [Compartir y seguir en Twitter](#page-176-0)
- [Componente de conversación](#page-177-0)
- [Lista de conversaciones](#page-180-0)

### Barra social

Agregue fácilmente iconos y enlaces a las redes sociales más populares, como Facebook y Twitter. La barra social incluye algunos destinos por defecto, aunque puede agregar y eliminar elementos de dicha barra.

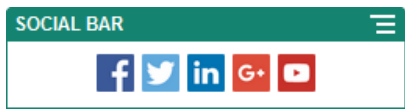

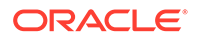

Para agregar elementos y modificar una barra social:

- **1.** Vaya a la página que desea editar y asegúrese de que el **el está definido en Editar**.
- **2.** Agregue el componente a la página. La barra social muestra los iconos incluidos por defecto.
- **3.** Para agregar o cambiar los iconos de la barra social, haga clic en su icono de

menú , seleccione **Configuración** y haga clic en **Iconos** en la parte superior del separador **General**.

Para eliminar un icono social, haga clic en la x situada junto al nombre. Para agregar un icono, el icono debe estar almacenado en el repositorio de sitios o en otro repositorio al que tenga acceso. También puede utilizar imágenes que hayan compartido con usted o que haya cargado desde una ubicación de archivos local o de red.

- **4.** Para cargar uno o más iconos desde una ubicación local o de red:
	- **a.** Haga clic en **Agregar iconos** en la parte superior del panel.
	- **b.** Navegue a la ubicación del repositorio donde desea almacenar la imagen o haga clic en **+** para agregar una nueva carpeta en la ubicación actual.
	- **c.** Haga clic en  $\mathbb{L}$
	- **d.** Busque y seleccione los archivos de imagen y, a continuación, haga clic en **Abrir**.

Los archivos de imagen se cargan en la ubicación actual en el repositorio.

- **5.** Seleccione una o más imágenes en el repositorio y haga clic en **Aceptar**.
	- **a.** Busque y haga clic en la imagen o imágenes que desea utilizar.
	- **b.** Para enlazar al archivo del repositorio, seleccione **Usar referencia al archivo original en lugar de copiar el archivo en el sitio**. Si no selecciona esta opción, se almacena una copia del archivo con el sitio y se hace referencia a ella desde el sitio. El enlace al archivo original evita la duplicación del contenido. El enlace permite a los visitantes del sitio ver el contenido incluso si los permisos del archivo cambian o restringen de otra forma la visualización.
	- **c.** Haga clic en **Aceptar**.

Las imágenes seleccionadas se agregan a la lista de imágenes. Arrastre y suelte las imágenes para reordenarlas en la lista. El título por defecto de cada imagen es el nombre de archivo sin extensión.

**6.** Para cambiar la URL de destino, el título, la descripción u otras opciones de una imagen concreta, haga clic sobre la imagen en la lista y realice el cambio.

Cuando haya terminado de actualizar los iconos individuales, haga clic en **Atrás** para especificar opciones generales.

**7.** Especifique el tamaño, espaciado, orientación y alineación de todos los iconos de la barra social.

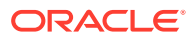

# <span id="page-176-0"></span>Me gusta y recomendaciones de Facebook

Puede agregar un botón Me gusta de Facebook a una página para permitir a los visitantes indicar fácilmente que les gusta su sitio en Facebook.

- **1.** Vaya a la página que desea editar y asegúrese de que el **el está definido en Editar.**
- **2.** Agregue el componente a la página.
- **3.** Para editar la aplicación y su apariencia, haga clic en su icono de menú  $\blacksquare$  y seleccione **Configuración**.
- **4.** Seleccione **Configuración de Me gusta de Facebook** o **Configuración de Recomendar de Facebook** para definir la URL y, si lo desea, agregar un botón **Compartir** para poder publicar fácilmente un enlace al sitio en una página de Facebook.
- **5.** Utilice el separador General para modificar el espaciado, la alineación y otras opciones de presentación.
- **6.** Utilice el separador Estilo para formatear el marco que contiene la aplicación con estilos predefinidos o con sus propias opciones personalizadas.

### Compartir y seguir en Twitter

Puede agregar un botón Compartir en Twitter a una página para permitir a los visores compartir rápidamente un enlace en una cuenta de Twitter.

- **1.** Vaya a la página que desea editar y asegúrese de que el está definido en **Editar**.
- **2.** Agregue el componente a la página.
- **3.** Para editar la aplicación y su apariencia, haga clic en su icono de menú  $\blacksquare$  y seleccione **Configuración**.
- **4.** Seleccione la **configuración de Seguir en Twitter** para definir el nombre de usuario de Twitter, seleccionar si desea mostrar el nombre de usuario y elegir el tamaño del botón **Seguir**. Seleccione **Configuración de Compartir en Twitter** para definir los siguientes valores por defecto. Los usuarios pueden cambiar los valores cuando utilizan el botón.
	- **Compartir URL**: URL del sitio que puede compartir un usuario.
	- **Texto del tweet**: Texto de un tweet sobre la página.
	- **A través de @**: Cuenta del usuario de Twitter utilizada para el tweet.
	- **Recomendar a @**: Cuenta de usuario de Twitter utilizada para una recomendación de Twitter.
	- **Hashtag #**: Etiqueta que le gustaría que se utilizara para la publicación.
	- **Recuento**: Visualización del recuento de elementos compartidos, vertical u horizontal.
	- **Botón grande**: Seleccione un botón grande o más pequeño para la aplicación.
- **5.** Utilice el separador General para modificar el espaciado, la alineación y otras opciones de presentación.

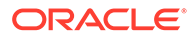

**6.** Utilice el separador Estilo para formatear el marco que contiene la aplicación con estilos predefinidos o con sus propias opciones personalizadas.

# <span id="page-177-0"></span>Componente de conversación

Puede utilizar una conversación para promover un tema de discusión directamente desde su sitio.

#### **Nota:**

Para que una conversación funcione en un sitio, debe tratarse de un sitio seguro limitado a usuarios concretos o a usuarios con el rol Usuarios de Oracle Content Management. Consulte [Cambio de la seguridad de un sitio.](#page-236-0)

Para agregar un componente de conversación a una página:

- **1.** Vaya a la página que desea editar y asegúrese de que el **el está definido en Editar**.
- **2.** Agregue el componente a la página.
- **3.** Para editar el componente y su apariencia, haga clic en su icono de menú  $\overline{=}$  y seleccione **Configuración**.
- **4.** Elija **Configuración personalizada** para seleccionar una conversación y un esquema de colores de presentación.
- **5.** Haga clic en **Seleccionar** junto a **Seleccionar conversación** para seleccionar una conversación existente o para crear una nueva.
	- **a.** Seleccione una conversación en la lista de conversaciones disponibles o haga clic en **Crear** para crear y asignar un nombre a una nueva conversación.

La lista contiene todas las conversaciones a las que tiene acceso. Puede filtrar la lista por:

- **Todas**: Muestra todas las conversaciones excepto las que están marcadas como silenciadas.
- **Favoritas**: Muestra las conversaciones que se han marcado como favoritas.
- **Silenciadas**: Muestra las conversaciones que se han silenciado y excluido de la lista de conversaciones.
- **Cerradas**: Muestra todas las conversaciones que están marcadas como cerradas.

También puede ordenar la lista por:

- **Última actualización**: Muestra las conversaciones en orden de más a menos actualizada.
- **Nombre**: Muestra las conversaciones en orden alfabético descendente.
- **No leídas**: Muestra las conversaciones no leídas con la conversación con más comentarios sin leer en primer lugar y la que menos comentarios sin leer tiene en último.

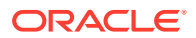

- **b.** Haga clic en **Atrás** cuando haya terminado.
- **c.** Si ha seleccionado una conversación independiente (que no se base en ningún archivo o carpeta), puede establecer los permisos de acceso para las personas que pueden visualizar la conversación.
- **d.** Seleccione un **esquema de color**.
- **e.** Para utilizar el componente de conversación junto con un componente de lista de conversaciones en la página, seleccione **Refrescamiento automático de conversación según la selección del componente de la lista de conversaciones**.

Cuando un usuario selecciona una conversación de la lista, esta se muestra en el componente de conversación.

- **f.** Cuando haya terminado, cierre la ventana
- **6.** Utilice el separador General para modificar el espaciado, la alineación y otras opciones de presentación.
- **7.** Utilice el separador Estilo para formatear el marco que contiene el componente con estilos predefinidos o con sus propias opciones personalizadas.

En el sitio publicado, los visitantes podrán ver la conversación en un marco de su sitio. Los usuarios pueden navegar en la conversación para leer y responder a comentarios.

#### **Nota:**

Si el visitante no se ha agregado explícitamente como miembro de la conversación, podrá leer y responder a comentarios, pero no verá los elementos 1 a 4 de la imagen siguiente.

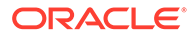

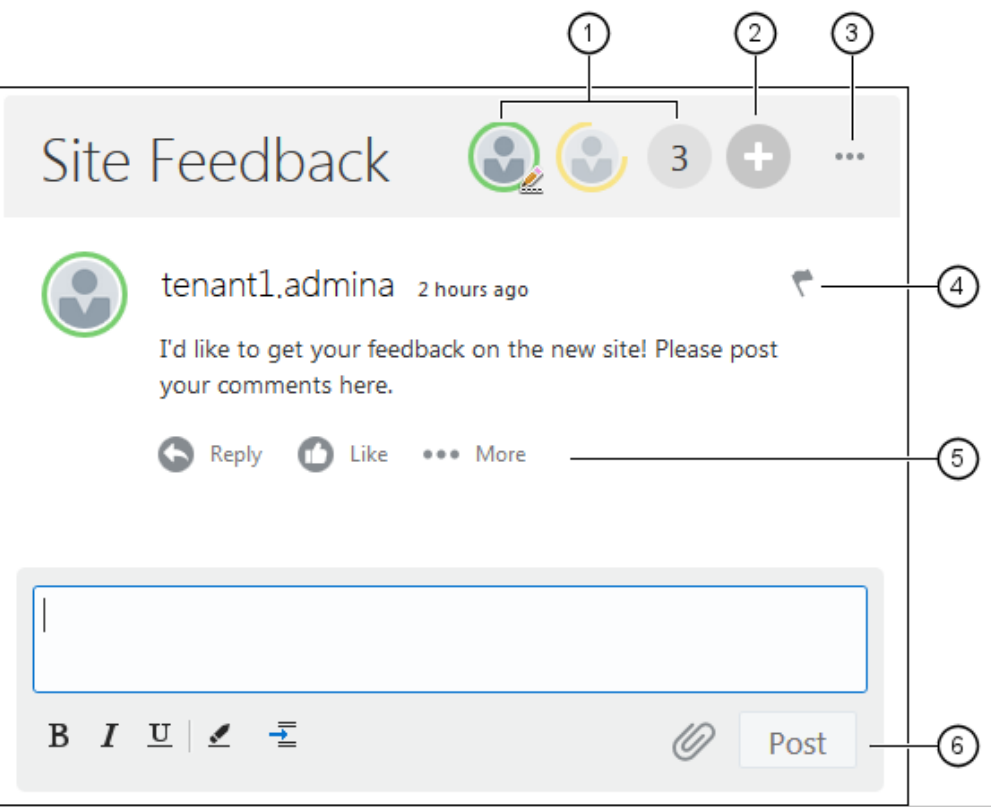

- La **barra de menús (1)** tiene información sobre participantes concretos de la conversación. Haga clic en el icono de un usuario para obtener la información de estado y para ver opciones para trabajar con el usuario. El icono de número muestra el número total de participantes. Haga clic en el icono para ver la lista completa.
- Haga clic en **Agregar usuarios (2)** para agregar usuarios a la conversación.
- Haga clic en **Más opciones (3)** para ver una lista de opciones para trabajar con la conversación. La lista de opciones varía con el rol del usuario. Para conversaciones asociadas a carpetas y archivos, la lista de opciones también depende de los permisos definidos en la carpeta o archivo.
- Haga clic en **Indicadores (4)** para avisar a un usuario concreto asignándole un indicador de notificación. Se avisa al usuario por correo electrónico según lo especificado en sus preferencias.
- Utilice las **opciones de comentario (5)** para realizar acciones en un comentario concreto de la conversación como responder al comentario, agregar un Me gusta, editar o suprimir el comentario.
- Al agregar o editar un comentario, utilice las **opciones de edición (6)** para insertar o eliminar formato básico como negrita o subrayado, agregar un anexo y publicar el comentario en la conversación. A menos que el visitante del sitio sea un miembro de la conversación, no podrá agregar anexos.

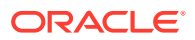
#### Lista de conversaciones

Puede utilizar una conversación para promover un tema de discusión directamente desde su sitio.

Si utiliza este componente junto con uno o más componentes de lista de conversaciones en la página, el componente de lista de conversaciones puede mostrar automáticamente el contenido de una conversación seleccionada en la lista de conversaciones.

#### **Nota:**

Para que una conversación o una lista de conversaciones funcione en un sitio, debe tratarse de un sitio seguro limitado a usuarios concretos o a usuarios con el rol Usuarios de Oracle Content Management. Consulte [Cambio de la seguridad de](#page-236-0) [un sitio](#page-236-0).

Para agregar un componente de lista de conversaciones a una página:

- **1.** Vaya a la página que desea editar y asegúrese de que el **el está definido en Editar.**
- **2.** Agregue el componente a la página.
- **3.** Para editar el componente y su apariencia, haga clic en su icono de menú  $\blacksquare$  y seleccione **Configuración**.
- **4.** Seleccione **Configuración personalizada** para seleccionar conversaciones y opciones de visualización.
- **5.** Especifique un título. El título por defecto es Lista de conversaciones. Puede seleccionar si desea mostrar u ocultar el título activando o desactivando la opción de visualización **Título** a continuación.
- **6.** Haga clic en **Agregar** junto a la lista de conversaciones para agregar una conversación existente o para crear una nueva.
	- **a.** Seleccione una o más conversaciones de la lista de conversaciones disponibles o haga clic en **Crear** para crear y asignar un nombre a una nueva conversación.
	- **b.** Haga clic en **Atrás** cuando haya terminado.
	- **c.** Seleccione los permisos activados para aquellos usuarios que pueden ver la lista de conversación.
- **7.** Para organizar la lista de conversaciones, seleccione una conversación y haga clic en **Mover arriba** o **Mover abajo** para cambiar su ubicación en el orden de la lista o haga clic **Eliminar** para eliminar una conversación de la lista.
- **8.** Seleccione un **esquema de color** y elija **opciones de visualización** adicionales. Las opciones de visualización seleccionadas se muestran debajo el nombre de la conversación en la lista.
- **9.** Cuando haya terminado, cierre la ventana.
- **10.** Utilice el separador General para modificar el espaciado, la alineación y otras opciones de presentación.
- **11.** Utilice el separador Estilo para formatear el marco que contiene el componente con estilos predefinidos o con sus propias opciones personalizadas.

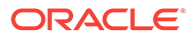

La siguiente imagen muestra una lista de conversaciones titulada *Comentarios de la sesión* con todas las opciones de visualización seleccionadas.

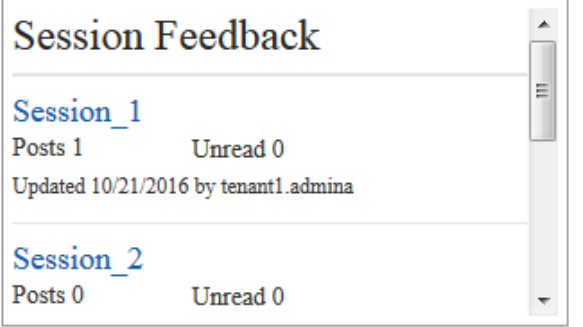

## Componentes de procesamiento

Los componentes del proceso permiten a los usuarios del sitio iniciar y gestionar tareas para procesos predefinidos.

#### **Nota:**

Para utilizar los componentes de proceso, debe utilizar la versión 17.1.3 o posterior de Oracle Process Cloud Service.

- Formulario de inicio del proceso
- [Lista de tareas de proceso](#page-183-0)
- [Formulario de detalles de tarea](#page-185-0)

## Formulario de inicio del proceso

Puede utilizar un formulario de inicio de proceso para iniciar un proceso definido con Oracle Process Cloud Service.

Para que un formulario de inicio de proceso funcione en un sitio, se debe cumplir lo siguiente:

- Los formularios de inicio de proceso y los procesos asociados deben estar definidos con Oracle Process Cloud Service para poder mostrarlos con este componente. Consulte la sección sobre Desarrollo de procesos estructurados en *Utilización de los procesos en Oracle Integration Cloud*.
- Para utilizar el formulario de inicio del proceso, el usuario debe tener asignado el rol asociado al carril del proceso que contenga el formulario de inicio.
- Un administrador debe configurar la integración entre Oracle Process Cloud Service y Oracle Content Management. Consulte Integración con Oracle Process Cloud Service en *Administering Oracle Content Management*. La integración entre dos servicios requiere conexiones únicas, por lo que ambos servicios deben estar en el mismo dominio de identidad.

Para agregar un formulario de inicio de proceso a una página:

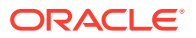

- **1.** Vaya a la página que desea editar y asegúrese de que el **el está definido en Editar.**
- **2.** Agregue el componente a la página.
- 3. Para editar el componente y su aspecto, haga clic en su icono de menú  $\blacksquare$  y seleccione **Configuración**.
- **4.** Seleccione **Configuración personalizada** para seleccionar el formulario de inicio de proceso y para definir los valores por defecto del formulario.
	- **a.** Si el sitio será un sitio público, seleccione un servicio proxy.
	- **b.** Seleccione una partición para el formulario de inicio. Puede utilizar la partición de prueba para verificar que el proceso se está ejecutando según lo previsto o la partición de producción para desplegar el proceso para uso general.
	- **c.** Si desea usar siempre la versión del proceso seleccionado como por defecto, seleccione **Usar versión de proceso por defecto**. Si no desea seleccionar esta opción, seleccionará una versión específica y, si se actualiza el proceso, deberá actualizar la selección con esta configuración.
	- **d.** Seleccione un proceso.
	- **e.** Seleccione un formulario de inicio. Los formularios tienen la siguiente sintaxis: process type:version:processname:start. Por ejemplo, Basic Approval:1.0:Process:Start Basic Approval.

Si un mensaje en la parte superior de la ventana indica "No hay ninguna conexión a Process Cloud Service", es posible que la integración entre Oracle Process Cloud Service y Oracle Content Management no esté configurada. Póngase en contacto con el administrador.

El autor de proceso debe agregarle como un iniciador del proceso para poder visualizarlo en la lista. El autor de proceso debe agregar todos los visitantes del sitio como iniciadores del proceso o los visitantes podrán completar el formulario, pero no iniciar el proceso.

- **f.** Seleccione entre las opciones siguientes para definir los valores por defecto adicionales para el formulario.
	- **Título del formulario**: si lo desea, puede sustituir el título por defecto del formulario por el título que elija.
	- **Nombre de botón de envío**: si lo desea, puede cambiar el nombre del botón **Enviar** con un valor que especifique.
	- **Mostrar botón Enviar**: si lo desea, puede mostrar u ocultar el botón **Enviar** en el componente (se muestra por defecto). Puede ocultar el botón **Enviar** del componente si se proporciona un botón similar en el propio formulario.
	- **Confirmación de envío**: si lo desea, puede sustituir el mensaje de confirmación por defecto por un mensaje propio.
	- **Mostrar confirmación de envío**: si lo desea, puede mostrar u ocultar el mensaje de confirmación cuando se hace clic en el botón **Enviar**. El botón se muestra por defecto y aparece en el componente de formulario de inicio de proceso.
	- **Mostrar botón Guardar**: si lo desea, puede mostrar u ocultar el botón **Guardar** en el componente (está oculto por defecto). Puede mostrar el botón **Guardar** de componente si el proceso asociado permite guardar su trabajo y devolverlo más tarde.

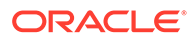

- <span id="page-183-0"></span>• **Mostrar botón Desechar**: si lo desea, puede mostrar u ocultar el botón **Desechar** en el componente (está oculto por defecto). Puede mostrar el botón **Desechar** si quiere permitir que el usuario deseche el contenido del formulario y vuelva a empezar.
- **Mostrar anexos**: si lo desea, puede mostrar u ocultar un área **Anexos** en el formulario con capacidad para cargar un archivo o varios archivos (está oculta por defecto). Los archivos cargados se almacenan como parte del proceso de Oracle Process Cloud Service.
- **Personalizar valores por defecto**: puede definir los pares de nombre y valor para rellenar previamente el formulario de inicio. Haga clic en **Agregar campo** y, a continuación, introduzca el nombre y el valor del campo. El nombre es uno de los campos del formulario, no una etiqueta utilizada en el formulario, y el valor es lo que está permitido para dicho campo. Para insertar los datos del usuario actual conectado, utilice los valores especiales de %%username%% y %%userid%%.
- **5.** Utilice el separador General para modificar el espaciado, la alineación y otras opciones de presentación.
- **6.** Utilice el separador Estilo para formatear el marco que contiene el componente con estilos predefinidos o con sus propias opciones personalizadas.
- **7.** Utilice el separador Enlaces para asignar acciones a los disparadores proporcionados por el componente:
	- **Formulario de inicio enviado**: Este disparador se activa cuando el usuario hace clic en el botón **Enviar**.
	- **Formulario de inicio guardado**: Este disparador se activa cuando el usuario hace clic en el botón **Guardar**.
	- **Formulario de inicio desechado**: Este disparador se activa cuando el usuario hace clic en el botón **Desechar**.

Haga clic en el disparador para asignar una acción. Para obtener más información sobre la asignación de disparadores y acciones, consulte [Uso de disparadores y](#page-136-0) [acciones](#page-136-0).

#### Lista de tareas de proceso

Puede utilizar una lista de tareas de procesos para mostrar de forma selectiva procesos definidos mediante Oracle Process Cloud Service. Puede mostrar información detallada de las tareas en el componente de lista de tareas, o utilizar el componente de lista de tareas de procesos junto con un componente de detalle de tareas para simplificar la lista y mostrar información detallada de la tarea seleccionada únicamente.

Para que una lista de tareas de procesos funcione en un sitio, se deben dar las siguientes condiciones:

- Los procesos asociados se deben definir a través de Oracle Process Cloud Service para que se puedan mostrar con este componente. Consulte la sección sobre Desarrollo de procesos estructurados en *Utilización de los procesos en Oracle Integration Cloud*.
- Debe tratarse de un sitio seguro limitado a usuarios concretos o a usuarios con el rol Usuario de Oracle Content Management. Consulte [Cambio de la seguridad de](#page-236-0) [un sitio.](#page-236-0)

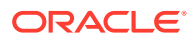

• Un administrador debe configurar la integración entre Oracle Process Cloud Service y Oracle Content Management. Consulte Integración con Oracle Process Cloud Service en *Administering Oracle Content Management*. La integración entre dos servicios requiere conexiones únicas, por lo que ambos servicios deben estar en el mismo dominio de identidad.

Para agregar un componente de lista de tareas de procesos a una página:

- **1.** Vaya a la página que desea editar y asegúrese de que el está definido en **Editar**.
- **2.** Agregue el componente a la página.
- **3.** Para editar el componente y su aspecto, haga clic en su icono de menú  $\blacksquare$  y seleccione **Configuración**.
- **4.** Seleccione **Configuración personalizada** para definir las opciones de visualización y filtrar las tareas disponibles.
- **5.** Seleccione una de las siguientes opciones para definir las opciones de visualización de la lista de tareas.

#### **Nota:**

También puede definir opciones de visualización para el componente, pero la presentación de las tareas se determina en función del diseño de Oracle Process Cloud Service.

- **Mostrar detalles**: seleccione esta opción para incluir información detallada de la tarea en la propia lista de tareas. Utilice el componente de lista de tareas de procesos junto con un componente de detalles de tarea para simplificar la lista y mostrar información detallada de la tarea seleccionada únicamente.
- **Mostrar búsqueda**: seleccione esta opción para incluir la barra de búsqueda en la parte superior de la lista de tareas. Si selecciona **Mostrar búsqueda**, tiene la opción adicional de seleccionar **Mostrar filtro** para incluir la opción de filtro en la barra de búsqueda. Utilice las opciones de filtro que aparecen a continuación para definir los valores de filtro por defecto.
- **Mostrar Seleccionar todo**: seleccione esta opción para permitir al usuario seleccionar toda la tarea mostrada para su procesamiento.
- **Tamaño de página**: ajuste esta opción para especificar el número máximo de tareas que se deben mostrar. Si el número de tareas existentes es inferior al máximo especificado, el componente se ajusta automáticamente al número más pequeño. Si hay más tareas que el máximo especificado, el componente muestra el número máximo y agrega enlaces a la página o a las páginas adicionales.
- **6.** Seleccione una de las siguientes opciones para filtrar las tareas disponibles en la lista.

Los filtros que se aplican determinan la lista inicial de tareas. Si selecciona las opciones **Mostrar búsqueda** y **Mostrar filtro** anteriores, el usuario puede ajustar los valores para modificar el filtro para todos los valores excepto **Del usuario**.

• **Palabras clave de búsqueda**: si lo desea, puede especificar uno o más términos de búsqueda. Los resultados de la búsqueda incluyen únicamente aquellas tareas con un título que incluya todas las palabras clave especificadas. Si ha seleccionado

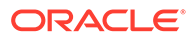

**Mostrar búsqueda**, estas palabras clave se muestran en la barra de búsqueda, y el usuario puede eliminarlas o modificarlas.

- <span id="page-185-0"></span>• **Estado**: seleccione uno de los valores de estado disponibles. El valor por defecto es **Asignado**.
- **Persona asignada**: seleccione uno de los valores Persona asignada disponibles. El valor por defecto es **Yo y todo mi grupo**, que incluye todas las tareas disponibles para el usuario y su grupo, incluidas las que se han reclamado pero no son ejecutables.
- **Del usuario**: si lo desea, puede seleccionar uno o más usuarios de los que se origina la tarea. Comience a escribir el nombre de usuario para iniciar una búsqueda de los usuarios disponibles en la instancia de Oracle Process Cloud Service asociado. Los valores que especifique no los ve el usuario final y no se pueden eliminar. Los usuarios pueden agregar nombres de usuario adicionales para ampliar más la lista de usuarios.
- **Fecha de vencimiento**: si lo desea, puede seleccionar una fecha de vencimiento exacta, anterior o posterior a la fecha seleccionada en el calendario.
- **Aplicación**: si lo desea, puede seleccionar el nombre de una aplicación en concreto. Puede seleccionar una o más aplicaciones de la lista de aplicaciones disponible para el usuario.
- **7.** Utilice el separador General para modificar el espaciado, la alineación y otras opciones de presentación.
- **8.** Utilice el separador Estilo para formatear el marco que contiene el componente con estilos predefinidos o con sus propias opciones personalizadas.

#### **Nota:**

Si dispone de una lista de tareas de procesos y un formulario de detalles de tarea en la página, el componente de detalles de tarea muestra automáticamente los detalles de una tarea seleccionada de la lista. Para obtener más información sobre disparadores y acciones, consulte [Uso de](#page-136-0) [disparadores y acciones.](#page-136-0)

## Formulario de detalles de tarea

Puede utilizar un formulario de detalles de tarea junto con una lista de tareas de proceso para mostrar los detalles de la tarea seleccionada. Si dispone de una lista de tareas de proceso y un formulario de detalles de proceso en la página, el componente de detalles de tarea de proceso muestra automáticamente los detalles de la tarea seleccionada de la lista.

Para que un formulario de detalles de tarea funcione en un sitio, se deben cumplir las siguientes condiciones:

• Los procesos asociados se deben definir a través de Oracle Process Cloud Service para que se puedan mostrar con este componente. Consulte Desarrollo de procesos estructurados en *Using Processes in Oracle Integration*.

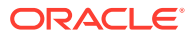

- Debe tratarse de un sitio seguro limitado a usuarios concretos o a usuarios con el rol Usuario de Oracle Content Management. Consulte [Cambio de la seguridad de un sitio](#page-236-0).
- Un administrador debe configurar la integración entre Oracle Process Cloud Service y Oracle Content Management. Consulte Integración con Oracle Process Cloud Service en *Administering Oracle Content Management*. La integración entre dos servicios requiere conexiones únicas, por lo que ambos servicios deben estar en el mismo dominio de identidad.

Para agregar un componente de detalles de tarea a una página:

- **1.** Vaya a la página que desea editar y asegúrese de que el está definido en **Editar**.
- **2.** Agregue el componente a la página.
- 3. Para editar el componente y su aspecto, haga clic en su icono de menú **i el v** seleccione **Configuración**.
- **4.** Seleccione **Configuración personalizada** para configurar las opciones de visualización.
- **5.** Seleccione una de las siguientes opciones para configurar las opciones de visualización para el formulario de detalles de tarea.

#### **Nota:**

También puede definir las opciones de visualización del componente, pero la presentación de los detalles de la tarea se determina por el diseño de Oracle Process Cloud Service.

- **Mostrar acciones**: seleccione esta opción para mostrar las acciones disponibles para el usuario, como Aprobar, Rechazar, etc.
- **Mostrar botón Guardar**: seleccione esta opción para mostrar el botón **Guardar**.
- **Mostrar botón Cerrar**: seleccione esta opción para mostrar el botón **Cerrar**.
- **Mostrar anexo**: seleccione esta opción para mostrar la sección **Anexo** en el formulario de detalles.
- **Mostrar comentarios**: seleccione esta opción para mostrar la sección **Comentarios** en el formulario de detalles.
- **Mostrar historial**: seleccione esta opción para mostrar la sección **Historial** en el formulario de detalles.
- **Mostrar más información**: seleccione esta opción para mostrar la sección **Más información** en el formulario de detalles.
- **Mostrar enlaces**: seleccione esta opción para mostrar la sección **Enlaces** en el formulario de detalles.
- **6.** Utilice el separador General para modificar el espaciado, la alineación y otras opciones de presentación.

Por defecto, el componente de detalles de tarea se amplía para mostrar todos los detalles especificados. Haga clic en **Definir altura** y ajuste el valor de altura para definir una altura específica.

**7.** Utilice el separador Estilo para formatear el marco que contiene el componente con estilos predefinidos o con sus propias opciones personalizadas.

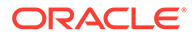

- **8.** Utilice el separador Enlaces para asignar acciones a los disparadores proporcionados por el componente:
	- **Detalles de tarea enviados**: este disparador aparece cuando el usuario hace clic en el botón **Enviar**.
	- **Tarea aprobada**: este disparador aparece cuando el usuario hace clic en el botón **Aprobar**.
	- **Tarea rechazada**: este disparador aparece cuando el usuario hace clic en el botón **Rechazar**.
	- **Tarea cerrada**: este disparador aparece cuando el usuario hace clic en el botón **Cerrar**.
	- **Tarea guardada**: este disparador aparece cuando el usuario hace clic en el botón **Guardar**.
	- **Comentario agregado a la tarea**: este disparador aparece cuando el usuario hace clic en el botón **Publicar comentario**.

Haga clic en el disparador para asignar una acción.

#### **Nota:**

El componente de la lista de tarea de proceso no soporta disparadores o acciones manuales, sin embargo, si agrega un componente de detalle de tarea a la página, muestra automáticamente los detalles de una tarea seleccionada de la lista. Para obtener más información sobre disparadores y acciones, consulte [Uso de disparadores y acciones](#page-136-0).

Para obtener más información sobre el uso de Oracle Process Cloud Service, consulte Getting Started with Process.

## Elementos de contenido

Para usuarios de empresa, cada sitio tiene una recopilación que contiene activos digitales y elementos de contenido asociados al sitio. Los componentes de elementos de contenido le facilitan agregar elementos al sitio.

Puede arrastrar y soltar activos digitales y elementos de contenido directamente desde el panel Contenido en el editor y automáticamente se utiliza el componente apropiado, ya sea para una imagen de activo digital o para un elemento de contenido estructurado.

Los componentes adicionales seleccionados en el panel Componente le permiten mostrar dinámicamente elementos de contenido en función del tipo de contenido.

- [Componentes de elementos de contenido](#page-188-0)
- [Marcador de posición de contenido](#page-189-0)
- [Lista de contenido](#page-190-0)
- [Búsqueda de contenido](#page-196-0)
- **[Recomendación](#page-198-0)**

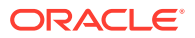

## <span id="page-188-0"></span>Componentes de elementos de contenido

Como un usuario de empresa, puede utilizar un componente de elemento de contenido para ayudar a diseñar una página y configurar interacciones de páginas hasta que esté listo para agregar los propios elementos de contenido.

Al arrastrar y soltar un elemento de contenido desde el panel Contenido en una página, se inserta automáticamente un componente de elemento de contenido para incluir el elemento, a menos que el elemento de contenido sea un tipo de activo digital personalizado. Al arrastrar un activo digital personalizado en una página, el activo se inserta como componente de imagen o vídeo. Debe eliminarlo y agregar primero el componente de elemento de contenido y, a continuación, arrastrar un activo digital personalizado o un elemento de contenido estándar desde el panel Contenido hasta el componente para que se vea correctamente.

Para agregar un componente de elemento de contenido a una página:

- **1.** Vaya a la página que desea editar y asegúrese de que el **el está definido en Editar.**
- **2.** Agregue el componente a la página.
- **3.** Para editar el contenido del componente de elemento de contenido, haga clic en su

icono de menú y seleccione **Editar**, o seleccione **Configuración** para abrir el panel

de configuración y haga clic en el icono de edición .

#### **Nota:**

Si el tipo de contenido usado en el componente de elemento de contenido es un activo digital personalizado en lugar de un tipo de contenido estándar, no puede editar el tipo de activo digital personalizado. No aparecerá ninguna opción **Editar** en el menú de componente ni aparecerá ningún icono de edición en el panel de configuración.

- **4.** Realice cambios en el elemento de contenido y haga clic en **Guardar**. El elemento de contenido se guarda como una nueva revisión en el repositorio de contenido.
- **5.** Para editar el aspecto del componente, haga clic en su icono de menú  $\blacksquare$  y seleccione **Configuración**.
- **6.** Utilice el separador General para modificar el espaciado, la alineación y otras opciones de presentación.

Si un elemento de contenido se ha asignado al componente, aparece una vista en miniatura de los elementos de contenido. Si no hay ningún elemento de contenido asignado todavía, aparece una imagen de marcador de contenido y un mensaje.

- **7.** Seleccione entre las opciones siguientes para definir valores por defecto adicionales para el contenido que se muestra.
	- **Versión a usar**: Si selecciona **Utilizar la última versión del activo** y hay una nueva versión del elemento de contenido no publicada, la versión más reciente se publicará automáticamente cuando se publique la actualización del sitio actual. A menos que se solicite específicamente, todos los elementos estarán en la versión de borrador o en las versiones más recientes.

<span id="page-189-0"></span>• **Vista de elemento**: Seleccione el diseño utilizado para mostrar el elemento de contenido. El diseño **por defecto** proporcionado muestra todos los campos del elemento de contenido. Si el elemento de contenido tiene diseños personalizados, puede seleccionar cualquier diseño disponible. Si selecciona un diseño personalizado que tenga activada la opción **Agregar soporte para la configuración personalizada al usarla en sitios**, puede agregar datos

personalizados al diseño haciendo clic en el e introduciendo datos en el campo **Datos personalizados** y, a continuación, haga clic en **Atrás** para volver al separador General.

• **Página para mostrar elementos individuales**: Si ha designado una o más páginas como páginas de detalles, aparecerán aquí. Seleccione una página para mostrar información detallada cuando un usuario hace clic en el enlace de un elemento de contenido para ver información detallada.

#### **Nota:**

Si no crea una página de detalles, el enlace para mostrar los detalles no se muestra para el elemento de contenido en el diseño por defecto.

**8.** Utilice el separador Estilo para formatear el marco que contiene el componente con estilos predefinidos o con sus propias opciones personalizadas.

## Marcador de posición de contenido

Como un usuario de empresa, puede utilizar un componente de marcador de posición de contenido para mostrar dinámicamente los elementos de contenido de uno o más tipos.

Por ejemplo, puede utilizar un marcador de posición de elemento de contenido en una página de detalles designada y, cuando un usuario haga clic en un enlace para obtener información más detallada sobre un elemento de contenido concreto, se cargará automáticamente la vista de detalles para el elemento de contenido asociado. Por ejemplo, si hay una página con varios artículos, cada uno con un título y una imagen y el usuario hace clic en un artículo concreto, la página de detalles mostrará el artículo completo independientemente del artículo seleccionado.

Para agregar un marcador de posición de componente a una página:

- **1.** Vaya a la página que desea editar y asegúrese de que el **el está definido en Editar**.
- **2.** Agregue el componente a la página.
- **3.** Para editar el componente y su apariencia, haga clic en su icono de menú  $\blacksquare$  v seleccione **Configuración**.
- **4.** Utilice el separador General para modificar el espaciado, la alineación y otras opciones de presentación.
- **5.** Seleccione entre las opciones siguientes para definir valores por defecto adicionales para el contenido que se muestra.

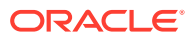

- <span id="page-190-0"></span>• **Tipo de contenido**: Seleccione uno o más de los tipos de contenido disponibles. Los tipos de contenido son los de los elementos de contenido de la recopilación de sitios e incluyen los tipos de activos digitales personalizados.
- **Vista de elemento**: Seleccione el diseño utilizado para mostrar el elemento de contenido. El diseño **por defecto** proporcionado muestra todos los campos del elemento de contenido. Si el elemento de contenido tiene diseños personalizados, puede seleccionar cualquier diseño disponible.
- **Página para mostrar elementos individuales**: Si ha designado una o más páginas como páginas de detalles, aparecerán aquí. Seleccione una página para mostrar información detallada cuando un usuario hace clic en el enlace de un elemento de contenido para ver información detallada.

#### **Nota:**

Si no crea una página de detalles, el enlace para mostrar los detalles no se muestra para el elemento de contenido en el diseño por defecto.

**6.** Utilice el separador Estilo para formatear el marco que contiene el componente con estilos predefinidos o con sus propias opciones personalizadas.

## Lista de contenido

Como usuario de empresa, puede utilizar un componente de la lista de contenido para mostrar dinámicamente los elementos de contenido de un tipo concreto.

Por ejemplo, puede utilizar una lista de elemento de contenido en una página de detalles designada y, cuando un usuario haga clic en un enlace para obtener información más detallada sobre un elemento de contenido concreto, se cargará automáticamente la vista de detalles para el elemento de contenido asociado. Por ejemplo, si hay una página con varios artículos, cada uno con un título y una imagen y el usuario hace clic en un artículo concreto, la página de detalles mostrará el artículo completo independientemente del artículo seleccionado.

Para agregar un componente de lista de contenido a una página:

- **1.** Vaya a la página que desea editar y asegúrese de que el **el está definido en Editar.**
- **2.** Agregue el componente a la página.
- **3.** Para editar el componente y su apariencia, haga clic en su icono de menú  $\mathbf{r}$  v seleccione **Configuración**.
- **4.** Utilice el separador General para modificar el espaciado, la alineación y otras opciones de presentación.
- **5.** Seleccione entre las opciones siguientes para definir valores por defecto adicionales para el contenido que se muestra.
	- **Tipo de contenido**: seleccione uno de los tipos de contenido disponibles. Los tipos de contenido son los de los elementos de contenido de la recopilación de sitios e incluyen los tipos de activos digitales.
	- **Número máximo de elementos** e **Iniciar en sitio**: especifique el número máximo de elementos que se van a mostrar, y dónde empezarán a mostrarse. No se muestran los elementos adicionales.

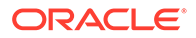

- **Paginación**: especifique si desea incluir las opciones de paginación de la lista. Si se selecciona esta opción, puede personalizar la forma en la que se muestra la paginación, con botones o números de página y diferentes etiquetas, si es necesario.
- **Fecha**: utilice las opciones proporcionadas para seleccionar elementos de contenido para mostrar en función de la fecha de creación (antes de, después de, entre o dentro de las fechas o rangos de fechas seleccionados).
- **Categorías**: permite seleccionar categorías para filtrar la lista de elementos de contenido y mostrar solo esos elementos en una categoría o en categorías concretas. Haga clic en **Seleccionar categorías** para abrir un panel deslizante que puede usar para seleccionar categorías del repositorio de sitios. Si selecciona más de una categoría en la misma taxonomía, los elementos mostrados solo pueden tener asignada una de las categorías seleccionadas. Si selecciona más de una categoría de distintas taxonomías, todos los elementos mostrados deben tener asignadas todas las categorías seleccionadas. Por ejemplo, si selecciona categorías para **Cities** y **Parks** en la taxonomía **Destination**, se muestran los elementos que sean ciudades o parques. Si selecciona la categoría **Cities** en la taxonomía **Destination** y la categoría **Europe** en la taxonomía **Regions**, se muestran los elementos que sean ciudades en Europa.

Por defecto, estarán disponibles todos los secundarios de la categoría seleccionada. Si prefiere limitar la lista a los elementos de un nodo de categoría específico, seleccione el nodo y anule la selección de **Incluir categorías secundarias**.

- **Idioma**: seleccione un idioma de los que se asocian al repositorio.
- **Cadena de consulta adicional** (opcional): especifique parámetros de consulta adicionales para acotar más la lista de elementos que aparecen con una sintaxis similar a: field.dept eq "Finance". Consulte la tabla que se incluye más abajo para ver la lista de operadores disponibles.
- **Ordenar por**: ordene los elementos por nombre o fecha en orden ascendente o descendente. Si el tipo de contenido contiene otros campos de fecha, número o decimales, también podrá ordenar por esos campos.

También puede seleccionar **Personalizado** e introducir una expresión personalizada. Por ejemplo, para ordenar por número de departamento en orden ascendente, deberá introducir fields.deptno:asc. También puede definir un parámetro de URL para la ordenación. Por ejemplo, deberá introducir {{URLParams.sortBy}} y, a continuación, podrá agregar el siguiente parámetro al final de la URL de su sitio: ?sortBy=fields.deptno:asc.

• **Vista de elemento**: Seleccione el diseño utilizado para mostrar el elemento de contenido. El diseño **por defecto** proporcionado muestra todos los campos del elemento de contenido. Si el elemento de contenido tiene diseños personalizados, puede seleccionar cualquier diseño disponible. Si selecciona un diseño personalizado que tenga activada la opción **Agregar soporte para la configuración personalizada al usarla en sitios**, puede agregar datos

personalizados al diseño haciendo clic en e introduciendo datos en el campo **Datos personalizados** y, a continuación, haga clic en **Atrás** para volver al separador General.

• **Página para mostrar elementos individuales**: Si ha designado una o más páginas como páginas de detalles, aparecerán aquí. Seleccione una página para mostrar información detallada cuando un usuario hace clic en el enlace de un elemento de contenido para ver información detallada.

#### **Nota:**

Si no crea una página de detalles, el enlace para mostrar los detalles no se muestra para el elemento de contenido en el diseño por defecto.

- **Vista de lista**: seleccione un diseño de sección para organizar los elementos. Esta lista puede incluir diseños personalizados. Se proporcionan los siguientes diseños:
	- **Horizontal**: organiza los elementos uno tras otro en una línea horizontal.
	- **Vertical**: organiza los elementos uno tras otro en una línea vertical. Esta es la configuración por defecto si no se selecciona ningún diseño.
	- **Dos columnas**: organiza los elementos por parejas en varias filas.
	- **Tres columnas**: organiza los elementos de tres en tres en varias filas.

Haga clic en la flecha de la derecha, junto al diseño seleccionado, para modificar la configuración del diseño.

- **Vista de lista vacía**: seleccione cómo se debe mostrar una lista vacía.
- **Opciones**: indique si la consulta de búsqueda especificada en el componente Búsqueda de contenido se debe refrescar automáticamente.
- **Espaciado**: seleccione el modo en el que se mostrarán los elementos.
- **6.** Utilice el separador Estilo para formatear el marco que contiene el componente con estilos predefinidos o con sus propias opciones personalizadas.

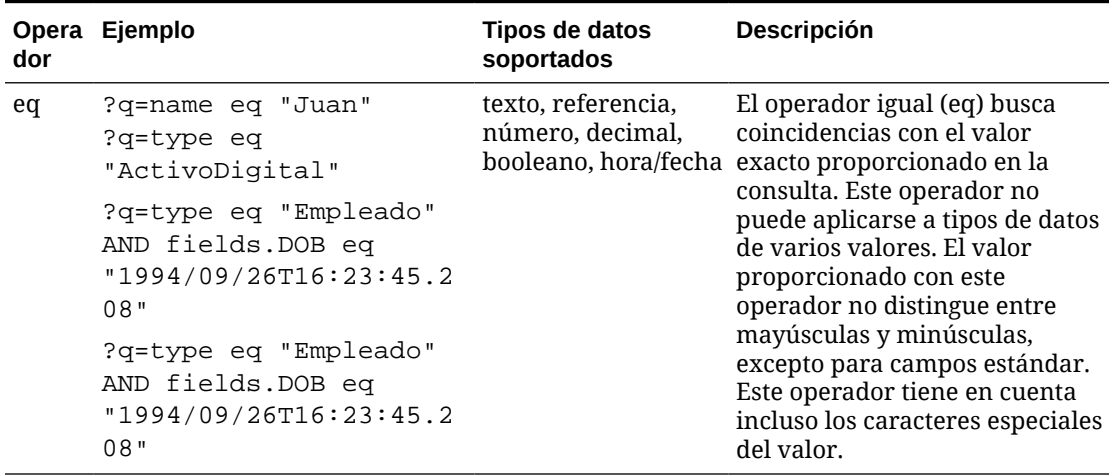

#### **Tabla 10-1 Operadores de consulta**

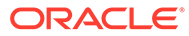

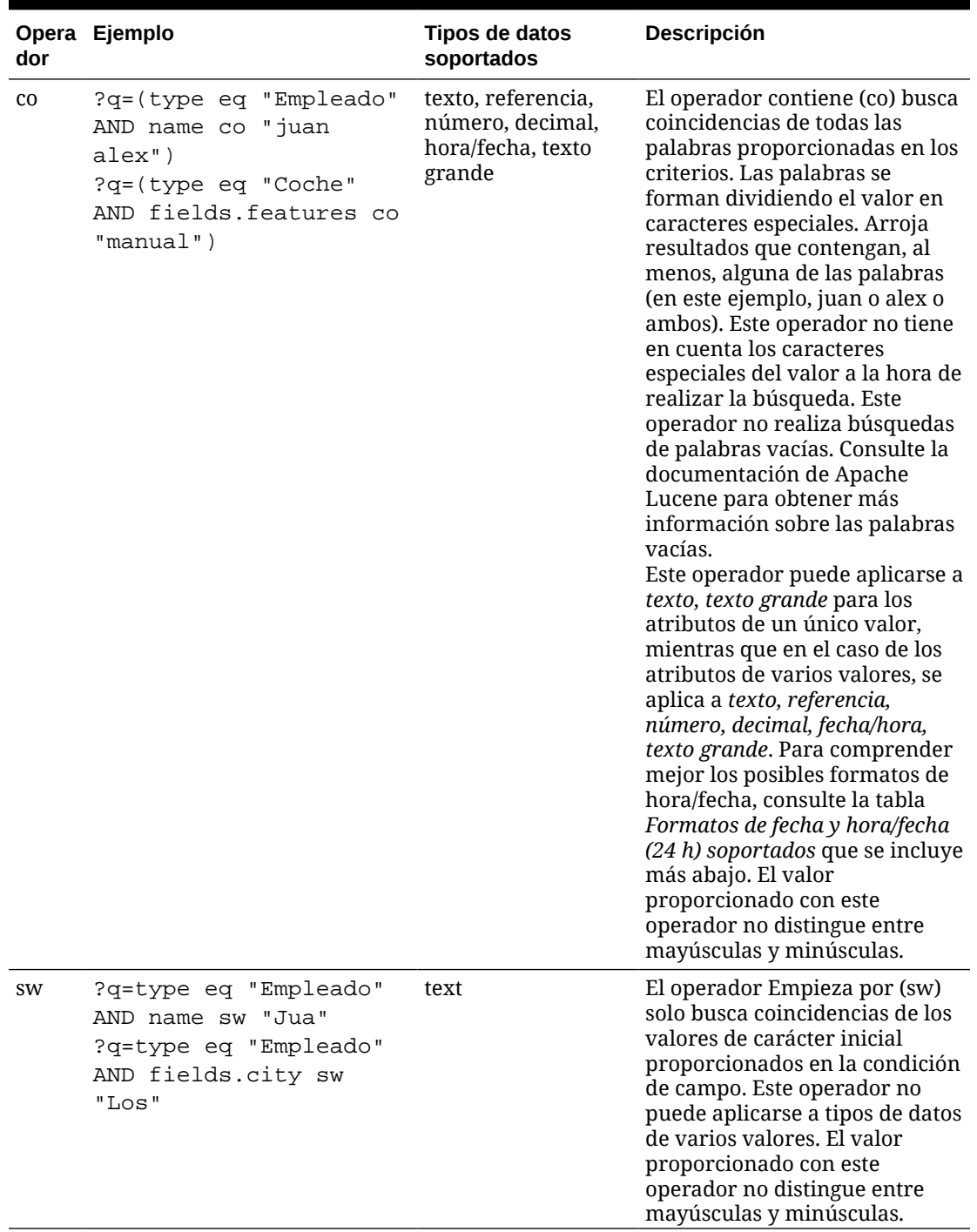

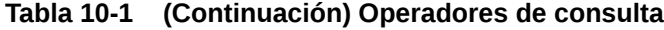

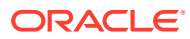

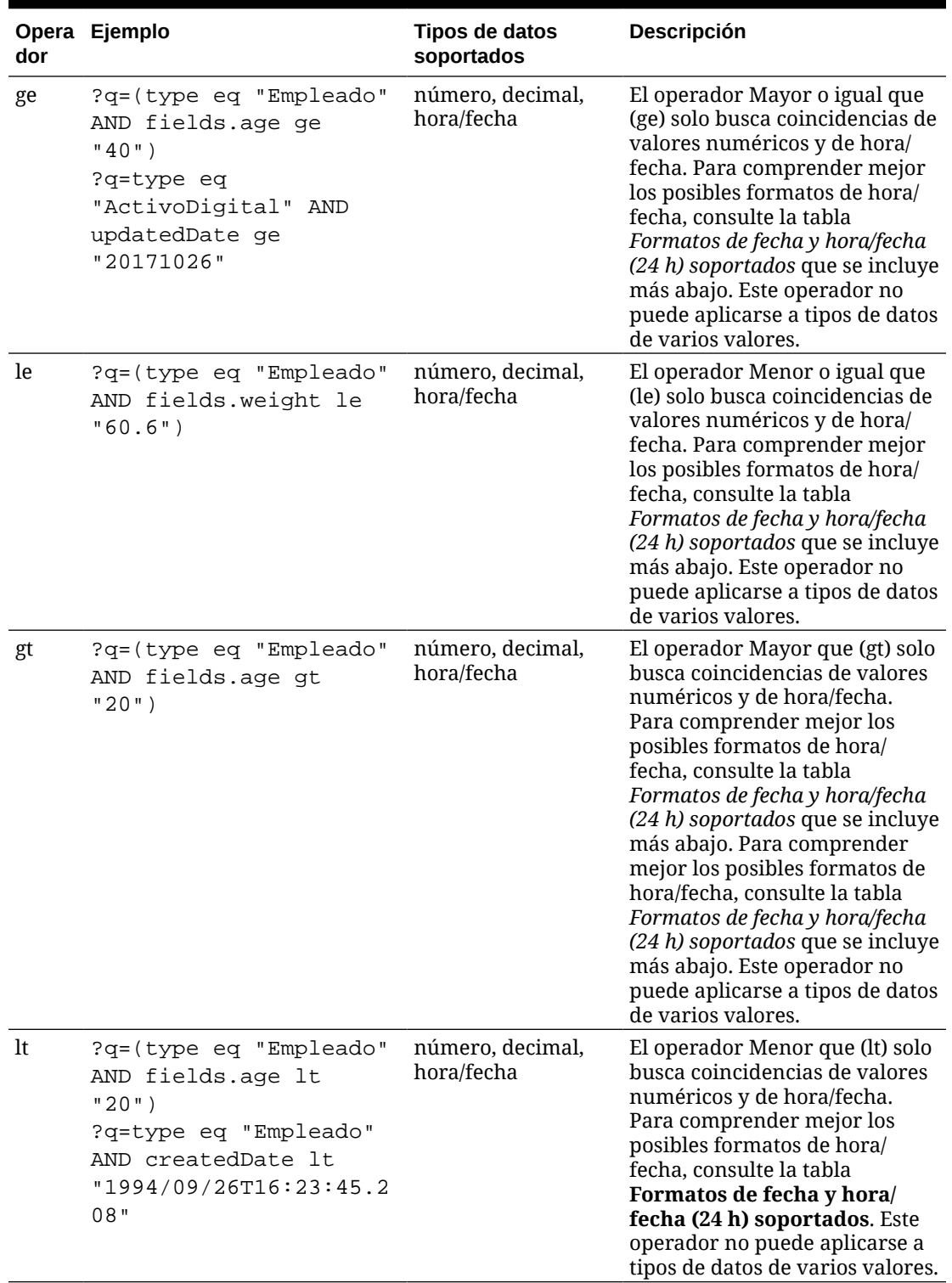

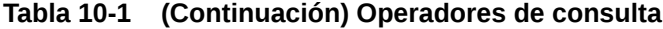

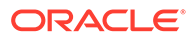

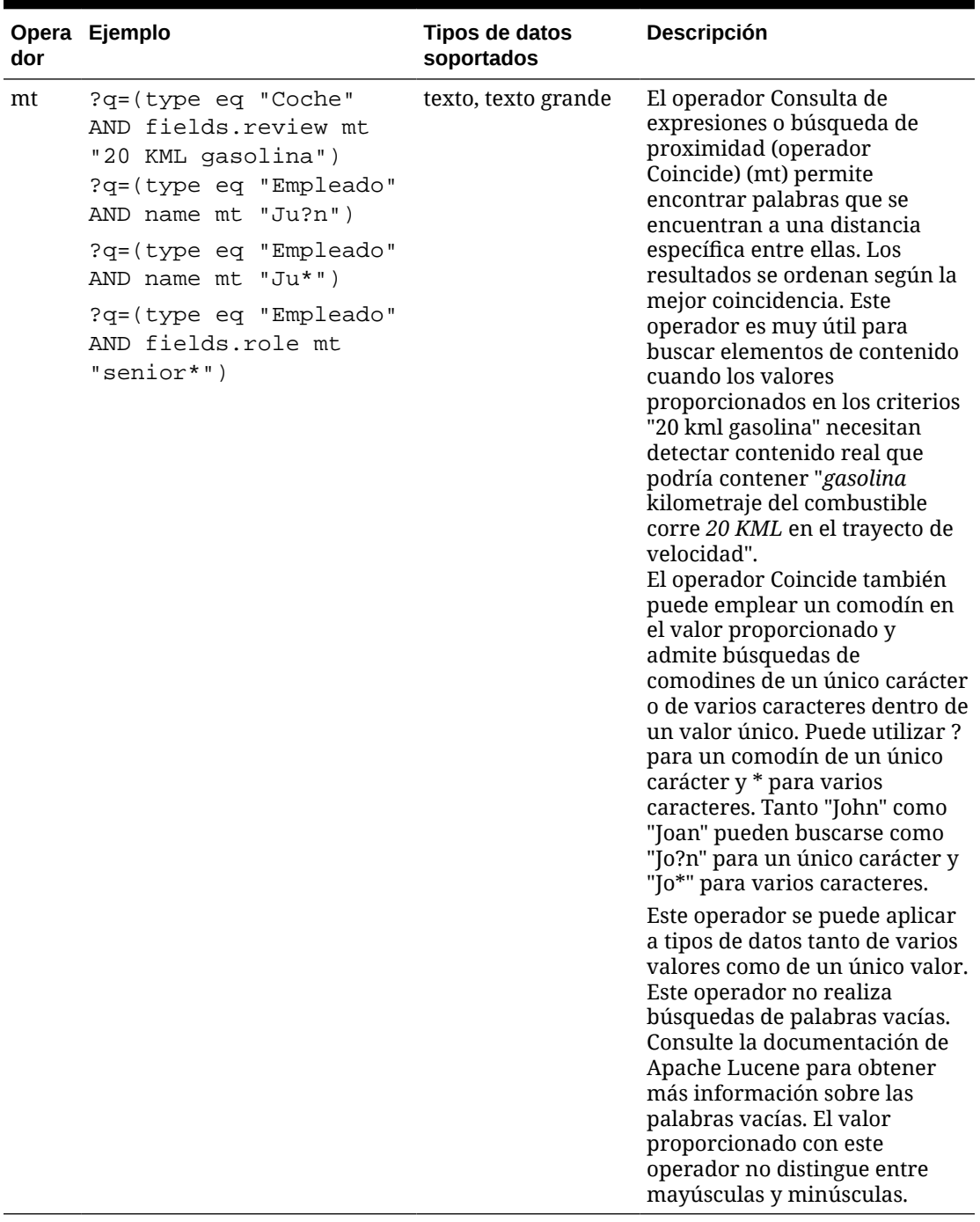

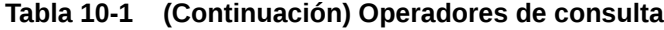

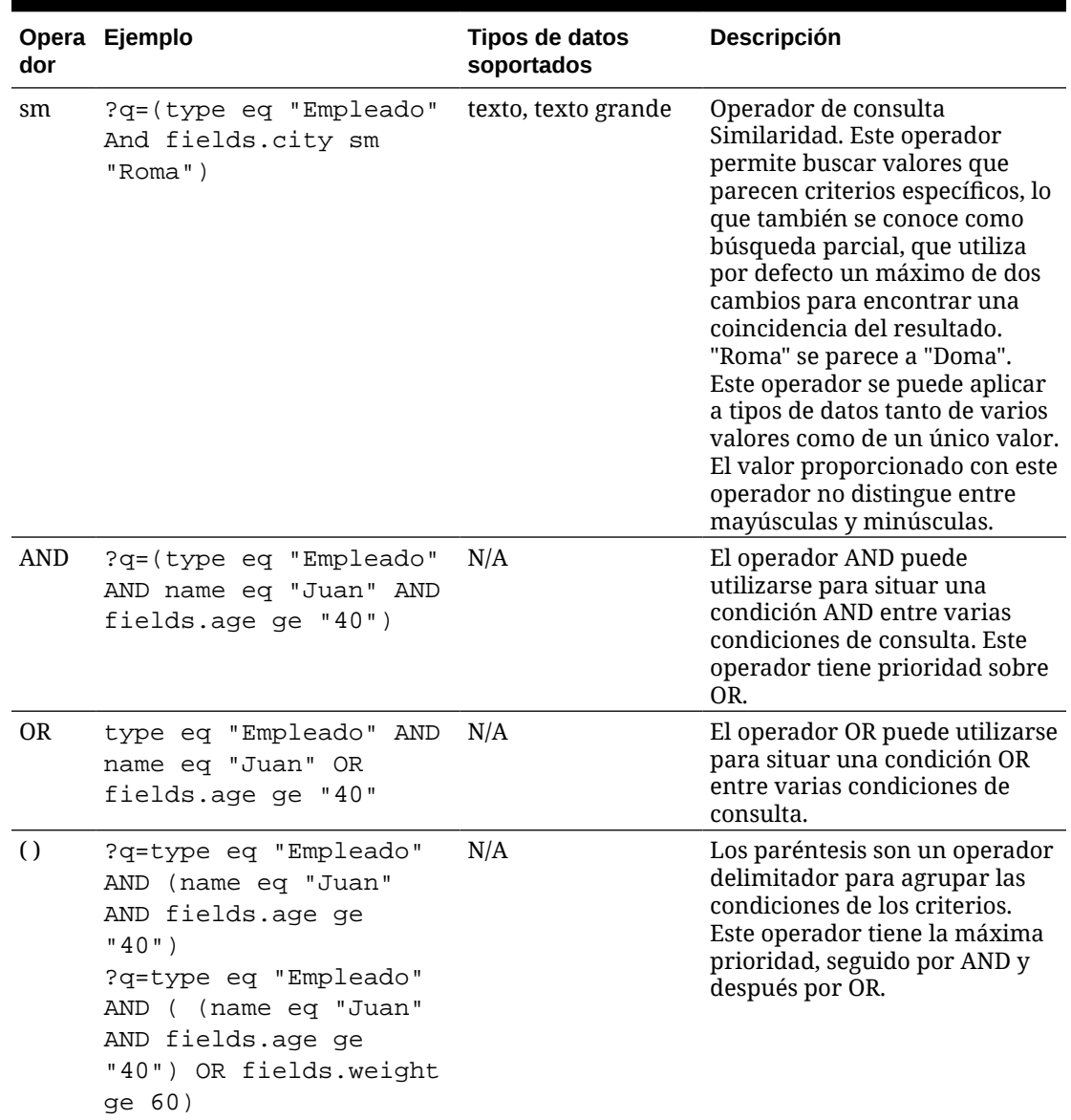

<span id="page-196-0"></span>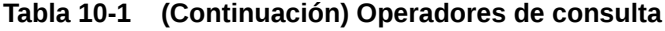

## Búsqueda de contenido

Como usuario de empresa, puede utilizar un componente de búsqueda de contenido y especificar las acciones devueltas por la búsqueda.

Puede insertar una barra de búsqueda personalizada para cambiar o refrescar el contenido que se muestra en la página o seleccionar otra acción, como que se abra una página de resultados de búsqueda o mostrar una alerta.

Para agregar un componente de búsqueda de contenido a una página:

- 1. Vaya a la página que desea editar y asegúrese de que el **el está definido en Editar**.
- **2.** Agregue el componente de búsqueda de contenido a la página.

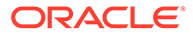

- **3.** Para editar el componente y su apariencia, haga clic en su icono de menú  $\blacksquare$  y seleccione **Configuración**.
- **4.** Utilice el separador General para modificar el texto de marcador de posición, el espaciado, la alineación y otras opciones de presentación.
- **5.** Utilice el separador Estilo para formatear el marco que contiene el componente con estilos predefinidos o sus propias opciones personalizadas para la fuente, el borde, el color de fondo, etc.
- **6.** Si desea utilizar el componente de búsqueda para refrescar los datos de la página actual, agregue un componente de lista de contenido a la página. Vaya a **Configuración** y elija el tipo de contenido y otra información de consulta, como el número de elementos para mostrar, si se deben paginar los resultados o la carga lenta al desplazarse (cargar el contenido según se va desplazando por la página). Ya puede ir al modo de visualización y probar la búsqueda.
- **7.** Si desea utilizar el componente de búsqueda para refrescar los datos de la página actual y tiene más de un componente de lista de contenido en la página, tendrá que desactivar la consulta automática en todas las listas de contenido excepto en la que mostrará los resultados. Vaya a la configuración de lista de contenido y desactive la opción **Refrescamiento automático en consulta de búsqueda en componente de búsqueda de contenido.**
- **8.** Si desea tener más de un componente de búsqueda de contenido en una página (con cada componente de búsqueda controlando una lista de contenido determinada para los resultados), debe desactivar todas las opciones de refrescamiento automático en los componentes de lista de contenido y utilizar Disparar/Acciones para asociar el componente de búsqueda de contenido a su lista de contenido correspondiente.
- **9.** Para el componente de búsqueda, utilice el separador Enlace para asociar acciones al componente. Seleccione una opción de la lista desplegable Seleccionar tipo de enlace. Seleccione **Acciones de disparador**, a continuación, haga clic en **En consulta de búsqueda** para ver los disparadores disponibles o para crear un nuevo disparador. Busque la lista de contenido en la que desea realizar la búsqueda, despliéguela y arrastre **Buscar contenido** a la lista de acciones. Seleccione **Cadena de búsqueda** en **Buscar**. La lista de contenido que ha elegido se ha seleccionado en la lista **Realizar esta acción en**.
- **10.** También puede utilizar el componente de búsqueda de contenido para transferir la consulta a una página de resultados de búsqueda. En el separador Enlace del componente de búsqueda, seleccione **Página de búsqueda** para mostrar la página de resultados de búsqueda. Puede utilizar la página por defecto o un enlace a una página de resultados de búsqueda que haya creado. Seleccione la página de la lista desplegable Página y seleccione las acciones de visualización de la página. Puede ajustar los resultados a un tipo de contenido específico, abrir los resultados en una nueva ventana, etc.

Los siguientes punteros le ayudarán a diseñar una página de resultados de búsqueda efectiva:

- Cree una página y desígnela como una página de búsqueda. Por defecto, está marcada como oculta, pero puede cambiar el valor en las propiedades de página.
- Edite la página y agregue una lista de contenido a la página. Puede editar la configuración de la lista de contenido al especificar un tipo de contenido. O puede especificar el tipo de contenido desde la configuración de enlace de componente de búsqueda (que se muestra arriba). Si utiliza la configuración de enlace, podrá

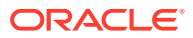

utilizar una página de resultados de búsqueda que le mostrará los resultados de distintos tipos de contenido, según el componente que se ha utilizado para iniciar la búsqueda.

- <span id="page-198-0"></span>• Para editar la visualización, cambie la configuración. Por ejemplo, seleccione la carga lenta de paginación, ya que es probable la página se utilice exclusivamente para los resultados de búsqueda.
- En la página de resultados de búsqueda también puede introducir un componente de búsqueda de contenido. Al hacerlo, se repetirá la cadena de búsqueda utilizada para iniciar la página, lo que permite que un usuario acote la búsqueda si lo necesita.

## Recomendación

Como usuario de empresa, puede utilizar un componente de **recomendación** para proporcionar experiencias personalizadas para los visitantes de los sitios web, mediante la visualización de activos basados en la ubicación o en áreas de interés. Si un contribuyente de repositorio crea una recomendación, se define un juego de reglas que busca activos que coincidan con atributos de público, como la información de geolocalización de un visitante de sitio. Por ejemplo, puede que los visitantes de un sitio con direcciones IP europeas vean primero anuncios de eventos para Europa en la página inicial del sitio, mientras que los visitantes norteamericanos verán eventos para Estados Unidos y Canadá.

Al igual que los activos digitales, las recomendaciones se asocian a un repositorio y pueden editarse y moverse a través de un flujo de trabajo, para que cualquier persona que sea contribuyente de contenido del repositorio pueda revisarlas y publicarlas. Sin embargo, incluso si carece de derechos de contribuyente, podrá consultar y probar recomendaciones para ver cómo funcionan antes de utilizarlas en un sitio o experiencia sin cabecera.

Para agregar una recomendación a una página:

**1.** Haga clic en **Sitios** en el menú lateral, seleccione el sitio al que desea agregar la

recomendación y, a continuación, elija Abrir en el menú contextual o haga clic en  $\Box$  en la barra de acciones.

- **2.** Conmute el sitio a **Editar** y seleccione la actualización que utilizará o cree una nueva.
- **3.** Seleccione **Componentes** en el menú lateral.
- **4.** Abra **Predefinidos**.
- **5.** Haga clic y arrastre **Recomendación** en la sección Contenido para colocarla en la página.
- **6.** Seleccione **Configuración** del menú Recomendación ( ).

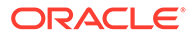

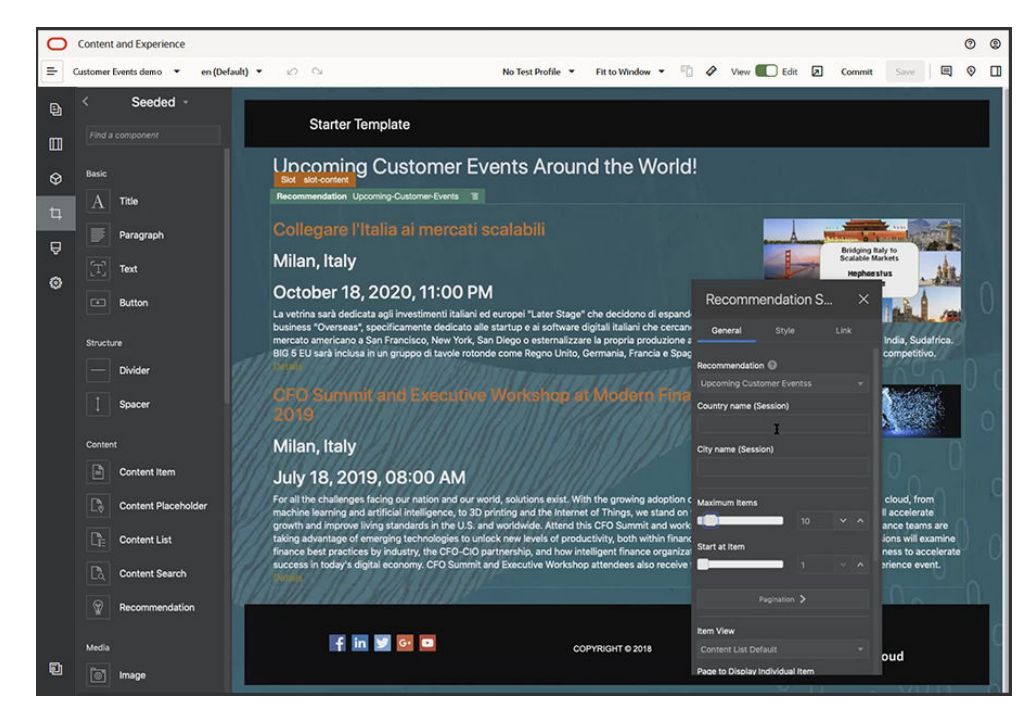

- **7.** En el separador **General** de la configuración de Recomendación, seleccione la recomendación que va a usar. La página se refrescará y se mostrarán los activos recomendados.
- **8.** También puede introducir valores por defecto para los atributos de público utilizados por esta recomendación. Para ello, haga clic en la flecha situada junto a la recomendación seleccionada. Cuando haya terminado de agregar valores, haga clic en **Atrás**.
- **9.** Cambie las propiedades adicionales que desee, como la versión, el máximo de elementos para mostrar o el diseño de contenido por defecto. Cuando haya terminado, cierre la configuración de recomendación y haga clic en **Guardar**.

#### **Nota:**

Si ha creado perfiles de prueba con valores de atributos de público predefinidos, seleccione un perfil en el menú de perfil de prueba en la barra de menús para obtener una vista previa de cómo la recomendación responde a esos datos introducidos. Los valores de los perfiles de prueba deberían sustituir a los valores por defecto que defina en la configuración del componente.

**10.** Si en la recomendación se usa la fecha actual (del sistema) en sus reglas y desea probar la recomendación como si estuviera en otra fecha, seleccione **Fecha del sistema** en el menú del perfil de prueba y seleccione la fecha con la que realizar la prueba.

## Otros componentes

Veamos algunos componentes que combinan distintos tipos de contenido.

**[Mapas](#page-200-0)** 

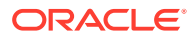

- <span id="page-200-0"></span>**[Encabezados](#page-201-0)**
- **[Artículos](#page-203-0)**
- [Imágenes con texto](#page-204-0)
- [Grupos de componentes](#page-206-0)
- [Uso de la conavegación en una página](#page-207-0)
- **[Oracle Intelligent Advisor](#page-209-0)**
- [Oracle Visual Builder](#page-210-0)

#### Mapas

Agregue un mapa a su sitio para permitir que los usuarios exploren interactivamente el área en torno a una ubicación.

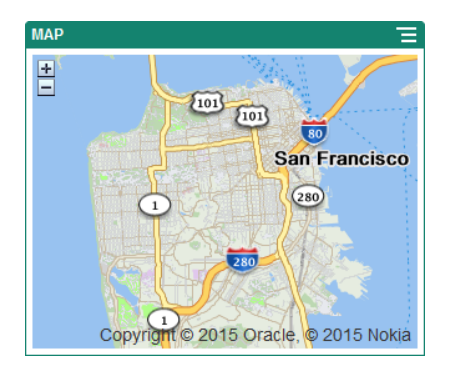

Para agregar un mapa a la página:

- 1. Vaya a la página que desea editar y asegúrese de que el **el está definido en Editar**.
- **2.** Agregue el componente a la página. El componente de mapa de Oracle muestra una ubicación por defecto.
- **3.** Para cambiar la ubicación del mapa y ajustar sus propiedades de visualización, haga clic

en su icono de menú  $\blacksquare$  y seleccione **Configuración**.

**4.** Introduzca la **Ubicación** inicial del mapa. Puede utilizar una dirección, un código postal o una latitud y longitud separadas por comas (por ejemplo, 40.5,-57.6)

Si utiliza una dirección, asegúrese de proporcionar suficiente información de forma que se corresponda con una única ubicación. Si la dirección coincide con más de una ubicación, el mapa queda en blanco.

- **5.** Especifique un nivel de **Zoom** inicial para el mapa. Opcionalmente, puede permitir al usuario ajustar el nivel de zoom con un mouse, un trackpad o controles en pantalla.
- **6.** Especifique las opciones de estilo, alineación y visualización:
	- **Zoom**: activa opciones en pantalla y del dispositivo que permiten al usuario ajustar el nivel de zoom del mapa.
	- **Panorámica**: activa opciones en pantalla y del dispositivo que permiten al usuario mover el área de enfoque del mapa.
	- **Mostrar marcador**: marca la ubicación inicial con un icono de pin.

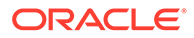

- **Escala**: incluye un indicador que muestra la escala del nivel de zoom actual.
- **Visión general**: incluye un mapa sin relieve que muestra la vista actual en un contexto más amplio.

## <span id="page-201-0"></span>Encabezados

Puede agregar un titular para fijar la atención en un punto determinado del sitio con el texto del título, una imagen de soporte y un párrafo.

- **1.** Vaya a la página que desea editar y asegúrese de que el **el está definido en Editar**.
- **2.** Agregue el componente a la página.
- **3.** Haga clic en las diferentes áreas del componente para agregar texto. Agregue contenido al titular principal y el párrafo debajo del titular principal. El texto toma el formato del estilo por defecto para el componente. Pulse Intro para agregar líneas de texto adicionales.
- **4.** Si desea cambiar el valor por defecto para una parte del texto, seleccione el texto que desea formatear y, a continuación, seleccione cualquiera de las opciones de la barra de herramientas de formato, como la fuente, el color o la alineación.
- **5.** Para eliminar el formato aplicado con estas opciones, seleccione el texto y haga clic en  $\blacksquare$
- **6.** Para editar el componente y su apariencia, haga clic en su icono de menú seleccione **Configuración**.
- **7.** Seleccione **Componentes** para definir los detalles acerca del contenido mostrado.
	- **Imagen**:
		- Haga clic en **Seleccionar** para utilizar una imagen en el título. Seleccione una imagen del repositorio de sitios, una imagen de la carpeta de documentos que hayan compartido con usted, o bien cargue una imagen en una carpeta de documentos. Busque y seleccione la imagen que

desea utilizar. Si no ve ningún activo digital, haga clic en **Iffl** y cambie el filtro de la recopilación a **Todos**. Si ha seleccionado una imagen en una carpeta de documentos, puede crear un enlace al archivo en lugar de copiarlo en el sitio. Para enlazar al archivo, seleccione **Usar referencia al archivo original en lugar de copiar el archivo en el sitio**. Si no selecciona esta opción, se almacena una copia del archivo con el sitio y se hace referencia a ella desde el sitio. El enlace al archivo original evita la duplicación del contenido. El enlace permite a los visitantes del sitio ver el contenido incluso si los permisos del archivo cambian o restringen de otra forma la visualización. Haga clic en **Aceptar**. Si ha seleccionado un activo digital, puede elegir una representación específica. Si no selecciona una representación, se utilizará el tamaño original. Si desea que se publique la última versión del activo cuando se publique el sitio, seleccione **Utilizar la última versión del activo**.

Para editar la imagen, haga clic en **y** utilice la imagen con cualquiera de las siguientes acciones:

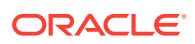

- \* Para recortar la imagen, haga clic en **Recortar**. Seleccione uno de los ratios de imágenes predefinidos en la barra de herramientas de recorte o arrastre los manejadores de recorte de la imagen que desee. Cuando esté satisfecho, en la barra de herramientas de recortes, haga clic en **Recortar**.
- \* Para girar o invertir la imagen, haga clic en **Girar**. En la barra de herramientas de rotación, introduzca un grado de rotación personalizado o utilice los botones para girar la imagen a la izquierda o a la derecha. También puede seleccionar si desea invertir la imagen horizontal o verticalmente.
- Para agregar una marca de agua a la imagen, haga clic en <sup>O</sup> Marca de **agua**. Agregue texto a la imagen y cambie el tamaño, el estilo, el color y la opacidad del texto a su gusto con las herramientas de marca de agua.
- Para cambiar el formato de la imagen, haga clic en **Opciones** y, a continuación, seleccione un nuevo formato en la lista desplegable **Formato**.
- \* Para cambiar el color de fondo, haga clic en <sup>COP</sup> Opciones y, a continuación, seleccione una opción en el menú desplegable **Color de fondo**.
- Si está editando un archivo .jpg o .webp (disponibles en los exploradores Google Chrome), puede cambiar la calidad de la imagen para crear un

tamaño de archivo más pequeño. Haga clic en <sup>2003</sup> Opciones y, a continuación, introduzca el nuevo porcentaje en el cuadro **Calidad**.

- Para deshacer o rehacer el cambio, haga clic en  $\Box$  o en  $\subset$ . Para eliminar todos los cambios realizados, haga clic en **Restablecer**.
- \* Para cambiar la ampliación de la imagen, utilice los controles de zoom  $- +$
- **Título**: Introduzca el texto que desea que se muestre en una ayuda de burbuja.
- **Texto alternativo**: Introduzca el texto alternativo que se mostrará por motivos de accesibilidad.
- Leyenda: introduzca una leyenda que se muestre bajo la imagen.
- **Alineación, Ancho y Espaciado**: Permiten cambiar el diseño de la imagen según sea necesario.
- **Título**: cambie el espaciado del título del titular.
- **Párrafo**: cambie el espaciado del texto que aparece bajo el título.
- **8.** Utilice el separador General para modificar el espaciado, la alineación y otras opciones de presentación.
- **9.** Utilice el separador Estilo para agregar formato alrededor del texto y para personalizar el color de fondo, las fuentes y los bordes.

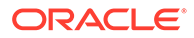

## <span id="page-203-0"></span>Artículos

Puede agregar un artículo al sitio, que combine los componentes de una cabecera, un párrafo y una imagen en un componente fácil de utilizar.

- **1.** Vaya a la página que desea editar y asegúrese de que el **el está definido en Editar**.
- **2.** Agregue el componente a la página.
- **3.** Haga clic en las áreas diferentes del componente para agregar texto. Puede agregar contenido a la cabecera del artículo y a una subcabecera debajo de esta. A continuación, puede agregar el texto del artículo debajo de la subcabecera. Todo el texto adopta el formato del estilo por defecto para el componente. Pulse Intro para agregar líneas adicionales de texto.
- **4.** Si desea cambiar el valor por defecto para una parte del texto, seleccione el texto que desea formatear y, a continuación, seleccione cualquiera de las opciones de la barra de herramientas de formato, como la fuente, el color o la alineación.
- **5.** Para eliminar el formato aplicado con estas opciones, seleccione el texto y haga

clic en  $\blacksquare$ 

- **6.** Para editar el componente y su apariencia, haga clic en su icono de menú  $\blacksquare$  y seleccione **Configuración**.
- **7.** Seleccione **Componentes** para definir los detalles acerca del contenido mostrado.
	- **Imagen**:
		- Haga clic en **Seleccionar** para utilizar una imagen en el artículo. Seleccione una imagen del repositorio de sitios, una imagen de la carpeta de documentos que hayan compartido con usted, o bien cargue una imagen en una carpeta de documentos. Busque y seleccione la imagen

que desea utilizar. Si no ve ningún activo digital, haga clic en  $\frac{1}{11}$  y cambie el filtro de la recopilación a **Todos**. Si ha seleccionado una imagen en una carpeta de documentos, puede crear un enlace al archivo en lugar de copiarlo en el sitio. Para enlazar al archivo, seleccione **Usar referencia al archivo original en lugar de copiar el archivo en el sitio**. Si no selecciona esta opción, se almacena una copia del archivo con el sitio y se hace referencia a ella desde el sitio. El enlace al archivo original evita la duplicación del contenido. El enlace permite a los visitantes del sitio ver el contenido incluso si los permisos del archivo cambian o restringen de otra forma la visualización. Haga clic en **Aceptar**. Si ha seleccionado un activo digital, puede elegir una representación específica. Si no selecciona una representación, se utilizará el tamaño original. Si desea que se publique la última versión del activo cuando se publique el sitio, seleccione **Utilizar la última versión del activo**.

Para editar la imagen, haga clic en **y** utilice la imagen con cualquiera de las siguientes acciones:

\* Para recortar la imagen, haga clic en **Recortar**. Seleccione uno de los ratios de imágenes predefinidos en la barra de herramientas de

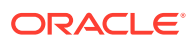

<span id="page-204-0"></span>recorte o arrastre los manejadores de recorte de la imagen que desee. Cuando esté satisfecho, en la barra de herramientas de recortes, haga clic en **Recortar**.

- \* Para girar o invertir la imagen, haga clic en **Girar**. En la barra de herramientas de rotación, introduzca un grado de rotación personalizado o utilice los botones para girar la imagen a la izquierda o a la derecha. También puede seleccionar si desea invertir la imagen horizontal o verticalmente.
- Para agregar una marca de agua a la imagen, haga clic en **O** Marca de **agua**. Agregue texto a la imagen y cambie el tamaño, el estilo, el color y la opacidad del texto a su gusto con las herramientas de marca de agua.
- \* Para cambiar el formato de la imagen, haga clic en **Opciones** y, a continuación, seleccione un nuevo formato en la lista desplegable **Formato**.
- \* Para cambiar el color de fondo, haga clic en **Opciones** y, a continuación, seleccione una opción en el menú desplegable **Color de fondo**.
- Si está editando un archivo .jpg o .webp (disponibles en los exploradores Google Chrome), puede cambiar la calidad de la imagen para crear un

tamaño de archivo más pequeño. Haga clic en <sup>2003</sup> Opciones y, a continuación, introduzca el nuevo porcentaje en el cuadro **Calidad**.

- $*$  Para deshacer o rehacer el cambio, haga clic en  $\overline{\phantom{a}}$  o en  $\overline{\phantom{a}}$ . Para eliminar todos los cambios realizados, haga clic en **Restablecer**.
- \* Para cambiar la ampliación de la imagen, utilice los controles de zoom  $-$  + ).
- **Título**: Introduzca el texto que desea que se muestre en una ayuda de burbuja.
- **Texto alternativo**: Introduzca el texto alternativo que se mostrará por motivos de accesibilidad.
- Leyenda: introduzca una leyenda que se muestre bajo la imagen.
- **Alineación, Ancho y Espaciado**: Permiten cambiar el diseño de la imagen según sea necesario.
- **Título**: cambie el espaciado del título del artículo.
- **Párrafo** (subcabecera) y **Párrafo**: cambie el espaciado del texto que aparece bajo el título del artículo.
- **8.** Utilice el separador General para modificar el espaciado, la alineación y otras opciones de presentación del componente.
- **9.** Utilice el separador Estilo para agregar formato alrededor del texto y para personalizar el color de fondo, las fuentes y los bordes.

#### Imágenes con texto

Puede agregar la imagen y el componente de texto que combinen los componentes de un párrafo y una imagen en un componente fácil de usar.

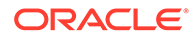

- **1.** Vaya a la página que desea editar y asegúrese de que el **el está definido en Editar**.
- **2.** Agregue el componente a la página.
- **3.** Haga clic en el área de párrafo del componente para agregar texto. Todo el texto adopta el formato del estilo por defecto del componente. Pulse Intro para agregar líneas de texto adicionales.
- **4.** Si desea cambiar el valor por defecto para una parte del texto, seleccione el texto que desea formatear y, a continuación, seleccione cualquiera de las opciones de la barra de herramientas de formato, como la fuente, el color o la alineación.
- **5.** Para eliminar el formato aplicado con estas opciones, seleccione el texto y haga  $clic$  en  $\blacksquare$
- **6.** Para editar el componente y su apariencia, haga clic en su icono de menú seleccione **Configuración**.
- **7.** Seleccione **Componentes** para definir los detalles del contenido que se muestra.
	- **Imagen**:
		- Haga clic en **Seleccionar** para utilizar una imagen. Seleccione una imagen del repositorio de sitios, una imagen de la carpeta de documentos que hayan compartido con usted, o bien cargue una imagen en una carpeta de documentos. Busque y seleccione la imagen que desea

utilizar. Si no ve ningún activo digital, haga clic en **ilitorial el filtro de** el filtro de la recopilación a **Todos**. Si ha seleccionado una imagen en una carpeta de documentos, puede crear un enlace al archivo en lugar de copiarlo en el sitio. Para enlazar al archivo, seleccione **Usar referencia al archivo original en lugar de copiar el archivo en el sitio**. Si no selecciona esta opción, se almacena una copia del archivo con el sitio y se hace referencia a ella desde el sitio. El enlace al archivo original evita la duplicación del contenido. El enlace permite a los visitantes del sitio ver el contenido incluso si los permisos del archivo cambian o restringen de otra forma la visualización. Haga clic en **Aceptar**. Si ha seleccionado un activo digital, puede elegir una representación específica. Si no selecciona una representación, se utilizará el tamaño original. Si desea que se publique la última versión del activo cuando se publique el sitio, seleccione **Utilizar la última versión del activo**.

Para editar la imagen, haga clic en y utilice la imagen con cualquiera de las siguientes acciones:

- \* Para recortar la imagen, haga clic en **Recortar**. Seleccione uno de los ratios de imágenes predefinidos en la barra de herramientas de recorte o arrastre los manejadores de recorte de la imagen que desee. Cuando esté satisfecho, en la barra de herramientas de recortes, haga clic en **Recortar**.
- \* Para girar o invertir la imagen, haga clic en **Girar**. En la barra de herramientas de rotación, introduzca un grado de rotación personalizado o utilice los botones para girar la imagen a la izquierda o a la derecha. También puede seleccionar si desea invertir la imagen horizontal o verticalmente.
- <span id="page-206-0"></span>Para agregar una marca de agua a la imagen, haga clic en  $\Omega$  **Marca de agua**. Agregue texto a la imagen y cambie el tamaño, el estilo, el color y la opacidad del texto a su gusto con las herramientas de marca de agua.
- \* Para cambiar el formato de la imagen, haga clic en <sup>tora</sup> Opciones y, a continuación, seleccione un nuevo formato en la lista desplegable **Formato**.
- Para cambiar el color de fondo, haga clic en **Opciones** y, a continuación, seleccione una opción en el menú desplegable **Color de fondo**.
- Si está editando un archivo .jpg o .webp (disponibles en los exploradores Google Chrome), puede cambiar la calidad de la imagen para crear un

tamaño de archivo más pequeño. Haga clic en <sup>tos c</sup>opciones y, a continuación, introduzca el nuevo porcentaje en el cuadro **Calidad**.

- \* Para deshacer o rehacer el cambio, haga clic en  $\Box$  o en  $\subset \overline{\ }$ . Para eliminar todos los cambios realizados, haga clic en **Restablecer**.
- \* Para cambiar la ampliación de la imagen, utilice los controles de zoom  $+$
- **Título**: Introduzca el texto que desea que se muestre en una ayuda de burbuja.
- **Texto alternativo**: Introduzca el texto alternativo que se mostrará por motivos de accesibilidad.
- Leyenda: introduzca una leyenda que se muestre bajo la imagen.
- **Alineación, Ancho y Espaciado**: Permiten cambiar el diseño de la imagen según sea necesario.
- **Párrafo**: cambie el espaciado del texto.
- **8.** Utilice el separador General para modificar el espaciado, la alineación y otras opciones de presentación para el componente.
- **9.** Utilice el separador Estilo para agregar formato al entorno del texto y personalizar el color de fondo, las fuentes y los bordes.

#### Grupos de componentes

Se pueden combinar uno o más componentes para crear un grupo de componentes al que poner un nombre y volver a utilizar.

Cuando se guarda un grupo de componentes, este se guarda como un componente personalizado con el nombre elegido y, a continuación, aparece en la lista de componentes personalizados del editor.

- **1.** Vaya a la página que desea editar y asegúrese de que el está definido en **Editar**.
- **2.** Agregue un grupo de componentes a la página. **Il identifica el grupo de componentes.**
- **3.** Arrastre y suelte uno o varios componentes en el marco del componente personalizado.
- **4.** Ajuste el tamaño y coloque los componentes en el grupo de componentes de la misma manera que lo hace para los componentes en una ranura.

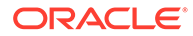

<span id="page-207-0"></span>5. Para editar un componente y su apariencia, haga clic en su icono de menú seleccione **Configuración**. Si hace clic en el nombre del componente en lugar de en el icono de menú, puede ver y seleccionar el icono de menú para el grupo de componentes (o ranura):

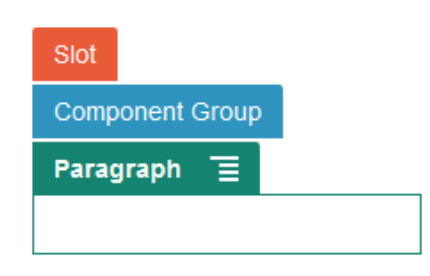

El separador Configuración para el grupo de componentes le permite especificar la posición del grupo de componentes, una imagen de fondo y otros ajustes que se aplican al grupo de componentes completo.

**6.** Cuando esté listo para guardar los cambios del grupo de componentes, haga clic

en el grupo de componentes y, a continuación, haga clic en el icono del menú y seleccione **Guardar**.

**a.** En el cuadro de diálogo, introduzca un nombre para el grupo de componentes. Puede utilizar letras, números, guiones (-) y signos de subrayado (\_). Si introduce un espacio, se reemplaza automáticamente por un guion.

Si se trata de un grupo de componentes nuevo, no puede utilizar el nombre de un componente personalizado existente.

Si agrega un grupo de componentes existente a la página, lo modifica y, a continuación, intenta guardar los cambios, tendrá la opción de proporcionar un nombre para crear un nuevo grupo de componentes al seleccionar **Sobrescribir el grupo de componentes existente** y actualizar dicho grupo con los cambios.

**b.** Haga clic en **Guardar**.

El grupo de componentes se guarda con el nombre especificado como un componente personalizado. Aparece en su propia carpeta del gestor de componentes y en la lista de componentes personalizados del editor si es usted el propietario o si algún usuario lo ha compartido con usted. Puede compartir el grupo de componentes como lo haría con cualquier otro componente personalizado.

## Uso de la conavegación en una página

Oracle Cobrowse Cloud Service es una herramienta de colaboración que permite compartir pantallas o iniciar un sesión de conavegación con otra persona. Por ejemplo, puede que desee incluir esto en un formulario de orden, por lo que un representante puede ver la pantalla de un cliente mientras el cliente está realizando una orden.

Para utilizar esta función, primero debe activarla para un sitio. Hay dos tipos de scripts de iniciador que se pueden activar: uno que utiliza un botón personalizado (Punto de partida 2) y otro que utiliza el botón Cobrowse por defecto (Punto de partida 1). Usted

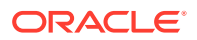

debe determinar qué tipo de iniciador se utilizará cuando active la función para su sitio y agregue el script necesario. Para obtener más información, consulte [Activación de la](#page-228-0) [integración de Cobrowse.](#page-228-0)

Una vez que Cobrowse esté activado para un sitio, cualquier página se puede configurar para que permita la conavegación.

- **1.** Vaya a la página que desea editar y asegúrese de que el está definido en **Editar**.
- **2.** Haga clic en . Active la casilla de control de la sección Cobrowse.
- **3.** Haga clic en **Cerrar**.

Si está activado el script Punto de partida 1, cuando vuelva a ver la página, podrá ver que aparece el botón Cobrowse por defecto o después de pulsar una tecla de acceso rápido, si se ha configurado.

Si está activado el script Punto de partida 2, debe agregar el botón personalizado a la página.

- **1.** Asegúrese de que **en el está definido en Editar.**
- **2.** Agregue el componente a la página. El componente Iniciador de Cobrowse aparece en la sección Integración de los componentes.
- **3.** Para editar el componente y su apariencia, haga clic en su icono de menú  $\blacksquare$  y seleccione **Configuración**. Puede ajustar la etiqueta del botón, su apariencia, tamaño y alineación. Utilice el separador Estilo para agregar formato alrededor del texto y para personalizar el color de fondo, las fuentes y los bordes. Para aplicar un estilo más avanzado, edite o agregue clases de estilo en los archivos design.json y design.css en la carpeta de diseños de temas de la plantilla del sitio actual. El prefijo de clase de estilo es scs-cobrowse.

Después de que el sitio se haya publicado, los visitantes del sitio pueden utilizar el botón Cobrowse para iniciar una sesión con un representante de la organización. El visitante hace clic en el botón Cobrowse y se le asigna un ID de sesión segura. El visitante transmite el ID a través de una llamada a un representante de la organización, quien puede acceder a la consola del agente de Cobrowse. El agente utiliza la consola para iniciar una sesión, que continúa hasta que el visitante o el agente la finalizan. Cuando se utiliza la opción Punto de partida 2, el componente del iniciador tiene un ID fijo cec-start-cobrowse. Utilice ese ID en la consola de Cobrowse.

#### **Notas de uso**

Al utilizar el modo instantáneo de Cobrowse (ICB), los vídeos o iFrames embebidos no se podrán ver en una página, a menos que el contenido el iFrame está activado con el mismo ID de sitio de Cobrowse. Como resultado, algunos componentes de Oracle Content Management no se representan en la consola del agente de Cobrowse en modo ICB. Utilice el modo avanzado de Cobrowse (ACB) para representar los siguientes componentes:

- Vídeo
- Youtube
- Gestor de documentos
- Me gusta de Facebook
- Seguir en Twitter

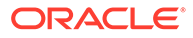

- <span id="page-209-0"></span>• Compartir en Twitter
- Recomendar en Facebook
- **Conversación**

Los componentes personalizados que utilizan un iFrame para obtener el contenido tampoco se pueden representar en modo instantáneo.

Consulte [Visión general de Cobrowse](https://docs.oracle.com/en/cloud/saas/service/18a/fascg/cobrowse-overview.html#cobrowse-overview) en *Despliegue y guía de uso de Cobrowse* para obtener más información sobre Oracle Cobrowse Cloud Service. Consulte [Activación](#page-228-0) [de la integración de Cobrowse](#page-228-0) para obtener más información sobre el uso de Cobrowse con un sitio seguro o con uno en desarrollo.

## Oracle Intelligent Advisor

Oracle Intelligent Advisor (anteriormente Oracle Policy Automation) se utiliza para implantar escenarios de entrevista en línea, como comentarios para la resolución de problemas o las evaluaciones de elegibilidad para los servicios. Ofrece asesoramiento entre los distintos canales mediante la captura de reglas en documentos de Microsoft Word y Excel escritos en lenguaje natural, y la creación de experiencias de servicio de cliente interactivas, denominadas entrevistas, relacionadas con dichas reglas.

Para poder usar la función Advisor, primero se debe configurar y activar. Su administrador de servicio activa la función de servicio, que incluye agregar el nombre de host, la URL, el nombre de usuario y la contraseña para el hub de Intelligent Advisor en uso. La integración entre dos servicios requiere conexiones únicas, por lo que ambos servicios deben estar en el mismo dominio de identidad. Consulte Integración con Intelligent Advisor en *Integración y ampliación de Oracle Content Management*.

En Intelligent Advisor, las entrevistas se deben crear y almacenar en el sitio del host. Además, se debe autorizar su servicio de Oracle Content Management para que lo use el host de Intelligent Advisor.

Una vez que se haya configurado y activado Intelligent Advisor, puede agregar un componente de Intelligent Advisor a una página del sitio.

- **1.** Vaya a la página que desea editar y asegúrese de que el **el está definido en Editar**.
- **2.** Agregue el componente a la página. El componente aparece en la sección Integración de la lista Componente.
- **3.** Para editar el componente y su aspecto, haga clic en su icono de menú  $\blacksquare$  y seleccione **Configuración**. Puede ajustar la etiqueta del componente, su apariencia, tamaño y alineación. Utilice el separador Estilo para utilizar el estilo por defecto asociado a la entrevista desde el host de Intelligent Advisor. Para aplicar un estilo más avanzado, edite o agregue clases de estilo en los archivos design.css en la carpeta de diseños de temas de la plantilla del sitio actual. El prefijo de clase de estilo es scs-opainterview-.

Tras publicar el sitio, los visitantes podrán ver la entrevista interactiva seleccionada en el componente de Intelligent Advisor. Para obtener más detalles sobre Intelligent Advisor, consulte la [Biblioteca de documentación de Intelligent Advisor](https://documentation.custhelp.com/euf/assets/devdocs/unversioned/IntelligentAdvisor/en/Content/Guides/Welcome/Welcome.htm).

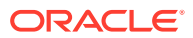

## <span id="page-210-0"></span>Oracle Visual Builder

Oracle Visual Builder es un entorno alojado para la infraestructura de desarrollo de su aplicación. Ofrece una solución basada en estándares de código abierto para desarrollar, colaborar y desplegar aplicaciones en Oracle Cloud.

#### **Pasos iniciales**

Antes de utilizar Oracle Visual Builder, es necesario activarlo y configurarlo. Su administrador de servicio activa la función de servicio, que incluye agregar el nombre de host donde se crean y se almacenan las aplicaciones. Consulte Integración con Oracle Visual Builder en *Integrating and Extending Oracle Content Management*. La integración entre los dos servicios requiere SSO, por lo que ambos servicios deben estar en el mismo dominio de identidad.

En Oracle Visual Builder, debe hacer lo siguiente para poder utilizar esta función con Oracle Content Management:

- El uso compartido de recursos de origen cruzado (CORS) debe estar activado en el sitio de Oracle Visual Cloud Service.
- Las aplicaciones deben crearse, estar disponibles para ser embebidas y configurarse para su uso con Oracle Content Management.
- Las aplicaciones web deben crearse y estar disponibles para ser embebidas en cualquier iframe. Se debe importar y hacer referencia al SDK de Sites en las aplicaciones web. Se debe agregar un parámetro de la URL de la página denominado "id" a las aplicaciones web.

#### **Crear componentes de Oracle Visual Builder**

Después de activar la integración, de crear las aplicaciones (incluidas las web) y cuando estén listas para su uso, debe crear un nuevo componente para cada aplicación que desee agregar a las páginas de su sitio.

- **1.** En Oracle Visual Builder, obtenga la URL correspondiente a la aplicación web publicada. Haga clic en el proyecto activo que incluye la aplicación web y, a continuación, haga clic en la aplicación web. Copie la URL de la barra de direcciones.
- **2.** En Oracle Content Management, haga clic en **Desarrollador** y, a continuación, en **Ver todos los componentes**. Se muestran los diseños y componentes remotos registrados.
- **3.** Haga clic en **Crear** y seleccione **Crear componente de Visual Builder**.
- **4.** Introduzca un nombre para el componente. No puede utilizar un nombre que ya esté utilizando otro componente o diseño.

Puede utilizar letras, números, guiones (-) y signos de subrayado (\_). Si introduce un espacio, se sustituye automáticamente por un guion bajo.

No utilice los siguientes nombres para plantillas, temas, componentes, sitios ni páginas de sitios: authsite, content, pages, scstemplate\_\*, \_comps, \_components, \_compsdelivery, \_idcservice, \_sitescloud, \_sitesclouddelivery, \_themes, \_themesdelivery. Aunque puede utilizar los siguientes nombres para las páginas del sitio, no los utilice para plantillas, temas, componentes ni sitios: documents, sites.

- **5.** Opcionalmente, introduzca una descripción para el componente.
- **6.** Pegue la dirección URL en la aplicación web en línea o en la aplicación clásica en línea.

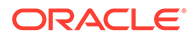

- **7.** Haga clic en **Crear**. Después de crear el componente, el nombre aparece en la lista de componentes. Puede explorar las carpetas y los archivos de los que consta el componente o diseño haciendo clic en el nombre del componente en la lista.
- **8.** Para seleccionar un icono que no sea el icono por defecto asignado al componente:
	- **a.** Seleccione el componente de la lista.
	- **b.** Haga clic en **Propiedades**
	- **c.** Haga clic en el separador **Logotipo el componente**.
	- **d.** Haga clic en un logotipo de la galería de logotipos y, a continuación, haga clic en **Listo**.

**Adición del componente a una página del sitio**

Ahora puede agregar el componente para la aplicación a una de las páginas de su sitio. Puede agregar el componente a la página pública o segura.

- **1.** Vaya a la página que desea editar y asegúrese de que el **el está definido en Editar**.
- **2.** Agregue el componente a la página. El componente aparece en la sección de personalización.
- **3.** Para editar el componente y su apariencia, haga clic en su icono de menú  $\blacksquare$  y seleccione **Configuración**. Puede ajustar la etiqueta del componente, su apariencia, tamaño y alineación. Utilice el separador Estilo para utilizar el estilo por defecto asociado al componente del host de Oracle Visual Builder. Para aplicar un estilo más avanzado, edite o agregue clases de estilo en los archivos design.css en la carpeta de diseños de temas de la plantilla del sitio actual. El prefijo de la clase de estilo es scs-component.

Puede ver el componente en el modo de previsualización durante la edición de su sitio. Tras publicar el sitio, los visitantes del sitio verán la aplicación de Oracle Visual Builder seleccionada para utilizarla con ese componente, que se ejecuta en un iFrame en la página.

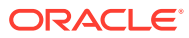

# Parte III Publicación y gestión de sitios

En esta parte se detalla cómo trabajar con sitios, así como a protegerlos, mejorarlos y publicarlos. Incluye los siguientes capítulos:

- [Gestión de los sitios](#page-213-0)
- [Publicación de sitios](#page-231-0)
- [Protección de sitios](#page-233-0)
- [Trabajo con sitios multilingües](#page-238-0)
- [Uso de redireccionamientos de sitios o asignación de URL](#page-245-0)
- [Mejora del rendimiento del sitio](#page-256-0)

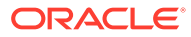

# <span id="page-213-0"></span>11 Gestión de los sitios

Para cambiar el contenido o el diseño del sitio, cree y abra una actualización en el editor. Para crear y gestionar el propio sitio y sus propiedades, utilice las opciones disponibles del gestor de sitios.

- Información de la página Sitios
- [Gestión de sitios y configuración del sitio](#page-215-0)
- [Poner un sitio en línea o fuera de línea](#page-231-0)
- [Cambio de la descripción, el logotipo o las propiedades embebidas del sitio](#page-219-0)
- [Definición de las propiedades del motor de búsqueda](#page-220-0)
- [Personalización de la configuración del sitio](#page-80-0)
- [Activación de la integración de Cobrowse](#page-228-0)
- [Adición de seguimiento de análisis](#page-230-0)

## Información de la página Sitios

La página Sitios es su puerta de enlace al trabajo con sitios web.

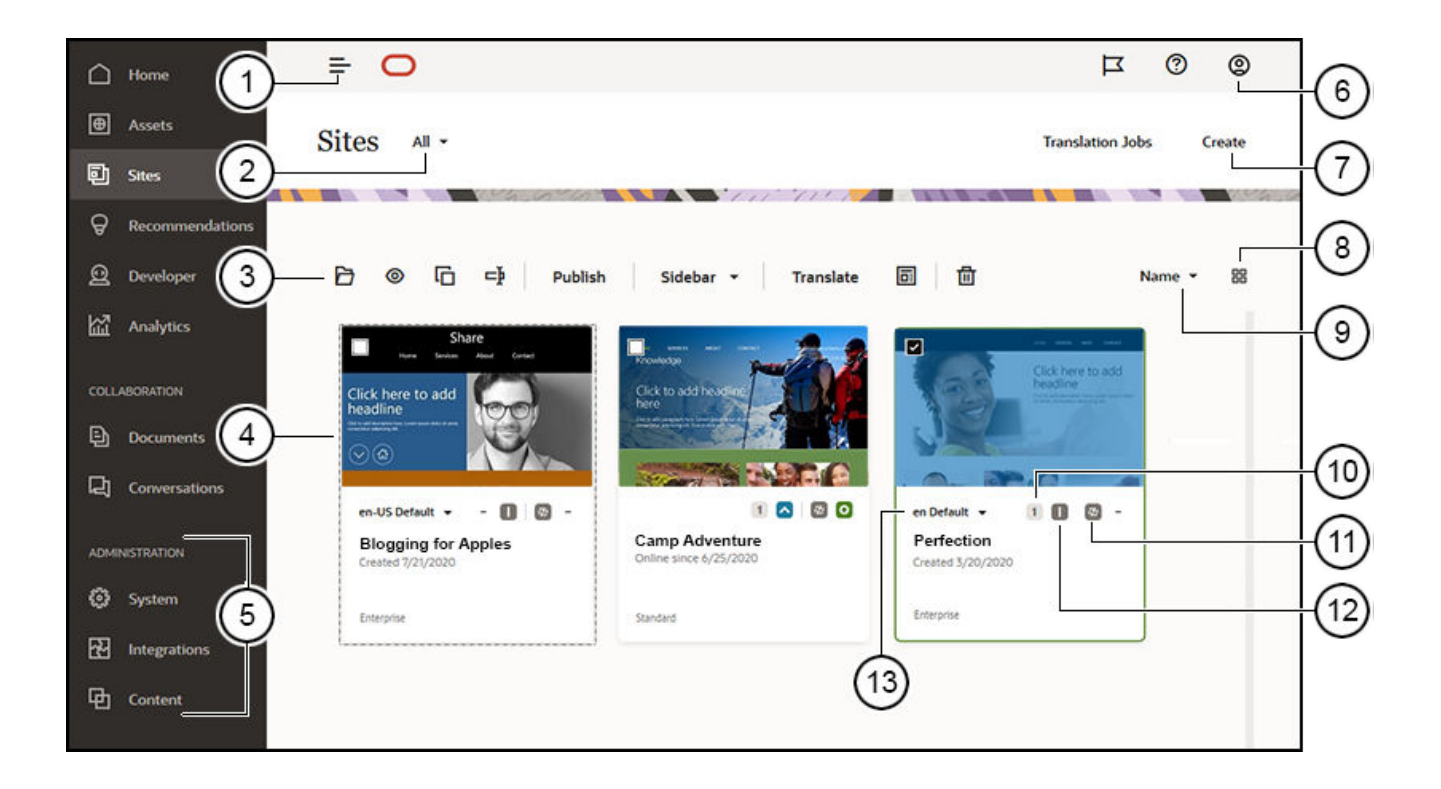

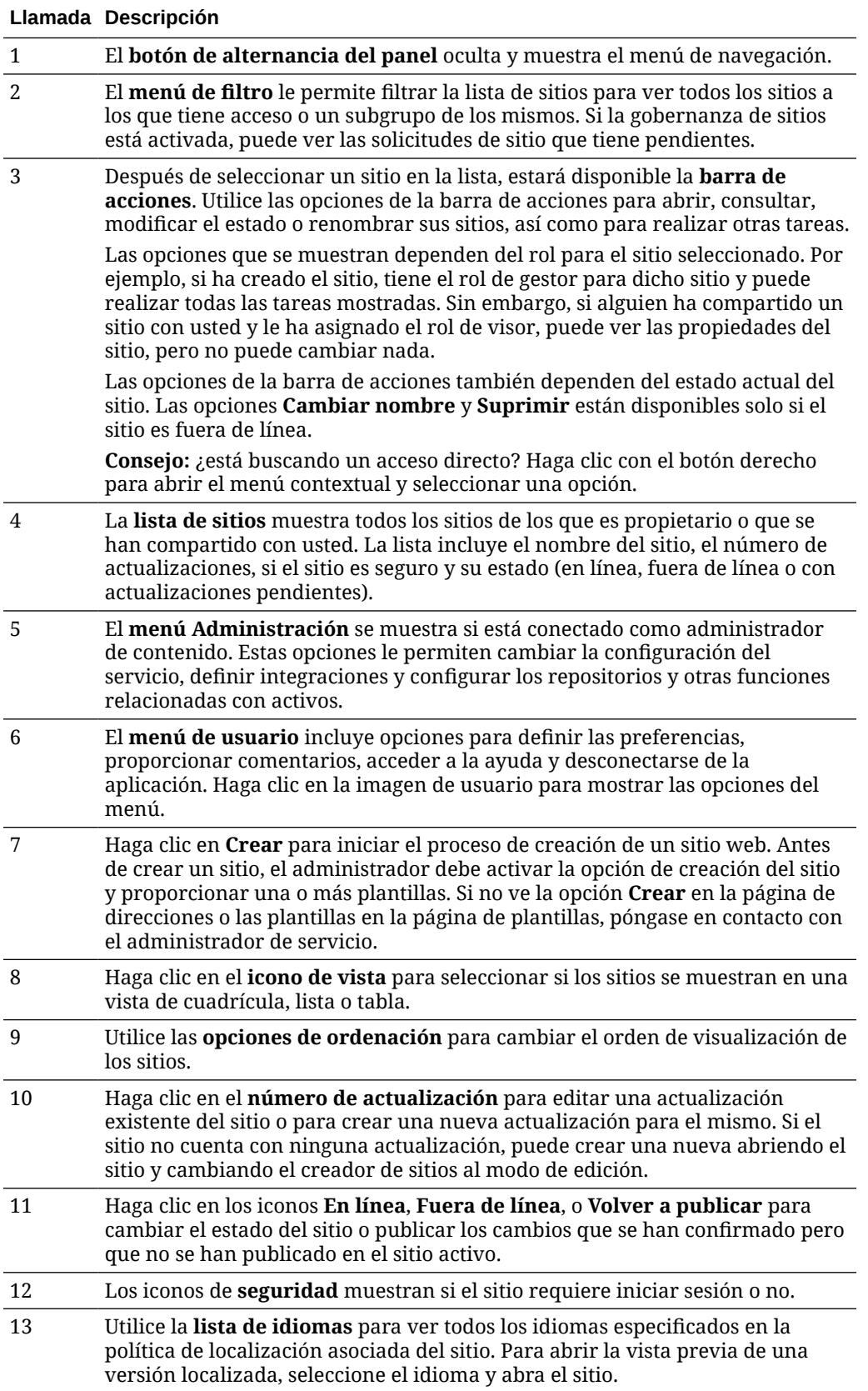

## <span id="page-215-0"></span>Gestión de sitios y configuración del sitio

La gestión de sitios incluye la creación y edición del sitio, así como la gestión del contenido que se utiliza en este. Se utiliza el *creador de sitios* para crear, copiar y suprimir las páginas del sitio y el contenido de la página. Utilice el *gestor de carpetas y archivos* para crear, copiar, compartir y suprimir todos los sitios.

Utilice las opciones de la barra de menús o haga clic con el botón derecho en el menú contextual de la página Sitios y en el creador de sitios para realizar las siguientes tareas.

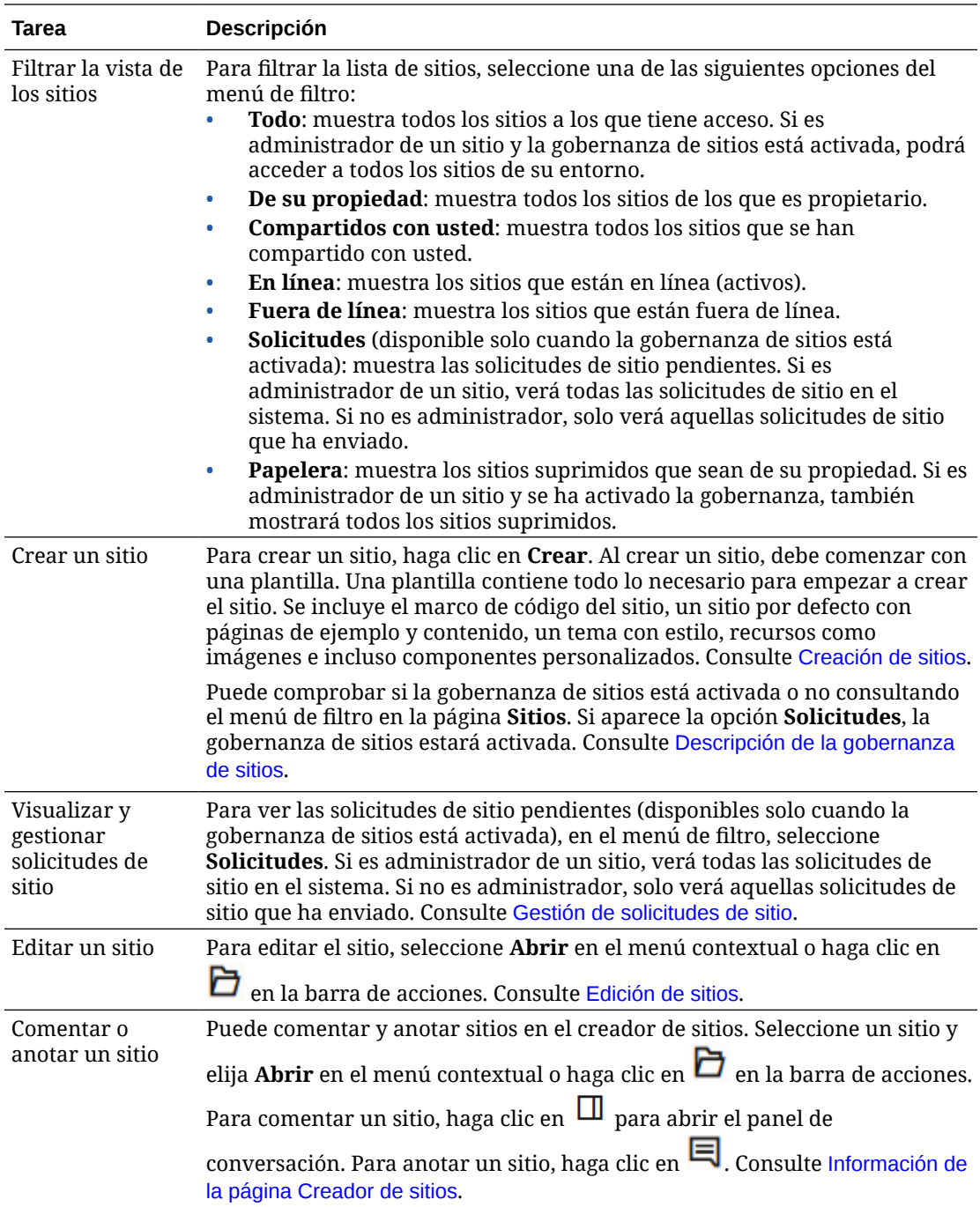

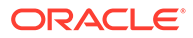
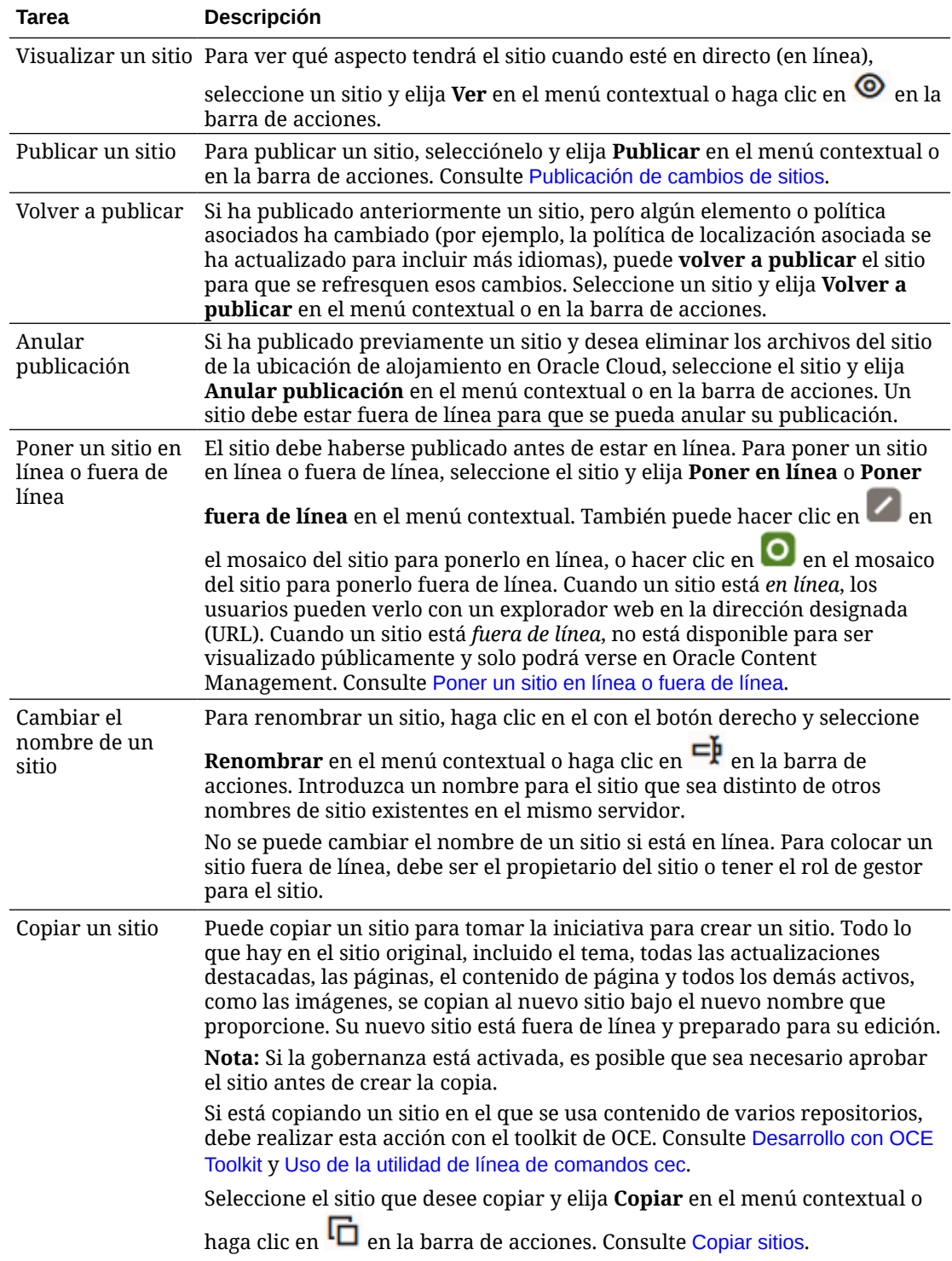

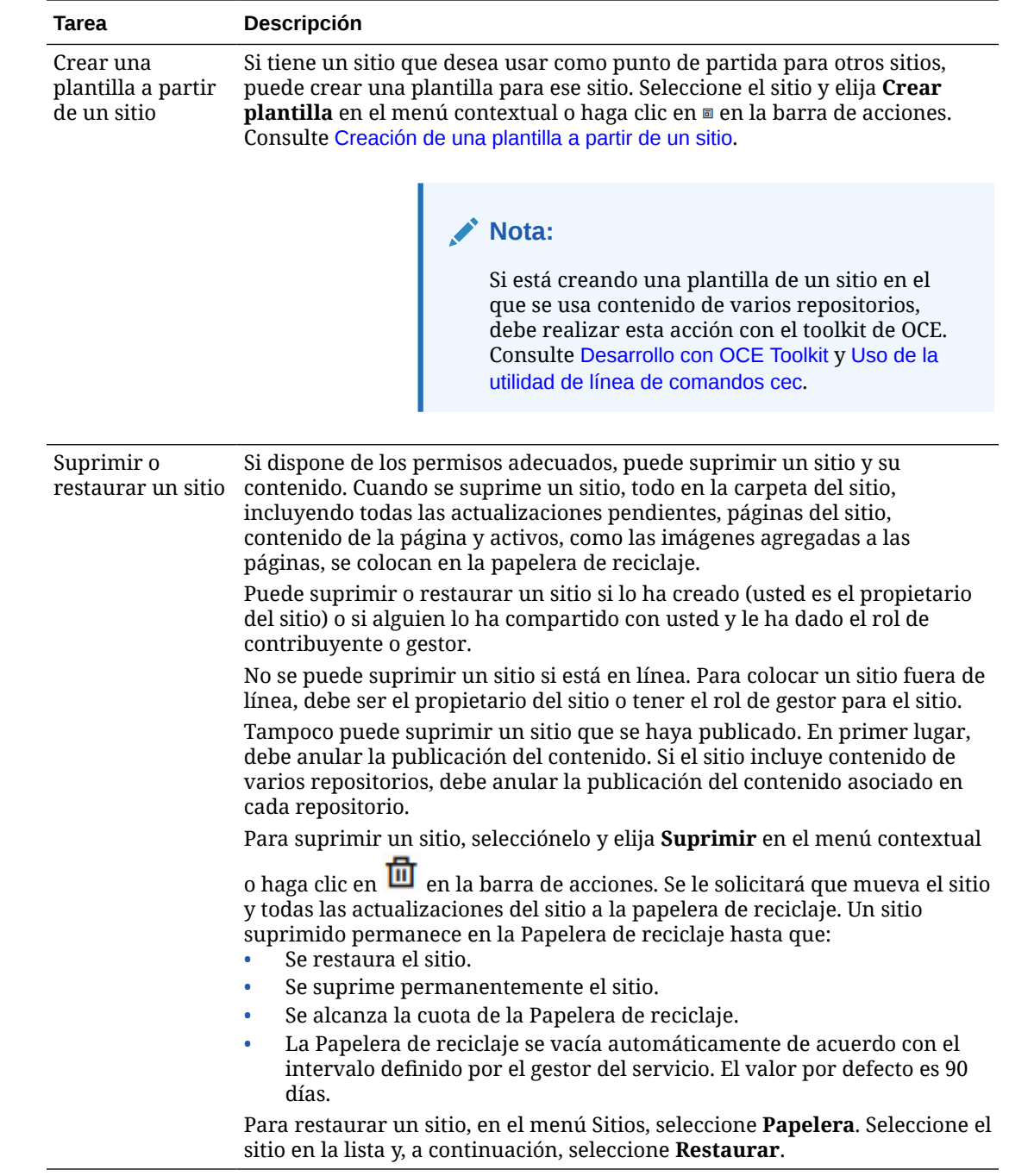

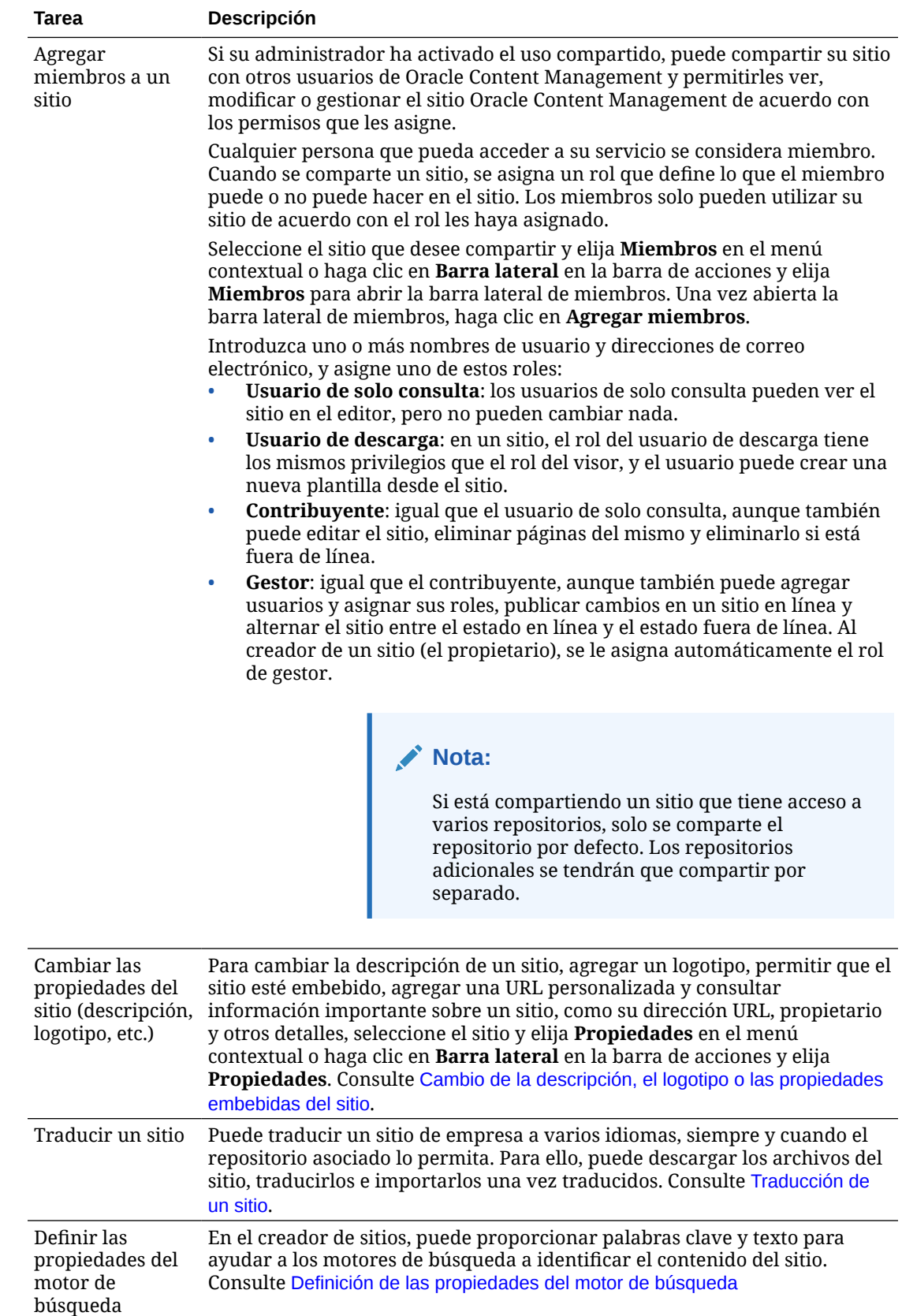

<span id="page-219-0"></span>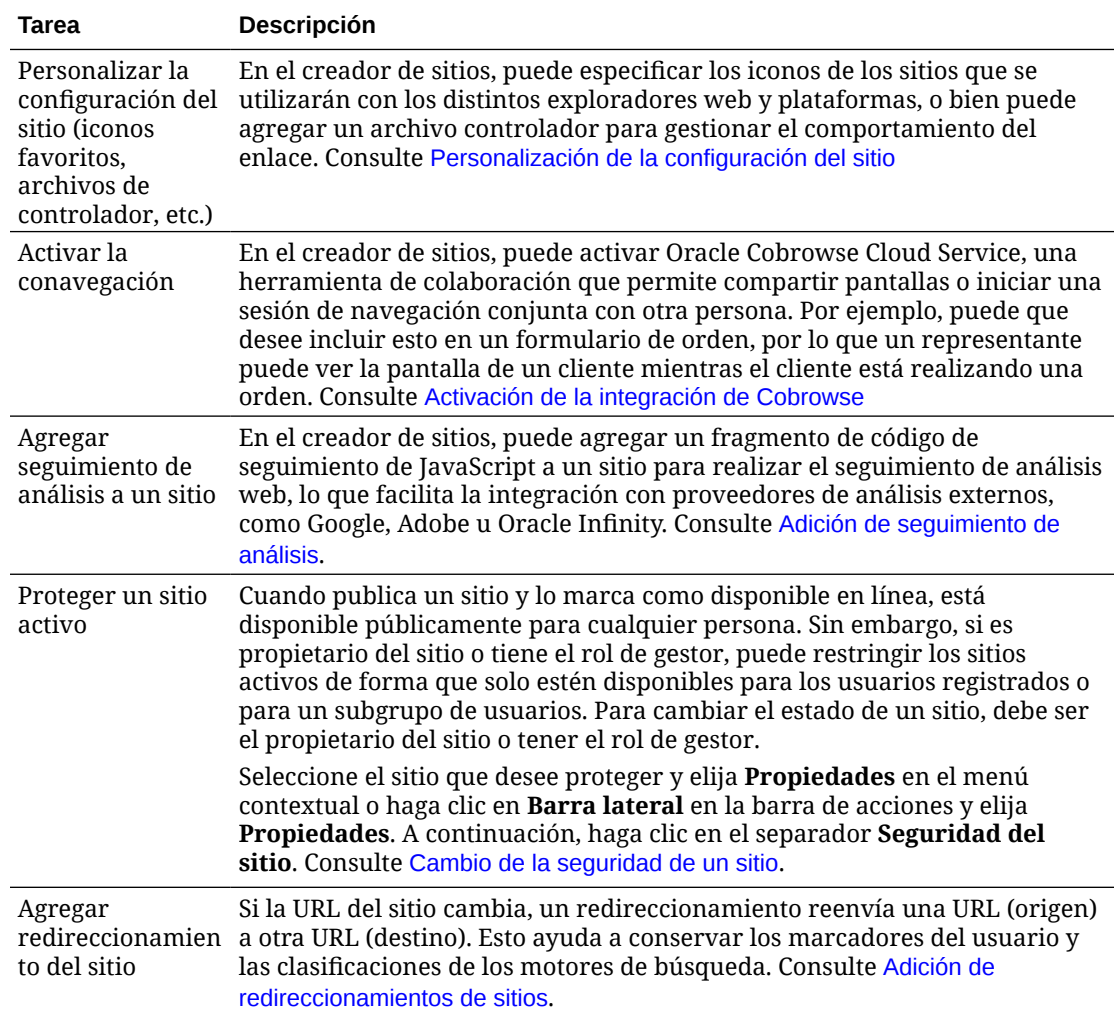

# Cambio de la descripción, el logotipo o las propiedades embebidas del sitio

La mayor parte de las propiedades de un sitio se establecen al crear o actualizar el sitio. Al ver las propiedades, puede obtener información valiosa acerca de un sitio, incluida la URL del sitio, su propietario y otros detalles.

Para cambiar la descripción del sitio, su logotipo, agregar un sitio personalizado y permitir que el sitio se pueda embeber:

- **1.** Seleccione el sitio y elija **Propiedades** en el menú contextual o haga clic en **Barra lateral** en la barra de acciones y elija **Propiedades**.
- **2.** Para cambiar la descripción opcional del sitio, haga clic en el separador **Propiedades del sitio** e introduzca o cambie la descripción.
- **3.** No puede cambiar la URL de un sitio directamente, pero puede seleccionarla y copiarla para luego pegarla en documentos, presentaciones y correo electrónico a fin de proporcionar acceso al sitio.

Si el sitio está en línea, haga clic en  $\circledcirc$  para ir directamente al sitio en línea.

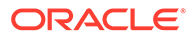

- <span id="page-220-0"></span>**4.** Para permitir que el sitio se pueda utilizar como sitio embebido, seleccione **Sí** junto a **Sitio embebible**.
- **5.** Para cambiar la imagen del sitio, haga clic en el separador **Logotipo del sitio** y, a continuación, haga clic en **Cambiar**. Busque y seleccione la imagen que desea utilizar. Debe ser un archivo .png, .jpeg o .jpg y tener un ratio 4:3 (rectangular). El mejor tamaño es de 300 x 225 píxeles porque las imágenes más pequeñas se pueden distorsionar y las más grandes pueden afectar al rendimiento.
- **6.** Cuando termine, haga clic en **Cerrar**.

# Definición de las propiedades del motor de búsqueda

Puede proporcionar palabras clave y texto para ayudar a los motores de búsqueda a identificar el contenido del sitio.

Puede definir la configuración de optimización para motores de búsqueda (SEO) en el nivel de sitio y en el de página. La configuración del nivel del sitio incrementa o sustituye una configuración parecida para páginas individuales como se describe en la tabla siguiente.

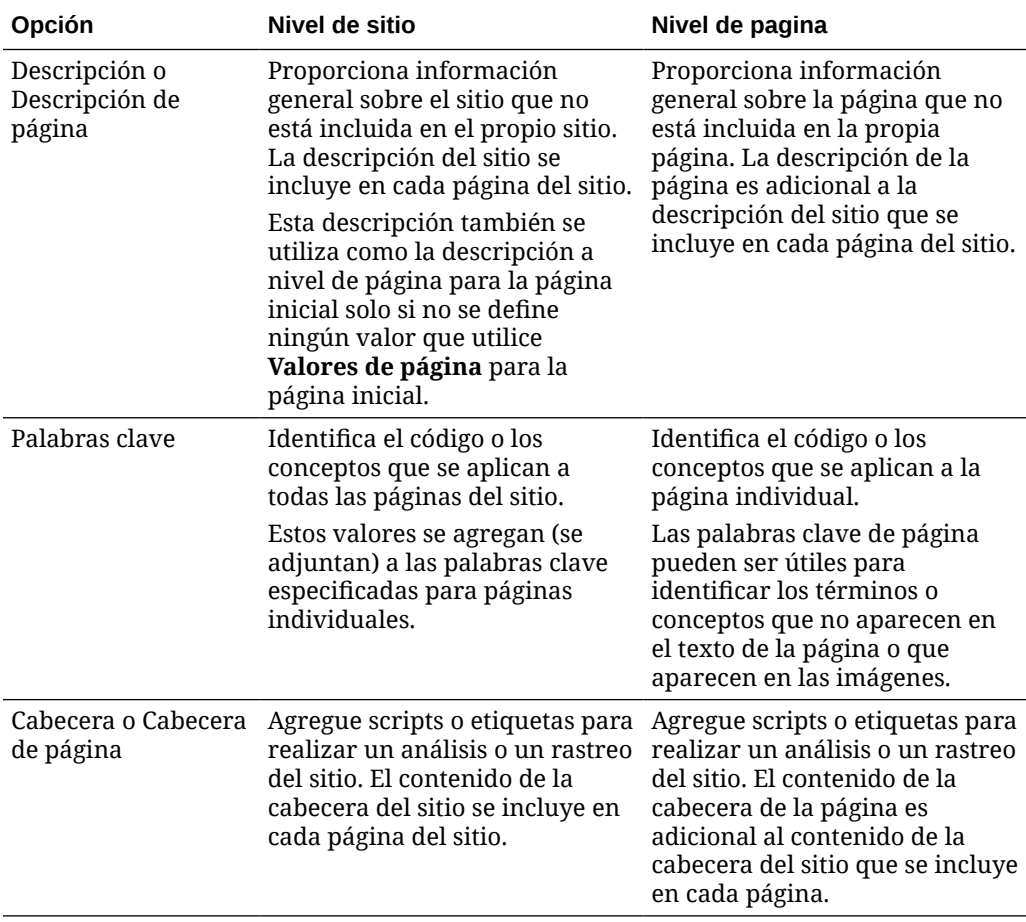

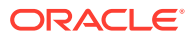

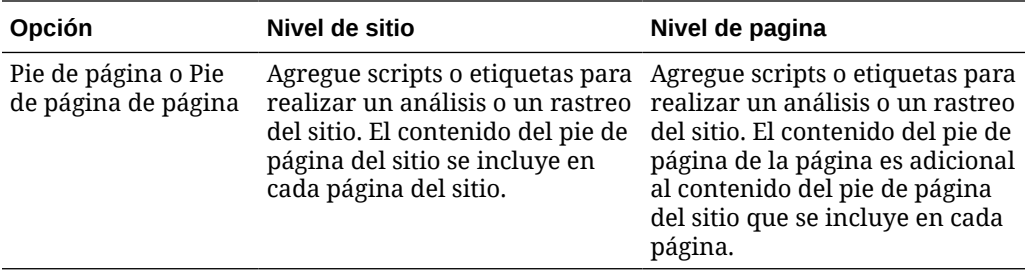

Si selecciona las siguientes opciones de exclusión de búsqueda en el nivel de sitio, la configuración se aplica a todas las páginas y sustituye la configuración en las páginas individuales. Si no selecciona la opción en el nivel de sitio, solo las páginas que especifiquen individualmente la opción la utilizarán.

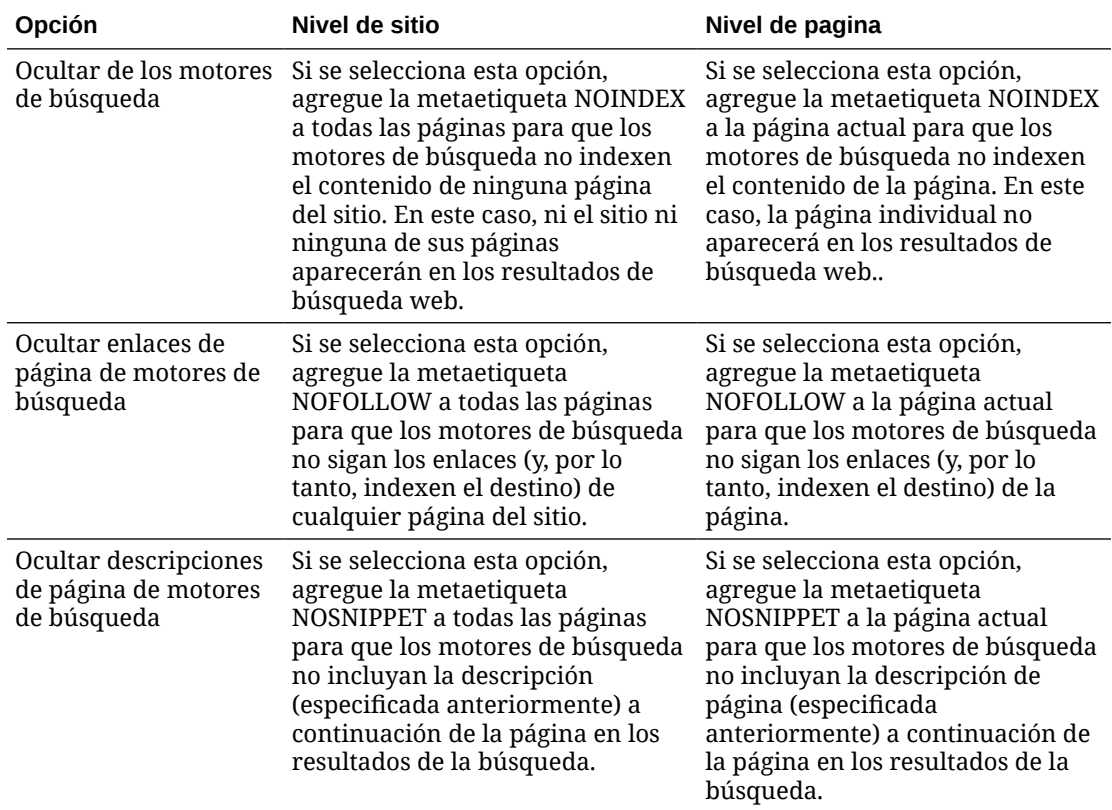

Para cambiar la configuración de optimización para motores de búsqueda (SEO):

- **1.** Abra un sitio para editarlo.
- **2.** Haga clic en  $\bigcirc$  en la barra lateral y, a continuación, en **SEO**.
- **3.** Proporcione una descripción opcional para el sitio. La descripción del sitio se incluye en cada página del mismo.

Esta descripción también se utiliza como la descripción a nivel de página para la página inicial solo si no se define ningún valor que utilice **Valores de página** para la página inicial.

**4.** Opcionalmente, especifique palabras clave separadas por comas para ayudar a los motores de búsqueda a identificar el contenido del sitio.

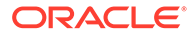

Las palabras clave del sitio permiten identificar los términos o los conceptos que se aplican a todas las páginas del sitio. Estos valores se agregan (se adjuntan) a las palabras clave especificadas mediante la opción **Configuración de página** para páginas individuales.

- **5.** Opcionalmente, agregue scripts o etiquetas de cabecera para realizar un análisis o un rastreo del sitio. El contenido de la cabecera se incluye en cada página del sitio. Valide cualquier código utilizado en la cabecera para asegurarse de que funciona correctamente y no introduce ningún riesgo de seguridad en el sitio.
- **6.** Opcionalmente, agregue scripts o etiquetas de pie de página para realizar un análisis o un rastreo del sitio. El contenido del pie de página se incluye en cada página del sitio. Valide cualquier código utilizado en el pie de página para asegurarse de que funciona correctamente y no introduce ningún riesgo de seguridad en el sitio.
- **7.** También puede seleccionar una o más siguientes opciones para excluir información de los resultados de la búsqueda, como se describe en la tabla anterior:
- **8.** Para guardar todos los cambios pendientes en la actualización actual, haga clic en **Guardar**.

# Activación del servicio de presentación previa para la optimización del motor de búsqueda

Permite activar sitios creados con Oracle Content Management para realizar una representación previa de páginas HTML estáticas a fin de responder a solicitudes de rastreador de búsqueda.

Si el servicio de presentación previa está activado y una solicitud procede del rastreador de búsqueda, la página se busca en la caché.

- Si la página se encuentra en la caché y tiene menos de 15 días de antigüedad, la solicitud sirve a la página en caché.
- Si la página en la caché tiene más de 15 días o no se encuentra, se recupera una nueva versión desde Oracle Content Management, la caché se actualiza y la nueva página de representación previa se sirve.
- Si la página no se encuentra en la caché ni en Oracle Content Management, se devuelve una página de error.

Las páginas caducadas en sitios públicos o nuevos sitios que no están aún en la caché se presentan una vez al día. Si la página ya está en la caché, no se actualiza. Cuando el servicio de presentación previa está activado, la caché de presentación previa se actualiza cada hora para los sitios que se han actualizado y publicado de nuevo. Si está realizando cambios en las páginas del sitio y quiere probar si estos afectan a la optimización, puede actualizar la caché de presentación previa manualmente en las propiedades del sitio.

- **1.** Haga clic en **Sitios** en la navegación lateral.
- **2.** Seleccione el sitio y elija **Propiedades** en el menú contextual o haga clic en **Barra lateral** en la barra de acciones y elija **Propiedades**.
- **3.** Haga clic en **SEO** en la barra lateral de propiedades.

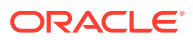

**4.** Se muestra la fecha y la hora del último refrescamiento de la caché. Para actualizar la caché, haga clic en **Refrescar ahora**. Una barra de progreso muestra el estado del almacenamiento en caché.

### **Nota:**

Si una página está definida para permanecer oculta para los motores de búsqueda en la configuración de SEO del sitio, dicha la página no podrá usar la presentación previa ni almacenarse en la caché.

Para activar el servicio de representación previa en Oracle Content Management:

- **1.** Haga clic en **Sistema**, en el área de administración de la navegación lateral.
- **2.** Haga clic en **SEO para sitios** en el menú de configuración del sistema.
- **3.** Haga clic en **Activado**.
- **4.** Defina los agentes de usuario adicionales necesarios.

### **Tabla 11-1 Agentes de usuario codificados en Oracle Content Management**

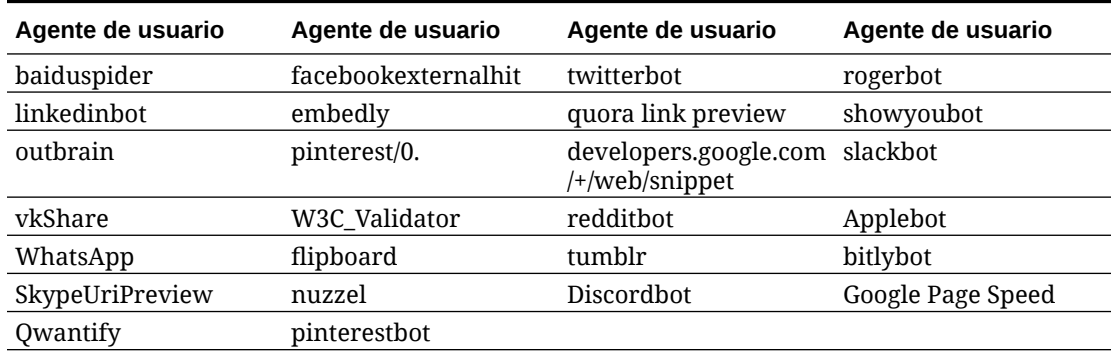

### **Tabla 11-2 Más agentes de usuario preconfigurados en la propiedad PrerenderUserAgents del archivo config.cfg**

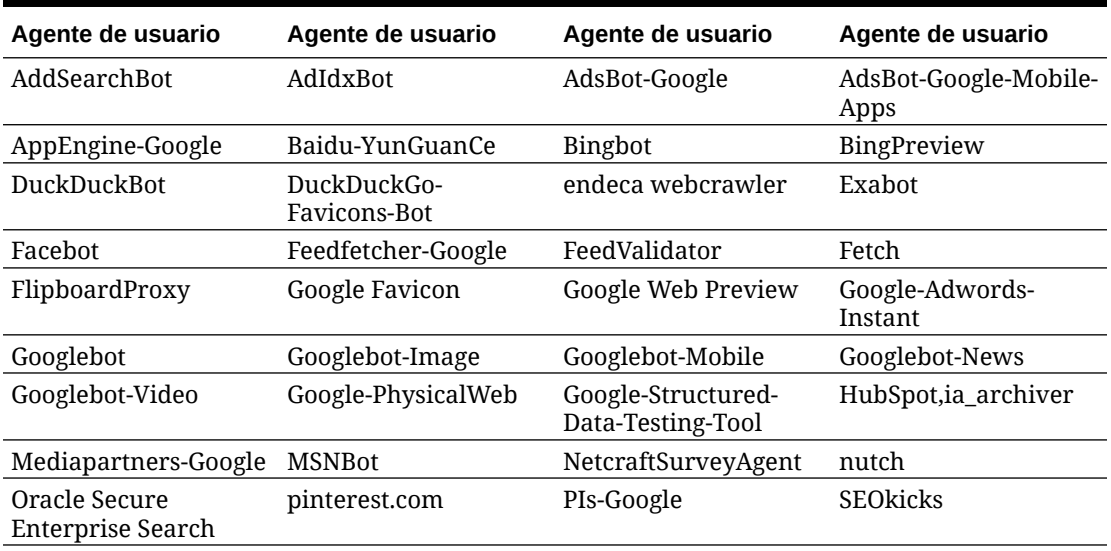

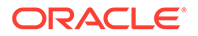

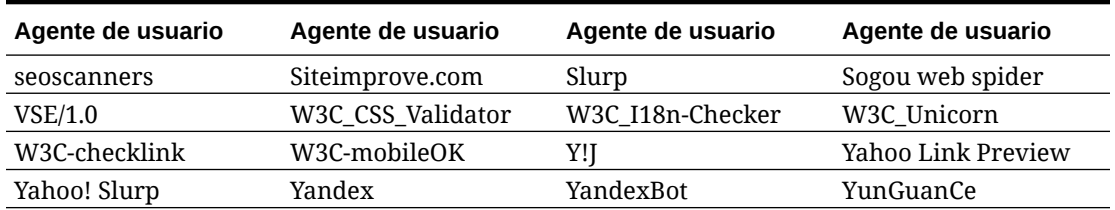

**Tabla 11-2 (Continuación) Más agentes de usuario preconfigurados en la propiedad PrerenderUserAgents del archivo config.cfg**

# Definición de opciones de entrega de sitio estático

Si su compañía utiliza sitios compilados, puede controlar cuánto tiempo se deben almacenar los sitios estáticos en caché y que llamada móvil de agentes de usuario para diseños de adaptación para móvil está soportada por la compilación del sitio.

- Activación de la compilación automática al publicar
- [Sustitución de cabeceras de control de caché por defecto para sitios compilados](#page-225-0)
- [Especificación de agentes de usuario móviles para soportar los diseños de](#page-225-0) [adaptación compilados](#page-225-0)

### Activación de la compilación automática al publicar

Oracle Content Management tiene un servicio de compilación integrado que le permite compilar fácilmente un sitio sin ninguna configuración adicional. O bien, el administrador del servicio puede configurar manualmente un servicio de compilación con fines de prueba para validar la compilación del sitio o usar bibliotecas personalizadas. Independientemente del servicio de compilación utilizado, puede elegir compilar un sitio cuando este se publique o se vuelva a publicar.

- **1.** Después de conectarse a Oracle Content Management, haga clic en **Sitios** en el menú de navegación lateral.
- **2.** Seleccione el sitio que desea modificar y haga clic en **Propiedades**.
- **3.** Haga clic en **Entrega estática** en el cuadro de diálogo de propiedades.
- **4.** Active **Compilar sitio después de publicar** en la sección **Activar compilación automática**.
- **5.** Haga clic en **Listo** cuando haya terminado.

Cuando publica o vuelve a publicar un sitio con la compilación automática activada, se realiza un seguimiento del estado de publicación y se muestra en el mosaico del sitio de la página **Sitios**. Tras completar la publicación, se realiza un seguimiento del proceso de compilación en la sección **Entrega estática** del cuadro de diálogo de propiedades del sitio. Una vez finalizada la compilación, la sección de entrega estática de las propiedades del sitio muestra la fecha y hora de la última compilación y proporciona un enlace para descargar el log de compilación.

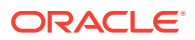

### <span id="page-225-0"></span>Sustitución de cabeceras de control de caché por defecto para sitios compilados

Los sitios compilados se almacenan en caché en el explorador de un usuario durante 300 segundos (5 minutos) por defecto. El administrador del servicio puede cambiar este valor por defecto, pero como desarrollador del sitio, puede sustituir el valor por defecto para sitios específicos en las propiedades del sitio.

- **1.** Después de conectarse a Oracle Content Management, haga clic en **Sitios** en el menú de navegación lateral.
- **2.** Seleccione el sitio que desea modificar y haga clic en **Propiedades**.
- **3.** Haga clic en **Entrega estática** en el cuadro de diálogo de propiedades.
- **4.** En la sección **Cabeceras de respuesta de almacenamiento en caché**, introduzca Cache-control: max-age= y, a continuación, un valor numérico para el número de segundos que desee que se almacené una página en caché en el explorador de un usuario. Por ejemplo, Cache-control: max-age=600 almacenaría la página en caché durante 10 minutos.
- **5.** Haga clic en **Listo** cuando haya terminado.

Si la instancia utiliza Akamai, para conservar la configuración de Akamai existente, deje la sección **Cabeceras de respuesta de almacenamiento en caché** en blanco. Para sustituir la configuración de Akamai existente, introduzca Edge-Control: !no-store,maxage=**1800**,downstream-ttl=**1800**, donde los elementos en negrita son los valores por defecto en segundos.

- !no-store indica que este valor debe sustituir la configuración de almacenamiento en caché de Akamai correspondiente para la propiedad.
- max-age determina cuánto tiempo debe Akamai almacenar esta página en caché. El valor por defecto es 1800 segundos (30 minutos). Durante ese tiempo, Akamai cumplirá las solicitudes para la página sin solicitar la página de Oracle Content Management.
- downstream-ttl indica a Akamai que envíe una cabecera "Cache-Control: max-age" con su respuesta a los exploradores del cliente, indicando a estos exploradores que almacenen la página en caché durante el tiempo asignado. El valor por defecto es 1800 segundos (30 minutos).

### Especificación de agentes de usuario móviles para soportar los diseños de adaptación compilados

Cuando se compila un sitio, se pueden crear páginas móviles que soportan diseños de adaptación. Puede especificar los agentes de usuario que causarán que el servidor entregue páginas móviles en lugar de páginas compiladas estándar para un sitio. Los valores que se introducen aquí se consideran subcadenas no sensibles a mayúsculas/minúsculas cuando se las hace coincidir con las cabeceras de agente de usuario que envían los exploradores. Tenga en cuenta que la palabra clave Mobile se utiliza normalmente en cadenas de agente de usuario para exploradores en dispositivos móviles.

- **1.** Después de conectarse a Oracle Content Management, haga clic en **Sitios** en el menú de navegación lateral.
- **2.** Seleccione el sitio que desea modificar y haga clic en **Propiedades**.

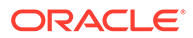

- **3.** Haga clic en **Entrega estática** en el cuadro de diálogo de propiedades.
- **4.** En la sección **Agente de usuario móvil**, introduzca una lista separada por comas de subcadenas de agente de usuario para los agentes de usuario a los que desee que se sirvan páginas móviles. Si una parte de la subcadena coincide con la cadena de agente de usuario del explorador, se servirán las páginas móviles.

## Especificación y configuración de URL personalizadas

Al establecer una URL personalizada para un sitio, se permite que los usuarios accedan a un sitio Oracle Content Management en un dominio especificado en lugar del dominio de una instancia Oracle Content Management. Por ejemplo, mientras que una URL modelo puede ser https://myinstance.cec.ocp.oraclecloud.com/site/ MyCustomerSite/, una URL como https://www.example.com es mucho más fácil de recordar, posiblemente mejor para la imagen de marca y, en general, mucho más sencilla de usar. Según lo que se necesite, un sitio de Oracle Content Management también se puede alojar en una ruta personalizada, por ejemplo: https:// www.example.com/store/

Para utilizar dominios personalizados, hay que seguir algunos pasos.

- Utilizar una red de entrega de contenido (CDN).
- Gestionar un dominio personalizado con un sistema de nombres de dominio (DNS) para que el registro del nombre canónico (CNAME) del dominio esté asignado a la CDN.
- Distribuir un certificado válido en la CDN que proteja el dominio personalizado.
- Configurar un sitio de Oracle Content Management para que acepte solicitudes en el dominio personalizado.
- Configurar la CDN para que envíe las solicitudes correctamente a Oracle Content Management.

#### **Uso de una red de entrega de contenido**

Una red de entrega de contenido (CDN) es una plataforma de servidores distribuidos globalmente con el objetivo de mejorar el rendimiento y la seguridad de los sitios web. Una CDN minimiza la distancia entre usuarios y servidores, y al mismo tiempo optimiza al rendimiento de las solicitudes de contenido. Si bien el objetivo principal de una CDN es mejorar la experiencia del usuario, también se puede utilizar para modificar solicitudes en curso de modo que lo que vea el usuario esté ordenado, aunque el proceso que hay por detrás no lo esté.

Para soportar el alojamiento de un sitio de Oracle Content Management en un dominio personalizado, tendrá que configurar la CDN para que gestione todas las solicitudes del dominio personalizado configurado, enviarlas de vuelta a Oracle Content Management correctamente y modificar las solicitudes, de modo que Oracle Content Management las gestione de forma correcta y segura.

#### **Gestión de un dominio con un sistema de nombres de dominio (DNS)**

Se puede utilizar cualquier dominio como dominio personalizado de un sitio de Oracle Content Management. Debe controlar cualquier dominio que se utilice como dominio personalizado antes de configurarlo para utilizarlo con el sitio de Oracle Content Management.

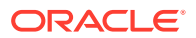

Debido a las limitaciones del DNS, probablemente no se pueda utilizar un dominio raíz, como *ejemplo.com*, sin *www* u otro subdominio, como *tienda.ejemplo.com*. Consulte con los proveedores del DNS y la CDN si se puede utilizar un dominio raíz.

Dado que el DNS funciona a nivel de dominio y no a nivel de ruta, para que Oracle Content Management aloje algunas rutas de su dominio y que otro servicio aloje otras rutas, la CDN tendrá que gestionar las rutas. El DNS solo se puede utilizar para separar el tráfico a nivel de dominio y de subdominio.

#### **Distribución de certificados**

La CDN tiene que crear y alojar los certificados que protegen los dominios personalizados. Un certificado puede proteger un solo dominio o varios dominios y subdominios, o subdominios con caracteres comodín, como \*.ejemplo.com. Se acepta cualquier combinación para un dominio personalizado. Todos los dominios protegidos se podrán ver en los detalles del certificado, por lo que, si no pretende compartir estos detalles públicamente, se deberían utilizar certificados distintos.

### **Nota:**

El proceso de creación y alojamiento de certificados suele depender de cada CDN, por lo que cada CDN tendrá que especificar cuál es la mejor manera de hacerlo.

**Configuración de un sitio de Oracle Content Management para los dominios personalizados**

Para que un sitio de Oracle Content Management se cargue correctamente cuando se utiliza un dominio personalizado, primero debe especificar a Oracle Content Management qué URL de sitio utiliza el dominio personalizado. Esto se hace en Oracle Content Management, en el separador de propiedades del sitio.

- **1.** En Oracle Content Management, haga clic en **Sitios** en la navegación lateral.
- **2.** Seleccione el sitio con el que desee usar un dominio personalizado y elija **Propiedades** en el menú contextual o haga clic en **Barra lateral** en la barra de acciones.
- **3.** Introduzca el dominio personalizado en el campo de dominio personalizado y haga clic en **Guardar**.

### **Nota:**

Oracle Content Management puede tardar hasta una hora o más en estar listo para aceptar solicitudes en el dominio. Puede comprobar el progreso en cualquier momento en el panel de propiedades del sitio.

**Configuración de la red de entrega de contenido para enviar solicitudes**

Una vez que Oracle Content Management se haya configurado correctamente y esté listo para aceptar solicitudes, las solicitudes que se hagan para el dominio personalizado se enviarán a la CDN a través del DNS, y la CDN debe enviarlas a Oracle Content Management correctamente. Por ejemplo, si un sitio de Oracle Content Management con una URL de sitio https://myinstance.cec.ocp.oraclecloud.com/site/MyCustomerSite/ se configura con un dominio personalizado https://www.example.com/store, se debe configurar la CDN para que:

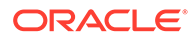

- <span id="page-228-0"></span>• reconozca el dominio personalizado: https://www.example.com/store
- identifique la instancia de Oracle Content Management de origen con el dominio personalizado: https://myinstance.cec.ocp.oraclecloud.com/
- agregue la ruta del sitio específico: site/MyCustomerSite/
- y envíe la URL completa del sitio a la instancia de Oracle Content Management de origen: https://myinstance.cec.ocp.oraclecloud.com/site/MyCustomerSite/.
- Oracle Content Management recibe la solicitud y responde a la CDN, que satisface la solicitud en el explorador web del usuario, mostrando solo el dominio personalizado al usuario: https://www.example.com/store

Los pasos de configuración de la CDN suelen ser específicos de cada CDN, de modo que tendrá que trabajar con su proveedor de CDN para configurar correctamente la definición de origen, que dice a la CDN cómo llegar a la instancia de Oracle Content Management de origen, y la ruta del sitio, que agregará la ruta del sitio correcta.

### **Nota:**

Las solicitudes no deben contener ninguna de las rutas siguientes:

- /documents\*
- /content/published\*
- /osn\*
- /pxysvc\*
- /site\*

Las solicitudes a estas rutas no deben incluir la ruta del sitio. Deberían resolver a la ruta de la instancia de Oracle Content Management de origen para estar correctamente gestionadas.

# Activación de la integración de Cobrowse

La función Cobrowse es una herramienta de colaboración que se utiliza con Oracle Cobrowse Cloud Service.

La integración con Cobrowse Cloud Service se debe agregar primero como una integración aceptada por el administrador de servicio. Consulte Integración con Oracle Cobrowse Cloud Service en *Integración y ampliación de Oracle Content Management*.

Después de activar la integración de Oracle Cobrowse Cloud Service, se puede configurar la función para el sitio y agregar las páginas del sitio específicas para su uso.

Para activar la conavegación en un sitio:

- **1.** Abra un sitio para editarlo.
- **2.** Haga clic en  $\circled{3}$  en la barra lateral y, a continuación, haga clic en .
- **3.** En la sección Cobrowse, seleccione **Activar el uso de Oracle Cobrowse en este sitio**.

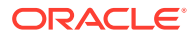

- **4.** Introduzca el script del iniciador del sitio. El administrador de Oracle Cobrowse Cloud Service puede acceder a la consola de administración de Cobrowse para obtener el fragmento de Javascript del iniciador adecuado. Hay dos tipos distintos de iniciadores.
	- Punto de partida 1: se agrega automáticamente un botón Cobrowse en una página.
	- Punto de partida 2: permite personalizar el botón y la interfaz que se agrega en una página.
- **5.** Haga clic en **Cerrar**.

Una vez que Cobrowse está activado para el sitio, se puede agregar a una página o personalizar la forma en que se utiliza en una página. Consulte [Uso de la conavegación en](#page-207-0) [una página](#page-207-0) para obtener más información.

### **Uso de Cobrowse con sitios seguros y prueba del creador de sitios**

Cobrowse tiene dos modos: Instantáneo (ICB) y Avanzado (ACB). Se necesita una configuración adicional para utilizar la conavegación en modo ICB para un sitio seguro o para obtener una vista previa de un sitio todavía en desarrollo. Esta configuración se realiza en la consola de administración de Cobrowse. Consulte la sección sobre *conexión a la consola de agente* en **[Uso de la conavegación independiente](https://docs.oracle.com/en/cloud/saas/service/18a/fasgu/standalone-cobrowse-user-guide.html#t_Log_in_to_the_Agent_Console_aa1191752)**.

En el campo Funciones personalizadas, agregue una función para permitir que los agentes vean recursos protegidos por contraseña en un sitio seguro publicado:

```
function () {
return { 
passwordProtectedPatterns: [ 
"<PROTOCOL>://<DOMAIN>/authsite/*?*", 
"<PROTOCOL>://<DOMAIN>/documents/*?*", 
"<PROTOCOL>://<DOMAIN>/content/*?*#*" 
]
} 
}
```
Para utilizar esta función tanto para sitios seguros publicados como para ver/obtener una vista previa de un sitio en desarrollo, agregue código adicional:

```
function () {
return { 
passwordProtectedPatterns: [ 
"<PROTOCOL>://<DOMAIN>/authsite/*?*", 
"<PROTOCOL>://<DOMAIN>/documents/*?*", 
"<PROTOCOL>://<DOMAIN>/content/*?*#*" 
"<PROTOCOL>://<DOMAIN>/sites/*?*#*", 
"<PROTOCOL>://<DOMAIN>/_themes/*?*", 
"<PROTOCOL>://<DOMAIN>/_sitescloud/*?*", 
"<PROTOCOL>://<DOMAIN>/_compdelivery/*?*" 
] 
}
}
```
La configuración de recursos protegidos es una función nueva de Cobrowse. Utiliza los mismos patrones de URL de comodines que el enmascaramiento de páginas de

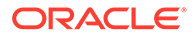

Cobrowse. Para obtener más información, consulte [Configuración del](https://docs.oracle.com/en/cloud/saas/service/18a/fascg/creating-configuration-files-for-privacy-and-security.html#t_Configure_page_masking) [enmascaramiento de página](https://docs.oracle.com/en/cloud/saas/service/18a/fascg/creating-configuration-files-for-privacy-and-security.html#t_Configure_page_masking) en *Despliegue y guía de uso de Cobrowse*.

## <span id="page-230-0"></span>Adición de seguimiento de análisis

En el creador de sitios, puede agregar un fragmento de código de seguimiento de JavaScript a un sitio o página para realizar el seguimiento de análisis web, lo que facilita la integración con proveedores de análisis externos, como Google, Adobe u Oracle Infinity.

Para agregar seguimiento de análisis a un sitio:

- **1.** Abra un sitio para editarlo.
- **2.** Haga clic en  $\bigcirc$  en la barra lateral y, a continuación, en  $\bigcirc$  **Análisis**.
- **3.** Haga clic en el conmutador para activar el seguimiento de análisis.
- **4.** En el cuadro **Fragmento de seguimiento de JavaScript**, agregue un nuevo fragmento de código o edite el script existente. Puede que el administrador haya proporcionado un fragmento de código para su entorno. En ese caso, aparecerá en el cuadro. Puede personalizar el script o agregar uno propio. Si edita el fragmento de código proporcionado por el administrador, aparece un mensaje que indica que el script se ha modificado. Para eliminar sus personalizaciones: **Restaurar al script de inquilino más reciente**.

A continuación se muestra un ejemplo de fragmento de código de seguimiento de Google Analytics:

```
<!-- Global site tag (gtag.js) - Google Analytics -->
<script async src="https://www.googletagmanager.com/gtag/js?
id=UA-85172963-3"></script>
<script>
  window.dataLayer = window.dataLayer || | [];
   function gtag(){dataLayer.push(arguments);}
   gtag('js', new Date());
  gtag('config', 'UA-85172963-3');
</script>
```
Debe guardar y publicar este cambio y, si es necesario, poner el sitio en línea antes de que se recopilen los análisis para el sitio.

### **Visualización de datos de análisis**

Después de publicar y poner en línea un sitio, puede ver los datos de análisis de seguimiento en el sitio del proveedor, como Google Analytics. Si utiliza un fragmento para el seguimiento de análisis de Oracle Infinity, vaya a la página de inicio de Oracle Infinity y haga clic en **Análisis** para ver los datos y seleccionar o crear informes.

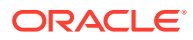

# <span id="page-231-0"></span>12 Publicación de sitios

Descubra cómo poner un sitio en línea y fuera de línea, y cómo publicar los cambios en el sitio.

- Poner un sitio en línea o fuera de línea
- [Publicación de cambios de sitios](#page-232-0)

# Poner un sitio en línea o fuera de línea

Si un sitio está *en línea*, los usuarios con el acceso adecuado pueden verlo con un explorador web estándar en la dirección designada (URL). Si el sitio está *fuera de línea*, no está disponible para la visualización pública. Sólo puede ver el sitio en Oracle Content Management,

Antes de que pueda poner un sitio en línea, debe publicarse. Para publicar el sitio, consulte [Publicación de cambios de sitios.](#page-232-0)

El icono de estado en la parte derecha muestra si el sitio se encuentra en línea o fuera de línea:

- Si el sitio nunca se ha publicado antes, verá un guion (-).
- Si el sitio está en línea, verá O.
- Si el sitio está fuera de línea, verá ...

Para obtener información sobre quién puede acceder a un sitio en línea o fuera de línea, consulte [Descripción de la seguridad del sitio](#page-233-0).

Para cambiar el estado de un sitio, debe ser propietario del sitio o tener el rol de gestor o, si la gobernanza de sitios está activada, los administradores de sitios pueden cambiar el estado de cualquier sitio independientemente de si el sitio se ha compartido con ellos o no.

- **1.** En la página Sitios, seleccione el sitio en la lista.
- **2.** Para poner un sitio en línea o fuera de línea, seleccione **Poner en línea** o **Poner fuera**

**de línea** en el menú contextual. También puede hacer clic en **el metal en el mosaico del sitio** 

para ponerlo en línea, o hacer clic en en el mosaico del sitio para ponerlo fuera de línea.

Se le solicita que confirme la selección.

Al poner un sitio en línea, se crea una versión HTML totalmente representada del sitio, la cual se copia en la ubicación de alojamiento de Oracle Cloud. Un sitio en línea muestra su URL debajo del nombre del sitio. El formato de la URL por defecto es:

https://*service\_name*.*identity\_domain*.sites.oraclecloud.com/*site\_name*

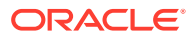

Cuando un sitio se coloca fuera de línea, el sitio y sus carpetas y archivos se eliminan de la ubicación de alojamiento en Oracle Cloud.

### <span id="page-232-0"></span>Publicación de cambios de sitios

Para publicar cambios en un sitio, debe ser el propietario del sitio o tener el rol de gestor.

Tenga en cuenta lo siguiente cuando publique los cambios:

- Al publicar los cambios de un sitio que está en línea, los cambios que confirme estarán visibles de forma inmediata para cualquier usuario con acceso al sitio.
- Cuando publique cambios en un sitio, puede publicar todos los activos dirigidos al canal del sitio o solo los activos que se utilizan en las páginas del sitio, incluidas las recomendaciones. Por ejemplo, si publica todos los activos dirigidos al canal del sitio y el sitio incluye una lista que hace referencia a elementos de contenido que no son parte del sitio directamente, los activos a los que se hace referencia también se publicarán.
- Al publicar los cambios de un sitio multilingüe, solo se publicarán las traducciones para los idiomas definidos en la política de localización asociada del sitio.
- Si se han publicado anteriormente traducciones para idiomas que ya no están definidos en la política de localización asociada del sitio, el contenido traducido se eliminará del sitio publicado.
- Si suprime una página de un sitio multilingüe, las páginas traducidas también se suprimirán al publicar el sitio.
- **1.** Para publicar loa cambios del sitio, selecciónelo y elija **Publicar** en el menú contextual o en la barra de acciones.
- **2.** Seleccione si desea publicar el sitio y todos los activos dirigidos al canal de publicación del sitio, o bien publicar el sitio y todos los activos agregados a las páginas del sitio.
- **3.** Oracle Content Management valida que todas las cadenas y los activos del sitio cuenten con las aprobaciones y traducciones necesarias. No podrá publicar el sitio si no tiene las traducciones que requiere la política de localización asociada del sitio, los activos no se han marcado como traducidos o un activo requiere aprobación pero no está marcado como aprobado. Amplíe los elementos para obtener más detalles. Si se producen problemas, corríjalos e intente publicarlo de nuevo. Si todos los elementos son válidos, haga clic en **Publicar**. Se le pedirá que confirme la selección.
- **4.** Si el sitio ya no está en línea (**O**), es necesario que lo ponga en línea para que otros usuarios lo encuentren disponible.

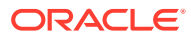

# <span id="page-233-0"></span>13 Protección de sitios

Cuando se publica un sitio en línea y se pone a disposición de los usuarios, es normal es se desee controlar quién accede a él.

Al proteger un sitio, puede especificar qué grupos de usuarios pueden acceder al sitio publicado (en línea) en función del rol que tengan asignado. Estos roles los asigna un administrador de la instancia de servicio a nivel de servicio.

- Descripción de la seguridad del sitio
- [Cambio de la seguridad de un sitio](#page-236-0)

Si es administrador, puede realizar acciones adicionales relacionadas con la seguridad del sitio, como, por ejemplo, activar la conexión personalizada, permitir el uso compartido de sitios y temas, restringir la creación de sitios, plantillas y componentes, y activar la gobernanza, entre otras opciones. Consulte Configuración de valores de sitios y activos en *Administración de Oracle Content Management*.

## Descripción de la seguridad del sitio

Puede aplicar seguridad para controlar quién puede ver el sitio publicado (en línea), quién puede ver e interactuar con el contenido seguro del sitio o quién puede ver y editar el sitio no publicado (fuera de línea).

#### **Seguridad del sitio**

Cuando se publica un sitio en línea y se pone a disposición de los usuarios, es normal es se desee controlar quién accede a él. Dependiendo de cómo hayan configurado su entorno los administradores del sistema y del sitio, puede hacer que el sitio esté disponible públicamente para cualquier persona, o bien puede limitar su acceso a usuarios registrados o específicos.

Para poder cambiar la configuración de seguridad del sitio, así como cualquier otra configuración, debe ser el propietario del mismo o tener el rol de gestor. Para cambiar el requisito de conexión, el sitio debe estar fuera de línea. Sin embargo, para cambiar los usuarios específicos o los roles, el sitio debe estar en línea. Cuando un sitio se pone fuera de línea, el sitio, sus carpetas y archivos se eliminan de la ubicación de alojamiento en Oracle Cloud.

Las opciones de seguridad disponibles podrían estar limitadas por la política de plantilla, si la gobernanza de sitios está activada, o por la política de inquilino, si la gobernanza de sitios está desactivada. Consulte [Descripción de la gobernanza de sitios.](#page-26-0)

Al proteger un sitio, puede especificar qué grupos de usuarios pueden acceder al sitio publicado (en línea) en función del rol que tengan asignado. Estos roles los asigna un administrador de la instancia de servicio a nivel de servicio.

• **Usuarios en la nube**: los usuarios autenticados se conectan a la instancia de servicio con un nombre de usuario y una contraseña. Esto incluye todos los usuarios autenticados con o sin el rol de **Visitantes** o **Usuarios**.

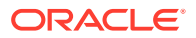

• **Visitantes**: solo los usuarios con este rol pueden acceder al sitio. Por ejemplo, este rol puede otorgarse a los usuarios que pueden ver sitios publicados, pero que no tienen acceso a las carpetas y los archivos de esta instancia de Oracle Content Management.

### **Nota:**

No incluye a los usuarios con el rol **Usuarios**, a menos que sean los propietarios del sitio o el sitio se haya compartido con ellos explícitamente.

- **Usuarios del servicio**: solo los usuarios con este rol tienen acceso al sitio. Por ejemplo, este rol se puede dar a usuarios que puedan ver sitios publicados y tengan acceso a carpetas y archivos de esta instancia de Oracle Content Management.
- **Usuarios específicos**: solo los usuarios que agregue como miembros del sitio pueden ver el sitio publicado.

### **Uso compartido de sitios**

Con *Uso compartido de sitios*, se especifican usuarios individuales que pueden acceder al sitio no publicado (fuera de línea) y se les permite ver, modificar o gestionar el sitio en función del permiso que se les haya otorgado. Puede compartir un sitio si es su propietario o si se ha compartido con usted y se le ha otorgado el rol de gestor.

### **Nota:**

Cualquier rol de uso compartido que asigne a un usuario aumenta su rol de seguridad. Por ejemplo, si un usuario tiene el rol **Visitantes**, pero usted comparte el sitio y le otorga un rol de contribuyente, dicho usuario puede modificar el sitio fuera de línea mientras que otro usuario con el rol **Visitantes** solo puede ver el sitio en línea.

- **Usuario de solo consulta**: los usuarios de solo consulta pueden ver el sitio en el editor, pero no pueden cambiar nada.
- **Usuario de descarga**: en un sitio, este usuario tiene los mismos privilegios que el rol del visor.
- **Contribuyente**: igual que el usuario de solo consulta, aunque también puede editar el sitio, eliminar páginas del mismo y eliminarlo si está fuera de línea.
- Gestor: igual que el contribuyente, aunque también puede agregar usuarios y asignar sus roles, publicar cambios en un sitio en línea y alternar el sitio entre el estado en línea y el estado fuera de línea. Al creador de un sitio (el propietario), se le asigna automáticamente el rol de gestor.

Cuando crea un sitio, se crea un canal con el mismo nombre. Para compartir el canal con otras personas, debe compartir el sitio y conceder a una persona un rol de contribuyente como mínimo para que pueda utilizar el canal para publicar activos. Para publicar un sitio, el usuario debe tener un rol de gestor.

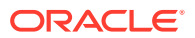

### **Recursos compartidos de componentes**

Algunos componentes proporcionan acceso a recursos compartidos como carpetas, archivos o conversaciones. Para *compartir recursos de componentes* se tiene en cuenta la seguridad del sitio (quién puede ver el sitio publicado) y los recursos compartidos (quién puede ver y trabajar con carpetas, archivos y conversaciones).

Por ejemplo, si se agrega un componente de gestor de documentos a su sitio, todos los visitantes del sitio podrán ver el contenido de la carpeta y, en función de su rol y de cualquier otro permiso, podrán agregar, modificar o suprimir lo que haya en la carpeta.

Consideraciones generales:

- El autor de un sitio no puede otorgar acceso a una carpeta que tenga permisos de acceso superiores al suyo propio. Por ejemplo, si el autor tiene acceso de descargador para una carpeta, no puede otorgar derechos de contribuyente a los visitantes del sitio.
- Los privilegios definidos en el componente pueden aumentar los privilegios del visitante. Por ejemplo, si el visitante tiene privilegios de visualización (o no tiene ningún privilegio) para una carpeta, el componente de gestor de documentos puede otorgar mayores privilegios en función del rol seleccionado en el componente. Estos privilegios mejorados solo son válidos en el componente en sí.
- Si un visitante del sitio tiene privilegios que son mayores que los especificados para el componente, sus privilegios propios sustituyen a los definidos en el componente.
- Los privilegios otorgados en una carpeta se aplican a las carpetas y archivos anidados en dicha carpeta.

Para sitios públicos:

- Los componentes de conversación están soportados únicamente en sitios seguros.
- Los componentes de gestor de documentos proporcionan a todos los visitantes privilegios de descargador para la carpeta asociada por defecto. Puede cambiar el rol en las directrices mencionadas anteriormente y restringir las opciones presentadas al usuario con la configuración del propio componente.
- Los componentes de lista de carpetas y lista de archivos otorgan a todos los usuarios acceso de descargador. Los usuarios podrán ver y descargar archivos independientemente de su rol.

### **URL de Sites segura**

Al poner un sitio en línea, se crea una versión HTML totalmente representada del sitio, la cual se copia en la ubicación de alojamiento de Oracle Cloud. Un sitio en línea muestra su URL debajo del nombre del sitio.

El formato de la URL por defecto de los sitios no seguros es:

https://*service\_name*.*identity\_domain*.sites.oraclecloud.com/*site\_name*

El formato de la URL por defecto de los sitios seguros es:

https://*service\_name*.*identity\_domain*.sites.oraclecloud.com/**authsite**/*site\_name*

Observe la adición de authsite en la URL.

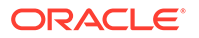

# <span id="page-236-0"></span>Cambio de la seguridad de un sitio

Cuando se publica un sitio en línea y se pone a disposición de los usuarios, es normal es se desee controlar quién accede a él. Dependiendo de cómo hayan configurado su entorno los administradores del sistema y del sitio, puede hacer que el sitio esté disponible públicamente para cualquier persona, o bien puede limitar su acceso a usuarios registrados o específicos.

Para poder cambiar la configuración de seguridad del sitio, así como cualquier otra configuración, debe ser el propietario del mismo o tener el rol de gestor. Para cambiar el requisito de conexión, el sitio debe estar fuera de línea. Sin embargo, para cambiar los usuarios específicos o los roles, el sitio debe estar en línea. Cuando un sitio se pone fuera de línea, el sitio, sus carpetas y archivos se eliminan de la ubicación en la que están en Oracle Cloud. Para poner un sitio fuera de línea, selecciónelo en la

página Sitios y elija **Poner fuera de línea** en el menú contextual o haga clic en  $\bigcup$  en la barra de acciones. Se le pedirá que confirme la selección.

Para cambiar la seguridad de un sitio:

- **1.** En la página Sitios, seleccione el sitio y elija **Propiedades** en el menú contextual o haga clic en la barra de acciones.
- **2.** Haga clic en el separador **Seguridad de direcciones**.

Las opciones disponibles en el separador Seguridad de direcciones dependerán de la configuración de seguridad que haya establecido el administrador del sistema para el sitio y, en caso de haberse activado la gobernanza de sitios, de la configuración de seguridad que haya establecido el administrador del sistema para la plantilla en la que se basa el sitio. Consulte [Introducción a los sitios](#page-22-0) y [Descripción de la gobernanza de sitios.](#page-26-0)

- **3.** Para que se solicite a los usuarios registrados que se conecten para ver el sitio cuando esté en línea, haga clic en **Sí** junto a Conexión necesaria. Para eliminar el requisito y hacer que el sitio esté disponible públicamente cuando esté en línea, haga clic en **No** junto a Conexión necesaria.
- **4.** Seleccione los grupos de los usuarios registrados que pueden acceder al sitio en línea. Para seleccionar grupos individuales, primero debe anular la selección **Usuarios en la nube**.
	- **Usuarios en la nube**: solo acceden al sitio los usuarios autenticados. Los usuarios autenticados son aquellos que inician sesión en el dominio con un nombre de usuario y una contraseña. Esto incluye a los usuarios con el rol de **visitante de Oracle Content Management Cloud** o el rol de **usuario de Oracle Content Management Cloud**.
	- **Visitantes**: solo los usuarios con este rol tienen acceso al sitio. Esto no incluye a los usuarios con el rol de **usuario de Oracle Content Management Cloud**.
	- **Usuarios del servicio**: solo los usuarios que puedan iniciar sesión en esta instancia de Oracle Content Management pueden acceder al sitio.
	- **Usuarios específicos**: especifique los usuarios que pueden acceder al sitio. Haga clic en **Agregar miembro**. Introduzca un nombre de usuario o una parte de un nombre de usuario en el campo de búsqueda. Seleccione el usuario de la lista que se muestra y repita el procedimiento para agregar más usuarios.

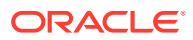

Cuando se haya realizado, haga clic en **Agregar**. Para eliminar un usuario, haga clic en **Eliminar** en el menú que aparece debajo del nombre de usuario.

**5.** Haga clic en **Guardar** para guardar los cambios y cerrar la ventana.

El sitio muestra que está fuera de línea y que es necesario conectarse.

**6.** Para poner el sitio en línea, seleccione **Poner en línea** en el menú contextual o haga clic

en **II** en la barra de acciones. Haga clic en **Confirmar para continuar** y, a continuación, haga clic en **Aceptar**.

Al poner un sitio en línea, se crea una versión HTML totalmente representada del sitio, la cual se copia en la ubicación de alojamiento de Oracle Cloud. Un sitio en línea muestra su URL debajo del nombre del sitio.

El formato de la URL por defecto de los sitios no seguros es:

https://*service\_name*-*identity\_domain*.cec.ocp.oraclecloud.com/site/*site\_name*

El formato de la URL por defecto de los sitios seguros es:

https://*service\_name*-*identity\_domain*.cec.ocp.oraclecloud.com/site/**authsite**/ *site\_name*

Observe la adición de authsite en la URL.

Puede agregar una URL de desconexión e implementarla como un enlace, un botón o una página que aparece en el menú. Consulte [Párrafos](#page-147-0), [Botones](#page-150-0) y [Adición de páginas.](#page-121-0)

El formato de la URL de desconexión es:

https://*service\_name*-*identity\_domain*.cec.ocp.oraclecloud.com/cloudgate/ logout.html?postlogouturl=%2Fsite%2Fauthsite%2F*site\_name*

### **Nota:**

El formato codificado de postlogouturl debe ser como el anterior.

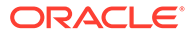

# 14 Trabajo con sitios multilingües

Obtenga más información sobre traducciones de sitios para experiencias multilingües personalizadas.

- Visión general de sitios multilingüe
- [Traducción de un sitio](#page-239-0)
- [Gestión de trabajos de traducción de sitios](#page-241-0)

# Visión general de sitios multilingüe

Puede traducir un sitio a cualquier idioma que se especifique en la política de localización. Para consultar los idiomas especificados en la política de localización asociada del sitio, en el mosaico del sitio, haga clic en la flecha hacia abajo junto al idioma. Para abrir la vista previa de una versión localizada, seleccione el idioma y abra el sitio.

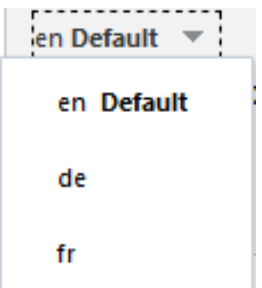

### **Nota:**

Con Oracle Content Management Starter Edition, no es posible crear sitios multilingües. Para disfrutar de todo el juego de funciones y sitios ilimitados, cambie de versión a Oracle Content Management Premium Edition.

Cuando se selecciona un sitio para su traducción, se crea un archivo .zip del sitio.

### **Nota:**

Si el sitio contiene activos de varios repositorios, solo se incluyen en el .zip los activos del repositorio por defecto.

El archivo .zip contiene los siguientes archivos y carpetas:

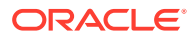

- <span id="page-239-0"></span>• Carpeta assets: esta carpeta solo existe si decide traducir todo el sitio o solo los activos dirigidos.
	- Carpeta root
		- Un archivo <*ID\_elementocontenido*>.json para cada elemento de contenido: incluye el nombre, la descripción y las cadenas traducibles de campos del elemento de contenido, así como información adicional sobre el elemento de contenido que no se debe editar.
	- job.json: archivo que describe el trabajo de traducción. No edite este archivo.
- Carpeta site: esta carpeta solo existe si decide traducir todo el sitio o solo el contenido del sitio.
	- Carpeta root
		- Un archivo *<ID* página>. json para cada página de sitio: incluye el nombre, el título, la descripción, las palabras clave, la cabecera, el pie de página y las cadenas traducibles de los componentes de la página, así como información adicional sobre la página que no se debe editar. Si tiene componentes personalizados, es posible que se hayan configurado para utilizar cadenas traducibles. Consulte [Desarrollo de componentes](#page-389-0) [traducibles para sitios en varios idiomas](#page-389-0).
		- siteinfo. json: incluye la descripción, las palabras clave, la cabecera y el pie de página.
		- structure. json: incluye la navegación y la estructura del sitio.
	- job.json: archivo que describe el trabajo de traducción. No edite este archivo.

### Traducción de un sitio

Si tiene activos en una página de un sitio traducido, ya sea directamente o en una lista de contenido, y ha traducido esos activos, se mostrarán los activos en el mismo idioma que el del sitio. También puede traducir los elementos de contenido con independencia de un sitio. Consulte Localización de elementos de contenido.

Al traducir un sitio que contenga activos de varios repositorios, solo se incluyen en el trabajo de traducción los activos del repositorio por defecto

### **Nota:**

Con Oracle Content Management Starter Edition, no se puede trabajar con traducciones. Para obtener un juego de funciones y de sitios ilimitados, cambie de versión a Oracle Content Management Premium Edition.

#### **Crear un trabajo de traducción**

Cuando se exporta un paquete de traducción para una traducción manual o se utiliza un conector de traducción, es necesario crear un trabajo de traducción.

**1.** Seleccione el sitio que desea traducir y haga clic en **Traducir**. Puede que sea necesario hacer clic en **Más** para ver la opción **Traducir**.

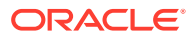

- **2.** Introduzca la información de los archivos del sitio que va a exportar, el trabajo de traducción, y haga clic en **Crear**:
	- Introduzca un nombre para el trabajo de traducción.
	- Seleccione los idiomas de destino a los que se va a traducir el sitio.
	- Seleccione si desea exportar el sitio completo: el contenido del sitio (páginas, estructura e información del sitio) y los activos dirigidos, solo el contenido del sitio o solo los activos dirigidos.
	- Seleccione un conector de traducción o elija exportar un paquete de traducción para su traducción manual.
	- Haga clic en **Crear** cuando termine.

Una vez terminado el trabajo de traducción, el paquete de traducción se importa a Oracle Content Management.

#### **Traducir manualmente los archivos del idioma de origen**

Si va a traducir el contenido manualmente, debe descargar el archivo .zip de los archivos del sitio cuando haya terminado el trabajo de traducción.

- **1.** Haga clic en la opción **Trabajos de traducción** del banner, seleccione el trabajo de traducción y, a continuación haga clic en **Descargar**.
- **2.** Para cada idioma que haya seleccionado como idioma de destino, cree una carpeta en el archivo .zip en el mismo nivel que la carpeta raíz. Por ejemplo, de, es y fr. Puede elegir traducir solo un subgrupo de los idiomas seleccionados. Por ejemplo, se podría traducir al alemán (de) primero, luego al español (es) y más tarde al francés ( $f_r$ ).
- **3.** Copie *todos* los archivos .json de la carpeta raíz en la carpeta de cada idioma.
- **4.** Traduzca las cadenas de todos los archivos .json a los idiomas correspondientes. No suprima ninguna cadena de los archivos .json ni renombre ningún archivo.
- **5.** Comprima las carpetas assets (si se incluyen activos en el trabajo de traducción) y site (si se incluye contenido del sitio en el trabajo de traducción) con job. json, root y todas las carpetas de idiomas con los archivos traducidos.

#### **Importar un paquete traducido manualmente**

Tanto si la traducción se ha realizado de forma manual como automática, debe importar el paquete de traducción terminado.

- **1.** En la página **Trabajos de traducción**, haga clic en **Importar**.
- **2.** Haga clic en **Cargar**, seleccione el archivo .zip que contiene los archivos del sitio traducidos y, a continuación, haga clic en **Abrir**.
- **3.** Cuando haya terminado la carga, haga clic en **Aceptar**
- **4.** Oracle Content Management comprueba que todas las traducciones que se han definido en el trabajo están disponibles en el archivo .zip. Si desea ver las páginas y los activos que se han incluido en el trabajo de traducción, haga clic en el enlace del cuadro de diálogo.
- **5.** Cuando esté listo para importar las traducciones, haga clic en **Importar**. El estado de la importación aparece sobre el banner. Puede ver los detalles del trabajo haciendo clic en **Detalles**.

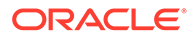

### <span id="page-241-0"></span>**Importar un paquete traducido desde un conector de traducción**

Tanto si la traducción se ha realizado de forma manual como automática, debe importar el paquete de traducción terminado.

- **1.** Haga clic en el  $\bullet \bullet \bullet$  y seleccione **Trabajos de traducción**.
- **2.** Haga clic con el botón derecho en el trabajo de traducción terminado y seleccione **Importar**.

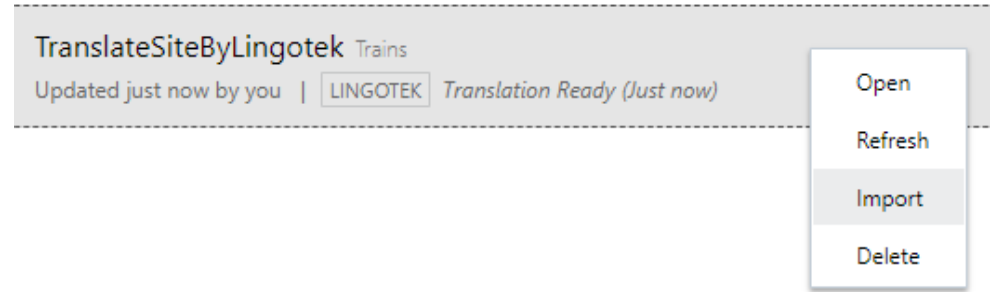

- **3.** Oracle Content Management valida las traducciones que se han definido en el trabajo. Si desea ver las páginas y los activos que se han incluido en el trabajo de traducción, haga clic en el enlace del cuadro de diálogo.
- **4.** Cuando esté listo para importar las traducciones, haga clic en **Importar**. El estado de la importación aparece sobre el banner. Puede ver los detalles del trabajo haciendo clic en **Detalles**.

Una vez que haya importado las traducciones, tiene que publicar el sitio y asegurarse de que está en línea para que este disponga de las traducciones.

Si se realiza algún cambio en las traducciones en el servicio de traducción después de que haya importado el paquete de traducción, puede hacer clic en **Refrescar** para actualizar las traducciones.

Si realiza cambios en el sitio después de haberlo traducido, tendrá que traducir cualquier cadena nueva o editada. Cuando se edita un sitio en el creador de sitios, la versión que se edita es la del idioma por defecto de dicho sitio. Todos los cambios que se realicen en la estructura, como la adición de componentes o la reorganización de las páginas, se reproducirán en las versiones localizadas del sitio. Después, podrá crear un nuevo trabajo de traducción para traducir las cadenas que se hayan actualizado.

# Gestión de trabajos de traducción de sitios

Cuando se selecciona un sitio para su traducción, se crea un *trabajo de traducción*. A continuación, descargue los archivos para traducción, tradúzcalos e importe los archivos traducidos.

Para crear un trabajo de traducción, consulte [Traducción de un sitio.](#page-239-0)

La página Trabajos de traducción muestra todos los trabajos de traducción y su estado:

**11** (Listo): el archivo .zip de los archivos del sitio está listo para su descarga.

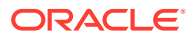

- (En curso): el archivo .zip se ha descargado. El estado se seguirá mostrando como en curso hasta que todas las traducciones de todos los idiomas de destino se hayan importado correctamente.
- (Completo): las traducciones de todos los idiomas de destino de este trabajo se han importado correctamente.
- (Fallido): error del trabajo de traducción. Debería haber visto un mensaje de error encima del banner sobre los motivos por los que el trabajo ha fallado. Si necesita ver de nuevo dicho mensaje, puede **Volver a enviar** el trabajo de traducción. Corrija el problema y **vuelva a enviar** el trabajo.

Puede realizar las siguientes acciones:

- Para ver los detalles de un trabajo de traducción, ábralo. Entre otros, se incluyen el idioma de origen y todos los idiomas de destino seleccionados, además del estado de dichas traducciones.
- Para descargar el archivo .zip de los archivos del sitio, seleccione el trabajo y haga clic en **Descargar**.
- Para suprimir un trabajo, selecciónelo y haga clic en **Suprimir**.
- Para importar las traducciones, haga clic en **Importar** y, a continuación, en **Cargar**. Seleccione el archivo .zip de los archivos del sitio traducidos y haga clic en **Aceptar**. Oracle Content Management comprueba que todas las traducciones que se han definido en el trabajo están disponibles en el archivo .zip. Si desea ver las páginas de sitios y los activos que se han incluido en el trabajo de traducción, haga clic en el enlace del cuadro de diálogo. Cuando esté listo para importar las traducciones, haga clic en **Importar**.

### Configuraciones regionales para traducción

Al enviar un elemento para traducción, el idioma de destino se identifica mediante un código, de forma que el proveedor de servicios de idioma sepa cuál es el idioma de origen y de destino para traducir el elemento. Por ejemplo, **fr** representa el francés y **de**, el alemán.

Estos códigos se pueden extender a más dialectos regionales. Por ejemplo, **de-LI** es el código del alemán que se habla en Liechtenstein y **de-LU**, el del alemán que se habla en Luxemburgo. Sin embargo, si el proveedor de servicios de idioma no soporta algún dialecto regional, el código proporcionado se trunca en los dos caracteres de idioma base. Por ejemplo, en el caso de **de-LI** y **de-LU**, el código se truncaría en **de**.

Si el proveedor de servicios de idioma soporta un código de dialecto regional pero no todos, puede que se sustituya. Por ejemplo, **ms-BN** es el código para el malayo que se habla en Brunéi, pero si el proveedor de servicios de idioma no soporta ese dialecto, puede que se cambie a otro que sí soporte, como **ms-MY**, que es el código para el malayo hablado en Malasia. Si el proveedor de servicios de idioma no distingue entre dialectos, por ejemplo, **en-BZ** para el inglés que se habla en Belice y **en-JM** para el inglés de Jamaica, se truncará en el idioma de base, que en este caso es **en** para inglés.

### Configuraciones regionales personalizadas para traducción

Un desarrollador puede crear configuraciones regionales personalizadas según las necesidades de su organización. Los códigos de configuración regional personalizada incluyen el idioma base y el código de dialecto regional (si corresponde), así como una **x** para indicar que se trata de una configuración regional personalizada y cualquier

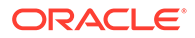

personalización identificable que necesite su organización. Por ejemplo, una configuración regional personalizada para inglés podría ser **en-JM-x-custom**.

Debido a que una configuración regional personalizada es exclusiva para su organización, los códigos de dicha configuración se truncan al enviarlos para traducción al idioma base y al dialecto regional si está soportado por el proveedor de servicios de idioma. En el ejemplo anterior, **en-JM-x-custom** se truncaría en **en-JM**, eliminando la parte de código específica de la personalización. Si por otro lado, el proveedor de servicios de idioma no soporta el código de dialecto regional para Jamaica (JM), puede que se trunque y que se mantenga solo el idioma base, **en**.

### Definición del alias de configuración regional para un redireccionamiento de URL

Puede definir fácilmente un alias para las configuraciones regionales que se usan en una URL de sitio en tiempo de ejecución y la vista previa de tiempo de ejecución. Esto es especialmente útil si en su organización se usan configuraciones regionales que puedan ser largas y hacer más compleja una URL.

Por ejemplo, puede que haya definido una configuración regional personalizada como en-GB-x-cornish, que en la URL tendría este aspecto:

https://*example.com*/site/BlogSite/en-GB-x-cornish/home.html

Al agregar un alias, puede redireccionar a una URL más sencilla:

https://*example.com*/site/*mysite*/en/home.html

- **1.** Abra un sitio para editarlo.
- **2.** Haga clic en  $\bigcirc$  en la barra lateral y, a continuación, en **Configuraciones regionales**.

Se define una lista de las configuraciones regionales que se usan en su sitio junto a los campos Alias de URL correspondientes.

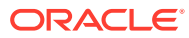

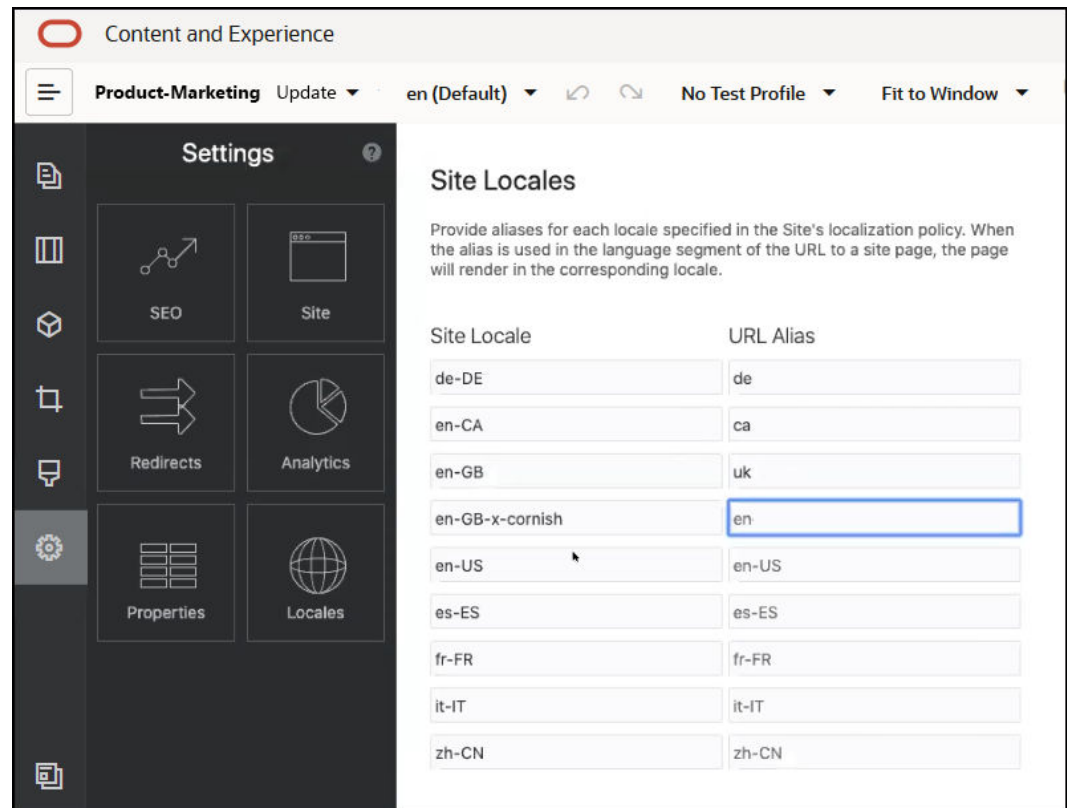

- **3.** Introduzca un alias junto a cada una de las configuraciones regionales del sitio para las que desee un alias, haga clic en **Cerrar** y, a continuación, en **Guardar**.
- **4.** Para obtener una vista previa del alias usado en la URL en tiempo de ejecución, haga clic en el **A**
- **5.** Al publicar la actualización, los cambios se publican y se ponen en uso.

# 15

# Uso de redireccionamientos de sitios o asignación de URL

Cuando se reestructura o se mueve un sitio web, puede redireccionar las solicitudes de usuario desde URL antiguas a las direcciones actuales. La especificación de redireccionamientos 30x de URL puede conservar los marcadores o los enlaces publicados en los nuevos diseños de los sitios.

Las páginas que tienen clasificaciones de reputación altas en los motores de búsqueda pueden moverse a URL diferentes cuando se desplace a los sitios alojados de Oracle Content Management desde otras tecnologías de infraestructura. Los redireccionamientos ayudan a reorganizar la estructura de URL de un sitio y mantienen las clasificaciones del motor de búsqueda.

- Planificación de redireccionamientos
- [Adición de redireccionamientos de sitios](#page-246-0)
- [Especificación de reglas de redireccionamiento en un archivo JSON](#page-247-0)
- [Carga de un archivo de reglas de redireccionamiento en un sitio](#page-253-0)
- [Asignación de una URL de sitio](#page-254-0)

### Planificación de redireccionamientos

Puede especificar redireccionamientos que envíen respuestas 30x HTTP para las URL designadas. Si una solicitud no coincide con uno de los redireccionamientos nominados, se producirá el procesamiento regular de la URL y se devolverá la página de manera normal.

Puede crear un archivo JSON especificando redireccionamientos y cargar dicho archivo en el servidor. El servidor utilizará el archivo JSON mientras procesa las URL de solicitudes entrantes.

Dos tipos de reglas de redireccionamiento le permitirán redireccionar las URL entrantes a las nuevas ubicaciones:

- Coincidencia sencilla de cadena a cadena
- [Coincidencia con comodín simplificada](#page-246-0)

### Coincidencia sencilla de cadena a cadena

En una coincidencia y sustitución sencilla de cadenas, puede especificar las URL explícitas y, a continuación, redireccionar cada URL asignándola directamente a una URL de destino.

En la siguiente tabla se muestran algunos ejemplos de coincidencias de cadena a cadena.

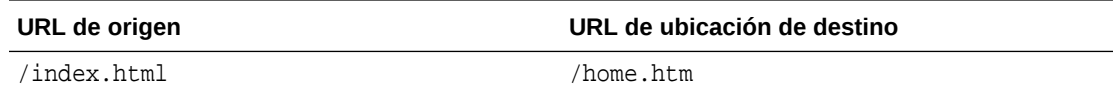

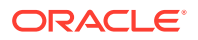

<span id="page-246-0"></span>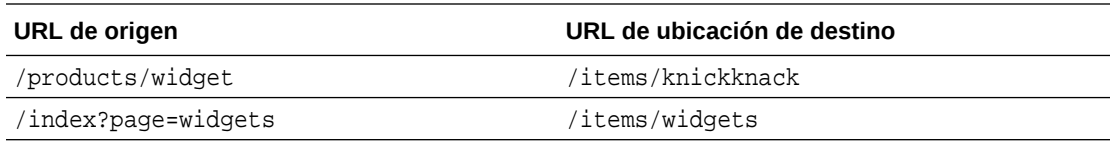

Las asignaciones de cadena a cadena son sencillas de entender y probar. Las reglas se evalúan rápidamente utilizando coincidencias de cadena y consultas de asignaciones sencillas.

Sin embargo, hay poca flexibilidad en cuanto a los parámetros de consulta de URL. Estos deben coincidir exactamente. Unos parámetros de URL adicionales o con un orden distinto provocarán que no coincida una regla.

### Coincidencia con comodín simplificada

La coincidencia con comodín simplificada permite que una regla coincida con muchas URL, a la vez que limita el número de iteraciones de búsqueda de expresiones regulares necesarias para obtener un resultado.

Debido a que las expresiones regulares pueden ser complicadas de escribir y las que tienen una construcción incorrecta pueden evaluarse por una cantidad de tiempo indeterminada (ReDoS), un segundo tipo de regla permite un mecanismo de coincidencia simplificado. Este utiliza un carácter comodín ("\*") para coincidir con cero (0) o más caracteres en la URL entrante, y la palabra clave 'wildcard' con un valor de índice para copiar las partes entrantes de la URL en la URL redirigida.

En la siguiente tabla se muestran algunos ejemplos de coincidencias con comodín simplificadas.

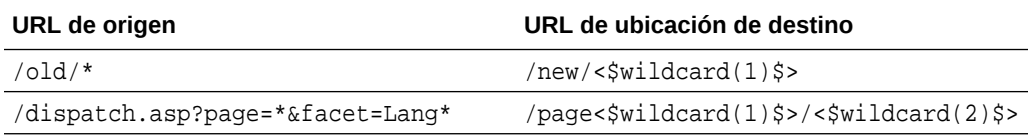

La coincidencia con comodín simplificada ofrece más potencia a la coincidencia de las URL que la coincidencia simple cadena a cadena, pero sin procesar expresiones regulares no enlazadas. La sintaxis es simple y le permite utilizar la coincidencia de patrón en una URL para incluir un gran número de URL con un solo patrón.

Debido a que se basan en expresiones regulares, las reglas de comodín se evaluarían con algo más de lentitud que la coincidencia de cadenas simple. Un número alto de reglas podría imponer una penalización de rendimiento en el rendimiento de entrega de páginas general.

## Adición de redireccionamientos de sitios

Si la URL del sitio cambia, un redireccionamiento reenvía una URL (origen) a otra URL (destino). Esto ayuda a conservar los marcadores del usuario y las clasificaciones de los motores de búsqueda.

Pueden utilizarse dos tipos de redireccionamiento:

• Un redireccionamiento permanente, que utiliza un código de respuesta del servicio HTTP 301.

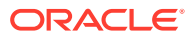

<span id="page-247-0"></span>• Un redireccionamiento temporal, que utiliza un código de respuesta del servicio HTTP 302.

Para cargar un archivo redirect.json:

- **1.** Abra un sitio para editarlo.
- **2.** Haga clic en  $\ddot{\bullet}$  en la barra lateral y, a continuación, en **Redireccionamientos**.
- **3.** Haga clic en **Seleccionar archivo para cargar**, navegue al archivo que desea utilizar, selecciónelo y, a continuación, haga clic en **Aceptar**.
- **4.** Al publicar la actualización, los cambios se publican y se ponen en uso.

# Especificación de reglas de redireccionamiento en un archivo **JSON**

Puede especificar reglas de redireccionamiento para las URL en un archivo JSON.

Utilice el formato siguiente en un archivo JSON para especificar las reglas de redireccionamiento para las URL.

```
{
         "redirectRules":
        \sqrt{2}\left\{ \begin{array}{ccc} 1 & 1 & 1 \\ 1 & 1 & 1 \end{array} \right\} "type": "string",
                    "comment": "this rule is applied first",
                    "expression": "/index.htm",
                    "location": "/home.html"
             },
\left\{ \begin{array}{ccc} 1 & 1 & 1 \\ 1 & 1 & 1 \end{array} \right\} "type": "wildcard",
                    "expression": "/items/*?page=*",
                    "location": "/<$page$>?item=<$wildcard(1)$>",
                    "code": 302
             }
       ]
}
```
La estructura contenedora exterior del archivo JSON es una matriz. La matriz contiene instancias de regla.

Las reglas "string" se evaluarán primero, seguidas de las reglas "wildcard", en orden. Cuando coincide una de las reglas, se abandona la evaluación de las reglas siguientes y se genera el redireccionamiento correspondiente.

Cada una de las reglas tiene las siguientes propiedades:

- La propiedad "comment" es una cadena opcional que no afecta a la evaluación de las reglas. Incluye notas o un comentario.
- La propiedad "expression" es una cadena necesaria que se hace coincidir con la URL relativa al sitio entrante. En una regla de comodín, el token de asterisco (\*) coincide con cero o más caracteres.

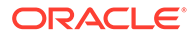

- La propiedad "location" es una cadena necesaria que indica la ubicación o el destino del redireccionamiento. El redireccionamiento puede ser una URL completa o relativa.
- La propiedad "code" es un entero opcional que proporciona el código de respuesta HTTP que se utilizará al emitir el redireccionamiento. El valor debe ser uno de los siguientes enteros:
	- 301: indica que el recurso se ha movido permanentemente. Este es el valor por defecto si se omite la propiedad "code".
	- 302: indica que el recurso se ha movido temporalmente.
- La propiedad "type" es una cadena opcional que indica el tipo de regla de redireccionamiento. El valor debe ser una de las siguientes cadenas:
	- "string" especifica una regla más rápida cuya expresión coincide exactamente con la URL de entrada completa.
	- "wildcard" especifica una regla de comodín que puede coincidir con una serie de URL. Este es el valor por defecto si se omite la propiedad.

### **Tokens de ubicación**

Puede utilizar tokens de ubicación para ayudar a crear o redireccionar la ubicación. Cada uno de los siguientes tokens de ubicación pueden ayudar a especificar un redireccionamiento:

- <\$urlPath\$>: parte de la ruta de acceso de la URL coincidente.
- <\$urlQueryString\$>: cadena de consulta de URL completa de la URL coincidente.
- <\$urlQueryStringExcept(name1,name2)\$>: cadena de consulta de URL completa de la URL coincidente menos los parámetros especificados.
- <\$wildcard(N)\$>: índice basado en uno del comodín coincidente en la URL coincidente. (Es análogo a \1..\9 en las expresiones regulares).
- <\$name\$>: valor del parámetro de cadena de consulta especificado. Por ejemplo, si tiene la cadena de consulta msmith: ?page=42 en la entrada, puede utilizar <\$page\$> en la ubicación para colocar '42' en la ubicación.

#### **Restricciones**

Las siguientes restricciones se aplican al archivo redirects.json en conjunto y a las reglas que contiene:

- El tamaño máximo general de archivo aceptado por Oracle Content Management es 250 KB.
- El número máximo de reglas en el archivo redirects. json es 1.000.
- La longitud máxima de "expression" de una regla es de 1.000 caracteres.
- La longitud máxima de "location" de una regla es de 2.000 caracteres.
- El número máximo de tokens de '\*' en una expresión de regla con comodín es 10.

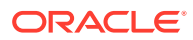

### **Ejemplo de coincidencia de cadena**

```
Regla:
\left\{ \begin{array}{ccc} 1 & 1 & 1 \\ 1 & 1 & 1 \end{array} \right\} "type": "string",
                      "expression": "/old/page.jsp?id=material&type=glass",
                      "location": "/new/<$id$>.htm"
 }
```
La siguiente URL coincidiría con la regla:

```
/old/page.jsp?id=material&type=glass
```
- La ubicación resultante sería: /new/material.htm
- Coincide la URL completa, incluida la cadena de consulta.
- Aunque se utiliza <\$id\$> en la ubicación, no es necesario para este ejemplo porque solo podría coincidir una cadena de consulta posible. La ubicación se podría haber escrito como /new/material.htm.

Las siguientes URL no coincidirían con la regla:

• /old/page.jsp

(La expresión de la regla proporciona una cadena de consulta que debe coincidir).

• /old/page.jsp?id=material&type=glass&index=2

(La parte adicional &index=2 en la URL candidata no coincide exactamente con la expresión de la regla).

• /old/page.jsp?type=glass&id=material

(El orden de los parámetros de la cadena de consulta debe coincidir en una regla "string").

### **Ejemplo de coincidencia con comodines**

Regla:

```
\left\{ \begin{array}{c} 1 & 1 \\ 1 & 1 \end{array} \right\} "type": "wildcard",
                     "expression": "/old/*/pages/*?id=*&item=sheet-*",
                     "location": "/new/<$id$>/<$wildcard(4)$>.html"
            }
```
Las siguientes URL coincidirían con la regla:

- /old/phones/android/pages/info.asp?id=XT1045&item=sheet-specs
	- La ubicación resultante sería: /new/XT1045/specs.html
	- La parte de la ruta de acceso de la URL coincide, por lo que también se examinan las condiciones de coincidencia en la cadena de consulta.
	- Los parámetros de este ejemplo coinciden con el orden de los parámetros en la expresión de regla, pero esto no es necesario.

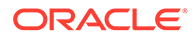

- /old/phones/android/pages/info.asp?item=sheet-specs&id=XT1045
	- La ubicación resultante sería: /new/XT1045/specs.html
	- La parte de la ruta de acceso de la URL coincide con la expresión de regla antes del signo de interrogación (?), por lo que también se comprueba si hay una coincidencia en los parámetros.
	- Aunque los parámetros se muestran en un orden diferente en la expresión de regla, la coincidencia de los parámetros se realiza individualmente.
- /old/phones/android/pages/info.asp?id=XT1045&item=sheetspecs&unrelated=thing
	- La ubicación resultante sería: /new/XT1045/specs.html
	- La parte de la ruta de acceso de la URL coincide, por lo que también se examinan las condiciones de coincidencia en la cadena de consulta.
	- $-$  La URL candidata tiene un parámetro  $\&$ unrelated=thing adicional, pero dado que los parámetros de consulta especificados en la expresión de regla coinciden, se considera que la regla coincide.
	- El parámetro unrelated estaría disponible en la ubicación como un token, como <\$unrelated\$>, y tendría el valor thing, aunque no haya contribuido en la coincidencia de la regla.

Las siguientes URL no coincidirían:

• /old/pages/info.jsp

(La parte de la ruta de acceso de la URL no coincide con la parte de la ruta de acceso de la expresión de regla).

• /old/phones/android/pages/info.asp

(La parte de la ruta de acceso de la URL coincide con la parte de la ruta de acceso de la expresión de regla, pero los parámetros de consulta de la expresión de regla no coinciden).

• /old/phones/android/pages/info.asp?id=cellular

(La parte de la ruta de acceso de la URL coincide con la parte de la ruta de acceso de la expresión de regla, pero no todos los parámetros de consulta de la expresión de regla coinciden).

### **Definición de una matriz de token**

También puede crear una matriz de definiciones de tokens en el archivo redirects.json que le facilite la configuración de redireccionamientos que soporten varias URL personalizadas. De esta forma podrá redireccionar de la forma correcta según las características de la URL entrante.

Utilice el siguiente formato en el archivo redirects. json para definir los tokens que usar en las URL de reglas de redireccionamientos.

```
{
         "tokenDefinitions":
        \sqrt{2}\left\{\begin{array}{ccc} \end{array}\right\} "token": "sitePrefix",
                     "type": "hostmatch",
```
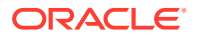

```
 "expresion": "example.com"
          "value": ""
     },
     {
         "token": "sitePrefix",
         "type": "hostmatch",
         "expresion": "*.com"
         "value": "/site/Starter-Site"
     },
     {
         "token": "gotoRedirect",
         "type": "pathmatch",
          "expresion": "*oracle*"
         "value": "https://www.oracle.com"
         "flags": "caseinsensitive"
     }, 
 ]
```
El valor tokenDefinitions tiene las siguientes propiedades:

- "token": nombre del token que se va a definir.
- "type": uno de los siguientes:

}

- "hostmatch" para hacer coincidir el valor del host de la URL entrante.
- "pathmatch" para hacer coincidir el valor del nombre de ruta de acceso de la URL entrante.
- "querymatch" para hacer coincidir el valor de la consulta de la URL entrante.
- "expression": expresión que se utilizará para la coincidencia. Están soportados los caracteres comodín.
- "value": valor que se debe usar para el token.
- "flags": por defecto, la expresión coincidente es sensible a mayúsculas/minúsculas, a menos que el valor flags se haya definido en caseinsensitive

Al calcular el valor de un token, se enumerará la matriz tokenDefinitions en orden. Se utilizará la primera definición coincidente. Si no hay ninguna definición de token que cumpla con el token, se utilizará una cadena vacía en su lugar. Para mejorar la velocidad y el rendimiento, los tokens de uso común se deben colocar al principio de la lista tokenDefinitions.

El valor tokenDefinitions tiene las siguientes restricciones:

- Puede crear hasta 250 definiciones de tokens.
- El nombre de token debe tener menos de 100 caracteres.
- El valor expression puede tener hasta 10 caracteres comodín.
- El valor de expression debe contener menos de 1000 caracteres.
- value debe contener menos de 1000 caracteres.

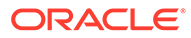
#### **Ejemplo**

Por ejemplo, puede que tenga el siguiente archivo redirects.json:

```
{
        "redirectRules":
      \sqrt{2} {
                 "type": "string",
                 "expression": "/legacy-privacy-policy.html",
                 "location": "<$pathPrefix$>/about/new-privacy-policy.html"
           }, 
      ]
        "tokenDefinitions":
      \lceil\left\{ \begin{array}{ccc} 1 & 1 & 1 \\ 1 & 1 & 1 \end{array} \right\} "token": "pathPrefix",
                 "type": "hostmatch",
                 "expression": "vanity.com"
                 "value": "/fashion"
           }, 
      ]
}
```
En este caso, la propiedad location de la regla tiene un token < \$pathPrefix\$>. El token pathPrefix se define en la sección tokenDefinitions. Si la URL entrante coincide con "vanity.com", el valor pathPrefix se definirá en /fashion. Esto se utilizará en la respuesta location, lo que da como resultado /fashion/about/newprivacy-policy.html.

Asumamos que la primera URL personalizada es http://example.com/legacyprivacy-policy.html. Esto coincidiría con la primera y única regla de redireccionamiento.

El valor location declarado para esta regla es <\$pathPrefix\$>/about/new-privacypolicy.html. En esta situación, se debe evaluar el token < \$pathPrefix\$>. Para realizar esta acción, se enumera la matriz tokenDefinitions para encontrar una coincidencia.

Se tiene en cuenta la primera definición de token. Su token es el que se desea, por lo que se sigue evaluando. La expresión vanity.com no coincide con el valor example.com de la URL entrante, por lo que esta definición no cumple los requisitos y la enumeración continúa.

En este punto, no hay más definiciones de token, por lo que se usa la cadena vacía para el valor del token <\$pathPrefix\$>. La ubicación final devuelta para este redireccionamiento es /about/new-privacy-policy.html.

Asumamos que la segunda URL personalizada es http://vanity.com/legacyprivacy-policy.html. Como ocurre con la primera URL, el valor location declarado para esta regla es <\$pathPrefix\$>/about/new-privacy-policy.html. En esta situación, se debe evaluar el token <\$pathPrefix\$>. Para realizar esta acción, se enumera la matriz tokenDefinitions para encontrar una coincidencia.

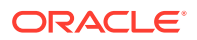

Se tiene en cuenta la primera definición de token. Al igual que ocurre antes, su token es el que se desea, por lo que se sigue evaluando. La expresión vanity.com no coincide con el valor vanity.com de la URL entrante, por lo que esta definición no cumple los requisitos y el valor /fashion se usa como valor del token.

Como se ha encontrado una coincidencia para el token, se para la enumeración de la matriz de definiciones de tokens y la ubicación final se calcula como /fashion/about/new-privacypolicy.html.

#### **Prueba de redireccionamientos de sitios**

Para probar los redireccionamientos de sitios al editar un sitio, abra el panel **Configuración** y haga clic en **Redireccionamientos**. Introduzca la URL cuya prueba se va a realizar y haga clic en **Probar**.

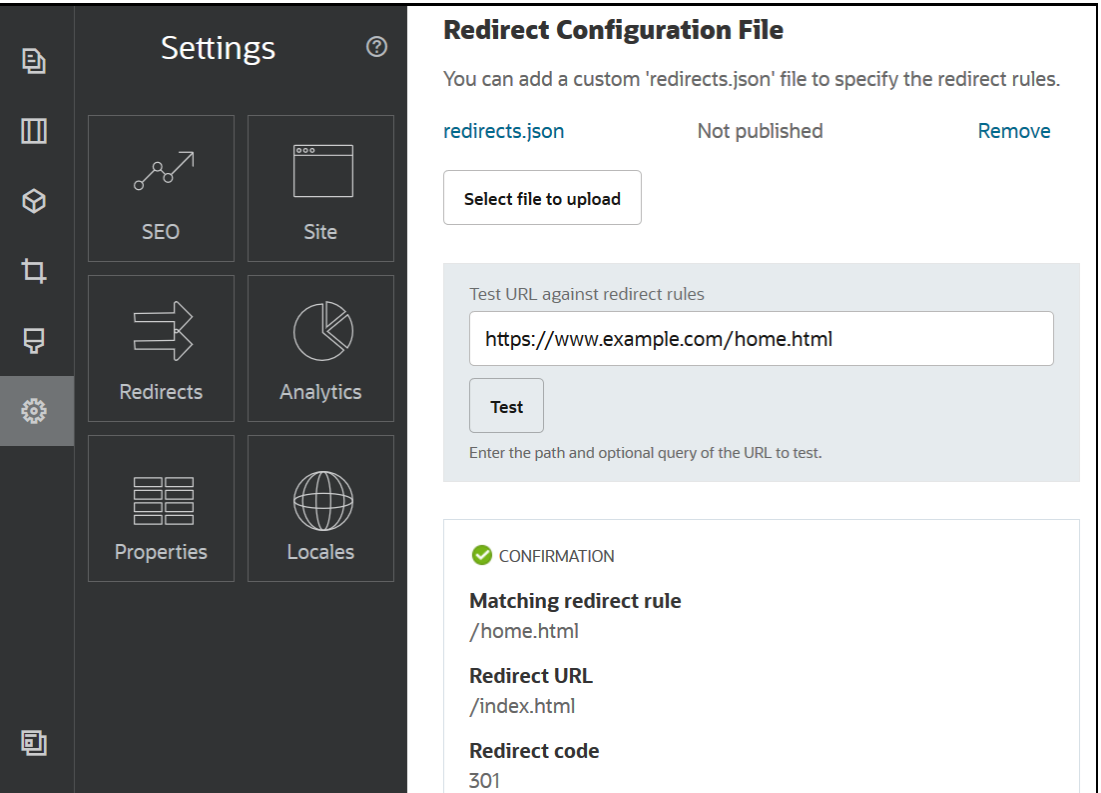

## Carga de un archivo de reglas de redireccionamiento en un sitio

Puede cargar reglas de un redireccionamiento en Oracle Content Management.

Para cargar un archivo redirect. json en un sitio:

- **1.** Abra el sitio para editarlo.
- **2.** Haga clic en  $\bigotimes$  en la barra lateral y, a continuación, haga clic en  $\bigotimes$ .
- **3.** Haga clic en **Seleccionar archivo para cargar**, navegue al archivo que desea utilizar, selecciónelo y, a continuación, haga clic en **Aceptar**.
- **4.** Al publicar la actualización, los cambios se publican y se ponen en uso.

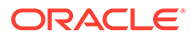

# Asignación de una URL de sitio

Una vez que un sitio se ha creado y publicado utilizando Oracle Content Management, puede configurar el sistema de nombres de dominio (DNS) para que se pueda acceder a este sitio con un nombre de dominio registrado, como www.misitio.com.

Un sistema de nombres de dominio (DNS) especifica dónde se pueden encontrar sus páginas web mediante la asignación del nombre del dominio a la ubicación del sitio, o su nombre canónico (CNAME).

Para asignar el nombre de dominio, necesitará lo siguiente:

- La URL de la instancia de Oracle Content Management. Normalmente, suele tener el siguiente formato: *inquilino-servicio*.documents.*centro\_datos*.oraclecloud.com
- El nombre de dominio según lo registrado por su registro de nombre de dominio. Por ejemplo, www.example.com. También puede ser un subdominio como www.mysite.com/subdomain.
- Una cuenta con un proveedor de red de entrega de contenido (CDN). Oracle Content Management ofrece integración con Akamai. Póngase en contacto con los Servicios de Soporte Oracle para que configuren Akamai para su instancia.

Si desea usar su propia CDN, en lugar de la de Akamai proporcionada por Oracle Content Management, realice los siguientes pasos.

Los distintos proveedores de sistema de nombres de dominio tienen distintas interfaces web y requieren distintos pasos para actualizar un registro de CNAME. Los pasos siguientes proporcionan la información necesaria y los pasos generales que se deben seguir.

Para asignar la URL del sitio a un nombre de dominio:

- **1.** Solicite un certificado de capa de conexión segura (SSL) del proveedor de red de entrega de contenido para el dominio. Por ejemplo, https://www.example.com.
- **2.** Configure la red de entrega de contenido para que:
	- **a.** La red de entrega de contenido acepte todas las solicitudes entrantes al dominio y las reenvíe mediante un protocolo seguro (https).
	- **b.** El origen apunte al dominio de Oracle Content Management:

*inquilino-servicio*.documents.*centro\_datos*.oraclecloud.com

**3.** Cambie el archivo de zona del servidor DNS para asignar el nombre de dominio al servidor de posición proporcionado por el proveedor de red de entrega de contenido:

*dominio* CNAME *Servidor CDN*

**4.** Espere a que la actualización se propague. Dependiendo del servicio de DNS, esto puede suponer entre 2 y 48 horas.

Una vez que el cambio se ha propagado, puede acceder al sitio utilizando su nombre de dominio. Por ejemplo:

https://www.mysite.com/*site\_name*

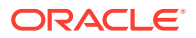

Por defecto, el punto final de la API de REST de Oracle Cloud para Content Management está disponible si utiliza la URL estándar proporcionada para el sitio. Los componentes de lista de carpetas y de archivos, por ejemplo, utilizan la API de REST para realizar operaciones de carpeta y archivo. Si utiliza una URL personalizada, verifique que tiene acceso al punto final con su nombre de dominio. Por ejemplo:

https://www.mysite.com/documents

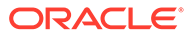

# 16 Mejora del rendimiento del sitio

Puede mejorar el rendimiento de la entrega de contenido y la representación en el explorador utilizando la caché del explorador. La representación del área principal de la página (ATF) también puede mejorar la representación del sitio web.

- Usar la caché para mejorar el rendimiento
- [Representación del área principal de la página](#page-258-0)

## Usar la caché para mejorar el rendimiento

La entrega de elementos de contenido, activos digitales y sitios debe aprovechar al máximo la caché de explorador de un visitante para mejorar el rendimiento de la entrega de contenido y la representación en el explorador.

Los sitios, los temas, los elementos de contenido y los activos digitales se almacenan durante una cantidad de tiempo en la caché de explorador del visitante. Una vez actualizado el sitio, el tema, el elemento de contenido o el activo digital, se cambia una clave para despejar la caché en la URL, por lo que el explorador tiene que recuperar una URL diferente y obtener el nuevo elemento

La clave de caché ayuda a gestionar el uso de la caché de explorador haciendo referencia solo a recursos actuales. Aunque la clave de caché se incluye en la URL, es un elemento lógico, y no una ubicación física (una carpeta) como suele ser el caso. Un cambio en la clave de caché no apunta a una ubicación física diferente para buscar el recurso, simplemente notifica al servidor que recupere la versión actual del recurso.

Los recursos pueden ser estáticos, como CSS, JS y archivos de imagen, o dinámicos, como los datos de página, los datos de sitio y los datos de elemento de contenido. Existen cinco categorías de recursos para crear un sitio web:

- Recursos de producto: recursos que forman parte del producto que se actualiza cada vez que se publica una nueva versión del producto o se le aplica un parche.
- Recursos de sitio: recursos que forman parte del sitio, como structure, json, datos de página e imágenes. Estos se actualizan cuando se publica el sitio. El controlador se describe en el siguiente texto.
- Recursos de tema: recursos que forman parte de los temas, como los diseños, las CSS y las imágenes. Estos se actualizan cuando se publica el tema.
- Recursos de componente: recursos que forman parte de los componentes personalizados. Estos incluyen HTML, JS y CSS, y archivos de imagen que constituyen el componente. Estos se actualizan cuando se publica un componente. Si se modifica un componente y se vuelve a publicar, la clave de caché cambia para todos los componentes porque es una clave única para los mismos.
- Recursos de CaaS: recursos que sirven elementos de contenido y elementos digitales. Estos se actualizan cuando se publican o se vuelven a publicar elementos de contenido o se cambia el destino de la recopilación.

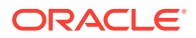

En los temas siguientes se describe el almacenamiento en caché del tiempo de ejecución y el creador de sitios de Oracle Content Management:

- Almacenamiento en caché en tiempo de ejecución
- [Almacenamiento en caché en el creador de sitios](#page-258-0)

### Almacenamiento en caché en tiempo de ejecución

Para el tiempo de ejecución, la cabecera Cache-Control de Oracle Content Management se define en 15 días. Se agrega una clave de caché a la URL para todos los recursos.

Mientras la URL sea la misma, el explorador servirá el recurso desde su caché local, si está disponible. Cuando se actualiza el recurso, la clave de caché se actualiza en la URL, que fuerza al explorador a realizar una nueva solicitud al servidor y a actualizar la caché local.

El controlador, que contiene las claves de caché, también se almacena en caché durante 1 minuto. Debido a esto, no se podrá ver ninguna de las claves de caché actualizadas durante 1 minuto.

En tiempo de ejecución, el servidor devuelve controller.html con las claves de caché más recientes para el producto, el sitio, el tema, los componentes y los recursos de CaaS. Se agrega un script con claves a controller.html; por ejemplo:

```
<script type="text/javascript">
         var SCSCacheKeys = {
                      product: '123',
                      site: '456',
                       theme: '789',
                       component: '012',
                      caas: '345'
         };
```
</script>

Estas claves las utiliza controller. js para crear unas URL como las de la siguiente tabla.

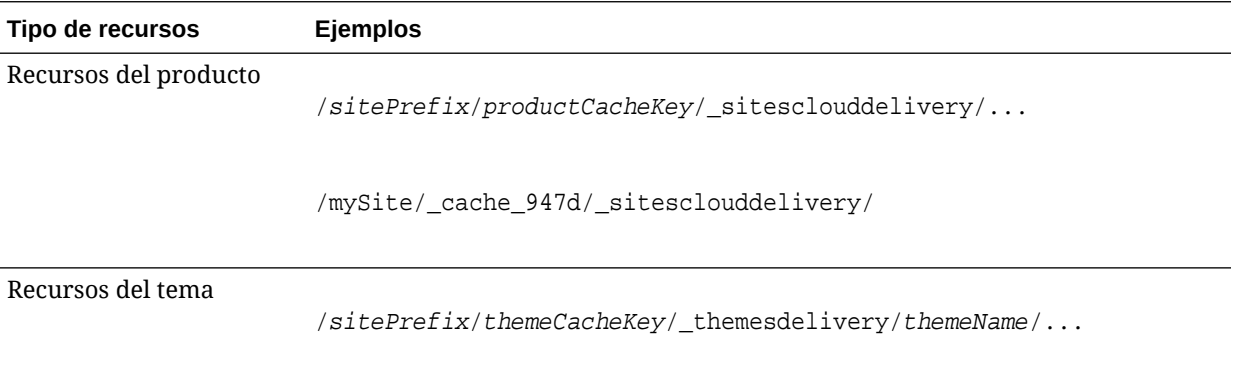

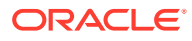

<span id="page-258-0"></span>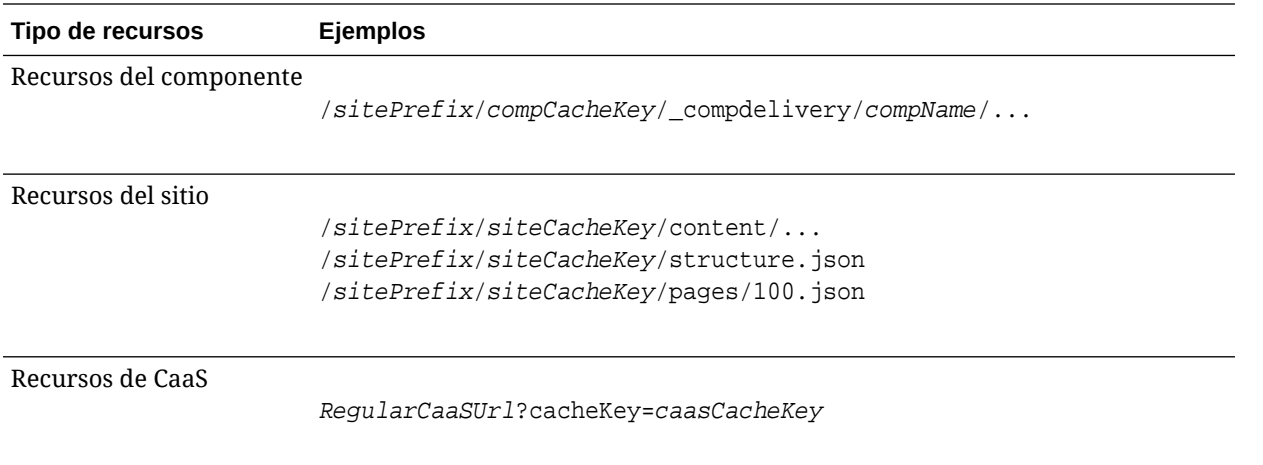

Al insertar las claves de caché en las URL de este modo, Oracle Content Management puede forzar al explorador a cargar los recursos actualizados cambiando de forma eficaz la URL para que el explorador crea que en realidad son nuevos recursos.

#### **Nota:**

En los sitios seguros, solo se almacenan en caché el producto, el tema y los recursos del componente, y no el sitio o el contenido de CaaS.

### Almacenamiento en caché en el creador de sitios

En el creador de sitios, los recursos estáticos se almacenan en caché durante 15 días.

Cuando se utiliza el creador de sitios, se produce el almacenamiento en caché de los recursos de producto, tema y componente. (Esto no ocurre para los recursos de CaaS y sitio). Las claves de caché de tema y componente se generan cuando se ejecuta o se refresca el creador de sitios.

Si realiza un cambio en un tema o un componente y desea que ese cambio se muestre en el creador de sitios, debe refrescar el creador de sitios (F5).

# Representación del área principal de la página

La representación de ATF proporciona el aspecto de un sitio web que se carga más rápido de lo habitual. El objetivo es representar primero todas las partes de una página que son visibles y, después, antes de que el usuario se desplace hacia abajo, representar el resto de la página que no es visible inicialmente.

Un espacio puede tener una designación de "área principal de la página", que muestra un icono en el separador.

Para que un espacio se represente de esta nueva forma, debe estar marcado con scs-atf, como se muestra a continuación:

<div class="scs-slot **scs-atf**" id="headline"></div>

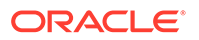

Un componente debe notificar al representador cuando termina la representación. Los componentes listos para usar lo hacen por defecto. Un componente por defecto puede realizar llamadas adicionales y debe realizar lo siguiente:

- **1.** Notificar al representador que desea que espere hasta que haya terminado la representación.
- **2.** Notificar al representador cuando haya terminado.

En el primer caso, en el archivo appinfo, json del componente personalizado, agregue la siguiente propiedad:

```
 "initialData": {
      . . .
      "customRenderComplete": true,
      . . .
```
En el segundo caso, en el archivo render.js del componente, asegúrese de hacer saber al representador cuándo ha terminado mediante la llamada:

SitesSDK.setProperty('renderComplete', true);

Si no todos los componentes de un espacio de ATF informan a tiempo de que han terminado, el representador esperará 2 segundos antes de continuar con el resto de la página. Si cree que no será suficiente, puede ampliar el tiempo declarando la siguiente variable global en una plantilla de página:

```
var SCSAtfPassTimeout = 3000;
```
#### **Nota:**

El tiempo está en milisegundos, por lo que en este ejemplo se ha definido el timeout en 3 segundos.

Una API proporciona datos de diagnóstico para el proceso de ATF. Puede llamar al siguiente método en la consola de depuración o puede acceder a él desde una página si es necesario:

SCSRenderAPI.getRenderMetrics();

Por ejemplo:

```
{currentTime: 16243.400000000001, renderStartTime: 264.36, 
atfPassEndTime: 306.535, mainPassStartTime: 316.475, mainPassEndTime: 
331.38500000000005, …}
```
- 1. atfComponentCount:13
- 2. atfPassEndTime:306.535
- 3. completionCount:23

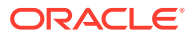

4. completionRecords:Array(23)

1. 0:{atf: true, componentId: "a7afdd33-3fbb-4329-bc1b-6be60056a995", time: 280.065}

2. 1:{atf: true, componentId: "edfcfcb4-b0d3-422f-aa59-5c925bbbebee", time: 283.54}

3. 2:{atf: true, componentId: "c1c3aec8-e52f-406c-8c29-ab69c05877ed", time: 283.56000000000006}

4. 3:{atf: true, componentId: "b3a31dc6-62a1-44d9-9c80-bdb2c5bedaaa", time: 284.13000000000005}

5. 4:{atf: true, componentId: "c05aa1a2-c11c-4ef5-9051-4799c5bee24a", time: 284.15500000000003}

6. 5:{atf: true, componentId: "bafd4047-06ec-4739-9b23-9db74f573f30", time: 294.665}

7. 6:{atf: true, componentId: "e7d49528-0357-4b45-801e-b3a2716a086c", time: 297.995}

8. 7:{atf: true, componentId: "a5f33674-4022-4138-8cc5-fef00c02a557", time: 299.78000000000003}

9. 8:{atf: true, componentId: "ccfedc98-1dbd-440e-b867-5e683cea2ec5", time: 301.19500000000005}

10. 9:{atf: true, componentId: "d691bc44-fed9-474a-9806-2191f46a5e2e", time: 302.46}

11. 10:{atf: true, componentId: "cf613054-05d8-40dd-83a0-718760d7bc73", time: 303.79}

12. 11:{atf: true, componentId: "b4a6ef98-ffc8-48c7-987c-63346ee97bcc", time: 305.115}

13. 12:{atf: true, componentId: "de1fa2ce-66ba-419b-b517-2cb4a7601c3b", time: 306.535}

14. 13:{atf: false, componentId: "ba3f8ed4-31d4-4347-b6f0-f1019783a57c", time: 318.665}

15. 14:{atf: false, componentId: "ae8af486-76b3-47cd-9989-db4212eefebb", time: 320.45500000000004}

16. 15:{atf: false, componentId: "a48b5abb-49b2-4456-90bd-a3de998150c8", time: 320.48}

17. 16:{atf: false, componentId: "a9650e6d-7e7e-42a2-b758-58f2aeab18a2", time: 322.61500000000007}

18. 17:{atf: false, componentId: "aca9836a-f955-4aa7-8db2-fd3cf1189dea",

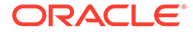

```
time: 324.23500000000007}
19. 18:{atf: false, componentId: "e3d7941c-fbc7-4da9-963b-
e3810b6467d4", time: 325.85}
20. 19:{atf: false, componentId: "eecde809-
da54-4066-9326-73f9d9c35fe4", time: 327.315}
21. 20:{atf: false, componentId: "e8f4fb16-4e15-4570-
b7de-304e99e449a7", time: 328.74}
22. 21:{atf: false, componentId: "a7baa06e-7f30-42c7-94f4-
e171ab2edcd6", time: 330.09000000000003}
23. 22:{atf: false, componentId: "fd603b96-2beb-4e87-
a54f-12d0e264cd0a", time: 331.38500000000005}
24. length:23
25. __proto__:Array(0)
5. componentCount:23
6. currentTime:16243.400000000001
```
- 7. mainPassEndTime:331.38500000000005
- 8. mainPassStartTime:316.475
- 9. renderStartTime:264.36
- 10. \_proto\_:Object

# Parte IV

# Desarrollo para sitios

En esta parte se detalla cómo empezar el desarrollo de sitios ayudándole a comprender y desarrollar plantillas, temas, estilos, componentes y otros elementos útiles. Incluye los siguientes capítulos:

- [Personalización con diseños y estilos](#page-263-0)
- [Información del uso del fondo](#page-278-0)
- [Definición de disparadores y acciones](#page-282-0)
- [Desarrollar plantillas](#page-287-0)
- [Desarrollar temas](#page-307-0)
- [Diseños de desarrollo](#page-326-0)
- [Desarrollo de componentes](#page-379-0)

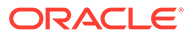

# <span id="page-263-0"></span>17 Personalización con diseños y estilos

Cada tema de Oracle Content Management debe tener un diseño que especifique el aspecto de las páginas y la configuración de estilo de los componentes que se utilizan en el sitio por defecto para el tema.

- Acerca de los diseños
- Diseño de archivos
- [Personalizar estilos de Lista de conversaciones](#page-270-0)
- [Personalizar estilos de Lista de carpetas y Lista de archivos](#page-272-0)
- [Personalización de iconos de la barra social](#page-273-0)
- [Configuración de extensiones de estilo de entrevista para Oracle Intelligent Advisor](#page-274-0)

## Acerca de los diseños

Cada tema de Oracle Content Management debe tener un diseño que especifique el aspecto de las páginas y la configuración de estilo de los componentes que se utilizan en el tema.

Cuando los usuarios crean un sitio, deben seleccionar una plantilla, que incluye un tema por defecto. Puede crear o seleccionar que se utilice un tema diferente para un sitio.

Al crear un tema, además de realizar los diseños de página, debe especificar los estilos disponibles que se mostrarán en el panel Configuración para cada tipo de componente que estará disponible para los usuarios (Párrafo, Título, Imagen, etc.). Puede haber varios estilos en un diseño para especificar los valores por defecto de los diferentes componentes. Realice sus selecciones para las fuentes de texto y los tamaños de fuente, los marcos de imagen, etc., y guárdelas a continuación como un diseño con nombre. Los elementos del diseño influyen en el aspecto de los diseños de página cuando se representan.

Consulte Trabajo con páginas del sitio en *Creación de sitios con Oracle Content Management*.

## Diseño de archivos

Hay dos archivos que están considerados los archivos de diseño por defecto de un tema: design.json y design.css.

- design.json especifica los estilos de los componentes
- design.css proporciona definiciones para los valores de clase (como el color y la fuente)

Estos archivos están ubicados en el directorio /designs/default/ en la estructura de un tema.

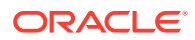

#### **Archivo design.json**

El archivo design.json tiene la siguiente estructura:

```
{
     "componentStyles": {
          "scs-image": {
              "styles": []
          },
          "scs-map": {
              "styles": []
          },
          "scs-title": {
              "styles": []
          },
          "scs-paragraph": {
              "styles": []
          },
          "scs-divider": {
              "styles": []
          },
          "scs-button": {
              "styles": []
          },
          "scs-app": {
              "styles": []
          },
          "scs-spacer": {
          },
          "scs-gallery": {
              "styles": []
          },
          "scs-youtube": {
              "styles": []
          },
          "scs-socialbar": {
              "styles": []
          },
          "scs-document": {
              "styles": []
          }
     }
}
```
Cada una de las entradas "styles":[] puede contener una lista de estilos de ese componente en particular. Por ejemplo, el componente de título proporciona los siguientes estilos por defecto:

```
 "styles": [{
                   "name": "COMP_STYLE_FLAT",
                   "class": "scs-title-default-style"
              },
{
```
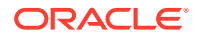

```
 "name": "COMP_STYLE_HIGHLIGHT",
                       "class": "scs-title-style-2"
                 },
{
                       "name": "COMP_STYLE_DIVIDER",
                       "class": "scs-title-style-3"
 }
     ]
      Nota:
      Si crea estilos personalizados para un componente y lo asigna a estilos de
      design. json, no necesitará utilizar el nombre completo como los que se
      proporcionan con el sistema. Solo tiene que especificar la cadena que desea
      utilizar. Por ejemplo, en lugar de "COMP_STYLE_BOX" para el nombre, utilice
      simplemente "Box". Esto implica que solo aparecerá el nombre "Box" en la lista del
      separador Estilos del panel Configuración para dicho componente, en lugar de
      "COMP_STYLE_BOX".
```
Los valores de nombre se asignan a las palabras reales que se van a mostrar en la interfaz de usuario del modo siguiente:

```
 "COMP_STYLE_FLAT": "Flat",
 "COMP_STYLE_HIGHLIGHT": "Highlight",
 "COMP_STYLE_DIVIDER": "Divider",
```
#### **Archivo design.css**

El archivo design.css proporciona las definiciones de los valores de clase: Estos son algunos ejemplos.

```
.scs-title-default-style {
  color: #333333;
  display: block;
  font-family: "Helvetica Neue", "Helvetica", "Arial", sans-serif;
  font-size: 24px;
  font-weight: normal; }
.scs-title-style-2 {
  background-color: #DEF300;
  color: #333333;
  font-family: adobe-clean, sans-serif;
  padding-top: 2em;
  padding-bottom: 2em; }
.scs-button-default-style .scs-button-button:hover {
  background: #f7f8f9;
  border: 1px solid #c4ced7;
  color: #0572ce;
```
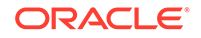

```
 box-shadow: inset 0 1px 0 #f7f8f9;
  text-shadow: 0 1px 0 #f7f8f9; }
.scs-button-default-style .scs-button-button:active {
  background: #0572ce;
  border: 1px solid #0572ce;
  color: #fff;
  box-shadow: inset 0 1px 0 #0572ce;
  text-shadow: 0 1px 0 #0572ce; }
```
# Diseño de tabla ajustable

Oracle Content Management proporciona CSS de ejemplo de una tabla ajustable dentro de un componente de párrafo que permite el apilado de datos de fila cuando se muestran en dispositivos móviles.

Una tabla ajustable adapta la tabla para mostrar el contenido de manera efectiva según el tamaño de la pantalla. Por ejemplo, una tabla con 5 columnas puede mostrarse bien horizontalmente en una página web, pero cuando se ve en un móvil, puede que los datos se muestren mejor apilados. Tenga en cuenta que las tablas ajustables necesitan una fila de cabecera para mostrarse correctamente.

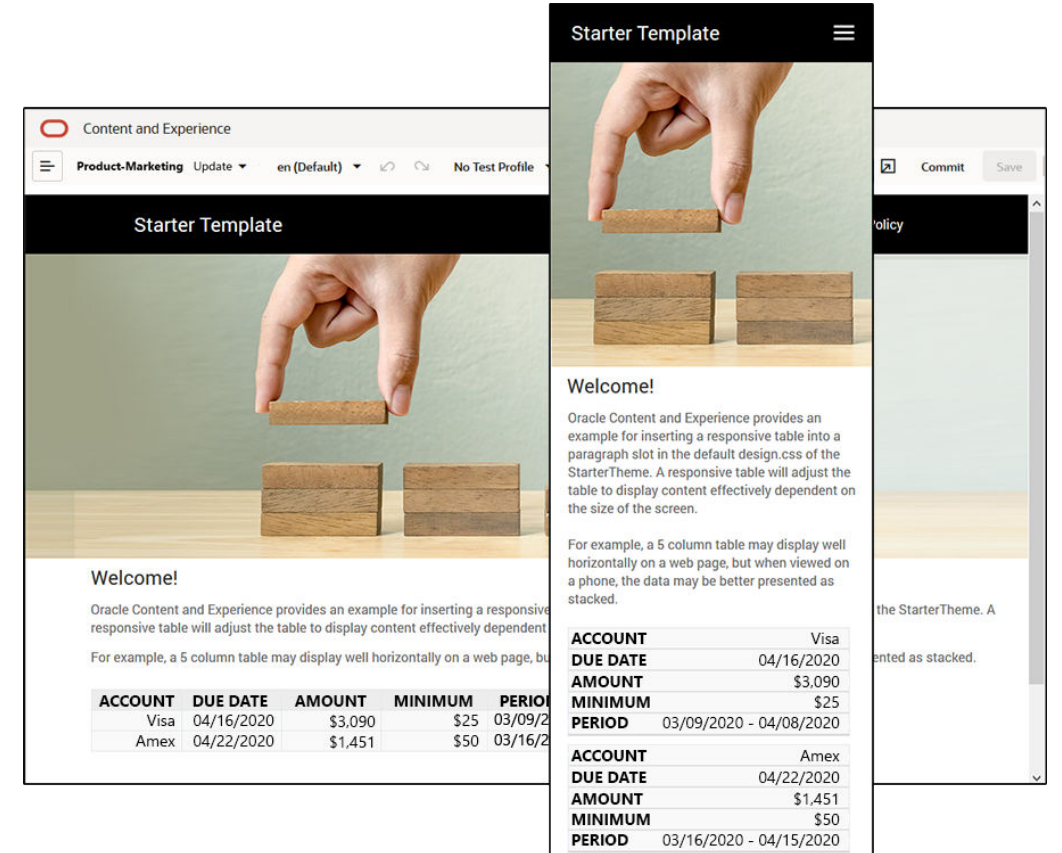

En el siguiente HTML generado, observe que hay un atributo data-label agregado a cada celda de tabla con valores que coinciden con el texto de la cabecera de columna.

```
<thead>
     <tr>
         <th scope="col">ACCOUNT</th>
         <th scope="col">DUE DATE</th>
         <th scope="col">AMOUNT</th>
         <th scope="col">MINIMUM</th>
         <th scope="col">PERIOD</th>
    \langletr>
</thead>
<tbody>
     <tr>
         <td data-label="ACCOUNT">Visa</td>
         <td data-label="DUE DATE">04/16/2020</td>
         <td data-label="AMOUNT">$3,090</td>
         <td data-label="PERIOD">03/09/2020 - 04/08/2020</td>
    \langletr>
```
Una vez que ese atributo está en cada celda, los TD se apilan uno encima del otro cuando se aplican las reglas CSS de abajo.

```
 .scs-paragraph:not(.scs-paragraph-edit) table td {
  border-bottom: 1px solid #ddd;
  display: block;
  text-align: right;
 }
 .scs-paragraph:not(.scs-paragraph-edit) table td::before {
  content: attr(data-label);
  float: left;
  font-weight: bold;
 }
```
Tenga en cuenta que la regla de medio consulta el tamaño de la pantalla y solo tendrá efecto cuando el tamaño de la pantalla sea inferior a 767 píxeles:

@media screen and (max-width: 767px) {

El ejemplo de código para el uso de CSS para permitir que las tablas insertadas sean ajustables se encuentra en el archivo design.css por defecto del StarterTheme proporcionado. Si crea un sitio a partir de StarterTheme, la tablas insertadas en el espacio de párrafo serán ajustables por defecto. Para insertar una tabla:

- **1.** En Oracle Content Management, abra un sitio y conmute al modo **Editar**.
- **2.** Cree una nueva actualización o elija una actualización existente para modificarla.
- **3.** Arrastre un nuevo componente de párrafo sobre la página y haga clic donde quiera insertar una tabla, o bien haga clic en un párrafo existente en el que desee insertar la tabla.

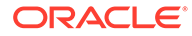

4. En la barra de herramientas de texto enriquecido, haga clic en **ill** v defina las propiedades de tabla. Asegúrese de que selecciona la primera fila como cabecera y ajuste el ancho de la tabla para trabajar de forma eficaz en la pantalla más pequeña que se espera utilizar. Por ejemplo, si espera que el sitio se visualice en un móvil, el ancho por defecto de 767 píxeles será probablemente demasiado ancho para mostrarse completamente en la pantalla, incluso si se muestra apilado. Deberá definir el ancho de la tabla a un tamaño más pequeño, como 300 píxeles, o definir el ancho al 100 %.

Cuando acabe, vuelva al modo de **visualización** y seleccione una opción de vista con un ancho de pantalla inferior a 767 píxeles para obtener una vista previa de los resultados. Debe hacerlo en el modo de visualización, porque en el modo de edición la tabla no responde de manera ajustable.

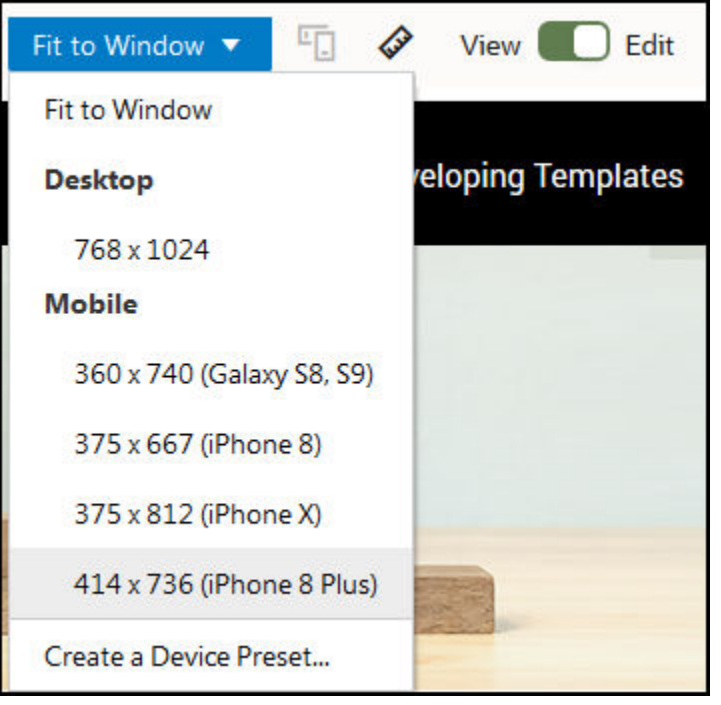

Si desea utilizar tablas ajustables cuando crea un sitio a partir de un tema diferente, necesitará copiar el código del archivo design.css de StarterTheme al archivo design.css del tema que quiera usar.

- **1.** Para copiar el código del archivo design.css de StarterTheme, haga clic en **Desarrollador** en la navegación lateral de Oracle Content Management.
- **2.** Haga clic en **Ver todos los temas**.
- **3.** Seleccione **StarterTheme** y haga clic en **Abrir**.
- **4.** Haga clic en Diseños para abrir la carpeta y, a continuación, haga clic en **Por defecto**.
- **5.** Seleccione el archivo design.css de StarterTheme y haga clic en **Descargar**.
- **6.** Abra el archivo en un editor de texto y busque la sección que comienza con el comentario *An example CSS of how to render a table responsively* (Ejemplo de CCS de cómo presentar una tabla de manera ajustable).

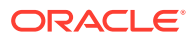

```
7. Seleccione el código hasta el próximo comentario y cópielo.
```

```
/**
  * An example CSS of how to render a table responsively.
  * It enables stacking of row data on mobile devices.
  * Only do this for view mode (not for edit mode).
 *
  * On each cell rendered, it adds a user-defined attribute 
  * 'data-label' with value matching the column header text.
  */
  @media screen and (max-width: 767px) {
   .scs-paragraph:not(.scs-paragraph-edit) table {
     border: 0;
   }
   .scs-paragraph:not(.scs-paragraph-edit) table caption {
     font-size: 1.3em;
   }
   .scs-paragraph:not(.scs-paragraph-edit) table thead {
    border: none;
     clip: rect(0 0 0 0);
     height: 1px;
    margin: -1px;
     overflow: hidden;
     padding: 0;
     position: absolute;
     width: 1px;
   }
   .scs-paragraph:not(.scs-paragraph-edit) table tr {
    border-bottom: 3px solid #ddd;
     display: block;
     margin-bottom: .625em;
   }
   .scs-paragraph:not(.scs-paragraph-edit) table td {
     border-bottom: 1px solid #ddd;
     display: block;
     text-align: right;
   }
   .scs-paragraph:not(.scs-paragraph-edit) table td::before {
     content: attr(data-label);
     float: left;
     font-weight: bold;
   }
   .scs-paragraph:not(.scs-paragraph-edit) table td:last-child {
     border-bottom: 0;
   }
}
```
**8.** Repita los pasos para descargar el archivo design.css de la plantilla que desea modificar, abra la plantilla y pegue el código copiado en el archivo.

**9.** Guarde los cambios y actualice el archivo design.css modificado como una nueva revisión del tema que está modificando.

# <span id="page-270-0"></span>Personalizar estilos de Lista de conversaciones

Puede personalizar el estilo de un componente Lista de conversaciones agregando selectores en el archivo design.css.

Utilice estos selectores de CSS para personalizar el estilo del componente Lista de conversaciones.

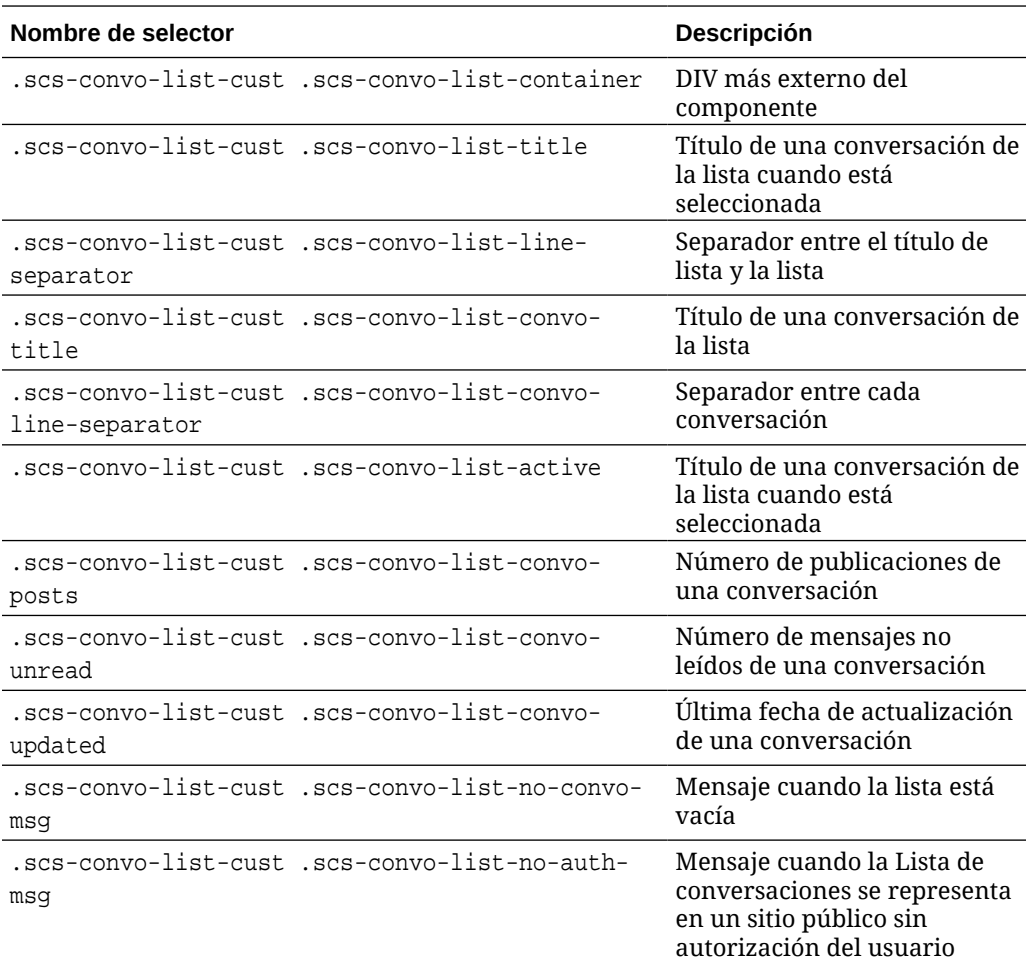

Consulte Uso de estilos y formatos en *Creación de sitios con Oracle Content Management*.

#### **Ejemplo**

En este ejemplo se muestra el uso de CSS personalizados para los cambios de tipo de fuente, estilo y color en una Lista de conversaciones.

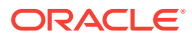

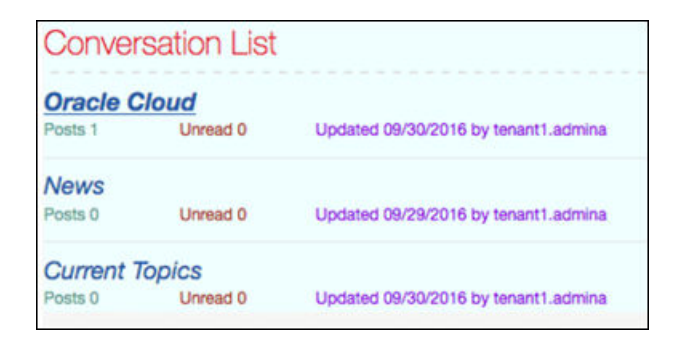

En el siguiente código se muestran los CSS personalizados que se han utilizado para crear el ejemplo:

```
.scs-convo-list-cust .scs-convo-list-container {
    background-color: azure;
}
.scs-convo-list-cust .scs-convo-list-title {
     color: crimson;
}
.scs-convo-list-cust .scs-convo-list-line-separator {
    border-bottom: 2px dashed #dfe4e7;
}
.scs-convo-list-cust .scs-convo-list-convo-title {
     font-style: italic;
}
.scs-convo-list-cust .scs-convo-list-active {
     text-decoration: underline;
}
.scs-convo-list-cust .scs-convo-list-convo-posts {
     color: cadetblue;
     font-size: 12px;
}
.scs-convo-list-cust .scs-convo-list-convo-unread {
     color: brown;
     font-size: 12px;
     float: left;
}
.scs-convo-list-cust .scs-convo-list-convo-updated {
     color: blueviolet;
     font-size: 12px;
     clear:none;
}
.scs-convo-list-cust .scs-convo-list-no-convo-msg {
    font-size: 18px;
     color: darkorange;
}
```
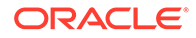

```
.scs-convo-list-cust .scs-convo-list-no-auth-msg {
    font-size: 18px;
     color: red;
}
```
### <span id="page-272-0"></span>Personalizar estilos de Lista de carpetas y Lista de archivos

Puede personalizar los estilos de los componentes Lista de carpetas y Lista de archivos agregando selectores en el archivo design.css.

Puede utilizar un componente Lista de carpetas para mostrar las carpetas de una carpeta especificada de la cuenta de Oracle Content Management. La lista de carpetas se comunica automáticamente con un componente Lista de archivos y el gestor de documentos de la página para mostrar los archivos de una carpeta seleccionada en la lista de carpetas.

Puede utilizar el componente Lista de archivos para proporcionar una vista de archivos de una carpeta especificada en la cuenta de Oracle Content Management. La lista de archivos se comunica automáticamente con un componente Lista de carpetas de la página para mostrar los archivos de una carpeta seleccionada en la lista de carpetas.

#### **Selectores de CSS de la lista de carpetas**

Utilice estos selectores de CSS para personalizar el estilo del componente Lista de carpetas.

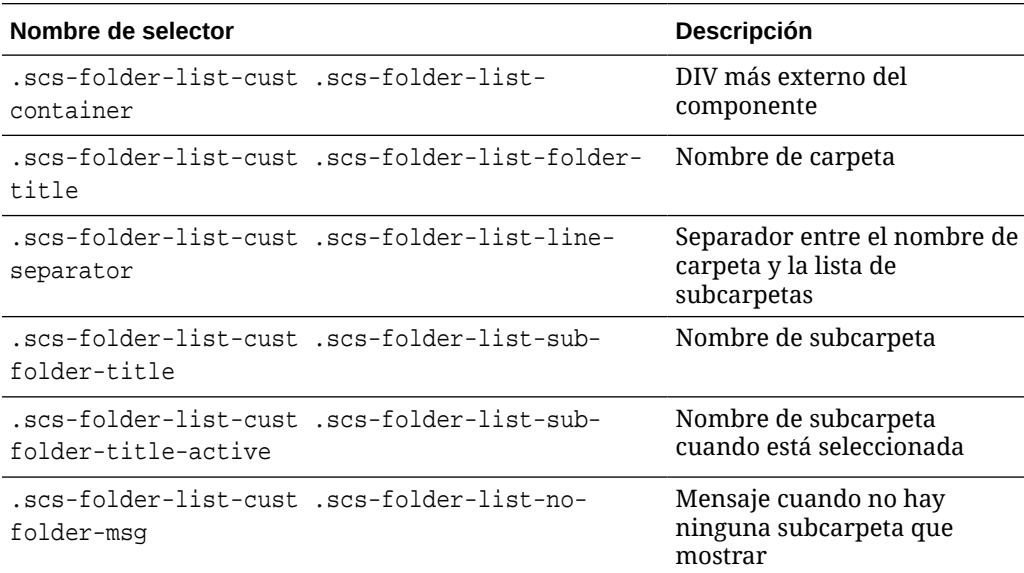

#### **Selectores de CSS de Lista de filas**

Utilice estos selectores de CSS para personalizar el estilo del componente Lista de filas.

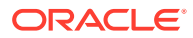

<span id="page-273-0"></span>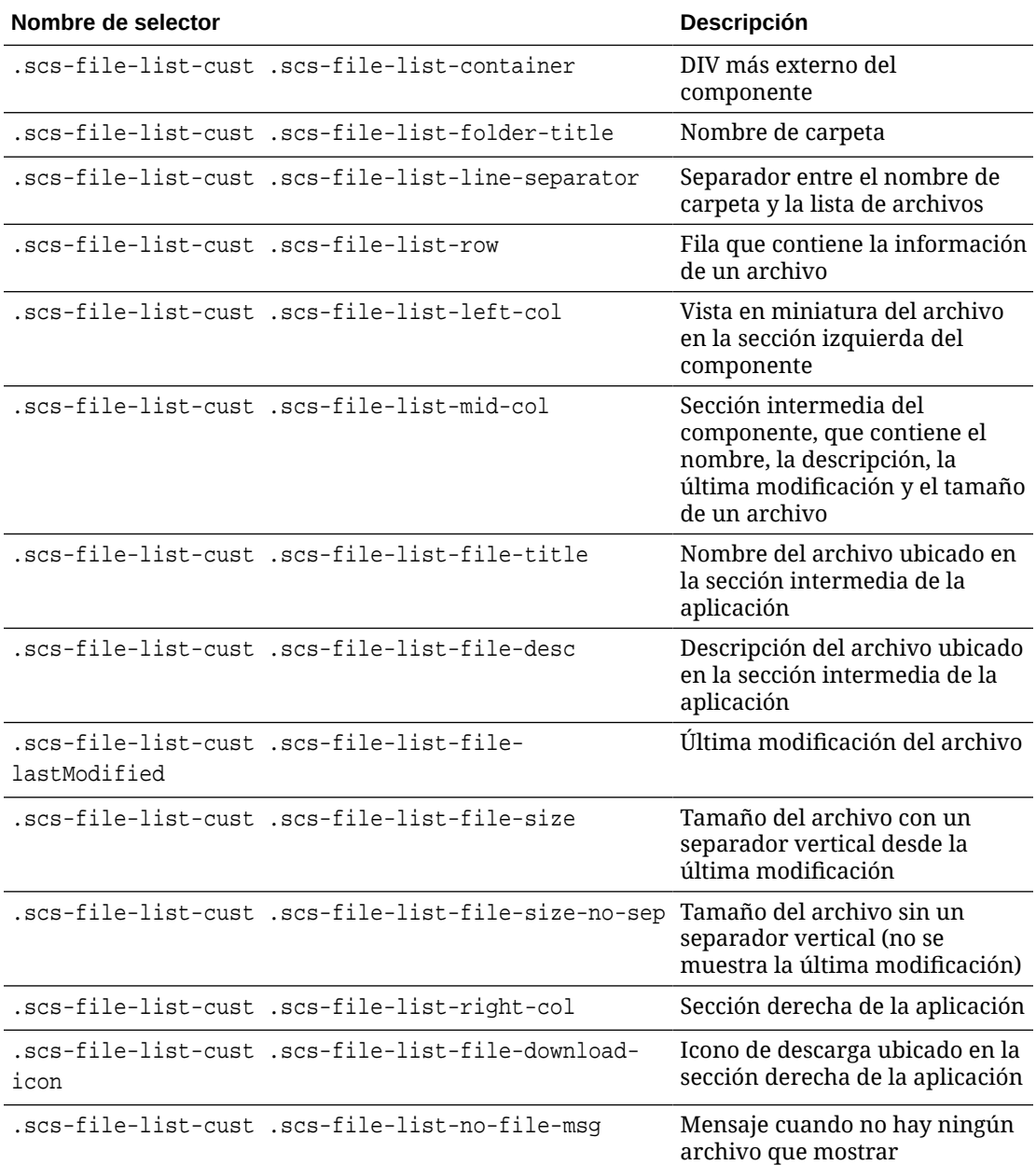

Consulte Listas de archivos y Listas de carpetas en *Creación de sitios con Oracle Content Management*.

# Personalización de iconos de la barra social

Puede crear iconos sociales personalizados para utilizarlos en la barra social del sitio por defecto de un tema.

Los iconos sociales que aparecen en la barra social de un sitio están determinados por el diseño del tema del sitio. Si cambia el tema de un sitio, los iconos sociales cambiarán con el tema. Se incluyen iconos sociales comunes con los temas de Oracle Content Management para Facebook, Twitter, LinkedIn, Google+ y YouTube.

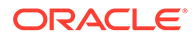

<span id="page-274-0"></span>Puede agregar iconos sociales personalizados al componente de icono social editando los archivos design.json y design.css.

#### **Archivo design.json**

En el archivo design. json, puede especificar nuevos iconos utilizando el nombre y la estructura de clases como se muestra en este ejemplo:

```
"componenticons": {
    "scs-socialbar" {
        "icons": [
 {
               "name": "COMP_ICON_FACEBOOK",
                "class": "scs-facebook-icon"
            },
 {
                "name": "COMP_ICON_LINKEDIN",
                "class": "scs-linkedin-icon"
            },
            { "name": "COMP_ICON_TWITTER",
                "class": "scs-twitter-icon"
            },
 {
                "name": "COMP_ICON_GOOGLEPLUS",
                "class": "scs-googleplus-icon"
            },
 {
                "name": "COMP_ICON_YOUTUBE",
                "class" "scs-youtube-icon"
 }
        ]
    }
```
#### **Archivo design.css**

En el archivo design.css, puede agregar nuevos iconos utilizando el nombre y la especificación url como se muestra en este ejemplo:

```
.scs-facebook-icon {
  background-image: url("facebook.png"); }
.scs-twitter-icon {
  background-image: url("twitter.png"); }
.scs-linkedin-icon {
  background-image: url("linkedin.png"); }
```
# Configuración de extensiones de estilo de entrevista para Oracle Intelligent Advisor

Puede aplicar estilo a las entrevistas de Oracle Intelligent Advisor (OIA) (anteriormente Oracle Policy Automation) para unificar el aspecto con el de su empresa.

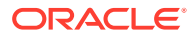

Puede configurar los siguientes selectores de clase CSS en el archivo design.css. Todos estos selectores de clase tienen el prefijo "scs-opainterview-".

Cada clase define todos los estilos del componente especificado. La clase tiene un control completo y no se utilizará el estilo OIA existente.

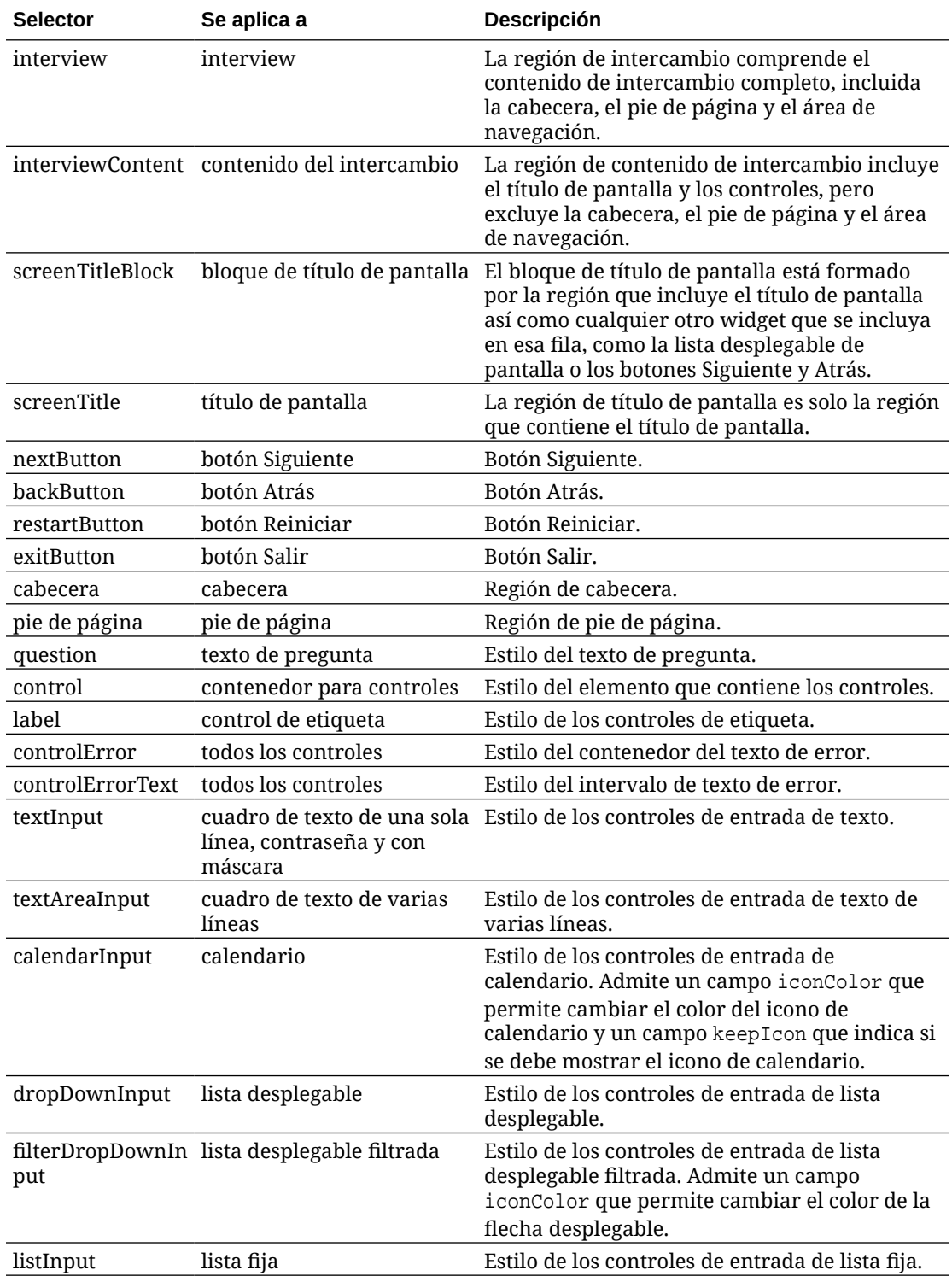

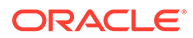

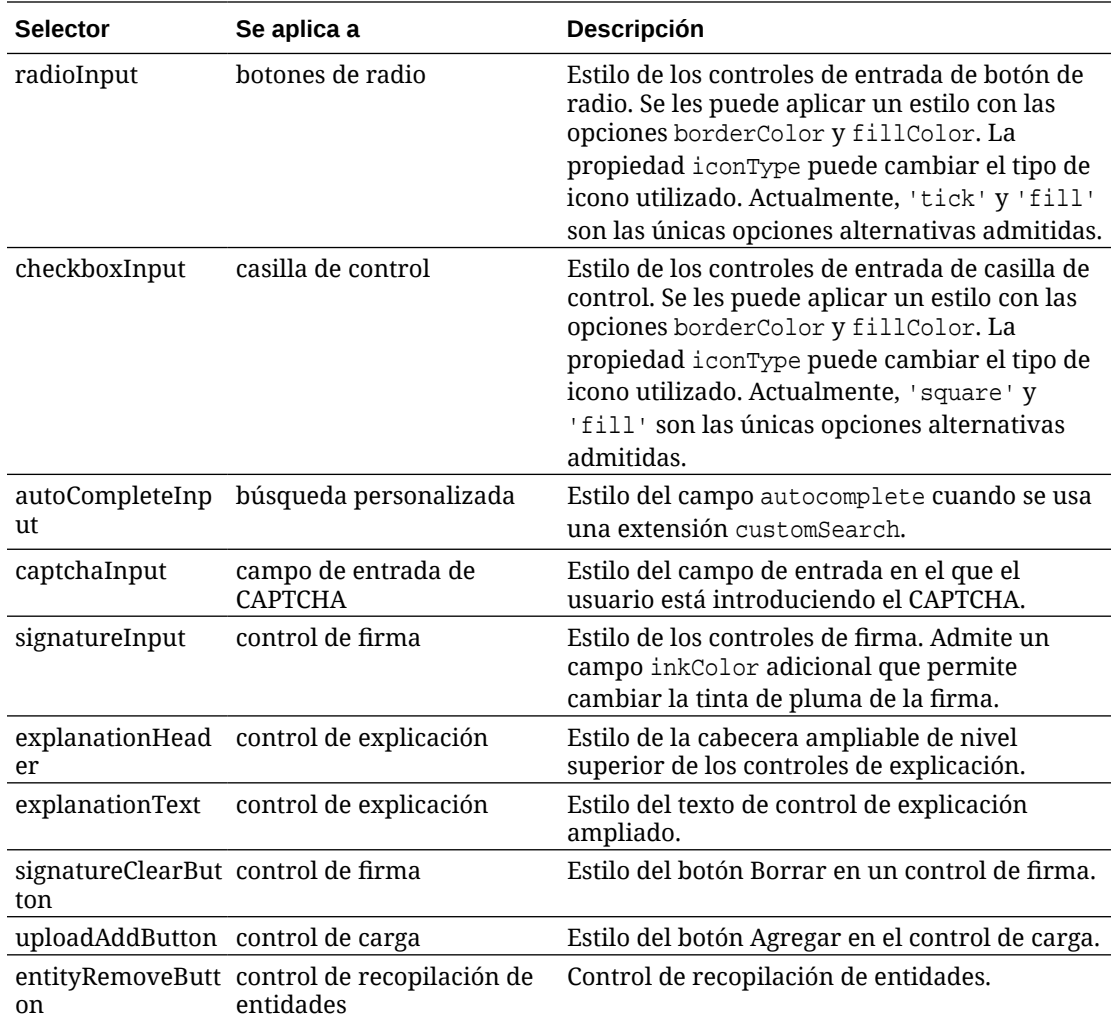

#### **Ejemplos con extensiones de estilo definidas en design.css**

```
.scs-opainterview-interviewContent {
   background-color: beige;
}
.scs-opainterview-screenTitleBlock {
   background-color: bisque;
}
.scs-opainterview-screenTitle {
     font-style: italic;
    font-size: 20px;
}
.scs-opainterview-nextButton {
    color: darkgreen;
}
.scs-opainterview-backButton {
    color: crimson;
}
.scs-opainterview-question {
     color: green;
}
```
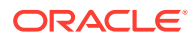

```
.scs-opainterview-control {
    background-color: cornflowerblue;
}
.scs-opainterview-label {
     color:aqua;
}
.scs-opainterview-textInput {
    color: red;
    cursor:crosshair;
}
.scs-opainterview-radioInput {
    background-color: pink;
}
.scs-opainterview-checkboxInput {
    cursor: pointer;
}
```
# <span id="page-278-0"></span>18 Información del uso del fondo

Puede especificar el color y la imagen de fondo para las páginas del sitio y para los espacios individuales de una página. Los fondos de páginas, espacios y componentes se depositan en capas unos sobre otros. Por ejemplo, si especifica un fondo para un espacio, este se coloca en una capa sobre el fondo especificado para la página.

- Acerca del fondo y los temas
- Cómo se implantan los fondos
- [Dónde se almacena la configuración](#page-279-0)

## Acerca del fondo y los temas

La función de fondo está pensada principalmente para su uso en páginas y espacios del sitio. Los fondos definidos para páginas y espacios deben configurarlos los usuarios, y no los desarrolladores, en el nivel de tema.

Los efectos de fondo se pueden configurar en espacios de tema; no obstante, estos efectos pueden sustituir todos los efectos de fondo definidos para las páginas cuando se edita un sitio.

La función de fondo no modifica los temas ni los archivos de tema constituyentes. Los valores de fondo de una página no pueden modificar un tema, y otra página basada en el mismo diseño de un sitio no heredará ninguno de los valores de fondo para la página de origen. La adición o el cambio del fondo a través de un tema requiere una actualización del tema.

Los usuarios pueden configurar fondos diferentes en cada página del sitio, y también páginas diferentes que utilicen el mismo diseño. Esto no sería posible en un tema. Aunque un tema puede especificar un fondo para una página, la configuración de fondo de los usuarios puede sustituir esta especificación. (La configuración de fondo solo aplicará sustituciones para una página en particular; no modifica en modo alguno el tema en sí).

Debe tener cuidado de evitar que el tema sustituya estilos de fondo que configurarán los usuarios en las páginas y los espacios del sitio. Esto puede ocurrir de varias formas:

- La configuración de fondo de página de un sitio la puede sustituir un tema si utiliza atributos "style" basados en elementos en el <cuerpo> y los espacios.
- La configuración de fondo de página de un sitio la puede sustituir un tema si marca estilos de fondo de tema como "!important" en el archivo de hoja de estilo en cascada (CSS) del tema.

Consulte Cambio del fondo o el tema en *Creación de sitios con Oracle Content Management*.

## Cómo se implantan los fondos

Para implantar las funciones de fondo de una página y un espacio, Oracle Content Management crea una hoja de estilo CSS de forma dinámica en la <head> de una página.

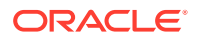

<span id="page-279-0"></span>El selector de estilos es un selector basado en etiquetas (body) para la configuración del fondo de página. Para la configuración y el selector basado en identificadores de un fondo de espacio, se utiliza el identificador de espacio.

Por ejemplo, la definición de un color de fondo para una página puede producir el siguiente marcador de CSS en la <cabecera> de la página:

```
body
{
      background-color: #fa7c9d;
}
```
De modo parecido, la definición de una imagen de fondo en un espacio puede producir el siguiente marcador de CSS en la <cabecera> de la página:

```
#PageFooter
{
      background-image: url("footer_image.png");
}
```
Esta implantación implica que los estilos especificados directamente en el atributo "style" de la etiqueta de cuerpo o el elemento de espacio pueden sustituir los valores configurados en la hoja de estilo del código de <cabecera>.

#### **Importante:**

Los desarrolladores de temas deben tener cuidado de no sustituir la configuración del fondo por estilos basados en elementos.

Consulte Cambio del fondo o el tema en *Creación de sitios con Oracle Content Management*.

# Dónde se almacena la configuración

Cuando se representan las páginas, la configuración de fondo se escribe de forma dinámica en las etiquetas "style" del código de <cabecera> de la página.

La configuración de fondo se guarda en los archivos del modelo de página (por ejemplo, <*iddepágina*>.json). En concreto, la configuración de fondo de la página se almacena en la sección properties.styles, y la configuración de fondo del espacio se almacena en la sección slots[<*id\_espacio*>].styles.

La configuración de fondo se almacena en los archivos JSON de la página, específicamente en "styles", como se muestra en este ejemplo representativo.

```
{
      "properties":
 {
            "pageLayout" : "oneslot.htm",
            "styles": [
                 "background-image: url([!--$SCS_CONTENT_URL--]/
```

```
background_image.gif)",
                      "background-position: center",
                      "background-size: auto",
                      "background-repeat: repeat",
                      "background-origin: padding-box",
                      "background-clip: border-box"
 ]
       },
       "slots":
      \left\{ \right. "slot100":
\{ "components":
en andere en de la provincia de la provincia de la provincia de la provincia de la provincia de la provincia d
                                     "dedda3a8-615d-44ad-ad71-51f2fa465cef",
                                     "95eb0fd6-bcfc-4e5e-ba67-a5c8c5d9c315"
                     \mathbf{I},
                             "grid": "<div class=\"scs-row\"><div class="scs-
col\"style=\"width: 50%;\">
                            <div id=\"dedda3a8-615d-44ad-ad71-51f2fa465ced\">
                           \langlediv> </div>
                             <div class=\"scs-col\" style=\"width: 50%;\">
                            <div id=\:95eb0fd6-bcfc-4e5e-ba67-a5c8c5d9c315\">
                            </div>
                            </div>
                            \langlediv>",
                             "styles": [
                                     "background-image: url([!--$SCS_CONTENT_URL--]/
oracle-cloudworld.jpg)",
                                     "background-position: center",
                                    "background-size: cover",
                                     "background-repeat: no-repeat",
                                     "background-origin: padding-box",
                                     "background-clip: border-box",
                                     "background-color: transparent"
\sim 100 \sim 100 \sim 100 \sim 100 \sim 100 \sim 100 \sim 100 \sim 100 \sim 100 \sim 100 \sim 100 \sim 100 \sim 100 \sim 100 \sim 100 \sim 100 \sim 100 \sim 100 \sim 100 \sim 100 \sim 100 \sim 100 \sim 100 \sim 100 \sim 
 }
       },
        "componentInstances":
       {
               "dedda3a8-615d-44ad-ad71-51f2fa465cef":
               {
                      "type": "scs-title",
                      "data": {
                             "alignment": "fill",
                             "backgroundColor": "",
                             "borderColor": "#808080",
                             "borderRadius": 0,
                             "borderStyle": "none",
                             "borderWidth": 1,
                             "fontColor": "#333333",
                             "fontFamily": "'Helvetica Neue', Helvetica, Arial, sans-
```

```
serif",
                       "fontSize": 24,
                       "marginBottom": 5,
                       "marginLeft": 5,
                       "marginRight": 5,
                       "marginTop": 5,
                       "styleClass": "",
                       "useStyleClass": "true",
                       "userText": "<div>My Test Title</div>\n",
                       "width": 400
 }
            },
            "95eb0fd6-bcfc-4e5e-ba67-a5c8c5d9c315":
            {
                  "type": "scs-image",
                  "data": {
                       "styleClass": "",
                       "useStyleClass": "true",
                       "imageUrl": "[!--$SCS_CONTENT_URL--]/example.jpg",
                       "defaultImageUrl": "/components/comp/images/
default_image.png",
                       "style": "",
                       "imageWidth": 0,
                       "borderStyle": "none",
                       "borderWidth": 1,
                       "borderColor": "black",
                       "borderRadius": 0,
                       "altText": "My Image",
                       "title": "My Title",
                       "caption": "My Caption",
                       "imageAlignment": "center",
                       "imageHref": "",
                       "imageTarget": "_self",
                       "marginTop": 0,
                       "marginRight": 0,
                       "marginBottom": 0,
                       "marginLeft": 0,
                       "linkType": "scs-link-no-link"
 }
           }
      }
}
```
# <span id="page-282-0"></span>19 Definición de disparadores y acciones

La comunicación entre componentes (incluidos los componentes representados en marcos en línea) se puede configurar de manera que un disparador de un componente llame a una acción de otro componente.

- Acerca de los disparadores y las acciones
- [Definir disparadores](#page-283-0)
- [Definición de acciones](#page-284-0)

## Acerca de los disparadores y las acciones

La comunicación entre componentes (incluidos los componentes representados en marcos en línea) se puede configurar de manera que un **disparador** de un componente llame a una **acción** de otro componente.

Los disparadores forman parte de la comunicación entre componentes de Oracle Content Management. Cualquier componente puede emitir cualquier número de disparadores. El componente puede proporcionar una carga útil para un disparador, que a continuación se transfiere a cualquier acción que se ejecuta cuando se emite el disparador. Puede seleccionar las acciones que se ejecutarán para cada disparador. Los componentes que se han creado para que funcionen juntos pueden emitir disparadores de forma automática para ejecutar acciones en el otro componente sin interacción del usuario.

El proceso básico implica lo siguiente:

- **1.** Registro de disparadores
- **2.** Emisión de disparadores
- **3.** Registro de acciones
- **4.** Ejecución de acciones para verificar la configuración

Por ejemplo, puede usar el componentes Botón para realizar una o más acciones, como mostrar u ocultar componentes de página y mostrar mensajes. Puede tener una lista de ubicaciones de oficinas de negocio en un componente y cuando se hace clic en una ubicación de la lista, se muestran los detalles de dicha ubicación en otro componente.

En los componentes que personaliza, los disparadores y las acciones forman parte de los datos de registro del componente y no de la implantación del componente. En los datos de registro, hay una entrada "triggers": [], y "actions":[], que contiene la lista de disparadores y acciones que admite el componente. La sintaxis real es la misma que para los componentes reales y remotos, excepto que la ubicación y el modo en que se recupera es diferente.

Consulte Uso de disparadores y acciones en *Creación de sitios con Oracle Content Management*.

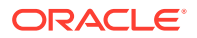

### <span id="page-283-0"></span>Definir disparadores

Un componente puede incluir disparadores que ejecutarán acciones en otros componentes. Debe registrar los disparadores que emitirán los componentes.

El componente proporciona una carga útil para un disparador que se transfiere a cualquier acción que se ejecuta cuando se emite el disparador. Puede seleccionar las acciones que se ejecutarán para cada disparador. Los componentes que se han creado para que funcionen juntos pueden emitir disparadores de forma automática para ejecutar acciones sin interacción del usuario.

#### **Registro de disparadores**

En un componente personalizado, los disparadores se registran como parte de los datos de registro del componente. Para agregar un disparador, actualice la matriz de propiedades "triggers" con cada disparador que admita el componente. También debe especificar la carga útil que admite el disparador para que se pueda crear la interfaz de usuario de modo que los usuarios puedan asignar valores en la carga útil a las propiedades admitidas por la acción.

**1.** Edite el archivo appinfo. json y revise la entrada "triggers": [],.

```
"triggers": [{
     "triggerName": "helloWorldWhoAreYou",
     "triggerDescription": "Show Who I Am",
     "triggerPayload": [{
       "name": "whoAreYou",
       "displayName": "Who I Am"
    }]
}],
```
**2.** Sincronice el archivo con el servidor de sitios.

En esta entrada de disparador de ejemplo, ha definido un triggerName ("helloWorldWhoAreYou"). El valor de nombre debe ser único. A continuación, ha proporcionado una descripción ("Show Who I Am") para el disparador , la cual se utilizará en el cuadro de diálogo de interfaz de usuario para mostrar el disparador. Por último, ha definido una carga útil de un solo valor para el disparador; los usuarios podrán seleccionar entradas en esta carga útil y asignarlas a campos en la acción.

Una vez registrado un disparador, podrá verlo y seleccionarlo cuando vaya al separador **Enlace** del panel Configuración para el componente.

#### **Emisión de disparadores**

Un componente puede emitir disparadores en cualquier momento. Normalmente, un disparador lo emite una interacción de usuario, como hacer clic en un botón o seleccionar una fila de una tabla. Un componente puede emitir un disparador basándose en cualquier criterio; por ejemplo, cuando cambian los datos debido a una llamada de la API de REST. Puede ejecutar cualquier número de acciones cuando se emite un disparador.

A continuación se muestra un ejemplo de cómo se emite un disparador:

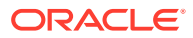

<span id="page-284-0"></span>1. Edite el archivo render. js y agregue una función JavaScript en el objeto viewModel que llamará al SDK de Sites para emitir el disparador.

```
self.raiseTrigger = function (triggerName) {
   SitesSDK.publish(SitesSDK.MESSAGE_TYPES.TRIGGER_ACTIONS, {
     'triggerName': 'helloWorldWhoAreYou', 
     'triggerPayload': { "whoAreYou": "This is " + self.whoAreYou() + "!"}
   });
};
```
**2.** Agregue una entrada en la interfaz de usuario para llamar a la función para emitir el disparador (-edit template.html), y un botón antes de </div>.

```
<button data-bind="click raiseTrigger">Who Am I?</button>
```
**3.** Sincronice o cargue el archivo render. js en el servidor de instancia de Oracle Content Management.

En el objeto ViewModel, ha creado una función JavaScript a la que se llama cuando se hace clic en el botón. Esta función llama al SDK de Sites para decirle que dispare todas las acciones definidas para este disparador "helloWorldWhoAreYou". También se transfiere a través de una triggerPayload que tiene un solo campo, "whoAreYou". Estos valores, "helloWorldWhoAreYou" y "whoAreYou", coinciden con los que ha introducido al registrar el disparador en el paso anterior.

#### **Nota:**

No hay ningún orden predefinido en cuanto a cuándo se ejecuta una acción. Aunque se llamará a cada acción en el orden en el que aparece en la lista, no se espera a que se complete antes de que se llame a la siguiente acción. Si una acción realiza una llamada asíncrona, puede que no se complete antes de que se ejecute la siguiente acción.

# Definición de acciones

Puede definir que un componente utilice el registro de la acción para que se pueda soltar en una página que ejecutará acciones en el componente.

#### **Registro de acciones**

Se llama a las acciones en los componentes cuando se emiten los disparadores. Un componente puede registrar un número cualquiera de acciones y definir también la carga útil que admite la acción. Cuando un usuario selecciona una acción, puede rellenar la carga útil para que se transfiera a la acción.

Al igual que con el registro de disparadores, puede registrar las acciones que admita el componente en los datos de registro de appinfo. json del tema.

A continuación se muestra un ejemplo de cómo registrar una acción:

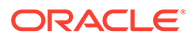

**1.** Edite el archivo appinfo.json del componente y actualice la entrada "actions":[],.

```
"actions": [{
   "actionName": "helloWorldChangeWhoIAm",
   "actionDescription": "Change Who I Am",
   "actionPayload": [{
     "name": "whoAreYou",
     "description": "Who are you?",
     "type": {
       "ojComponent": {
        "component": "ojInputText"}
       },
     },
     "value": ""
   }]
}]
```
**2.** Una vez registrada, la acción será visible en el cuadro de diálogo de acciones que se llama cuando hace clic en un disparador en el separador **Enlace** del panel Configuración del componente.

#### **Ejecución de acciones**

Una vez registrada una acción, podrá soltar componentes en la página que ejecuten acciones dentro del componente. Para que un componente ejecute una acción, debe recibir el mensaje EXECUTE\_ACTION. Este mensaje también incluye la carga útil transferida a la acción desde la que debe extraer los valores esperados.

Por ejemplo, para recibir el mensaje EXECUTE ACTION, edite el archivo render. js y actualice el objeto ViewModel con las siguientes entradas:

```
self.executeActionListener = function (args) {
   // get action and payload
 var payload = $.isArray(args.payload) ? args.payload[0] : {},
         action = args.action,
         actionName = action && action.actionName;
   // handle 'helloWorldChangeWhoIAm' actions
   if ((actionName === 'helloWorldChangeWhoIAm') && (payload.name === 
'whoAreYou')) {
     self.whoAreYou(payload.value);
   }
};
```
Esto crea una función JavaScript para ejecutar la acción y, a continuación, utiliza el SDK de Sites para llamar a la función siempre que se emite el mensaje EXECUTE\_ACTION.

Se llamará a esta acción siempre que se emita un mensaje EXECUTE ACTION, y dependerá del componente gestionar solo las acciones para las que está diseñado. Para ello, debe comprobar el nombre de la acción para asegurarse de que sea una acción que puede gestionar.

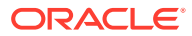

La carga útil de la acción es una matriz de valores. En el ejemplo, se asume que el valor es la primera entrada en la matriz. Normalmente, debe buscar los valores de carga útil que le interesan en la matriz.

#### **Nota:**

Debido a que el listener de acción es una devolución de llamada, debe utilizar un closure de JavaScript o enlazar la función de forma adecuada para asegurarse de tener acceso a ViewModel cuando se ejecute la acción.

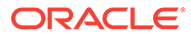

# <span id="page-287-0"></span>20 Desarrollar plantillas

Un paquete de plantillas contiene la versión de desarrollo de un sitio, un tema con los diseños, el estilo y la navegación de página, y los componentes asociados que se utilizan en el sitio. Oracle Content Management proporciona un juego de plantillas que sirven para crear sitios y como punto de partida para crear plantillas personalizadas.

- Acerca de las plantillas
- [Estructura de plantilla básica](#page-288-0)
- [Crear una plantilla](#page-290-0)
- [Exportar una plantilla](#page-291-0)
- [Importar una plantilla](#page-292-0)
- [Trabajar con una plantilla de inicio](#page-293-0)
- [Creación de una plantilla de sitio a partir de Bootstrap o de una plantilla de diseño de](#page-296-0) [sitio web](#page-296-0)
- [Desarrollo de plantillas con Developer Cloud Service](#page-302-0)

### Acerca de las plantillas

Una plantilla contiene todas las partes que los usuarios necesitan para empezar a crear un sitio web, incluidos el sitio con páginas y contenido de ejemplo, un tema con estilos, navegación, activos como las imágenes y componentes asociados.

Oracle Content Management proporciona una serie de plantillas que se utilizan para crear sitios. Normalmente, estas plantillas las instala su administrador cuando se inicializa el servicio. Consulte la sección sobre Configuración de valores de sitios en *Administración de Oracle Content Management*.

Cada vez que cree un nuevo sitio, debe seleccionar una plantilla. Las plantillas combinan temas con sitios y componentes para crear una función o una solución, como un portal de socio o una campaña de marketing.

Para obtener una lista de las plantillas listas para usar, consulte [Descripción de las plantillas](#page-88-0).

Aunque tanto los desarrolladores como los usuarios pueden crear nuevas plantillas y modificar y sustituir las existentes, una de las principales tareas de los desarrolladores es diseñar nuevas plantillas. Este proceso consta básicamente de los siguientes pasos.

**1.** Cree una nueva plantilla copiando una plantilla existente, como la plantilla de inicio de JET. Esto también le proporciona el tema asociado a la plantilla.

Por ejemplo:

cec create-template My\_JET\_Template -f JETStarterTemplate

- **2.** Exporte la plantilla en un archivo .zip a su entorno de desarrollo.
- **3.** Abra los archivos en el paquete de plantilla y realice los cambios que desee.

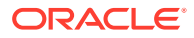
- **4.** Cree una plantilla revisada en un archivo .zip.
- **5.** Utilice la interfaz de Oracle Content Management para importar la nueva plantilla a su instancia.
- **6.** Comparta la plantilla para que otros usuarios puedan utilizarla.

Una alternativa es utilizar la interfaz de Oracle Content Management para modificar la plantilla agregando y modificando diseños y activos de página, ampliar la estructura del sitio, agregar componentes a las páginas del sitio y agregar contenido inicial que desee que aparezca en todos los sitios que utilicen el tema de esta plantilla.

Consulte también [Gestionar plantillas.](#page-96-0)

# Estructura de plantilla básica

La estructura básica de una plantilla incluye un sitio (con activos, diseños, páginas y contenido), un tema asociado y todos los componentes personalizados.

Al crear un sitio, debe seleccionar una plantilla para proporcionar la estructura de sitio y el contenido inicial, un tema con especificaciones de diseño y todos los componentes personalizados.

Una plantilla se organiza con una estructura específica, como se ilustra en este ejemplo que muestra las carpetas y los archivos básicos:

```
template_name
     components
          component_name
              assets
                   render.js
                   settings.html
              _folder.json
              _folder_icon.jpg
              appinfo.json
     template
          assets
          content
          layouts
          pages
              100.json
              200.json
              300.json
              400.json
          variants
          _folder.json
          _folder_icon.png
          componentsused.json
          controller.html
          siteinfo.json
          structure.json
     theme
          assets
              css
                   main.css
              js
                   topnav.js
```
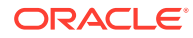

```
 designs
     default
         design.css
         design.json
         facebook.png
          googleplus.png
         linkedin.png
          twitter.png
         youtube.pgn
 layouts
     index.html
 responsepages
     404.html
 _folder.json
 _folder_icon.png
 components.json
 viewport.json
```
Las carpetas y los archivos de componentes y temas se describen en otra sección de esta guía. Consulte [Acerca del desarrollo de componentes](#page-381-0) y [Estructura básica de un tema.](#page-309-0)

### **Notas:**

- Normalmente, se comparte un tema entre plantillas, a menos que se utilice la plantilla de inicio de JET o la plantilla de inicio, que utiliza una copia de un tema. Consulte [Trabajar con una plantilla de inicio](#page-293-0).
- El tema ya no contiene el sitio. Las carpetas y los archivos del sitio están en la carpeta /template.

La carpeta *nombre\_plantilla*/template contiene las carpetas y los archivos del sitio.

- assets: contiene imágenes que se muestran en la página de detalles de plantilla en la interfaz de usuario.
- content: incluye contenido gestionado que se utiliza en el sitio.
- layouts: no se utiliza en este momento.
- pages: contiene todos los archivos JSON de página con los datos. Utiliza el formato *nnn*.json, donde *nnn* es el identificador de página.
- variants: contiene los detalles de todas las actualizaciones del sitio.
- \_folder.json: contiene metadatos para la plantilla, como el autor del sitio, el nombre del sitio, el GUID del elemento y descripciones de sitio cortas y largas.
- \_folder\_icon.png: representa el sitio en la interfaz de usuario.
- componentsused.json: (en desuso). Registra los componentes personalizados, si los hay, que se utilizan en el sitio. Solo se mantiene para la compatibilidad con versiones anteriores.
- controller.html: contiene el código de clave que muestra el sitio en un explorador. Si desea realizar cambios en este archivo, Oracle le recomienda que lo haga a través de la

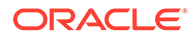

configuración del sitio en la interfaz. Puede modificar el archivo fuera de línea. Consulte [Personalización del archivo controlador.](#page-430-0)

- siteinfo. json: identifica el nombre del sitio y el nombre del tema asociado junto con otros metadatos para el sitio. No modifique este archivo.
- structure. json: define la jerarquía del sitio para las páginas (páginas principales y secundarias). La API de representación se puede utilizar para definir la estructura de árbol al configurar la navegación del sitio. Consulte [Navegación del](#page-311-0) [sitio](#page-311-0) y [Referencia de API de representación](#page-324-0).

# Crear una plantilla

Si tiene un sitio que desea usar como punto de partida para otros sitios, puede crear una plantilla para ese sitio. También puede crear una nueva plantilla copiando una plantilla existente y realizando cambios en la copia.

Si crea una plantilla a partir de un sitio existente, la nueva plantilla utilizará una copia del sitio como su sitio por defecto. La plantilla hace referencia al tema que utiliza el sitio y a cualquier componente personalizado que se utiliza en las páginas del sitio. El tema y los componentes personalizados no se copian en la plantilla, pero se hace referencia a los mismos del mismo modo al que hace referencia a ellos el sitio. La plantilla refleja el sitio utilizado para crearla en el momento en el que se crea la plantilla. Los cambios realizados posteriormente en el sitio utilizado para crear la plantilla no se reflejan en el sitio almacenado con la plantilla.

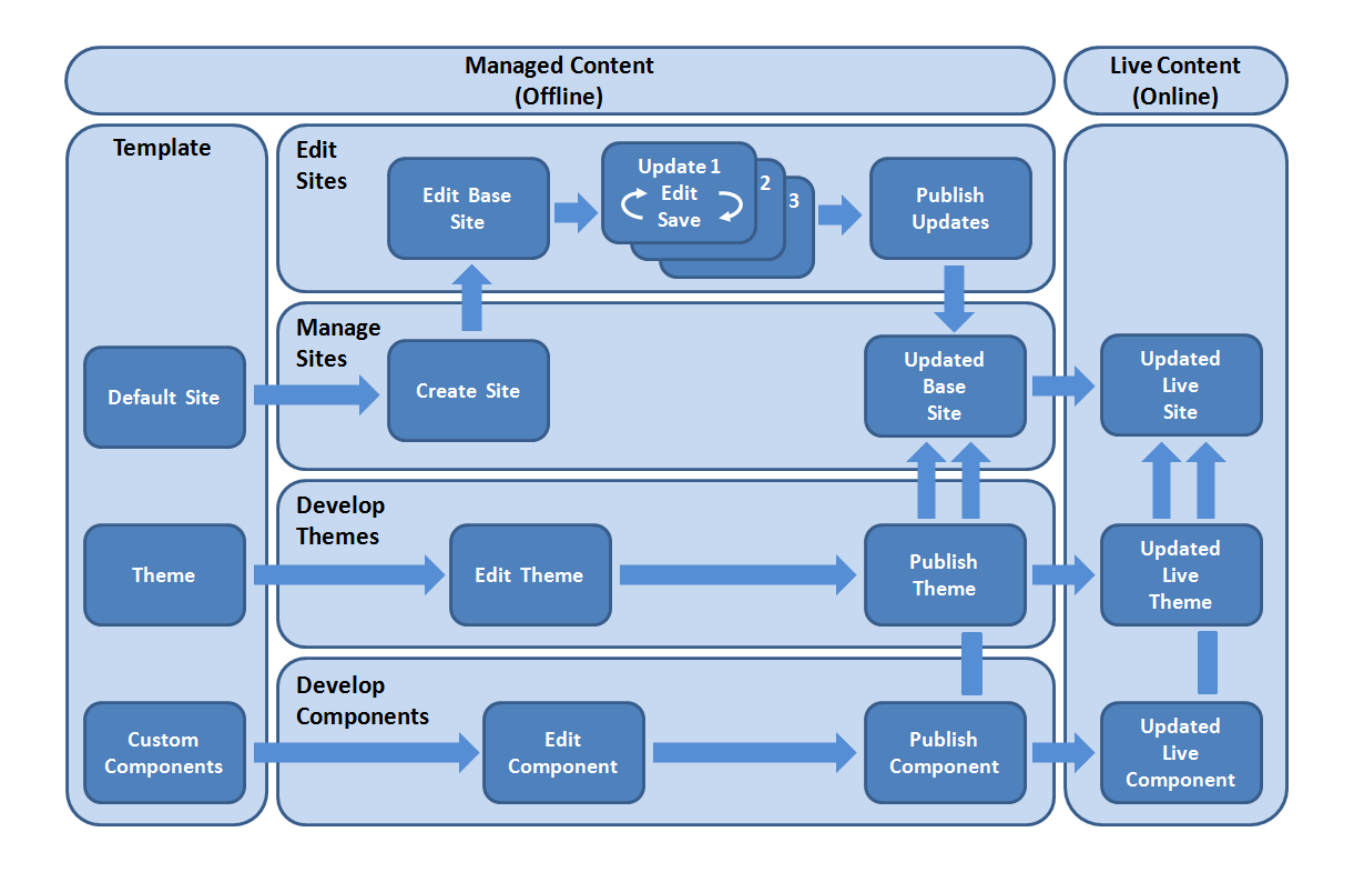

<span id="page-291-0"></span>Si crea una nueva plantilla copiando una plantilla existente y renombrando la copia, realizará los cambios en la copia. Tenga en cuenta que al copiar una plantilla, no se copia la información de uso compartido de la plantilla.

No utilice los siguientes nombres para plantillas, temas, componentes, sitios ni páginas de sitios: authsite, content, pages, scstemplate\_\*, \_comps, \_components, \_compsdelivery, \_idcservice, \_sitescloud, \_sitesclouddelivery, \_themes, \_themesdelivery. Aunque puede utilizar los siguientes nombres para las páginas del sitio, no los utilice para plantillas, temas, componentes ni sitios: documents, sites.

Si desea crear su propia plantilla personalizada (con un sitio y un tema), se recomienda utilizar la plantilla de inicio de JET o la plantilla de inicio que proporciona Oracle Content Management, la cual contiene elementos básicos para un sitio y un tema asociado. Una plantilla de inicio incluye información e instrucciones escritas en las páginas del sitio para ayudarle a explorar el modo de diseñar un sitio y un tema en una plantilla personalizada.

Consulte [Gestionar plantillas](#page-96-0) y [Trabajar con una plantilla de inicio](#page-293-0).

### Exportar una plantilla

Puede exportar una plantilla para modificarla fuera de línea y, a continuación, importarla como una nueva plantilla o para sustituir la plantilla existente. También puede exportar una plantilla para moverla a otra instancia de Oracle Content Management e importarla allí.

Al exportar una plantilla, básicamente copia la plantilla en una carpeta de Oracle Content Management como un archivo .  $zip$  único. Puede descargar el paquete de plantillas directamente desde la carpeta para descomprimir los archivos y trabajar con cada uno de ellos. Cuando haya terminado de trabajar con los archivos de plantilla, cree un archivo .zip que contenga el paquete de plantillas, impórtelo en Oracle Content Management y sobrescriba la plantilla original o cree una nueva.

### **Nota:**

Al exportar una plantilla, no se incluye la información de uso compartido de la plantilla.

Para exportar una plantilla:

**1.** En la navegación lateral de Oracle Content Management, haga clic en **Desarrollador**.

Se abrirá la página **Desarrollador**.

**2.** Haga clic en **Ver todas las plantillas**.

Se muestra una lista de plantillas existentes.

- a. Seleccione una plantilla y elija **Exportar** en el menú contextual o haga clic en **D** en la barra de acciones.
- **4.** Navegue hasta una carpeta o haga clic en **Crear**, proporcione un nombre y una descripción opcional, y haga clic en **Crear** para crear una nueva carpeta.

Para abrir una carpeta, haga clic en el icono de carpeta o en el nombre de la carpeta.

**5.** Active la casilla de control de una carpeta asociada para seleccionarla y haga clic en **Aceptar**.

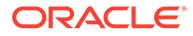

Se crea un archivo de paquete de plantilla en la carpeta seleccionada con el nombre de plantilla y la extensión .zip.

### <span id="page-292-0"></span>Importar una plantilla

Puede exportar una plantilla para modificarla fuera de línea y, a continuación, importarla como una nueva plantilla o para sustituir la plantilla existente. También puede exportar una plantilla para moverla a otra instancia de Oracle Content Management e importarla allí.

Al exportar una plantilla, básicamente copia la plantilla en una carpeta de Oracle Content Management como un archivo .zip único. Puede descargar el paquete de plantillas directamente desde la carpeta para descomprimir los archivos y trabajar con cada uno de ellos. Cuando haya terminado de trabajar con los archivos de plantilla, cree un archivo .zip que contenga el paquete de plantillas, impórtelo en Oracle Content Management y sobrescriba la plantilla original o cree una nueva.

Para importar un paquete de plantillas:

**1.** En la navegación lateral de Oracle Content Management, haga clic en **Desarrollador**.

Se abrirá la página **Desarrollador**.

**2.** Haga clic en **Ver todas las plantillas**.

Se muestra una lista de plantillas existentes.

- **3.** Haga clic en **Crear** y seleccione **Importar un paquete de plantillas**.
- **4.** Si ha cargado el paquete de plantillas, navegue a la carpeta que contiene el paquete de plantillas. Para abrir una carpeta, haga clic en el icono de carpeta o en el nombre de la carpeta.

Si no ha cargado aún el paquete de plantillas:

- **a.** Navegue a la carpeta en la que desea cargar el paquete de plantillas o cree una carpeta haciendo clic en **Nueva**, proporcione un nombre y una descripción opcional y, a continuación, haga clic en **Crear**.
- **b.** Haga clic en **Cargar**.
- **c.** Busque y seleccione el paquete de plantillas y, a continuación, haga clic en **Abrir**.

Una barra de progreso muestra el nombre del archivo y el estado de carga.

**5.** Seleccione un paquete de plantillas haciendo clic en la casilla de control junto al nombre del archivo y haga clic en **Aceptar**.

Si no hay ningún conflicto entre el contenido de la plantilla importada y las plantillas, temas o componentes personalizados existentes, se crean las nuevas carpetas de Oracle Content Management para la plantilla, su tema asociado y cualquier componente personalizado.

**6.** Si existen los nombres o ID de la plantilla, tema o componente personalizado, se le solicitará que resuelva los conflictos.

Dependiendo de la naturaleza del conflicto, tendrá la opción de crear una nueva plantilla, tema o componente personalizado o, en algunos casos, podrá sobrescribir la plantilla, tema o componente personalizado existentes con la versión importada.

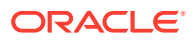

# <span id="page-293-0"></span>Trabajar con una plantilla de inicio

Utilice una copia de una plantilla de inicio proporcionada por Oracle Content Management para crear un nuevo sitio, con un tema y componentes personalizados.

Una plantilla de inicio recopila todas las partes que necesita para crear un sitio web personalizado en un paquete; el sitio por defecto, el diseño, la navegación, el contenido de ejemplo, el tema, los elementos de contenido asociados, etc. A diferencia de otras plantillas que se proporcionan con Oracle Content Management, una plantilla de inicio le proporciona un marco básico fácil de usar para crear un nuevo sitio, incluido un nuevo tema.

### **Nota:**

Normalmente se comparte un tema entre plantillas, pero la plantilla de inicio utiliza una copia de un tema.

Las plantillas de inicio, StarterTemplate y JETStarterTemplate, se proporcionan junto con otras plantillas en Oracle Content Management cuando el administrador activa las plantillas durante la instalación y la configuración del servicio. La plantilla de inicio de Oracle JavaScript Extension Toolkit (JET) incluye el estilo de JET más reciente para plantillas, incorpora algunos contenidos de página (como componentes de JET) y proporciona componentes de inicio para crear plantillas y sitios basados en JET.

### **Proceso básico**

A continuación se muestra el proceso básico para trabajar con una plantilla de inicio:

**1.** Cree un nuevo sitio y seleccione la plantilla de inicio. Se creará un nuevo tema de inicio junto con el nuevo sitio.

### **Nota:**

Seleccione el nombre del sitio con cuidado. El nombre que proporcione al sitio se duplicará como nombre del nuevo tema, y el tema será visible para los usuarios cuando se publique el sitio. No se puede cambiar el nombre del tema una vez que se ha creado.

El sitio y el tema de inicio contienen un juego de carpetas y archivos que son necesarios para empezar el desarrollo del sitio y el tema.

- **2.** Sincronice el nuevo tema con su escritorio. Puede trabajar en el escritorio para ampliar y personalizar el tema con diseños y activos estáticos. Debido a que es una copia de un tema y utiliza un nombre específico para su plantilla, puede realizar cambios en el tema sin afectar al tema de origen.
- **3.** Abra el sitio en el creador de sitios. Puede utilizar el creador de sitios para agregar elementos a la estructura del sitio, agregar componentes e interacciones a las páginas y agregar contenido que formará parte del sitio por defecto de la nueva plantilla. Puede volver a utilizar o eliminar el contenido del sitio proporcionado en la plantilla de inicio.

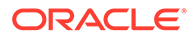

- **4.** Cuando el sitio y el tema estén listos, sincronice los cambios con su instancia de Oracle Content Management y cree a continuación una nueva plantilla a partir del sitio seleccionado.
- **5.** Comparta la plantilla para que otros usuarios puedan utilizarla.

### **Crear una plantilla utilizando una plantilla de inicio**

Para utilizar una plantilla de inicio:

**1.** En la navegación lateral de Oracle Content Management, haga clic en **Sitios**.

Se muestra una lista de los sitios existentes.

- **2.** Haga clic en **Crear**.
- **3.** En el cuadro de diálogo Crear sitio, seleccione una plantilla de inicio para utilizarla como la base del sitio.

El nuevo sitio utiliza el tema proporcionado con la plantilla de inicio, el cual se ha renombrado para que coincida con el nuevo nombre del sitio.

**4.** En el cuadro de diálogo, introduzca un nombre para el sitio. Este nombre se utiliza en la URL del sitio. Puede utilizar letras, números, guiones (-) y signos de subrayado (). Si introduce un espacio, se sustituye automáticamente por un guion bajo.

No utilice los siguientes nombres para plantillas, temas, componentes, sitios ni páginas de sitios: authsite, content, pages, scstemplate\_\*, \_comps, \_components, \_compsdelivery, \_idcservice, \_sitescloud, \_sitesclouddelivery, \_themes, \_themesdelivery. Aunque puede utilizar los siguientes nombres para las páginas del sitio, no los utilice para plantillas, temas, componentes ni sitios: documents, sites.

### **Nota:**

La ruta de acceso de la dirección URL del sitio de Oracle Content Management es sensible a mayúsculas/minúsculas. Las mayúsculas/ minúsculas de la consulta o las cadenas de fragmentos las gestionan los desarrolladores en su código personalizado.

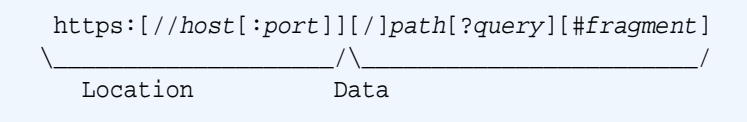

- **5.** Opcionalmente, introduzca una descripción para el sitio.
- **6.** Cuando esté listo, haga clic en **Crear**.

En la barra de progreso, aparece el nombre del sitio nuevo y el estado de creación. Cuando se crea el sitio, su nombre aparece en la lista de sitios. Su estado inicial es fuera de línea.

Para encontrar rápidamente el sitio recién creado en la lista, ordénela por **Última actualización**. El sitio que acaba de crear aparecerá en la parte superior de la lista.

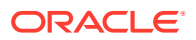

**Nota:**

Se le asignará automáticamente el rol de gestor para el sitio que ha creado.

**7.** Utilice la aplicación de escritorio para sincronizar el tema con su escritorio.

Al hacerlo, podrá ver las jerarquías de carpetas y los archivos del tema.

**8.** El tema de inicio contiene un juego mínimo de carpetas y archivos como los siguientes:

```
theme
     assets
          css
             main css
          js
              topnav.js
     designs
          default
              design.css
              design.json
              facebook.png 
              googleplus.png 
              linkedin.png 
              twitter.png 
              youtube.png 
              x-close.png 
   layouts
          index.html
     resonsepages
          404.html
     _folder.json
     _folder_icon.jpg
     components.json
     viewports.json
```
El archivo x-close.png contiene el icono de cierre por defecto para la ventana emergente de consentimiento de cookies.

La carpeta /layouts contiene un archivo de diseño de página inicial (index.html) con los siguientes contenidos:

- Un juego de etiquetas HTML que permiten utilizar el archivo como diseño de página.
- Un espacio único que tiene texto predefinido con instrucciones; por ejemplo, cómo sincronizar el tema con el escritorio, cómo agregar un nuevo diseño de página, cómo agregar componentes al diseño de página y cómo crear la jerarquía del sitio utilizando el nuevo diseño de página.
- Un archivo de navegación JavaScript simple que proporciona un ejemplo de cómo utilizar las funciones y los objetos JavaScript de la API de representador. La API representada es necesaria para recorrer la jerarquía del sitio y generar el marcador HTML necesario para permitir la navegación en el sitio.

Consulte también [Estructura básica de un tema.](#page-309-0)

**9.** Cuando haya terminado de modificar el tema, sincronice las carpetas y los archivos del tema con su instancia de Oracle Content Management. Para ver el aspecto y el

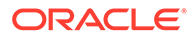

comportamiento de los cambios realizados en el tema, abra el sitio en el creador de sitios. Es probable que sea un proceso iterativo.

<span id="page-296-0"></span>**10.** Para ver o modificar el sitio, selecciónelo y haga clic en **Abrir** en el menú

contextual o haga clic en  $\mathbf{\Theta}$  en la barra de acciones.

**11.** Conmute el modo del editor a **Editar** para que pueda realizar cambios en el sitio. Puede modificar las páginas existentes y agregar nuevas páginas utilizando el diseño de página disponible en los temas de inicio.

### **Nota:**

Si está familiarizado con la estructura y el uso del diseño de página, puede suprimir las secciones proporcionadas por la plantilla de inicio que no desee y cambiar el diseño en las secciones que desee a uno de los nuevos diseños.

- **12.** Cuando haya terminado de realizar cambios en el sitio, debe **Guardar** el sitio y, a continuación, hacer clic en **Publicar** para fusionar la actualización con el sitio base.
- **13.** Seleccione el sitio y cree una plantilla basada en este sitio. Al hacerlo, se retienen los activos y el tema para la nueva plantilla.
- **14.** Comparta la plantilla con los miembros que desee que puedan utilizar la plantilla.

# Creación de una plantilla de sitio a partir de Bootstrap o de una plantilla de diseño de sitio web

La arquitectura abierta de Oracle Content Management significa que puede utilizar el trabajo realizado en otros marcos de codificación, como Foundation o Bootstrap. Con unos pocos cambios, puede convertir una plantilla de Bootstrap en un tema y hacer que forme parte de una plantilla de Oracle Content Management.

#### **Proceso básico**

A continuación se ofrece una visión general de los pasos descritos de forma detallada en las siguientes secciones:

- **1.** [Requisitos previos](#page-297-0)
- **2.** [Crear un sitio](#page-297-0)
- **3.** [Sincronizar la carpeta de temas](#page-298-0)
- **4.** [Configurar el tema básico](#page-298-0)
- **5.** [Actualizar las páginas del sitio](#page-299-0)
- **6.** [Actualizar la navegación](#page-300-0)
- **7.** [Actualizar los diseños del sitio](#page-301-0)
- **8.** [Publicar el sitio](#page-302-0)
- **9.** [Crear la nueva plantilla](#page-302-0)

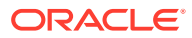

### <span id="page-297-0"></span>**Requisitos previos**

- Configure y ejecute la aplicación de escritorio de Oracle Content Management para realizar la sincronización de carpetas y archivos en su computadora local.
- Descargue el contenido, los archivos y las carpetas de temas de la plantilla de Bootstrap en la computadora y prepárelos para su uso.

#### **Crear un sitio**

Cree un sitio a partir de una plantilla de inicio de Oracle Content Management:

**1.** En la navegación lateral, haga clic en **Sitios**.

Se muestra una lista de los sitios existentes.

- **2.** Haga clic en **Crear**.
- **3.** En el cuadro de diálogo Crear sitio, seleccione **Plantilla de inicio de JET** o **Plantilla de inicio** para utilizarla como base del sitio.
- **4.** En el cuadro de diálogo, introduzca un nombre para el sitio. Este nombre se utiliza en la URL del sitio. Puede utilizar letras, números, guiones (-) y signos de subrayado (\_). Si introduce un espacio, se reemplaza automáticamente por un guion.

No utilice los siguientes nombres para plantillas, temas, componentes, sitios ni páginas de sitios: authsite, content, pages, scstemplate\_\*, \_comps, \_components, \_compsdelivery, \_idcservice, \_sitescloud, \_sitesclouddelivery, \_themes, \_themesdelivery. Aunque puede utilizar los siguientes nombres para las páginas del sitio, no los utilice para plantillas, temas, componentes ni sitios: documents, sites.

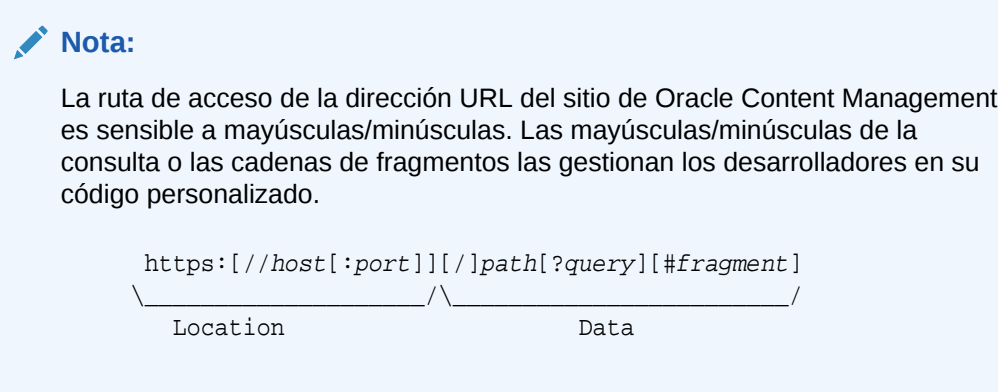

- **5.** Opcionalmente, introduzca una descripción para el sitio.
- **6.** Cuando esté listo, haga clic en **Crear**.

En la barra de progreso, aparece el nombre del sitio nuevo y el estado de creación. Cuando se crea el sitio, su nombre aparece en la lista de sitios. Su estado inicial es fuera de línea.

Para encontrar rápidamente el sitio recién creado en la lista, ordénela por **Última actualización**. El sitio que acaba de crear aparecerá en la parte superior de la lista.

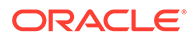

### <span id="page-298-0"></span>**Sincronizar la carpeta de temas**

Cuando se crea un sitio a partir de una plantilla de inicio, se crea una copia de la plantilla de inicio y se le asigna un nombre formado por el nombre del sitio seguido del nombre del tema. Por ejemplo, el tema de Mi\_Nuevo\_Sitio es Mi\_Nuevo\_SitioTema.

Utilice la aplicación de escritorio para sincronizar la carpeta de temas y los archivos del sitio con su computadora local. Consulte Introducción a la sincronización en *Colaboración en documentos con Oracle Content Management*.

Al hacerlo, podrá ver los archivos y la jerarquía de carpetas de temas de la plantilla en su escritorio local. Tomemos el siguiente ejemplo:

```
 theme_name
     assets
         css
              main.css
          js
              topnav.js
     designs
         default
              design.css
              design.json
              facebook.png
              googleplus.png
              linkedin.png
              twitter.png
              youtube.pgn
     layouts
         index.html
     responsepages
         404.html
     _folder.json
     _folder_icon.png
     components.json
     viewport.json
```
### **Configurar el tema básico**

- **1.** Copie estos archivos de Bootstrap en las carpetas de temas sincronizadas de su computadora local para superponer los archivos existentes.
	- Los archivos html se incluyen en la carpeta *theme\_name*/layouts
	- Los archivos css se incluyen en la carpeta *theme\_name*/assets/css
	- Los archivos js se incluyen en la carpeta *theme\_name*/assets/js
	- Los archivos image se incluyen en la carpeta *theme\_name*/assets/images y pueden agruparse en subcarpetas con imágenes para el fondo, el pie de página, las personas, etc.
- **2.** Modifique los archivos html de la carpeta layout para actualizar las rutas de acceso relativas y agregar los elementos necesarios. Para un tema de Bootstrap típico habrá un gran número de rutas de acceso relativas a la carpeta /assets, por lo que deberá modificarlas para que apunten a la carpeta de temas.

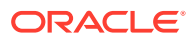

<span id="page-299-0"></span>Corrija las rutas de acceso de las carpetas css, js y images para utilizar:

```
_scs_theme_root_/assets/css/
_scs_theme_root_/assets/js/
_scs_theme_root_/assets/images/
```
### **Nota:**

Una vez completado este paso, la parte \_scs\_theme\_root se ajustará automáticamente al entorno en el que se esté utilizando el tema.

- **3.** Existen tres requisitos para cada diseño de Oracle Content Management:
	- **a.** Incluya las siguientes etiquetas en la etiqueta <head> del archivo html:
		- <!--\$SCS\_RENDER\_INFO-->
		- <!--\$SCS\_SITE\_HEADER-->
		- <!--\$SCS\_PAGE\_HEADER-->
	- **b.** Incluya el script de representador al final de los archivos de diseño, justo en el interior de la etiqueta <body>. Estas dos rutas de acceso se ajustan de forma automática en el creador de sitios y en los entornos de tiempo de ejecución.

```
<script data-main="/_sitescloud/renderer/renderer.js" src="/
_sitescloud/renderer/require.js"></script>
```
- **c.** Incluya las siguientes etiquetas después de incluir el archivo renderer.js:
	- <!--\$SCS\_PAGE\_FOOTER-->
	- <!--\$SCS\_SITE\_FOOTER-->

Verifique que los archivos de temas modificados están sincronizados con el sitio en Oracle Content Management.

#### **Actualizar las páginas del sitio**

Al abrir el sitio en el creador de sitios, verá inicialmente las páginas que están en el sitio por defecto. Puede suprimir las páginas que no desee y cambiar el diseño de las páginas que desee guardar a uno de los nuevos diseños.

**1.** En la navegación lateral, haga clic en **Sitios**.

Se muestra una lista de los sitios existentes.

- 2. Seleccione el sitio y elija Abrir en el menú contextual o haga clic en  $\Box$  en la barra de acciones.
- **3.** Introduzca un nombre para la actualización y una descripción opcional y, a continuación, haga clic en **Crear**.

Para el nombre de actualización, puede usar letras, números, guiones bajos (\_) y guiones (-). Si introduce un espacio, se reemplaza automáticamente por un guion.

Si ya tiene actualizaciones del sitio, seleccione una en la lista y haga clic en ...

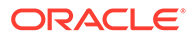

<span id="page-300-0"></span>**4.** El creador de sitios se abrirá en el modo de vista previa. Para crear cambios o utilizar las opciones de navegación de la barra lateral, asegúrese de que el

conmutador Editar **en Luis** esté establecido en **Editar**.

- **5.** Para editar una página en concreto, selecciónela utilizando el árbol del sitio en la barra lateral o la navegación propia del sitio.
- **6.** Para eliminar una página que no desee, selecciónela y haga clic en ...
- **7.** Para agregar una nueva página, haga clic en **Agregar página**. Puede volver a colocar la página en el árbol del sitio arrastrándola y soltándola.
- **8.** Para cambiar el diseño asociado a una página, seleccione la página en el árbol del sitio y haga clic en **para mostrar la configuración de la página**.

Vaya al campo **Diseño de página** y seleccione un diseño diferente en el menú. El número y tipo de diseños de página dependen del tema asociado con el sitio.

**9.** Seleccione **Guardar** para guardar los cambios en la actualización actual. Puede seguir trabajando en la actualización actual o crear nuevas actualizaciones si es necesario.

#### **Actualizar la navegación**

Al consultar la navegación en la vista previa del sitio, esta no coincide con la jerarquía actual debido a la navegación codificada en el diseño del tema de Bootstrap.

Actualice la navegación para sustituir el código de codificación del tema de Bootstrap por código generado de forma dinámica de la jerarquía del sitio.

Edite las copias locales sincronizadas de los archivos de tema.

**1.** Elimine el código de navegación de codificación de los diseños. A continuación, se muestra un ejemplo de navegación codificada que debería eliminarse de un tema de Bootstrap típico. Esta es una sección de cabecera típica, con el logotipo, las partes 'Toggle Navigation' del menú 'Hamburger' cuando la página es demasiado estrecha (la parte ajustable) y la navegación de página codificada para las otras páginas.

```
<header id="header" class="header navbar-fixed-top"> 
         <div class="container"> 
              <h1 class="logo">
                  <a href="index.html"><span class="text">Velocity</
span></a>
             $\langle h1>\langle !--!/logo-->\rangle$ <nav class="main-nav navbar-right" role="navigation">
                  <div class="navbar-header">
                      <button class="navbar-toggle" type="button" 
data-toggle="collapse" data-target="#navbar-collapse">
                           <span class="sr-only">Toggle navigation</
span>
                           <span class="icon-bar"></span>
                           <span class="icon-bar"></span>
                           <span class="icon-bar"></span>
                      </button><!--//nav-toggle-->
                  </div><!--//navbar-header-->
                  <div id="navbar-collapse" class="navbar-collapse 
collapse">
```
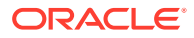

```
 <ul class="nav navbar-nav">
                           <li class="active nav-item"><a 
href="index.html">Home</a></li>
                           <li class="nav-item"><a 
href="features.html">Features</a></li>
                           <li class="nav-item"><a 
href="pricing.html">Pricing</a></li>
                           <li class="nav-item dropdown">
                                <a class="dropdown-toggle" data-
toggle="dropdown" data-hover="dropdown" data-delay="0" data-close-
others="false" href="#">Pages <i class="fa fa-angle-down"></i></a>
                                <ul class="dropdown-menu">
                                    <li><a href="download.html">Download 
Apps</a></li>
                                    <li><a href="blog.html">Blog</a></li>
                                    <li><a href="blog-single.html">Blog 
Single</a></li>
                                    <li><a href="blog-category.html">Blog 
Category</a></li>
                                    <li><a href="blog-archive.html">Blog 
Archive</a></li>
                                    <li><a href="about.html">About Us</a></li>
                                    <li><a 
href="contact.html">Contact</a></li> 
                               \langleul>
                          \langleli><!--//dropdown-->
                           <li class="nav-item"><a href="login.html">Log 
in < /a>< /li > <li class="nav-item nav-item-cta last"><a 
class="btn btn-cta btn-cta-secondary" href="signup.html">Sign Up 
Free</a></li>
                      \langle \text{ul}\rangle \langle 1 - \frac{1}{2} \rangle </div><!--//navabr-collapse-->
             \langlenav>\langle!--//main-nav-->
          </div><!--//container-->
     </header><!--//header-->
```
**2.** Escriba código JavaScript para recorrer la información de la estructura del sitio y generar el código de navegación y, a continuación, incluya el código JavaScript en los diseños; por ejemplo:

```
<script type="text/javascript" src="_scs_theme_root_/assets/js/
navbar.js"></script>
```
**3.** Modifique la salida exacta del archivo topnav. js para que coincida con el marcador esperado en su CSS en particular.

### **Actualizar los diseños del sitio**

En este momento, el sitio es funcional pero no tiene ningún área (espacio) editable en los diseños.

**1.** Busque o agregue un elemento DIV en un diseño y desígnelo como un espacio.

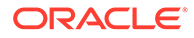

<span id="page-302-0"></span>Los **espacios** son elementos DIV del diseño que tienen el valor "scs-slot" en el atributo de clase. Cada espacio debe tener un atributo id único. Por ejemplo:

<div id="slot-content1" class="scs-slot scs-responsive"></div>

Para hacer que el espacio se ajuste de forma automática al tamaño de la ventanilla del explorador, incluya el atributo de clase "scs-responsive".

**2.** Repita este paso según sea necesario para crear espacios adicionales en el diseño o en otros diseños.

#### **Publicar el sitio**

Una vez completados y guardados todos los cambios realizados en un sitio, debe **Publicar** el sitio.

La publicación del sitio toma todos los cambios de la actualización actual y los fusiona en la base, convirtiendo lo que estaba en la actualización en el nuevo sitio base.

#### **Crear la nueva plantilla**

Ahora tiene un sitio funcional con un tema asociado, por lo que puede convertirlo en una plantilla para compartirla con otros usuarios de modo que puedan crear sitios a partir de ella.

- **1.** En la navegación lateral de Oracle Content Management, haga clic en **Desarrollador**.
- **2.** Haga clic en **Ver todas las plantillas**.
- **3.** Haga clic en **Crear** y seleccione **A partir del sitio existente**.
- **4.** Seleccione el sitio nuevo que ha creado utilizando una plantilla de inicio y la plantilla de Bootstrap.
- **5.** Introduzca un nombre para la nueva plantilla y haga clic en **Crear**.
- **6.** Para empaquetar la plantilla y utilizarla con otras instancias de Oracle Content Management, seleccione la plantilla y elija la opción de menú **Exportar** para crear un archivo .zip que pueda descargarse.

# Desarrollo de plantillas con Developer Cloud Service

Puede utilizar Developer Cloud Service para desarrollar plantillas para Oracle Content Management.

Siga estos pasos para desarrollar una plantilla en Developer Cloud Service, pruébela de forma local y expórtela a continuación a Oracle Content Management:

- **1.** [Configuración de OCE Toolkit en su máquina local.](#page-444-0)
- **2.** [Inicio de sesión en la consola de Developer Cloud Service para Oracle Content](#page-303-0) [Management](#page-303-0).
- **3.** [Creación de un proyecto en Developer Cloud Service](#page-303-0).
- **4.** [Adición de OCE Toolkit al código de proyecto en el repositorio de Git nuevo.](#page-514-0)
- **5.** [Crear una plantilla en Developer Cloud Service](#page-304-0).

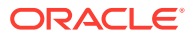

Puede crear una nueva plantilla de desarrollo, [copiar una plantilla existente en Developer](#page-305-0) [Cloud Service](#page-305-0) o [importar una plantilla desde Oracle Content Management](#page-305-0).

- **6.** [Probar la plantilla en una plantilla de prueba local](#page-377-0).
- **7.** [Fusionar cambios.](#page-305-0)
- **8.** [Exportar una plantilla desde Developer Cloud Service a Oracle Content Management.](#page-305-0)

## <span id="page-303-0"></span>Inicio de sesión en la consola de Developer Cloud Service para Oracle Content Management

Empiece a desarrollar componentes personalizados para Oracle Content Management en la consola de Developer Cloud Service.

Como administrador de servicios de Oracle Cloud, puede utilizar Mi administración de servicios para crear y gestionar sus servicios en la nube. Si es administrador de instancias de servicio de Oracle Content Management y administrador de servicios de Standard Developer Service, puede configurarlos y empezar a utilizarlos:

- **1.** Inicie sesión en Oracle Cloud utilizando la información que se ha proporcionado para su cuenta.
- **2.** Inicie sesión en Mi administración de servicios para crear y gestionar su instancia de Oracle Content Management y su Standard Developer Service.

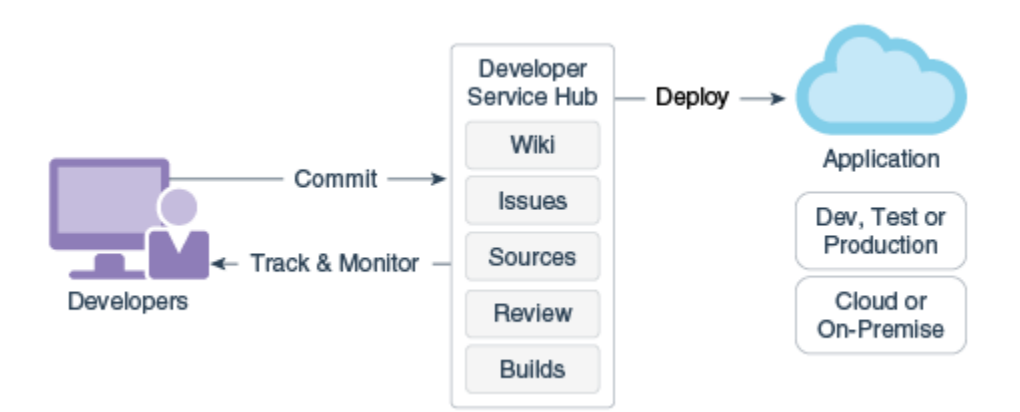

- **3.** Verifique el correo electrónico de Oracle Developer Cloud Service como se solicita.
- **4.** Configure su instancia de Oracle Content Management utilizando los detalles de suscripción del servicio y vaya a la URL de Oracle Content Management de la instancia.
- **5.** Vaya a la URL de Standard Developer Service.
- **6.** Inicie sesión en su cuenta de Oracle Developer Cloud Service.

Acceda a la URL de Developer Cloud Service e inicie sesión en la consola.

### Creación de un proyecto en Developer Cloud Service

Puede crear un proyecto en Developer Cloud Service mediante la plantilla de proyecto de Content Experience Cloud, o bien, puede crear un proyecto con un repositorio de Git vacío e importar el toolkit de OCE desde su instancia de Oracle Content Management.

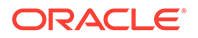

- <span id="page-304-0"></span>• [Creación de un proyecto de Developer Cloud Service con una plantilla de Oracle](#page-514-0) [Content Management](#page-514-0)
- [Creación de un proyecto en Developer Cloud Service con un toolkit de OCE](#page-514-0) [descargado de Oracle Content Management](#page-514-0)
- [Adición de OCE Toolkit al código de proyecto en el repositorio de Git nuevo](#page-514-0)

### Creación de plantillas en Developer Cloud Service

Puede utilizar la utilidad de línea de comandos de CEC para crear plantillas de Oracle Content Management a partir de las plantillas de origen disponibles.

Utilice el comando cec create-template para crear una plantilla a partir de una de las plantillas de origen disponibles. Al escribir cec create-template -h en la línea de comandos, se proporcionan las plantillas de origen disponibles.

A continuación se muestra un ejemplo de creación de una plantilla:

```
cec create-template CafeSupremoLite_yourname -f CafeSupremoLite
```
**Windows**: este comando crea un enlace simbólico para que los temas se representen en un editor WYSIWYG HTML (como scs\_theme\_root) mientras crea las plantillas. Para crear enlaces simbólicos en Windows, normalmente debe ejecutar la utilidad de línea de comandos con privilegios administrativos. Si no está utilizando un editor WYSIWYG para editar el tema, no es necesario que la ejecute con privilegios administrativos y puede ignorar el error de creación de enlace simbólico.

El ejemplo anterior crea la plantilla CafeSupremoLite\_yournameTheme y hace que el código fuente esté disponible en cec-components/src/main/. En la siguiente tabla se muestran las ubicaciones del código fuente después de crear una plantilla de sitio en Developer Cloud Service.

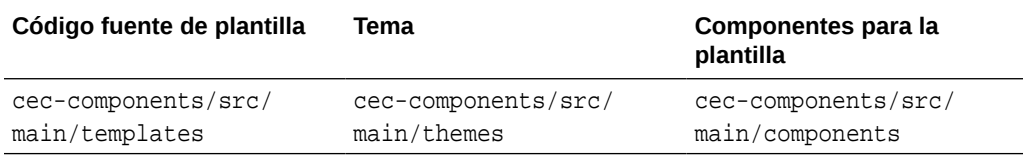

La plantilla de prueba local muestra también los componentes, con la capacidad de filtrarlos por plantilla y tipo.

Puede editar los archivos de tema y componente con cualquier editor de código o de texto. Consulte [Realización de una prueba con una plantilla de prueba local.](#page-377-0) Refresque el explorador después de editar el tema o el componente para ver los cambios que ha realizado.

### **Importante:**

El código fuente de las plantillas, los temas y los componentes existe en src/main/. No debe modificar ninguno de los archivos fuera de src/main porque son necesarios para el funcionamiento del servidor local de Oracle Content Management.

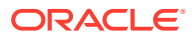

### <span id="page-305-0"></span>Copia de una plantilla en Developer Cloud Service

Puede copiar una plantilla existente de Oracle Content Management en Developer Cloud Service.

Para copiar una de las plantillas existentes de src/main/templates, utilice el comando cec copy-template. Si la plantilla contiene activos de otros repositorios, puede proporcionar la asignación de repositorios; de lo contrario, esos activos no se copiarán.

En el siguiente ejemplo se copia la plantilla Temp1 en una nueva plantilla denominada Temp2:

cec copy-template Temp1 -n Temp2

### Importación de una plantilla en Developer Cloud Service

Puede importar plantillas desde Oracle Content Management en Developer Cloud Service para seguir desarrollándolas.

Si tiene un archivo ZIP de plantilla creado desde un servidor de Oracle Content Management, puede importar dicho archivo en Developer Cloud Service para seguir desarrollándolo; por ejemplo, para editar el tema o los componentes. Utilice el siguiente comando:

cec import-template <*location of the template zip file*>

Especifique la carpeta que contiene el archivo ZIP en Oracle Content Management.

Consulte [Acerca de las plantillas](#page-287-0) y [Exportar una plantilla](#page-291-0).

### Fusionar cambios

Después de crear un componente, una plantilla o un diseño de contenido, o de editar el código fuente en la máquina local, debe fusionar los componentes y las plantillas nuevos y modificados en el repositorio de Git del proyecto.

Para fusionar los cambios en el repositorio de Git, introduzca los siguientes comandos, en este orden, en una ventana de terminal.

```
cd cec-components git pull
git add .
git status
git commit -a -m "Sus comentarios" git pull
git push
```
### Exportar una plantilla desde Developer Cloud Service

Puede exportar un archivo ZIP de plantilla desde Developer Cloud Service y utilizarlo para crear un sitio en Oracle Content Management.

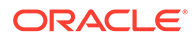

Una vez que se ha completado el desarrollo de la plantilla, puede ejecutar el siguiente comando para exportarla. La respuesta al comando le indica dónde se crea el archivo ZIP para la plantilla en Oracle Content Management.

cec export-template CafeSupremoLite\_yourname

Consulte [Acerca de las plantillas](#page-287-0) y [Importar una plantilla](#page-292-0).

# 21 Desarrollar temas

Un tema define el aspecto general (el estilo global) de un sitio, incluido el esquema de color, el tamaño de fuente, el tipo de fuente y los fondos de página. Un tema proporciona una coherencia visual entre las páginas de un sitio. Puede crear temas únicos y variaciones de temas, especificando el diseño y el contenido de ejemplo, que se pueden utilizar posteriormente para crear sitios a fin de promocionar su marca y visión.

- Acerca de los temas
- **[Estructura básica de un tema](#page-309-0)**
- [Navegación del sitio](#page-311-0)
- [Crear un tema](#page-313-0)
- [Asociación de componentes a temas](#page-322-0)
- [API de representación de sitios](#page-324-0)

### Acerca de los temas

Los temas definen el aspecto general de un sitio, incluido el contenido, el aspecto y el comportamiento. Un tema proporciona una coherencia visual entre las páginas de un sitio.

Diseñar un nuevo tema significa especificar el diseño, el estilo, el contenido de ejemplo, la navegación y toda la información básica que sirve de punto de partida para un nuevo sitio. Los diseñadores de temas establecen las expectativas sobre el aspecto y el comportamiento de un sitio. Un tema se debe diseñar teniendo en cuenta cómo se va a utilizar; por ejemplo, la mayoría de los usuarios esperarán acceder al sitio con un dispositivo móvil. El diseño de temas personalizados es útil si tiene usuarios que desean crear varios sitios similares. Puede diseñar un tema utilizando diseños de página para patrones comunes que se pueden compartir entre temas.

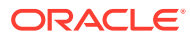

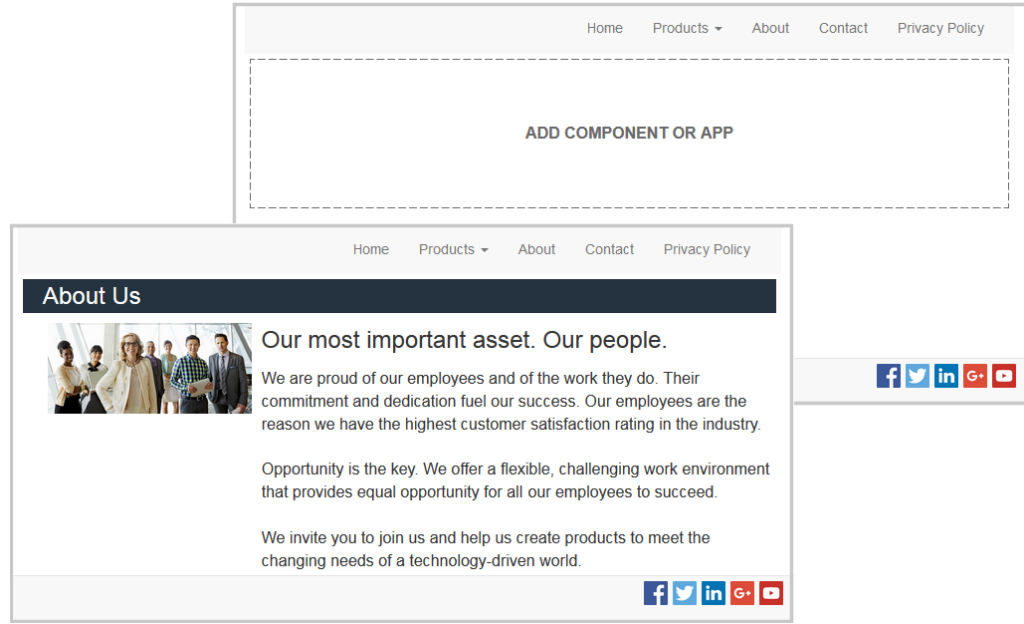

Un tema contiene diseños de página que se utilizan para diseñar el contenido, el aspecto y el comportamiento de los sitios. Cambie el diseño y la configuración, y agregue contenido para crear un sitio que venda su estilo, su marca y su visión.

Un tema incluye:

- Archivos para imágenes de fondo u otro contenido que forman parte de los diseños de página (imágenes, archivos JavaScript, etc.)
- Valores de estilo de un sitio (CSS)
- Varios diseños de página (archivos HTML)
- Código para crear la navegación del sitio (archivos JavaScript)
- Una lista de estilos básicos que se pueden utilizar con los componentes (especificados en los archivos design.css y design.json)

Un tema también puede incluir *datos iniciales*, que se utilizan para rellenar una nueva página creada a partir de una de las plantillas de página. Por ejemplo, un usuario crea una nueva página para una sección Productos y selecciona el diseño de página denominado new\_product.html. Si el tema contiene un archivo denominado new\_product-pageseed.json, la nueva página se rellenará con el contenido del archivo inicial de página cuando se crea por primera vez. Al igual que con el contenido de ejemplo, estos datos iniciales se pueden modificar y están disponibles solo para proporcionar un punto de partida a partir del cual pueda crear la página.

Puede crear un tema que utilice un subjuego de componentes diseñados para trabajar con dicho tema. Cuando un usuario seleccione dicho tema para su sitio, verá solo los componentes que se han especificado para ese tema. Consulte [Asociación de](#page-322-0) [componentes a temas](#page-322-0).

Cada sitio web utiliza un tema. Al crear el sitio a partir de una plantilla, se hereda el tema de la plantilla. Puede cambiar el tema de un sitio en cualquier momento. Oracle Content Management proporciona una serie de plantillas con temas que puede utilizar para comenzar.

<span id="page-309-0"></span>Si un sitio utiliza un tema nuevo no publicado, el tema se publica automáticamente con el sitio cuando se pone en línea por primera vez. Si realiza cambios en un tema y desea actualizar los sitios en línea para mostrar los cambios, debe publicar el tema de forma explícita. Solo el propietario del tema o un usuario con privilegios de gestor pueden publicar el tema de forma explícita.

### **Nota:**

Si publica los cambios en un tema, todos los sitios en línea que utilicen el tema reflejarán el cambio. Por ejemplo, si cambia la fuente por defecto especificada en el tema y lo publica, todos los sitios que utilicen el tema usarán la nueva fuente por defecto.

Consulte también [Gestión de temas.](#page-103-0)

### Estructura básica de un tema

La estructura básica de un tema incluye el diseño, la navegación y los estilos especificados en carpetas almacenadas en Oracle Content Management. Un tema forma parte de la plantilla de un sitio.

Cuando un usuario selecciona una plantilla para crear un nuevo sitio, se cargan automáticamente los datos de temas asociados. Si utiliza la plantilla de inicio de JET o la plantilla de inicio, el tema se copia automáticamente en lugar de hacer referencia a él. Como desarrollador, si utiliza la plantilla de inicio, deseará tener su propia copia del tema.

Un tema se organiza con una estructura de carpetas y archivos específica, como se ilustra en este ejemplo que muestra las carpetas y los archivos básicos:

```
 theme
      assets
           css
                main.css
           js
                topnav.js
      designs
           default
              design.css
              design.json
      layouts
      publish
      responsepages
           404.html
      viewport.json
      _folder.json
      _folder_icon.png
      components.json
```
Algunas carpetas contienen tipos de información específicos, como las siguientes carpetas:

assets: JavaScript, hoja de estilo en cascada (CSS), imágenes y otros archivos admitidos a los que hacen referencia los diseños.

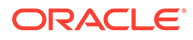

- designs: archivos design.css y design.json, que se utilizan para especificar opciones de estilo para los componentes.
- layouts: archivos HTML para plantillas de página, que se utilizan para mostrar las páginas del sitio.

### **Nota:**

Todos los archivos HTML deben tener un elemento DOCTYPE al inicio del archivo similar al siguiente: <!DOCTYPE html>

- publish: una vez que se ha utilizado un tema en un sitio publicado, se muestra este directorio que contiene copias de los archivos. Este directorio es visible si ha sincronizado el tema utilizando la aplicación de escritorio, pero no se incluye si ha exportado el tema como parte de una plantilla.
- responsepages: página especial para gestionar los errores (404).

### **Nota:**

Si una página de un sitio se ha marcado como página de errores, se ignorará el mensaje de error 404 del tema y se utilizará en su lugar la página de errores designada.

- viewport. json: especifica la configuración de ventanilla del tema.
- \_folder.json: especifica el nombre y el GUID del tema. Por ejemplo:

```
{
       "themeName":"MarketingCampaignTheme",
       "itemGUID":"TB79D65F699B022AC4E11F4D4EE870070A1ADD86BBBB"
}
```
El GUID lo crea Oracle Content Management cuando se importa el tema por primera vez o cuando se copia. El nombre de tema lo asigna el desarrollador del tema al crear un tema.

• components.json: (en desuso). Registra los componentes personalizados que se utilizan en el tema. Solo se mantiene para la compatibilidad con versiones anteriores.

Hay dos archivos clave con los que trabajará al crear un nuevo tema. Los siguientes archivos definen los estilos de los componentes:

- design.css
- design.json

Se recomienda colocar la información de navegación en un archivo JavaScript; por ejemplo, en un archivo denominado nav. js. La carpeta /assets/js/ del tema es una buena ubicación para dicho archivo.

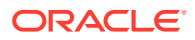

### <span id="page-311-0"></span>Navegación del sitio

La jerarquía de un sitio se almacena en el archivo structure. json asociado al sitio. La jerarquía se guarda en la memoria y está disponible en el contexto de la página como el objeto SCS.structureMap.

El creador de sitios lee el archivo structure. json para dibujar el árbol del sitio en el creador de sitios. El archivo structure.json contendrá el código de las páginas del sitio. Por ejemplo:

```
"pages": [ { 
      "id": 100, 
      "name": "Home", 
      "parentId": null, 
      "pageUrl": "index.html", 
      "hideInNavigation": false, 
      "linkUrl": "", 
      "linkTarget": "", 
      "children": [ 200, 
                      300, 
                      400, 
                      500 ], 
      "overrideUrl":false 
      } 
 {
      "id":200,
      "name":"Products"
      "parentId":100, 
      "hideInNavigation":false, 
      "LinkUrl":"", 
           "linkTarget":"", 
          "children":[ 204, 205], 
           "overrideUrl":false 
      } 
      {
      "id":204,
      "name":"Hiking Boots",
      "parentId":200,
           "pageUrl":"products/hiking_boots.html",
           "hideInNavigation":false,
           "linkUrl":"",
      "linkTarger":"",
      "children":[],
      "overrideUrl":false
      }
```
El código JavaScript de navegación también es necesario en las páginas del sitio para leer esa estructura y definir los enlaces de navegación para el sitio. Las plantillas que se proporcionan con Oracle Content Management incluyen archivos JavaScript de navegación de ejemplo que ilustran cómo funciona.

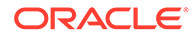

El archivo topnav. js que se utiliza en algunos de los temas que se proporcionan con Oracle Content Management es un ejemplo de cómo se puede utilizar el objeto SCS.structureMap junto con las llamadas a la API de representación, como SCSRenderAPI.getPageLinkData, para recorrer la estructura del sitio y definir el marcador HTML necesario para representar los menús de navegación en la página. A continuación se muestra código del archivo de ejemplo topnav.js:

```
function renderNode(id, navBar)
{
   if (id \geq 0) {
        var navNode = SCS.structureMap[id];
        if( navNode &&
\overline{\phantom{a}} ( typeof navNode.hideInNavigation != "boolean" ) ||
                ( navNode.hideInNavigation === false )
            ) )
        {
            var navItem = document.createElement("li");
            var navLink = document.createElement("a");
            var navText = document.createTextNode(navNode.name);
            var linkData = SCSRenderAPI.getPageLinkData(navNode.id) || 
{};
            if( linkData.href ) {
                navLink.href = linkData.href;
 }
            if( linkData.target ) {
                navLink.target = linkData.target;
 }
            navLink.appendChild(navText);
            navItem.appendChild(navLink);
            if (navNode.children.length > 0)
 {
                var navSub = document.createElement("ul");
               for (var c = 0; c < navNode.children.length; c++)
\{ renderNode(navNode.children[c], navSub);
 }
                navItem.appendChild(navSub);
 }
            navBar.appendChild(navItem);
        }
     }
}
function renderNav()
{
   var topnav = document.getElementById("topnav"); // expected
to be an empty <div>
```

```
 if (topnav)
    \left\{ \right. var navBar = document.createElement("ul");
          renderNode(SCS.navigationRoot, navBar);
          topnav.appendChild(navBar);
     }
}
// Must wait for all our script to be ready...
if (document.addEventListener)
\{ document.addEventListener('scsrenderstart', renderNav, false); 
}
else if (document.attachEvent)
{
    document.documentElement.scsrenderstart = 0;
     document.documentElement.attachEvent("onpropertychange",
          function(event)
\left\{ \begin{array}{ccc} 1 & 1 & 1 \\ 1 & 1 & 1 \end{array} \right\} if (event && (event.propertyName == "scsrenderstart"))
 {
                   renderNav();
 }
 }
    ) \boldsymbol{i}}
```
Puede utilizar las llamadas a la API de representación para generar enlaces de navegación que funcionarán en los modos de edición y vista previa de su sitio y en un sitio en línea publicado. Consulte [Referencia de API de representación.](#page-324-0)

Se recomienda colocar la información de navegación en un archivo JavaScript, como topnav. js. El archivo JavaScript se almacena normalmente en la carpeta /assets/js/ del tema, como puede ver en los temas de ejemplo que se proporcionan con Oracle Content Management.

### Crear un tema

Puede crear un nuevo tema copiando un tema existente y realizando cambios a la copia. También puede importar y utilizar contenido de Bootstrap en un nuevo tema.

### **Nota:**

Tanto si está creando un nuevo tema como realizando actualizaciones en un tema existente, realice siempre una copia del tema y trabaje en la copia. Pruébelo con un sitio de ejemplo o una copia del sitio real para asegurarse de que funciona correctamente. Tenga en cuenta que los cambios realizados en un tema existente se implantarán en todos los sitios que utilicen el tema inmediatamente después de la publicación del tema revisado.

### **Copia de un tema**

**1.** En la página inicial, haga clic en **Desarrollador**.

Se abrirá la página **Desarrollador**.

**2.** Haga clic en **Ver todos los temas**.

Se muestra una lista de temas. Puede controlar cómo se muestran los temas haciendo clic en el icono de vista y seleccionando una opción en la lista.

**3.** Seleccione un tema y elija **Copiar** en el menú contextual o haga clic en  $\overrightarrow{C}$  en la barra de acciones.

Se copiarán todas las carpetas y los archivos del tema, incluidas las páginas de ejemplo y el contenido.

### **Nota:**

Al copiar un tema, no se copia la información de uso compartido del tema.

**4.** Introduzca un nombre para el tema copiado. No puede usar un nombre que ya esté utilizando otro tema.

Puede utilizar letras, números, caracteres de subrayado (\_) y guiones (-) en el nombre. Si introduce un espacio, se reemplaza automáticamente por un guion.

No utilice los siguientes nombres para plantillas, temas, componentes, sitios ni páginas de sitios: authsite, content, pages, scstemplate\_\*, \_comps, \_components, \_compsdelivery, \_idcservice, \_sitescloud, \_sitesclouddelivery, \_themes, \_themesdelivery. Aunque puede utilizar los siguientes nombres para las páginas del sitio, no los utilice para plantillas, temas, componentes ni sitios: documents, sites.

- **5.** Opcionalmente, introduzca una descripción para el tema.
- **6.** Haga clic en **Copiar**.

Una barra de progreso muestra el nombre del tema y el estado de copia. Cuando se copia el tema, el nombre aparece en la lista de temas. Puede examinar las carpetas y los archivos de los que consta el tema haciendo clic en el nombre del tema en la lista de temas.

**7.** Utilice la aplicación de escritorio de Oracle Content Management para sincronizar las carpetas y los archivos del tema con el sistema local. Esto le permitirá explorar las carpetas locales y trabajar directamente con los archivos. Los cambios que realice en el tema se sincronizarán automáticamente. Puede realizar cambios utilizando su HTML, código o herramientas de edición de texto favoritos.

#### **Definir los estilos personalizados que se pueden usar en un sitio**

El administrador de un tema puede especificar los estilos que vienen con un tema o personalizarlos.

Una opción en un archivo components, json de un tema especifica si se puede definir el estilo personalizado en el creador de sitios. Esto permite controlar que el

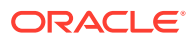

contribuyente de un sitio se mantenga dentro del estilo del sitio al crearlo y no utilice, por ejemplo, otras fuentes y colores.

Para no permitir el uso de estilos personalizados en un sitio:

**1.** Oculte la opción **Personalizar** del panel **Configuración** para los componentes. En el archivo components. json del tema, agregue el siguiente objeto junto con otras definiciones de componente:

```
\Gamma {
            "showStyleClassOnly": "true"
      }
]
```
**2.** Personalice grupos de barra de herramientas y botones de CKEditor para eliminar la aplicación de estilos personalizados:

En el archivo components.json del tema, puede especificar as propiedades toolbarGroups y removeButtons de CKEditor para personalizar los grupos y los botones en los grupos para los componentes Title y Paragraph.

Por ejemplo, agregue los siguientes objetos junto con otras definiciones de componentes para eliminar los estilos, la fuente y los colores del grupo Styles:

```
\lbrack {
               "name": "",
               "list": [
 {
                              "type": "scs-title",
                              "id": "scs-title",
                              "config": {
                                     "toolbarGroups": [
{
                                                    "name": "basicstyles",
                                                    "groups": ["basicstyles"]
\}, \{, \}, \{, \}, \{, \}, \{, \}, \{, \}, \{, \}, \{, \}, \{, \}, \{, \}, \{, \}, \{, \}, \{, \}, \{, \}, \{, \}, \{, \}, \{, \}, \{, \}, \{, \},
{
                                                    "name": "styles",
                                                    "groups": ["styles"]
\}, \{, \}, \{, \}, \{, \}, \{, \}, \{, \}, \{, \}, \{, \}, \{, \}, \{, \}, \{, \}, \{, \}, \{, \}, \{, \}, \{, \}, \{, \}, \{, \}, \{, \}, \{, \},
{
                                                    "name": "colors",
                                                    "groups": ["colors"]
\}, \{, \}, \{, \}, \{, \}, \{, \}, \{, \}, \{, \}, \{, \}, \{, \}, \{, \}, \{, \}, \{, \}, \{, \}, \{, \}, \{, \}, \{, \}, \{, \}, \{, \}, \{, \},
                                             "/",
{
                                                    "name": "undo",
                                                    "groups": ["undo"]
\}, \{, \}, \{, \}, \{, \}, \{, \}, \{, \}, \{, \}, \{, \}, \{, \}, \{, \}, \{, \}, \{, \}, \{, \}, \{, \}, \{, \}, \{, \}, \{, \}, \{, \}, \{, \},
{
                                                    "name": "links",
                                                    "groups": ["links"]
\}, \{, \}, \{, \}, \{, \}, \{, \}, \{, \}, \{, \}, \{, \}, \{, \}, \{, \}, \{, \}, \{, \}, \{, \}, \{, \}, \{, \}, \{, \}, \{, \}, \{, \}, \{, \},
{
                                                    "name": "paragraph",
```
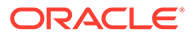

```
 "groups": ["list", "indent"]
\}, \{, \}, \{, \}, \{, \}, \{, \}, \{, \}, \{, \}, \{, \}, \{, \}, \{, \}, \{, \}, \{, \}, \{, \}, \{, \}, \{, \}, \{, \}, \{, \}, \{, \}, \{, \},
{
                                                   "name": "align",
                                                   "groups": ["align"]
\}, \{, \}, \{, \}, \{, \}, \{, \}, \{, \}, \{, \}, \{, \}, \{, \}, \{, \}, \{, \}, \{, \}, \{, \}, \{, \}, \{, \}, \{, \}, \{, \}, \{, \}, \{, \},
{
                                                   "name": "cleanup",
                                                   "groups": ["cleanup"]
 }
                                     ],
                                     "removeButtons": 
"Styles, Subscript, Superscript, Strike, Anchor, Blockquote, Link, Unlink, F
ont,TextColor,BGColor"
 }
                      },
 {
                              "type": "scs-paragraph",
                              "id": "scs-paragraph",
                              "config": {
                                     "toolbarGroups": [
{
                                                   "name": "basicstyles",
                                                   "groups": ["basicstyles"]
\}, \{, \}, \{, \}, \{, \}, \{, \}, \{, \}, \{, \}, \{, \}, \{, \}, \{, \}, \{, \}, \{, \}, \{, \}, \{, \}, \{, \}, \{, \}, \{, \}, \{, \}, \{, \},
{
                                                   "name": "styles",
                                                   "groups": ["styles"]
\}, \{, \}, \{, \}, \{, \}, \{, \}, \{, \}, \{, \}, \{, \}, \{, \}, \{, \}, \{, \}, \{, \}, \{, \}, \{, \}, \{, \}, \{, \}, \{, \}, \{, \}, \{, \},
{
                                                   "name": "colors",
                                                   "groups": ["colors"]
\}, \{, \}, \{, \}, \{, \}, \{, \}, \{, \}, \{, \}, \{, \}, \{, \}, \{, \}, \{, \}, \{, \}, \{, \}, \{, \}, \{, \}, \{, \}, \{, \}, \{, \}, \{, \},
                                            "/",
{
                                                   "name": "undo",
                                                   "groups": ["undo"]
\}, \{, \}, \{, \}, \{, \}, \{, \}, \{, \}, \{, \}, \{, \}, \{, \}, \{, \}, \{, \}, \{, \}, \{, \}, \{, \}, \{, \}, \{, \}, \{, \}, \{, \}, \{, \},
{
                                                   "name": "links",
                                                   "groups": ["links"]
\}, \{, \}, \{, \}, \{, \}, \{, \}, \{, \}, \{, \}, \{, \}, \{, \}, \{, \}, \{, \}, \{, \}, \{, \}, \{, \}, \{, \}, \{, \}, \{, \}, \{, \}, \{, \},
{
                                                   "name": "paragraph",
                                                   "groups": ["list", "indent"]
\}, \{, \}, \{, \}, \{, \}, \{, \}, \{, \}, \{, \}, \{, \}, \{, \}, \{, \}, \{, \}, \{, \}, \{, \}, \{, \}, \{, \}, \{, \}, \{, \}, \{, \}, \{, \},
{
                                                   "name": "align",
                                                   "groups": ["align"]
\}, \{, \}, \{, \}, \{, \}, \{, \}, \{, \}, \{, \}, \{, \}, \{, \}, \{, \}, \{, \}, \{, \}, \{, \}, \{, \}, \{, \}, \{, \}, \{, \}, \{, \}, \{, \},
{
                                                   "name": "insert",
                                                   "groups": ["image", "table"]
\}, \{, \}, \{, \}, \{, \}, \{, \}, \{, \}, \{, \}, \{, \}, \{, \}, \{, \}, \{, \}, \{, \}, \{, \}, \{, \}, \{, \}, \{, \}, \{, \}, \{, \}, \{, \},
{
```

```
 "name": "cleanup",
                          "groups": ["cleanup"]
 }
\mathbf{1}, \mathbf{1}, \mathbf{1} "removeButtons": 
"Styles,Subscript,Superscript,Strike,Anchor,Blockquote,Link,Unlink,Font,Te
xtColor,BGColor"
 }
 }
        ]
    }
]
```
**3.** Evite que se pegue el estilo en CKEditor. El pegado sigue los estilos y los botones configurados. Con el ejemplo anterior, se elimina Font de los datos pegados.

No permitir estilos personalizados tiene los siguientes efectos:

- En todos los componentes incorporados, el separador **style** oculta la opción (o) Personalizar.
- En CKEditor, los botones de la barra de herramientas para definir estilos están ocultos y se sustituyen las especificaciones de familia de fuentes, color de fuente, etc.
- En CKEditor, tampoco sería posible definir un estilo con texto pegado. Estarían permitidas la negrita y la cursiva.

#### **Ocultar diseños de sección y componentes de un tema**

Puede ocultar diseños de sección y componentes para evitar que los utilice un desarrollador del sitio. Para ello, debe editar el archivo component.json del tema. Puede que desee hacerlo para conseguir un aspecto consistente. Consulte [Ocultar diseños de sección y](#page-318-0) [componentes de un tema.](#page-318-0)

#### **Verificación del tema con un sitio**

Una vez que haya completado la edición del tema, debe comprobar que todas las partes funcionan de forma conjunta con el sitio como estaba previsto.

- **1.** Asegúrese de que ha sincronizado las carpetas y los archivos copiados con la aplicación de escritorio de Oracle Content Management y de que se hayan guardado todas las modificaciones.
- **2.** Abra un sitio (puede ser un sitio de prueba o un sitio existente fuera de línea) en el creador de sitios y realice el cambio en el sitio para que se utilice el nuevo tema.
- **3.** Pruebe el sitio con el tema agregando páginas y utilizando valores, visualizando imágenes, comprobando la navegación y todo aquello que haya cambiado en el nuevo tema.
- **4.** Compruebe que todo se representa correctamente, incluidos los archivos y los enlaces.
- **5.** Publique el tema para que el sitio implante los cambios del tema y, a continuación, compruébelo en un entorno de tiempo de ejecución.

Consulte [Publicación de temas](#page-105-0).

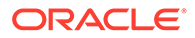

### <span id="page-318-0"></span>**Uso de un tema de Bootstrap**

Las similitudes entre los temas de Oracle Content Management y los temas de Bootstrap hacen posible convertir las páginas y el contenido existentes de Bootstrap para utilizarlos en un tema de Oracle Content Management.

Bootstrap es una recopilación de herramientas gratuitas de código abierto para la creación de sitios web y aplicaciones web. Contiene plantillas de diseño basadas en HTML y en CSS para componentes de interfaz y extensiones JavaScript.

Deberá seguir las mismas instrucciones para crear un tema, pero trabajará con código (utilizando el editor que desee) para importar y editar cualquier página o contenido que desee del tema de Bootstrap.

Es improbable que utilice todo un tema de Bootstrap completo con todas sus páginas y contenido. Normalmente, seleccionará las partes del tema que va a utilizar en un tema de Oracle Content Management. Es probable que solo use unas pocas plantillas de página y solo algunas partes de estas. Por ejemplo, un tema de Bootstrap contiene varios bloques en las plantillas, incluyendo una cabecera, un bloque de navegación, un bloque de cuerpo y un bloque de pie de página. Debido al modo en el que se envían los temas de Bootstrap como una recopilación de archivos que se pueden ver directamente desde el sistema de archivos (sin un servidor web), estos contienen numerosas duplicaciones en cada página (las deben tener porque no hay ningún motor de ensamblaje de páginas involucrado). Al utilizar esta información en un tema de Oracle Content Management, debe tomar estas partes y agregarlas a las plantillas de página reutilizables de Oracle Content Management, y utilizar a continuación Oracle Content Management para ensamblar dinámicamente varias páginas de dichas plantillas.

La sección de navegación incluye un ejemplo de adición de información a plantillas reutilizables. La navegación en un tema de Bootstrap típico se duplica en todas las páginas, pero cuando la mueve a un tema de Oracle Content Management, debe utilizar el código JavaScript para recorrer dinámicamente la jerarquía del sitio y generar las estructuras de navegación. A continuación, solo tiene que incluir ese script en todas las páginas para que todas obtengan la navegación y esa navegación se adapta a medida que se agregan o eliminan páginas en el sitio.

Consulte [Creación de una plantilla de sitio a partir de Bootstrap o de una plantilla de](#page-296-0) [diseño de sitio web](#page-296-0).

# Ocultar diseños de sección y componentes de un tema

Por defecto, todos los componentes y diseños de sección están disponibles para los desarrolladores de un sitio. Puede que, alguna vez, desee ocultar un componente o diseño de sección para que no esté disponible al utilizar un tema determinado. Por ejemplo, si desea conseguir un aspecto consistente que no utilice componentes de botón ni diseños de sección de control deslizante, puede ocultarlos en un tema solo con editar el archivo components.json del tema en cuestión.

Para ocultar diseños de sección y componentes en un tema:

- **1.** En Oracle Content Management, haga clic en **Desarrollar** en el menú de navegación de la izquierda.
- **2.** En la página Desarrollador, haga clic en **Ver todos los temas**.

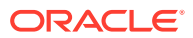

- **3.** En la página Temas, seleccione el tema que desee modificar y haga clic en **Abrir** en el menú contextual o haga clic en  $\Box$  en la barra de acciones.
- **4.** Seleccione el archivo components.json y haga clic en **Descargar**.
- **5.** Abra el archivo components.json en un editor de texto.
- **6.** Agregue objetos para especificar el ID y el tipo de componente, y defina la propiedad hidden igual a true.

Por ejemplo, a continuación se muestra una entrada de ejemplo en la que se oculta el componente de botón:

```
"type":"scs-button",
"id":"scs-button",
"hidden":true
```
De igual modo, a continuación se muestra una entrada de ejemplo en la que se oculta el diseño de sección de control deslizante:

```
"type":"scs-sectionlayout",
"id":"scs-sl-slider",
"hidden":true
```
A continuación, se muestra cómo sería la entrada completa en el archivo components.json para ocultar el componente de botón y el diseño de sección de control deslizante:

```
\lceil {
        "name":"",
        "list":[
 {
                "type":"scs-button",
                "id":"scs-button",
                "hidden":true
            },
 {
                "type":"scs-sectionlayout",
                "id":"scs-sl-slider",
                "hidden":true
 }
        ]
 },
\{ "name": "Starter",
        "list": [
 {
                "type": "component",
                "id": "StarterComponent",
                "themed": true
            },
 {
                "type": "component",
                "id": "StarterFooter",
```
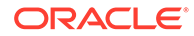

```
 "themed": true
 }
       ]
    }
```
]

**7.** Una vez que haya realizado los cambios deseados, cargue el archivo components.json en el tema como una nueva versión.

# Opciones para ocultar la alineación, el ancho o el espaciado de un componente para un tema

Por defecto, la mayoría de los componentes permiten que alguien que crea sitios especifique las opciones de alineación, ancho y espaciado en el cuadro de diálogo de configuración de un componente. Como desarrollador, sin embargo, puede que desee ocultar estas opciones en un componente personalizado para evitar que los colaboradores representen el contenido de una forma inconsistente con el tema del sitio. Por ejemplo, si desea conseguir un aspecto consistente que centre un botón y mantenga el espaciado definido en 30 píxeles, puede ocultar las opciones para cambiarlas en la configuración mediante la edición del archivo components.json del tema.

También puede haber ocasiones en las que desee sustituir valores por defecto iniciales de un componente personalizado, que también se puede realizar mediante la edición el archivo components.json. Cualquier cambio realizado en los valores iniciales solo se aplicará a los componentes agregados a la página una vez que se haya cargado el archivo components.json editado como versión nueva.

Para ocultar las opciones de configuración para la alineación, el ancho y el espaciado de un componente de un tema:

- **1.** En Oracle Content Management, haga clic en **Desarrollar** en el menú de navegación de la izquierda.
- **2.** En la página Desarrollador, haga clic en **Ver todos los temas**.
- **3.** En la página Temas, seleccione el tema que desee modificar y haga clic en **Abrir** en el menú contextual o haga clic en  $\mathbf{\Box}$  en la barra de acciones.
- **4.** Seleccione el archivo components.json y haga clic en **Descargar**.
- **5.** Abra el archivo components.json en un editor de texto.
- **6.** Agregue objetos para especificar el ID y el tipo de componente, y defina las propiedades que desea ocultar como true. Por ejemplo, a continuación se muestra una entrada que oculta las propiedades de alienación, ancho y espaciado de un componente de botón en el cuadro de diálogo de configuración:

```
"type":"scs-button",
"id":"scs-button",
"hideAlignmentAndWidth": true,
"hideSpacing": true,
```
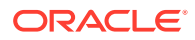

Si desea sustituir las propiedades por defecto de alineación y espaciado del componente de botón, a continuación se muestra un ejemplo de cómo especificar valores iniciales:

```
"initialData": {
     "alignment": "center",
     "marginTop": 30,
     "marginBottom": 30
```
La entrada completa del archivo components.json para especificar los valores por defecto y las opciones para ocultar la alineación, el ancho y el espaciado en el cuadro de diálogo de configuración de un componente de botón usado en un tema sería como se detalla a continuación:

```
\overline{[} {
         "name": "",
         "list": [
             {
                 "type": "scs-button",
                 "id": "scs-button",
                 "hideAlignmentAndWidth": true,
                 "hideSpacing": true,
                 "initialData": {
                     "alignment": "center",
                     "marginTop": 30,
                     "marginBottom": 30
 }
 }
         ]
     },
     {
         "name": "Starter",
         "list": [
 {
                 "type": "component",
                 "id": "StarterComponent",
                 "themed": true
             },
 {
                 "type": "component",
                 "id": "StarterFooter",
                 "themed": true
 }
         ]
     }
\mathbf{I}
```
**7.** Una vez que haya realizado los cambios deseados, cargue el archivo components.json en el tema como una nueva versión.

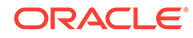

# <span id="page-322-0"></span>Asociación de componentes a temas

Puede asociar componentes, diseños de sección y grupos de componentes a un tema para utilizar un subjuego específico de componentes con el tema.

Como desarrollador, puede crear un tema y componentes para una plantilla que utilizarán los responsables de marketing para crear sitios que promocionen los productos de su organización. Al asociar un componente a un tema, hace que esté disponible cuando el usuario selecciona **Componentes de tema** en el creador de sitios. En el separador **Componentes de tema**, el usuario solo verá los componentes que ha asociado al tema. La asociación de un componente a un tema garantiza que este componente se exportará con la plantilla del sitio, incluso si no se utiliza en el sitio.

Para asociar un componente a un tema:

- **1.** En Oracle Content Management, haga clic en **Desarrollador** en el menú de navegación de la izquierda.
- **2.** En la página **Desarrollador**, haga clic en **Ver todos los temas**.
- **3.** En la página Temas, seleccione un tema y haga clic en **Propiedades** en el menú contextual o haga clic en la barra de acciones.
- **4.** Haga clic en **Componentes de tema** para abrir el separador **Componentes de tema**.
- **5.** Seleccione uno o varios componentes para asociarlos al tema y clasifique los componentes:
	- **a.** En la lista desplegable **Seleccione un componente**, seleccione un componente personalizado.
	- **b.** Para el primer componente que seleccione, introduzca el nombre de una categoría a fin de crear una categoría para el componente.
	- **c.** Para cada componente adicional que seleccione, elija una categoría existente o cree una nueva.
	- **d.** Haga clic en **Agregar componente**.

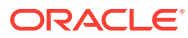

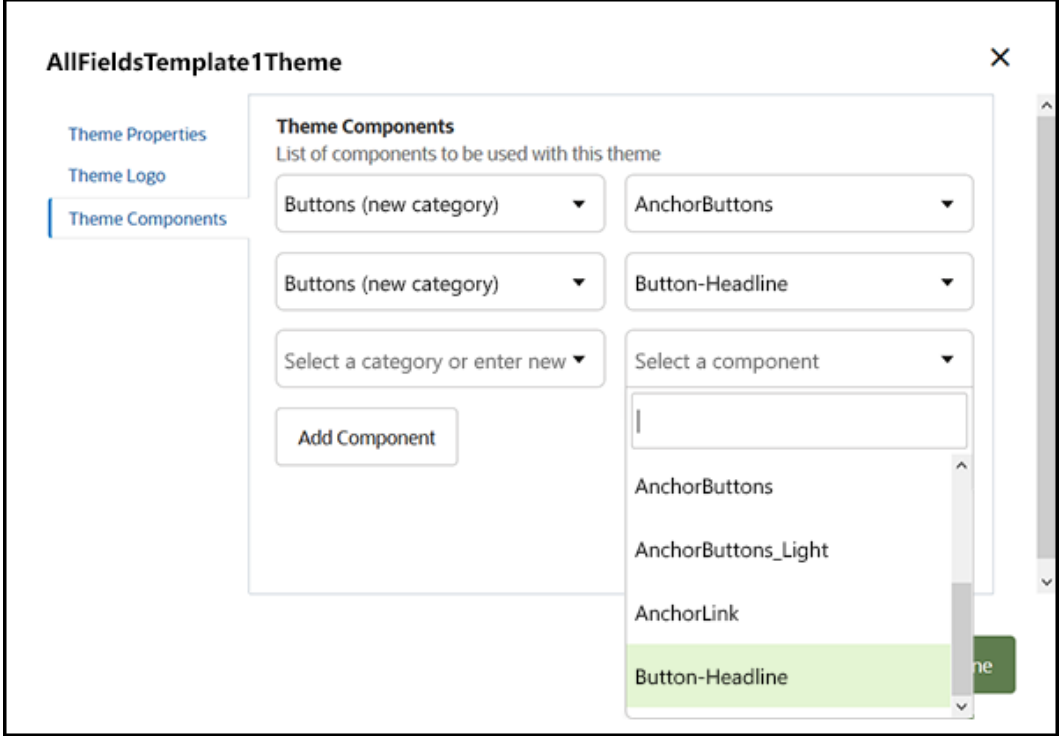

- **6.** Haga clic en **Guardar** para asociar los componentes que ha seleccionado al tema.
- **7.** En la página **Temas**, seleccione un tema y haga clic en Propiedades para volver a abrir el separador **Componentes de tema**.
- **8.** Verifique que se han guardado los componentes que ha seleccionado.

Para eliminar un componente asociado del tema, haga clic en **X**, junto al nombre del componente, en el separador **Componentes de tema** y, a continuación, haga clic en **Sí** en el cuadro de diálogo **Eliminar componente**.

Puede ver una lista de los componentes asociados al tema que está utilizando una plantilla en la página **Detalles** de la plantilla. Las referencias al componente asociado al tema se almacenan en el archivo components. json del tema.

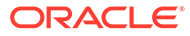
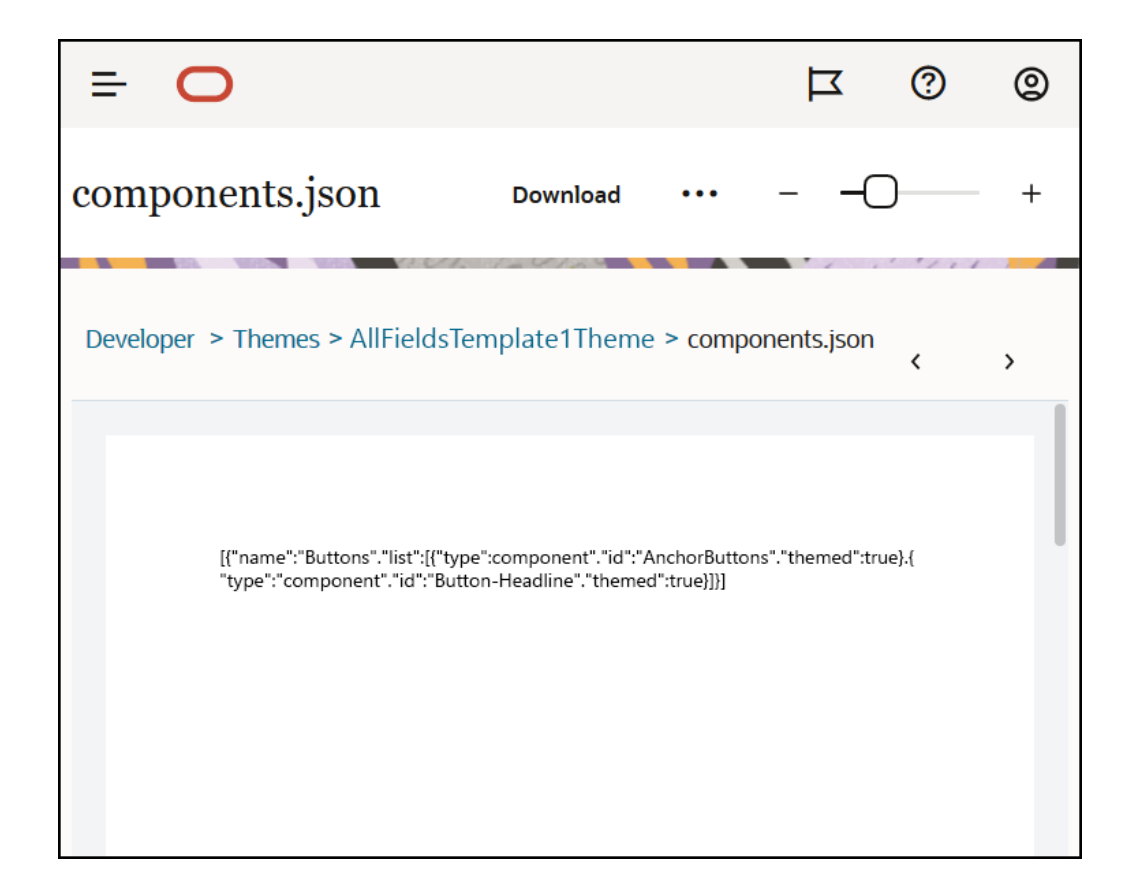

Una vez configurada la asociación al tema, puede desplegar una plantilla en Oracle Content Management y compartirla con el equipo de marketing. Cuando los responsables de marketing seleccionen dicho tema para su sitio, verán solo los componentes que ha especificado para el tema en el separador **Componentes de tema** del creador de sitios. Las listas de componentes **Personalizado** y **Todos** también incluyen los componentes con temas asociados.

### **Asociación de un componente a un tema en OCE Toolkit**

Para asociar un componente a un tema en OCE Toolkit, puede utilizar el siguiente comando de CEC. El componente aparecerá en el separador **Componentes de tema** en el creador de sitios, así como en las listas de componentes **Personalizados** y **Todos**.

cec add-component-to-theme <component>

El siguiente comando **cec** elimina la asociación de un componente a un tema.

cec remove-component-from-theme <component>

Para obtener información sobre OCE Toolkit, consulte Desarrollo con OCE Toolkit.

## API de representación de sitios

El [API de representación de sitios](https://docs.oracle.com/en/cloud/paas/content-cloud/sites-rendering-api/index.html) de Oracle Content Management (SCSRenderAPI) es un objeto global de ventana que está presente en todas las páginas web de Oracle

ORACLE

Content Management. Se encarga principalmente de la representación de espacios y componentes de una página y proporciona una interfaz para el código JavaScript presente en los diseños de tema. Si está trabajando en temas o componentes como desarrollador, puede que disponga de estos eventos y funciones. La SCSRenderAPI de **tiempo de ejecución** representa los modos de visualización de vista previa y de vista, mientras que la SCSRenderAPI de **tiempo de diseño** representa los modos de visualización de anotación, edición y navegación.

En el tiempo de ejecución, [API de representación de sitios](https://docs.oracle.com/en/cloud/paas/content-cloud/sites-rendering-api/index.html) tiene tres objetivos generales:

- Rellenar los espacios de la página con componentes y contenido.
- Satisfacer las solicitudes de información realizadas por el código JavaScript del diseño de la página.
- Crear eventos durante el ciclo de vida del proceso de representación de página.

En el tiempo de diseño, la [API de representación de sitios](https://docs.oracle.com/en/cloud/paas/content-cloud/sites-rendering-api/index.html) tiene cuatro objetivos generales:

- Rellenar los espacios de la página con componentes y contenido.
- Satisfacer las solicitudes de información realizadas por el código JavaScript del diseño de la página.
- Crear eventos durante el ciclo de vida del proceso de edición y de representación de página.
- Interactuar con el creador de sitios para que la página se pueda editar y se puedan realizar anotaciones en ella.

Para cargar el [API de representación de sitios](https://docs.oracle.com/en/cloud/paas/content-cloud/sites-rendering-api/index.html) en las páginas web de Oracle Content Management, debe poner la siguiente etiqueta de script en los diseños de tema:

```
<script data-main="/_sitescloud/renderer/renderer.js" src="/_sitescloud/
renderer/require.js"></script>
```
Normalmente se encuentra en la parte inferior de los diseños. (Tenga en cuenta que la URL de esta etiqueta se ajustará de forma automática al entorno adecuado: tiempo de ejecución o tiempo de diseño.) El objeto SCSRenderAPI se carga de forma asíncrona; el código JavaScript personalizado puede recibir la disponibilidad de la API de representación de sitios manejando el evento scsrenderstart.

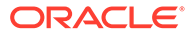

# 22 Diseños de desarrollo

Un diseño define cómo se organiza el contenido en una página y se utiliza para producir el HTML de las páginas que se utilizan en los sitios de Oracle Content Management.

- Acerca de los diseños
- [Optimización de motores de búsqueda \(SEO\)](#page-328-0)
- [Descripción del archivo components.json y el formato](#page-330-0)
- [Personalización de grupos de la barra de herramientas en el creador de sitios](#page-334-0)
- [Restringir componentes en los espacios](#page-337-0)
- [Conversión del contenido de diseño en editable](#page-340-0)
- [Crear un diseño de sección](#page-341-0)
- [Creación de un diseño de sección compatible con la carga lenta](#page-342-0)
- [Desarrollo de diseños de sección personalizados mediante las API](#page-343-0)
- [Desarrollo de diseños de contenido](#page-349-0)

### Acerca de los diseños

Un diseño define cómo se organiza el contenido en la página de un sitio. Diferentes diseños pueden contener un número distinto de espacios con nombre. Un espacio es una región que se extiende por el ancho de la página y que puede contener uno o más tipos de contenido.

Cada tema tiene varios diseños de página. Consulte [Acerca de los temas](#page-307-0).

Cuando se agrega una página a un sitio, se selecciona un diseño para utilizarlo con esa página. Cada diseño tiene áreas en la página (denominadas espacios) sobre las que puede arrastrar y soltar contenido. El contenido de esos espacios depende completamente de usted. Puede ser cualquier cosa, desde títulos, texto y divisores hasta contenido multimedia, galerías y redes sociales.

Un diseño contiene construcciones HTML válidas así como un marcador especial que el intérprete de Oracle Content Management reconoce. Un diseño debe empezar con una sentencia DOCTYPE que configure el explorador para representar la página en un modo compatible con los estándares; por ejemplo: <!DOCTYPE html> Esta sentencia la requieren determinados componentes para obtener los mejores resultados.

Este código de ejemplo muestra un diseño mínimo:

```
1 <!DOCTYPE html>
3 <head>
4 <meta http-equiv="X-UA-Compatible" content="IE=edge">
5
6 <script src="/_themes/[!--$SCS_THEME_NAME--]/assets/js/
topnav.js"></script>
7 <link rel="stylesheet" type="text/css"
8 href="/ themes/[!--$SCS_THEME_NAME--]/assets/css/main.css">
```
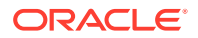

```
9 <link rel="stylesheet" type="text/css"
10 href="/_themes/[!--$SCS_THEME_NAME--]/designs/
[!--$SCS_DESIGN_NAME--]/design.css">
11
12 <!--$SCS_RENDER_INFO-->
13 <!--$SCS_SITE_HEADER-->
13 <!--$SCS_PAGE_HEADER-->
14 </head>
15 <body>
16 <div id="topNavigation"></div>
17 <div id="mainContentSlot" class="scs-slot scs-responsive"></
div>
18
19 <script data-main="/_sitescloud/renderer/renderer.js"
20 src="/_sitescloud/renderer/require.js"></script>
21 <!--$SCS_SITE_FOOTER-->
22 </body>
23 </html>
```
Cuando se representa una página en el explorador, se amplían varios tokens.

• [!--\$SCS\_THEME\_NAME--]

Se amplía hasta el nombre del tema actualmente seleccionado para el sitio. El uso de este token permite que se copie el tema, porque las URL que utilizan este token harán referencia al tema actual.

• [!--\$SCS\_DESIGN\_NAME--]

Se amplía hasta el nombre del diseño actualmente seleccionado para el sitio. Permite que varios diseños puedan utilizar el diseño en el tema.

• [!--\$SCS\_RENDER\_INFO--]

Se amplía hasta una etiqueta de script que contiene la información de jerarquía de página y representación del componente de la página. Se debe situar en la sección de <cabecera> del diseño.

• [!--\$SCS\_SITE\_HEADER--]

Se amplía hasta el valor de cabecera del sitio que se especifica en el campo Cabecera de las propiedades de optimización del motor de búsqueda (SEO). Aquí se puede introducir el marcador de todo el sitio que desee colocar en todas las páginas. Consulte [Definición de las propiedades del motor de búsqueda](#page-220-0).

[!--\$SCS\_PAGE\_HEADER--]

Se amplía hasta el valor de cabecera de la página que se encuentra en el campo Cabecera de página en las propiedades de Configuración de página de Site Builder. Aquí se puede introducir el marcador específico de la página que desee colocar en esta página.

• [!--\$SCS\_SITE\_FOOTER--]

Se amplía hasta el valor de pie de página del sitio que se encuentra en el campo Pie de página de las propiedades de optimización del motor de búsqueda (SEO). Aquí se puede introducir el marcador de todo el sitio que desee colocar en todas las páginas. Consulte [Definición de las propiedades del motor de búsqueda.](#page-220-0)

#### <span id="page-328-0"></span>**Nota:**

Los tokens también pueden utilizar el prefijo <!--\$ y el sufijo --> como delimitadores en lugar de [!--\$ y --].

Cuando un sitio está en línea, se sustituyen los siguientes tokens del enlace por valores reales que tienen en cuenta el contexto en el que se están utilizando. Esto permite que el enlace funcione cuando se está editando un sitio y en el sitio publicado cuando este está en línea.

- /\_sitescloud/ se sustituye por /\_sitesclouddelivery/
- /\_themes/ Se sustituye por /\_themesdelivery/

Los **espacios** son elementos DIV del diseño que tienen el valor "scs-slot" en el atributo de clase. Un espacio es el lugar donde los usuarios pueden agregar componentes para rellenar el contenido del sitio. Se pueden designar varios elementos DIV como espacios asignando el atributo de clase "scs-slot". Cada espacio debe tener un atributo id único.

### **Nota:**

No se pueden anidar espacios, pero puede proporcionar la sugerencia de que se pueden anidar utilizando CSS para superponerlos. Si desea hacerlo, utilice un grupo de componentes o un diseño de sección. Consulte [Crear un diseño de](#page-341-0) [sección.](#page-341-0)

Los espacios que tienen adicionalmente un valor de atributo de clase "scs-responsive" refrescarán su contenido cuando la ventanilla del explorador cambie la resolución. Esto permite que las ranuras se representen de forma ajustable para una pantalla de escritorio grande o un dispositivo móvil pequeño.

La etiqueta final <script> (línea 19 del ejemplo) carga el código de representación de Oracle Content Management. Este código es responsable de dibujar los componentes en la página y permite al código personalizado acceder a la API de representación. Sin esta etiqueta <script>, las páginas basadas en el diseño no las puede cambiar el creador de sitios.

# Optimización de motores de búsqueda (SEO)

Puede proporcionar palabras clave para ayudar a los motores de búsqueda a identificar los contenidos del sitio.

#### **Configuración de SEO**

La configuración de la optimización de motores de búsqueda (SEO) se define en el nivel de sitio y en el de página. El texto de SEO se transferirá a todas las plantillas listas para usar, en el pie de página.

Consulte [Definición de las propiedades del motor de búsqueda.](#page-220-0)

### **Cookies para los visitantes del sitio**

Los visitantes del sitio utilizan cookies para SEO, una cookie por cada explorador y cada sitio, con fines de facturación. Se debe renovar cada cookie cada hora o después de 24 horas.

Cada sitio debe incluir una ventana emergente que notifique a los visitantes acerca de las cookies.

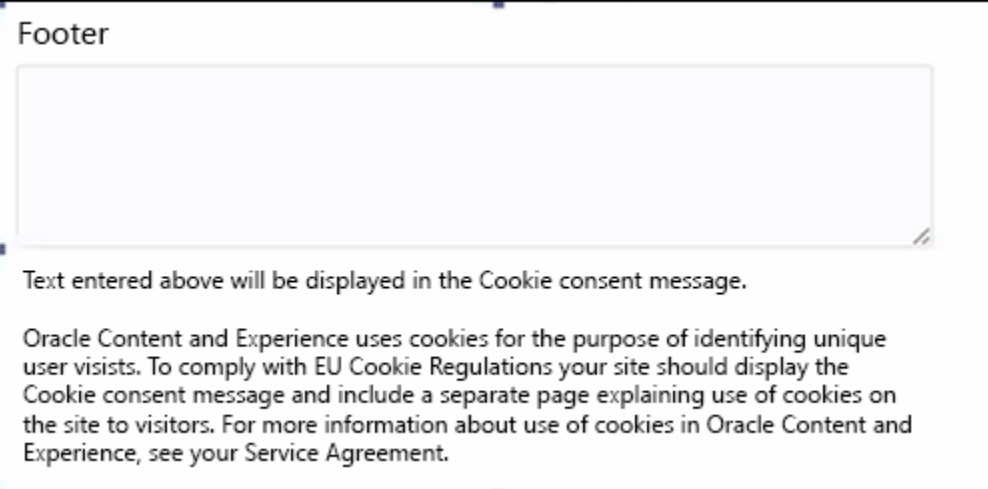

Esta ventana emergente debe incluir la siguiente información:

- Texto de cabecera y pie de página de SEO
- Divisor en el pie de página con un identificador específico, donde se seleccionará y se creará un enlace al texto

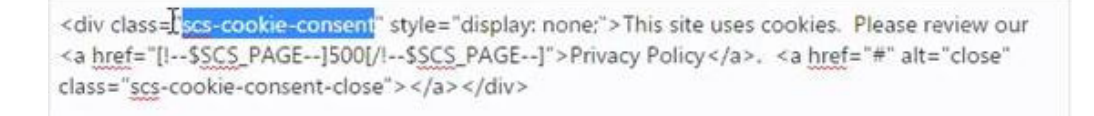

### **Página de política de privacidad**

El texto se enlazará a la página de política de privacidad, que incluye un texto de advertencia.

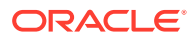

<span id="page-330-0"></span>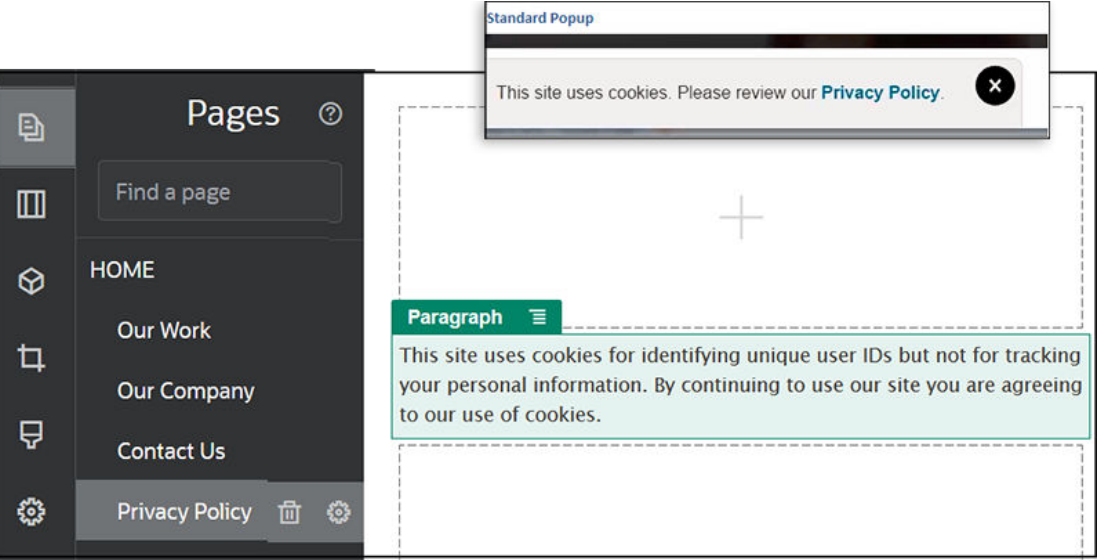

#### **HTML interior para la optimización del motor de búsqueda**

Al guardar datos del componente en el creador de sitios, puede guardar el HTML interior que se produciría si el componente se representara en tiempo de ejecución. Este HTML interior se almacena en los datos de página, de modo que cuando se representa la página, los datos se pueden insertar en ella en lugar del componente. Esto puede ocurrir en los momentos iniciales de la representación de página, ofreciendo al motor de búsqueda más posibilidades de rastrear correctamente el contenido de la página.

### Descripción del archivo components.json y el formato

Un tema debe tener un archivo components.json ubicado en */NombreTema*/ components.json, que especifica los componentes utilizados en el tema.

Este archivo debe contener un JSON válido y como mínimo una matriz de JSON vacía [].

La sintaxis del archivo components. json incluye todos los componentes locales y admite totalmente la categorización de componentes. (Los componentes remotos se registran en el catálogo de componentes).

Independientemente de qué componentes se agreguen al archivo components.json del nivel de tema (incluido ninguno), Oracle Content Management rellena un juego de componentes por defecto disponibles para los usuarios. Este juego por defecto se define en el código de origen. En la lista siguiente se muestran los componentes y los componentes (iniciales) representados en marcos en línea. Además, todos los componentes remotos registrados en el nivel de servicio y puestos a disposición de los usuarios en su instancia estarán disponibles en el creador de sitios.

Los siguientes componentes locales están incluidos con Oracle Content Management.

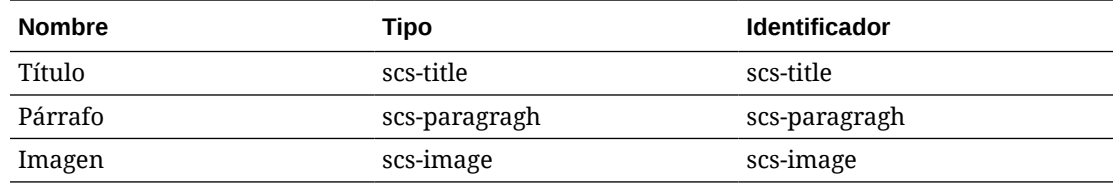

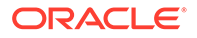

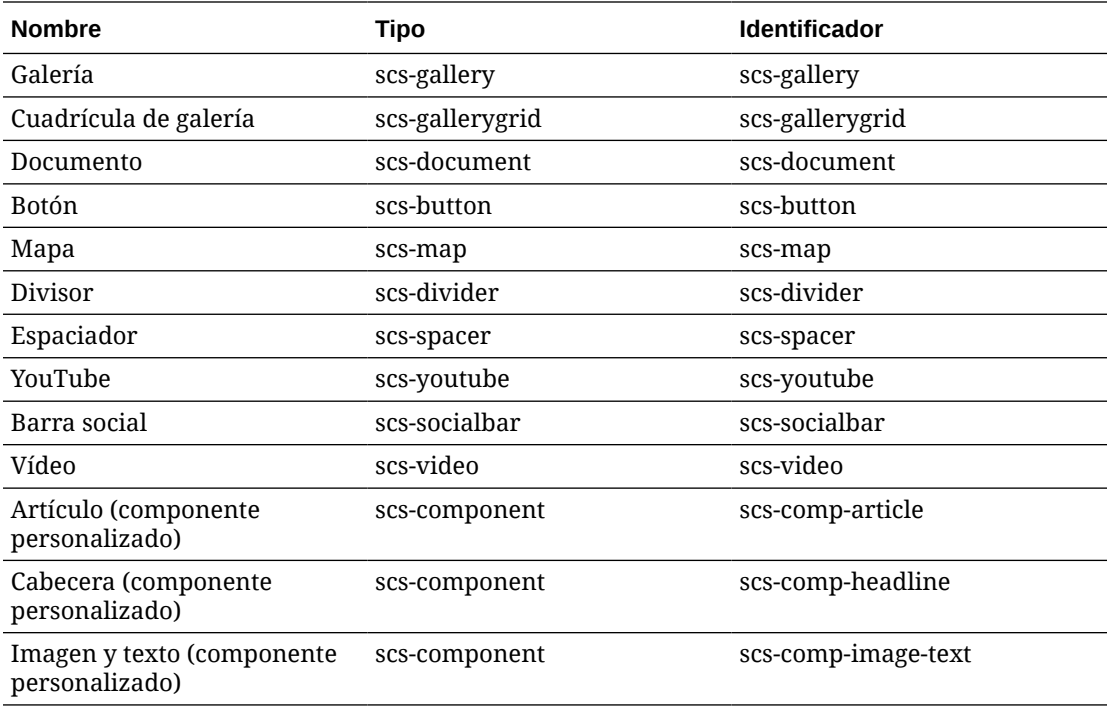

Estos componentes, representados en marcos en línea, se incluyen con Oracle Content Management. No incluyen los componentes remotos registrados.

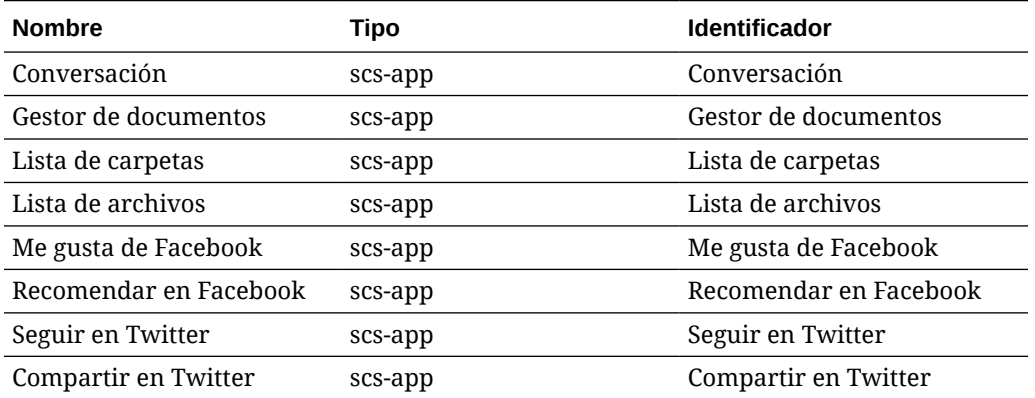

### **Formato general**

A continuación se muestra el formato general del archivo components. json:

- Las propiedades de los componentes se especifican en cada componente. Las propiedades "components" o "apps" de nivel superior están en desuso.
- Cada componente tiene una propiedad "type". Los componentes solo pueden tener determinados valores (en la tabla se muestran todos los valores posibles para los componentes por defecto).
- Cada componente tiene una propiedad "id", que debe ser única. Esta propiedad se utiliza para distinguir entre componentes con el mismo "type". Anteriormente, las aplicaciones tenían la propiedad "appName". Aunque la propiedad "appName" todavía funciona si no está disponible la propiedad "id", la propiedad "appName" está en desuso.

• Cada componente tiene una propiedad "name" que es el nombre mostrado en la interfaz de usuario. Si no se han especificado valores de reserva, para los componentes, el valor es el nombre del componente por defecto correspondiente; y para los componentes remotos, el valor es el identificador.

A continuación se muestra un ejemplo de un archivo components. json:

```
\lceil {
         "name": "COMP_CONFIG_TEXT_CATEGORY_NAME",
         "list": [
 {
                  "type": "scs-title",
                  "id": "my-headline",
                  "name": "My Headline",
                  ...
             },
 {
                  ...
             },...
         ]
     },
     {
         "name": "My own category name",
         "list": [ ... ]
     }
]
```
La estructura general es una matriz de JSON de objetos de categoría. Cada objeto de categoría tiene una propiedad "name" y una propiedad "list". La propiedad "name" puede ser una clave que se asigna a una cadena localizada. Si estas categorías por defecto no son suficientes, puede proporcionar su propio nombre de categoría, el cual no se localizará. En la tabla siguiente se muestran las categorías por defecto disponibles y las claves correspondientes.

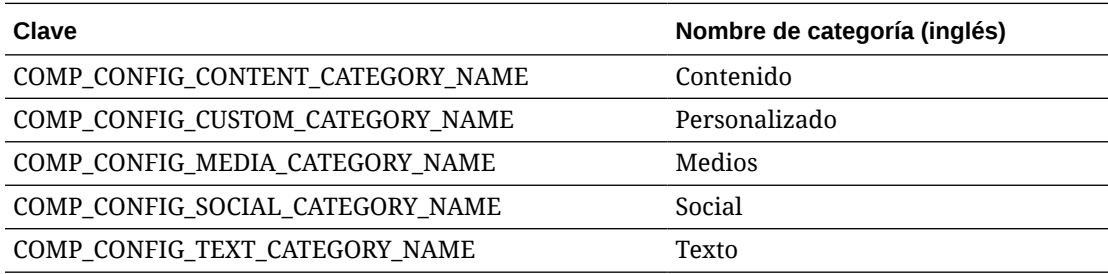

La propiedad "list" en cada objeto de categoría contiene una matriz de objetos de componente. Cada componente u objeto debe tener las propiedades "type" e "id". Las demás propiedades son opcionales.

- La propiedad "type" debe ser igual a uno de los tipos encontrados en los componentes por defecto. Si "type" no existe aún, no se mostrará el componente.
- La propiedad "id" debe ser única en todos los componentes. Si se detecta que "id" ya existe, no se mostrará el componente.

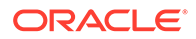

- La propiedad "name" es el nombre mostrado del componente en la interfaz de usuario. Esta sustituye a la propiedad "appName" anterior para las aplicaciones (ahora, los componentes remotos).
- Todas las demás propiedades se tratan del mismo modo que en las versiones anteriores.

#### **Agregar nuevos componentes a components.json**

No está permitido modificar los componentes por defecto. Sin embargo, puede crear un nuevo componente basado en un componente por defecto existente. Por ejemplo, puede crear un nuevo componente basado en el componente "scs-title", que define texto por defecto. El requisito mínimo para agregar un nuevo componente es especificar las propiedades "type" e "id".

- "type" debe ser igual a uno de los tipos encontrados en los componentes por defecto. Si "type" no existe aún, no se mostrará el componente.
- "id" debe ser único en todos los componentes. Si se detecta que "id" ya existe, no se mostrará el componente.

A continuación se muestra un ejemplo de cómo se agrega un nuevo componente de título: Este componente se mostrará junto con el componente de título por defecto.

```
\lceil {
        "name": "COMP_CONFIG_TEXT_CATEGORY_NAME",
        "list": [
 {
                "type": "scs-title",
                "id": "my-headline"
 }
        ]
    }
]
```
A continuación se muestra un ejemplo de código para agregar un nuevo componente de título con un nombre mostrado y un texto por defecto:

```
\overline{[} {
        "name": "COMP_CONFIG_TEXT_CATEGORY_NAME",
         "list": [
 {
                 "type": "scs-title",
                 "id": "my-headline",
                 "name": "My Headline",
                 "initialData": {
                     "userText": "This is a second title component"
 }
             }
         ]
     }
]
```
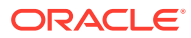

<span id="page-334-0"></span>Tenga en cuenta que el componente de título toma todas las propiedades del componente de título por defecto como base y aplica modificaciones en el nivel de tema sobre ella para crear el nuevo componente.

#### **Compatibilidad con versiones anteriores**

Los archivos components. json del formato anterior se podrán seguir leyendo.

- Archivos con propiedades "components" o "apps" de nivel superior.
- Si el archivo contiene una propiedad "apps", se seguirán cargando componentes remotos definidos por el usuario en esta propiedad.
- Si el archivo contiene una propiedad "apps" de nivel superior, debe asumir que todos los componentes remotos que se muestran debajo tienen el tipo "scs-app".
- Si la propiedad "appName" está presente, defina el "id" en el valor "appName". El nombre mostrado será el mismo que "name", si se ha especificado, o recurrirá al valor "id".

# Personalización de grupos de la barra de herramientas en el creador de sitios

Para los componentes personalizados, puede personalizar copias de los grupos de la barra de herramientas listos para usar que se muestran en la barra de herramientas Creador de sitios.

Puede crear su propia versión de un componente listo para usar que tenga un juego restringido y esté disponible en la etiqueta personalizada. Ninguna de las personalizaciones afecta a los componentes listos para usar.

Puede crear su propia versión de un componente listo para usar que tenga un juego restringido y esté disponible en la etiqueta personalizada, pero esta no afectará a ninguno de los componentes listos para usar.

Los grupos de la barra de herramientas definen lo que se muestra en la barra de herramientas cuando se hace clic en el componente Título o Párrafo para editarlo. Puede eliminar y volver a ordenar lo que esté admitido en el componente Título o Párrafo, pero no se permiten plugins adicionales.

Para personalizar los grupos de la barra de herramientas en el creador de sitios, debe utilizar la misma sintaxis que utiliza CKEditor para la configuración de su toolbarGroups. Consulte <https://ckeditor.com/latest/samples/toolbarconfigurator/index.html#basic>.

Los componentes Título y Párrafo admiten los siguientes grupos:

- "basicstyles" restringidos a negrita/cursiva/subrayado **[https://ckeditor.com/cke4/](https://ckeditor.com/cke4/addon/basicstyles) [addon/basicstyles](https://ckeditor.com/cke4/addon/basicstyles)**
- "styles": estilos de fuente **[https://docs.ckeditor.com/ckeditor4/latest/guide/](https://docs.ckeditor.com/ckeditor4/latest/guide/dev_styles.html) [dev\\_styles.html](https://docs.ckeditor.com/ckeditor4/latest/guide/dev_styles.html)**
- "colors" colores del texto y el fondo **[https://docs.ckeditor.com/ckeditor4/latest/guide/](https://docs.ckeditor.com/ckeditor4/latest/guide/dev_colorbutton.html) [dev\\_colorbutton.html](https://docs.ckeditor.com/ckeditor4/latest/guide/dev_colorbutton.html)**
- "undo": deshacer/rehacer la instancia actual en CKEditor
- "links" plugin personalizado para el cuadro de diálogo del enlace
- "paragraph" lista de viñetas/numerada y soporte de sangría

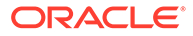

- "list"
- "indent"
- "align" izquierda/derecha/centro
- "cleanup" eliminar los estilos del texto seleccionado

El componente Párrafo también admite plugins de inserción de imagen y tabla:

- "insert"
	- "image"
	- "table"

Además, puede utilizar la entrada de separador de fila:

• "/"

### **Nota:**

Si define cualquier otro valor en la configuración del grupo de barras de herramientas, el valor se eliminará antes de crear la barra de herramientas del creador de sitios. No puede proporcionar "extraPlugins". Solo se admite la configuración "name"/"groups". Todas las entradas de "items" se ignorarán.

Por ejemplo, si desea evitar que los usuarios definan fuentes, colores, estilos o tamaños, puede actualizar la configuración de la barra de herramientas como se muestra a continuación. Para los valores "id", debe especificar valores personalizados que sean diferentes de los valores listos para usar.

```
[{
     "name": "<category name>",
     "list": [{
          "type": "scs-title",
          "id": "<custom-value>",
          "config": {
               "toolbarGroups": [{
                         "name": "basicstyles",
                         "groups": ["basicstyles"]
                    }, {
                         "name": "undo",
                         "groups": ["undo"]
                    },
                   ^{\prime\prime} / ", {
                         "name": "links",
                         "groups": ["links"]
                    }, {
                         "name": "paragraph",
                         "groups": ["list", "indent"]
                    },
                   ^{\prime\prime} / ", {
                         "name": "align",
                         "groups": ["align"]
                    },
```
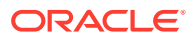

```
\{ "name": "insert",
                   "groups": ["image", "table"]
                }, {
                   "name": "cleanup",
                   "groups": ["cleanup"]
 }
 ]
        }
    }, {
        "type": "scs-paragraph",
        "id": "<custom-value>",
        "config": {
            "fontSize_sizes": "16/16px;24/24px;48/48px;"
        }
    }]
}]
```
### **Validación**

Sustituya el archivo components. json por el código anterior y, a continuación, edite el sitio (refresque el explorador si ya está editando). En este momento, si se edita un componente Título, este dejará de mostrar estilos o colores de fuente para la selección. El componente Párrafo los seguirá mostrando, y la lista de tamaños de fuente disponibles se limitará a 16, 24 y 48.

### **Grupos de la barra de herramientas por defecto**

Los grupos de la barra de herramientas por defecto para Título y Párrafo son los siguientes:

• Título

```
[{
          "name": "basicstyles",
          "groups": ["basicstyles"]
     }, {
          "name": "styles",
          "groups": ["styles"]
     }, {
          "name": "colors",
          "groups": ["colors"]
     }, {
          "name": "undo",
          "groups": ["undo"]
     },
    "/", {
          "name": "links",
          "groups": ["links"]
     }, {
          "name": "paragraph",
          "groups": ["list", "indent"]
     }, {
          "name": "align",
          "groups": ["align"]
     }, {
```
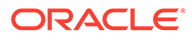

```
 "name": "cleanup",
          "groups": ["cleanup"]
     }
]
• Párrafo
[{
          "name": "basicstyles",
          "groups": ["basicstyles"]
     }, {
          "name": "styles",
          "groups": ["styles"]
     }, {
          "name": "colors",
          "groups": ["colors"]
     }, {
          "name": "undo",
          "groups": ["undo"]
     },
     "/", {
          "name": "links",
          "groups": ["links"]
     }, {
          "name": "paragraph",
          "groups": ["list", "indent"]
     }, {
          "name": "align",
          "groups": ["align"]
     }, {
          "name": "insert",
          "groups": ["image", "table"]
     }, {
          "name": "cleanup",
          "groups": ["cleanup"]
     }
]
```
### Restringir componentes en los espacios

Para cualquier espacio de diseño, puede especificar determinadas restricciones en los componentes permitidos en el espacio.

Si restringe componentes en un espacio, cualquier usuario que arrastre un componente que no esté permitido verá un mensaje de advertencia y no podrá agregar ni mover el componente a ese espacio.

Para configurar esta restricción, edite los espacios en su tema (por ejemplo, un archivo de diseño themes\*theme\_name*\layouts\oneslot.htm) y agregue atributos de datos personalizados a la división de espacio.

Este es el formato de los atributos personalizados. La diferencia principal con las versiones anteriores es que los usuarios solo deben especificar el id del componente.

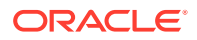

Anteriormente, para restringir un componente, los usuarios debían usar la sintaxis detallada "<type> <id>" (que sigue estando soportada).

```
data-allowed-items='["<id>:","<type>,"<type>:<id>",...]'
data-disallowed-items='["<id>":"<type>","<type>:<id>",...]
```
### **Nota:**

El valor para data-allowed-items y data-disallowed-items puede utilizar comillas dobles (") o simples ('). En el siguiente ejemplo, data-allowed-items utiliza comillas simples alrededor de la matriz de JSON, mientras que datadisallowed-items utiliza comillas dobles alrededor de la matriz JSON:

```
<div id="slot101" 
      class="scs-slot" 
      data-allowed-items='["scs-app","scs-title"]' 
      data-disallowed-items="['File List', 'scs-map']">
</div>
```
En la tabla siguiente se muestran los componentes y sus respectivos identificadores proporcionados por Oracle Content Management. Para evitar conflictos en la asignación de nombres, *no* agregue el prefijo scs- a ningún identificador de componente (local o remoto) personalizado ni utilice ningún tipo o identificador incluido en esta tabla.

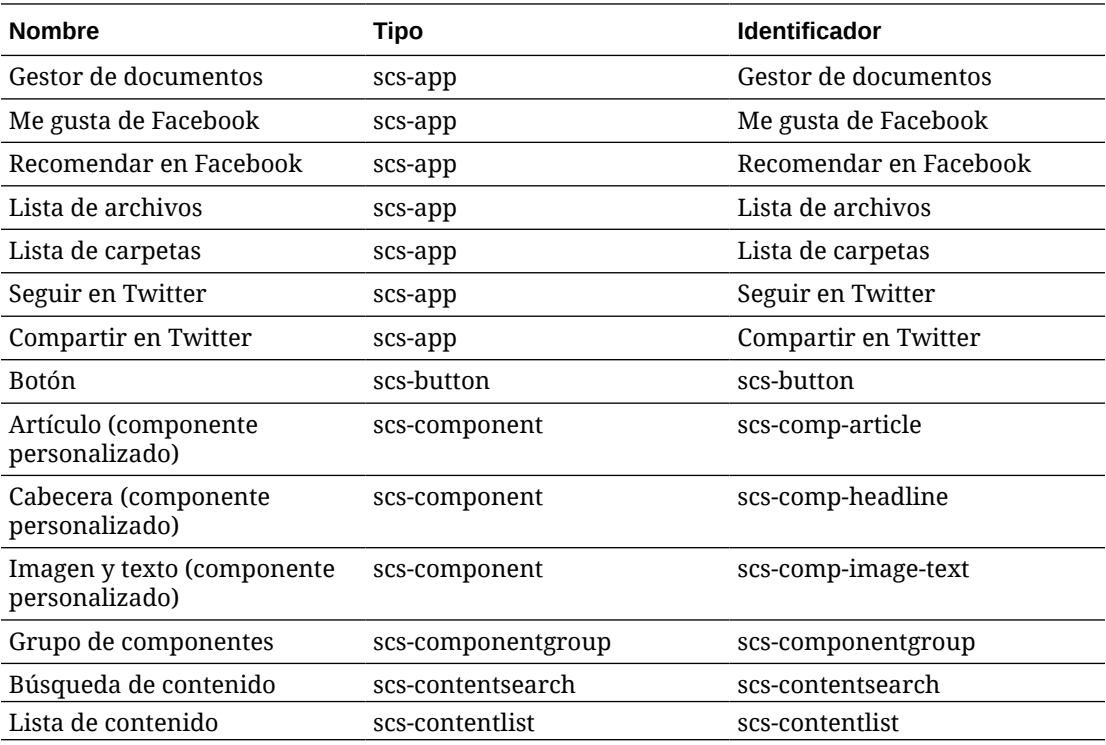

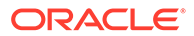

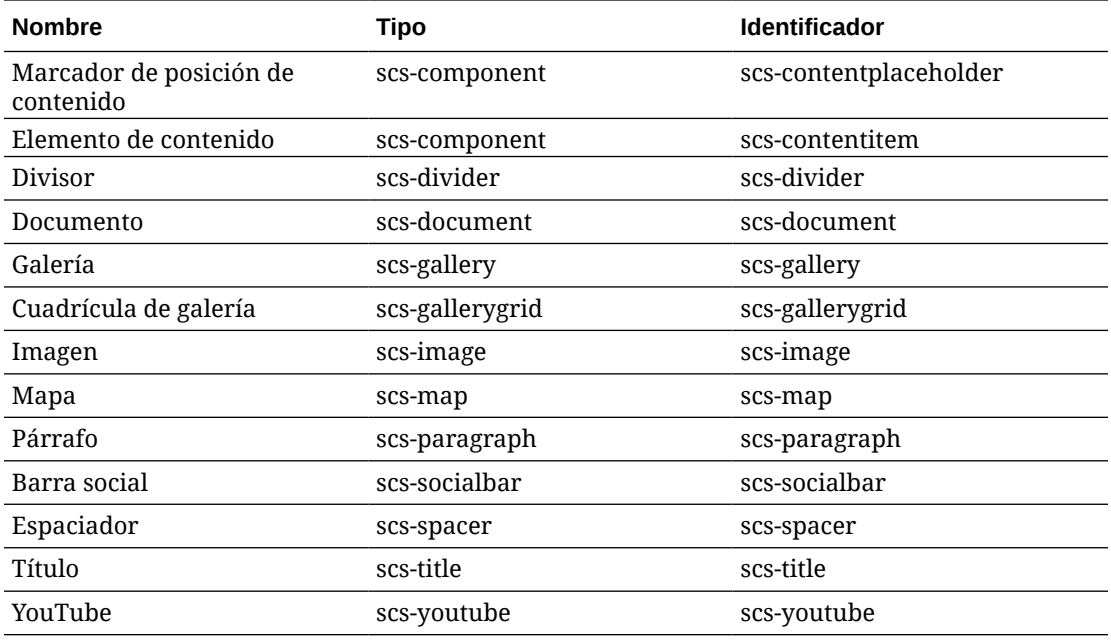

Los usuarios pueden crear componentes locales o remotos. El nombre que se proporciona en este ejemplo (My\_Local\_Component) es el identificador que se puede utilizar para especificar este componente para la restricción en los espacios.

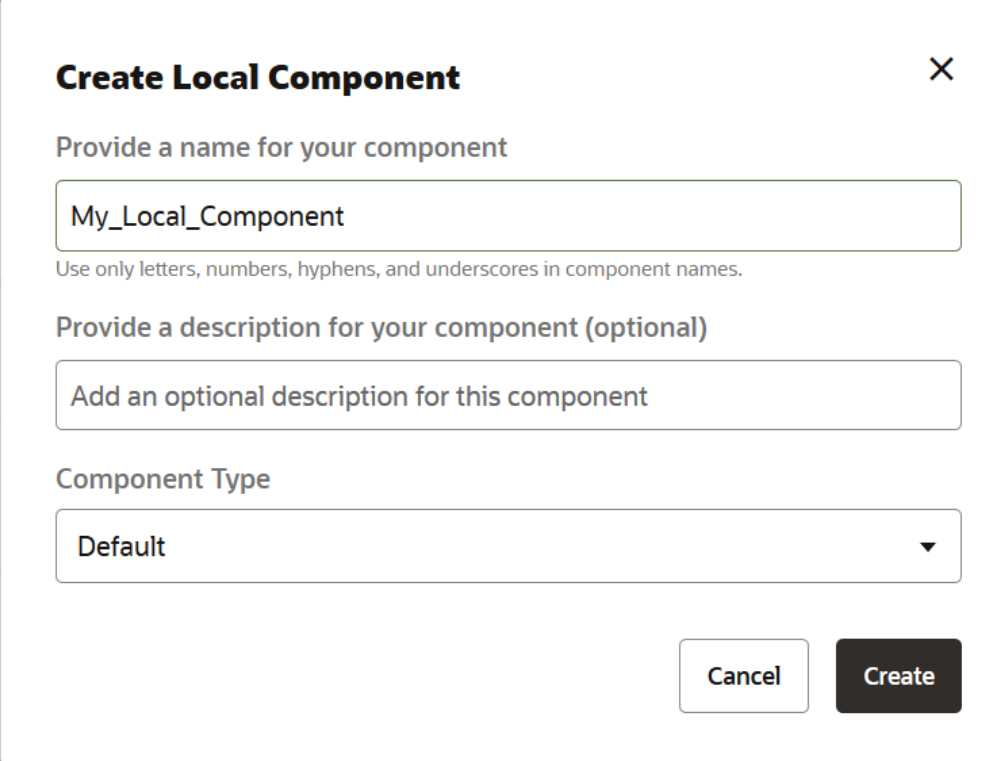

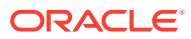

### <span id="page-340-0"></span>Conversión del contenido de diseño en editable

Puede configurar determinados contenidos de texto o imagen en un diseño para que sea editable por otros usuarios que trabajen con páginas basadas en el diseño.

Esta funcionalidad se puede utilizar en cualquier tema, incluidos los temas de bootstrap. Las modificaciones asumen el estilo de la página original de forma automática.

Puede agregar un marcador simple a las siguientes etiquetas HTML del diseño: de <p>, <h1>  $a$  <h6>, <div>  $y$  <img>.

Las opciones de formato de texto e imagen son:

- Texto: permite a los usuarios especificar Negrita, Cursiva, Subrayado y Enlace.
- Imagen: permite a los usuarios especificar un enlace a un archivo de imagen. Cambie las propiedades del título (lo que el usuario ve al pasar el cursor sobre una imagen) y agregue un texto alternativo de accesibilidad.

La modificación de un elemento de texto o imagen para que puedan editarlo otros usuarios requiere dos cosas:

- **1.** Agregue scs-editable a class.
- **2.** Agregue un atributo de id único.

Una vez que se ha modificado un diseño, la funcionalidad estará disponible para todas las páginas basadas en dicho diseño (incluidas las páginas nuevas).

Si se copia y pega una página, las modificaciones se copiarán en la nueva página.

#### **Modificación de una etiqueta de cabecera**

A continuación se muestra un ejemplo de cómo modificar una etiqueta de cabecera de un diseño para que puedan editarla otros usuarios.

- **1.** Sincronice el archivo de diseño con el escritorio local o edite el archivo HTML de origen para la cabecera <h1>.
- **2.** Agregue scs-editable a class y agregue id="test-heading" del atributo en la línea de código de la cabecera, de modo que esta permita que se le enlace un editor. Por ejemplo:

<h1 class="brand-heading scs-editable" id="test-heading">Sample Heading Value</h1>

- **3.** Guarde el archivo.
- **4.** Realice la sincronización con Oracle Content Management y vuelva a cargar el explorador.

Debe aparecer un borde negro alrededor de la cabecera cuando el usuario pasa el cursor sobre esta, lo que indica que el contenido se puede editar. Cuando un usuario hace clic en la cabecera, el borde cambia al color verde, lo que indica que el usuario puede ahora editar el contenido de la cabecera.

**5.** Si no se ha publicado el tema, hágalo. Si se ha publicado, el cambio se mostrará cuando refresque el explorador.

Una vez publicado el tema, los usuarios del sitio pueden hacer clic en la cabecera y editarla en el creador de sitios.

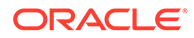

<span id="page-341-0"></span>Se crea un seudocomponente para el elemento scs-editable para que pueda cambiarlo en el creador de sitios y almacenarlo con los datos de la página. En tiempo de ejecución, antes de que se represente la página, el controlador reemplaza las etiquetas scs-editable por los valores que defina en el creador de sitios.

#### **Modificación de una etiqueta de imagen**

El procedimiento para modificar una etiqueta de imagen de un diseño para que puedan editarla los usuarios es similar al del texto.

- **1.** Agregue scs-editable a class.
- **2.** Agregue un id de imagen único.

Los usuarios pueden hacer clic en la imagen y, a continuación, cambiar las propiedades para utilizar una imagen diferente.

A continuación se muestra un código de ejemplo de una imagen que pueden editar los usuarios:

```
<img class="scs-editable" id="test-image" src="_scs_theme_root_/
assets/img/downloads-bg-small.jpg"/>
```
### Crear un diseño de sección

Cree un diseño de sección para organizar el contenido en un espacio de una página del sitio.

Un usuario de empresa puede organizar los elementos de contenido de un sitio según los diseños de contenido que le proporcione como desarrollador. Puede crear nuevos diseños de sección a partir del diseño por defecto.

Puede exportar un diseño de sección para modificarlo fuera de línea y, a continuación, importarlo como un nuevo diseño de sección o para sustituir el diseño de sección existente. Exporte el diseño de sección individualmente o como parte de un paquete de plantillas que incluya componentes y diseños personalizados.

Están disponibles los siguientes diseños de sección listos para usar:

- Horizontal
- Dos columnas
- Tres columnas
- **Vertical**
- Con separadores
- Control deslizante

Puede utilizarlos directamente en el creador de sitios sin tener que crear nada.

Los archivos de estos diseños de sección incluyen comentarios con información detallada sobre la estructura de los archivos de diseño de sección. Para ver los comentarios, puede crear un nuevo diseño de sección basado en uno listo para usar y, a continuación, exportar el nuevo diseño para editarlo, como se describe en el siguiente procedimiento.

Para crear un diseño de sección:

ORACLE®

- <span id="page-342-0"></span>**1.** En la página inicial, haga clic en **Desarrollador**.
- **2.** Haga clic en **Ver todos los componentes**.
- **3.** En el menú desplegable **Crear** situado a la derecha, seleccione **Crear diseño de sección**.
- **4.** En el cuadro de diálogo **Crear diseño de sección**, proporcione un nombre y una descripción para el componente de diseño de sección.
- **5.** Para exportar el diseño de sección para editarlo, selecciónelo y, a continuación, haga clic

en **Exportar** en el menú contextual o haga clic en **D**en la barra de acciones.

- **a.** Navegue a una carpeta existente o haga clic en **Crear** para crear una nueva carpeta y proporcionar un nombre y, opcionalmente, una descripción.
- **b.** Active la casilla de control que aparece junto a la carpeta y haga clic en **Aceptar**.
- **c.** Haga clic en el icono o en el nombre de la carpeta para abrirla.

Se creará un archivo de paquete de diseño en la carpeta seleccionada con el nombre del diseño de sección y la extensión .zip. Descargue el archivo a su entorno de desarrollo para editar los archivos.

Puede encontrar información sobre las API de diseños de sección en [Desarrollo de](#page-343-0) [diseños de sección personalizados mediante las API](#page-343-0).

- **6.** Importe los archivos modificados como un nuevo diseño de sección o para sustituir el diseño de sección existente.
	- **a.** En la página inicial, haga clic en el separador **Contenido** y, a continuación, en **Documentos**.
	- **b.** Cargue el diseño de sección modificado en una carpeta, en un archivo con la extensión **.zip**, que incluya los mismos nombres de carpeta y archivos que ha exportado.
	- **c.** En la página **Desarrollador**, haga clic en **Ver todos los componentes**.
	- **d.** En el menú **Crear**, seleccione **Importar componente**.
	- **e.** Seleccione la casilla de control situada junto al archivo ZIP cargado que contiene el diseño de sección modificado y haga clic en **Aceptar**.

El diseño de sección modificado se importará a la carpeta que ha seleccionado.

También puede exportar un diseño de sección para moverlo a otra instancia de Oracle Content Management e importarlo allí.

## Creación de un diseño de sección compatible con la carga lenta

La lista de contenido puede llamar al diseño de sección con componentes adicionales a medida que se consultan.

Al representar una lista de contenido, tiene la opción de seleccionar un diseño de sección para representar todos los elementos de contenido que se devuelven. Esto le permite crear varios diseños diferentes para los elementos de contenido, como una tabla, un control deslizante o un diseño de ocho columnas. Estos diseños de sección personalizados también pueden formar parte de funciones de paginación más avanzadas.

Las listas de contenido admiten la siguiente paginación:

• **Paginación**

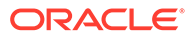

- <span id="page-343-0"></span>• **Cargar al desplazarse**
- **Cargar al hacer clic**

Para la función de paginación estándar, no es necesario que el diseño de sección haga nada. Se volverá a representar con el siguiente juego de elementos cuando el usuario haga clic en la siguiente página. Sin embargo, para **Cargar al desplazarse** y **Cargar al hacer clic**, en lugar de hacer que se vuelva a representar el diseño de sección, se le agregan componentes adicionales. Esto se utiliza principalmente para el modelo de desplazamiento infinito, en el que debe cargar los primeros elementos *n* y, a medida que el usuario se desplaza hacia abajo en la página, recupera y representa el siguiente juego de elementos. Para admitir **Cargar al desplazarse** y **Cargar al hacer clic**, el diseño de sección personalizado debe realizar

**1.** render.js: implanta la API addComponent(). Se realizará una llamada a esta con cada nuevo componente que se va a agregar al diseño de sección.

```
// dynamic API for adding additional components through "load more" 
when used in a Content List
            addComponent: function (parentObj, component) { 
                // create the component div and add it to the parent 
object
\ddot{\mathbf{S}}(parentObj).append(this.createComponentDiv(component)); 
            }
```
**2.** appInfo.json: incluya lo siguiente para indicar a la lista de contenido que el diseño de sección admite la addComponent() api.

```
"contentListData": { 
   "addComponent": true
},
```
Una vez actualizado appInfo. json, cuando el usuario seleccione este diseño de sección en el panel de configuración y vaya a la pantalla de paginación, podrá ver las opciones Cargar al hacer clic y Cargar al desplazarse.

# Desarrollo de diseños de sección personalizados mediante las API

Puede desarrollar diseños de sección personalizados en Oracle Content Management mediante la API de diseño de sección, la cual incluye unas API de representación y unas API de edición.

Para obtener información sobre los archivos de inicio que debe buscar, consulte [Crear](#page-341-0) [un diseño de sección.](#page-341-0) Los archivos de inicio de los diseños de sección incluyen comentarios con información detallada sobre la estructura de los archivos de diseño de sección.

### **API de representación**

Las API de representación, que se cargan desde el módulo render. js, se utilizan en el creador de sitios y en tiempo de ejecución.

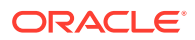

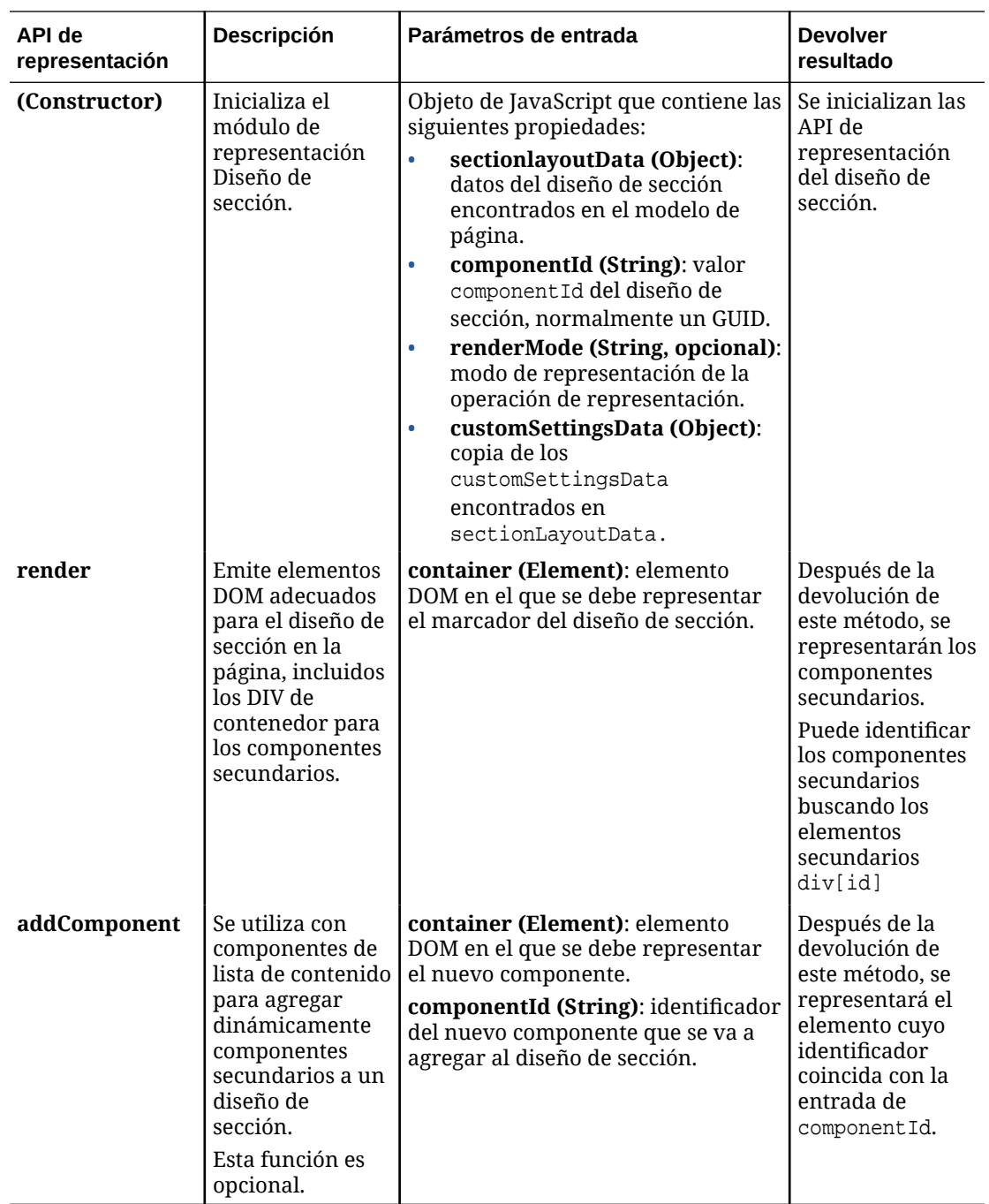

### **API de edición**

El módulo edit.js se carga *si* se ha definido la propiedad hasEditHandlers en true en el archivo appinfo.json asociado al diseño de sección.

Las API de edición se utilizan en el creador de sitios.

Todas las opciones de este módulo son opcionales, excepto Constructor.

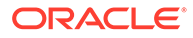

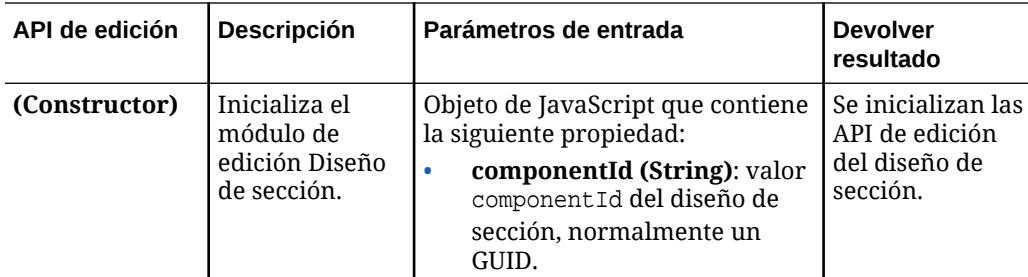

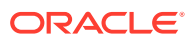

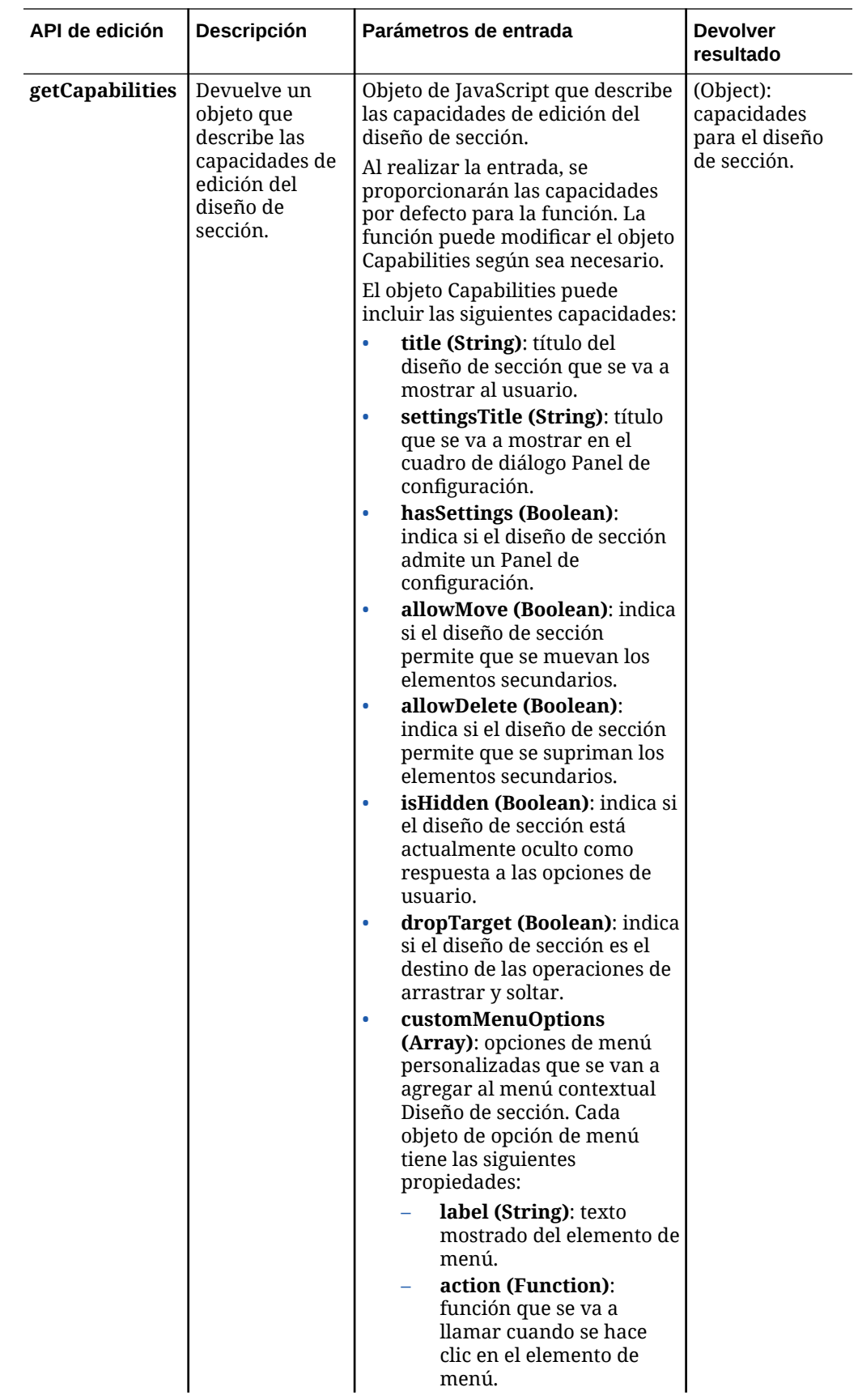

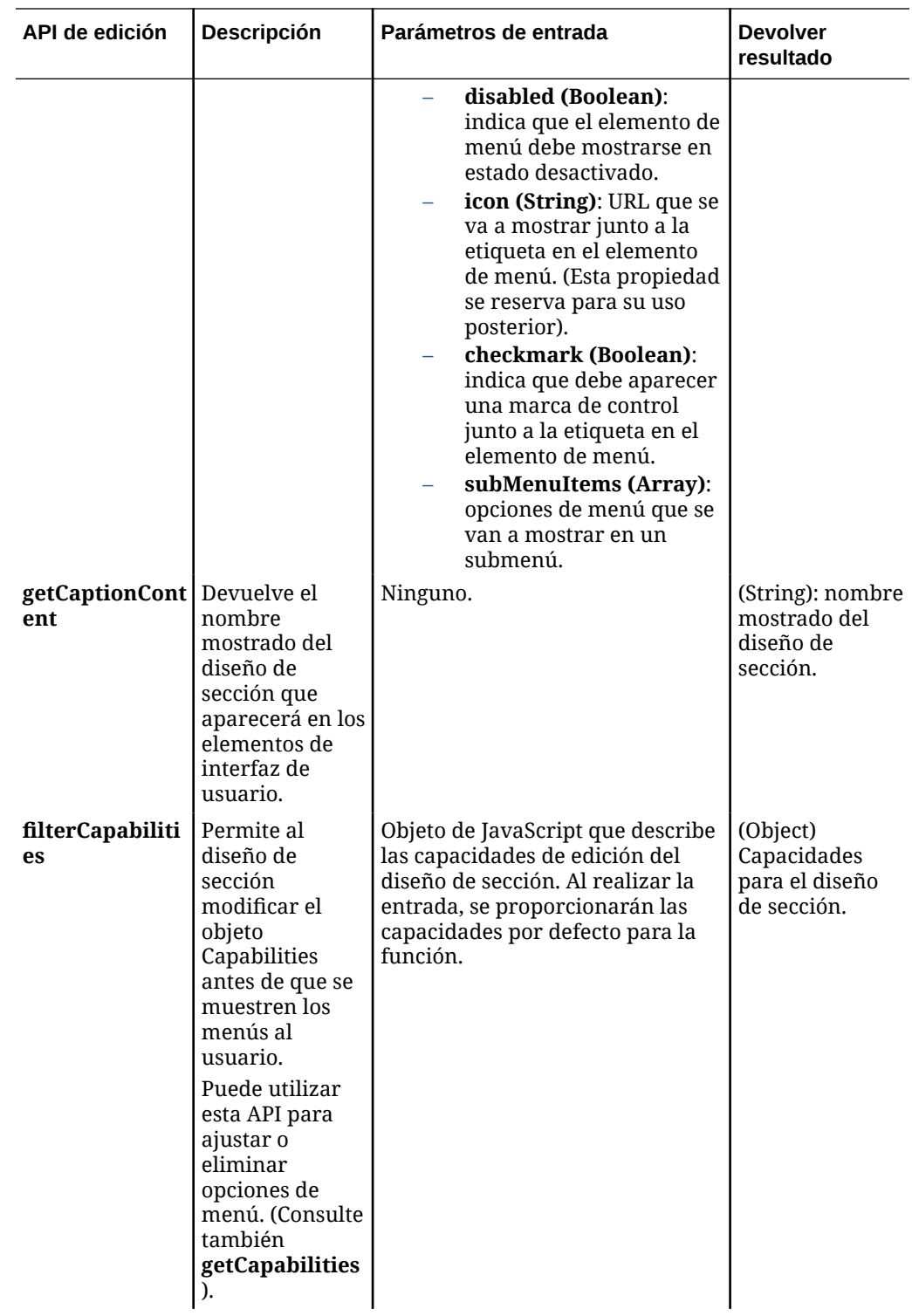

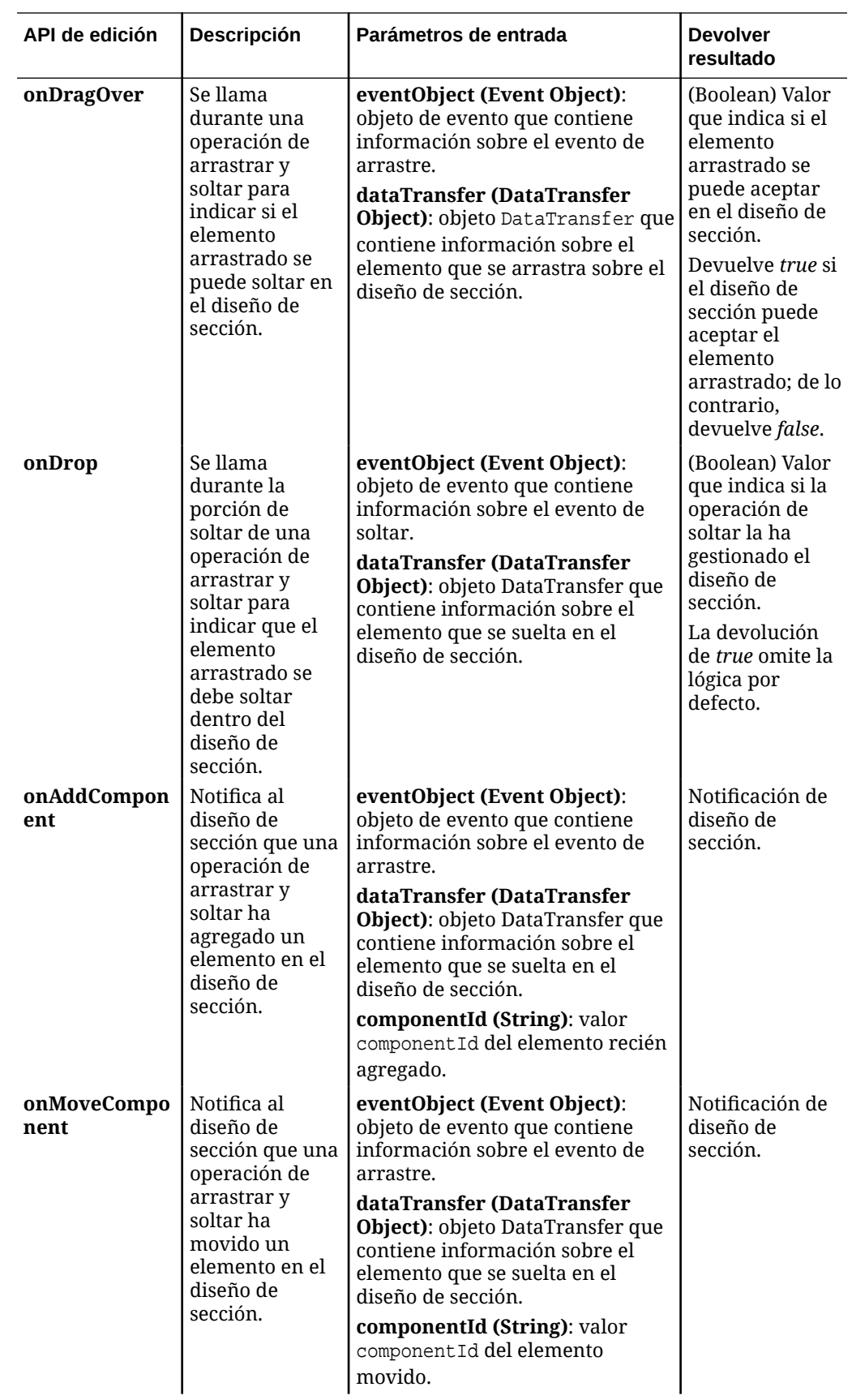

<span id="page-349-0"></span>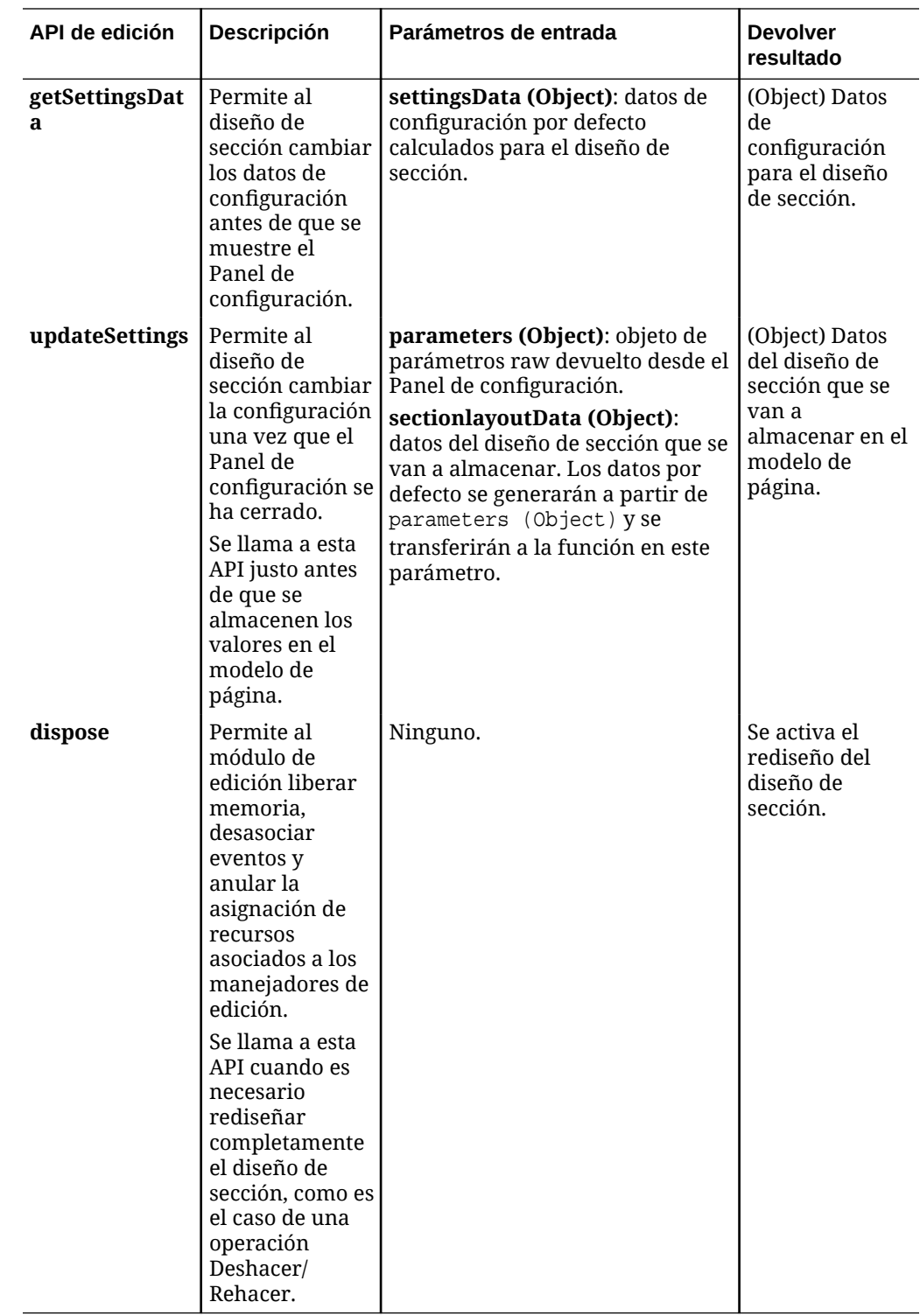

# Desarrollo de diseños de contenido

Los diseños de contenido ayudan a los usuarios a ver los datos en elementos de contenido a través de componentes de lista de contenido o de marcador de posición de contenido que se utilizan en las páginas de sitios. Puede crear varios diseños de

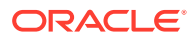

contenido para un tipo de contenido a fin de crear vistas diferentes o representar partes diferentes de un elemento de contenido.

Por ejemplo, un tipo de contenido de publicación de blog puede requerir diferentes formatos de contenido en función de cómo y dónde se vaya a utilizar el contenido de la publicación de blog. La página inicial del sitio puede mostrar una lista de elementos de publicación de blog, pero cuando se hace clic en una publicación de blog en la página inicial, es posible que la página **Detalles** muestre los detalles sobre esa publicación de blog.

La página inicial tiene una lista de contenido configurada para mostrar los elementos del tipo de contenido Blog-Post utilizando el diseño de contenido Blog-Post-Summary como una vista de elementos.

La página Detalles utiliza el diseño de contenido Blog-Post-Header de un marcador de posición de contenido para mostrar la imagen y el título de una cabecera. El diseño de sección en dos columnas incluye dos marcadores de posición, con anchuras del 70 y el 30 por ciento, utilizando los diseños de contenido Blog-Post-Content y Blog-Post-Author. Como puede ver, se utilizan cuatro diseños de contenido diferentes para visualizar el mismo tipo de contenido.

Puede crear un diseño de contenido de cualquiera de estas dos maneras:

- En Oracle Content Management, seleccione **Desarrollador** > **Ver todos los componentes** > **Crear** > **Crear diseño de contenido**.
- En un proyecto de OCE Toolkit, utilice el comando cec create-contentlayout.

Oracle Content Management crea un diseño de contenido por defecto para el tipo de contenido. Para modificar el diseño de contenido por defecto, puede editar los siguientes archivos:

• assets/layout.html

Edite este archivo para cambiar la vista HTML.

• assets/design.css

Edite este archivo para aplicar un estilo al diseño de contenido.

assets/render.js

Edite este archivo para cambiar los datos que se utilizan en layout.html o para agregar un comportamiento dinámico al diseño de contenido.

Los componentes del diseño de contenido representan un elemento de contenido del servidor de Oracle Content Management. La mayoría de los activos se almacenan en el servidor de Oracle Content Management. En ocasiones, puede que desee utilizar un activo estático que esté disponible de forma local en el propio diseño de contenido, como una imagen de fondo, con fines de estilo. Por ejemplo, en el siguiente diseño de contenido, la URL absoluta images/background.jpg se puede generar en render.js y utilizar en layout.html.

La manera más sencilla de generar una URL absoluta es utilizar el archivo requirejs incorporado. Defina 'require' como la dependencia y utilice require.toURL() para generar la URL, como muestra el siguiente código:

```
define([
     'require',
     'jquery',
     'mustache',
     'text!./layout.html',
```
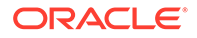

```
 'css!./design.css'
], function (require, $, Mustache, templateHtml, css) {
     'use strict';
   var imageURL = req.toUrl('./images/background.jpg');
```
En los siguientes temas se describe cómo desarrollar diseños de contenido:

- Creación de diseños de contenido con Oracle Content Management
- [Transferencia de una vista de diseño a un diseño de contenido](#page-357-0)
- [Generación de una URL de la página de detalles del sitio con una API](#page-358-0)
- [Desarrollo de diseños de contenido de forma local con Developer Cloud Service](#page-359-0)
- [Ampliación de macros en consultas de lista de contenido](#page-367-0)
- [Desarrollo de diseños de contenido robustos](#page-370-0)
- [Creación de la plantilla de blog de ejemplo](#page-376-0)
- [Adición de asignaciones de diseño de contenido a plantillas](#page-376-0)
- [Prueba de diseños de contenido con la plantilla de prueba local](#page-377-0)
- [Importación de plantillas con diseños de contenido en Oracle Content](#page-378-0) [Management](#page-378-0)

#### **Temas relacionados**

Para obtener información sobre cómo gestionar diseños de contenido, consulte [Gestión de diseños y componentes personalizados](#page-107-0).

Para obtener información sobre el uso de activos digitales y otros elementos de contenido de un sitio, consulte Uso de activos y Gestión de activos digitales en *Gestión de activos con Oracle Content Management*.

### Creación de diseños de contenido con Oracle Content Management

Cree un diseño de contenido para diseñar campos en un elemento de contenido cuando se despliega en una página de sitio. Cuando se agrega un elemento de contenido a una página, este utilizará el diseño de contenido seleccionado.

Un usuario de empresa puede crear y utilizar elementos de contenido según los tipos y diseños de contenido que le proporcione como desarrollador. Puede crear nuevos diseños de contenido a partir del diseño por defecto. La asociación de varios diseños de contenido al tipo de contenido permite al diseñador del sitio mostrar elementos de contenido en diferentes contextos sin tener que cambiar el contexto.

Si utiliza un diseño de contenido en un componente de lista de contenido, se repetirá el diseño de contenido una vez por elemento de contenido. Los diseños de contenido los organiza a continuación el diseño de sección.

Puede exportar un diseño de contenido para modificarlo fuera de línea y, a continuación, importarlo para sustituir el diseño de contenido existente.

Para crear un diseño de contenido:

**1.** En la página de inicio de Oracle Content Management, haga clic en **Desarrollador** en la navegación lateral.

ORACLE®

Se abrirá la página **Desarrollador**.

с

- **2.** Haga clic en **Ver todos los componentes**.
- **3.** En el menú desplegable **Crear** situado a la derecha, seleccione **Crear diseño de contenido**.
- **4.** En el cuadro de diálogo **Crear diseño de contenido**, seleccione los tipos de contenido que se usarán en el diseño, elija los campos que se mostrarán y active la opción **Agregar soporte para la configuración personalizada al usarla en sitios** si desea que los creadores de sitios puedan agregar configuraciones y estilos personalizados al agregar un elemento de contenido y componentes de la lista de contenido a una página.

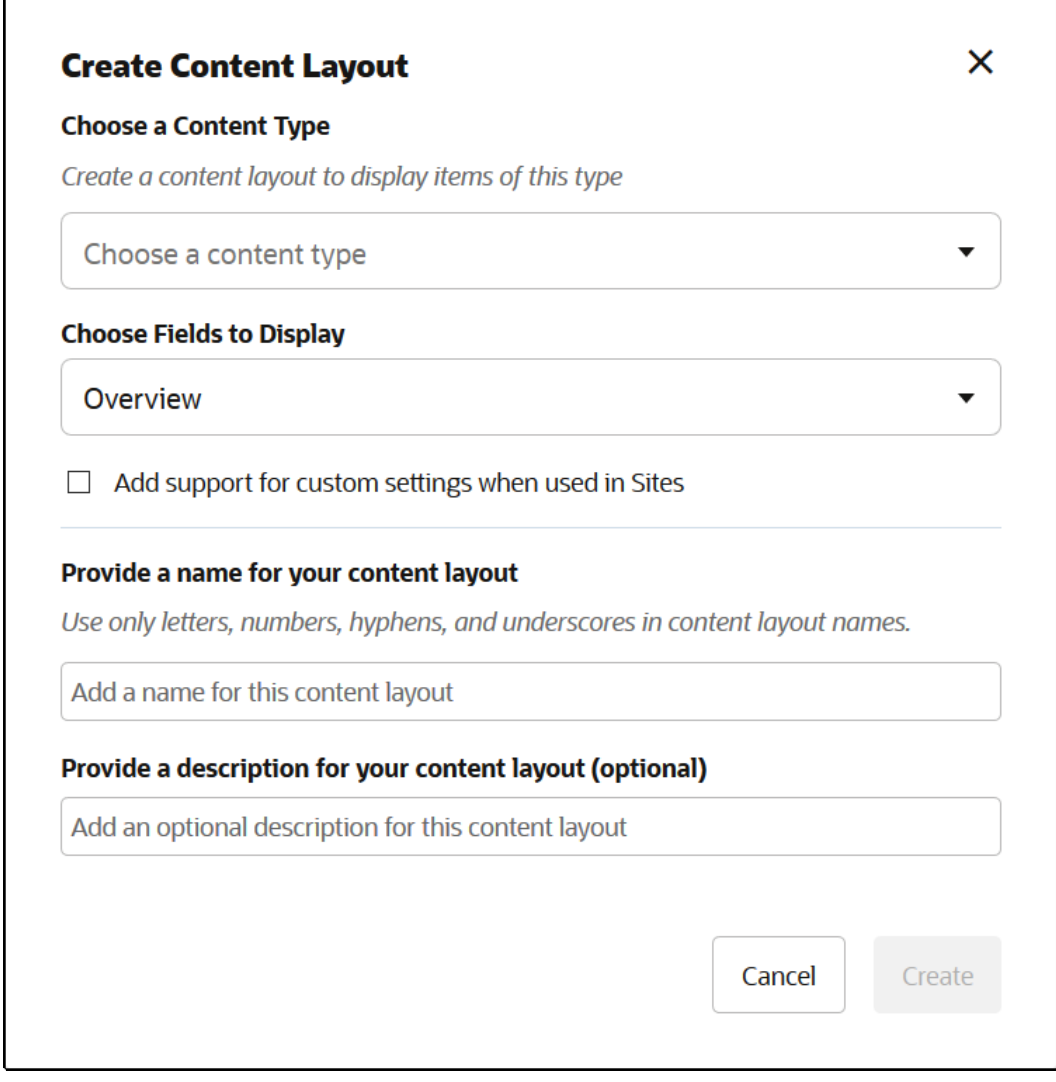

**5.** Proporcione un nombre y una descripción al componente de diseño de contenido y haga clic en **Crear**.

El diseño de contenido se agregará a sus componentes.

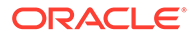

**Nota:** Solo son válidos los caracteres alfanuméricos, guiones y los caracteres de subrayado en los títulos de diseño de contenido.

**6.** Para exportar el diseño de contenido para editarlo, selecciónelo y, a continuación,

haga clic en **Exportar** en el menú contextual o haga clic en **D** en la barra de acciones.

- **a.** Vaya a una carpeta existente o seleccione **Crear** y, a continuación, **Carpeta** para crear una nueva carpeta y proporcionar un nombre y, opcionalmente, una descripción.
- **b.** Active la casilla de control que aparece junto a la carpeta y haga clic en **Aceptar**.
- **c.** Haga clic en el icono o en el nombre de la carpeta para abrirla.

Se creará un archivo de paquete de diseño en la carpeta seleccionada con el nombre del diseño de contenido y la extensión .zip. Descargue el archivo a su entorno de desarrollo para editar los archivos.

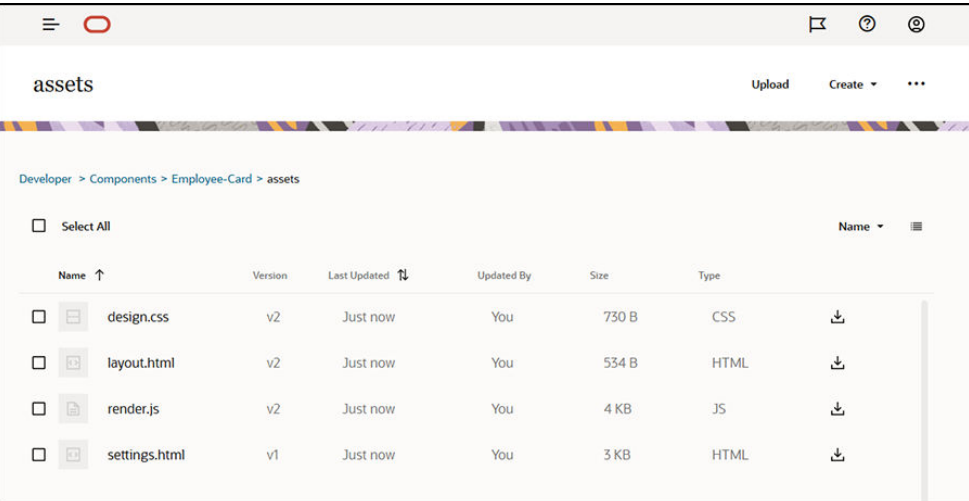

Estos archivos controlan el diseño de los campos en los elementos de contenido que utilizan el diseño de contenido Employee-Card. Si ha activado **Agregar soporte para la configuración personalizada al usarla en sitios**, también se crea un archivo adicional denominado **settings.html**, que proporciona una representación por defecto de un solo elemento de contenido para que lo pueda mostrar.

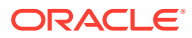

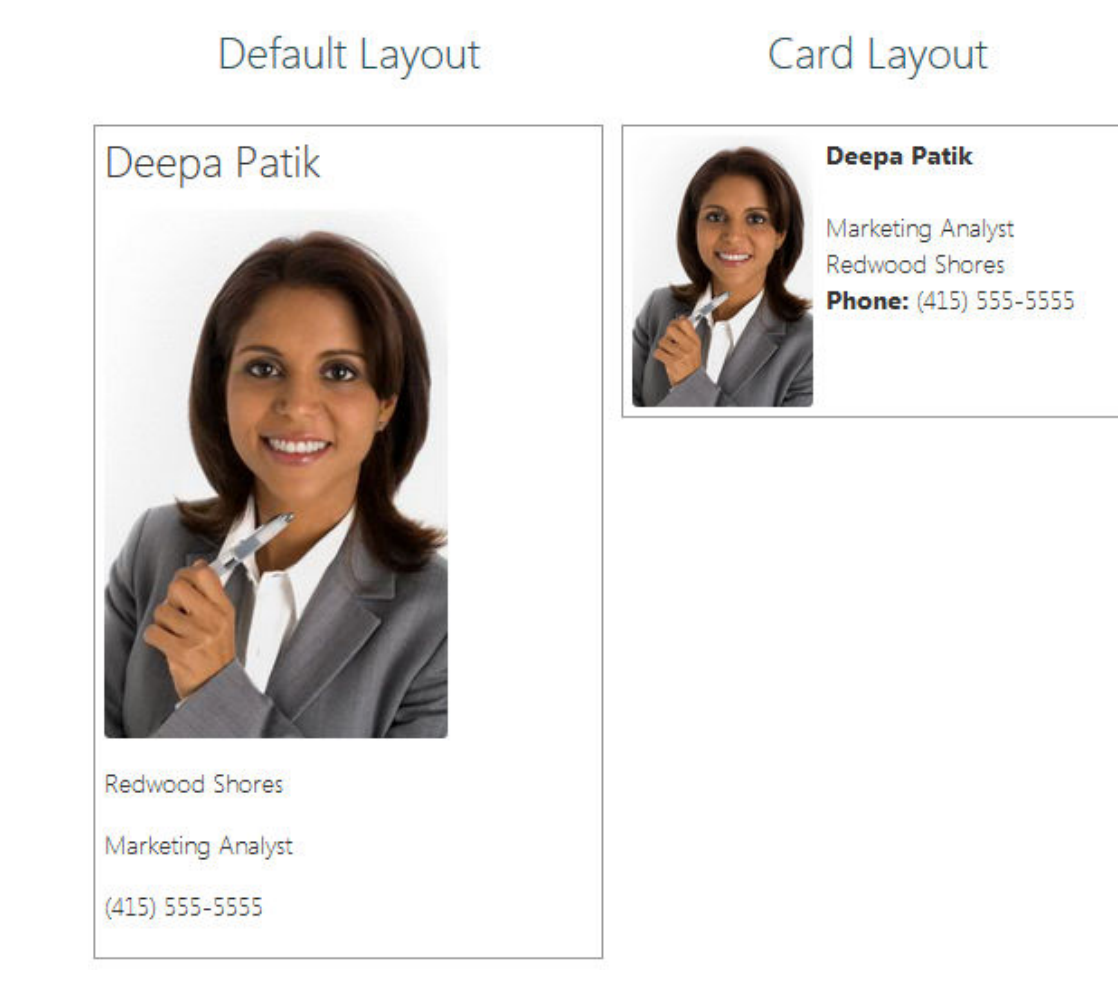

**7.** Edite los archivos design.css, layout.html y render.js para obtener el diseño de contenido que desee.

Por ejemplo, en los siguientes archivos, especifique el diseño de contenido Employee-Card:

**a.** Edite el archivo design.css:

```
.scs-tile-layout {
     font-family: 'Helvetica Neue', 'Segoe UI', sans-serif-regular, 
Helvetica, Arial;
     font-size: 16px;
     margin: 0px;
     padding: 0px;
     font-style: normal;
     color: #333;
}
.scs-tile-layout li {
     list-style: none;
     font-size: 14px;
     font-style: normal;
     font-variant-caps: normal;
     font-weight: 200;
```
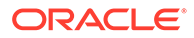

```
 margin: 0px;
   }
    .scs-tile-layout-img-container {
         height: 150px;
         width: 100px;
         float: left;
         margin: 0em 0.5em 0em 0em;
         padding: 0px;
         border-radius: 3px;
         overflow: hidden;
         position: relative;
   }
   .scs-tile-layout-img {
         position: absolute;
         left: -100%;
         right: -100%;
         top: -100%;
         bottom: -100%;
         margin: auto;
         height: 100%;
         min-width: 100%;
   }
    .scs-tile-layout p {
         margin: 0px;
   }
b. Edite el archivo layout.html:
   {{#data.employee_profile_pictureURL}}
   <div class="scs-tile-layout-img-container">
         <img class="scs-tile-layout-img" 
   src="{{data.employee_profile_pictureURL}}" />
   </div>
   {{/data.employee_profile_pictureURL}}
   <ul class="scs-tile-layout">
        \langleli\rangle<p> <br/>b> { {name } } </b></p>
        \langleli>
        <li>&nbsp;</li>
         <li>
             <p>{{data.employee_job_title}}</p>
             <p>{{data.employee_location}}</p>
             <p><b>Phone: </b>{{data.employee_phone}}</p>
        \langleli>
         {{#scsData.detailPageLink}}
         <li>
             <a href="{{scsData.detailPageLink}}" title="Go to detail 
   page"><span class="detail-page">Profile</span></a>
        \langleli>
         {{/scsData.detailPageLink}}
   \langleul>
```

```
c. Edite el archivo render.js:
   /* globals define */
   define([
        'jquery',
        'mustache',
         'text!./layout.html',
        'css!./design.css'
   ], function($, Mustache, templateHtml, css) {
        'use strict';
        function ContentLayout(params) {
           this.contentItemData = params.contentItemData ||\{\}\ this.scsData = params.scsData;
            this.contentClient = params.contentClient || 
   (params.scsData ? params.scsData.contentClient : null);
            // retrieve the custom settings
            this.customSettiings = this.scsData.customSettingsData
           || {};
        }
        ContentLayout.prototype = {
            render: function(parentObj) {
                 var template,
                    content = $.extend({}, this.contentItemData), contentClient = this.contentClient,
                     contentType,
                     secureContent = false;
                 if (this.scsData) {
                     content = $.extend(content, { 'scsData': 
   this.scsData });
                     contentType = content.scsData.showPublishedContent 
   === true ? 'published' : 'draft';
                    secureContent = content.scsData.secureContent;
    }
                 if (contentClient) {
                     var params = {
                         'itemGUID': typeof 
   content.data.employee_profile_picture === 'string' ?
                             content.data.employee_profile_picture : 
   content.data.employee_profile_picture.id,
                         'contentType': contentType,
                         'secureContent': secureContent
                     };
                     content.data.employee_profile_pictureURL = 
   contentClient.getRenditionURL(params);
                 }
                 console.log(content);
                 try {
```

```
 // Mustache
                template = Mustache.render(templateHtml, 
content);
                if (template) {
                    $(parentObj).append(template);
 }
            } catch (e) {
                console.error(e.stack);
 }
        }
     };
    return ContentLayout;
});
```
Para obtener información sobre la edición de render.js y otros archivos, consulte [Desarrollo de componentes](#page-379-0).

- **8.** Importe los archivos modificados para sustituir el diseño de contenido existente.
	- **a.** En la página inicial, haga clic en **Documentos**.
	- **b.** Cargue el diseño de contenido modificado en una carpeta, en un archivo con la extensión **.zip**, que incluya los mismos nombres de carpeta y archivos que ha exportado.

Si desea importarlo como un nuevo diseño de contenido, debe cambiar el GUID del diseño de contenido en folder. json.

**c.** En la página inicial, haga clic en **Desarrollador**.

Se abrirá la página **Desarrollador**.

- **d.** Haga clic en **Ver todos los componentes**.
- **e.** En el menú **Crear**, seleccione **Importar componente**.
- **f.** Seleccione la casilla de control situada junto al archivo ZIP cargado que contiene el componente modificado y haga clic en **Aceptar**.

El diseño de contenido modificado se importará a **Componentes**.

También puede exportar un diseño de contenido para copiarlo o moverlo a otra instancia de Oracle Content Management e importarlo allí.

### Transferencia de una vista de diseño a un diseño de contenido

Al desarrollar un diseño de contenido, puede acceder a las propiedades del componente subyacente si se está utilizando el diseño de contenido en los sitios.

Para este caso de uso específico, puede acceder a la vista de diseño de contenido seleccionada para el tipo de contenido en una lista de contenido. A continuación, puede modificar el modo en que se representa el componente en función de la categoría. Sin acceso a esta propiedad, necesitaría crear dos diseños de contenido que fueran efectivamente el mismo.

La propiedad contentLayoutCategory está disponible para la representación de diseños de contenido para los componentes del elemento de contenido y de la lista de

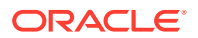

<span id="page-358-0"></span>contenido. Puede acceder a esta propiedad a través del SDK de Sites como se muestra a continuación.

```
scsData.SitesSDK.getProperty('contentLayoutCategory', function 
(layoutCategory)
           \{ \text{ console.log}( \text{layoutCategory}) \}
```
Consulte SDK de Oracle Content Management.

Esta propiedad solo está disponible cuando se está representando el diseño de contenido desde un elemento de contenido o una lista de contenido, que se encuentran en un sitio de Oracle Content Management. No está disponible cuando el diseño de contenido se representa desde una aplicación de terceros.

### Generación de una URL de la página de detalles del sitio con una API

Si va a representar una lista de elementos de contenido en un diseño de contenido desde su propia consulta, puede crear un enlace a una página de detalles para un elemento de contenido. Puede utilizar la API SCSRenderAPI.getPageLinkData del SDK de Sites para generar una página URL de **Detalles de sitio**.

La propiedad detailPageId es el identificador de la página de detalles seleccionada en el elemento de contenido o en la lista de contenido. Si no se ha definido el valor, el valor devuelto es la primera página de SiteStructureMap que tenga la propiedad isDetailPage definida.

Para acceder a esta propiedad, puede utilizar el SDK de Sites. Este solo está disponible cuando se utiliza el diseño de contenido para un sitio de Oracle Content Management. Solo se puede acceder a él a través de scsData, que se transfiere como uno de los argumentos cuando se crea el diseño de contenido. Por ejemplo:

```
scsData.SitesSDK.getProperty('detailPageId', function (detailPageId) 
    { console.log(detailPageId);});
```
Una vez que tenga el detailPageId, puede utilizarlo para crear el enlace a la página de detalles.

La SCSRenderAPI tiene una función, get PageLinkData(), que incluye un pageId y opciones adicionales, y crea la URL necesaria en la página transfiriendo las opciones. La firma para esta función es la siguiente:

```
SCSRenderAPI.getPageLinkData(pageId,
       options);
```
Tiene los siguientes parámetros:

- **identificador de página:** el mismo que devolvió detailPageId desde la propiedad detailPageId de los SDK de Sites.
- **opciones:**
	- contentType
	- contentId
	- contentName

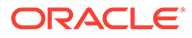

<span id="page-359-0"></span>El valor de retorno es un objeto con las siguientes propiedades:

- hideInNavigation
- href
- href

El siguiente ejemplo une todo lo anterior:

```
scsData.SitesSDK.getProperty('detailPageId', function (detailPageId) {
  var pageDetails = SCSRenderAPI.getPageLinkData(pageId,
         'contentType': contentType,
         'contentId': contentId,
         'contentName': contentItemData.slug || contentItemData.name
     });
    // get the URL to the page
    console.log(pageDetails.href);
});
```
Esto se imprimiría como: "/sites/{site}/{detailPageName}/{contentType}/ {contentId}/{contentSlug}"

Si el pageId no es una página de detalles, los valores de contenido no se agregarán a la URL.

Consulte SDK de Oracle Content Management.

### Desarrollo de diseños de contenido de forma local con Developer Cloud Service

Puede utilizar Developer Cloud Service a través de OCE Toolkit para crear, editar, configurar y probar diseños de contenido de forma local para Oracle Content Management.

Realice los siguientes pasos para prepararse para el desarrollo de diseños de contenido con Developer Cloud Service:

- **1.** [Configuración de OCE Toolkit en su máquina local.](#page-444-0)
- **2.** [Inicio de sesión en la consola de Developer Cloud Service para Oracle Content](#page-303-0) [Management](#page-303-0)
- **3.** [Creación de un proyecto en Developer Cloud Service](#page-303-0).
- **4.** [Adición de OCE Toolkit al código de proyecto en el repositorio de Git nuevo.](#page-514-0)
- **5.** [Creación de un diseño de contenido](#page-360-0)

En los siguientes temas se describe cómo utilizar OCE Toolkit para desarrollar un diseño de contenido de forma local con Developer Cloud Service:

- [Creación de un diseño de contenido con Developer Cloud Service](#page-360-0)
- [Definición del módulo RequireJS](#page-361-0)
- [Configuración del parámetro de la función de constructor](#page-362-0)

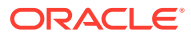
- [Representación del diseño de contenido](#page-363-0)
- [Edición del diseño de contenido en la plantilla de Mustache](#page-363-0)
- [Adición de manipulación de DOM dinámica](#page-364-0)
- [Definición de estilos en el archivo design.css](#page-364-0)
- [Obtención de elementos de referencia](#page-364-0)
- [Obtención de una URL de medios físicos](#page-364-0)
- [Emisión de disparadores](#page-365-0)
- [Navegar a la página de búsqueda con una consulta de búsqueda](#page-365-0)
- [Expansión de macros y representación de texto enriquecido](#page-366-0)
- [Enlace a la página Detalles](#page-366-0)

Una vez que haya desarrollado el diseño de contenido con la plantilla de Developer Cloud Service, debe [fusionar los cambios](#page-305-0) con el repositorio de Git del proyecto.

### Creación de un diseño de contenido con Developer Cloud Service

Puede crear un diseño de contenido para un tipo de contenido en su proyecto de Developer Cloud Service con el comando cec create-contentlayout.

Para crear un diseño de contenido en el proyecto de Developer Cloud Service:

- **1.** En una ventana de terminal, vaya al directorio cec-components.
- **2.** Introduzca cec create-contentlayout para ver las opciones y los ejemplos para el comando:

Usage: cec create-contentlayout <name>

```
Creates a content layout based on a content type from a local template or 
from CEC server. 
By default, an "overview" content layout is created. Optionally specify -
s <style> 
to create in a different style.
Valid values for <style> are:
  detail
  overview
Options:
   --contenttype, -c <contenttype> Content layout is based on
```

```
[required]
```

```
--template, -t <template> Content type is from
 --server, -r flag to indicate the content type is from server
  --style, -s <style> Content layout style
  --addcustomsettings, -a Add support for custom settings when used in 
Sites
  --help, -h Show help 
[boolean]
```

```
Examples:
   cec create-contentlayout Blog-Post-Overview-Layout -c Blog-Post -t
```
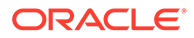

```
BlogTemplate
   cec create-contentlayout Blog-Post-Detail-Layout -c Blog-Post -t 
BlogTemplate -s detail
  cec create-contentlayout Blog-Post-Overview-Layout -c Blog-Post -
t BlogTemplate -a
   cec create-contentlayout Blog-Post-Overview-Layout -c Blog-Post -r
   cec create-contentlayout Blog-Post-Overview-Layout -c Blog-Post -
r -s detail
```
**3.** Introduzca el siguiente comando para ver los tipos de contenido disponibles en el servidor:

cec list-server-content-types

**4.** Como se muestra en "Uso", puede crear un diseño de contenido para el tipo de contenido del servidor de Oracle Content Management o para el tipo de contenido de las plantillas en cec-components/src/main/templates. Por ejemplo, el siguiente comando crea el diseño de contenido para el tipo del servidor:

cec create-contentlayout Blog-Post-Overview-Layout -c Blog-Post -r

Puede editar los siguientes archivos para modificar el diseño de contenido:

• assets/layout.html

Este archivo especifica la vista HTML. Consulte [Edición del diseño de contenido](#page-363-0) [en la plantilla de Mustache](#page-363-0).

• assets/design.css

Este archivo especifica el estilo del diseño de contenido. Consulte [Definición de](#page-364-0) [estilos en el archivo design.css.](#page-364-0)

• assets/render.js

Este archivo especifica los datos que se utilizan en layout.html y permite agregar un comportamiento dinámico al diseño de contenido. Consulte Definición del módulo RequireJS.

Si ha creado un diseño que permite una configuración personalizada (usando la opción -a al crear el diseño), también se crea un archivo adicional denominado settings.html, que proporciona una representación por defecto de un solo elemento de contenido para que lo pueda mostrar.

### Definición del módulo RequireJS

Puede definir un módulo RequireJS en el archivo render. js. Los sitios cargan las dependencias; por ejemplo, para JQuery, Mustache, el plugin de texto de RequireJS y el plugin de CSS de RequireJS.

```
define([
          'jquery',
          'mustache',
          'text!./layout.html',
          'css!./design.css'
], function ($, Mustache, templateHtml, css) {
```
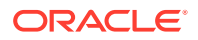

Puede utilizar el sistema de plantillas de Mustache para representar el diseño.

El archivo assets/render.  $i$ s de un diseño de contenido tiene las siguientes propiedades:

- Debe ser un módulo de RequireJS
- Debe devolver una función de constructor de JavaScript. Los sitios llaman a la función de constructor mediante la transferencia de un objeto de parámetro. El objeto de parámetro tiene los datos de elemento de contenido y las API necesarias para representar el diseño.
- Esta función de constructor debe tener un método render(parentObj) que gestione la representación del diseño de contenido. Debe agregar el objeto DOM del diseño de contenido al objeto parentObj que se transfiere a render()method.
- El módulo RequireJS puede utilizar las dependencias, incluidas JQuery, Mustache, el plugin de texto de RequireJS y el plugin de CSS de RequireJS. Los sitios cargarán estas dependencias. También puede utilizar otras bibliotecas.

# Configuración del parámetro de la función de constructor

Cuando un sitio crea una nueva instancia de la función de constructor, transfiere un parámetro que contiene contentItemData, scsData y contentClient para ayudar con el desarrollo del diseño de contenido.

A continuación se muestra un código de ejemplo de la función de constructor:

```
function ContentLayout(params) {
    this.contentItemData = params.contentItemData ||\{\}\ this.scsData = params.scsData;
     this.contentClient = params.contentClient;
}
ContentLayout.prototype = {
     render: function (parentObj) {
        var content = \{ blogTitle: this.contentItemData.data['starter-blog-post_title'],
         };
         if (this.scsData) {
             content = $.extend(content, {
                  'scsData': this.scsData
             });
         }
     }
};
return ContentLayout;
```
El parámetro de la función de constructor incluye los siguientes objetos:

- **params.contentItemData:** contiene el elemento de contenido, incluido el nombre, la descripción, el identificador y los datos. Por ejemplo, se puede acceder al campo 'blogpost\_title' del elemento de contenido utilizando params.contentItemData.data['blogpost\_title'].
- **params.scsData:**: este objeto transfiere información cuando se llama al constructor desde los sitios. Este objeto no existe para diseños de contenido procesados en

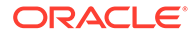

<span id="page-363-0"></span>aplicaciones de terceros. Este objeto contiene un objeto SDK de Sites, el método contentTriggerFunction para iniciar un disparador y los enlaces a la página **Detalles**.

• **params.contentClient:** este es el objeto contentClient creado a partir del SDK de contenido y que se utiliza para llamar al diseño de contenido. Por tanto, se configura con los parámetros adecuados para el servidor de contenidos. Si tiene que realizar llamadas adicionales al servidor de contenidos, puede utilizar este objeto contentClient en lugar de crear uno propio. Este objeto contiene las API de cliente para el contenido. Las API están disponibles para realizar consultas, buscar y obtener elementos de contenido y sus tipos de contenido. Hay disponibles otras API de asistente; por ejemplo, expandMacros() para ampliar las macros que se utilizan en el texto enriquecido.

### Representación del diseño de contenido

El método render(params) de ContentLayout representa un diseño de contenido de una plantilla. La plantilla Mustache se utiliza por defecto para los diseños de contenido, pero puede utilizar cualquier tecnología de plantilla que desee.

El método render(params) de ContentLayout puede utilizar el código siguiente para representar la plantilla con los datos:

```
try {
     // Mustache
     template = Mustache.render(templateHtml, content);
     if (template) {
         $(parentObj).append(template);
     }
     // Dynamic DOM Manipulation can be done here
} catch (e) {
     console.error(e.stack);
}
```
Puede agregar los datos necesarios al objeto content creado a partir de params.contentItemData. Oracle le recomienda que fusione las propiedades de params.scsData en este objeto para que la plantilla también pueda utilizarlas. La plantilla representada se debe agregar al objeto principal transferido al método render().

### Edición del diseño de contenido en la plantilla de Mustache

Puede editar la plantilla de Mustache por defecto en el archivo assets/layout.html, que contiene el diseño de contenido por defecto.

A continuación se muestra una plantilla sencilla para representar un título de blog:

```
<h1> {{blogTitle}}
\langleh1>
```
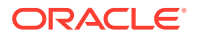

# <span id="page-364-0"></span>Adición de manipulación de DOM dinámica

Puede agregar una manipulación DOM dinámica a render. js una vez que se haya llamado a Mustache.render() y se haya agregado la plantilla al objeto principal.

Por ejemplo, puede adjuntar un listener cambiando el estilo de forma dinámica:

```
// Dynamic DOM Manipulation can be done here
$('h1').click(function (event) {
    alert('Title is : ' + $(this).text();
});
```
# Definición de estilos en el archivo design.css

En el archivo design.css, puede definir cualquier estilo que se utilice en la plantilla de diseño de contenido.

El archivo design.css se carga en la definición de módulo mediante el plugin de CSS RequireJS.

### Obtención de elementos de referencia

Puede obtener un elemento de referencia para un tipo de contenido con un campo de datos de referencia que hace referencia a otro tipo de contenido.

Por ejemplo, el campo Author del tipo de contenido Blog-Post es una referencia al tipo de contenido Author. En el diseño de contenido para Blog-Post, contentClient.getItems() asocia los detalles del elemento de referencia Author al elemento Blog-Post actual.

```
var author_id = this.contentItemData.data['starter-blog-post_author'].id;
var ids = [author id];// Get the author reference item
contentClient.getItems({
                              'ids': ids
}).then(function (items) {
                 // Use the item
  }, function (error) {
                  // Handle error
});
```
# Obtención de una URL de medios físicos

Puede utilizar contentClient.getRenditionURL() para obtener la representación por defecto de un activo digital, como una imagen.

```
blogHeaderImage = contentClient.getRenditionURL({
                      'id': data['blog-post header image'].id
 }),
```
Si necesita otras representaciones, como thumbnail, puede obtener el activo digital utilizando contentClient.getItems() y hacer referencia a item.data.renditions.default y item.data.renditions.thumbnail.

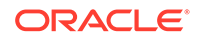

### <span id="page-365-0"></span>Emisión de disparadores

Puede utilizar scsData.contentTriggerFunction(payload) para emitir un disparador desde un diseño de contenido.

A continuación se muestra un ejemplo de un diseño de contenido Author que emite un disparador cuando se hace clic en el nombre de un autor:

```
\{\{\text{\texttt{\#data}}\}\}\<div class="author-container">
      <span class="author-
name" onclick='{{scsData.contentTriggerFunction}}("field:starter-blog-
post_author:equals={{author_id}}")'>{{starter-blog-author_name}}</span>
\{\{\text{/data}\}\}\
```
La carga útil es una consulta de búsqueda del autor actualmente seleccionado, la cual pueden recibir otros elementos de la lista de contenido.

### Navegar a la página de búsqueda con una consulta de búsqueda

Un caso de uso común es navegar a la página de búsqueda con una consulta de búsqueda dinámica al hacer clic en un enlace en un diseño de contenido.

Por ejemplo, suponga que desea navegar a una página de búsqueda denominada "Authors" al hacer clic en el enlace "More articles from this author" en el diseño de contenido, transfiriendo una carga útil de búsqueda. Puede conseguirlo con el siguiente código. Tenga en cuenta que los objetos globales SCS y SCSRenderAPI están disponibles para su uso en el diseño de contenido cuando se ejecutan en una página de sitios.

```
$('.more-from-author').click($.proxy(function () {
     var childrenPages = SCS.structureMap[SCS.navigationRoot].children;
     if (!childrenPages) return; // No pages
     // Find the Authors page
    for (var i = 0; i < childrenPages.length; i++) {
         var page = SCS.structureMap[childrenPages[i]];
        if (page.name === 'Authors') \{ var linkData = SCSRenderAPI.getPageLinkData(page.id);
             if (linkData && linkData.href) {
                 var href = linkData.href,
                    searchPayload = content.author id + ',
                     contentType = "Starter-Blog-Post";
                 // if both the page URL and the search query exists, 
navigate to the page passing in the query
                 if (href && searchPayload) {
                    var queryStart = href.indexOf('?') == -1 ? '?':'&';
                     // add in the contentType and search parameters
                     // contentType isn't a required URL parameter
                     // Payload contains search string only. No
```

```
parameter name.
                    href += queryStart + (contentType ? 'contentType=' + 
contentType + '&' : '') + 'q=' + searchPayload;
                    // navigate to the search results page
                    window.location = href;
 }
            }
        }
 }
}, this));
```
Si espera que el mismo diseño de contenido se utilice varias veces en la misma página, es mejor utilizar el identificador único en el selector de CSS en lugar del selector de clases, como \$('.more-from-author').click(…).

Por ejemplo:

```
template.html
     <div id="{{navigateId}}">….</div>
render.js
     content.navigateId = this.scsData.id + 'detailTrigger';
     $('#' + navigateId).click(…)
```
### Expansión de macros y representación de texto enriquecido

El texto enriquecido de un elemento de contenido puede embeber una imagen digital.

Para representar correctamente este texto enriquecido en el diseño de contenido, los campos de texto enriquecido utilizan la API contentClient.expandMacros(). De este modo se resuelven todas las referencias a activos digitales en el texto enriquecido.

```
data["starter-blog-post_content"] =
 contentClient.expandMacros(data["starter-blog-post_content"]);
```
Si utiliza Mustache para la representación, se debe utilizar {{{ }}} para representar un valor de texto enriquecido, ya que este contiene HTML. Cuando se utiliza {{{ }}} alrededor de la variable, Mustache no realiza el escape en HTML.

### Enlace a la página Detalles

El enlace a la página Detalles está disponible a través de scsData.detailPageLink.

Por ejemplo, si desea navegar hasta la página Detalles para mostrar los detalles del blog cuando haga clic en un título de blog, puede utilizar el enlace de la página Detalles como se indica a continuación:

```
 <a href="{{scsData.detailPageLink}}">
           <h2 class="post-title">
                    \{\{\text{bloqritle}\}\}\\langle/h2>
 </a>
```
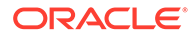

# Ampliación de macros en consultas de lista de contenido

En una consulta de lista de contenido, puede definir valores para las propiedades que se calculan cuando se ejecuta una página a fin de mostrar el contenido que se ha actualizado recientemente.

La mayoría de las propiedades de los componentes de los sitios son estáticas. El usuario selecciona o introduce una cadena o un valor fijo para una de las propiedades del componente, el cual no cambia independientemente de dónde o cuándo se ejecute la página. Sin embargo, puede definir valores para las propiedades que se calculan cuando se ejecuta una página. Esto resulta útil para mostrar el contenido que se ha actualizado recientemente en las consultas de contenido. Los usuarios pueden introducir fechas como "en los últimos 3 días".

Puede insertar una ampliación de Mustache JS en varias propiedades. Los valores a los que se hace referencia en estas cadenas se derivan de un modelo que se ejecuta cuando se ejecuta la página. Un modelo listo para usar gestiona fechas con formato para las llamadas a la API de REST de contenido. Puede ampliar este modelo con valores adicionales para satisfacer los requisitos de cualquier usuario.

A continuación se muestra un ejemplo de cadena que puede introducir para una propiedad:

```
Content List component:
       Additional Query String property:
              updatedDate gt "{{#content.date}}today - 3 days{{/
content.date}}"
```
Esta entrada de Mustache para la fecha se evaluará en tiempo de ejecución de modo que el valor devuelto cambie en función de cuándo se ejecute (es decir, se amplía a updatedDate gt "2220181002060000000"). De este modo, el usuario puede crear cualquier cadena de fecha compleja en lugar de tener que introducir un valor predefinido.

#### **Propiedades de componente admitidas**

Las siguientes propiedades admiten la sintaxis de plantilla de Mustache JS:

- Lista de contenido
	- Cadena de consulta adicional
	- Por ejemplo: updatedDate gt " ${\{\#content.data\}}\text{today 3 days}\}$ content.date}}"
- Título/párrafo/texto
	- Texto enriquecido introducido a través de CKEditor
	- Por ejemplo: "Content REST API format for date: {{#content.date}}now{{/content.date}}"

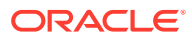

#### **Nota:**

Sin un modelo personalizado para la plantilla Mustache, la ampliación en Título/ párrafo/texto no resulta muy útil. Sin embargo, sí resulta muy útil para validar lo que se introduzca en la Cadena de consulta adicional porque se evaluará al cambiar entre edición y visualización y será visible de inmediato.

#### **Sintaxis de componente admitida**

Se admite el objeto content.date listo para usar. Este toma dos parámetros principales, today y now.

El valor today toma la hora actual del explorador, la convierte a la medianoche de hoy y, a continuación, convierte dicho valor a la hora UTC.

• {{#content.date}}today{{/content.date}} se amplía al valor del explorador para la medianoche de hoy, se convierte al valor UTC y se le aplica el formato de fecha de la API de REST de contenido. Por ejemplo:

2220181008065959999

• A continuación, se puede aumentar con:

today +/- [day | week | month | year]

- El valor today también se comporta de forma diferente al agregar o restar. Si se le resta, utilizará la hora de la mañana. Si se le suma, utilizará la hora de medianoche. Por ejemplo:
	- $\{\{\text{\texttt{#content.dat}}\}\}$ today 1 day $\{\{\texttt{/content.dat}}\}$  se amplía a ayer al inicio del día.
	- {{#content.date}}today + 2 days{{/content.date}} se amplía a pasado mañana a medianoche.

El valor now toma la hora actual del explorador y la convierte a la hora UTC sin realizar ningún ajuste.

- {{#content.date}}now{{/content.date}} se amplía a la hora actual del explorador convertida al valor UTC y se le aplica el formato de fecha de la API de REST de contenido.
- now también se puede aumentar con hour. De ese modo, tiene:

now  $+/-$  [hour | day | week | month | year]

- Por ejemplo:
	- $\{ {\text{#content.dat}} \}$ now + 2 hours $\{ {\text{/content.dat}} \}$ : dos horas a partir de ahora convertidas a la hora UTC a la que se aplica el formato de fecha de la API de REST de contenido
	- {{#content.date}}now 1 day{{/content.date}}: ayer a esta hora del explorador convertida a la hora UTC a la que se aplica el formato de fecha de la API de REST de contenido

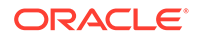

#### **Uso de la sintaxis de componente admitida**

Para utilizar la ampliación de macro en la cadena de consulta adicional, suponga que desea que se devuelva todo en las 3 últimas semanas; para ello, debe introducir lo siguiente:

updatedDate gt "{{#code.date}}today - 3 weeks{{/code.date}}"

Solo se devuelve la fecha, por lo que para trabajar en la llamada a la API de REST de contenido, se agregan comillas cuando se construye la cadena de consulta del mismo modo que cuando se introduce un valor estático.

#### **MustacheJS**

Para la sintaxis, consulte las páginas de plantillas de Mustache JS en mustache.github.io/mustache.5.html.

Se ha realizado un cambio en la instancia de Mustache que se ejecuta cuando se amplían las cadenas. Mustache proporciona una ampliación text que utiliza  $\{ \}$  y una ampliación html que utiliza {{{ }}}. La diferencia entre ambas es que la ampliación de texto realiza una codificación HTML en la cadena; es decir, si el valor se ampliara a  $a < b$ , el resultado sería a  $\< b$ . Esto no es recomendable para construir cadenas para las URL. Puede indicar al usuario que utilice la ampliación HTML, pero esto no es más que una sobrecarga que generará más problemas, como tener que explicarles por qué necesitan utilizar {{{ }}}.

Para evitarlo, se ha configurado Mustache para que no se realice el escape de valores cuando se utilice {{ }}. Esto significa que {{ }} y {{{ }}} tendrán el mismo comportamiento. Esto además deja la codificación de cualquier resultado como un ejercicio para el usuario, si es necesario.

#### **Modelo de Mustache listo para usar**

Mustache requiere que se aplique un modelo a la plantilla para la ampliación. En el ejemplo anterior, {{#content.date}} ya está definido listo para usar, aunque el desarrollador puede agregar una nueva propiedad, como {{person}}. Si el usuario introduce un valor en la plantilla de Mustache que no está en el modelo, el resultado será una cadena vacía. Por tanto, en el caso de  $\text{Hello } \{\text{person}\}\}\$ , este se ampliaría a simplemente Hello a menos que el desarrollador agregue person al modelo.

El objeto de modelo utilizado es un objeto global denominado SCSMacros. El desarrollador puede agregar libremente entradas adicionales en este objeto. El objeto se trasferirá a Mustache cuando se evalúe la plantilla.

El objeto de modelo listo para usar solo admite actualmente el objeto content.date:

```
{ 
    content: {
      date: <lambda implementation>
    }
}
```
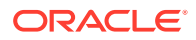

#### **Modelo de Mustache personalizado**

Los objetos admitidos los puede mejorar el desarrollador en función de sus requisitos. Por lo tanto, puede introducir un objeto lastTwoDays y simplificar la ampliación a solo {{lastTwoDays}}.

Para ampliar el modelo de modo que admita algo parecido a Hello {{person}} en el ejemplo anterior, debe agregar el objeto person a SCSMacros. Debe realizar esta acción antes de que se ejecute la página. Se puede realizar en el diseño de página agregando una etiqueta de script en su inicio. Por ejemplo:

```
<script type="text/javascript">
window.SCSMacros = window.SCSMacros ||\{\}\i // define/get the SCSMacros
object
window.SCSMacros.person = "World";
</script>
```
Una vez realizado este cambio, la plantilla  $H = \{ \{person\} \}$  se ampliaría a:  $H = 10$  World.

Si desea transferir valores al objeto (por ejemplo, Hello  $\{ \{\{\text{person}\}\}\}$ personId $\{ \{\text{person}\}\}$ ), debe implantar mustache lambda y ajustar y ampliar el valor en la implantación.

Por ejemplo:

```
<script type="text/javascript">
window.SCSMacros = window.SCSMacros ||\{\}\i // define/get the SCSMacros
object
//implement "person" as a lambda
window.SCSMacros.person = function () {
   var people = { '111': { firstName: 'Small', lastName: 'World'}, '222': 
{ firstName: 'Big', lastName: 'Universe'} }; 
   return function (text, render) { 
      var expandedText = render(text);
      var chosenPerson = people[expandedText] || people['111']; 
      return chosenPerson.firstName;
   }
};
</script>
```
Una vez realizado este cambio, la plantilla  $H \in \{ \{ \text{person} \} \}$  111 $\{ \text{person} \}$  se ampliaría a Hello Small, y la plantilla Hello  $\{ \{\text{uperson}\}\}$  222 $\{ \{\text{person}\}\}$  se ampliaría a Hello Big.

#### **Nota:**

La expansión de Mustache se ejecuta de forma síncrona. Si necesita recuperar valores asíncronos, estos se tendrán que resolver en el modelo antes de que intente ejecutar la ampliación de Mustache, que en este momento no está soportada, si bien es posible realizar implantaciones a medida.

Desarrollo de diseños de contenido robustos

El diseño de contenido debe ser robusto para los tres tipos de datos de respuesta que obtiene de las llamadas de REST de contenido:

- Elemento de contenido: con el parámetro expand=all tendrá las referencias ampliadas y campos de texto grandes.
- Elemento de contenido: sin el parámetro expand=all no tendrá las referencias ampliadas pero tendrá campos de texto grandes.
- Las consultas de contenido no tendrán las referencias ampliadas ni campos de texto grandes.

Para mejorar el rendimiento, la llamada de REST de contenido que recupera los datos de activos ya no incluye el parámetro expand=all a partir de la versión 19.2.3 de Oracle Content Management. El parámetro expand indica a Oracle Content Management que aumente el detalle y recupere todos los elementos a los que se hace referencia así como el elemento actual en la respuesta. Es necesario actualizar los diseños de contenido personalizados basados en datos recuperados mediante el parámetro expand a fin de gestionar casos en los que los datos recuperados no contengan los valores de campo a los que se hace referencia.

### Representación de elementos de contenido

Los diseños de contenido se utilizan para representar elementos de contenido. Reciben los datos del elemento de contenido, los representan en HTML y los insertan en la página.

Por defecto, los diseños de contenido utilizan plantillas de Mustache para representar elementos de contenido, aunque pueden implantarse en cualquier tecnología JavaScript. Para que se represente la plantilla de Mustache, esta espera que los datos tengan un determinado formato. El archivo de diseño de contenido render. js debe asegurarse de que el modelo que transfiere a la plantilla coincide con ese formato.

Los diseños de contenido se representan en varios casos de uso:

- Cuando se utilizan en la interfaz de usuario de la gestión de activos de Oracle Content Management, los datos pueden tener el estado "edited" para que el usuario pueda obtener una vista previa de los cambios antes de guardarlos.
- Cuando se utilizan en un sitio de Oracle Content Management en una lista de contenido o en un elemento de contenido, los datos se aumentan con información adicional sobre el sitio en el que se ejecutan.
- Cuando se utilizan a través de la llamada contentClient.renderLayout() del SDK de contenido, en la que el usuario del SDK de contenido transfiere directamente todos los datos que desea al diseño de contenido.

Por motivos de rendimiento, se produce una compensación general entre la creación de una única consulta que pueda devolver todos los datos necesarios o varias consultas para que el esquema se represente tan rápido como sea posible, con una consulta inicial rápida, y las áreas se rellenan posteriormente mediante las consultas siguientes. El modelo que elija dependerá de sus datos y casos de uso.

Además, los datos transferidos a un diseño de contenido pueden variar su formato en función de cómo se hayan recuperado los datos. Por ejemplo, si utiliza una REST de contenido con un parámetro de expansión, también se pueden devolver referencias de campo a otros elementos de contenido, tanto de forma individual como en un

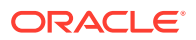

grupo. Si los elementos de contenido referenciados no se incluyen, tendrá que realizar llamadas de REST adicionales.

Para gestionar todos los casos, el desarrollador del diseño de contenido debe intentar ser flexible en cuanto al formato de los datos recibidos. Además, cuando sea necesario, el desarrollador puede recuperar datos adicionales y forzar los datos en el formato esperado por la plantilla de representación.

# Estandarización de la estructura de datos de un diseño de contenido

El desarrollador del diseño de contenido debe estandarizar la estructura de datos que recibe el diseño de contenido.

Si están presentes todos los datos, el diseño de contenido puede simplemente representar el componente. Si no están presentes todos los datos, puede que el diseño de contenido necesite realizar consultas adicionales. En todos los casos, el diseño de contenido nunca debe asumir un formato de datos determinado; en su lugar, debe forzar los datos en un formato que se representará.

Debe asegurarse de que tiene todos los datos que esperaba. Si no existen los datos, deberá realizar consultas adicionales. Los siguientes campos podrían faltan en los datos:

- Entrada "fields" de los campos a los que se hace referencia
- Campos de texto grandes

Debido a que los diseños de contenido están diseñados para tipos de contenido específicos, el desarrollador de un diseño de contenido conoce la lista de campos necesarios. Para cada uno de estos campos, es necesario recuperar los datos para que se pueda representar el diseño de contenido. Tiene dos opciones: recuperar los datos que faltan y, a continuación, representarlos con los datos completos o representarlos inmediatamente y, a continuación, recuperar los datos que faltan para rellenar los que están en blanco.

#### **Opción 1: recuperar los datos que faltan y, a continuación, representarlos con los datos completos**

Cree una promesa para recuperar los datos necesarios y, a continuación, siga representándolos cuando se devuelvan todas las promesas.

Por ejemplo, tenemos los siguientes tipos de contenido con los campos correspondientes:

- starter-blog-author
	- campos
		- starter-blog-author name: campo de texto
		- starter-blog-author bio: campo de texto
- starter-blog-post
	- campos
		- starter-blog-post title: campo de texto
		- \* starter-blog-post\_content: campo de texto grande
		- \* starter-blog-post\_author: referencia a un elemento starter-blog-author

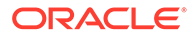

El diseño de contenido tiene la siguiente plantilla para representar estos valores de campo esperados:

```
{{{#fields}}
<div class="blog_container">
     <div class="blog-post-title">{{starter-blog-post_title}}</div>
     {{#starter-blog-post_author.fields}}
     <div class="blog-author-container">
         <div class="blog-author-details">
             <div class="blog-author-name">{{starter-blog-author_name}}</
div>
             <div class="blog-author-bio">{{{starter-blog-author_bio}}}</
div>
             <span class="more-from-author">More articles from this 
author</span>
         </div>
     </div>
     {{/starter-blog-post_author.fields}}
     <div class="blog-post-content">{{{starter-blog-post_content}}}</div>
</div>
\{\{\text{fields}\}\}\
```
Se puede llamar al diseño de contenido con datos de las siguientes consultas:

- Consulta de elemento con "expand": todos los datos proporcionados
	- /content/published/api/v1.1/items/{id}?expand=fields.starter-blogpost\_author&channelToken=8dd714be0096ffaf0f7eb08f4ce5630f
	- Este es el formato de los datos necesario para rellenar correctamente todos los valores de la plantilla. Si se utiliza alguna otra consulta, se requerirá un trabajo adicional para recuperar los datos y convertirlos a este formato.

```
– "fields": { 
     "starter-blog-post_title": "...",
     "starter-blog-post_summary": "...",
     "starter-blog-post_content": "...",
     "starter-blog-post_author": {
         "id": "CORE386C8733274240D0AB477C62271C2A02",
         "type": "Starter-Blog-Author"
         "fields": {
              "starter-blog-author_bio": "...",
              "starter-blog-author_name": "..."
         }
     }
}
```
• Consulta de elemento sin "expand": faltan los campos de elemento **"starter-blogpost author.fields"** a los que se hace referencia:

```
– /content/published/api/v1.1/items/{id}?
channelToken=8dd714be0096ffaf0f7eb08f4ce5630f
```

```
– "fields": { 
     "starter-blog-post_title": "...",
     "starter-blog-post_summary": "...",
```

```
 "starter-blog-post_content": "...",
     "starter-blog-post_author": {
         "id": "CORE386C8733274240D0AB477C62271C2A02",
         "type": "Starter-Blog-Author"
     }
}
```
• Consulta SCIM: falta el campo de texto grande **"starter-blog-post\_content"**, faltan los campos de elemento **"starter-blog-post\_author.fields"** a los que se hace referencia:

```
– /content/published/api/v1.1/items?q=(type eq "Starter-Blog-
Post")&fields=ALL&channelToken=8dd714be0096ffaf0f7eb08f4ce5630f
```

```
– "fields": {
     "starter-blog-post_title": "...",
     "starter-blog-post_summary": "...",
     "starter-blog-post_author": {
         "id": "CORE386C8733274240D0AB477C62271C2A02",
         "type": "Starter-Blog-Author"
     }
}
```
Para que se pueda representar de forma consistente con cualquiera de estas consultas, render.js del diseño de contenido debe asegurarse de que se amplíen todos los campos a los que se hace referencia y de que estén presentes los campos de texto grandes.

En caso contrario, debe volver a realizar estas consultas, corregir los datos y representarlos a continuación con los datos completos.

Función render() de ejemplo:

```
render: function (parentObj) {
     var self = this,
         template,
         contentClient = self.contentClient,
         content = self.contentItemData;
      var getRefItems = function (contentClient, ids) {
         // Calling getItems() with no "ids" returns all items.
         // If no items are requested, just return a resolved Promise.
        if (ids.length === 0) {
             return Promise.resolve({});
         } else {
             return contentClient.getItems({
                  "ids": ids
             }); 
         }
      };
      var fetchIDs = [], // list of items to fetch
          referedFields = ['starter-blog-post_author'], // names of reference 
fields
          largeTextFields = ['starter-blog-post_content'], // large text 
fields in this asset
          fieldsData = content.fields;
      // See if we need to fetch any referenced fields
```

```
 referedFields.forEach(function (fieldName) {
          if(fieldsData[fieldName] && fieldsData[fieldName].fields) {
             // got data already, nothing else to do
          } else { 
              // fetch this item
              fetchIDs.push(fieldsData[fieldName].id);
 }
      });
      // See if we need to fetch any large text fields
     for(var i = 0; i < largeTextFields.length; i++) {
         if(!fieldsData[largeTextFields[i]]) {
            // need to fetch this content item directly to get all the 
large text fields
             fetchIDs.push(content.id);
             break;
         }
      }
     // now we have the IDs of all the content items we need to fetch, 
get them all before continuing
     getRefItems(contentClient, fetchIDs).then(function (referenceData) {
         var items = referenceData && referenceData.items || [];
         // add the data back in
         items.forEach(function (referencedItem){
             // check if it's the current item
             if(referencedItem.id === content.id) {
                // copy across the large text fields 
                largeTextFields.forEach(function (fieldName) {
                    fieldsData[fieldName] = 
referencedItem.fields[fieldName];
                 });
             } else{
                 // check for any referenced fields
                for (var i = 0; i < referedFields.length; i++) {
                     if(referencedItem.id === 
fieldsData[referedFields[i]].id){
                        // copy across the fields values
                        fieldsData[referedFields[i]].fields = 
referencedItem.fields;
                        break;
 }
 }
 }
         });
         // now data is fixed up, we can continue as before
         try{
            // Mustache
            template = Mustache.render(templateHtml, content);
              if(template) {
                 $(parentObj).append(template);
 }
```

```
 } catch (e) { 
            console.error(e.stack);
 } 
    });
```
}

**Opción 2: representarlos inmediatamente y, a continuación, recuperar los datos que faltan para rellenar los que están en blanco**

Se puede mejorar el rendimiento separando los elementos que puede que no estén presentes y representándolos en una segunda pasada. Para ello, serán necesarias dos plantillas de Mustache, la primera para realizar la representación inicial, dejando "huecos" que posteriormente se rellenan con la segunda representación cuando los datos están completos.

Esto requiere que se configure la plantilla de Mustache para que admita varias pasadas, ya sea teniendo plantillas diferentes para los "huecos" o haciendo que el modelo devuelva macros de plantilla en lugar de los valores reales. En cualquiera de los casos, deberá "ocultar" estos huecos hasta que se recuperen los datos y, a continuación, rellenarlos y mostrarlos con la animación de interfaz de usuario adecuada para evitar que la página "salte demasiado".

# Creación de la plantilla de blog de ejemplo

La plantilla BlogTemplate de ejemplo muestra las funciones de diseño de contenido.

Puede crear la plantilla en Developer Cloud Service, examinar los diseños de contenido en la plantilla y probar las capacidades de búsqueda:

**1.** Cree una plantilla del tipo BlogTemplate:

cec create-template MyBlogTemplate -f BlogTemplate

Se creará una nueva plantilla, MyBlogTemplate, al copiar BlogTemplate.

- **2.** Abra http://localhost:8085/ y, a continuación, haga clic en **Plantilla** y, después, en **MyBlogTemplate**.
- **3.** Se mostrará una lista de publicaciones de blog. Haga clic en una de ellas. Le llevará a la página Detalles, la cual utiliza tres Diseños de contenido diferentes para la representación.
- **4.** Haga clic en **Más artículos de este autor**. Le llevará a una página de búsqueda.
- **5.** Haga clic en el nombre de un autor. Ese diseño de contenido emitirá un disparador y mostrará los artículos en el lado derecho.
- **6.** Vaya de nuevo a la página inicial y pruebe la búsqueda.

# Adición de asignaciones de diseño de contenido a plantillas

Después de crear el diseño de contenido, puede agregarlo a las plantillas locales en su proyecto de Developer Cloud Service agregando una asignación de diseño de contenido.

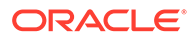

<span id="page-377-0"></span>Utilice el comando cec add-contentlayout-mapping para agregar una asignación de diseño de contenido a una plantilla. Son necesarios el tipo de contenido en el que se basa el diseño de contenido  $(-c)$  y la plantilla a la que se agrega la asignación  $(-t)$ . Por ejemplo:

```
cec add-contentlayout-mapping Blog-Post-Detail-Layout -c Blog-Post -t 
BlogTemplate
```
La asignación de diseño de contenido por defecto es el estilo por defecto para el escritorio. Puede especificar la opción –s <estilodediseño> para especificar un estilo de diseño diferente, como Overview o Details, por el nombre:

```
cec add-contentlayout-mapping Blog-Post-Detail-Layout -c Blog-Post -t 
BlogTemplate -s Details
```
También puede definir la opción móvil con la opción –m:

```
cec add-contentlayout-mapping Blog-Post-Detail-Layout -c Blog-Post -t 
BlogTemplate -m
```
# Prueba de diseños de contenido con la plantilla de prueba local

Después de agregar los tipos de contenido y las asignaciones de diseños de contenido a una plantilla, puede probar los diseños de contenido en la plantilla de prueba local.

Consulte Realizar una prueba con una plantilla de prueba local.

### Realización de una prueba con una plantilla de prueba local

Ejecute componentes, plantillas y diseños de contenido personalizados en una plantilla de prueba local antes de importarlos a Oracle Content Management.

Para iniciar la plantilla de prueba local:

- **1.** Introduzca cd cec en una ventana de terminal.
- **2.** Introduzca cec develop & o cec develop --server <*nombre-servidor*> &
- **3.** Abra un explorador en http://localhost:8085 para ver los componentes, las plantillas y los diseños de contenido en ejecución en la plantilla de prueba local.
- **4.** Puede encontrar sus componentes, plantillas, temas, etc. en los siguientes directorios:
	- cec/src/main/components
	- cec/src/main/templates
	- cec/src/main/themes

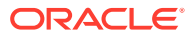

# Importación de plantillas con diseños de contenido en Oracle Content Management

Después de desarrollar y probar los diseños de contenido, puede exportar la plantilla que contiene los diseños de contenido desde el proyecto de Developer Cloud Service y, a continuación, importar la plantilla en Oracle Content Management.

Consulte [Exportar una plantilla](#page-291-0).

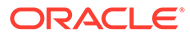

# 23 Desarrollo de componentes

Puede desarrollar componentes para utilizarlos en sitios de Oracle Content Management.

- Acerca de los componentes
- [Acerca del desarrollo de componentes](#page-381-0)
- [Crear un componente](#page-384-0)
- [Desarrollar componentes personalizados con Developer Cloud Service](#page-384-0)
- [Desarrollo de componentes traducibles para sitios en varios idiomas](#page-389-0)
- [Crear un componente H1 con un panel de configuración](#page-390-0)
- [Crear un componente simple utilizando plantillas HTML](#page-399-0)
- [Comparar componentes locales con componentes remotos](#page-407-0)
- [Representar la configuración de componentes](#page-408-0)
- [Implantación de un componente local](#page-409-0)
- [Clases de estilo para componentes](#page-410-0)
- [Cómo aplicar un estilo a componentes incorporados](#page-413-0)
- [Definición de propiedades de componente](#page-421-0)
- [Componentes representados en marcos en línea](#page-422-0)
- [Acerca de la estructura y el identificador de instancia para componentes representados](#page-424-0) [en marcos en línea](#page-424-0)
- [Seguridad para componentes remotos](#page-425-0)
- [Registrar un componente remoto](#page-427-0)
- [Suprimir un componente](#page-428-0)
- **[SDK de Sites](#page-429-0)**

# Acerca de los componentes

Un componente es un tipo específico de contenido que puede agregar a una página de un sitio. Los componentes de Oracle Content Management incluyen elementos como párrafo, título, imagen, divisor, etc.

Oracle Content Management soporta los siguientes tipos de componentes:

- Componente local: los archivos se almacenan en Oracle Content Management
- Componente remoto: los archivos se almacenan en un servidor remoto

Los componentes locales se pueden definir para que se representen directamente en la página o en un marco en línea de la página. Los componentes remotos siempre se representan en un marco en línea.

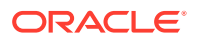

Oracle Content Management proporciona un juego de componentes por defecto con cada plantilla (la cual también incluye temas y sitios). Puede crear nuevos componentes y también utilizar estos componentes por defecto dentro de sus componentes. Una vez que ha agregado un componente al sitio, puede editar la configuración de la propiedad del componente para que cumpla sus requisitos especificando el contenido, las fuentes y los tamaños de fuente de la página, el uso de marcos en imágenes y la ubicación de imágenes, y otros estilos. Los valores que puede editar dependen del tipo de componente.

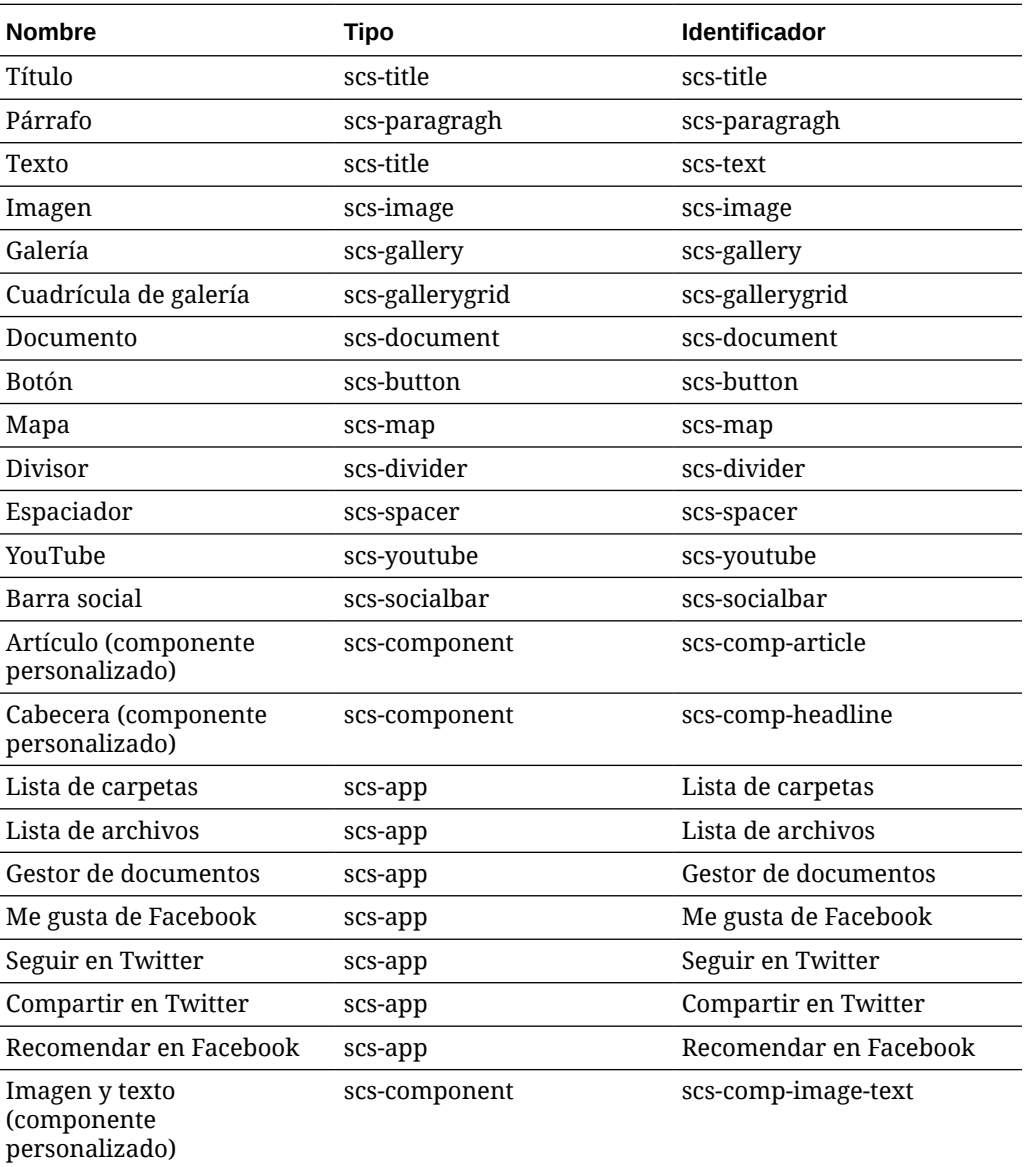

Estos componentes están incluidos con Oracle Content Management.

Consulte Organización del contenido de las páginas en *Creación de sitios con Oracle Content Management*.

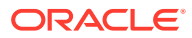

# <span id="page-381-0"></span>Acerca del desarrollo de componentes

El desarrollo de sus propios componentes personalizados le permite desarrollar elementos compuestos que se pueden embeber en la página del sitio mediante cualquier tipo de tecnología de página que elija. Esto le permite ampliar de forma eficaz la lista de componentes que se proporcionan con Oracle Content Management.

Las entradas de todos los componentes registrados se almacenan en el catálogo de componentes, una carpeta de Oracle Content Management que contiene las entradas de todos los componentes registrados.

No utilice los siguientes nombres para plantillas, temas, componentes, sitios ni páginas de sitios: authsite, content, pages, scstemplate\_\*, \_comps, \_components, \_compsdelivery, idcservice, sitescloud, sitesclouddelivery, themes, themesdelivery. Aunque puede utilizar los siguientes nombres para las páginas del sitio, no los utilice para plantillas, temas, componentes ni sitios: documents, sites.

#### **Tipos de componentes**

El catálogo de componentes soporta los siguientes tipos de componentes:

- Componente local
- Componente local representado en un marco en línea
- Componente remoto

El tipo de componente se almacena como un atributo de extensión, "xScsAppType", de la carpeta de componentes. A continuación se muestran los valores válidos.

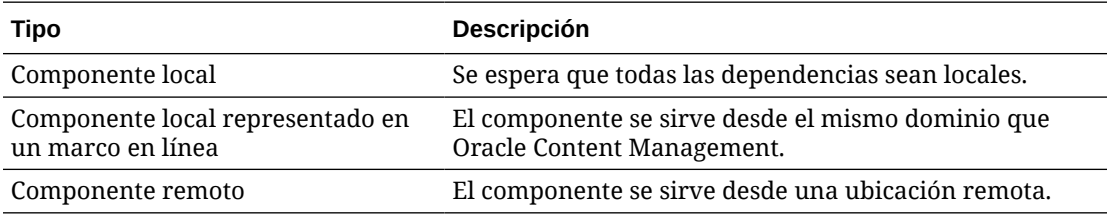

#### **Estructura de archivos del componente**

Cada uno de los tipos de componente tiene un juego diferente de archivos cuando se crea en el catálogo de componentes en función de cómo se implante.

#### **Componente local**:

```
/Components/component-name
    appinfo.json
     _folder_icon.jpg
     assets
         settings.html
         render.js
```
#### **Componente local que utiliza un marco en línea**:

```
/Components/component-name
    appinfo.json
```
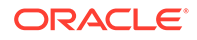

```
 _folder_icon.jpg
 assets
     settings.html
     render.js
     js
         sites.min.js
         knockout.min.js
         jquery.min.js
```
#### **Componente remoto**:

```
/Components/component-name
    appinfo.json
    _folder_icon.jpg
    keys.json
```
#### **Metadatos de carpeta**

Los datos de registro del componente se almacenan en los metadatos de la carpeta. Las siguientes propiedades se utilizarán para identificar de forma única al componente y su tipo.

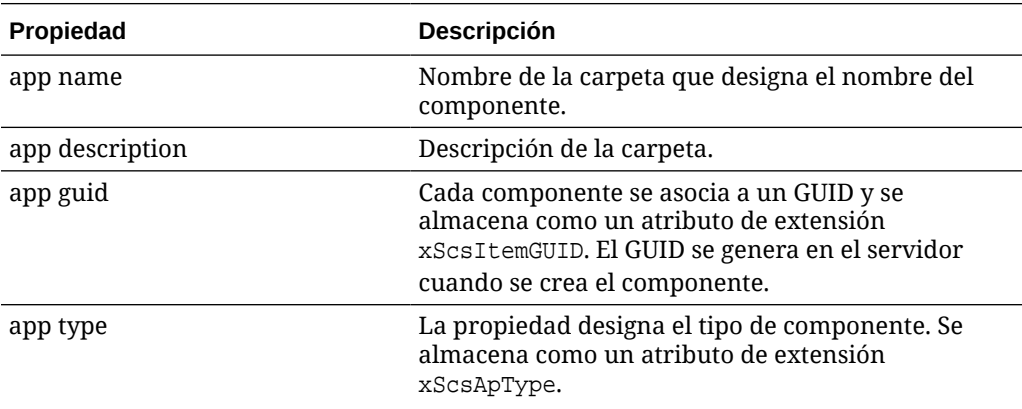

#### **Nota:**

La propiedad iconUr1, la cual se almacena como un atributo de extensión xScsAppIconUrl, se ha dejado de usar.

#### **appinfo.json File**

El archivo de registro appinfo. json de cada tipo de componente solo contiene datos que no están disponibles en los metadatos de la carpeta. Las propiedades del componente que se definen en los metadatos de la carpeta no se duplican en el archivo appinfo.json.

#### **Componente local**:

```
{
         "settingsData":{
                  "settingsHeight":80,
```
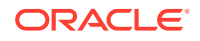

```
 "settingsRenderOption"; "dialog",
                  "settingsWidth":300,
                  "componentLayouts":[],
                  "triggers":[],
                  "actions":[]
         },
         "initialData":{
                  "customSettingsData":[],
         }
}
```
**Componente local representado en un marco en línea**:

```
{
        "endpoints": {
              "settings": {
                      "height": "300",
                      "width": "400"
 }
        }
        "initialData": {
                "customSettingsData": {}
 }
}
```
**Componente remoto**:

```
{
         "endpoints": {
               "widget": {
                      "url": "http://www.externaldomain.com/app/render.html"
 }
               "settings": {
                      "url": "http://www.externaldomain.com/app/
settings.html",
                      "height": "300",
                      "width": "400"
 }
         }
         "initialData": {
               "customSettingsData": {}
        }
}
```
No hay ningún valor "url" registrado para los componentes locales. Utilizan determinados archivos cuyo contenido se puede editar, pero no se puede cambiar la ubicación ni el nombre.

- Los componentes locales utilizan los archivos assets/render.js y assets/ settings.html.
- Los componentes locales representados en un marco en línea utilizan los archivos assets/render.html y assets/settings.html.

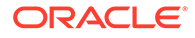

Los componentes remotos utilizan los valores "url" que se hayan especificado.

# <span id="page-384-0"></span>Crear un componente

Puede crear componentes personalizados para su uso en Oracle Content Management.

Mientras que Oracle Content Management proporciona un gran número de componentes predefinidos para su uso en la creación de un sitio web, como desarrollador puede crear componentes personalizados con acceso a las mismas funciones y capacidades. Estos tipos de componentes incluyen el componente local, el componente local representado en un marco en línea y el componente remoto representado en un marco en línea.

#### **Componente local**

Al crear un componente local, se le proporciona un componente de ejemplo completamente funcional que utiliza como base para crear su propio componente. Seleccione **Por defecto** para crear una versión de Knockout del componente, o seleccione **Plantilla** para crear una versión basada en Mustache. Consulte Creación de diseños y componentes locales en *Creación de sitios con Oracle Content Management*.

#### **Componente local con un marco en línea**

Al crear un componente local con un marco en línea, se le proporciona un componente de ejemplo completamente funcional que utiliza como base para crear su propio componente. Utilice las mismas instrucciones que para crear un componente local, y seleccione también la opción **Con sandbox** para crear una versión del marco en línea del componente que se almacena de forma local. Consulte [Componentes](#page-422-0) [representados en marcos en línea.](#page-422-0)

#### **Componente remoto**

Cuando se crea un componente remoto que utiliza un marco en línea, seleccione la opción **Con sandbox**.

Copie los archivos creados en el servidor remoto y registre el componente remoto. Pruebe el componente antes de incluirlo en su sitio publicado.

Consulte [Componentes representados en marcos en línea](#page-422-0) y [Registrar un componente](#page-427-0) [remoto](#page-427-0).

# Desarrollar componentes personalizados con Developer Cloud Service

Oracle Developer Cloud Service le ayuda a desarrollar plantillas, temas y componentes personalizados para Oracle Content Management.

La integración de Developer Cloud Service con Oracle Content Management proporciona una plantilla con herramientas para desarrollar plantillas y componentes. También proporciona pruebas de unidad de ejemplo para empezar. La integración incluye un repositorio de Git y herramientas que ayudan a desarrollar plantillas y componentes, así como una plantilla de prueba local para un desarrollo rápido e iterativo de plantillas, temas y componentes personalizados.

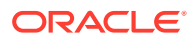

Developer Cloud Service puede ayudarle a realizar las siguientes tareas:

- Configurar el entorno de desarrollo local para utilizar una instancia de Oracle Content Management con la que desarrollar de forma local y realizar pruebas de componentes, plantillas y temas
- Crear plantillas y componentes a partir de ejemplos o plantillas de inicio, ejecutarlos en la plantilla de prueba, explorarlos y desarrollar las plantillas, los temas y los componentes en un entorno de Developer Cloud Service
- Importar plantillas o componentes creados en Oracle Content Management en un entorno de Developer Cloud Service para gestionar el origen y seguir desarrollándolos
- Exportar plantillas o componentes desde un entorno de Developer Cloud Service para importarlos en Oracle Content Management a fin de utilizarlos en sitios web
- Copiar un componente existente
- Escribir pruebas de unidad
- Optimizar componentes
- Desplegar sus componentes en Oracle Content Management

En los siguientes temas se describe cómo se utiliza la integración de Developer Cloud Service para desarrollar para Oracle Content Management:

- Desarrollo de un componente personalizado para Oracle Content Management
- [Optimizar componentes \(minificar\) para mejorar el rendimiento](#page-388-0)
- [Ejecución de trabajos de integración continua](#page-389-0)

# Desarrollo de un componente personalizado para Oracle Content Management

Utilice Developer Cloud Service y su máquina local para desarrollar un componente personalizado para Oracle Content Management.

En los siguientes temas se describen los pasos para desarrollar y probar un componente de Oracle Content Management con Developer Cloud Service:

- **1.** [Configuración de OCE Toolkit en su máquina local.](#page-444-0)
- **2.** [Inicio de sesión en la consola de Developer Cloud Service para Oracle Content](#page-303-0) [Management](#page-303-0).
- **3.** [Creación de un proyecto en Developer Cloud Service](#page-303-0).
- **4.** [Adición de OCE Toolkit al código de proyecto en el repositorio de Git nuevo.](#page-514-0)
- **5.** [Desarrollo de un componente personalizado](#page-386-0)
- **6.** [Realización de una prueba con una plantilla de prueba local](#page-377-0)
- **7.** [Escritura y ejecución de pruebas de unidad](#page-387-0)

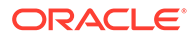

### <span id="page-386-0"></span>Desarrollo de un componente personalizado

Utilice la utilidad de línea de comandos de CEC para crear un nuevo componente, desarrollar el componente de forma local y exportar a continuación el componente a Oracle Content Management.

#### **Crear un componente**

Para crear y desarrollar un componente personalizado de forma local, utilice el siguiente comando:

cec create-component <*component-name*> -f <*source*>

Elija uno de los siguientes valores para *source*:

- JET-CCA-Demo-Card
- local
- local-iframe
- Sample-Facebook-Share
- Sample-News-API
- Sample-Stocks-Embedded
- Sample-To-Do
- Sample-Text-With-Image
- Sample-Weather-Embedded
- Sample-Folder-List
- Sample-File-List
- Sample-Documents-Manager
- Sample-Process-Start-Form
- Sample-Process-Task-List
- Sample-Process-Task-Details
- SimpleHTML

#### Ejemplo:

cec create-component MyLocalComponent1 -f local

El componente se crea en el repositorio de Git en cec-components/src/main/ components.

El directorio src/main/components está predefinido con el componente Sample-To-Do. Todos los componentes que cree irán a este directorio.

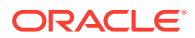

#### <span id="page-387-0"></span>**Copiar un componente**

Puede copiar un componente en Developer Cloud Service con el comando cec copycomponent:

cec copy-component <*source*> [<*destination*>]

Este comando copia un componente existente denominado <*source*> a <*destination*>.

**Exportar o desplegar el componente en Oracle Content Management**

Una vez que se ha desarrollado y probado el componente en el servidor local, puede exportarlo utilizando el siguiente comando. Este crea el archivo ZIP del componente. Puede importar este ZIP de componente manualmente en Oracle Content Management.

```
cec export-component <component name>
```
También puede desplegar el componente directamente en Oracle Content Management desde Developer Cloud Service utilizando el siguiente comando.

cec deploy <*component name*>

El comando cec deployAll desplegará todos los componentes en src/main/components.

#### **Importar componentes en Developer Cloud Service**

Si tiene un archivo ZIP de componente creado desde un servidor de Oracle Content Management, puede importarlo en Developer Cloud Service para seguir desarrollándolo. Utilice el siguiente comando:

cec import-component <*location of the component zip file*>

### **Importante:**

El código fuente de los componentes existe en src/main/components. No debe modificar ninguno de los archivos fuera de src/main/components porque son necesarios para el funcionamiento del servidor local de Oracle Content Management.

### Escritura y ejecución de pruebas de unidad

Empiece con la prueba de unidad de ejemplo para escribir pruebas de unidad y ejecutarlas para sus componentes personalizados de Oracle Content Management.

#### **Empezar con la prueba de unidad de ejemplo**

Los ejemplos de Developer Cloud Service para Oracle Content Management incluyen los siguientes archivos para ayudarle a escribir pruebas de unidad:

• **src/test/unit**: contiene la prueba de unidad para el componente Sample-To-Do. Sirve como ejemplo para escribir pruebas de unidad para el código JavaScript del

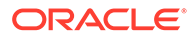

componente, que incluye los módulos RequireJS. Se utilizan los marcos Mocha y Chai para las pruebas de unidad JavaScript.

- <span id="page-388-0"></span>• **index.html**: ejecuta la prueba de unidad. Carga Mocha, Chai y el archivo de prueba principal, test-main.js.
- **test-main.js**: carga el módulo de prueba de unidad, Sample-To-Do-Test, y ejecuta las pruebas de unidad de Mocha.
- **Sample-To-Do-Test.js**:
	- Define las pruebas reales. Carga el código fuente del componente, components/Sample-To-Do/assets/render.js, mediante RequireJS.
	- Prueba los métodos add(), delete(), title() y placeholder().

#### **Escribir pruebas de unidad para los componentes**

Para escribir cada una de las pruebas de unidad de un componente personalizado, siga estos pasos:

- **1.** Escriba una prueba de unidad similar a Sample-To-Do-Test.js.
- **2.** Carque la prueba que ha escrito en test-main. js.

#### **Ejecución de una prueba de unidad de forma local**

Para ejecutar la prueba de unidad de forma local, siga estos pasos:

- **1.** Clone el repositorio de Git de forma local.
- **2.** En una ventana de terminal de la máquina local, introduzca npm install.
- **3.** Introduzca npm start.
- **4.** Introduzca npm testo abra http://localhost:8085/unit/ en un explorador.

# Optimizar componentes (minificar) para mejorar el rendimiento

Mejore el rendimiento de los componentes y reduzca los tamaños de descarga minimizando el código JavaScript con Developer Cloud Service.

#### **Optimización de los componentes**

Se proporciona un ejemplo de optimización del código fuente de los componentes (opcional) para el componente Sample-Text-With-Image. Puede utilizar el optimizador RequireJS para minificar y combinar el código fuente. La minificación de un componente elimina el espacio no deseado en el código JavaScript, dando como resultado un mejor rendimiento y la reducción del tamaño de descarga. La optimización implica las siguientes acciones:

- Minificar JavaScript.
- Comprimir el CSS.
- Combinar el JavaScript, el HTML y el CSS en un único archivo, render.js.

Esta optimización reduce el tamaño de descarga y mejora el rendimiento.

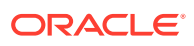

#### <span id="page-389-0"></span>**Activación de la optimización para el componente**

En el componente Sample-Text-With-Image, la optimización minificará y combinará todos los archivos marcados como dependencias en render.js (template.html, datadefaults. js y design.css) en render. js como un único archivo. A continuación se enumeran otros componentes que ya admiten la optimización:

- Sample-Folder-List
- Sample-File-List
- Sample-Documents-Manager
- Sample-Process-Start-Form
- Sample-Process-Task-List
- Sample-Process-Task-Details

Para activar la optimización del componente local, siga los pasos (obligatorios) que se indican a continuación:

- **1.** Copie gulpfile.js desde el componente Sample-Text-With-Image a su componente.
- **2.** Corrija los nombres de módulo en quipfile, js para las dependencias de render, js. Consulte los comentarios en quipfile.js.

#### **Nota:**

Si tiene un componente existente con una carpeta css en assets, renombre la carpeta css a styles para evitar errores durante la optimización.

# Ejecución de trabajos de integración continua

Puede ejecutar trabajos de integración continua para mantener el sitio actualizado.

Consulte la wiki de introducción al desarrollo de componentes personalizados de CEC en Developer Cloud Service. Puede configurar un trabajo de creación para la integración continua.

# Desarrollo de componentes traducibles para sitios en varios idiomas

Los desarrolladores de componentes personalizados pueden designar qué cadenas de un componente personalizado deben formar parte de las traducciones de página de sitios multilingües (MLS)

Para ello, debe introducir una propiedad nls en el nivel superior al guardar los datos en el objeto customSettingsData.

Por ejemplo:

```
SitesSDK.setProperty('customSettingsData', {
         'nls': {
             linkText: 'More...'
```
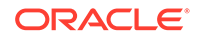

<span id="page-390-0"></span> } });

Cuando se crea un trabajo de traducción, Oracle Content Management comprobará las propiedades de nivel superior del objeto customSettingsData y exportará el objeto nls completo para cada instancia del componente personalizado en la página. Los traductores traducirán estos valores, los cuales pueden volver a importarse en el sitio a continuación.

Una vez importadas las traducciones del sitio, se devolverá la versión correcta del objeto nls en el objeto customSettingsData para la configuración regional traducida.

Por ejemplo, si ha traducido el sitio al francés y, a continuación, representa la página en la configuración regional Francés, el valor del objeto nls en el objeto customSettingsData transferido al componente personalizado se actualizará a:

```
{
            'nls': {
              'linkText': 'Plus...'
 }
          },
```
El formato del objeto nls en customSettingsData debe estar limitado a los pares nombre/valor. Esto ayuda en la traducción y garantiza que los valores traducidos se puedan aplicar correctamente a los valores base del sitio cuando la página se representa en una configuración regional traducida.

# Crear un componente H1 con un panel de configuración

Puede crear un componente mínimo de Oracle Content Management que tenga una plantilla HTML simple y un CSS. Este componente H1 tiene un panel de configuración simple y una entrada para el tema en design. json para que otros usuarios de Oracle Content Management puedan elegir entre tres estilos incorporados al utilizar el componente en un editor.

Al crear el nuevo componente, obtiene un juego de archivos predefinidos listos para usar. Los archivos predefinidos cubren la mayoría de las funciones de un componente en un producto. Puede cambiar el código predefinido para crear un componente propio, el cual solo requiere un pequeño subjuego de código predefinido para obtener el resultado final.

Puede crear un componente H1 con un panel de configuración en cinco pasos:

- **1.** [Creación de un nuevo componente local](#page-391-0)
- **2.** [Creación del componente básico H1](#page-391-0)
- **3.** [Agregar el CSS para el componente](#page-395-0)
- **4.** [Agregar un panel de configuración para cambiar el texto de cabecera](#page-396-0)
- **5.** [Actualización del tema para que otros usuarios seleccionen el estilo del](#page-397-0) [componente H1](#page-397-0)

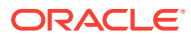

# <span id="page-391-0"></span>Creación de un nuevo componente local

Cree un componente local con Oracle Content Management que pueda soltar inmediatamente en la página. Este es el punto de partida para crear cualquier componente nuevo.

Para crear un nuevo componente local:

- **1.** Haga clic en **Desarrollador** en el panel de navegación lateral y, a continuación, en **Ver todos los componentes**.
- **2.** Seleccione **Crear > Crear componente local**.
- **3.** Introduzca un nombre, por ejemplo, H1\_Component y, si lo desea, una descripción.
- **4.** Haga clic en **Crear** para crear un nuevo componente.

Una vez que ha creado un componente correctamente, podrá verlo en la lista de componentes y en la página de componentes, así como en la paleta de componentes de **Agregar > Personalizado** de cualquier sitio que haya creado. Utilice los siguientes pasos para validar la creación del componente (punto de control 1):

- **1.** Cree un nuevo sitio utilizando cualquier plantilla predefinida; por ejemplo, cree un sitio denominado ComponentTest mediante la plantilla StarterTemplate.
- **2.** Seleccione la opción **Editar** y cree una actualización para el sitio a fin de abrirlo en un editor.
- **3.** Edite una página del sitio que ha creado.
- **4.** Haga clic en el botón **Agregar** (**+**) en la barra de la izquierda y seleccione **Personalizado** para obtener la lista de componentes personalizados.
- **5.** Seleccione **H1\_Component** en la paleta de componentes personalizados y suéltelo en la página.

Podrá ver una representación por defecto del componente local que ha creado.

- **6.** Seleccione el menú contextual del componente.
- **7.** Seleccione **Configuración** en el menú desplegable.

Puede cambiar la configuración para ver cómo cambiará la representación del componente predefinido.

Puede modificar los archivos predefinidos para crear un nuevo componente personalizado.

# Creación del componente básico H1

Puede eliminar la mayoría de los contenidos en los archivos predefinidos para crear un componente H1. Este muestra el texto de cabecera que incluye al crear viewModel. Posteriormente, puede proporcionar la configuración y los estilos para el componente.

Para revisar la estructura del componente local:

- **1.** Mediante la aplicación de sincronización de escritorio de Oracle Content Management, localice el componente y sincronícelo con el sistema de archivos.
	- En una versión reciente de la aplicación de sincronización de escritorio, seleccione la opción **Iniciar sincronización** o **Seleccionar carpetas para sincronización**.

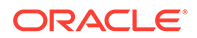

- Si no tiene la aplicación de sincronización de escritorio, puede seleccionar el componente en el separador **Componentes** de Oracle Content Management y, a continuación, aumentar el detalle para ver los archivos.
- **2.** Si muestra los archivos del componente, podrá ver los siguientes archivos:
	- Archivos del componente en la carpeta assets:
		- render.js
		- settings.html
	- appinfo. json: archivo JSON con la descripción del componente.

Consulte [Acerca del desarrollo de componentes.](#page-381-0)

• folder\_icon.jpg: icono que se muestra en el Catálogo de componentes.

Para crear un componente H1:

**1.** Abra el archivo appinfo.json y sustituya su contenido por las siguientes líneas:

```
{
    "id": "h1-component-id",
    "settingsData": {
               "settingsHeight": 90,
               "settingsWidth": 300,
               "settingsRenderOption": "inline",
               "componentLayouts": [ ],
               "triggers": [ ],
               "actions": [ ]
    },
    "initialData": {
               "componentId": "h1-component-id",
               "customSettingsData": {
                       "headingText": "Heading 1"
               },
               "nestedComponents": [ ]
    }
}
```
- **2.** Abra el archivo render.js de la carpeta assets en su editor de texto favorito.
- **3.** Cambie el contenido de render. js a las siguientes líneas:

```
/* globals define */
define(['knockout', 'jquery', 'text!./render.html'], 
function(ko, $, template) {
   'use strict';
  // ----------------------------------------------
   // Define a Knockout ViewModel for your template
   // ----------------------------------------------
  var SampleComponentViewModel = function(args) {
     var SitesSDK = args.SitesSDK;
     // create the observables -- this allows updated settings to 
automatically update the HTML on the page
     this.headingText = ko.observable();
```

```
 //
     // Handle property changes from the Settings panel
     //
     this.updateCustomSettingsData = $.proxy(function(customData) {
       this.headingText(customData && customData.headingText);
    \}, this);
     this.updateSettings = function(settings) {
       if (settings.property === 'customSettingsData') {
         this.updateCustomSettingsData(settings.value);
       } 
     };
     // Register your updateSettings listener to recieve SETTINGS_UPDATED 
events
SitesSDK.subscribe(SitesSDK.MESSAGE_TYPES.SETTINGS_UPDATED, $.proxy(this.u
pdateSettings, this)); 
     //
     // Get the initial settings data for the component and apply it
     //
     SitesSDK.getProperty('customSettingsData', 
this.updateCustomSettingsData);
   };
   // ----------------------------------------------
   // Create a knockout based component implemention
   // ----------------------------------------------
   var SampleComponentImpl = function(args) {
     // Initialze the custom component
     this.init(args);
   };
   // initialize all the values within the component from the given 
argument values
   SampleComponentImpl.prototype.init = function(args) {
     this.createViewModel(args);
     this.createTemplate(args);
     this.setupCallbacks();
   };
   // create the viewModel from the initial values
   SampleComponentImpl.prototype.createViewModel = function(args) {
     // create the viewModel
     this.viewModel = new SampleComponentViewModel(args);
   };
   // create the template based on the initial values
   SampleComponentImpl.prototype.createTemplate = function(args) {
     // create a unique ID for the div to add, this will be passed to the 
callback
     this.contentId = args.id + '_content_' + args.viewMode;
     // create a hidden custom component template that can be added to the 
DOM
     this.template = '<div id="' + this.contentId + '">' + 
       template + 
      '</div>';
   };
```

```
 //
   // SDK Callbacks
   // setup the callbacks expected by the SDK API
   //
   SampleComponentImpl.prototype.setupCallbacks = function() {
     //
     // callback - render: add the component into the page
     //
     this.render = $.proxy(function(container) {
       var $container = $(container);
       // add the custom component template to the DOM
       $container.append(this.template);
       // apply the bindings
       ko.applyBindings(this.viewModel, $('#' + this.contentId)[0]);
    }, this);
     //
     // callback - dispose: cleanup after component when it is 
removed from the page
     //
    this.dispose = $.proxy(function() {
       // nothing required for this sample since knockout disposal 
will automatically clean up the node
    }, this); };
   // ----------------------------------------------
   // Create the factory object for your component
   // ----------------------------------------------
  var sampleComponentFactory = {
     createComponent: function(args, callback) {
       // return a new instance of the component
       return callback(new SampleComponentImpl(args));
     }
   };
  return sampleComponentFactory;
});
```
- **4.** En la carpeta assets, cree un nuevo archivo, render.html, para que sea la plantilla HTML simple del componente.
- **5.** Utilice el siguiente contenido en el archivo render.html:

```
<h1 data-bind="text: headingText()"> 
\langle h1 \rangle
```
La carpeta assets del componente contiene ahora tres archivos.

- render.html
- render.js
- settings.html

Agregue el nuevo componente H1 a la página (punto de control 2).

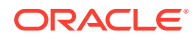

# <span id="page-395-0"></span>Agregar el CSS para el componente

Puede agregar un archivo CSS que proporcionará un estilo por defecto para el componente.

Para agregar un CSS:

**1.** Agregue un archivo design.css a la carpeta assets del componente con los siguientes contenidos:

```
.h1-component-default-style .scs-component-content {
 font-family: "Helvetica Neue", "Helvetica", "Arial", sans-serif;
 font-size: 24px;
 color:red;
 font-weight: normal; }
```
**2.** Agregue a appinfo.json para declarar el prefijo de clase de estilo que se utilizará para aplicar un estilo al componente. Si se agrega el styleClassName h1-component, al soltar el componente en la página, el estilo por defecto será h1-component-default-style. A continuación se muestran los nuevos contenidos de appinfo. json:

```
{
    "id": "h1-component-id",
    "settingsData": {
               "settingsHeight": 90,
               "settingsWidth": 300,
               "settingsRenderOption": "inline",
               "componentLayouts": [ ],
               "triggers": [ ],
               "actions": [ ]
    },
    "initialData": {
               "componentId": "h1-component-id",
               "styleClassName":"h1-component",
               "customSettingsData": {
                        "headingText": "Heading 1"
               },
               "nestedComponents": [ ]
    }
}
```
**3.** Actualice render. js para cargar el archivo CSS sustituyendo la línea 2 (define(['knockout', 'jquery', 'text!./render.html'], function(ko, \$, template) {) por la siguiente línea.

```
define(['knockout', 'jquery', 'text!./render.html', 'css!./design.css'], 
function(ko, $, template, css) {
```
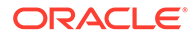
#### **Nota:**

Como ha modificado el archivo appinfo. json, debe refrescar el explorador y volver a agregar el componente en una página para seleccionar los cambios.

Verifique que el componente seleccionará ahora sus datos por defecto en el archivo appinfo.json.

### Agregar un panel de configuración para cambiar el texto de cabecera

Actualice el archivo settings.html para proporcionar un panel de configuración que pueda utilizarse para definir el texto del componente H1.

Para agregar un panel de configuración para cambiar el texto de cabecera:

**1.** Actualice el archivo settings.html para que tenga los siguientes contenidos:

```
<!DOCTYPE html> 
<html lang="en"> 
<head> 
   <!-- only allow embedding of this iFrame in SCS --> 
   <meta http-equiv="Content-Type" content="text/html; 
charset=UTF-8"> 
  <title>H1 Component</title>
   <!-- include sample apps styling --> 
  <link href="/_sitescloud/renderer/app/sdk/css/app-styles.css" 
rel="stylesheet"> 
   <!-- include supporting files --> 
   <script type="text/javascript" src="/_sitescloud/renderer/app/
apps/js/knockout.min.js"></script> 
   <script type="text/javascript" src="/_sitescloud/renderer/app/
apps/js/jquery.min.js"></script> 
   <!-- include the Sites SDK --> 
   <script type="text/javascript" src="/_sitescloud/
renderer/app/sdk/js/sites.min.js"></script> 
</head> 
<body data-bind="visible: true" style="display:none; margin:0px; 
padding:0px;background:transparent;background-image:none;"> 
   <div class="scs-component-settings"> 
     <div> 
       <!-- Heading Text --> 
       <label id="headingTextLabel" for="headingText" 
class="settings-heading" data-bind="text: 'Heading Text'"></label> 
       <input id="headingText" data-bind="value: headingText" 
placeholder="Heading" class="settings-text-box"> 
     </div> 
   </div> 
   <script type="text/javascript"> 
   // define the viewModel object 
  var SettingsViewModel = function() { 
     var self = this;
```

```
 // create the observables for passing data 
     self.headingText = ko.observable(); 
     // create rest of viewModel 
     self.saveData = false; 
     // Get custom settings 
     SitesSDK.getProperty('customSettingsData', function(data) { 
       // update observable 
       self.headingText(data.headingText); 
       // now that viewModel is initialized and can start saving data 
       self.saveData = true; 
     }); 
     // save whenever any updates occur, but don't save if data hasn't 
been loaded into the form yet 
     self.save = ko.computed(function() { 
      var saveconfig = \{ 'headingText': self.headingText() 
       }; 
       // save data in page 
       if (self.saveData) { 
           SitesSDK.setProperty('customSettingsData', saveconfig); 
       } 
    }, self);
   }; 
   // apply the bindings 
   ko.applyBindings(new SettingsViewModel()); 
   </script> 
</body>
```
**2.** Seleccione el componente en el creador de sitios y haga clic en **Configuración**.

El panel de configuración es pequeño y está definido para que se embeba en la parte superior del panel de configuración del componente. Busque la sección titulada "Texto de cabecera".

Para verificar que puede cambiar el texto de cabecera (punto de control 4):

Cuando se cambia el texto de cabecera en el panel de configuración, el componente se actualiza para mostrar el nuevo texto.

### Actualización del tema para que otros usuarios seleccionen el estilo del componente H1

Puede registrar estilos para el componente con el tema, de modo que otros usuarios puedan cambiar entre los estilos que proporcione para el componente desde el panel de configuración o el separador **Estilo**.

Para actualizar el tema para que otros usuarios seleccionen el estilo del componente:

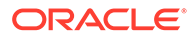

**1.** Agregue algunos estilos más en el archivo design.css del componente. Utilice el styleClassName registrado del componente definido en appinfo. json como prefijo de cada estilo. Para este componente, este prefijo es h1-component.

```
Se han agregado dos estilos adicionales, h1-component-gothic-style y h1-
component-courier-style.
```
Los nuevos contenidos de design.css son ahora los siguientes:

```
.h1-component-default-style .scs-component-content {
  font-family: "Helvetica Neue", "Helvetica", "Arial", sans-serif;
 font-size: 24px;
 color:red;
 font-weight: normal; }
.h1-component-gothic-style .scs-component-content {
 font-family: "Century Gothic","CenturyGothic","AppleGothic",sans-
serif;
 font-size: 32px;
 font-weight: bold; }
.h1-component-courier-style .scs-component-content {
  font-family: "Courier";
  font-size: 32px;
  font-weight: bold; }
```
**2.** Registre los estilos en el archivo design.json del tema. Puede encontrar este archivo en el tema que está utilizando el sitio. Aumente el detalle hasta los archivos de tema en la carpeta de diseños y, a continuación, hasta la carpeta de valores por defecto, y agregue una sección para el componente en design.json.

El texto en **negrita** que se muestra a continuación es un ejemplo de lo que se debe agregar:

```
 "news-article": {
                          "styles": [{
                                                 "name": "News Article 1",
                                                 "class": "news-article-
default-style"
\},
\{ "name": "News Article 2",
                                                 "class": "news-article-
style-1"
 }
\sim 100 \sim 100 \sim 100 \sim 100 \sim 100 \sim 100 \sim 100 \sim 100 \sim 100 \sim 100 \sim 100 \sim 100 \sim 100 \sim 100 \sim 100 \sim 100 \sim 100 \sim 100 \sim 100 \sim 100 \sim 100 \sim 100 \sim 100 \sim 100 \sim 
               }, 
               "h1-component": { 
      "styles": [{ 
        "name": "Plain", 
        "class": "h1-component-default-style" 
    }, { 
                "name": "Courier", 
                "class": "h1-component-courier-style" 
    }, { "name": "Gothic", 
           "class": "h1-component-gothic-style" 
 }] 
 }
```

```
 },
 "componentIcons": {
        "scs-socialbar": {
                    "icons": [
```
Los nombre del fragmento de design.json que se ha agregado ("Plain", "Courier", "Gothic") aparecerán en el panel de configuración del componente en el separador de estilo, como se muestra a continuación. Cuando se seleccionen, estos aplicarán los estilos correspondientes ("*h1-component-default-style*", "*h1-component-courier-style*", "*h1 component-gothic-style*") respectivamente en el componente.

# Crear un componente simple utilizando plantillas HTML

Puede crear un componente de Oracle Content Management que utilice HTML y CSS con plantillas de Mustache JS para representar su contenido basado en los datos que haya introducido en un panel de configuración.

El panel de configuración que proporcione puede permitir la edición de los datos que se representarán en la plantilla HTML.

Los ejemplos de este procedimiento utilizan plantillas de Mustache JS.

Puede crear un componente simple con plantillas HTML en dos pasos:

- **1.** Creación del componente HTML
- **2.** [Adición de datos proporcionados por el usuario en el componente HTML](#page-403-0)

### Creación del componente HTML

Puede crear un nuevo componente local en el catálogo de componentes de Oracle Content Management y crear a continuación el componente HTML agregando y cambiando archivos en su carpeta de activos.

Para crear un componente HTML:

**1.** Cree un componente y denomínelo HTML Component.

Consulte [Creación de un nuevo componente local](#page-391-0).

- **2.** Agregue el archivo mustache.min.js a la carpeta assets en HTML Component.
- **3.** Cree un nuevo archivo en la carpeta assets denominado render.html, que contenga HTML para el cuerpo del componente. Para este ejemplo, cree el archivo render.html con los siguientes contenidos:

```
<ul class="wrapper">
     <li class="box">
      <h1 class="title">One</h1>
    <p class="text"> Lorem ipsum dolor sit amet, consectetur adipiscing 
elit, sed do eiusmod tempor incididunt ut labore et dolore magna 
aliqua.</p>
    \sim/lis
     <li class="box"> 
      <h1 class="title">Two</h1>
      <p class="text"> Lorem ipsum dolor sit amet, consectetur adipiscing
```

```
elit, sed do eiusmod tempor incididunt ut labore et dolore magna 
aliqua.</p>
    \langleli>
   <li class="box"> 
      <h1 class="title">Three</h1>
      <p class="text">Lorem ipsum dolor sit amet, consectetur 
adipiscing elit, sed do eiusmod tempor incididunt ut labore et 
dolore magna aliqua./p> 
    \langle/li\rangle <li class="box">
      <h1 class="title">Four</h1> 
      <p class="text">Lorem ipsum dolor sit amet, consectetur 
adipiscing elit, sed do eiusmod tempor incididunt ut labore et 
dolore magna aliqua.</p>
    \langleli>
\langle/ul>
```
**4.** Cree un nuevo archivo en la carpeta assets denominado design.css, que es el CSS del componente. Para este ejemplo, agregue las siguientes líneas como contenido del archivo design.css:

```
.wrapper {
   text-align: center;
}
.box {
   display: inline-block;
   position: relative;
   width: 200px;
  height: 200px;
   padding:0px 10px 10px 10px;
   background: transparent;
   border-width:1px;
   border-style:solid;
   border-radius: 5px;
   border-color:#CCCCCC;
   z-index: 0;
   margin: 2px 2px 2px 2px;
   transition: all .15s ease-in-out;
}
.box:hover {
   background: #9CC;
   z-index: 100;
   transform: scale(1.2,1.2);
  box-shadow: 0 5px 10px 0 rgba(0,0,0,.2);
}
.title {
    color:red;
}
.text {
    color:#555555;
}
```
**5.** Abra el archivo render.js de la carpeta assets y cambie el contenido al que se muestra a continuación. Independientemente del archivo HTML y CSS que haya

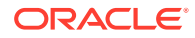

utilizado en los pasos anteriores, el siguiente archivo render. js representará el HTML y el CSS en la página:

```
/* globals define */
define(['jquery', './mustache.min', 'text!./render.html', 'css!./
design.css'], function($, Mustache, template, css) {
   'use strict';
   // ----------------------------------------------
   // Create a Mustache-based component implemention
   // ----------------------------------------------
   var SampleComponentImpl = function(args) {
     this.SitesSDK = args.SitesSDK;
     // Initialze the custom component
     this.createTemplate(args);
     this.setupCallbacks();
   };
   // create the template based on the initial values
   SampleComponentImpl.prototype.createTemplate = function(args) {
     // create a unique ID for the div to add, this will be passed to the 
callback
     this.contentId = args.id + '_content_' + args.viewMode;
     // create a hidden custom component template that can be added to the 
DOM 
     this.template = '<div id="' + this.contentid + '">' +
       template +
      '</div>';
   };
   SampleComponentImpl.prototype.updateSettings = function(settings) {
     if (settings.property === 'customSettingsData') {
         this.update(settings.value);
     }
   };
   SampleComponentImpl.prototype.update = function(data) {
    this.data = data;
     this.container.html(Mustache.to_html(this.template, this.data));
   };
   //
   // SDK Callbacks
   // setup the callbacks expected by the SDK API
   //
   SampleComponentImpl.prototype.setupCallbacks = function() {
     //
     // callback - render: add the component into the page
     //
     this.render = $.proxy(function(container) {
       this.container = $( container);
this.SitesSDK.getProperty('customSettingsData', $.proxy(this.update, 
this));
    \}, this);
     //
     // callback - SETTINGS_UPDATED: retrive new custom data and re-render 
the component
```

```
 //
this.SitesSDK.subscribe(this.SitesSDK.MESSAGE_TYPES.SETTINGS_UPDATED
, $.proxy(this.updateSettings, this));
     //
     // callback - dispose: cleanup after component when it is 
removed from the page
     //
    this.dispose = $.proxy(function() {
        // nothing required
    }, this);
   };
   // ----------------------------------------------
   // Create the factory object for your component
   // ----------------------------------------------
  var sampleComponentFactory = {
     createComponent: function(args, callback) {
       // return a new instance of the component
       return callback(new SampleComponentImpl(args));
     }
   };
  return sampleComponentFactory;
});
```
Para verificar que se ha creado HTML Component (punto de control 1):

- **1.** Compruebe que la carpeta assets de su componente tiene los siguientes cinco archivos.
	- design.css
	- mustache.min.js
	- render.html
	- render.js
	- settings.html
- **2.** Agregue el nuevo HTML Component a una página del sitio de prueba. En un editor, debe visualizarse el componente en la página como se muestra a continuación en los modos de edición y vista previa.

Modo de edición

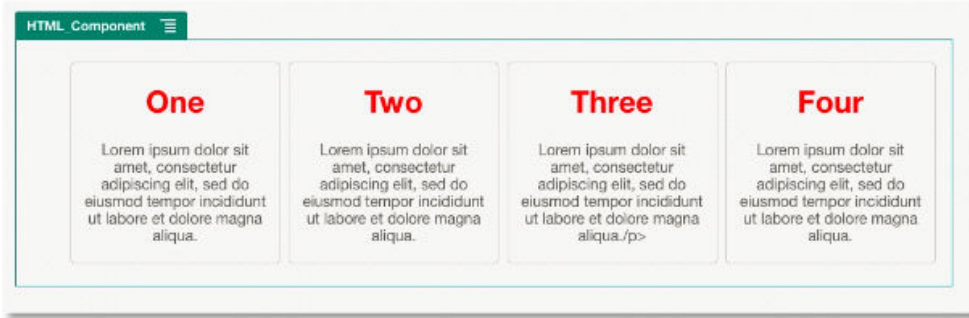

Modo de vista previa

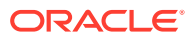

<span id="page-403-0"></span>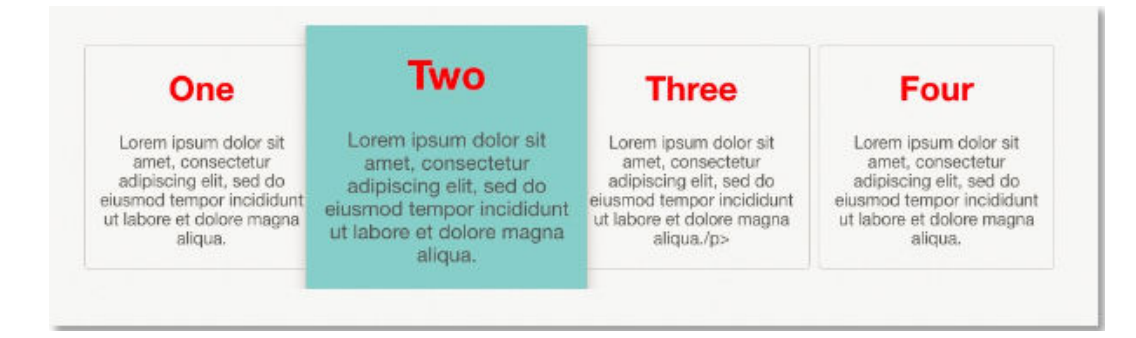

### Adición de datos proporcionados por el usuario en el componente HTML

Puede agregar un panel **Configuración personalizada** que proporcione campos para todos los elementos de datos que defina en el componente HTML. A continuación, un usuario puede rellenar los valores para la instancia del componente en el panel **Configuración personalizada** de la página.

Para agregar datos proporcionados por el usuario en el componente HTML:

**1.** Actualice la plantilla HTML en el archivo render.html para incluir todos los elementos de datos que desee. En el siguiente ejemplo se utiliza el lenguaje de plantillas Mustache JS, por lo que los elementos de datos se deben agregar utilizando la sintaxis {{ y }}, como se muestra a continuación:

```
<ul class="wrapper"> 
   <li class="box"> 
       <h1 class="title">{{title1}}</h1> 
       <p class="text">{{text1}}</p> 
  \langle/li\rangle <li class="box"> 
       <h1 class="title">{{title2}}</h1> 
       <p class="text">{{text2}}</p> 
  \langle/li\rangle <li class="box"> 
       <h1 class="title">{{title3}}</h1> 
       <p class="text">{{text3}}</p> 
   </li> 
   <li class="box"> 
       <h1 class="title">{{title4}}</h1> 
       <p class="text">{{text4}}</p> 
  \langle/li\rangle\langle/ul>
```
**2.** Proporcione valores por defecto para los campos de datos siguientes cambiando el contenido del archivo appinfo.json en el componente HTML:

```
{
   "id": "html-component-id",
   "settingsData": {
     "settingsHeight":600,
     "settingsWidth": 300,
```

```
 "settingsRenderOption": "dialog",
     "componentLayouts": [],
     "triggers": [],
     "actions": []
   },
   "initialData": {
     "styleClassName": "html-component",
     "customSettingsData": {
       "title1":"One",
       "title2":"Two",
       "title3":"Three",
       "title4":"Four",
       "text1":"Lorem ipsum dolor sit amet, consectetur adipiscing 
elit, sed do eiusmod tempor incididunt ut labore et dolore magna 
aliqua.",
       "text2":"Lorem ipsum dolor sit amet, consectetur adipiscing 
elit, sed do eiusmod tempor incididunt ut labore et dolore magna 
aliqua.",
       "text3":"Lorem ipsum dolor sit amet, consectetur adipiscing 
elit, sed do eiusmod tempor incididunt ut labore et dolore magna 
aliqua.",
       "text4":"Lorem ipsum dolor sit amet, consectetur adipiscing 
elit, sed do eiusmod tempor incididunt ut labore et dolore magna 
aliqua."
     },
     "nestedComponents": []
   }
}
```
**3.** Agregue un panel **Configuración personalizada** que buscará los valores de datos en la plantilla HTML render.html para crear la configuración que podrá cambiar un usuario en un editor. Cambie el contenido del archivo settings.html a las siguientes líneas:

```
<!DOCTYPE html> 
<html lang="en"> 
<head>
    <!-- only allow embedding of this iFrame in SCS --> 
   <meta http-equiv="Content-Type" content="text/html; 
charset=UTF-8"> 
   <title>H1 Mustache Component</title>
   <!-- include sample apps styling --> 
   <link href="/_sitescloud/renderer/app/sdk/css/app-styles.css" 
rel="stylesheet"> 
    <!-- include supporting files --> 
   <script type="text/javascript" src="/_sitescloud/renderer/app/
apps/js/knockout.min.js"></script> 
   <script type="text/javascript" src="/_sitescloud/renderer/app/
apps/js/jquery.min.js"></script> 
   <!-- include the Sites SDK --> 
   <script type="text/javascript" src="/_sitescloud/
```

```
renderer/app/sdk/js/sites.min.js"></script> 
</head> 
<body data-bind="visible: true" style="display:none; margin:0px; 
padding:0px;background:transparent;background-
image:none;"> 
    <!-- ko if: initialized() --> 
    <div class="scs-component-settings"> 
              <div> 
                        <!-- Width --> 
                        <label id="headingTextLabel" for="headingText" 
class="settings-heading" data-bind="text: 
'Heading Text'"></label> 
                        <input id="headingText" data-bind="value: 
headingText" placeholder="Heading" class="settings-
text-box"> 
              </div> 
     </div>
     <div data-bind="setSettingsHeight: true"></div> 
    \leftarrow! -- /ko -->
     <!-- ko ifnot: initialized() --> 
     <div data-bind="text: 'waiting for initialization to complete'"></
div> 
    \leftarrow :-- /ko -->
     <script type="text/javascript"> 
                 // set the iFrame height when we've fully rendered 
                ko.bindingHandlers.scsCompComponentImpl = { 
                          init: function (element, valueAccessor, 
allBindings, viewModel, bindingContext) { 
                                      var body = document.body, 
                                               html = 
document.documentElement;
                                      SitesSDK.setHeight(Math.max( 
                                                body.scrollHeight, 
                                               body.offsetHeight, 
                                               html.clientHeight, 
                                               html.scrollHeight, 
                                               html.offsetHeight)); 
 }
                 };
                 // define the viewModel object 
                 var SettingsViewModel = function () { 
                         var self = this;
                          // create the observables for passing data 
                          self.headingText = ko.observable('Heading 1'); 
                          // create rest of viewModel 
                         self.initialized = ko.observable(false);
                          self.saveData = false; 
                          // Get custom settings 
                          SitesSDK.getProperty('customSettingsData',
```

```
function (data) { 
                                 //update observable 
self.headingText(data.headingText); 
                                 // note that viewModel is 
initialized and can start saving data 
                                 self.initialized(true); 
                                 self.saveData = true; 
                        }); 
                        // save whenever any updates occur 
                        self.save = ko.computed(function () { 
                                 var saveconfig = { 
                                           'headingText': 
self.headingText() 
\} ;
                                  // save data in page 
                                  if (self.saveData) { 
SitesSDK.setProperty('customSettingsData', saveconfig); 
 }
                        }, self); 
            }; 
            // apply the bindings 
            ko.applyBindings(new SettingsViewModel()); 
   </script> 
</body>
```
#### **Nota:**

Como ha modificado el archivo appinfo. json, debe refrescar el explorador y volver a agregar el componente en una página para seleccionar los cambios.

Para verificar que el componente seleccionará ahora sus datos por defecto en el archivo appinfo. json y que usted puede cambiar los valores en el panel **Configuración personalizada** (punto de control 2):

- **1.** Después de modificar el archivo appinfo.json, recuerde que debe refrescar el explorador y volver a agregar el componente en una página para seleccionar los cambios.
- **2.** Abra el panel **Configuración personalizada** en el componente HTML e introduzca los datos.

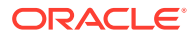

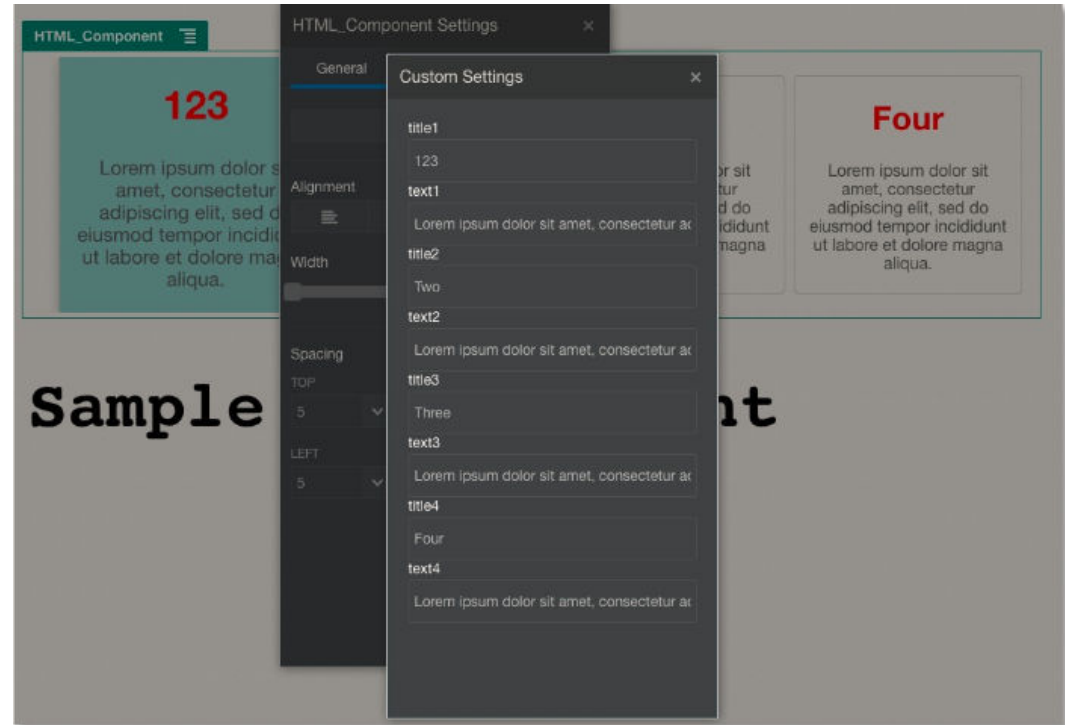

**3.** Verifique que el componente de Oracle Content Management utiliza HTML y CSS con plantillas de Mustache JS para representar su contenido basado en los datos que haya introducido en el panel **Configuración personalizada**.

# Comparar componentes locales con componentes remotos

Los componentes locales y los componentes remotos se implantan de forma diferente.

En la siguiente tabla se muestran las diferencias en el modo de implantar los componentes. Puede ayudarle a determinar si desea utilizar un componente local o un componente remoto representado en un marco en línea.

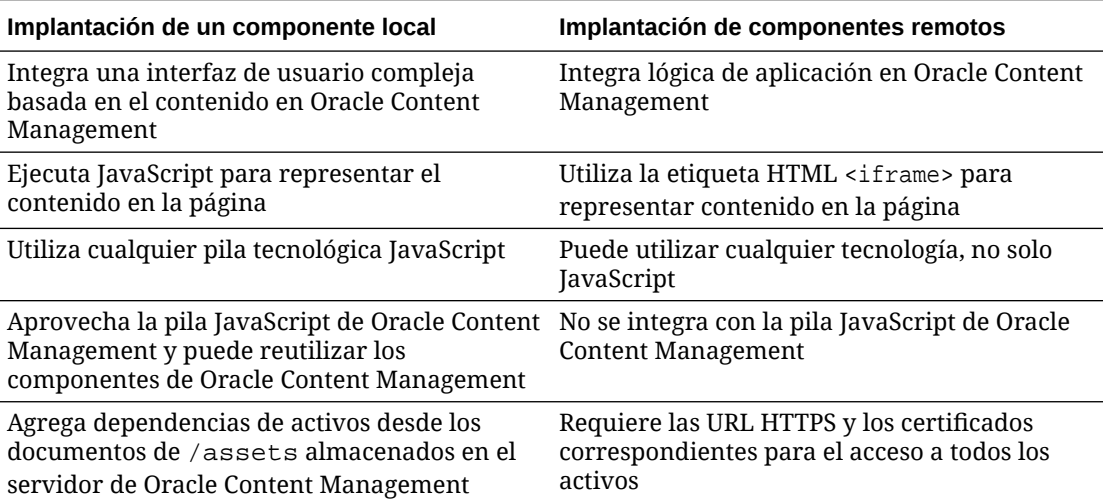

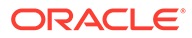

<span id="page-408-0"></span>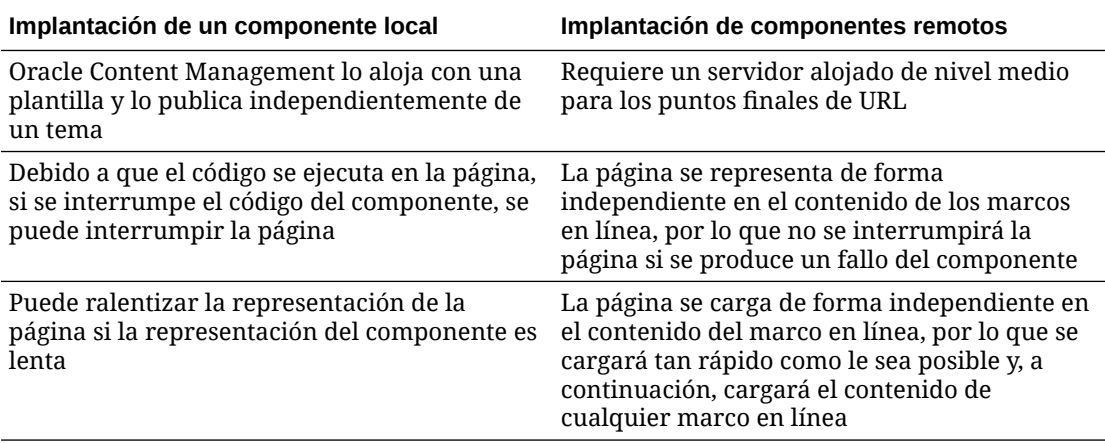

#### **Nota:**

Aunque la representación de los componentes locales y los componentes remotos es diferente, la implantación del panel Configuración en el creador de sitios es la misma. El panel Configuración para ambos tipos de componentes se representa utilizando marcos en línea, y utiliza el mismo SDK JavaScript para permitir la comunicación más allá de los límites y entre dominios.

# Representar la configuración de componentes

Para representar una configuración de componente, puede utilizar una URL de configuración de componente y las opciones de representación de configuración de componente.

#### **URL de configuración de componente**

Una URL de configuración de componente se representa utilizando un marco en línea y se llama con parámetros para permitir que se suelte en una página la configuración específica de un componente real. La URL de configuración tiene el siguiente formato:

```
{Component Settings URL}?instance=<app-
instance>&width=<width>&currCompId=<id of the app associated with the 
settings panel>&locale=<locale>
```
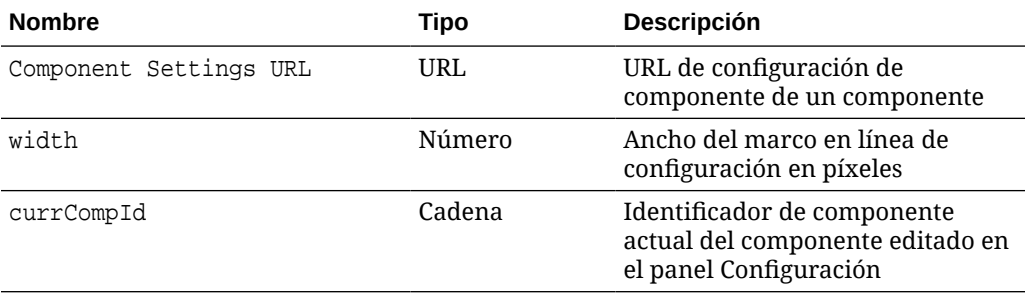

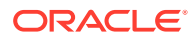

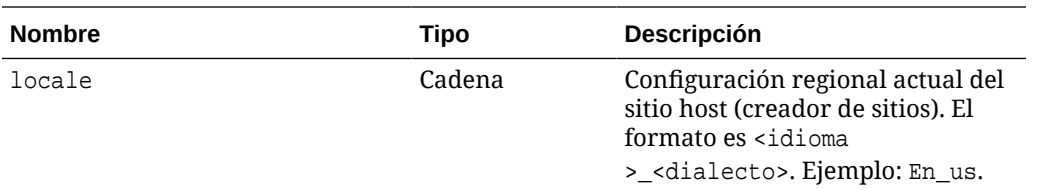

#### **Opciones de representación de la configuración de componente local**

Dispone de tres opciones para representar el marco en línea en el panel Configuración de un componente local, según el tamaño y la complejidad del marco en línea. Esta opción se especifica en la propiedad settingsRenderOption.

#### **Nota:**

Estas opciones solo están disponibles para componentes locales. El panel Configuración de los componentes remotos siempre se representa en un cuadro de diálogo.

- inline
	- Utilice esta opción solo si tiene algunas propiedades pequeñas para que las introduzca el usuario.
	- El marco en línea se insertará en el separador **General** en lugar del botón habitual para navegar al panel Configuración.
	- Proporciona la solución más integrada que requiere el menor número de clics de un usuario, pero tiene un espacio limitado.
- panel
	- Utilice esta opción cuando tenga una lista de propiedades más larga, pero estas se puedan mostrar razonablemente dentro de los 300 píxeles del panel Configuración estándar.
	- El marco en línea se deslizará en la vista y aparecerá un botón Atrás para llevar al usuario de vuelta al separador General.
	- Proporciona una solución integrada en la que puede interactuar con el marco en línea en la página.
- dialog
	- Modo por defecto para gestionar más diseños de configuración general que requieran una interfaz de usuario compleja.
	- Muestra el marco en línea en un cuadro de diálogo modal en la página.

### Implantación de un componente local

La instancia de componente la crea el objeto de fábrica de componentes.

La entrada del objeto de fábrica de componentes en el archivo de registro del componente es initData.componentFactory. Se trata de una referencia a un archivo JavaScript que utiliza RequireJS para cargar la fábrica de componentes. Esta debe devolver un objeto JavaScript que implante la interfaz de component Factory.

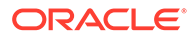

El objeto de fábrica de componentes debe implantar la API customComponentFactory.createComponent(*args*), que crea cada instancia del componente.

*args* contiene los siguientes valores:

- SitesSDK: SDK de Sites de Oracle Content Management.
- id: identificador único (GUID) del componente agregado a la página.
- viewMode: modo actual que está representando la página. Si se está editando una página, es "Editar". Si se está mostrando la vista previa de una página, es "Navegar". En tiempo de ejecución (es decir, cuando el sitio está publicado), el valor no está definido. Puede proporcionar implantaciones diferentes según la funcionalidad que debe mostrarse para cada modo. Por ejemplo, los enlaces no deben estar activos cuando se ejecuta la página en el modo Editar.

#### **Nota:**

No es un requisito utilizar JQuery ni Knockout para el componente, pero si desea aprovechar funciones de Oracle Content Management tales como los componentes anidados, debe utilizar la versión de Knockout que se proporciona con Oracle Content Management. Esta versión de Knockout ha ampliado el registro y los manejadores del componente, los cuales no estarían disponibles de otro modo.

En el propio componente, cuando este se instancia, se transfiere el SDK para que el componente pueda comunicarse con el ciclo de vida de la página. El componente debe implantar las funciones de ciclo de vida de la página, a las que llama Oracle Content Management para representar el componente en la página.

Se proporcionan API obligatorias y opcionales para implantar un componente.

#### **API obligatorias**

*customComponent*.render(container): pide al componente que se inserte en el elemento de contenedor DOM proporcionado.

• container: elemento de contenedor DOM del código HTML del componente personalizado.

#### **API opcionales**

customComponent.dispose(): se llama cuando se elimina el componente de la página. Proporciona al componente la oportunidad de eliminar todos los recursos que ya no sean necesarios.

### Clases de estilo para componentes

Puede crear una lista definida de estilos que los usuarios pueden aplicar a su componente.

El uso de una lista predefinida de estilos para el componente sigue el mismo modelo que la definición de clases de estilo para componentes proporcionados por Oracle Content Management a través de los archivos de diseño de un tema. Puede asignar

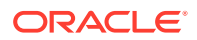

un nombre a las clases de estilo personalizadas en el archivo appinfo. json del componente.

Puede definir estilos adicionales en los archivos design.css y design.json. El archivo json proporciona una asignación del nombre que aparecerá en la interfaz de usuario al nombre de clase subyacente css actual, y el archivo css proporciona los detalles para cada clase de estilo.

El archivo design. json tiene la siguiente estructura para los componentes:

```
 "componentStyles": {
     "scs-image": {
         "styles": []
     },
     "scs-map": {
          "styles": []
     },
     "scs-title": {
          "styles": []
     },
     "scs-paragraph": {
          "styles": []
     },
     "scs-txt": {
          "styles": []
     },
     "scs-divider": {
          "styles": []
     },
     "scs-button": {
          "styles": []
     },
     "scs-app": {
          "styles": []
     },
     "scs-spacer": {
     },
     "scs-gallery": {
          "styles": []
     },
     "scs-youtube": {
          "styles": []
     },
     "scs-socialbar": {
          "styles": []
     },
     "scs-document": {
          "styles": []
     }
 }
```
{

Cada una de las entradas "styles":[] puede contener una lista de estilos de ese componente en particular. "name" puede ser una referencia a una cadena localizada

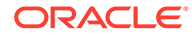

}

incorporada o un valor especificado para su uso. Por ejemplo, el componente Title proporciona los siguientes estilos por defecto:

```
{ 
    "styles": [{
                  "name": "COMP_STYLE_FLAT",
                  "class": "scs-title-default-style"
              },
{
                   "name": "COMP_STYLE_HIGHLIGHT",
                   "class": "scs-title-style-2"
 },
{
                  "name": "COMP STYLE DIVIDER",
                   "class": "scs-title-style-3"
 }
]
}
```
Los valores de nombre se asignan a las palabras reales que se van a mostrar en la interfaz de usuario del modo siguiente:

```
 "COMP_STYLE_FLAT": "Flat",
 "COMP_STYLE_HIGHLIGHT": "Highlight",
 "COMP_STYLE_DIVIDER": "Divider",
```
El archivo css proporciona las definiciones de los valores de clase:

```
 .scs-title-default-style {
      color: #333333;
      display: block;
      font-family: "Helvetica Neue", "Helvetica", "Arial", sans-serif;
      font-size: 24px;
      font-weight: normal;
 }
```
Por ejemplo, en el archivo design. json del tema, puede agregar entradas para el componente según el valor initialData.compomentId que defina en el archivo components.json:

"componentId": "news-article"

Las entradas correspondientes en el archivo design. json serían las siguientes:

```
"componentStyles": {
        "news-article": {
                "styles": [{
                         "name": "News Article 1",
                         "class": "news-article-default-style"
                  },
\{ "name": "News Article 2",
```
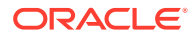

```
 "class": "news-article-style-1"
            }]
 },
```
Las entradas correspondientes en el archivo design.css serían las siguientes:

```
.news-article-default-style .scs-image {…}
.news-article-style-1 .scs-image {…}
```
### Cómo aplicar un estilo a componentes incorporados

Cree un aspecto propio para aplicar un estilo a los componentes incorporados en Oracle Content Management sustituyendo y ampliando los estilos incorporados.

Los componentes incorporados obtienen su estilo visual de dos lugares:

- comp.css, un archivo CSS incorporado que especifica el aspecto *base* de cada componente.
- design.css, un archivo CSS que forma parte del tema que está utilizando su sitio

En el archivo design.css, puede sustituir y ampliar los estilos incorporados de comp.css para crear un aspecto propio. En un tema, el archivo design.css está en el directorio designs/default.

En los siguientes temas se describen las clases del archivo comp.css que son comunes a todos los componentes incorporados y se proporciona una visión general de la definición de un tema:

- Aspectos básicos del estilo de los componentes
- [Aplicación de estilos específicos del componente](#page-415-0)
- [Definición de propiedades de componente](#page-421-0)

### Aspectos básicos del estilo de los componentes

Todos los componentes incorporados de los sitios comparten una estructura de clases CSS similar.

Cada componente tiene las tres clases CSS siguientes aplicadas a su elemento <div> más externo:

scs-component scs-*type design-style*

*type* es el tipo de componente (como, por ejemplo, image, gallery o divider). *designstyle* es la clase de estilo seleccionada para un componente, como se define en el archivo del tema.

#### **Aspectos básicos de los estilos de tema**

El archivo design.json de un tema muestra todos los estilos (frame, shadow, highlighted, etc.) que pueden aplicarse a cada tipo de componente (como button o image). Cada estilo tiene un display name y un class name. El nombre mostrado aparece en el separador **Estilo** del panel **Configuración**. El nombre de clase hace referencia a un selector de CSS en el

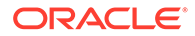

archivo design.css del tema. Por ejemplo, a continuación se muestra la entrada para el componente button:

```
"scs-button": {
            "styles": [{
                                  "name": "COMP_STYLE_ALTA_SMALL",
                                  "class": "scs-button-default-style"
 },
\{"name": "COMP STYLE ALTA LARGE",
                                  "class": "scs-button-style-2"
 },
\{ "name": "COMP_STYLE_SIMPLE",
                                  "class": "scs-button-style-3"
 }
\sim 100 \sim 100 \sim 100 \sim 100 \sim 100 \sim 100 \sim 100 \sim 100 \sim 100 \sim 100 \sim 100 \sim 100 \sim 100 \sim 100 \sim 100 \sim 100 \sim 100 \sim 100 \sim 100 \sim 100 \sim 100 \sim 100 \sim 100 \sim 100 \sim 
},
```
Se traducen los nombres de los componentes incorporados, por lo que verá una clave para obtener el nombre desde el grupo de recursos. Si agrega un componente button a una página y, a continuación, selecciona el estilo **Simple** en el panel **Configuración > Estilo**, el archivo design.json asocia el nombre mostrado **Simple** (clave COMP\_STYLE\_SIMPLE) al nombre de clase scs-button-style-3. button se representará con las siguientes clases:

scs-component scs-button scs-button-style-3

Si no se ha seleccionado ningún estilo para un componente determinado, se utilizará el estilo por defecto scs-type-default-style. En el ejemplo anterior, el botón se representará con las siguientes clases:

scs-component scs-button scs-button-default-style

#### **Estilo scs-component-content**

Para cada componente incorporado, en el scs-component <div> mencionado previamente, hay un content <div> con la clase CSS scs-component-content. Es decir:

```
scs-component scs-type design-style
scs-component-content
```
En el archivo design.css , la clase scs-component-content se utiliza a menudo para aplicar un estilo al "recuadro" alrededor del componente (por ejemplo, para aplicar un borde o una sombra).

Conviene tener en cuenta que en el archivo incorporado comp.css, la clase común scs-component-content se define con position:relative y display:inline-block, entre otras propiedades de CSS.

Mientras que scs-component-content es útil para el estilo del "recuadro" alrededor de cada componente, las clases específicas del componente son necesarias para aplicar

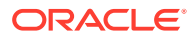

un estilo completo a un componente. Consulte Aplicación de estilos específicos del componente.

### <span id="page-415-0"></span>Aplicación de estilos específicos del componente

Puede aplicar estilos específicos a imágenes, botones, documentos, párrafos, títulos, mapas y otros componentes.

#### **Componente Imagen**

El componente Imagen tiene la siguiente estructura de clases CSS bajo la clase scscomponent-content:

```
scs-image-container
scs-image-link
scs-image-image
scs-image-caption
```
La clase scs-image-image se aplica a la propia etiqueta <img>. La clase scs-image-caption se utiliza para aplicar un estilo a la leyenda, si esta está presente.

La clase scs-image-link solo está presente si la imagen tiene un enlace adjunto. Normalmente, ni esta ni la clase scs-image-container requieren un estilo personalizado.

Por defecto, la leyenda de la imagen se representa como una superposición semitransparente que se extiende a través de la parte inferior de la imagen.

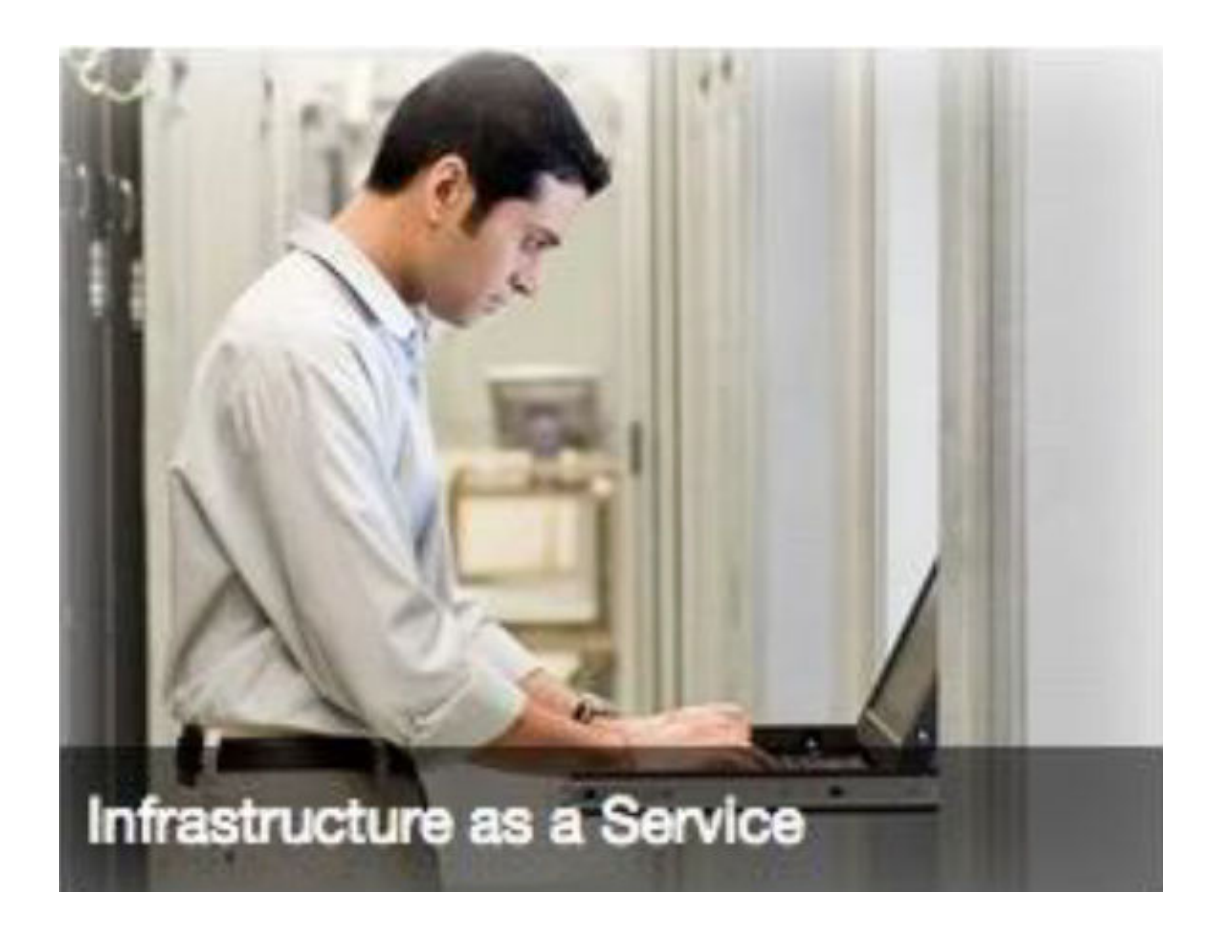

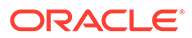

```
.scs-image .scs-image-caption {
 position: absolute;
 left: 0px;
 bottom: 0px;
 right: 0px;
 background-color: rgba(0, 0, 0, 0.54);
 padding: 0.5em;
 color: #FFFFFF;
}
```
Para colocar las leyendas en la parte superior de la imagen y cambiar los colores, agregue un estilo adicional para el componente Imagen en el archivo design. json y, a continuación, defínale el CSS en el archivo design.css.

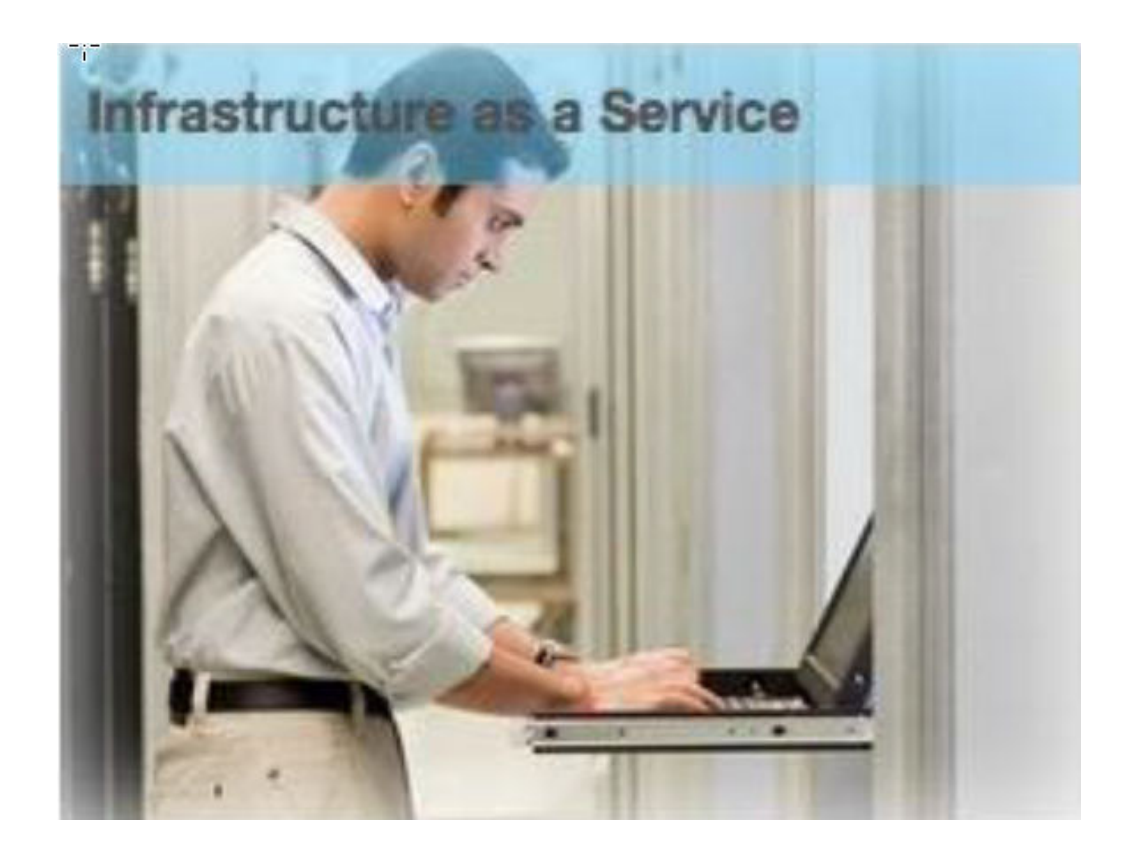

```
.scs-image-style-17 .scs-image-caption {
 position: absolute;
 top: 0px;
 height: 35px;
 font-weight: bold;
 background-color: rgba(122, 213, 256, 0.54);
 color: #515151;
}
```
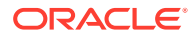

#### **Componente Botón**

El componente Botón tiene la siguiente estructura de clases:

```
scs-button-button
     scs-button-text
```
La clase scs-button-button es el <div> seleccionable al que se le ha aplicado un estilo para que tenga el aspecto de un botón. La clase scs-button-text se utiliza para aplicar un estilo al texto situado dentro del botón.

Por ejemplo, pruebe a cambiar el aspecto y el comportamiento del componente Botón agregándole un estilo adicional en el archivo design. json y, a continuación, defínale un CSS en el archivo design.css.

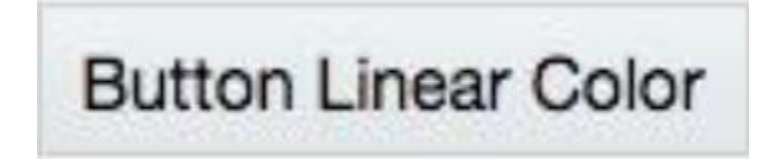

```
.design-style .scs-button-button {
  background-image: linear-gradient(
   to top, #E3E7E9 0%, #E7EBED 50%, #F1F3F3 100%);
  border: 1px solid #c4ced7;
  color: #000000;
}
.design-style .scs-button-button:hover {
background: #f7f8f9;
border: 1px solid #c4ced7;
  color: #0572ce;
}
.design-style .scs-button-button:active {
background: #0572ce;
border: 1px solid #0572ce;
color: #ffffff;
}
```
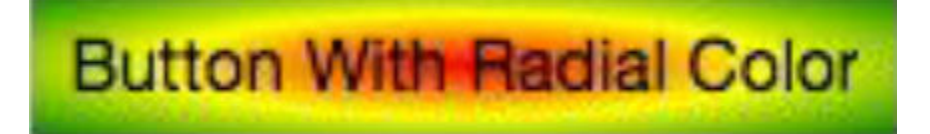

.scs-button-style-4 .scs-button-button { background-image: radial-gradient( red, yellow, green

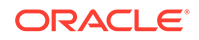

```
);
border: 1px solid #c4ced7;
color: #000000;
}
.scs-button-style-4 .scs-button-button:hover {
 background: #f7f8f9;
 border: 1px solid #c4ced7;
  color: #0572ce;
}
.scs-button-style-4 .scs-button-button:active {
  background: #0572ce;
 border: 1px solid #0572ce;
 color: #ffffff;
}
```
#### **Documento**

El componente Documento tiene la siguiente estructura de clases:

```
scs-document-container
  scs-document-cap
  scs-document-title
  scs-document-desc
```
La clase scs-document-container ajusta el visor de documentos y normalmente no se le aplica un estilo.

#### **Galería**

El componente Galería tiene una única clase que ajusta el componente de control deslizante JSSOR subyacente:

```
scs-gallery-container
```
El control deslizante JSSOR utiliza varias clases a las que también puede aplicar un estilo:

```
jssorb14 (navigator)
jssora02l (left arrow)
jssora02r (right arrow)
jssort07 (thumbnails)
```
#### **Cuadrícula de galería**

Las clases que se utilizan para el componente Cuadrícula de galería dependen del diseño y el recorte seleccionados en el panel **Configuración**:

```
scs-gallerygrid-container scs-gallerygrid-layout
   scs-gallerygrid-cell
     scs-image (multiple)
```
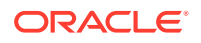

En función de los valores de recorte y diseño seleccionados para Cuadrícula de galería, el valor de layout será stretch, crop, fit o flowing.

La clase scs-gallerygrid-cell solo está presente para los diseños de Columna.

#### **Barra social**

El componente Barra social tiene la siguiente estructura de clases:

```
scs-socialbar-container
   scs-socialbar-icon
```
La clase scs-socialbar-icon se aplica a cada etiqueta <img> de la barra social.

#### **Párrafo**

El componente Párrafo solo tiene una única clase que ajusta el texto real del párrafo:

scs-paragraph-text

Por ejemplo, para que el texto que introduce en el componente Párrafo tenga un efecto de texto grabado en metal, agregue una clase de estilo adicional en el archivo design. json y, a continuación, defínale el CSS en el archivo design.css.

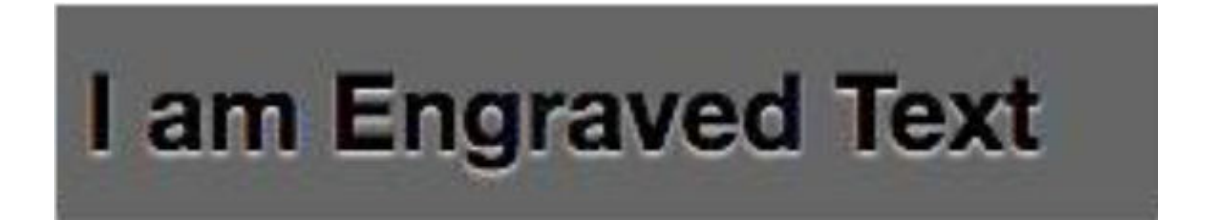

```
.scs-paragraph-style-7 {
 font-size: 24px;
 font-family: Arial, Helvetica, sans-serif;
 font-weight: 700;
 padding: .3em;
 color: #000000;
 background: #666666;
 text-shadow: 0px 1px 1px #ffffff;
}
```
O bien, si lo prefiere más elaborado, utilice algo similar al siguiente ejemplo.

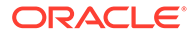

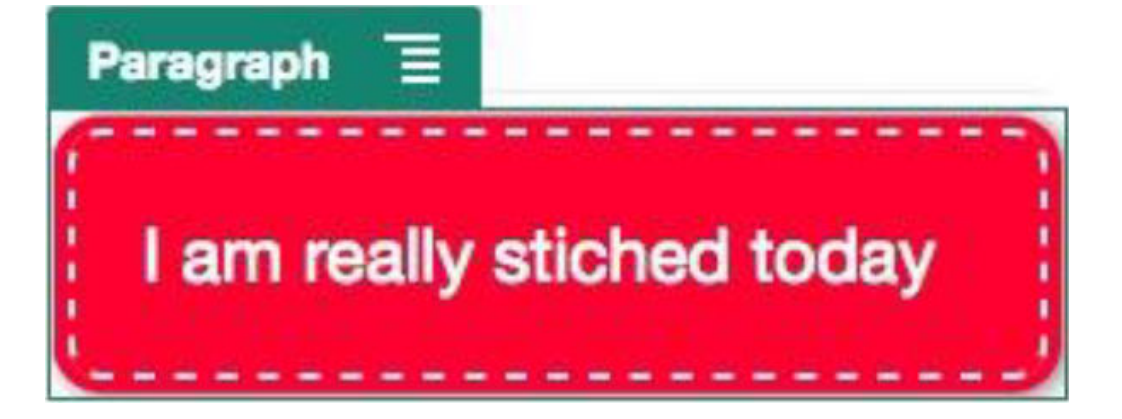

```
.scs-paragraph-style-8 {
 padding: 20px;
 margin: 10px;
 background: #ff0030;
 color: #fff;
 font-size: 21px;
 font-weight: bold;
 line-height: 1.3em;
 border: 2px dashed #fff;
 border-radius: 10px;
 box-shadow: 0 0 0 4px #ff0030, 2px 1px 6px 4px rgba(10, 10, 0, 0.5);
 text-shadow: -1px -1px #aa3030;
 font-weight: normal;
}
```
#### **Título**

El componente Título también tiene una única clase que ajusta el texto real:

scs-title-text

#### **Mapa**

El componente Mapa tiene una única clase que ajusta la representación del mapa:

scs-map-content

Normalmente, a esta clase no se le aplica un estilo.

#### **Componente personalizado local**

El Componente personalizado local solo tiene una única clase que ajusta el componente real:

```
scs-custom-component-wrapper
```
Tiene control completo sobre los estilos CSS que necesita utilizar para representar la vista personalizada del componente personalizado local. Un componente local se

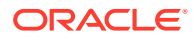

<span id="page-421-0"></span>representa en línea; es decir, puede aplicar directamente los estilos CSS definidos en el tema o en el archivo design.css.

#### **Componente personalizado remoto**

El Componente personalizado remoto solo tiene una única clase que ajusta su iFrame:

```
scs-app-iframe-wrapper
```
Además de aplicar los estilos CSS definidos en el componente personalizado remoto, puede utilizar los SDK de Sites para recuperar un archivo design.css del sitio host.

```
// fetch current theme design from host site and then add it to the page
SitesSDK.getSiteProperty('theme',function(data){
  // check if we got a url back
 if ( data.url && typeof data.url === 'string' ) {
   if ( data.url !== '') {
    // theme is loaded, so dynamically inject theme
   SitesSDK.Utils.addSiteThemeDesign(data.url);
   }
  }
});
```
De ese modo, puede hacer que el componente herede el estilo del estilo del host.

#### **Divisor**

Aunque no hay ninguna clase específica del componente para el componente Divisor, se puede aplicar un estilo a la propia etiqueta <hr>.

Por ejemplo, puede crear un divisor de puntos:

```
.design-style .scs-divider hr {
border-top: 1px dotted #333333;
}
```
#### **Vídeo, YouTube, Espaciador**

No hay ninguna clase específica del componente para los componentes Vídeo, YouTube o Espaciador.

### Definición de propiedades de componente

Puede configurar propiedades de componente para utilizarlas en un sitio.

Los componentes son las partes individuales de una página web, que incluyen el texto, los títulos, las imágenes, los botones, los divisores, los mapas, las galerías, los vídeos, etc. Al crear un diseño para un tema, debe especificar también la configuración por defecto de cada tipo de componente. Cada componente presenta diferentes valores, como tamaño, alineación, espaciado, color y bordes, que definen el aspecto y el comportamiento del componente. La configuración varía en función del componente. También puede seleccionar si los usuarios pueden cambiar las propiedades de un componente una vez que está disponible en un sitio en un nuevo tema.

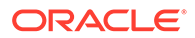

Como ejemplo, los siguientes pasos ilustran cómo puede configurar los valores de un componente de párrafo:

- **1.** Con el sitio de desarrollo abierto en el modo de edición, seleccione una página que tenga un componente Párrafo en ella o agregue un componente Párrafo.
- **2.** Haga clic en el componente Párrafo y, a continuación, en **en la esquina del** componente y seleccione **Configuración**.

Se mostrará un panel **Configuración** donde puede realizar selecciones para el componente.

#### **Nota:**

Las opciones de configuración son específicas para cada tipo de componente. Si está trabajando con componentes personalizados locales o remotos, aparecerá un enlace **Configuración personalizada**.

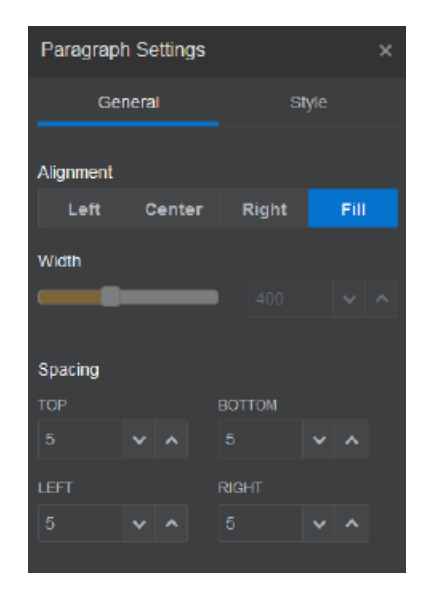

**3.** Por ejemplo, puede cambiar los valores de alineación, ancho, espaciado, fuentes, estilo, color, tamaño, etc.

El aspecto del componente cambiará a la nueva configuración.

**4.** Cuando haya terminado, haga clic en . La configuración se aplicará a la página.

# Componentes representados en marcos en línea

Los componentes que se representan en marcos en línea se pueden especificar en las páginas de Oracle Content Management registrando y agregando componentes desde servidores externos (denominados **componentes remotos**) y también seleccionando la opción de marco en línea al crear un componente local. Este tipo de

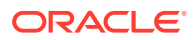

componente puede ampliar las funciones de los sitios; por ejemplo, agregando un componente social o un componente de carro de pago.

Para un componente remoto, debe especificar la URL de punto final. Para un componente local representado en un marco en línea, las URL se derivan del nombre del componente en el catálogo de componentes.

- URL de punto final: el contenido del widget se recupera desde esta URL y se embebe en un marco en línea.
- URL de configuración: esta URL se representa en un marco en línea para configurar el componente una vez que se ha soltado en la página.

El componente puede representar visualizaciones de datos estáticos o dinámicos y mostrar un formulario u otra interfaz de usuario interactiva que amplíe la funcionalidad del sitio. Consulte [Representar la configuración de componentes.](#page-408-0)

#### **Componentes proporcionados por Oracle Content Management**

Con Oracle Content Management se proporciona un juego de componentes que se representan en marcos en línea.

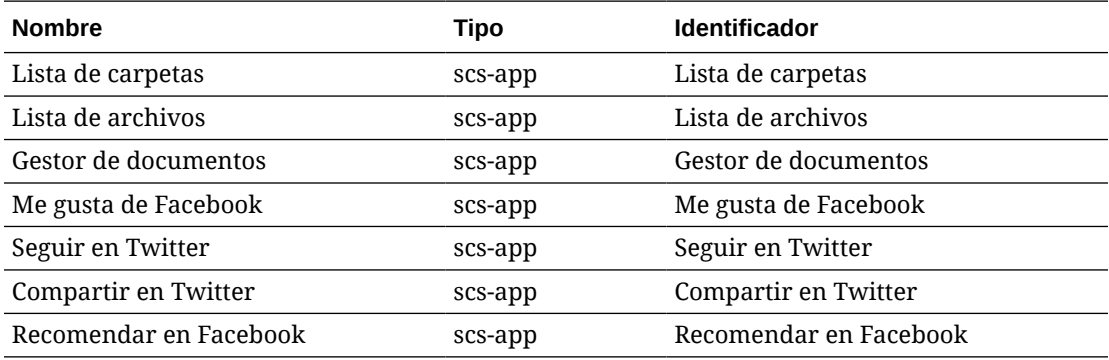

#### **Registro de componente**

Para poder utilizar en un sitio un componente remoto representado en marcos en línea, es necesario registrar la URL de punto final utilizando HTTPS. Esta información se almacena en el catálogo de componentes. El punto final debe permitir que la URL se muestre en un marco en línea; no defina X-Frame-Options="sameorigin" en la cabecera. En un componente local, debido a que los archivos se almacenan en el servidor de Oracle Content Management, este criterio de punto final se cumple automáticamente.

Cuando se registra un componente representado en un marco en línea, se genera un nuevo GUID que representa al componente. Si dicho componente se registra varias veces en una instancia de Oracle Content Management, obtendrá varios GUID, ya que representan a cada uno de los registros de ese componente. Cuando se registra el componente, la descripción es todo lo que se almacena en Oracle Content Management para el GUID; el componente se seguirá ejecutando desde el punto final remoto. Consulte [Registrar un componente remoto.](#page-427-0)

Cuando se registra un componente representado en un marco en línea, se genera también un identificador de instancia. Este identificador de instancia representa un componente registrado con un determinado inquilino de Oracle Content Management. El mismo componente, registrado más de una vez en el mismo inquilino de Oracle Content Management o con un inquilino diferente de Oracle Content Management, tendrá distintos identificadores de instancia.

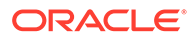

#### **Persistencia de configuración de componente remoto**

Cuando la URL de configuración de un componente representado en un marco en línea se representa en un cuadro de diálogo del panel Configuración, se proporciona tanto el identificador de instancia como el identificador de componente. Este permite al componente seleccionar que se guarde cualquier configuración en su propio servidor, indexada por identificador de instancia e identificador de componente. Como alternativa, el SDK de Sites de Oracle Content Management se puede utilizar para permitir que se almacene un máximo de 1,5 KB de datos JSON en el modelo de página de la página del sitio para el identificador de componente.

El uso del SDK de Sites para guardar la configuración presenta dos ventajas para los componentes representados en marcos en línea:

- El componente puede participar fácilmente en versiones de página, actualizaciones de página y el modelo de publicación del sitio.
- El componente puede contener puntos finales HTML que se ejecutan en el explorador, en lugar de ejecutarlos en un sistema backend.

Consulte SDK de Oracle Content Management.

# Acerca de la estructura y el identificador de instancia para componentes representados en marcos en línea

El identificador de instancia de componente es un identificador único de un componente representado en un marco en línea de un sitio.

Cuando un usuario arrastra y suelta un componente representado en un marco en línea desde el catálogo de componentes a una página del sitio, se realiza una llamada de aprovisionamiento a Oracle Sites Cloud Service para generar un identificador de instancia de componente único. Se garantiza que este identificador es único y que todas las instancias del componente provisionadas en ese servicio obtendrán el mismo identificador de instancia.

Un identificador de instancia de componente contiene información adicional que se puede utilizar para proteger la configuración y el uso de un componente representado en un marco en línea, de manera que el componente pueda estar seguro de que la actualización de la configuración procede de un lugar de confianza.

El parámetro de identificador de instancia permite a los desarrolladores identificar el sitio y autenticar a la parte que realiza la llamada. Se autentica al emisor de llamada verificando una firma digital que se genera utilizando la clave secreta del componente. La clave secreta se genera durante el proceso de registro del componente.

La instancia de componente consta de dos partes separadas por un delimitador ".": datos y estructura.

#### **Instancia de componente: datos**

La parte de datos de la instancia de un componente representado en un marco en línea es una cadena codificada JSON Base64. A continuación se muestra la estructura de la cadena JSON:

{ "instanceid": "BBDC7614F693B75110D811E6C0B77C935FAEC5112E5E",

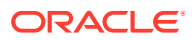

```
 "permissions": "",
   "entitlements": "",
   "signdate": "1435426735293",
   "sitedomain": "service1-tenant4.localhost"
}
```
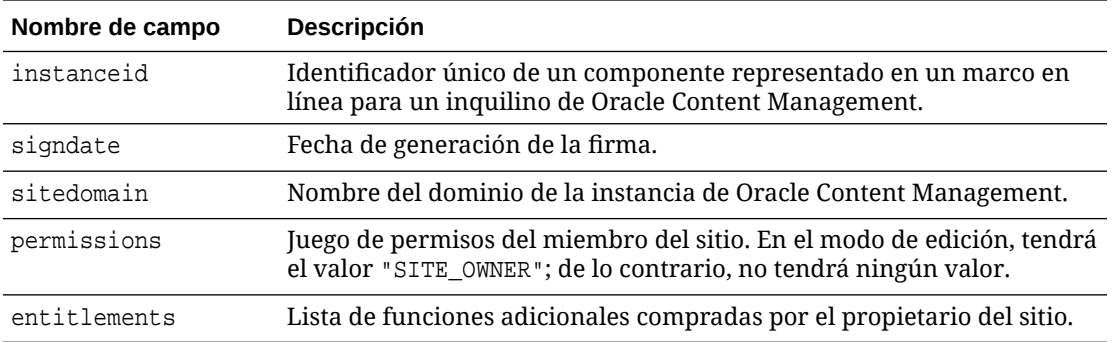

#### **Instancia de componente: firma**

La parte de datos de la instancia de componente se serializa antes de que la firme una APP\_SECRET\_KEY. Esta clave secreta se debe generar y mostrar al desarrollador mientras se registra el componente. La firma se calcula generando un hash de la porción de datos de la instancia de componente (una estructura JSON serializada) con la clave secreta, como se muestra a continuación:

```
$signature = HMAC (serialized JSON structure, APP SECRET KEY)
```
El algoritmo hash que se utiliza para generar la firma es SHA256. El token es, por tanto, la concatenación de la estructura JSON serializada y el componente de firma generado, como se muestra a continuación:

```
$instance = {base64encoded serialized JSON structure}.
{base64encoded $signature}
```
#### Ejemplo:

```
//base64 encoded serialized object //signature
eyJpbnN0YW5jZWlkIjoiOTRGOTE3REY5OTZEN0O3ODBCMjUzODZFOTFEMDA3ODJGMjVBRjY2Rjc3O
TIiLCJzaWduZGF0ZSI6IjE0NDU2MzcwNTk5MTciLCJzaXRlZG9tYWluIjoic2VydmljZTEtdGVuYW
50MS51cy5vcmFjbGUuY29tIiwicGVybWlzc2lvbnMiOiJTSVRFX09XTkVSIiwiZW50aXRsZW1lbnR
zIjoiIn0=.5p3of7t11OwuysF3zpm+YgICSHH8C/BHczdbVZx2VH8=
```
### Seguridad para componentes remotos

Oracle Content Management permite a desarrolladores de terceros integrar sus componentes personalizados en la plataforma de Oracle Content Management, pero estos se almacenan en un servidor remoto.

Cada componente remoto debe haber registrado valores y puntos finales de representación con Oracle Content Management. Además de los puntos finales, los desarrolladores también deben proporcionar una clave secreta única para el componente registrado.

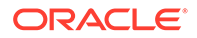

Oracle Content Management llama a los puntos finales del componente registrado para realizar el contenido en la página de un sitio. Debido a que estos puntos finales están expuestos a la red pública Internet, los desarrolladores deben verificar que se esté llamando a los puntos finales de un componente remoto registrado desde Oracle Content Management. Para verificar la autenticidad del emisor de llamada, se entrega un token firmado en los puntos finales registrados de una URL. Se autentica a la parte que realiza la llamada verificando la firma digital embebida en el token firmado con la clave secreta del componente remoto proporcionada durante el proceso de registro.

El formato del token es:

{base64 encoded serialized JSON data}.{base64 encoded signature}

A continuación se muestra un token de ejemplo transferido a los puntos finales de la aplicación registrada:

eyJpbnN0YW5jZWlkIjoiQTRGOTE3REY5OTZEN0Q3ODBCMjUzODZFOTFEMDA3ODJGMjVBRjY2 Rjc3OTIiLCJzaWduZGF0ZSI6IjE0NDU2MzcwNTk5MTciLCJzaXRlZG9tYWluIjoic2Vydmlj ZTEtdGVuYW50MS51cy5vcmFjbGUuY29tIiwicGVybWlzc2lvbnMiOiJTSVRFX09XTkVSIiwi ZW50aXRsZW1lbnRzIjoiIn0=.5p3of7t11OwuysF3zpm+YgICSHH8C/BHczdbVZx2VH8=

El token consta de dos partes distintas: datos y firma separados por un delimitador '.'.

Como directriz general, los desarrolladores siempre deben autenticar el token en el modo de edición o vista previa antes de otorgar acceso a los puntos finales registrados de un componente. Además, mientras se autentica a la parte que realiza la llamada en el punto final de configuración, los desarrolladores siempre deben encargarse de buscar un valor SITE\_OWNER en el campo **permissions** del token. El campo **permissions** del token muestra el valor SITE\_OWNER solo en el modo de edición. Un token generado durante una sesión de edición nunca se vuelve a guardar en el modelo de página y se cambia por un token de tiempo de ejecución que tiene un valor NULL en el campo **permissions**.

#### **Datos**

La parte de datos de la instancia es una cadena codificada JSON Base64. A continuación se muestra la estructura de la cadena JSON:

```
{
  "instanceid": "BBDC7614F693B75110D811E6C0B77C935FAEC5112E5E",
  "permissions": "",
  "entitlements": "",
  "signdate": "1435426735293",
   "sitedomain": "service1-tenant4.localhost"
}
```
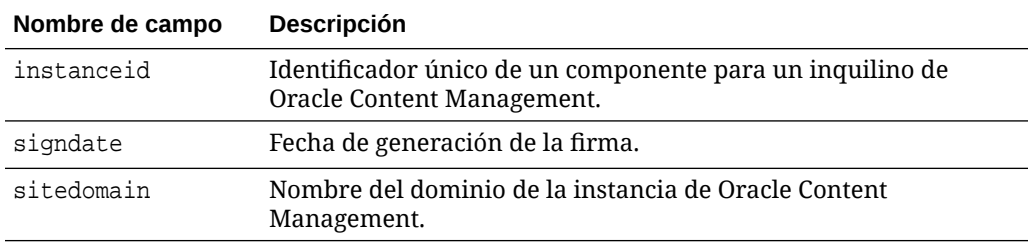

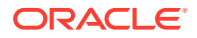

<span id="page-427-0"></span>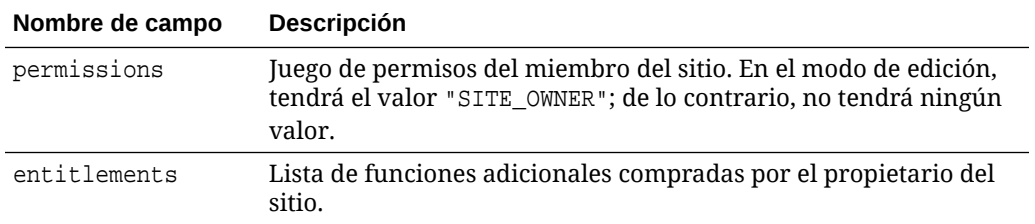

#### **Firma**

La parte de datos de la instancia de componente remoto se serializa antes de que la firme una APP\_SECRET\_KEY. Esta clave secreta se debe generar y mostrar al desarrollador mientras se registra el componente. La firma se calcula generando un hash de la porción de datos de la instancia de componente (una estructura JSON serializada) con la clave secreta, como se muestra a continuación:

```
$signature = HMAC (serialized JSON structure, APP_SECRET_KEY)
```
El algoritmo hash que se utiliza para generar la firma es SHA256. El token es, por tanto, la concatenación de la estructura JSON serializada y el componente de firma generado, como se muestra a continuación:

```
$instance = {base64encoded serialized JSON structure}.
{base64encoded $signature}
```
### Registrar un componente remoto

Para poder utilizar un componente remoto de un sitio, debe registrarlo en Oracle Content Management.

Puede registrar componentes remotos de terceros y aquellos que haya desarrollado usted mismo.

Para registrar un componente remoto para su uso en la instancia de Oracle Content Management:

- **1.** Haga clic en **Desarrollador** y, a continuación, en **Ver todos los componentes**.
- **2.** Haga clic en **Crear** y seleccione **Registrar componente remoto**.
- **3.** En la ventana Registrar componente remoto, introduzca o seleccione la información que incluya:
	- **Nombre**: nombre del componente que verán los usuarios.
	- **Descripción**: descripción del componente que verán los usuarios.
	- **URL de componente**: punto final utilizado en un iframe para representar el contenido del componente en una página. Debe ser HTTPS.
	- **URL de configuración**: punto final utilizado en un iframe para representar la configuración de un componente remoto agregado a una página. Debe ser HTTPS.
	- **Ancho de configuración**: define el ancho por defecto del panel de configuración del componente en píxeles.

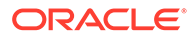

- **Altura de configuración**: define la altura por defecto del panel de configuración del componente en píxeles.
- **Clave**: clave AES de 192 bits asociada con el componente remoto y utilizada para crear un token de hash firmado cuando se aprovisiona el componente. Se utiliza para cifrar y garantiza que la configuración del componente se lee y escribe de forma segura.
- **4.** Haga clic en **Registrar**.

Cuando se crea el componente remoto, el nombre aparece en la lista de componentes. Puede explorar los archivos utilizados para registrar el componente haciendo clic en el nombre del componente en la lista de componentes.

La información de registro del componente se almacena en el catálogo que utilizan los sitios creados en la misma instancia de Oracle Content Management, pero el componente sigue siendo un servicio remoto.

Como propietario del componente, el icono de componente se agrega al panel Componentes personalizados en el creador de sitios con el nombre que le haya asignado al componente. Puede compartir el componente con otros usuarios y estos verán el componente en el panel Componentes personalizados del creador de sitios.

### Suprimir un componente

Si cuenta con los permisos adecuados, puede suprimir un componente del gestor de componentes para que no vuelva a estar disponible para su uso. Al suprimir un componente, la carpeta del componente y todas sus carpetas y archivos asociados se mueven a la papelera de reciclaje.

Puede suprimir un componente del gestor de componentes si lo ha creado (si es el propietario del componente) o si alguien ha compartido un componente con usted y le ha proporcionado el rol de gestor.

#### **Nota:**

No puede suprimir un componente si lo está utilizando algún sitio o alguna actualización, incluidos los sitios o las actualizaciones de la papelera de reciclaje.

Para suprimir un componente:

- **1.** En la página inicial, haga clic en **Desarrollador**.
- **2.** Haga clic en **Ver todos los componentes**. Se muestran los componentes registrados actualmente.
- **3.** Seleccione un nombre de componente y elija **Suprimir** en el menú contextual o

haga clic en  $\overline{\mathbf{m}}$  en la barra de acciones. Se le solicita que confirme la acción.

**4.** Para confirmar la acción de suprimir, haga clic en **Sí**. Para detener la acción de suprimir, haga clic en **No**. Si confirma la supresión, el componente y todas sus carpetas y archivos asociados se moverán a la papelera de reciclaje.

ORACLE

La carpeta de componente suprimida permanecerá en la papelera de reciclaje hasta que:

- Restaura la carpeta.
- Suprime la carpeta permanentemente.
- Se alcanza la cuota de la Papelera de reciclaje.
- La Papelera de reciclaje se vacía automáticamente de acuerdo con el intervalo definido por el gestor del servicio. El valor por defecto es 90 días.

# SDK de Sites

Los componentes desarrollados para Oracle Content Management se representan como un componente de un sitio y se pueden arrastrar y soltar en cualquier lugar en una página específica de un sitio.

El SDK de Sites gestiona todas las comunicaciones entre el componente y la página.

- Sites.Settings.getProperty(propertyName, callbackFunction): proporciona una devolución de llamada para recuperar la propiedad solicitada para la instancia del componente personalizado.
- Sites.Settings.setProperty(propertyName, propertyValue): almacena la propiedad solicitada con la instancia del componente personalizado.

Utilice Sites. Settings.getProperty 0 Sites. Settings.setProperty para todas las propiedades de componentes personalizados y, a continuación, utilice SitesSDK.publish y SitesSDK.subscribe para recibir los eventos de mensaje.

Consulte [Referencia de SDK de Sites.](#page-615-0)

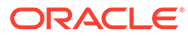

# 24 Personalización del archivo controlador

En sitios de Oracle Content Management, se usan archivos controladores para mostrar cada una de las páginas de un sitio. Cuando el explorador envía una solicitud de una página web, el servidor responde con una copia del archivo controlador. Para cada página solicitada, el servidor entrega la misma copia del archivo controlador.

- Acerca del archivo controlador
- [Modificación del archivo controller.html por defecto](#page-431-0)
- [Acerca del objeto SCS](#page-432-0)
- [Secciones del archivo controlador que no se deben personalizar](#page-433-0)
- [Uso de tokens para permitir la portabilidad de archivos controladores personalizados](#page-434-0)
- [Ejemplos de archivos controladores personalizados](#page-435-0)

# Acerca del archivo controlador

El archivo controlador es una página HTML pequeña que inicia de forma dinámica la secuencia de representación para el resto de la página. Es el primer lugar en el que se pueden aplicar esas personalizaciones para afectar al comportamiento de cada página de un sitio.

La tarea principal del archivo controlador consiste en proporcionar y alojar un entorno de ejecución para el JavaScript del controlador. El JavaScript del controlador carga y muestra posteriormente la página. Las personalizaciones del archivo controlador permiten sustituir e influir en el funcionamiento del JavaScript del controlador.

### Archivo controlador por defecto

Content Management.. -->

Cuando se crea por primera vez un sitio de Oracle Content Management, se asocia un archivo controlador por defecto, controller.html, al sitio.

```
<!DOCTYPE html>
<html>
<head>
<!-- The following meta tag is used for Internet Explorer browsers. It 
indicates that the browser should use the latest rendering mode to display
     the web page. -->
<meta http-equiv="X-UA-Compatible" content="IE=edge">
<!-- The following meta tag is used for browsers on mobile devices to set 
the initial viewport scale to the full page. -->
<meta name="viewport" content="initial-scale=1">
<!-- The following script initially defines the SCS object. The SCS object 
must be present, and this variable name is reserved for use by Oracle
```

```
ORACLE
```

```
<script type="text/javascript">
var SCS = { sitePrefix: '/SampleSite/' };
</script>
<!-- The following script loads the full controller JavaScript, which 
is used to display the web page. -->
<script src="/SampleSite/_sitesclouddelivery/renderer/controller.js"></
script>
</head>
```
<!-- The body tag of the controller must have the id scsControllerBody. This identifier is used by the Controller JavaScript. If JavaScript is not enabled on the browser, the noscript tag content is displayed.--> <body id="scsControllerBody"><noscript>This site requires JavaScript to be enabled.</noscript>

```
<!-- The following image tag displays an animated circle by default if 
it takes too long for a page to display. The wait image must have the 
id scsWaitImage. -->
<img id="scsWaitImage" style="display: none; margin-top: 5%; margin-
left: auto; margin-right: auto;" src="data:image/png;base64,..." />
</body></html>
```
# Modificación del archivo controller.html por defecto

Descargue el archivo controller.html de un sitio y modifíquelo para que se vea afectado el comportamiento de cada página de sitio. Para descargar el archivo controller.html de un sitio:

- **1.** Abra el sitio que desea modificar en Site Builder y defínalo en **Editar**.
- **2.** Seleccione una actualización existente o cree una nueva.
- **3.** Haga clic en **Configuración** en el menú de navegación lateral y, a continuación, en **Sitio**.

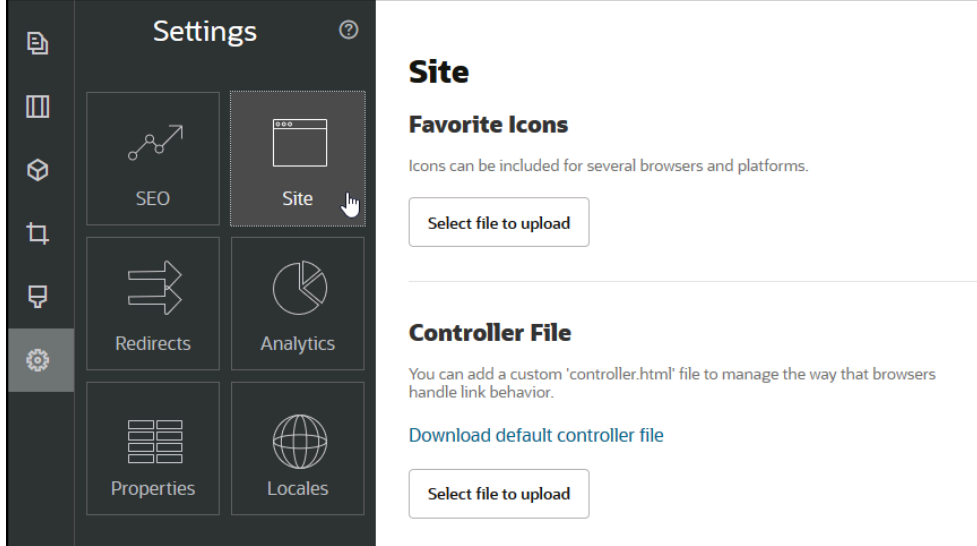

**4.** En la sección Archivo controlador, haga clic en **Descargar archivo controlador por defecto**.

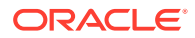
- **5.** Guárdelo en su unidad local y personalice el archivo controller.html con las modificaciones realizadas.
- **6.** Cuando finalice la edición, vuelva a la página Configuración de sitio y, en la sección Archivo controlador, haga clic en **Seleccione el archivo que desea cargar**.
- **7.** Acceda al archivo controlador modificado y cárguelo.

#### **Nota:**

Las personalizaciones del archivo controlador solo se usan en sitios en línea. No se usarán al editar un sitio o en las vistas previas de sitios. Para que los cambios surtan efecto tras cargar un archivo controller.html personalizado para un sitio, la actualización del sitio se debe confirmar y el sitio se debe publicar.

## Acerca del objeto SCS

El JavaScript del controlador usa las variables y propiedades definidas en el objeto SCS global para representar la página web. El objeto JavaScript global se debe definir en el archivo controlador antes de incluir el archivo controller.js. El objeto SCS incluye dos propiedades principales que se pueden usar para la personalización:

- SCS.sitePrefix
- [SCS.preInitRendering](#page-433-0)
- [SCS.getDeviceInfo](#page-433-0)

## SCS.sitePrefix

La variable SCS.sitePrefix define el prefijo de ruta del sitio en línea. Por defecto, suele ser site/*<siteName>*/.

El JavaScript del controlador usa este valor para decidir la página web que mostrar. Por ejemplo, si el explorador está solicitando la página en /site/SampleSite/products/ index.html, el sitePrefix /site/SampleSite/ permite que JavaScript decida que se debe mostrar la página products/index.html en el sitio. Tenga en cuenta que el sitePrefix debe ser un valor de cadena que empiece y termine por un carácter "/".

Si se aplican un proxy u otro tipo de infraestructura como Akamai y reglas de asignación de URL, la modificación de esta variable permite personalizar el prefijo del sitio. Por ejemplo, si se define sitePrefix en /intranet/ExampleSite/, el sitio web se podría entregar con ese nombre de ruta en el explorador en lugar de con el prefijo de ruta por defecto /site/ SampleSite/.

#### **Nota:**

A nivel interno, el JavaScript de controlador por defecto usa "/" como sitePrefix si la URL del explorador no coincide con el prefijo del sitio. Esto permite que se sirva el sitio con un domino personalizado sin personalización.

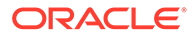

## <span id="page-433-0"></span>SCS.preInitRendering

Si se ha definido, el código JavaScript del controlador llama a la función SCS.preInitRendering antes de que se ejecute cualquier parte de su lógica computacional. Se trata de una función útil que definir en los archivos controladores personalizados para sustituir las operaciones básicas del JavaScript del controlador.

Si se define, SCS.preInitRendering debe ser una función. Se llama sin ningún argumento y no se espera ni procesa ningún valor de retorno.

## SCS.getDeviceInfo

La función SCS.getDeviceInfo permite personalizar la lógica de detección de dispositivos dentro del JavaScript del controlador. Esta detección se usa para determinar si se debe entregar una versión móvil o de respuesta de una página.

La función SCS. getDeviceInfo no asume ningún argumento y devuelve un objeto JavaScript con dos propiedades:

- **isMobile**: propiedad booleana que indica que el dispositivo actual es un cliente móvil, como un smartphone.
- **isIOS**: propiedad booleana que indica que el dispositivo actual se está ejecutando en un sistema operativo basado en iOS.

Si el controlador personalizado no sustituye SCS.getDeviceInfo, se usa la implantación por defecto incorporada.

## Secciones del archivo controlador que no se deben personalizar

El servidor de Oracle Content Management procesa determinadas secciones del archivo controlador para usar la CDN y definir los segmentos de almacenamiento en caché de la URL. Se indican en línea en el ejemplo siguiente.

```
<!DOCTYPE html>
<html>
<head>
<meta http-equiv="X-UA-Compatible" content="IE=edge">
<meta name="viewport" content="initial-scale=1">
<script type="text/javascript">
<!-- The global variable SCSCacheKeys will be inserted at this location 
-->
var SCS = \{ sitePrefix: '/SampleSite/' \};
<!-- A variable denoting the location of the CDN will be injected at 
this location. -->
<!-- Additionally, the prefix "/site" will be inserted before the site 
name segment. This is to support legacy controller files. -->
```
</script>

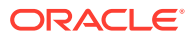

```
<script src="/SampleSite/_sitesclouddelivery/renderer/controller.js"></
script>
<!-- The src value will be updated to use the CDN if this syntax is used. -->
</head>
<body id="scsControllerBody"><noscript>This site requires JavaScript to be 
enabled.</noscript>
<!-- The id of the <body> should not be changed. -->
<img id="scsWaitImage" style="display: none; margin-top: 5%; margin-left: 
auto; margin-right: auto;" src="data:image/png;base64,..." />
<!-- The id of the wait image tag should not be changed -->
```

```
</body></html>
```
## Uso de tokens para permitir la portabilidad de archivos controladores personalizados

Cuando se crea un sitio, el nombre del sitio se usa en el archivo controlador. Esto vincula el archivo controlador con el sitio con nombre y hace que el archivo controlador no se pueda usar entre sitios.

No funcionará el usar un archivo controlador en un sitio con otro nombre distinto al que se haya usado en el archivo controlador. Esto se aplica a los sitios creados a partir de una plantilla de sitio que tenga un archivo controlador personalizado. Los siguientes tokens evaluados de forma dinámica permiten usar el archivo controlador con varios sitios.

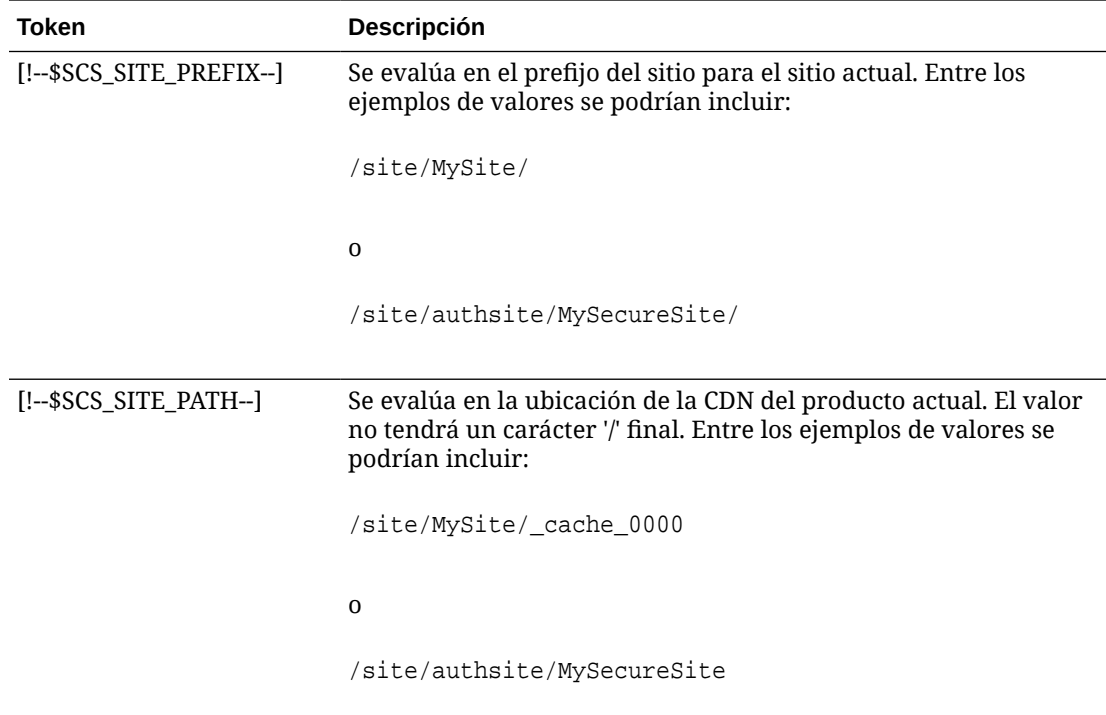

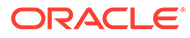

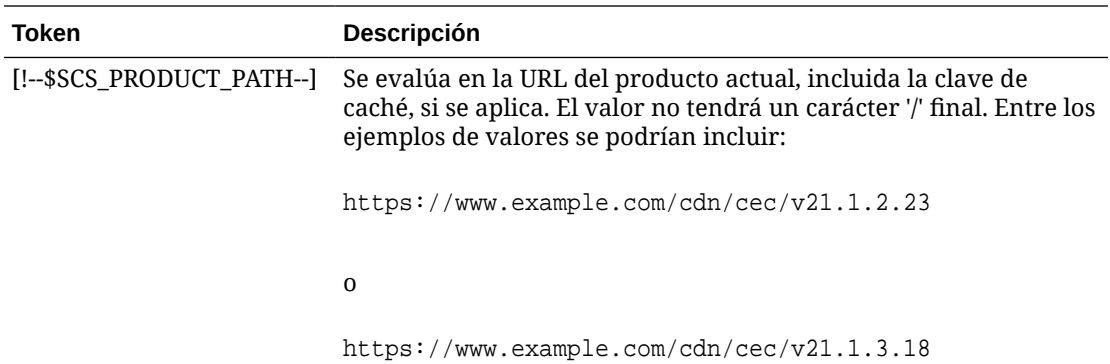

## Ejemplos de archivos controladores personalizados

Se proporcionan ejemplos para los siguientes archivos de control personalizados:

- Cambio del prefijo del sitio
- [Personalización del gráfico de espera](#page-436-0)
- [Personalización de iconos de favoritos](#page-438-0)
- [Personalización de etiquetas <noscript> y <meta> para rastreadores que no sean](#page-438-0) **[JavaScript](#page-438-0)**
- [Recuperación previa de archivos JavaScript](#page-439-0)
- [Verificación de la propiedad de sitios con marcado adicional](#page-440-0)
- [Aumento de la detección de dispositivos](#page-440-0)
- [Uso de tokens para mejorar la portabilidad de controller.htm](#page-442-0)

## Cambio del prefijo del sitio

En el archivo controlador de ejemplo siguiente se define una función preInitRendering para permitir que el sitio se entregue en varios prefijos.

#### **Nota:**

Para utilizar este ejemplo, se debe configurar una CDN u otro proxy para responder a los prefijos definidos. Asimismo, si ninguno de los prefijos adicionales definidos en la función coincide con la URL del explorador, se usará el comportamiento por defecto.

```
<!DOCTYPE html>
<html>
<head>
<meta http-equiv="X-UA-Compatible" content="IE=edge">
<meta name="viewport" content="initial-scale=1">
<script type="text/javascript">
var SCS = { sitePrefix: '/SampleSite/' };
```
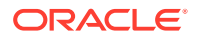

```
SCS.preInitRendering = function() {
      // List additional site prefixes here. All sitePrefix values MUST start 
and end with a '/' character.
      var additionalSitePrefixes = [
            '/corporate/intranet/SampleSite/',
            '/marketing/preflight/',
            '/qa/'
      ];
      // Determine if the actual browser URL matches one of the additional 
site prefixes
      var pageUrl = decodeURI(window.location.pathname);
      var i, prefix;
     for (i = 0; i < additionalSitePrefixes.length; i++) {
            prefix = additionalSitePrefixes[i];
            if (pageUrl.startsWith(prefix) || (pageUrl === prefix.slice(0, 
-1))) {
                 // If we find a match, set the global site prefix variable
                 SCS.sitePrefix = prefix;
                 break;
 }
      }
};
</script>
<script src="/SampleSite/_sitesclouddelivery/renderer/controller.js"></
script>
</head>
<body id="scsControllerBody"><noscript>This site requires JavaScript to be 
enabled.</noscript>
<img id="scsWaitImage" style="display: none; margin-top: 5%; margin-left: 
auto; margin-right: auto;" src="data:image/png;base64,..." />
</body></html>
```
#### Personalización del gráfico de espera

En el siguiente archivo controlador de ejemplo se personaliza el gráfico de espera que se muestra cuando se retrasa la representación debido a retrasos en la red.

#### **Nota:**

En este ejemplo se usa una URL de datos para la imagen en lugar de realizar una solicitud distinta durante la representación.

```
<!DOCTYPE html>
<html>
<head>
<meta http-equiv="X-UA-Compatible" content="IE=edge">
<meta name="viewport" content="initial-scale=1">
<script type="text/javascript">
var SCS = { sitePrefix: '/SampleSite/' };
</script>
```
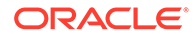

<script src="/SampleSite/\_sitesclouddelivery/renderer/controller.js"></ script> </head> <body id="scsControllerBody"><noscript>This site requires JavaScript to be enabled.</noscript> <img id="scsWaitImage" style="display: none; margin-top: 5%; marginleft: auto; margin-right: auto;" src="data:image/ gif;base64,R0lGODlhSgAgAPcrAP//////zP//mf//Zv//M///AP/M///MzP/Mmf/MZv/MM //MAP+Z//+ZzP+Zmf+ZZv+ZM/+ZAP9m//9mzP9mmf9mZv9mM/9mAP8z// 8zzP8zmf8zZv8zM/8zAP8A//8AzP8Amf8AZv8AM/8AAMz//8z/zMz/mcz/Zsz/M8z/AMzM/ 8zMzMzMmczMZszMM8zMAMyZ/8yZzMyZmcyZZsyZM8yZAMxm/8xmzMxmmcxmZsxmM8xmAMwz/ 8wzzMwzmcwzZswzM8wzAMwA/8wAzMwAmcwAZswAM8wAAJn//5n/zJn/mZn/Zpn/M5n/AJnM/ 5nMzJnMmZnMZpnMM5nMAJmZ/5mZzJmZmZmZZpmZM5mZAJlm/5lmzJlmmZlmZplmM5lmAJkz/ 5kzzJkzmZkzZpkzM5kzAJkA/5kAzJkAmZkAZpkAM5kAAGb//2b/zGb/mWb/Zmb/M2b/AGbM/ 2bMzGbMmWbMZmbMM2bMAGaZ/2aZzGaZmWaZZmaZM2aZAGZm/2ZmzGZmmWZmZmZmM2ZmAGYz/ 2YzzGYzmWYzZmYzM2YzAGYA/2YAzGYAmWYAZmYAM2YAADP//zP/zDP/mTP/ZjP/MzP/ADPM/ zPMzDPMmTPMZjPMMzPMADOZ/zOZzDOZmTOZZjOZMzOZADNm/zNmzDNmmTNmZjNmMzNmADMz/ zMzzDMzmTMzZjMzMzMzADMA/zMAzDMAmTMAZjMAMzMAAAD//wD/zAD/mQD/ZgD/MwD/AADM/ wDMzADMmQDMZgDMMwDMAACZ/wCZzACZmQCZZgCZMwCZAABm/wBmzABmmQBmZgBmMwBmAAAz/ wAzzAAzmQAzZgAzMwAzAAAA/ wAAzAAAmQAAZgAAM+4AAN0AALsAAKoAAIgAAHcAAFUAAEQAACIAABEAAADuAADdAAC7AACqA ACIAAB3AABVAABEAAAiAAARAAAA7gAA3QAAuwAAqgAAiAAAdwAAVQAARAAAIgAAEe7u7t3d3 bu7u6qqqoiIiHd3d1VVVURERCIiIhEREQAAACH/C05FVFNDQVBFMi4wAwEAAAAh/ h9HaWZCdWlsZGVyIDAuMy4yIGJ5IFl2ZXMgUGlndWV0ACH5BAQAAP8ALAAAAABKACAAAAj9A FcJHEiwoMGDCBMqXMiwocOHECNKnEixosWLqwBh3HgRkEeOICN6HOkvpEmGI1f9K3my5UGN/ v79c0mTYMyVGWvqjJnxo86aIz2y/ NkyJU6iRVfdfKjRYNOCTwlGHThVYNWcNmWWvOrUJ1WvVsH2nJpSqtiyA3miRRgUEMu2b4PGJ RmW7lihdfGatcv241Gjc1UG/ ut3sGGohRXClElVKWOrjmdCXjr5cU7Kly03xnzw5tHInz0PFZ1WZmjTo033wyqQtMKYQ1t/ lh3bcW3YBXFn3QpWN9KOcn+fBCzc5GLJxStGdZ184lrfzUUGj46ROPWOka9fZK6dIvTu4ATD MwwIACH5BAQKAP8ALAAAAAARACAAAAizAFcJHEiwoMGDCBMqXMiwYcN9q/ ZJlBjRIMSJGClCJJhxX6CMHCUG0keS5MeJAyWSvMKSJUmMAvetbGnFpT6Uq0a2vNJip76TEP W1ZBEAQAAWNvUBCtqyKACjO/ O9FMrzqVWaUgEBonrFKVQsLKXeDDS0aIAWWARdGXmzn86dLAUJ+rmPFbh/ MrleSTv35j5+dlXqLYkzoki2P4FuNIxRMcWCHWFaNFxxscPLmDNr3syZYEAAIfkEBAoA/ wAsAAAAABkAIAAACMQAVwkcSLCgwYMIEypcyLChw4cQI0p8uK+ixX0QKwbayNFiQ40b9YkMp C9QxYUg9V1ZyXLjSYQgWcpc6RLjQY0zc5q0WXAfoJIsWQQAEIBFS32AeAr0CSifzKEAiMrMB ygpwapN8wm60iKqV5b5qFYlyNTp1itQiWIBO7YnoECC4l4RSrQFlq0lk/ YzyKpVK7kz45YMxOrfP4P8+gpSKVOwy8SHDcbUuRPlPo4iB1dmeJHjTqWcL656ObG06dOoU6 tenTogACH5BAQKAP8ALAQAAAAdACAAAAjpAFcJHEiwoMGDCBMqXMiwocOHECNKjLhv1b6LFy 1KrIixY8aKDjleDESSZMeHGEnqW6mvJMaGKQNdmUnzSsuXC0fKrFnzJsiEKXny9AlyHyCDRl fSZBEAQAAWNFcC4gio6k+jgPLVbArAac18VquK9SdQbL58gmZ2XUvzrNhVYvn9I4tVa9orXL 22tWoRED9///4JTCqo8BWmTqGmbTm1n0DAgckKZNWqlWGhaUmy6if48dyB+/ hRFqSPZ+GWgUJzzrkvUGmhrjMy7FiSpUvZIXXe5ojSoseXPyHy5j2xuPHjyJMrX85cYEAAIf kEBAoA/wAsDAAAAB0AIAAACOgAVwkcSLCgwYMIEypcyLChw4cQI0qMuG/ VvosXLUqsiLFjxooOOV4MRJJkx4cYS+pbWRJjw5SBrsiceUVfIJcLR8akSdNmRoUpefL0+XM fIJADjdqcySIAgAAsZto8KhCQVaRGAeWj6RTAU5r5rlod66+q1Xz5BMn0ynYm2rFZAfH7Vzb rVrVXun51e9WiXH/// gk0GkiQ4StNn0ZVO3VfP4GAA5cVyKpVq8NC1d5k1U8wZLpJ+VUWpI+nYZs3+XUGOrK0UJNIc +oMtBL1zZ8vYbb8SNGjy9ghLf6eSLy48ePIkytfPjAgACH5BAQKAP8ALBQAAAAdACAAAAjoA FcJHEiwoMGDCBMqXMiwocOHECNKjLhv1b6LFy1KrIixY8aKDjleDESSZMeHGEvqW1kSY8OUg a7InHlFXyCXC0fGpEnTZkaFKXny9PlzHyCQA43anMkiAIAALGbaPCoQkFWkRgHlo+kUwFOa+ a5aHeuvqtV8+QTJ9Mp2JtqxWQHx+1c261a1V7p+dXvVolx/// 4JNBpIkOErTZ9GVTt1Xz+BgAOXFciqVavDQtXeZNVPMGS6SflVFqSPp2GbN/

l1BjqytFCTSHPqDLQS9c2fL2G2/EjRo8vYIS3+nki8uPHjyJMrXz4wIAAh+QQECgD/

<span id="page-438-0"></span>ACwcAAAAHQAgAAAI5gBXCRxIsKDBgwgTKlzIsKHDhIAeMgREUSJEihEtIsRoMdAqjwYzNgxEsiTJg v7+jSypr6VJgv4YlrxCs+aVkhJJ2rxipeZJhzp37vw5UOTAQID0BarJIgCAACx86gMEkiNBQPny2X QK4KnNrBExUoy5CmM+K4Jodl1b00o+jhj5/YuJNOuVtFe4eq0Jtii/lCo/

```
UhVE+ErTvWlJRuwnEPDcgaxatSosNHEgVv8Cr0pJViC/
```
yIL07SSslORnzQlnCsWZk6VL1hpNwtZ49ONBo7SvVsytezfvor5/

C8QtPKVwlMeTJwwIACH5BAQKAP8ALCQAAAAdACAAAAj9AFcJHEiwoMGDCBMqXMiwocNVgPY9VLgPk EWJEw9a3OgvI0GJgTbu+9fP476TJ0MGYtWv5EOU+wLJDMSvVT9+FQM5RDkz0JVAgviFtKiT4qqYMq 8oXRrIipWNLhOm9Lm06hWnEf91RDjVqtd8gVr5+3cUkEGVVK+wCAAgAIulgmyykihyYEVA+aqyBdC WKb9+dzcC2roxnxVBSvkqZirTIkTHWsvivYL4yt6+SmXGNAtx1Viyq1QKGq2WbQCliDWfFPg58lGW /

PhVtooYLMaBY7cKjN1KUFrUggznAxToNlekvzPnG25RN8WePnuKdC31KHLoIff1+wfaKEyVqyO3c3 e+EOTGovxyexQ82GPBwKuouy/rmft8gq3Jz1d/v//8gAAh+QQEDwD/ACwsAAAAHgAgAAAI/

QBXCRS4r+A+fQgRHiw4sKFDhwYTSlTI8KHFiAmvaLwi0aBFiAcR5rMHwB6LfBwT7lu18iPBkPpIAi iZr2ZKfRVdFkR4ZaZPjTZV5ny4E6HMkliAolTJ8mNRjSTtacTSAujNoQ2f2sRCNSqLKzWZtszKUiR KqD6lbqTYFCTPsz19AlCaEuvLtyhbHFULVOjFkBuvsIha9UrhugP3AWq5M7Dhw3pLfqW4EpDllY0F b2zBOfJMqUwti+7Hb59NFoU7t5A7l+0q0ftasTqo+UpS1XsFCVJIEBC/

```
VsBpg7X9mPPgkld04xzbD7hsmIK4RjbJ2bbu3UObz+YZeO9h5XZkMVpdLXfj0uUXM571jBRsPrZjX
9KG2+K4VCyC3rvO+vSK18JcKbefW/
```
r4l1ZgAqLnFGCs0UWZSwQllNtwfumE0Ug06XZVfDpNdJ2AdlkIkz7X4aQghPwt1FGIKLJk0IsMcfh QQAA7"/>

</body></html>

## Personalización de iconos de favoritos

En el archivo controlador de ejemplo siguiente se define un icono de favorito personalizado para el sitio. Esto resulta útil cuando los exploradores no cargan de forma dinámica el icono de favorito del modelo de objeto de documento de la página representada.

```
<!DOCTYPE html>
<html>
<head>
<meta http-equiv="X-UA-Compatible" content="IE=edge">
<meta name="viewport" content="initial-scale=1">
<link rel="shortcut icon" href="/SampleSite/favicon.ico" />
<script type="text/javascript">
var SCS = { sitePrefix: '/SampleSite/' };
</script>
<script src="/SampleSite/_sitesclouddelivery/renderer/controller.js"></
script>
</head>
<body id="scsControllerBody"><noscript>This site requires JavaScript to be 
enabled.</noscript>
<img id="scsWaitImage" style="display: none; margin-top: 5%; margin-left: 
auto; margin-right: auto;" src="data:image/png;base64,..." />
</body></html>
```
Personalización de etiquetas <noscript> y <meta> para rastreadores que no sean JavaScript

> En el siguiente archivo controlador de ejemplo se personaliza el mensaje <noscript> y las etiquetas <meta> para los rastreadores que no procesan JavaScript.

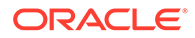

#### <span id="page-439-0"></span>**Nota:**

Como el archivo controlador se sirve para cada página del sitio web, aparecería la misma metaetiqueta en cada página.

```
<!DOCTYPE html>
<html>
<head>
<meta http-equiv="X-UA-Compatible" content="IE=edge">
<meta name="viewport" content="initial-scale=1">
<meta name="description" content="A site with interesting content">
<script type="text/javascript">
var SCS = { sitePrefix: '/SampleSite/' };
</script>
<script src="/SampleSite/_sitesclouddelivery/renderer/controller.js"></
script>
</head>
<body id="scsControllerBody"><noscript>Please enable JavaScript to view 
this site properly.</noscript>
<img id="scsWaitImage" style="display: none; margin-top: 5%; margin-
left: auto; margin-right: auto;" src="data:image/png;base64,..." />
</body></html>
```
#### Recuperación previa de archivos JavaScript

Algunos exploradores permiten declarar los recursos necesarios en las navegaciones actuales o posteriores. Con el marcado en un archivo controlador se pueden declarar recursos que se deban cargar o recuperar previamente.

#### **Nota:**

Como en cada página web de OCE se utiliza require.js y renderer.js, son buenos ejemplos donde usar las técnicas de carga y recuperación previas. Asimismo, cuando href se muestra en primer lugar en la etiqueta <link>, es probable que el servidor de OCE corrija su valor para la entrega desde una CDN.

```
<!DOCTYPE html>
<html>
<head>
<meta http-equiv="X-UA-Compatible" content="IE=edge">
<meta name="viewport" content="initial-scale=1">
<link href="/SampleSite/_sitesclouddelivery/renderer/require.js" 
rel="preload" as="script">
<link href="/SampleSite/_sitesclouddelivery/renderer/renderer.js" 
rel="preload" as="script">
<script type="text/javascript">
var SCS = { sitePrefix: '/SampleSite/' };
</script>
```
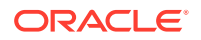

```
<script src="/SampleSite/_sitesclouddelivery/renderer/controller.js"></
script>
</head>
<body id="scsControllerBody"><noscript>Please enable JavaScript to view this 
site properly.</noscript>
<img id="scsWaitImage" style="display: none; margin-top: 5%; margin-left: 
auto; margin-right: auto;" src="data:image/png;base64,..." />
</body></html>
```
### Verificación de la propiedad de sitios con marcado adicional

Los motores de búsqueda y los rastreadores de terceros pueden necesitar un marcado adicional para verificar la propiedad del sitio. Esto se puede introducir en el archivo controlador según sea necesario.

```
<!DOCTYPE html>
<html>
<head>
<meta http-equiv="X-UA-Compatible" content="IE=edge">
<meta name="viewport" content="initial-scale=1">
<meta name="search-site-verification" content="your verification string">
<script type="text/javascript">
var SCS = { sitePrefix: '/SampleSite/' };
</script>
<script src="/SampleSite/_sitesclouddelivery/renderer/controller.js"></
script>
</head>
<body id="scsControllerBody"><noscript>Please enable JavaScript to view this 
site properly.</noscript>
<img id="scsWaitImage" style="display: none; margin-top: 5%; margin-left: 
auto; margin-right: auto;" src="data:image/png;base64,..." />
</body></html>
```
## Aumento de la detección de dispositivos

El reconocimiento de nuevos dispositivos móviles o de identificadores usuario-agente de dispositivos personalizados se puede realizar mediante la personalización del código de detección del dispositivo en el controlador.

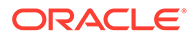

#### **Nota:**

- El controlador llama a la función getDeviceInfo para determinar si se está usando un dispositivo móvil. En este ejemplo se sustituye la llamada getDeviceInfo por defecto.
- La propiedad isMobile determina qué diseño se usará al representar la página.
- La propiedad isIOS determina qué proveedor se usa con el componente Mapa.
- La prueba *isMobile* por defecto incorporada es

```
/Mobi|iPhone|iPod|BlackBerry|IEMobile|Opera Mini/
i.test(userAgent) && !/iPad/i.test(userAgent)
```
La prueba isIOS por defecto incorporada es

/iPad|iPhone|iPod/i.test(userAgent) && !window.MSStream

```
<!DOCTYPE html>
<html>
<head>
<meta http-equiv="X-UA-Compatible" content="IE=edge">
<meta name="viewport" content="initial-scale=1">
<meta name="search-site-verification" content="your verification 
string">
<script type="text/javascript">
var SCS = { sitePrefix: '/SampleSite/' };
SCS.getDeviceInfo = function() {
     // Return an object with two Boolean properties, isMobile and isIOS.
     var userAgent = navigator.userAgent;
    return {
         isMobile: /Mobi|iPhone/i.test(userAgent) && !/iPad/
i.test(userAgent),
         isIOS: /iPad|iPhone|iPod/i.test(userAgent)
     };
};
</script>
<script src="/SampleSite/_sitesclouddelivery/renderer/controller.js"></
script>
</head>
<body id="scsControllerBody"><noscript>Please enable JavaScript to view 
this site properly.</noscript>
<img id="scsWaitImage" style="display: none; margin-top: 5%; margin-
left: auto; margin-right: auto;" src="data:image/png;base64,..." />
</body></html>
```
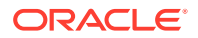

## <span id="page-442-0"></span>Uso de tokens para mejorar la portabilidad de controller.htm

Por defecto, el nombre del sitio está codificado en los archivos controller.html, lo que dificulta el cambio de nombre de un sitio o la reutilización de controladores personalizados idénticos en varios sitios. Se pueden usar tokens para solucionar este problema. En el siguiente ejemplo se muestra cómo se pueden usar los tokens de portabilidad.

#### **Nota:**

Las etiquetas <link> del ejemplo solo tienen fines ilustrativos. El archivo controller.html base no debería incluirlas.

```
<!DOCTYPE html>
<html>
<head>
<meta http-equiv="X-UA-Compatible" content="IE=edge">
<meta name="viewport" content="initial-scale=1">
<script type="text/javascript">
var SCS = \{ sitePrefix: '[!--$SCS_SITE_PREFIX--]' };
</script>
<script src="[!--$SCS_PRODUCT_PATH--]/_sitesclouddelivery/renderer/
controller.js"></script>
<link rel="shortcut icon" href="[!--$SCS_SITE_PATH--]/favicon.ico">
<link rel="preload" href="[!--$SCS_PRODUCT_PATH--]/_sitesclouddelivery/
renderer/require.js" as="script">
<link rel="preload" href="[!--$SCS_PRODUCT_PATH--]/_sitesclouddelivery/
renderer/renderer.js" as="script">
</head>
<body id="scsControllerBody"><noscript>Please enable JavaScript to view this 
site properly.</noscript>
<img id="scsWaitImage" style="display: none; margin-top: 5%; margin-left: 
auto; margin-right: auto;" src="data:image/png;base64,..." />
</body></html>
```
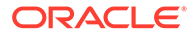

# Parte V

## Desarrollo para sitios con otras herramientas

Oracle Content Management proporciona varias formas de interactuar con las aplicaciones y experiencias desarrolladas dentro de Oracle Content Management o fuera de Oracle Content Management usando herramientas de terceros.

#### **Utilizar OCE Toolkit**

OCE Toolkit y los SDK de Oracle Content Management le ayudan a desarrollar aplicaciones personalizadas que consumen contenido que se gestiona en el repositorio deOracle Content Management. Estas aplicaciones se pueden desarrollar en Oracle Content Management o utilizando herramientas de terceros.

El toolkit de OCE puede ayudarle a hacer las siguientes tareas:

- Configurar el entorno de desarrollo local para utilizar una instancia de Oracle Content Management con la que desarrollar de forma local y realizar pruebas de componentes, plantillas, temas y diseños de contenido.
- Crear componentes, plantillas de sitio y diseños de contenido a partir de ejemplos, ejecutarlos en la plantilla de prueba, explorarlos y desarrollar los componentes, platillas, temas y diseños de contenido en un entorno de Developer Cloud Service.
- Importar componentes y plantillas de sitio creadas en Oracle Content Management en un entorno y proyecto de Developer Cloud Service para gestionar el origen y continuar con su desarrollo.
- Exportar componentes, plantillas y diseños de contenido desde un entorno de Developer Cloud Service para usarlos en Oracle Content Management.
- Copiar un componente, plantilla o diseño de contenido existente.
- Escribir pruebas de unidad.
- Optimizar componentes.
- Desplegar sus componentes y plantillas en Oracle Content Management.

Se puede encontrar información adicional en [https://github.com/oracle/content-and-experience](https://github.com/oracle/content-and-experience-toolkit#readme)[toolkit#readme](https://github.com/oracle/content-and-experience-toolkit#readme).

#### **Orquestación de experiencias**

Si usa herramientas que no sean Oracle Content Management para crear experiencias, puede conectar repositorios de Oracle Content Management a dichas experiencias para que los creadores de contenido puedan obtener una vista previa de los cambios en el sitio mientras trabajan y para que se puedan activar compilaciones automáticas cuando se cambie o publique el contenido. Esta orquestación de experiencias automatiza el proceso de flujo de trabajo entre los proveedores de contenido y los desarrolladores de sitio para simplificar la gestión y publicación de experiencias.

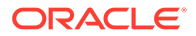

# 25 Desarrollo con OCE Toolkit

El toolkit de OCE le ayuda a desarrollar plantillas de sitio, temas, componentes personalizados y diseños de contenido para Oracle Content Management.

Con el toolkit de OCE, puede trabajar en su propio entorno de desarrollo y usar repositorios de activos, archivos y carpetas en Oracle Content Management. El toolkit de OCE tiene herramientas para crear y desarrollar componentes personalizados y plantillas de sitio, incluidos temas y diseños de contenido. Incluye plantillas de prueba locales para un desarrollo rápido e iterativo, así como pruebas de unidades de ejemplo con las que comenzar.

En los temas siguientes se describe cómo configurar el toolkit de OCE y desarrollar con él en la máquina local o como un proyecto de Developer Cloud Service:

- Configuración de OCE Toolkit en su máquina local
- [Cambio de versión a jQuery 3.5.x](#page-511-0)
- [Desarrollo para Oracle Content Management con Developer Cloud Service](#page-511-0)
- [Propagación de cambios de la prueba a la producción con OCE Toolkit](#page-515-0)
- [Crear un sitio a partir de una plantilla y mantener los mismos GUID para el contenido](#page-524-0)
- [Importación y exportación de taxonomías](#page-524-0)
- [Importación y exportación de recomendaciones](#page-526-0)
- [Desarrollo de editores de campos personalizados mediante el toolkit de OCE](#page-528-0)
- [Transferencia o actualización de un sitio de un servidor a otro](#page-532-0)
- [Indexación de páginas de sitio con el toolkit de OCE](#page-534-0)
- [Indexación de un sitio multilingüe con el toolkit de OCE](#page-537-0)
- [Creación de un componente simplificado para un desarrollo de componente sencillo](#page-540-0)
- [Compilar un sitio para mejorar el rendimiento del tiempo de ejecución de las páginas del](#page-542-0) [sitio](#page-542-0)
- [Creación de un nuevo sitio o trabajo de traducción de activo en el servidor de Oracle](#page-566-0) [Content Management](#page-566-0)
- [Traducción de un sitio con un proveedor de servicios de idiomas](#page-568-0)

## Configuración de OCE Toolkit en su máquina local

En su máquina local, puede descargar OCE Toolkit de GitHub.

Para configurar OCE Toolkit, siga las instrucciones de

https://github.com/oracle/content-and-experience-toolkit/blob/master/ README.md

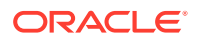

Complete la configuración y prepárese para usar OCE Toolkit:

- **1.** Instalación de dependencias mediante npm
- **2.** Uso de la utilidad de línea de comandos cec
- **3.** [Realización de una prueba con una plantilla de prueba local](#page-510-0)

### Instalación de dependencias mediante npm

Use npm (gestor de paquetes de nodos) para instalar dependencias de sitios para el proyecto.

Si utiliza un proxy para acceder a Internet, configúrelo para npm con el comando npm config. Consulte [https://docs.npmjs.com/misc/config.](https://docs.npmjs.com/misc/config) Para configurar el proxy para Bower, consulte [https://bower.io/docs/config/.](https://bower.io/docs/config/)

#### **Nota:**

Asegúrese de que tiene la versión 8.0.0 o posterior de Node.js ([https://](https://nodejs.org/) [nodejs.org/](https://nodejs.org/)) instalada en la computadora local.

### Uso de la utilidad de línea de comandos cec

La utilidad de línea de comandos entre plataformas cec proporciona comandos para la creación y gestión de plantillas y componentes.

Antes de utilizar la utilidad de línea de comandos cec, cree el origen en su entorno de desarrollo local para los comandos que requieran conexión al servidor de Oracle Content Management.

La ayuda integrada proporciona información para ejecutar los comandos con ejemplos. Para ver la ayuda integrada de cec, puede introducir comandos cec en la línea de comandos:

- En una ventana de terminal, vaya al directorio cec.
- Introduzca cec para mostrar los comandos cec.

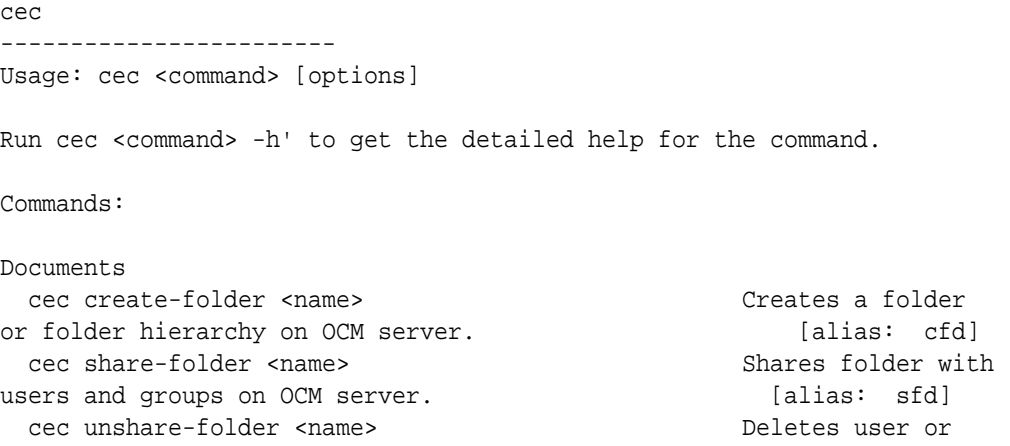

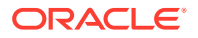

group access to a shared folder on OCM server. [alias: usfd] cec list-folder <path> Displays folder hierarchy on OCM server. The contraction of the contraction of the contraction of the contraction of the contraction of the contraction of the contraction of the contraction of the contraction of the contraction of the con cec download-folder <path> Downloads folder from OCM server. (alias: dlfd] cec upload-folder <path> Uploads folder to OCM server. [alias: ulfd] cec delete-folder <path> Deletes folder on OCM server. [alias: ] cec download-file <file> Downloads file <file> from OCM server.  $[align]$  cec upload-file <file> Uploads file <file> to OCM server. (alias: ulf) cec delete-file <file> Deletes file on OCM server. [alias: ] Components cec create-component <name> Creates the component <name>. [alias: cc] cec copy-component <source> [<destination>] Copies an existing component named <source> to <destination>. [alias: cpc] cec import-component <zip> Imports a component from <zip>. [alias: ic] cec export-component <name> Exports the component <name> as a zip file. [alias: ec] cec download-component <names> Downloads the components <names> from the OCM server. [alias: dlcp] cec upload-component <names> Uploads the components <names> to the OCM server. [alias: ulcp] cec control-component <action> Performs action <action> on components on OCM server. [alias: ctcp] cec share-component <name> Shares component with users and groups on OCM server.  $[alias: sc]$  cec unshare-component <name> Deletes user or group access to a component on OCM server. [alias: usc] Templates cec create-template <name> Creates the template <name>. [alias: ct] cec create-template-from-site <name> Creates the template <name> from site <site> on the OCM server. [alias: ctfs] cec download-template <name> Downloads the template <name> from the OCM server. [alias: dlt] cec compile-template <source> Compiles the site within the template.  $[align]$  cec copy-template <source> [<destination>] Copies an existing template named <source> to <destination>. [alias: cpt] cec import-template <zip> Imports a template from <zip>. [alias: it] cec export-template <name> Exports the template

<name> as a zip file. (alias: et) cec upload-template <name> Uploads the template <name> to the OCM server. [alias: ult] cec delete-template <name> Deletes the template <name> on the OCM server. [alias: ]

```
cec share-template <name> Shares template
with users and groups on OCM server. \Box [alias: stm]
  cec unshare-template <name> Deletes user or 
group access to a template on OCM server. [alias: ustm]
  cec update-template <action> Performs action on 
a local template. [align: ] a local template.
  cec describe-template <name> Describes the 
template <name> package. [alias:
dst]
  cec create-template-report <name> Generates an asset 
usage report for the template <name> package. [alias: cttr]
Themes
  cec add-component-to-theme <component> Adds a component 
to a theme. [alias: actt]
  cec remove-component-from-theme <component> Removes a 
component from a theme. [alias:
rcft]
  cec control-theme <action> Performs action 
<action> on theme on OCM server. [alias: ctt]
 cec share-theme <name> Shares theme with
users and groups on OCM server. [alias: sth]
  cec unshare-theme <name> Deletes user or 
group access to a theme on OCM server. [alias: usth]
Sites
  cec create-site <name> Creates Enterprise 
Site <name>. [alias: cs]
  cec copy-site <name> Copies Enterprise 
Site <name>. [alias: cps]
  cec update-site <name> Update Enterprise 
Site <name>. [alias: us]
  cec transfer-site <name> Transfers a site 
from one OCM server to another. [alias: ts]
  cec transfer-site-content <name> Creates scripts to 
transfer site content from one OCM server to another. [alias: tsc]
  cec validate-site <name> Validates site 
<name>. [alias: vs]
  cec control-site <action> Performs action 
<action> on site on OCM server. [alias: cts]
  cec share-site <name> Shares site with 
users and groups on OCM server. [alias: ss] cec unshare-site <name> Deletes user or 
group access to a site on OCM server. [alias: uss]
  cec get-site-security <name> Gets site security 
on OCM server. [alias: gss]
  cec set-site-security <name> Sets site security 
on OCM server. [alias: sss]
 cec index-site <site> Index the page
content of site <site> on OCM server. [alias: is]
  cec create-site-map <site> Creates a site map 
for site <site> on OCM server. [align: csm] cec create-rss-feed <site> Creates RSS feed 
for site <site> on OCM server. [alias: crf]
  cec create-asset-report <site> Generates an asset
```
usage report for site <site> on OCM server. [alias: car] cec upload-static-site-files <path> Uploads files to render statically from a site on OCM server. [alias: ulss] cec download-static-site-files <site> Downloads the static files from a site on OCM server. [alias: dlss] cec delete-static-site-files <site> Deletes the static files from a site on OCM server. [alias: ] cec refresh-prerender-cache <site> Refreshes pre-render cache for a site on OCM server. [alias: rpc] cec migrate-site <site> Migrates a site from OCI IC server to EC server. [alias: ms] Assets cec download-content Downloads content from OCM server. [alias: dlc] cec upload-content <name> Uploads local content to a repository on OCM server. [alias: ulc] cec control-content <action> Performs action <action> on channel items on OCM server. [alias: ctct] cec transfer-content <repository> Creates scripts to transfer content from one OCM server to another. [alias: tc] cec list-assets  $\qquad \qquad$  Lists assets on OCM server. [alias: la] cec create-digital-asset Creates digital asset [alias: cda] cec update-digital-asset <id> Updates digital asset [alias: uda] cec copy-assets <repository> Copies assets to another repository on OCM server. [alias: ca] cec create-asset-usage-report <assets> Generates an asset usage report for assets on OCM server. [alias: caur] Content cec create-repository <name> Creates a repository on OCM server.  $\begin{bmatrix} \text{a} & \text{b} & \text{c} \\ \text{b} & \text{c} & \text{c} \end{bmatrix}$  cec control-repository <action> Performs action <action> on repositories on OCM server. [alias: ctr] cec share-repository <name> Shares repository with users and groups on OCM server. [alias: sr] cec unshare-repository <name> Deletes user or group access to a repository on OCM server. [alias: usr] cec create-channel <name> Creates a channel on OCM server.  $[alias: \text{ cch}]$ cec share-channel <name> Shares channel with users and groups on OCM server. [alias: sch] cec unshare-channel <name> Deletes user or group access to a channel on OCM server. [alias: usch] cec create-localization-policy <name> Creates a localization policy on OCM server.  $[align: c]$  cec list-server-content-types Lists all content types from server. [alias: lsct] cec share-type <name> Shares type with users and groups on OCM server. [alias: st] cec unshare-type <name> Deletes user or group access to a type on OCM server.  $[alias:uts]$ 

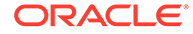

 cec download-type <name> Downloads types from OCM server.  $[align]$  cec upload-type <name> Uploads types to OCM server. [alias: ultp] cec update-type <action> Performs action <action> on a type  $\qquad \qquad$  [alias: utp] cec download-recommendation <name> Downloads a recommendation from the OCM server. The contract of alias: dlr] cec upload-recommendation <name> Uploads a recommendation to the OCM server. [alias: ulr] cec create-contentlayout <name> Creates a content layout based on a content type. [alias: ccl] cec add-contentlayout-mapping <contentlayout> Creates content type and content layout mapping.  $\qquad \qquad$  [alias: aclm] cec remove-contentlayout-mapping <contentlayout> Removes a content layout mapping.  $\Box$  [alias: rclm] cec add-field-editor <name> Adds a field editor to a field in a content type. [alias: afe] cec remove-field-editor <name> Removes a field editor from a field in a content type. [alias: rfe] cec migrate-content <name> Migrates content from OCI IC server to EC server. [alias: mc] cec compile-content Compiles the content items generating HTML renditions. [alias: cmpc] cec upload-compiled-content <path> Uploads the compiled content to OCM server.  $[alias:$ ulcc] Taxonomies cec download-taxonomy <name> Downloads a taxonomy from OCM server. The contract of the contract of the contract of the contract of the contract of the contract of the contract of the contract of the contract of the contract of the contract of the contract of the dltx] cec upload-taxonomy <taxonomy> Uploads a taxonomy to OCM server. [alias: ultx] cec control-taxonomy <action> Performs action on taxonomy on OCM server.  $[alias: cttx]$ Translation cec list-translation-jobs and Lists translation jobs. [alias: ltj] cec create-translation-job <name> Creates a translation job <name> for a site on OCM server. [alias: ctj] cec download-translation-job <name> Downloads translation job <name> from OCM server. [alias: dtj] cec submit-translation-job <name> Submits translation job <name> to translation connection <connection>. [alias: stj] cec refresh-translation-job <name> Refreshes translation job <name> from translation connection.

```
[alias: rtj]
 cec ingest-translation-job <name> Gets translated job
<name> from translation connection and ingest. [alias: itj]
  cec upload-translation-job <name> Uploads translation job 
<name> to OCM server. [align] cec create-translation-connector <name> Creates translation 
connector <name>. [alias: ctc]
  cec start-translation-connector <name> Starts translation 
connector <name>. [alias: stc]
  cec register-translation-connector <name> Registers a translation 
connector. [alias: rtc]
Groups
  cec create-group <name> Creates an OCM group on 
OCM server. \qquad \qquad 0CM server.
  cec delete-group <name> Deletes an OCM group on 
OCM server. (alias: )
  cec add-member-to-group <name> Adds users and groups 
to an OCM group on OCM server. [alias: amtg]
  cec remove-member-from-group <name> Removes users and 
groups from an OCM group on OCM server. [alias: rmfg]
Local Environment
  cec create-encryption-key <file> Create an encryption 
key to encrypt/decrypt password for servers. [alias: cek]
  cec register-server <name> Registers a OCM 
server. [alias: rs]
  cec set-oauth-token <token> Set OAuth token for a 
registered server. The set of the server of the server in the set of [align]
```

```
cec list \qquad \qquad Lists local or server
resources. The contract of the contract of the contract of the contract of the contract of the contract of the contract of the contract of the contract of the contract of the contract of the contract of the contract of the
  cec execute-get <endpoint> Makes an HTTP GET 
request to a REST API endpoint on OCM server [alias: exeg]
  cec install Creates source 
tree. [alias: i]
 cec develop starts a test
server. [alias: d]
 cec sync-server starts a sync
server. [alias: scs]
 cec webhook-server starts a webhook
server. [alias: whs]
```

```
Options:
  --version, -v Show version number [boolean]
  --help, -h Show Help
```

```
------------------------
cec create-folder
------------------------
Usage: cec create-folder <name>
```
Create a folder or folder hierarchy on OCM server. Specify the server with s <server> or use the one specified in cec.properties file.

Options:

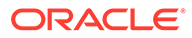

```
 --help, -h Show Help
  --server, -s <server> The registered OCM server
Examples:
   cec create-folder Projects Creates folder Projects under the 
Home folder
   cec create-folder Projects/Blogs Creates folder Projects under the 
Home folder and folder Blogs under Projects
   cec create-folder Projects -s UAT Creates folder Projects under the 
Home folder on the registered server UAT
------------------------
cec share-folder
------------------------
Usage: cec share-folder <name>
Shares folder with users and groups on OCM server and assign a role. 
Specify the server with -s <server> or use the one specified in
cec.properties file. The valid roles are
   manager
   contributor
   downloader
   viewer
Options:
   --help, -h Show Help
   --users, -u The comma separated list of user names
   --groups, -g The comma separated list of group names
   --role, -r The role [manager | contributor | downloader | viewer] 
to assign to the users or groups [required]
  --server, -s <server> The registered OCM server
Examples:
   cec share-folder Projects/Blogs -u user1,user2 -r manager 
Share folder Projects/Blogs with user user1 and user2 and assign
Manager role to them
   cec share-folder Projects/Blogs -u user1,user2 -g group1 -r manager 
Share folder Projects/Blogs with user user1, user2 and group group1 and 
assign Manager role to them
   cec share-folder Projects/Blogs -g group1,group2 -r manager 
Share folder Projects/Blogs with group group1 and group2 and assign 
Manager role to them
   cec share-folder Projects/Blogs -u user1,user2 -r manager -s UAT 
Share folder Projects/Blogs with user user1 and user2 and assign 
Manager role to them on the registered server UAT
------------------------
cec unshare-folder
------------------------
Usage: cec unshare-folder <name>
```
Deletes user or group access to a shared folder on OCM server. Specify the server with -s <server> or use the one specified in cec.properties

```
file.
Options:
   --help, -h Show Help
  --users, -u The comma separated list of user names
   --groups, -g The comma separated list of group names
  --server, -s <server> The registered OCM server
Examples:
  cec unshare-folder Projects/Blogs -u user1,user2
  cec unshare-folder Projects/Blogs -g group1,group2
  cec unshare-folder Projects/Blogs -u user1,user2 -g group1,group2
  cec unshare-folder Projects/Blogs -u user1,user2 -s UAT
------------------------
cec list-folder
 ------------------------
Usage: cec list-folder <path>
Displays folder and all its content on OCM server. Specify the server with -
s <server> or use the one specified in cec.properties file.
Options:
   --help, -h Show Help
   --server, -s The registered OCM server
Examples:
   cec list-folder Releases/1
   cec list-folder Releases/1 -s UAT
  cec list-folder site:blog1
  cec list-folder theme:blog1Theme
  cec list-folder component:Comp1/assets
------------------------
cec download-folder
------------------------
Usage: cec download-folder <path>
Downloads folder and all its content from OCM server. Specify the server 
with -s <server> or use the one specified in cec.properties file. Optionally
specify -f <folder> to save the folder on the local system.
Options:
  --help, -h Show Help
  --folder, -f <folder> Local folder to save the folder on OCM server
   --server, -s <server> The registered OCM server
Examples:
   cec download-folder Releases/1 Downloads folder 
Releases/1 from OCM server and save to local folder src/documents/
  cec download-folder / \hbox{\tt Download}documents from OCM server and save to local folder src/documents/
  cec download-folder Releases/1 -s UAT downloads folder
Releases/1 from the registered server UAT and save to local folder src/
documents/
```

```
 cec download-folder Releases/1 -f ~/Downloads Downloads 
folder Releases/1 from OCM server and save to local folder ~/Download/
  cec download-folder Releases/1 -f . The communication of the Downloads
folder Releases/1 from OCM server and save to the current local folder
   cec download-folder site:blog1 -f ~/Downloads/blog1Files Downloads 
all files of site blog1 and save to local folder ~/Download/blog1Files
  cec download-folder theme:blog1Theme downloads Downloads
all files of theme blog1Theme and save to local folder src/documents/
blog1Theme/
  cec download-folder component: Comp1/assets Downloads
all files in folder assets of component Comp1 and save to local folder 
src/documents/Comp1/assets/
------------------------
cec upload-folder
------------------------
Usage: cec upload-folder <path>
Uploads folder and all its content to OCM server. Specify the server 
with -s <server> or use the one specified in cec.properties file.
Optionally specify -f <folder> to set the parent folder on OCM server.
Options:
   --help, -h Show Help
   --folder, -f <folder> The parent folder on OCM server
   --server, -s <server> The registered OCM server
Examples:
   cec upload-folder ~/Downloads/docs 
Uploads all content from ~/Downloads/docs to folder docs on the server
   cec upload-folder ~/Downloads/docs/ 
Uploads all content from ~/Downloads/docs to the Home folder on the 
server
   cec upload-folder ~/Downloads/docs -f Mydoc 
Uploads all content from ~/Downloads/docs to folder Mydoc/docs on the 
server
   cec upload-folder ~/Downloads/docs/ -f Mydoc 
Uploads all content from ~/Downloads/docs to folder Mydoc on the server
   cec upload-folder ~/Downloads/docs -s UAT 
Uploads all content from ~/Downloads/docs to folder docs on the 
registered server UAT
   cec upload-folder ~/Downloads/docs/ -f site:blog1/settings/misc 
Uploads all content from ~/Downloads/docs to folder settings/misc of 
site blog1
   cec upload-folder ~/Downloads/docs -f theme:blog1Theme 
Uploads all content from ~/Downloads/docs to folder docs of theme 
blog1Theme
   cec upload-folder ~/Downloads/docs -f component:Comp1 
Uploads all content from ~/Downloads/docs to folder docs of component 
Comp1
  ------------------------
cec delete-folder
------------------------
Usage: cec delete-folder <path>
```

```
ORACLE
```

```
Deletes folder and all its content on OCM server. Specify the server with -s 
<server> or use the one specified in cec.properties file. Optionally specify 
-p to permanently delete the folder.
Options:
   --help, -h Show Help
  --server, -s <server> The registered OCM server
   --permanent, -p Delete the folder permanently
Examples:
  cec delete-folder Import/docs
  cec delete-folder Import/docs -s UAT
  cec delete-folder Import/docs -p
  cec delete-folder site:blog1/docs
  cec delete-folder theme:blog1Theme/docs
   cec delete-folder component:Comp1/docs
------------------------
cec download-file
------------------------
Usage: cec download-file <file>
Downloads file <file> from OCM server. Specify the server with -s <server>
or use the one specified in cec.properties file. Optionally specify -f 
<folder> to save the file on the local system.
Options:
  --help, -h Show Help
   --folder, -f <folder> Local folder to save the file
  --server, -s <server> The registered OCM server
Examples:
   cec download-file Releases/Projects.pdf Downloads 
the file from OCM server and save to local folder src/documents/
   cec download-file Releases/Projects.pdf -s UAT Downloads 
the file from the registered server UAT and save to local folder src/
documents/
   cec download-file Releases/Projects.pdf -f ~/Downloads Downloads 
the file from OCM server and save to local folder ~/Download/
  cec download-file Releases/Projects.pdf -f . Downloads 
the file from OCM server and save to the current local folder
   cec download-file site:blog1/siteinfo.json Downloads 
the file from folder blog1 and save to local folder src/documents/blog1
  cec download-file theme:blog1Theme/designs/default/design.css Downloads 
the css file from folder designs/default of theme blog1Theme and save to 
local folder src/documents/blog1Theme/designs/default/
   cec download-file component:Comp1/assets/render.js Downloads 
the js file from folder assets of component Comp1 and save to local folder 
src/documents/Comp1/assets/
  ------------------------
cec upload-file
------------------------
```

```
Usage: cec upload-file <file>
```
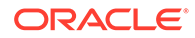

```
Uploads file <file> to OCM server. Specify the server with -s <server>
or use the one specified in cec.properties file. Optionally specify -f 
<folder> to set the parent folder on OCM server.
Options:
   --help, -h Show Help
   --folder, -f <folder> The parent folder on OCM server
  --server, -s <server> The registered OCM server
Examples:
  cec upload-file ~/Documents/
Projects.pdf U Uploads the file to the
Home folder
  cec upload-file ~/Documents/Projects.pdf -s 
UAT Uploads the file to the Home folder on
the registered server UAT
  cec upload-file ~/Documents/Projects.pdf -f Doc/
Plan Uploads the file to folder Doc/Plan
   cec upload-file ~/Documents/Projects.pdf -f site:blog1/settings/
misc Uploads the file to folder settings/misc of site blog1
  cec upload-file ~/Documents/style1.css -f theme:blog1Theme/designs/
default Uploads the css file to folder designs/default of theme 
blog1Theme
  cec upload-file ~/Documents/comp1.js -f component:Comp1/
assets Uploads the js file to folder assets of component 
Comp1
------------------------
cec delete-file
------------------------
Usage: cec delete-file <file>
Deletes file on OCM server. Specify the server with -s <server> or use
the one specified in cec.properties file. Optionally specify -p to 
permanently delete the file.
Options:
   --help, -h Show Help
  --server, -s < < < < < < < < The registered OCM server
   --permanent, -p Delete the file permanently
Examples:
  cec delete-file docs/Projects.pdf
  cec delete-file docs/Projects.pdf -s UAT
  cec delete-file docs/Projects.pdf -p
  cec delete-file site:blog1/docs/Projects.pdf
  cec delete-file theme:blog1Theme/docs/Projects.pdf
  cec delete-file component:Comp1/docs/Projects.pdf
------------------------
cec create-component
------------------------
```
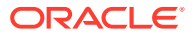

Usage: cec create-component <name>

```
Creates the component <name>. By default, it creates a local component.
Optionally specify -f <source> to create from a different source.
Valid values for <source> are:
   local
   local-template
   local-iframe
   remote
   sectionlayout
   Sample-File-List
   Sample-Folder-List
   Sample-Documents-Manager
   Sample-Process-Start-Form
   Sample-Process-Task-List
   Sample-Process-Task-Details
   Sample-Stocks-Embedded
   Sample-Text-With-Image
   Sample-To-Do
   Anchor
   ContentForm
   Document-Search
   JET-CCA-Demo-Card
   MapFieldEditor
   Sample-OPA-Interview
   SimpleHTML
   SliderFieldEditor
   TextFieldEditor
Options:
   --help, -h Show Help
   --from, -f <from> Source to create from
Examples:
   cec create-component Comp1
   cec create-component Comp2 -f Sample-File-List
------------------------
cec copy-component
------------------------
Usage: cec copy-component <source> [<destination>]
Copies an existing component named <source> to <destination>. <source> is a
folder name from src/components
Options:
   --help, -h Show Help
Examples:
   cec copy-component Sample-To-Do Comp1 Copies Sample-To-Do to Comp1.
------------------------
cec import-component
------------------------
Usage: cec import-component <zip>
```
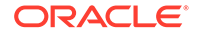

```
Imports a component from <zip>. Specify the absolute path of the zip
file. The zip file name will be used as the component name.
Options:
   --help, -h Show Help
Examples:
   cec import-component /home/Comp1.zip Imports the component Comp1.
------------------------
cec export-component
------------------------
Usage: cec export-component <name>
Exports the component <name> as a zip file.
Options:
   --help, -h Show Help
Examples:
   cec export-component Sample-To-Do Exports the component Sample-To-Do.
 ------------------------
cec download-component
------------------------
Usage: cec download-component <names>
Downloads the components <names> from the Content Management server.
Specify the server with -s <server> or use the one specified in
cec.properties file.
Options:
   --help, -h Show Help
  --server, -s <server> The registered OCM server
Examples:
   cec download-component Sample-To-Do
  cec download-component Sample-To-Do, Sample-To-Do2
   cec download-component Sample-To-Do -s UAT
------------------------
cec upload-component
------------------------
Usage: cec upload-component <names>
Uploads the components <names> to the Content Management server. 
Specify the server with -s <server> or use the one specified in 
cec.properties file. Optionally specify -p to publish the component 
after deploy. Optionally specify -f <folder> to set the folder to 
upload the component zip file.
Options:
   --help, -h Show Help
   --folder, -f <folder> Folder to upload the component zip file
```

```
 --publish, -p Publish the component
  --server, -s <server> The registered OCM server
Examples:
  cec upload-component Sample-To-Do Uploads the 
component Sample-To-Do to the server specified in cec.properties.
   cec upload-component Sample-To-Do -s UAT Uploads the 
component Sample-To-Do to the registered server UAT.
   cec upload-component Sample-To-Do -p Uploads and 
publishes the component Sample-To-Do.
  cec upload-component Sample-To-Do,Sample-To-Do2 Uploads component 
Sample-To-Do and Sample-To-Do2.
   cec upload-component Sample-To-Do -f Import/Components Uploads file 
Sample-To-Do.zip to folder Import/Components and imports the component 
Sample-To-Do.
  ------------------------
cec control-component
------------------------
Usage: cec control-component <action>
Perform <action> on components on OCM server. Specify the components with -c
<components>. Specify the server with -s <server> or use the one specified 
in cec.properties file. The valid actions are
  publish
Options:
   --help, -h Show Help
   --components, -c <components> The comma separated list of components 
[required]
 --server, -s <server> The registered OCM server
Examples:
 cec control-component publish -c Comp1 Publish component
Comp1 on the server specified in cec.properties file
  cec control-component publish -c Comp1 -s UAT Publish component 
Comp1 on the registered server UAT
  cec control-component publish -c Comp1,Comp2 -s UAT Publish component 
Comp1 and Comp2 on the registered server UAT
------------------------
cec share-component
------------------------
Usage: cec share-component <name>
Shares component with users and groups on OCM server and assign a role. 
Specify the server with -s <server> or use the one specified in
cec.properties file. The valid roles are
  manager
  contributor
  downloader
  viewer
```
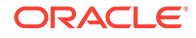

```
Options:
   --help, -h Show Help
   --users, -u The comma separated list of user names
   --groups, -g The comma separated list of group names
   --role, -r The role [manager | contributor | downloader | viewer] 
to assign to the users or groups [required]
  --server, -s <server> The registered OCM server
Examples:
   cec share-component Comp1 -u user1,user2 -r manager 
Share component Comp1 with user user1 and user2 and assign Manager role 
to them
   cec share-component Comp1 -u user1,user2 -g group1,group2 -r manager 
Share component Comp1 with user user1 and user2 and group group1 and 
group2 and assign Manager role to them
   cec share-component Comp1 -u user1,user2 -r manager -s UAT 
Share component Comp1 with user user1 and user2 and assign Manager role 
to them on the registered server UAT
------------------------
cec unshare-component
------------------------
Usage: cec unshare-component <name>
Deletes user or group access to a component on OCM server. Specify the 
server with -s <server> or use the one specified in cec.properties file.
Options:
   --help, -h Show Help
   --users, -u The comma separated list of user names
   --groups, -g The comma separated list of group names
  --server, -s <server> The registered OCM server
Examples:
   cec unshare-component Comp1 -u user1,user2
   cec unshare-component Comp1 -u user1,user2 -g group1,group2
   cec unshare-component Comp1 -u user1,user2 -s UAT
------------------------
cec create-template
------------------------
Usage: cec create-template <name>
Creates the template <name>. By default, it creates a StarterTemplate. 
Optionally specify -f <source> to create from different source.
Valid values for <source> are:
   CafeSupremoLite
   JETStarterTemplate
   StarterTemplate
   BlogTemplate
   VBCSSamplesTemplate
   search_template
```
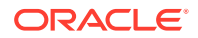

```
To create template based on a site on OCM server, specify -s <site> and
specify the server with -r <server> or use the one specified in 
cec.properties file.
Options:
   --help, -h Show Help
  --from, -f <source> Source to create from
  --site, -s \le <site> Site to create from
   --excludecontent, -x Exclude content
   --enterprisetemplate, -e Enterprise template
   --server, -r <server> The registered OCM server
Examples:
   cec create-template Temp1
   cec create-template Temp2 -f CafeSupremoLite
  cec create-template Temp1 -s Site1 Create template
Temp1 based on site Site1 on OCM server
   cec create-template Temp1 -s Site1 -x Create template 
Temp1 based on site Site1 on OCM server and exclude the content in the site
   cec create-template Temp1 -s Site1 -r UAT Create template 
Temp1 based on site Site1 on the registered server UAT
   cec create-template EnterpriseTemp1 -s StandardSite1 -e Create enterprise 
template EnterpriseTemp1 based on standard site StandardSite1 on OCM server
------------------------
cec create-template-from-site
------------------------
Usage: cec create-template-from-site <name>
Creates the template <name> from site <site> on the Content Management
server. Specify the server with -r <server> or use the one specified in
cec.properties file. Optionally specify <includeunpublishedassets> to 
include unpublished content items and digital assets in your template.
Options:
   --help, -h Show Help
  --site, -s \leq \leq \leq \leq \leq \leq \leq \leq \leq \leq \leq \leq \leq \leq \leq \leq \leq \leq \leq \leq \leq \leq \leq \leq \leq \leq \leq \leq \leq \leq \leq \leq \leq \leq \leq  --includeunpublishedassets, -i flag to indicate to include unpublished 
content items and digital assets in your template
   --enterprisetemplate, -e Enterprise template
  --server, -r \sim <server> The registered OCM server
Examples:
   cec create-template-from-site BlogTemplate -s BlogSite
   cec create-template-from-site BlogTemplate -s BlogSite -r UAT
   cec create-template-from-site BlogTemplate -s BlogSite -i -r UAT
   cec create-template-from-site EnterpriseTemplate -s StandardSite -e
------------------------
cec download-template
------------------------
Usage: cec download-template <name>
```
Downloads the template <name> from the Content Management server. Specify

```
the server with -s <server> or use the one specified in cec.properties
file.
Options:
   --help, -h Show Help
  --server, -s <server> The registered OCM server
Examples:
   cec download-template BlogTemplate
  cec download-template BlogTemplate -s UAT
------------------------
cec compile-template
------------------------
Usage: cec compile-template <source>
Compiles all the pages within the site of the template and places the 
compiled pages under the sites assets folder.
Optionally specify -s <server> to make content queries against this 
server (requires channelToken).
Optionally specify -c <channelToken> to use this channelToken when 
generating any content URLs.
Optionally specify -t <contentType> [draft | published] content to 
retrieve from the server type, defaults to published.
Optionally specify -p <pages> the set of pages to compile.
Optionally specify -d <debug> to start the compilation with --inspect-
brk flag.
Optionally specify -r <recurse> recurse through all child pages of
specified pages.
Optionally specify -1 <includeLocale> include default locale when
creating pages.
Optionally specify -a <targetDevice> [desktop | mobile] target device 
type when using adaptive layouts.
Optionally specify -v <verbose> to display all warning messages during 
compilation.
Optionally specify -i <ignoreErrors> ignore compilation errors when 
calculating the exit code for the process.
Options:
  --help, -h Show Help
  --server, -s The registered OCM server
  --channelToken, -c The channel access token to use for
content URLs
   --type, -t The type of content to retrieve from 
the serve [published | draft]
  --pages, -p The list of pages to compile
  --recurse, -r Compile all child pages of those 
specifed in the page list
  --debug, -d Start the compiler with "--inspect-
brk" option to debug compilation
   --noDetailPages, -e Do not generate compiled detail pages
   --noDefaultDetailPageLink, -o Do not generate compiled detail page
```

```
for items/content lists that use the default detail page
  --targetDevice, -a The target device type when using
```
ORACLE®

25-18

```
adaptive layouts [desktop | mobile]
   --siteName, -n The target site name to use when compiling 
the template
  --secureSite, -u The target site is a secure site
   --includeLocale, -l Include default locale when creating pages
  --verbose, -v \sim Run in verbose mode to display all warning
messages during compilation.
   --ignoreErrors, -i Ignore compilation errors when calculating 
the exit code for the process.
Examples:
  cec compile-template Temp1 Compiles the 
site in template Temp1 using content stored in the template.
   cec compile-template Temp1 -c channelToken Compiles the 
site in template Temp1 using the given channelToken for any content URLs.
   cec compile-template Temp1 -c channelToken -s UAT -t draft Compiles the 
site in template Temp1 retrieving draft content from the specified server.
  cec compile-template Temp1 -p 104,112,183 -r Compiles the 
specified pages in the site in template Temp1 including all child pages.
   cec compile-template Temp1 -d Waits for the 
debugger to be attached. Once attached, compiles the site in template Temp1.
------------------------
cec copy-template
------------------------
Usage: cec copy-template <source> [<destination>]
Copies an existing template named <source> to <destination>. <source> is a
folder name from src/templates
Options:
   --help, -h Show Help
Examples:
   cec copy-template Temp1 Temp2 Copies Temp1 to Temp2.
------------------------
cec import-template
------------------------
Usage: cec import-template <zip>
Imports a template from <zip>. Specify the absolute path of the zip file.
The zip file name will be used as the template name.
Options:
   --help, -h Show Help
Examples:
  cec import-template /home/Temp1.zip Imports the template Temp1.
------------------------
cec export-template
------------------------
Usage: cec export-template <name>
```
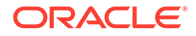

Exports the template <name> as a zip file and provides the location of the zip file. Options: --help, -h Show Help --optimize, -o Optimize the template Examples: cec export-template Temp1 Exports the template Temp1. cec upload-template ------------------------ Usage: cec upload-template <name> Uploads the template <name> to the Content Management server. Specify the server with -s <server> or use the one specified in cec.properties file. Optionally specify -f <folder> to set the folder to upload the template zip file. Optionally specify -p to publish theme and components after import. Options: --help, -h Show Help --folder, -f  $\leq$  <folder> Folder to upload the template zip file --server, -s  $\sim$  -server> The registered OCM server --optimize, -o Optimize the template --excludecontenttemplate, -x Exclude content template --excludecomponents, -e Exclude components --publish, -p Publish theme and components Examples: cec upload-template StarterTemplate 1999 Manuscus Uploads the template StarterTemplate. cec upload-template StarterTemplate -s UAT Uploads the template StarterTemplate to the registered server UAT. cec upload-template StarterTemplate -f Import/Templates Uploads file StarterTemplate.zip to folder Import/Templates and imports the template StarterTemplate. cec upload-template StarterTemplate -p Publish the theme and all components in StarterTemplate.zip after import cec upload-template StarterTemplate -o Optimizes and uploads the template StarterTemplate. cec upload-template StarterTemplate -x Exclude the "Content Template" from the template upload. "Content Template" upload can be managed independently. cec upload-template StarterTemplate -e 
Exclude all components from the template upload. Components can be uploaded independently. ----------------------- cec delete-template

------------------------

Usage: cec delete-template <name>

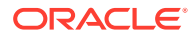

```
Deletes the template <name> on the Content Management server. Specify the
server with -s <server> or use the one specified in cec.properties file.
Optionally specify -p to permanently delete the template.
Options:
   --help, -h Show Help
  --server, -s <server> The registered OCM server
   --permanent, -p flag to indicate to permanently delete the template
Examples:
   cec delete-template BlogTemplate
   cec delete-template BlogTemplate -p
   cec delete-template BlogTemplate -s UAT
------------------------
cec share-template
------------------------
Usage: cec share-template <name>
Shares template with users and groups on OCM server and assign a role. 
Specify the server with -s <server> or use the one specified in
cec.properties file. The valid roles are
   manager
   contributor
   downloader
   viewer
Options:
   --help, -h Show Help
   --users, -u The comma separated list of user names
   --groups, -g The comma separated list of group names
   --role, -r The role [manager | contributor | downloader | viewer] to 
assign to the users or groups [required]
  --server, -s <server> The registered OCM server
Examples:
   cec share-template Template1 -u user1,user2 -r manager 
Share template Template1 with user user1 and user2 and assign Manager role
to them
   cec share-template Template1 -u user1,user2 -g group1,group2 -r manager 
Share template Template1 with user user1 and user2 and group group1 and 
group2 and assign Manager role to them
   cec share-template Template1 -u user1,user2 -r manager -s UAT 
Share template Template1 with user user1 and user2 and assign Manager role 
to them on the registered server UAT
------------------------
cec unshare-template
------------------------
Usage: cec unshare-template <name>
```
Deletes user or group access to a template on OCM server. Specify the server with -s <server> or use the one specified in cec.properties file.

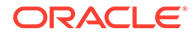

Options: --help, -h Show Help --users, -u The comma separated list of user names --groups, -g The comma separated list of group names --server, -s <server> The registered OCM server Examples: cec unshare-template Template1 -u user1,user2 cec unshare-template Template1 -u user1,user2 -g group1,group2 cec unshare-template Template1 -u user1,user2 -s UAT ----------------------- cec update-template ------------------------ Usage: cec update-template <action> Performs action <action> on a local template. Optionally specify -c for other local content. The valid actions are rename-asset-id Options: --help, -h Show Help --template, -t The template [required] --content, -c The comma separated list of local content Examples: cec update-template rename-asset-id -t Template1 cec update-template rename-asset-id -t Template1 -c Content1,Content2 ----------------------- cec describe-template ------------------------ Usage: cec describe-template <name> Describes the template <name> package such as theme, components and content types. Options: --help, -h Show Help Examples: cec describe-template StarterTemplate Describes the template StarterTemplate package ----------------------- cec create-template-report ------------------------ Usage: cec create-template-report <name> Generates an asset usage report for the template <name> package. Optionally specify -o to save the report to a json file.

```
Options:
   --help, -h Show Help
   --includepagelinks, -i Include validating page links
  --output, -o Output the report to a JSON file
Examples:
  cec create-template-report StarterTemplate
  cec create-template-report StarterTemplate -
o The report will be saved to 
StarterTemplateAssetUsage.json at the current local location
  cec create-template-report StarterTemplate -o ~/
Documents The report will be saved to \sim/
Documents/StarterTemplateAssetUsage.json
   cec create-template-report StarterTemplate -o ~/Documents/
StarterTemplateReport.json The report will be saved to ~/Documents/
StarterTemplateReport.json
  cec create-template-report StarterTemplate -
i Include validating page links
------------------------
cec add-component-to-theme
------------------------
Usage: cec add-component-to-theme <component>
Adds a component to a theme. Optionally specify -c <category> to set the
component category.
Options:
  --help, -h Show Help
  --theme, -t <theme> Theme [required]
   --category, -c <category> component category
Examples:
  cec add-component-to-theme Sample-To-Do -t BlogTheme
  cec add-component-to-theme Sample-To-Do -t BlogTheme -c Samples
------------------------
cec remove-component-from-theme
------------------------
Usage: cec remove-component-from-theme <component>
Removes a component from a theme.
Options:
  --help, -h Show Help
  --theme, -t <theme> Theme [required]
Examples:
  cec remove-component-from-theme Sample-To-Do -t BlogTheme
------------------------
cec control-theme
------------------------
Usage: cec control-theme <action>
```
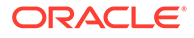

```
Perform <action> on theme on OCM server. Specify the theme with -t
<theme>. Specify the server with -s <server> or use the one specified 
in cec.properties file. The valid actions are
  publish
Options:
   --help, -h Show Help
  --theme, -t <theme> The theme [required]
  --server, -s <server> The registered OCM server
Examples:
   cec control-theme publish -t Theme1 Publish theme Theme1 on 
the server specified in cec.properties file
  cec control-theme publish -t Theme1 -s UAT Publish theme Theme1 on 
the registered server UAT
------------------------
cec share-theme
 ------------------------
Usage: cec share-theme <name>
Shares theme with users and groups on OCM server and assign a role. 
Specify the server with -s <server> or use the one specified in
cec.properties file. The valid roles are
  manager
  contributor
  downloader
  viewer
Options:
   --help, -h Show Help
   --users, -u The comma separated list of user names
  --groups, -g The comma separated list of group names
  --role, -r The role [manager | contributor | downloader | viewer] 
to assign to the users or groups [required]
  --server, -s <server> The registered OCM server
Examples:
   cec share-theme Theme1 -u user1,user2 -r manager 
Share theme Theme1 with user user1 and user2 and assign Manager role to 
them
   cec share-theme Theme1 -u user1,user2 -g group1,group2 -r manager 
Share theme Theme1 with user user1 and user2 and group group1 and 
group2 and assign Manager role to them
   cec share-theme Theme1 -u user1,user2 -r manager -s UAT 
Share theme Theme1 with user user1 and user2 and assign Manager role to 
them on the registered server UAT
------------------------
cec unshare-theme
------------------------
```
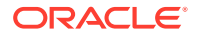
```
Usage: cec unshare-theme <name>
Deletes user or group access to a theme on OCM server. Specify the server 
with -s <server> or use the one specified in cec.properties file.
Options:
   --help, -h Show Help
   --users, -u The comma separated list of user names
   --groups, -g The comma separated list of group names
  --server, -s <server> The registered OCM server
Examples:
  cec unshare-theme Theme1 -u user1,user2
 cec unshare-theme Theme1 -u user1, user2 -g group1, group2
  cec unshare-theme Theme1 -u user1,user2 -s UAT
  ------------------------
cec create-site
------------------------
Usage: cec create-site <name>
Create Enterprise Site on OCM server. Specify the server with -s <server> or
use the one specified in cec.properties file.
Options:
   --help, -h Show Help
  --template, -t <template> Template [required]
  --repository, -r \longrightarrow <repository> Repository, required for enterprise
site
   --localizationPolicy, -l <localizationPolicy> Localization policy
  --defaultLanguage, -d <defaultLanguage> Default language, required for
enterprise site
 --description, -p <description> Site description
  --sitePrefix, -x <sitePrefix> Site Prefix
   --update, -u Keep the existing id for assets
  --server, -s <server> The registered OCM server
Examples:
  cec create-site Site1 -t StandardTemplate 
Creates a standard site
  cec create-site Site1 -t Template1 -r Repository1 -l L10NPolicy1 -d en-US 
Creates an enterprise site with localization policy L10NPolicy1
   cec create-site Site1 -t Template1 -r Repository1 -d en-US 
Creates an enterprise site and uses the localization policy in Template1
  cec create-site Site1 -t Template1 -r Repository1 -d en-US -s UAT 
Creates an enterprise site on server UAT
  cec create-site Site1 -t Template1 -u -r Repository1 -d en-US -s UAT 
Creates an enterprise site on server UAT and keep the existing id for assets
------------------------
cec copy-site
------------------------
Usage: cec copy-site <name>
Copy Enterprise Site on OCM server. Specify the server with -s <server> or
```
use the one specified in cec.properties file. If the site uses more than one repository, only the assets from the default repository will be copied.

```
Options:
   --help, -h Show Help
  --target, -t Target site [required]
  --repository, -r Repository, required for enterprise site
   --description, -d Site description
   --sitePrefix, -x Site Prefix
  --server, -s The registered OCM server
Examples:
   cec copy-site Site1 -t Site1Copy Copies a 
standard site
 cec copy-site Site1 -t Site1Copy -r Repository1 Copies an
enterprise site
  cec copy-site Site1 -t Site1Copy -r Repository1 -x site1c Copies an 
enterprise site and sets the site prefix to site1c
------------------------
cec update-site
------------------------
Usage: cec update-site <name>
Update Enterprise Site on OCM server using the content from the 
template. Specify the server with -s <server> or use the one specified 
in cec.properties file.
Options:
   --help, -h Show Help
 --template, -t <template> Template [required]
  --excludecontenttemplate, -x Exclude content template
 --server, -s <server> The registered OCM server
Examples:
  cec update-site Site1 -t Template1 Updates site Site1 using the 
content from template Template1
   cec update-site Site1 -t Template1 -x Updates site Site1 using the 
content from template Template1 excluding the "Content Template"
------------------------
cec transfer-site
------------------------
Usage: cec transfer-site <name>
Transfers a site from one OCM server to another. By default all assets 
are transferred, optionally specify -p to transfer only published 
assets. Specify the source server with -s <server> and the destination 
server with -d <destination>. If the site contains assets from other
repositories, optionally provide the repository mapping otherwise those 
assets will not be transferred.
Options:
```
--help, -h Show Help

```
 --server, -s The registered OCM server the site is from 
[required]
   --destination, -d The registered OCM server to create or update 
the site [required]
  --repository, -r Repository, required for creating enterprise site
   --localizationPolicy, -l Localization policy, required for creating 
enterprise site
  --sitePrefix, -f Site prefix
   --publishedassets, -p The flag to indicate published assets only
   --repositorymappings, -m The repositories for assets from other 
repositories
   --excludecontent, -x Exclude content
   --excludecomponents, -e Exclude components
   --excludetheme, -c Exclude theme
  --excludetype, -t Exclude content types
   --includestaticfiles, -i Include site static files
   --suppressgovernance, -g Suppress site governance controls
Examples:
   cec transfer-site Site1 -s DEV -d UAT -r Repository1 -l 
L10NPolicy1 
Creates site Site1 on server UAT based on site Site1 on server DEV
  cec transfer-site Site1 -s DEV -d UAT -r Repository1 -l L10NPolicy1 -
p creates site and the contract of the creates site creates site creates site of the creates site of the creates \alphaSite1 on server UAT based on site Site1 on server DEV with published assets
  cec transfer-site Site1 -s DEV -d UAT -r Repository1 -l L10NPolicy1 -
x creates site contracts and \alpha creates site creates site
Site1 on server UAT based on site Site1 on server DEV without content
   cec transfer-site Site1 -s DEV -d UAT -r Repository1 -l L10NPolicy1 -
e Creates site Creates site Creates site Creates site Creates site Creates site Creates site Creates site Creates \simSite1 on server UAT based on site Site1 on server DEV without transferring 
components to server UAT
  cec transfer-site Site1 -s DEV -d UAT -r Repository1 -l L10NPolicy1 -e -
c Creates site Site1
on server UAT based on site Site1 on server DEV without transferring 
components and theme to server UAT
  cec transfer-site Site1 -s DEV -d UAT -r Repository1 -l L10NPolicy1 -m 
"Shared Images:Shared Images,Shared Video:Shared Video" Creates site Site1 
on server UAT based on site Site1 on server DEV and transfter the assets 
from repository Shared Images and Shared Video
  cec transfer-site Site1 -s DEV -d UAT -r Repository1 -l L10NPolicy1 -
i Creates site 
Site1 on server UAT based on site Site1 on server DEV with static files from 
DEV
  cec transfer-site Site1 -s DEV -d 
UAT 
                 Updates site Site1 on server UAT based on site Site1 on 
server DEV
   cec transfer-site StandardSite1 -s DEV -d 
UAT 
          Creates standard site on server UAT based on site StandardSite1 on 
server DEV
 ------------------------
cec transfer-site-content
```
------------------------ Usage: cec transfer-site-content <name>

Creates scripts to transfer Enterprise Site content from one OCM server to another. This command is used to transfer large number of content items and the items are transferred in batches. By default the scripts will not be executed by this command. By default all assets are transferred, optionally specify -p to transfer only published assets. Specify the source server with -s <server> and the destination server with -d <destination>. Optionally specify -n for the number of items in each batch, defaults to 500. If the site contains assets from other repositories, optionally provide the repository mapping otherwise those assets will not be transferred.

```
Options:
```
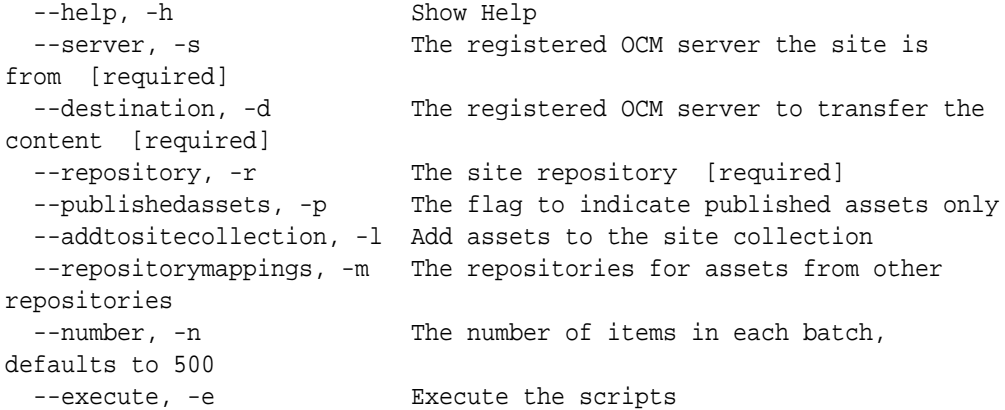

```
Examples:
```
 cec transfer-site-content Site1 -s DEV -d UAT -r Repository1 Generate script Site1\_downloadcontent and Site1\_uploadcontent cec transfer-site-content Site1 -s DEV -d UAT -r Repository1 e Generate Generate en de la contrade Generate Generate de la contrade Generate de la contrade Generate de la script Site1\_downloadcontent and Site1\_uploadcontent and execute them cec transfer-site-content Site1 -s DEV -d UAT -r Repository1 -n 200 Set batch size to 200 items cec transfer-site-content Site1 -s DEV -d UAT -r Repository1 p Only the published assets will be transferred cec transfer-site-content Site1 -s DEV -d UAT -r Repository1 l and the assets of the assets  $\sim$  The assets  $\sim$ from the site repository will be added to site default collection on destination server cec transfer-site-content Site1 -s DEV -d UAT -r Repository1 -m "Shared Images:Shared Images,Shared Video:Shared Video"

----------------------- cec validate-site ------------------------ Usage: cec validate-site <name>

Validates site <name> on OCM server before publish or view publishing

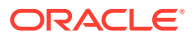

```
failure. Specify the server with -s <server> or use the one specified in
cec.properties file.
Options:
   --help, -h Show Help
  --server, -s <server> The registered OCM server
Examples:
  cec validate-site Site1 Validate site Site1 on the server 
specified in cec.properties file
  cec validate-site Site1 -s UAT Validate site Site1 on the registered 
server UAT
------------------------
cec control-site
------------------------
Usage: cec control-site <action>
Perform <action> on site on OCM server. Specify the site with -s <site>.
Specify the server with -r <server> or use the one specified in 
cec.properties file. The valid actions are
  publish
  unpublish
  bring-online
  take-offline
Options:
   --help, -h Show Help
  --site, -s <site> Site [required]
   --usedcontentonly, -u Publish used content only
  --compilesite, -c Compile site after publish
   --staticonly, -t Only publish site static files
   --fullpublish, -f Do a full publish
  --server, -r <server> The registered OCM server
Examples:
 cec control-site publish -s Site1 Publish site Site1 on the
server specified in cec.properties file
  cec control-site publish -s Site1 -u Publish the site and all 
assets added to the site's pages
   cec control-site publish -s Site1 -c Compile and publish site 
Site1
   cec control-site publish -s Site1 -t Only publish the static 
files of site Site1
 cec control-site publish -s Site1 -f Do a full publish of Site1
  cec control-site publish -s Site1 -r UAT Publish site Site1 on the 
registered server UAT
   cec control-site unpublish -s Site1 -r UAT Unpublish site Site1 on the 
registered server UAT
  cec control-site bring-online -s Site1 -r UAT Bring site Site1 online on 
the registered server UAT
   cec control-site take-offline -s Site1 -r UAT Take site Site1 offline on 
the registered server UAT
```
----------------------- cec share-site ------------------------ Usage: cec share-site <name> Shares site with users and groups on OCM server and assign a role. Specify the server with -s <server> or use the one specified in cec.properties file. The valid roles are manager contributor downloader viewer Options: --help, -h Show Help --users, -u The comma separated list of user names --groups, -g The comma separated list of group names --role, -r The role [manager | contributor | downloader | viewer] to assign to the users or groups [required] --server, -s <server> The registered OCM server Examples: cec share-site Site1 -u user1,user2 -r manager Share site Site1 with user user1 and user2 and assign Manager role to them cec share-site Site1 -u user1,user2 -g group1,group2 -r manager Share site Sitel with user user1 and user2 and group group1 and group2 and assign Manager role to them cec share-site Site1 -u user1,user2 -r manager -s UAT Share site Site1 with user user1 and user2 and assign Manager role to them on the registered server UAT ----------------------- cec unshare-site ------------------------ Usage: cec unshare-site <name> Deletes user or group access to a site on OCM server. Specify the server with -s <server> or use the one specified in cec.properties file. Options: --help, -h Show Help --users, -u The comma separated list of user names --groups, -g The comma separated list of group names --server, -s <server> The registered OCM server Examples: cec unshare-site Site1 -u user1,user2 cec unshare-site Site1 -u user1,user2 -g group1,group2 cec unshare-site Site1 -u user1,user2 -s UAT ------------------------

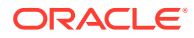

```
cec get-site-security
------------------------
Usage: cec get-site-security <name>
Gets site security on OCM server. Specify the server with -s <server> or use
the one specified in cec.properties file.
Options:
   --help, -h Show Help
  --server, -s <server> The registered OCM server
Examples:
   cec get-site-security Site1
   cec get-site-security Site1 -s UAT
------------------------
cec set-site-security
------------------------
Usage: cec set-site-security <name>
Makes the site publicly available to anyone, restrict the site to registered 
users, or restrict the site to specific users. Specify the server with -r 
<server> or use the one specified in cec.properties file. Optionally specify 
-a <access> to set who can access the site. The valid group names are
   Cloud users
   Visitors
   Service users
   Specific users
Options:
   --help, -h Show Help
  --signin, -s If require sign in to access site: yes | no [required]
   --access, -a The comma separated list of group names
   --addusers, -u The comma separated list of users to access the site
   --deleteusers, -d The comma separated list of users to remove access from 
the site
  --server, -r <server> The registered OCM server
Examples:
   cec set-site-security Site1 -s no 
make the site publicly available to anyone
   cec set-site-security Site1 -s no -r UAT 
make the site publicly available to anyone on server UAT
   cec set-site-security Site1 -s yes 
Require everyone to sign in to access this site and any authenticated user 
can access
   cec set-site-security Site1 -s yes -a "Visitors,Service users" 
Require everyone to sign in to access this site and all service visitors and 
users can access
   cec set-site-security Site1 -s yes -a "Specific users" -u user1,user2 
Require everyone to sign in to access this site and only user1 and user2 can 
access
   cec set-site-security Site1 -s yes -d user1
```
Remove user1's access from the site ----------------------- cec index-site ------------------------ Usage: cec index-site <site>

Creates content item for each page with all text on the page. If the page index content item already exists for a page, updated it with latest text on the page. Specify -c <contenttype> to set the page index content type. Optionally specify -p to publish the page index items after creation or update. Specify the server with -s <server> or use the one specified in cec.properties file.

```
Options:
```
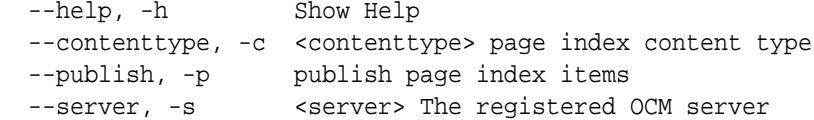

Examples:

 cec index-site Site1 -c PageIndex cec index-site Site1 -c PageIndex -p cec index-site Site1 -c PageIndex -s UAT

----------------------- cec create-site-map ------------------------ Usage: cec create-site-map <site>

Creates a site map for site on OCM server. Specify the server with -s <server> or use the one specified in cec.properties file. Optionally specify -p to upload the site map to OCM server after creation. Optionally specify -c <changefreq> to define how frequently the page is likely to change. Optionally specify -t <toppagepriority> as the priority for the top level pages. Also optionally specify <file> as the file name for the site map.

The valid values for <changefreq> are:

 always hourly daily weekly monthly yearly never auto

Options: --help, -h Show Help --url, -u <url> Site URL [required] --changefreq, -c Mow frequently the page is likely to change.

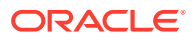

```
--file, -f Name of the generated site map file
  --languages, -1 \sim -languages> The comma separated list of
languages used to create the site map
   --publish, -p Upload the site map to OCM server after 
creation
  --toppagepriority, -t Priority for the top level pages, a decimal
number between 0 and 1
 --server, -s \sim <server> The registered OCM server
   --newlink, -n Generate new 19.3.3 detail page link
   --noDefaultDetailPageLink, -o Do not generate detail page link for items/
content lists that use the default detail page
Examples:
  cec create-site-map Site1 -u http://www.example.com/site1
  cec create-site-map Site1 -u http://www.example.com/site1 -s UAT
  cec create-site-map Site1 -u http://www.example.com/site1 -t 0.9
  cec create-site-map Site1 -u http://www.example.com/site1 -f sitemap.xml
  cec create-site-map Site1 -u http://www.example.com/site1 -p
  cec create-site-map Site1 -u http://www.example.com/site1 -c weekly -p
  cec create-site-map Site1 -u http://www.example.com/site1 -l de-DE,it-IT
------------------------
cec create-rss-feed
------------------------
Usage: cec create-rss-feed <site>
Creates RSS feed for site <site> on OCM server. Specify the server with -s
<server> or use the one specified in cec.properties file. Optionally specify 
-x <template> to specify the RSS template. Optionally specify -p to upload 
the RSS feed to OCM server after creation.
```

```
Options:
```
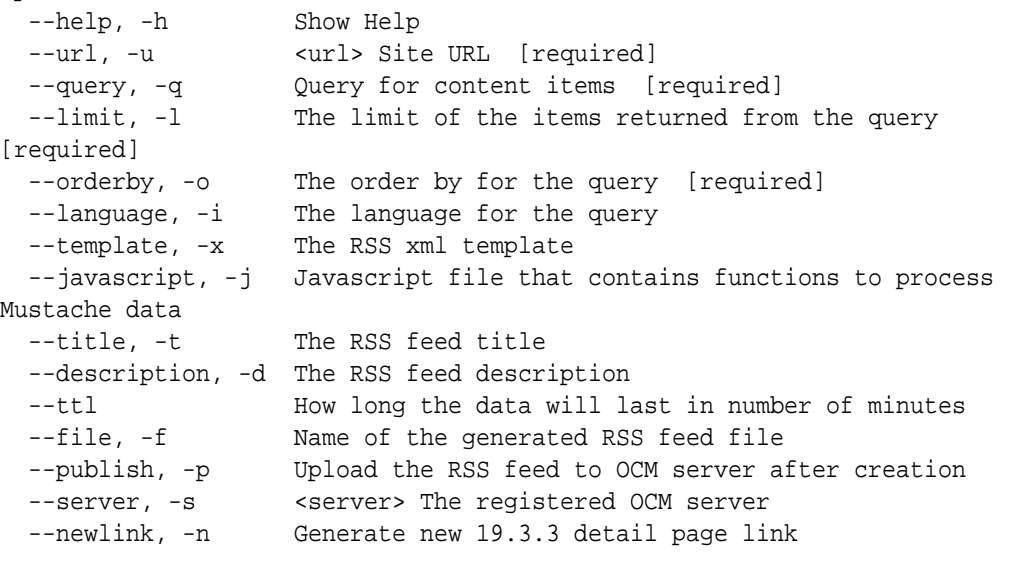

## Examples:

```
 cec create-rss-feed Site1 -u http://www.example.com/site1 -q 'type eq 
"BlogType"' -l 10 -o name:asc -t "Blog RSS"
  cec create-rss-feed Site1 -u http://www.example.com/site1 -q 'type eq 
"BlogType"' -l 10 -o name:asc -t "Blog RSS" -x ~/Files/RSSTemplate.xml
```

```
 cec create-rss-feed Site1 -u http://www.example.com/site1 -q 'type eq 
"BlogType"' -l 10 -o name:asc -t "Blog RSS" -x ~/Files/RSSTemplate.xml -
i fr-FR -f rssfrFR.xml
------------------------
cec create-asset-report
------------------------
Usage: cec create-asset-report <site>
Generates an asset usage report for site <site> on OCM server. Specify
the server with -s <server> or use the one specified in cec.properties 
file. Optionally specify -o to save the report to a json file.
Options:
  --help, -h Show Help
   --output, -o Output the report to a JSON file
   --server, -s The registered OCM server
Examples:
  cec create-asset-report Site1
  cec create-asset-report Site1 -s UAT
  cec create-asset-report Site1 -o The 
report will be saved to Site1AssetUsage.json at the current local 
location
  cec create-asset-report Site1 -o ~/Documents The 
report will be saved to ~/Documents/Site1AssetUsage.json
  cec create-asset-report Site1 -o ~/Documents/Site1Report.json The 
report will be saved to ~/Documents/Site1Report.json
------------------------
cec upload-static-site-files
------------------------
Usage: cec upload-static-site-files <path>
Uploads files to render statically from a site on OCM server. Specify 
the site <site> on the server. Specify the server with -r <server> or
use the one specified in cec.properties file.
Options:
   --help, -h Show Help
   --site, -s The site on OCM server [required]
   --server, -r The registered OCM server
Examples:
  cec upload-static-site-files ~/Documents/localBlog -s BlogSite
   cec upload-static-site-files ~/Documents/localBlog -s BlogSite -r UAT
------------------------
cec download-static-site-files
 ------------------------
Usage: cec download-static-site-files <site>
Downloads the static files from a site on OCM server. Specify the 
server with -s <server> or use the one specified in cec.properties
```
file. Optionally specify -f <folder> to save the files on the local

ORACLE

```
system.
Options:
   --help, -h Show Help
   --folder, -f <folder> Local folder to save the static files
   --server, -s The registered OCM server
Examples:
   cec download-static-site-files BlogSite 
Download the files and save to local folder src/documents/BlogSite/static
   cec download-static-site-files BlogSite -f ~/Documents/BlogSite/static 
Download the files and save to local folder ~/Documents/BlogSite/static
   cec download-static-site-files BlogSite -s UAT
------------------------
cec delete-static-site-files
 ------------------------
Usage: cec delete-static-site-files <site>
Deletes the static files from a site on OCM server. Specify the server with -
s <server> or use the one specified in cec.properties file.
Options:
   --help, -h Show Help
   --server, -s The registered OCM server
Examples:
   cec delete-static-site-files BlogSite
   cec delete-static-site-files BlogSite -s UAT
------------------------
cec refresh-prerender-cache
------------------------
Usage: cec refresh-prerender-cache <site>
Refreshes pre-render cache for a site on OCM server. Specify the server with 
-s <server> or use the one specified in cec.properties file.
Options:
   --help, -h Show Help
   --server, -s The registered OCM server
Examples:
   cec refresh-prerender-cache BlogSite
   cec refresh-prerender-cache BlogSite -s UAT
------------------------
cec migrate-site
------------------------
Usage: cec migrate-site <site>
Migrates a site from OCI IC server to EC server. Specify the IC server with -
s <server> and the EC server with -d <destination>.
```
Options:

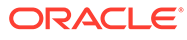

```
 --help, -h Show Help
   --server, -s The registered IC server the site is from
   --destination, -d The registered EC server to create the site 
[required]
   --repository, -r Repository [required]
  --template, -t The site template
  --name, -n Site name
   --description, -p Site description
   --sitePrefix, -x Site Prefix
Examples:
   cec migrate-site Site1 -s ICServer -d ECServer -r 
Repol Migrates site Site1 from ICServer to
ECServer
   cec migrate-site Site1 -s ICServer -d ECServer -r Repo1 -n 
newSite Migrates site Site1 from ICServer to ECServer and 
rename to newSite
   cec migrate-site Site1 -d ECServer -t ~/Documents/Site1Template.zip -
r Repo1 Migrates site Site1 to ECServer with template 
Site1Template.zip from IC server
------------------------
cec download-content
------------------------
Usage: cec download-content
Downloads content from OCM server. By default all assets are 
downloaded, optionally specify -p to download only published assets. 
Specify the server with -s <server> or use the one specified in
cec.properties file.
Options:
   --help, -h Show Help
   --publishedassets, -p The flag to indicate published assets only
   --collection, -c Collection name
  --repository, -r Repository name, required when <collection> is
specified
   --query, -q Query to fetch the assets
   --assets, -a The comma separated list of asset GUIDS
   --assetsfile, -f The file with an array of asset GUIDS
  --name, -n The name for this download, default to the
channel or repository name
  --server, -s The registered OCM server
Examples:
   cec download-content 
Site1Channel 
Download all assets in channel Site1Channel and save to local folder 
src/content/Site1Channel
   cec download-content Site1Channel -n 
SitelAssets Download all Download all Download all Download all Download all Download all Download all Download all Download all Download all Download all Download all Download all Download all Download all Download all Do
assets in channel Site1Channel and save to local folder src/content/
Site1Assets
   cec download-content Site1Channel -
p Download
```

```
published assets in channel Site1Channel
   cec download-content Site1Channel -s 
UAT Download all assets 
in channel Site1Channel on server UAT
  cec download-content Site1Channel -q 'fields.category eq 
"RECIPE"' Download assets from the channel 
Site1Channel, matching the query, plus any dependencies
   cec download-content Site1Channel -r Repo1 -c 
Collection1 Download assets from the
repository Repo1, collection Collection1 and channel Site1Channel
  cec download-content Site1Channel -r Repo1 -c Collection1 -q 
'fields.category eq "RECIPE"' Download assets from repository Repo1, 
collection Collection1 and channel Site1Channel, matching the query, plus 
any dependencies
  cec download-content -a 
GUID1,GUID2 Download 
asset GUID1 and GUID2 and all their dependencies
  cec download-content -r 
Repo1 Download 
assets from the repository Repo1
Please specify the channel, repository, query or assets
 ------------------------
cec upload-content
------------------------
Usage: cec upload-content <name>
Uploads local content from channel <name>, template <name> or local file
<name> to repository <repository> on OCM server. Specify -c <channel> to add 
the template content to channel. Optionally specify -1 <collection> to add
the content to collection. Specify the server with -s <server> or use the
one specified in cec.properties file.
Options:
   --help, -h Show Help
  --repository, -r <repository> The repository for the types and items
[required]
   --template, -t Flag to indicate the content is from template
 --file, -f Flag to indicate the content is from file
  --channel, -c \sim <channel> The channel to add the content
   --collection, -l <collection> The collection to add the content
 --server, -s <server> The registered OCM server
  --update, -u Update any existing content instead of creating new items
  --types, -p Upload content types and taxonomies only
Examples:
  cec upload-content Site1Channel -r Repo1 Upload 
content to repository Repo1, creating new items, and add to channel 
Site1Channel
   cec upload-content Site1Channel -r Repo1 -u Upload 
content to repository Repo1, updating existing content to create new
```
versions, and add to channel Site1Channel

 cec upload-content Site1Channel -r Repo1 -l Site1Collection Upload content to repository Repo1 and add to collection Site1Collection and

```
channel Site1Channel
   cec upload-content Site1Channel -r Repo1 -p 
Upload content types from content SiteChannel to the server
   cec upload-content Site1Channel -r Repo1 -s UAT 
Upload content to repository Repo1 on server UAT and add to channel 
Site1Channel
   cec upload-content Template1 -t -r Repo1 -c channel1 
Upload content from template Template1 to repository Repo1 and add to 
channel channel1
   cec upload-content ~/Downloads/content.zip -f -r Repo1 -c channel1 
Upload content from file ~/Downloads/content.zip to repository Repo1 
and add to channel channel1
------------------------
cec control-content
------------------------
Usage: cec control-content <action>
Performs action <action> on channel items on OCM server. Specify the
channel with -c <channel>. Specify the server with -s <server> or use
the one specified in cec.properties file. The valid actions are
   publish
   unpublish
   add
   remove
Options:
   --help, -h Show Help
   --channel, -c Channel
   --repository, -r Repository, required when <action> is add
   --collection, -l Collection
  --query, -q Query to fetch the assets
   --assets, -a The comma separated list of asset GUIDS
   --server, -s The registered OCM server
  --date, -d Date to publish items
  --name, -n Wame of the scheduled publishing job to create
Examples:
   cec control-content publish -c 
Channel1 
                      Publish all items in channel Channel1 on the 
server specified in cec.properties file
   cec control-content publish -c Channel1 -a 
GUID1,GUID2 
          Publish asset GUID1 and GUID2 in channel Channel1
   cec control-content publish -c Channel1 -s 
UAT 
          Publish all items in channel Channel1 on the registered server 
UAT
   cec control-content unpublish -c Channel1 -s 
UAT 
        Unpublish all items in channel Channel1 on the registered server 
UAT
```

```
 cec control-content add -c Channel1 -r Repo1 -s 
UAT 
Add all items in repository Repo1 to channel Channel1 on the registered 
server UAT
   cec control-content add -c Channel1 -r Repo1 -q 'type eq "BlogType"' -s 
UAT GENERAL SERVICES IN THE SANDWARD AND ADDENING TO A LIMIT AND A LIMIT OF SAND AND THE SAND SERVICES IN THE SAND
repository Repo1, matching the query to channel Channel1 on the registered 
server UAT
   cec control-content add -c Channel1 -r Repo1 -q 'channels co 
"CHANNELF43508F995FE582EC219EFEF03076128932B9A3F1DF6"' -s UAT Add all items 
in repository Repo1 and Channel2 to channel Channel1 on the registered 
server UAT
   cec control-content add -c Channel1 -r Repo1 -a GUID1,GUID2 -s 
UAT GUID1 And asset GUID1 and the set of the set of the set of the set of the set of the set of the set of the set of the set of the set of the set of the set of the set of the set of the set of the set of the set of the s
and GUID2 in repository Repo1 to channel Channel1
   cec control-content remove -c Channel1 -s 
UAT 
      Remove all items in channel Channel1 on the registered server UAT
   cec control-content add -l Collection1 -r Repo1 -s 
UAT Adding the contract of the contract of the contract of the contract of the contract of the contract of the contract of the contract of the contract of the contract of the contract of the contract of the contract of the
all items in repository Repo1 to collection Collection1 on the registered 
server UAT
   cec control-content remove -l Collection -s 
UAT 
    Remove all items in collection Collection1 on the registered server UAT
   cec control-content publish -c C1 -r R1 -s UAT -d "2021/9/21 0:30:00 PST" -
n Name Create a publishing job 
called Name to publish all items in channel C1 on the specified date. 
Requires server version: 21.2.1
------------------------
cec transfer-content
------------------------
Usage: cec transfer-content <repository>
Creates scripts to transfer content from one OCM server to another. This 
command is used to transfer large number of content items and the items are 
transferred in batches. By default the scripts will not be executed by this 
command. By default all assets are transferred, optionally specify -p to 
transfer only published assets. Specify the source server with -s <server> 
and the destination server with -d <destination>. Optionally specify -n for 
the number of items in each batch, defaults to 200.
Options:
   --help, -h Show Help
   --server, -s The registered OCM server the content is from 
[required]
   --destination, -d The registered OCM server to transfer the content
```
[required] --channel, -c The channel --publishedassets, -p The flag to indicate published assets only --number, -n The number of items in each batch, defaults to 200 --execute, -e Execute the scripts

```
Examples:
```
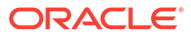

```
 cec transfer-content Repository1 -s DEV -d UAT 
Generate script Repository1_downloadcontent and 
Repository1_uploadcontent
  cec transfer-content Repository1 -s DEV -d UAT -e 
Generate script Repository1_downloadcontent and 
Repository1_uploadcontent and execute them
   cec transfer-content Repository1 -s DEV -d UAT -n 1000 Set 
the number of items in each batch to 1000
   cec transfer-content Repository1 -s DEV -d UAT -c Channel1 
Transfer the items added to channel Channel1 in repository Repository1
  cec transfer-content Repository1 -s DEV -d UAT -c Channel1 -p 
Transfer the items published to channel Channel1 in repository 
Repository1
------------------------
cec list-assets
 ------------------------
Usage: cec list-assets
Lists assets on OCM server. Optionally specify -c <channel>, -r 
<repository>, -l <collection> or -q <query> to query assets. Specify 
the server with -s <server> or use the one specified in cec.properties 
file.
Options:
   --help, -h Show Help
   --channel, -c Channel name
   --collection, -l Collection name
   --repository, -r Repository name, required when <collection> is 
specified
   --query, -q Query to fetch the assets
   --server, -s The registered OCM server
Examples:
 cec list-assets and the List all assets and the List all assets and the List all assets and the List all assets
  cec list-assets -s UAT List all assets on 
registered server UAT
 cec list-assets -r Repol and List all assets
from repository Repo1
 cec list-assets -c Channel1 List all assets
from channel Channel1
  cec list-assets -r Repo1 -l Collection1 List all assets
from collection Collection1 and repository Repo1
   cec list-assets -q 'fields.category eq "RECIPE"' List all assets 
matching the query
------------------------
cec create-digital-asset
------------------------
Usage: cec create-digital-asset
```
Creates digital asset on OCM server. Specify the server with -s <server> or use the one specified in cec.properties file. Specify the asset attributes in JSON file, e.g.

```
{
     "imagetitle": "Logo",
     "copyright": "Copyright © 1995, 2021, Company and/or its affiliates"
}
Options:
   --help, -h Show Help
  --from, -f The digital asset source file [required]
  --type, -t The digital asset type [required]
   --repository, -r The repository to add the asset [required]
   --slug, -l The slug for the asset when create a single asset
   --attributes, -a The JSON file of asset attributes
   --server, -s The registered OCM server
Examples:
   cec create-digital-asset -f ~/Documents/logo.jpg -t Image -r 
Repol contract the contract of the contract of the contract of the contract of the contract of the contract of the contract of the contract of the contract of the contract of the contract of the contract of the contract of
Image
   cec create-digital-asset -f ~/Documents/logo.jpg -t Image -r Repo1 -l 
company-logo Create asset of type Image and 
set slug to company-logo
   cec create-digital-asset -f "~/Documents/demo.mp4,~/Documents/demo2.mp4" -
t Video -r Repo1 Create two assets of type Video
   cec create-digital-asset -f ~/Documents/logo.jpg -t MyImage -r Repo1 -a ~/
Documents/logoattrs.json Create asset of type MyImage with 
attributes
   cec create-digital-asset -f ~/Documents/logo.jpg -t MyImage -r Repo1 -l 
company-logo -a ~/Documents/logoattrs.json Create asset of type MyImage 
with slug and attributes
   cec create-digital-asset -f ~/Documents/images -t Image -r 
Repol extends to the contract of the contract of the contract of the contract of the contract of the contract of the contract of the contract of the contract of the contract of the contract of the contract of the contract 
all images files from folder ~/Documents/images
Missing required arguments: from, type, repository
------------------------
cec update-digital-asset
------------------------
Usage: cec update-digital-asset <id>
Uploads a new version or updates attributes for a digital asset on OCM 
server. Specify the server with -s <server> or use the one specified in
cec.properties file. Specify the asset attributes in JSON file, e.g.
{
     "imagetitle": "Logo2",
     "copyright": "Copyright © 1995, 2021, Company and/or its affiliates"
}
Options:
   --help, -h Show Help
   --from, -f The digital asset source file for the new version
   --slug, -l The slug for the asset
   --attributes, -a The JSON file of asset attributes
  --server, -s The registered OCM server
```
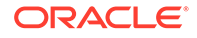

```
Examples:
  cec update-digital-asset CORED129ACD36FCD42B1B38D22EEA5065F38 -l 
company-logo 
Update asset slug
   cec update-digital-asset CORED129ACD36FCD42B1B38D22EEA5065F38 -f ~/
Documents/logo2.jpg 
Upload a new version
  cec update-digital-asset CORED129ACD36FCD42B1B38D22EEA5065F38 -f ~/
Documents/logo2.jpg -l company-logo -a ~/Documents/logoattrs2.json 
Upload a new version and update slug and attributes
------------------------
cec copy-assets
------------------------
Usage: cec copy-assets <repository>
Copies assets to another repository on OCM server. Specify the server 
with -s <server> or use the one specified in cec.properties file.
Options:
  --help, -h Show Help
  --collection, -l Collection name
  --channel, -c Channel name
  --query, -q Query to fetch the assets
  --assets, -a The comma separated list of asset GUIDS
  --target, -t The target repository [required]
 --server, -s The registered OCM server
Examples:
  cec copy-assets Repo1 -t 
Repo2 Copy all assets in 
repository Repo1 to Repo2
  cec copy-assets Repo1 -t Repo2 -s 
UAT Copy all assets in
repository Repo1 to Repo2 on server UAT
  cec copy-assets Repo1 -a GUID1,GUID2 -t 
Repo2 Copy asset GUID1 and GUID2 and all 
their dependencies in Repo1 to Repo2
  cec copy-assets Repo1 -q 'fields.category eq "RECIPE"' -t 
Repo2 Copy assets from repository Repo1, matching the 
query, plus any dependencies to Repo2
  cec copy-assets Repo1 -c Channel1 -t 
Repo2 Copy assets from the repository
Repo1 and channel Channel1 to Repo2
  cec copy-assets Repo1 -l Collection1 -t 
Repo2 Copy assets from the repository
Repo1 and collection Collection1 to Repo2
  cec copy-assets Repo1 -c Channel1 -q 'fields.category eq "RECIPE"' -t 
Repo2 Copy assets from repository Repo1, channel Channel1, matching 
the query, plus any dependencies to Repo2
------------------------
cec create-asset-usage-report
------------------------
```

```
Usage: cec create-asset-usage-report <assets>
```
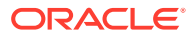

Generates an asset usage report for assets on OCM server. Optionally specify -o to save the report to a json file. Specify the server with -s <server> or use the one specified in cec.properties file.

Options: --help, -h Show Help --output, -o Output the report to a JSON file --server, -s The registered OCM server Examples: cec create-asset-usage-report GUID1 cec create-asset-usage-report GUID1 -s UAT cec create-asset-usage-report GUID1 -o The report will be saved to GUID1AssetUsage.json cec create-asset-usage-report GUID1,GUID2 -o The report will be saved to GUID1\_GUID2AssetUsage.json cec create-asset-usage-report GUID1,GUID2 -o ItemReport.json The report will be saved to ItemReport.json ------------------------

cec create-repository ------------------------ Usage: cec create-repository <name>

Creates a repository on OCM server. Specify the server with -s <server> or use the one specified in cec.properties file. Optionally specify -d <description> to set the description. Optionally specify -t <contenttypes> to set the content types. Optionally specify -c <channels> to set the publishing channels. Optionally specify -l <defaultlanguage> to set the default language. Optionally specify -p <type> to set the repository type. The valid repository types are

## asset

business

```
Options:
   --help, -h Show Help
  --description, -d The description for the repository
 --type, -p The repository type [asset | business]. Defaults to
asset
   --contenttypes, -t The comma separated list of content types for the 
repository
  --channels, -c The comma separated list of publishing channels to 
use in this repository
   --defaultlanguage, -l The default language
   --server, -s The registered OCM server
Examples:
  cec create-repository Repo1
  cec create-repository BusinessRepo -p business
   cec create-repository Repo1 -d "Blog Repository" -t BlogType,AuthorType -c 
channel1,channel2 -l en-US -s UAT
```
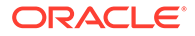

```
------------------------
cec control-repository
------------------------
Usage: cec control-repository <action>
Performs action <action> on repositories on OCM server. Specify the
server with -s <server> or use the one specified in cec.properties
file. The valid actions are
   add-type
   remove-type
   add-channel
   remove-channel
   add-taxonomy
   remove-taxonomy
Options:
   --help, -h Show Help
   --repository, -r The comma separated list of content repositories 
[required]
   --contenttypes, -t The comma separated list of content types
   --channels, -c The comma separated list of publishing channels
   --taxonomies, -x The comma separated list of promoted taxonomies
   --server, -s The registered OCM server
Examples:
   cec control-repository add-type -r Repo1 -t Blog,Author
   cec control-repository add-type -r Repo1,Repo2 -t Blog,Author
   cec control-repository add-type -r Repo1 -t Blog,Author -s UAT
   cec control-repository remove-type -r Repo1 -t Blog,Author
   cec control-repository add-channel -r Repo1 -c channel1,channel2
   cec control-repository remove-channel -r Repo1 -c channel1,channel2
   cec control-repository add-taxonomy -r Repo1 -x Taxonomy1,Taxonomy2
  cec control-repository remove-taxonomy -r Repol -x Taxonomy1, Taxonomy2
------------------------
cec share-repository
------------------------
Usage: cec share-repository <name>
Shares repository with users and groups on OCM server and assign a 
role. Specify the server with -s <server> or use the one specified in 
cec.properties file. Optionally specify -t to also share the content 
types in the repository with the users. Optionally specify -y 
<typerole> to share the types with different role. The valid roles for 
a repository are
   manager
   contributor
   viewer
The valid roles for a type are
```
manager

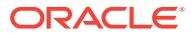

```
 contributor
```

```
Options:
   --help, -h Show Help
   --users, -u The comma separated list of user names
  --groups, -g The comma separated list of group names
   --role, -r The role [manager | contributor | viewer] to assign to the 
users or groups [required]
   --types, -t Share types in the repository
  --typerole, -y The role [manager | contributor] to assign to the users or 
groups for types
  --server, -s <server> The registered OCM server
Examples:
  cec share-repository Repo1 -u user1,user2 -r manager 
Share repository Repo1 with user user1 and user2 and assign Manager role to 
them
  cec share-repository Repo1 -u user1,user2 -g group1,group2 -r manager 
Share repository Repo1 with user user1 and user2 and group group1 and group2 
and assign Manager role to them
   cec share-repository Repo1 -u user1,user2 -r manager -s UAT 
Share repository Repo1 with user user1 and user2 and assign Manager role to 
them on the registered server UAT
  cec share-repository Repo1 -u user1,user2 -r manager -t 
Share repository Repo1 and all the types in Repo1 with user user1 and user2 
and assign Manager role to them
   cec share-repository Repo1 -u user1,user2 -r manager -t -y contributor 
Share repository Repo1 with user user1 and user2 and assign Manager role to 
them, share all types in Repo1 with user user1 and user2 and assign 
Contributor role to them
------------------------
cec unshare-repository
------------------------
```
Usage: cec unshare-repository <name>

Deletes user or group access to a repository on OCM server. Specify the server with -s <server> or use the one specified in cec.properties file. Optionally specify -t to also delete the user or group access to the content types in the repository.

```
Options:
   --help, -h Show Help
   --users, -u The comma separated list of user names
   --groups, -g The comma separated list of group names
   --types, -t Remove the user or group access to types in the repository
   --server, -s <server> The registered OCM server
Examples:
   cec unshare-repository Repo1 -u user1,user2
   cec unshare-repository Repo1 -u user1,user2 -g group1,group2
   cec unshare-repository Repo1 -u user1,user2 -s UAT
```
cec unshare-repository Repo1 -u user1,user2 -t

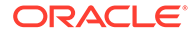

```
------------------------
cec create-channel
------------------------
Usage: cec create-channel <name>
```
Creates a channel on OCM server. Specify the server with -s <server> or use the one specified in cec.properties file. Optionally specify -t <type> to set the channel type [public | secure], defaults to public. Optionally specify -p <publishpolicy> to set the publish policy [anythingPublished | onlyApproved], defaults to anythingPublished. Optionally specify -l <localizationpolicy> to set the localization policy.

```
Options:
```
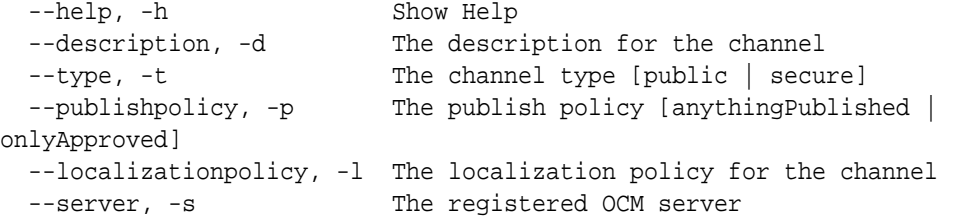

## Examples:

 cec create-channel channel1 Create public channel channel1 and everything can be published cec create-channel channel1 -s UAT On registered server UAT, reate public channel channel1 and everything can be published cec create-channel channel1 -1 en-fr Create public

```
channel channel1 with localization policy en-fr and everything can be 
published
```
 cec create-channel channel1 -t secure -p onlyApproved Create secure channel channel1 and only approved items can be published

----------------------- cec share-channel ------------------------ Usage: cec share-channel <name>

Shares channel with users and groups on OCM server and assign a role. Specify the server with -s <server> or use the one specified in cec.properties file. The valid roles are

```
 manager
 contributor
 viewer
```
Options: --help, -h Show Help --users, -u The comma separated list of user names --groups, -g The comma separated list of group names --role, -r The role [manager | contributor | viewer] to assign to the users or groups [required] --server, -s <server> The registered OCM server

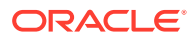

Examples: cec share-channel Channel1 -u user1,user2 -r manager Share channel Channel1 with user user1 and user2 and assign Manager role to them cec share-channel Channel1 -u user1,user2 -g group1,group2 -r manager Share channel Channel1 with user user1 and user2 and group group1 and group2 and assign Manager role to them cec share-channel Channel1 -u user1,user2 -r manager -s UAT Share channel Channel1 with user user1 and user2 and assign Manager role to them on the registered server UAT ----------------------- cec unshare-channel ------------------------ Usage: cec unshare-channel <name> Deletes user or group access to a channel on OCM server. Specify the server with -s <server> or use the one specified in cec.properties file. Options: --help, -h Show Help --users, -u The comma separated list of user names --groups, -g The comma separated list of group names --server, -s <server> The registered OCM server Examples: cec unshare-channel Channel1 -u user1,user2 cec unshare-channel Channel1 -u user1,user2 -g group1,group2 cec unshare-channel Channel1 -u user1,user2 -s UAT ----------------------- cec create-localization-policy ------------------------ Usage: cec create-localization-policy <name> Creates a localization policy on OCM server. Specify the server with -s <server> or use the one specified in cec.properties file. Specify -r <requiredlanguages> to set the required languages. Specify -l <defaultlanguage> to set the default language.Optionally specify -o <optionallanguages> to set the optional languages. Optionally specify -d <description> to set the description. Options: --help, -h Show Help --requiredlanguages, -r The comma separated list of required languages for the localization policy [required] --defaultlanguage, -l The default language [required] --optionallanguages, -o The comma separated list of optional languages for the localization policy --description, -d The description for the repository --server, -s The registered OCM server Examples: cec create-localization-policy en-us -r en-US -l en-US

```
 cec create-localization-policy en-fr -r en-US,fr-FR -l en-US
   cec create-localization-policy multi -r en-US,fr-FR -l en-US -o zh-CN 
-d "Policy for Blog" -s UAT
------------------------
cec list-server-content-types
------------------------
Usage: cec list-server-content-types
Lists all content types from server.
Options:
   --help, -h Show Help
  --server, -s <server> The registered OCM server
Examples:
   cec list-server-content-types
   cec list-server-content-types -s UAT
------------------------
cec share-type
------------------------
Usage: cec share-type <name>
Shares type with users and groups on OCM server and assign a role. 
Specify the server with -s <server> or use the one specified in 
cec.properties file. The valid roles are
   manager
   contributor
Options:
   --help, -h Show Help
   --users, -u The comma separated list of user names
   --groups, -g The comma separated list of group names
   --role, -r The role [manager | contributor] to assign to the users 
or groups [required]
  --server, -s <server> The registered OCM server
Examples:
   cec share-type BlogType -u user1,user2 -r manager 
Share type BlogType with user user1 and user2 and assign Manager role 
to them
   cec share-type BlogType -u user1,user2 -g group1,group2 -r manager 
Share type BlogType with user user1 and user2 and group group1 and
group2 and assign Manager role to them
   cec share-type BlogType -u user1,user2 -r manager -s UAT 
Share type BlogType with user user1 and user2 and assign Manager role 
to them on the registered server UAT
------------------------
cec unshare-type
------------------------
```

```
Usage: cec unshare-type <name>
```
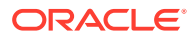

```
Deletes user or group access to a type on OCM server. Specify the server 
with -s <server> or use the one specified in cec.properties file.
Options:
   --help, -h Show Help
   --users, -u The comma separated list of user names
   --groups, -g The comma separated list of group names
  --server, -s <server> The registered OCM server
Examples:
   cec unshare-type BlogType -u user1,user2
   cec unshare-type BlogType -u user1,user2 -g group1,group2
   cec unshare-type BlogType -u user1,user2 -s UAT
------------------------
cec download-type
------------------------
Usage: cec download-type <name>
Downloads types from OCM server. The content field editors and forms for the 
types will also be downloaded. Specify the server with -s <server> or use
the one specified in cec.properties file.
Options:
   --help, -h Show Help
  --server, -s <server> The registered OCM server
Examples:
   cec download-type BlogType Download content type BlogType and 
save to local folder src/types/BlogType
   cec download-type BlogType,BlogAuthor Download content type BlogType and 
BlogAuthor and save to local folder
   cec download-type BlogType -s UAT
------------------------
cec upload-type
------------------------
Usage: cec upload-type <name>
Uploads types to OCM server. The content field editors and forms for the 
types will also be uploaded. Specify the server with -s <server> or use the
one specified in cec.properties file.
Options:
   --help, -h Show Help
  --server, -s <server> The registered OCM server
Examples:
   cec upload-type BlogType
   cec upload-type BlogType -s UAT
   cec upload-type BlogAuthor,BlogType Place the referenced types first
------------------------
cec update-type
```
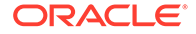

```
------------------------
Usage: cec update-type <action>
Performs action <action> on a type in a local template or on OCM
server. Specify the server with -s <server> or use the one specified in
cec.properties file. The valid actions are
  add-content-form
  remove-content-form
Options:
   --help, -h Show Help
   --objectname, -o the content form [required]
  --contenttype, -c the content type [required]
  --template, -t The template the content type is from
   --contenttemplate, -t Flag to indicate the template is a content 
template
   --server, -s The registered OCM server
Examples:
   cec update-type add-content-form -o form1 -c BlogPost -t 
BlogTemplate Associate content form form1 with content 
type BlogPost from local template at src/templates/BlogTemplate
  cec update-type add-content-form -o form1 -c BlogPost -t 
BlogTemplateContent -n Associate content form form1 with content 
type BlogPost from local template at src/content/BlogTemplateContent
   cec update-type add-content-form -o form1 -c BlogPost -s 
UAT Associate content form form1 with content
type BlogPost on the registered server UAT
  cec update-type add-content-form -o form1 -c BlogPost -
s Associate content form form1 with content
type BlogPost on the server specified in cec.properties file
  cec update-type remove-content-form -o form1 -c BlogPost -t 
BlogTemplate Change not to use form1 when create or edit 
items of type BlogPost from local template at src/templates/BlogTemplate
   cec update-type remove-content-form -o form1 -c BlogPost -t 
BlogTemplateContent -n Change not to use form1 when create or edit 
items of type BlogPost from local template at src/content/
BlogTemplateContent
  cec update-type remove-content-form -o form1 -c BlogPost -s 
UAT Change not to use form1 when create or edit 
items of type BlogPost on the registered server UAT
      ------------------------
cec download-recommendation
------------------------
Usage: cec download-recommendation <name>
Downloads a recommendation from the Content Management server. Specify
```
the server with -s <server> or use the one specified in cec.properties file. Optionally specify repository with -r <repository>. Optionally specify -p to download the published version.

Options:

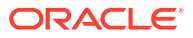

```
 --help, -h Show Help
   --repository, -r The repository
   --published, -p The flag to indicate published version
  --channel, -c Channel name, required when <published> is set
   --server, -s <server> The registered OCM server
Examples:
   cec download-recommendation Recommendation1 Downloads 
Recommendation1
   cec download-recommendation Recommendation1 -p -c Channel1 Downloads 
Recommendation1 published to channel Channel1
  cec download-recommendation Recommendation1 -s UAT
   cec download-recommendation Recommendation1 -r Repo1
------------------------
cec upload-recommendation
------------------------
Usage: cec upload-recommendation <name>
Uploads a recommendation to repository <repository> on OCM server. Specify
the server with -s <server> or use the one specified in cec.properties file.
Options:
   --help, -h Show Help
   --repository, -r The repository [required]
 --server, -s <server> The registered OCM server
Examples:
   cec upload-recommendation Recommendation1 -r Repo1
   cec upload-recommendation Recommendation1 -r Repo1 -s UAT
------------------------
cec create-contentlayout
------------------------
Usage: cec create-contentlayout <name>
Creates a content layout based on a content type from a local template or 
from OCM server. By default, an "overview" content layout is created. 
Optionally specify -s <style> to create in a different style.
Valid values for <style> are:
  detail
  overview
Options:
   --help, -h Show Help
   --contenttype, -c <contenttype> Content layout is based on 
[required]
  --template, -t <template> Content type is from
 --server, -r The registered OCM server
  --style, -s \sim <style> Content layout style: detail | overview
   --addcustomsettings, -a Add support for custom settings when used in Sites
Examples:
```

```
 cec create-contentlayout Blog-Post-Overview-Layout -c Blog-Post -t 
BlogTemplate
   cec create-contentlayout Blog-Post-Detail-Layout -c Blog-Post -t 
BlogTemplate -s detail
   cec create-contentlayout Blog-Post-Overview-Layout -c Blog-Post -t 
BlogTemplate -a Add custom settings when used in Sites
   cec create-contentlayout Blog-Post-Overview-Layout -c Blog-Post -
r Use content type Blog-Post from the server 
specified in cec.properties file
  cec create-contentlayout Blog-Post-Overview-Layout -c Blog-Post -r 
UAT -s detail Use content type Blog-Post from the registered
server UAT
------------------------
cec add-contentlayout-mapping
------------------------
Usage: cec add-contentlayout-mapping <contentlayout>
Creates content type and content layout mapping. By default, the 
mapping is set for "Default". Optionally specify -s <layoutstyle> to 
name the mapping. By default, the mapping is set for desktop. 
Optionally specify -m to set the mapping for mobile.
Options:
   --help, -h Show Help
   --contenttype, -c <contenttype> Content layout is based on 
[required]
  --template, -t <template> The mapping is for
   --layoutstyle, -s <style> Content layout style
   --mobile, -m mobile mapping
   --server, -r <server> The registered OCM server
Examples:
   cec add-contentlayout-mapping Blog-Post-Detail-Layout -c Blog-Post -t 
BlogTemplate
   cec add-contentlayout-mapping Blog-Post-Detail-Layout -c Blog-Post -t 
BlogTemplate -m
   cec add-contentlayout-mapping Blog-Post-Detail-Layout -c Blog-Post -t 
BlogTemplate -s Details
   cec add-contentlayout-mapping Blog-Post-Overview-Layout -c Blog-Post -
t BlogTemplate -s "Content List Default"
   cec add-contentlayout-mapping Blog-Post-Overview-Layout -c Blog-Post -
t BlogTemplate -s Overview
   cec add-contentlayout-mapping Blog-Post-Overview-Layout -c Blog-Post -
r UAT Set "Content Item Default" to 
Blog-Post-Overview-Layout for content type Blog-Post on server UAT
------------------------
cec remove-contentlayout-mapping
------------------------
Usage: cec remove-contentlayout-mapping <contentlayout>
Removes a content layout mapping. By default, all mappings for the 
content layout are removed. Optionally specify -s <layoutstyle> to name 
the mapping and -m to indicate the mobile mapping.
```
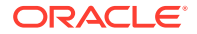

```
Options:
   --help, -h Show Help
   --contenttype, -c Content type, required when <server> is specified
  --template, -t <template> The mapping is from
   --layoutstyle, -s <style> Content layout style
   --mobile, -m mobile mapping
   --server, -r <server> The registered OCM server
Examples:
  cec remove-contentlayout-mapping Blog-Post-Detail-Layout -t BlogTemplate
  cec remove-contentlayout-mapping Blog-Post-Detail-Layout -t BlogTemplate -m
  cec remove-contentlayout-mapping Blog-Post-Detail-Layout -c Blog-Post -r 
UAT
  cec remove-contentlayout-mapping Blog-Post-Detail-Layout -c Blog-Post -s 
Details -r UAT
------------------------
cec add-field-editor
------------------------
Usage: cec add-field-editor <name>
Adds a field editor to a field in a content type.
Options:
   --help, -h Show Help
  --template, -t The template the content type is from [required]
  --contenttype, -c The content type [required]
  --field, -f The field the field editor is for [required]
   --contenttemplate, -n Flag to indicate the template is a content template
Examples:
  cec add-field-editor editor1 -t BlogTemplate -c BlogPost -f 
summary Use editor1 as the appearance for field summary in 
content type BlogPost from local template at src/templates/BlogTemplate
   cec add-field-editor editor1 -t BlogTemplateContent -n -c BlogPost -f 
summary Use editor1 as the appearance for field summary in content type 
BlogPost from local template at src/content/BlogTemplateContent
------------------------
cec remove-field-editor
------------------------
Usage: cec remove-field-editor <name>
Removes a field editor from a field in a content type.
Options:
  --help, -h Show Help
  --template, -t The template the content type is from [required]
  --contenttype, -c The content type [required]
  --field, -f The field the field editor is for [required]
   --contenttemplate, -n Flag to indicate the template is a content template
Examples:
  cec remove-field-editor editor1 -t BlogTemplate -c BlogPost -f
```

```
summary Remove editor1 as the appearance for field summary
in content type BlogPost from local template at src/templates/
BlogTemplate
  cec remove-field-editor editor1 -t BlogTemplateContent -n -c BlogPost 
-f summary Remove editor1 as the appearance for field summary in 
content type BlogPost from local template at src/content/
BlogTemplateContent
------------------------
cec migrate-content
------------------------
Usage: cec migrate-content <name>
Migrates content from OCI IC server to EC server. Specify the IC server 
with -s <server> and the EC server with -d <destination>.
Options:
   --help, -h Show Help
   --server, -s The registered IC server the content is from 
[required]
   --destination, -d The registered EC server to upload the content 
[required]
   --repository, -r The repository for the types and items [required]
   --channel, -c The channel to add the content
  --collection, -l The collection to add the content
Examples:
   cec migrate-content collection1 -s ICServer -d ECServer -r 
Repo1 Migrates content from collection
collection1 on ICServer to repository Repo1 on ECServer
   cec migrate-content collection1 -s ICServer -d ECServer -r Repo1 -l 
newCollection Migrates content from collection collection1 
on ICServer to repository Repo1 and collection newCollection on ECServer
  cec migrate-content collection1 -s ICServer -d ECServer -r Repo1 -l 
newCollection -c channel1 Migrates content from collection collection1 
on ICServer to repository Repo1, collection newCollection and channel 
channel1 on ECServer
 ------------------------
cec compile-content
------------------------
Usage: cec compile-content
Compiles all the content items within the publishing job or list of 
assets and places the compiled renditions under the "dist" folder.
Specify -s <server> to make content queries against this server.
Optionally specify -a <assets> comma separated lists of assets.
Optionally specify -t <contentType> compile all published assets of 
this content type.
Optionally specify -i <repositoryId> Id of the repository for content
type queries.
Optionally specify -d <debug> to start the compilation with --inspect-
brk flag.
Optionally specify -v <verbose> to display all warning messages during 
compilation.
```
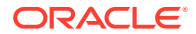

```
Options:
   --help, -h Show Help
  --server, -s The registered OCM server
   --assets, -a The comma separated list of asset GUIDS
   --contenttype, -t Compile all the published assets of this content 
type.
   --repositoryId, -i Id of the repository for content type queries.
   --renditionJobId, -r Server invoked rendition job id for a publishing job
   --debug, -d Start the compiler with "--inspect-brk" option to 
debug compilation
  --verbose, -v Run in verbose mode to display all warning messages
during compilation.
Examples:
   cec compile-content publishingJobId -s UAT Compiles the content items 
in the specified publishing job retrieving content from the server.
  cec compile-content publishingJobId -s UAT -d Waits for the debugger to 
be attached. Once attached, compiles the content in the specified 
publishing job.
  cec compile-content -a GUID1,GUID2 -s UAT Compiles the assets by 
retrieving content from the specified server.
   cec compile-content -t Blog -i REPOGUID -s UAT Compiles the published 
assets of this content type from the specified server.
Missing required parameters: <publishingJobId> or <assets> and <server>
------------------------
cec upload-compiled-content
------------------------
Usage: cec upload-compiled-content <path>
Uploads the compiled content to OCM server. Specify the site <site> on the
server. Specify the server with -r <server> or use the one specified in
cec.properties file.
Options:
   --help, -h Show Help
   --server, -s The registered OCM server
Examples:
   cec upload-compiled-content dist/items.zip
   cec upload-compiled-content dist/items.zip -s UAT
------------------------
cec download-taxonomy
------------------------
Usage: cec download-taxonomy <name>
Downloads a taxonomy from OCM server. Optionally specify the taxonomy id 
with -i <id> if another taxonomy has the same name. Specify the server with -s <server> or use the one specified in cec.properties file. Specify the
status of the taxonomy with -t and the valid values are
```
promoted

```
ORACLE
```

```
 published
Options:
   --help, -h Show Help
   --status, -t The taxonomy status [promoted | published] [required]
   --id, -i Taxonomy Id
   --server, -s The registered OCM server
Examples:
   cec download-taxonomy Taxonomy1 -t promoted
   cec download-taxonomy Taxonomy1 -i 6A6DC736572C468B90F2A1C17B7CE5E4 -
t promoted
   cec download-taxonomy Taxonomy1 -t published -s UAT
------------------------
cec upload-taxonomy
------------------------
Usage: cec upload-taxonomy <taxonomy>
Uploads a taxonomy to OCM server. Specify -c <createnew> to create new 
taxonomy when one already exists. Specify the server with -s <server>
or use the one specified in cec.properties file.
Options:
   --help, -h Show Help
  --createnew, -c To create new a taxonomy
  --name, -n The name of the new taxonomy
   --abbreviation, -a The abbreviation of the new taxonomy
   --description, -d The description of the new taxonomy
  --file, -f Flag to indicate the taxonomy is from file
   --server, -s The registered OCM server
Examples:
   cec upload-taxonomy 
Taxonomy1 Create a new Create a new Create a new Create a new Create a new Create a new Create a new Create a new Create a new Create a new Create a new Create a new Create a new Create a new Create a new Create a new Crea
taxonomy or a draft of existing taxonomy on upload
   cec upload-taxonomy Taxonomy1 -s 
UAT UAT Create a new taxonomy or a
draft of existing taxonomy on upload on the registered server UAT
   cec upload-taxonomy Taxonomy1 -
c Create a new taxonomy on 
upload
   cec upload-taxonomy Taxonomy1 -c -n Taxonomy1_2 -a t12 -d "Taxonomy1 
copy" Create a new taxonomy on upload with given name, abbreviation 
and description
   cec upload-taxonomy ~/Documents/6A6DC736572C468B90F2A1C17B7CE5E4.json 
-f Create a new taxonomy or a draft of existing taxonomy on upload 
the JSON file
------------------------
cec control-taxonomy
------------------------
```

```
Usage: cec control-taxonomy <action>
```
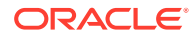

```
Perform <action> on taxonomy on OCM server. Specify the taxonomy with -n
\{ -i \leqid>. Specify the server with \sim s \leq server> or use the one
specified in cec.properties file. The valid actions are
   promote
   publish
   unpublish
Options:
   --help, -h Show Help
   --name, -n Taxonomy name
   --id, -i Taxonomy Id
   --publishable, -p Allow publishing of this taxonomy, defaults to true
   --channels, -c List of channels to publish or unpublish, required when 
<action> is publish or unpublish
   --server, -s The registered OCM server
Examples:
   cec control-taxonomy promote -n Taxonomy1 
Promote taxonomy Taxonomy1 and allow publishing
   cec control-taxonomy promote -i 6A6DC736572C468B90F2A1C17B7CE5E4 -p false 
Promote the taxonomy and not allow publishing
   cec control-taxonomy publish -n Taxonomy1 -c Channel1,Channel2
   cec control-taxonomy unpublish -n Taxonomy1 -c Channel1
   cec control-taxonomy publish -n Taxonomy1 -c Channel1 -s UAT
------------------------
cec list-translation-jobs
------------------------
Usage: cec list-translation-jobs
Lists translation jobs from local or from OCM server.
Options:
   --help, -h Show Help
   --server, -s The registered OCM server
Examples:
   cec list-translation-jobs Lists local translation jobs
   cec list-translation-jobs -s Lists translation jobs on the server 
specified in cec.properties file
   cec list-translation-jobs -s UAT Lists translation jobs on the registered 
server UAT
------------------------
cec create-translation-job
------------------------
Usage: cec create-translation-job <name>
Creates a translation job <name> for a site on OCM server. Specify the 
server with -r <server> or use the one specified in cec.properties file. 
Specify -1 <languages> to set the target languages, use "all" to select all
```
languages from the translation policy. Optionally specify -c <connector> to set the translation connector. Optionally specify -t <type> to set the

ORACLE

```
content type. The valid values for <type> are:
   siteAll
   siteItems
   siteAssets
Options:
   --help, -h Show Help
  --site, -s <site> Site [required]
  --languages, -1 <languages> The comma separated list of languages
used to create the translation job [required]
   --connector, -c The translation connector
  --type, -t The type of translation job contents
   --server, -r The registered OCM server
Examples:
   cec create-translation-job job1 -s Site1 -l all
   cec create-translation-job job1 -s Site1 -l all -r UAT
   cec create-translation-job job1 -s Site1 -l de-DE,it-IT
   cec create-translation-job job1 -s Site1 -l de-DE,it-IT, -t siteItems
   cec create-translation-job job1 -s Site1 -l de-DE,it-IT -c Lingotek
 ------------------------
cec download-translation-job
------------------------
Usage: cec download-translation-job <name>
Downloads translation job <name> from OCM server. Specify the server
with -s <server> or use the one specified in cec.properties file.
Options:
   --help, -h Show Help
   --server, -s The registered OCM server
Examples:
   cec download-translation-job Site1Job
   cec download-translation-job Site1Job -s UAT
------------------------
cec submit-translation-job
------------------------
Usage: cec submit-translation-job <name>
Submits translation job <name> to translation connection <connection>.
Options:
   --help, -h Show Help
   --connection, -c <connection> Connection [required]
Examples:
   cec submit-translation-job Site1Job1 -c connector1-auto
 ------------------------
cec refresh-translation-job
```
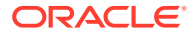

```
------------------------
Usage: cec refresh-translation-job <name>
Refreshes translation job <name> from translation connection.
Options:
   --help, -h Show Help
   --server, -s The registered OCM server
Examples:
  cec refresh-translation-job Site1Job1
  cec refresh-translation-job Site1Job1 -s UAT Refresh translation job 
Site1Job1 on the registered server UAT
------------------------
cec ingest-translation-job
------------------------
Usage: cec ingest-translation-job <name>
Gets translated job <name> from translation connection and ingest.
Options:
   --help, -h Show Help
   --server, -s The registered OCM server
Examples:
  cec ingest-translation-job Site1Job1 Ingest local translation job
   cec ingest-translation-job Site1Job1 -s DEV Ingest translation job 
Site1Job1 on the registered server DEV
------------------------
cec upload-translation-job
------------------------
Usage: cec upload-translation-job <name>
Uploads translation <name> to OCM server, validate and then ingest the
translations. Optionally specify -v to validate only. Optionally specify -f 
<folder> to set the folder to upload the translation zip file. Specify the 
server with -s <server> or use the one specified in cec.properties file.
Options:
   --help, -h Show Help
   --folder, -f <folder> Folder to upload the translation zip file
  --validateonly, -v Validate translation job without import.
  --server, -s The registered OCM server
Examples:
 cec upload-translation-job Site1Job File will
be uploaded to the Home folder.
   cec upload-translation-job Site1Job -s UAT File will 
be uploaded to the Home folder on registered server UAT
  cec upload-translation-job Site1Job -f Import/TranslationJobs File will 
be uploaded to folder Import/TranslationJobs.
  cec upload-translation-job Site1Job -v Validate 
the translation job without import.
```

```
------------------------
cec create-translation-connector
------------------------
Usage: cec create-translation-connector <name>
Creates the translation connector <name>. By default, it creates a 
mockTranslationConnector. Optionally specify -f <source> to create from 
a different source.
Valid values for <source> are:
   mockTranslationConnector
Options:
   --help, -h Show Help
   --from, -f <source> to create from
Examples:
   cec create-translation-connector connector1
------------------------
cec start-translation-connector
------------------------
Usage: cec start-translation-connector <name>
Starts translation connector <name>. Optionally specify -p <port> to
set the port, default port is 8084.
Options:
   --help, -h Show Help
  --port, -p Set <port>. Defaults to 8084.
   --debug, -d Start the translation connector server with "--inspect" 
option
Examples:
   cec start-translation-connector connector1
   cec start-translation-connector connector1 -p 7777
   cec start-translation-connector connector1 -d Start the 
translation connector server with "--inspect" option to allow debugger 
to be attached.
------------------------
cec register-translation-connector
------------------------
Usage: cec register-translation-connector <name>
Registers a translation connector. Specify -c <connector> for the 
connector. Specify -s <server> for the connector server URL. Specify -u
<user> and -p <password> for connecting to the server. Specify -f 
<fields> for custom fields.
Options:
   --help, -h Show Help
   --connector, -c <connector> Connector name [required]
```
```
--server, -s <server> Server URL [required]
--user, -u <user> User name [required]
 --password, -p <password> password [required]
 --fields, -f <fields> translation connector custom fields
```
#### Examples:

 cec register-translation-connector connector1-auto -c connector1 -s http:// localhost:8084/connector/rest/api -u admin -p SamplePass1 -f "BearerToken:Bearer token1,WorkflowId:machine-workflow-id,AdditionalData:{}"

```
------------------------
cec create-group
------------------------
Usage: cec create-group <name>
```
Creates an OCM group on OCM server. Specify the server with -s <server>. Set the group type with -t <type>. The valid group types are

 PUBLIC\_OPEN PUBLIC\_CLOSED PRIVATE\_CLOSED

```
Options:
```
 --help, -h Show Help --type, -t The group type [PUBLIC\_OPEN | PUBLIC\_CLOSED | PRIVATE\_CLOSED] --server, -s <server> The registered OCM server

```
Examples:
```
 cec create-group Group1 Create group Group1, people can add themselves to the group and share content with the group cec create-group Group1 -t PUBLIC\_CLOSED Create group Group1, only group managers can add members but people can share content with the group cec create-group Group1 -t PRIVATE\_CLOSED Create group Group1, only group managers can add members and only members can share content with the group cec create-group Group1 -s DEV

```
------------------------
cec delete-group
------------------------
```
Usage: cec delete-group <name>

Deletes an OCM group on OCM server. Specify the server with -s <server>.

```
Options:
   --help, -h Show Help
```
--server, -s <server> The registered OCM server

```
Examples:
   cec delete-group Group1
  cec delete-group Group1 -s DEV
------------------------
```
cec add-member-to-group ------------------------

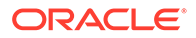

```
Usage: cec add-member-to-group <name>
Adds users and groups to an OCM group and assign a role on OCM server. 
Specify the server with -s <server>. The valid roles are
   MANAGER
   MEMBER
Options:
   --help, -h Show Help
   --users, -u The comma separated list of user names
   --groups, -g The comma separated list of group names
   --role, -r The role [MANAGER | MEMBER] to assign to the users or 
groups [required]
   --server, -s The registered OCM server
Examples:
   cec add-member-to-group Group1 -u user1,user2 -g Group2,Group3 -r 
MEMBER
   cec add-member-to-group Group1 -u user1,user2 -g Group2,Group3 -r 
MEMBER -s DEV
 ------------------------
cec remove-member-from-group
------------------------
Usage: cec remove-member-from-group <name>
Removes users and groups from an OCM group on OCM server. Specify the 
server with -s <server>.
Options:
   --help, -h Show Help
   --members, -m The comma separated list of user and group names 
[required]
   --server, -s The registered OCM server
Examples:
   cec remove-member-from-group Group1 -m user1,user2,Group2,Group3
   cec remove-member-from-group Group1 -m user1,user2,Group2,Group3 -s 
DEV
   ------------------------
cec create-encryption-key
------------------------
Usage: cec create-encryption-key <file>
Create an encryption key to encrypt/decrypt password for servers and 
save to <file>. Use NodeJS 10.12.0 or later.
Options:
   --help, -h Show Help
Examples:
   cec create-encryption-key ~/.ceckey Create encryption key and save
```
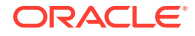

to file ~/.ceckey ----------------------- cec register-server ------------------------ Usage: cec register-server <name>

Registers a OCM server. Specify -e <endpoint> for the server URL. Specify -u <user> and -p <password> for connecting to the server. Optionally specify -k <key> to encrypt the password. Optionally specify -t <type> to set the server type. The valid values for <type> are:

 pod\_ec pod\_ic dev\_ec dev\_pod dev\_osso

and the default value is pod\_ec.

For pod\_ec server, optionlly specify <idcsurl>, <clientid>, <clientsecret> and <scope> for headless commands.

```
Options:
```
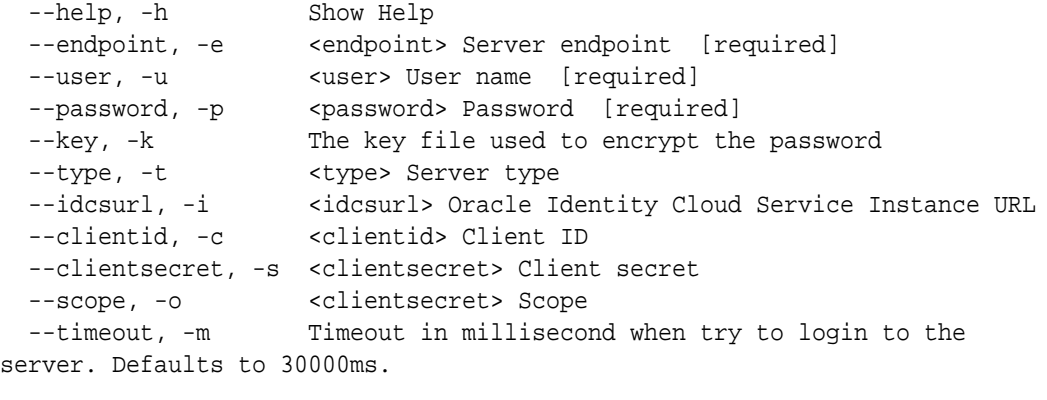

```
Examples:
```

```
 cec register-server server1 -e http://server1.com -u user1 -p samplePass1 -
i http://idcs1.com -c clientid -s clientsecret -o https://primary-audience-
and-scope The server is a tenant on Oracle Public cloud
  cec register-server server1 -e http://server1.com -u user1 -p 
samplePass1 
                      The server is a tenant on Oracle Public cloud
  cec register-server server1 -e http://server1.com -u user1 -p samplePass1 -
m 
60000 
        The server is a tenant on Oracle Public cloud
  cec register-server server1 -e http://server1.git.oraclecorp.com.com -u 
user1 -p samplePass1 -t 
dev_ec The server \sim The server \sim The server \simis a standalone development instance
  cec register-server server1 -e http://server1.com -u user1 -p samplePass1 -
k 
~/.ceckey
```
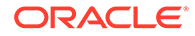

```
 The password will be encrypted
------------------------
cec set-oauth-token
------------------------
Usage: cec set-oauth-token <token>
Set OAuth token for a registered server.
Options:
   --help, -h Show Help
  --server, -s The registered OCM server [required]
Examples:
  cec set-oauth-token token1 -s UAT Set OAuth token for server UAT, 
all CLI commands using UAT will be headless
------------------------
cec list
------------------------
Usage: cec list
Lists local or server resources such components and templates. Specify 
the server with -s <server> or use the one specified in cec.properties
file. Optionally specify -t <types> to list specific types of resources 
on the OCM server.
Valid values for <types> on the server are:
   channels
   components
  localizationpolicies
  recommendations
  repositories
  sites
  templates
  taxonomies
   translationconnectors
Options:
   --help, -h Show Help
   --types, -t <types> The comma separated list of resource types
  --server, -s <server> The registered OCM server
Examples:
  cec list List all local resources
  cec list -s List resources on the server 
specified in cec.properties file
  cec list -t components,channels -s List components and channels 
on the server specified in cec.properties file
  cec list -t components,channels -s UAT List components and channels 
on the registered server UAT
------------------------
```

```
cec execute-get
------------------------
Usage: cec execute-get <endpoint>
Makes an HTTP GET request to a REST API endpoint on OCM server. Specify the 
server with -s <server>.
Options:
   --help, -h Show Help
   --file, -f The file to save the result [required]
   --server, -s The registered OCM server
Examples:
   cec exeg "/sites/management/api/v1/sites?links=none" -f allsites.json -s 
DEV
   cec exeg "/content/management/api/v1.1/channels?links=none" -f 
allchannels.json -s DEV
   cec exeg "/documents/api/1.2/folders/self/items" -f homefolderitems.json -
s DEV
 ------------------------
cec install
------------------------
Usage: cec install
Creates an initial source tree in the current directory.
With cec install, your source can be in a separate directory to the cec 
command install files, and you no longer need your source to be within a 
sites-toolkit directory.
The cec.properties file can be used to specify server settings. It will be 
picked up from the source directory, or can be specified with environment 
variable CEC_PROPERTIES
Use cec develop to start a dev/test server for your source. Different ports 
can be used for the server, to enable multiple source trees to exist.
Options:
   --help, -h Show Help
Examples:
   cec install
 ------------------------
cec develop
------------------------
Usage: cec develop
Starts a test server in the current folder. Specify the server with -s 
<server> or use the one specified in cec.properties file. Optionally specify 
-p <port> to set the port, default port is 8085.
Options:
   --help, -h Show Help
```

```
--port, -p Set <port>. Defaults to 8085.
   --server, -s The registered OCM server
   --debug, -d Start the server with "--inspect"
Examples:
   cec develop
  cec develop -p 7878
  cec develop -p 7878 -s UAT
  ------------------------
cec sync-server
------------------------
Usage: cec sync-server
```
Starts a sync server in the current folder to sync changes notified by web hook from <server> to <destination> server. Specify the source server with -s <server> and the destination server with -d <destination>. Optionally specify -p <port> to set the port, default port is 8086. To run the sync server over HTTPS, specify the key file with -k <key> and the certificate file with -c <certificate>. Set authorization option with -a and the valid values are

```
 none
 basic
 header
```

```
Options:
   --help, -h Show Help
   --server, -s The registered OCM server for sync source 
[required]
   --destination, -d The registered OCM server for sync destination 
[required]
   --authorization, -a The authorization method [none | basic | header] 
for the web hook event, defaults to basic
   --username, -u The username used to authenticate the web hook 
event when <authorization> is basic
   --password, -w The password used to authenticate the web hook 
event when <authorization> is basic
   --values, -v The comma separated list of name-value pairs 
used to authenticate the web hook event when <authorization> is header
  --port, -p Set port. Defaults to 8086.
  --key, -k The key file for HTTPS
  --certificate, -c The certificate file for HTTPS
Examples:
  cec sync-server -s DEV -d UAT -u admin -w 
samplePass1 Use Basic authorization
  cec sync-server -s DEV -d UAT -u admin -w samplePass1 -p 
7878 Use Basic authorization and port set to 7878
  cec sync-server -s DEV -d UAT 
Use Basic authorization and the username and password will be prompted 
to enter
  cec sync-server -s DEV -d UAT -u admin 
Use Basic authorization and the password will be prompted to enter
```

```
 cec sync-server -s DEV -d UAT -a header -v key1:value1,key2:value2 Use 
Header authorization
  cec sync-server -s DEV -d UAT -a none No 
authorization
  cec sync-server -s DEV -d UAT -k ~/keys/key.pem -c ~/keys/cert.pem The 
sync server will start over HTTPS
Missing required arguments: server, destination
------------------------
cec webhook-server
------------------------
Usage: cec webhook-server
Starts a server in the current folder to handle events notified by web hook 
from <server>. Optionally specify -p <port> to set the port, default port is
8087. The supported event types are
  seo - refresh Detailed page in the Prerender cache
Options:
  --help, -h Show Help
  --type, -t The webhook server type [seo] [required]
   --contenttype, -c The content type [required]
   --detailpage, -d The full url of the site detail page for this type 
[required]
  --server, -s The registered OCM server [required]
  --port, -p Set port. Defaults to 8087.
Examples:
  cec webhook-server -t seo -s DEV -c Blog -d "/site/blogsite/detailpage"
  cec webhook-server -t seo -s DEV -c Blog,Author -d "/site/blogsite/
blogdetail,/site/blogsite/authordetail"
  cec webhook-server -t seo -s DEV -c Blog -d "/site/blogsite/detailpage" -p 
7878
Missing required arguments: type, contenttype, detailpage, server
```
### Realización de una prueba con una plantilla de prueba local

Ejecute componentes, plantillas y diseños de contenido personalizados en una plantilla de prueba local antes de importarlos a Oracle Content Management.

Para iniciar la plantilla de prueba local:

- **1.** Introduzca cd cec en una ventana de terminal.
- **2.** Introduzca cec develop & o cec develop --server <*nombre-servidor*> &
- **3.** Abra un explorador en http://localhost:8085 para ver los componentes, las plantillas y los diseños de contenido en ejecución en la plantilla de prueba local.
- **4.** Puede encontrar sus componentes, plantillas, temas, etc. en los siguientes directorios:
	- cec/src/main/components
	- cec/src/main/templates

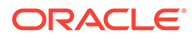

• cec/src/main/themes

# Cambio de versión a jQuery 3.5.x

Como desarrollador, puede utilizar el toolkit de OCE para identificar etiquetas HTML cerradas de forma incorrecta.

Cambie de versión a jQuery 3.5.x para seleccionar una corrección de seguridad en el analizador HTML.

#### <https://blog.jquery.com/2020/04/10/jquery-3-5-0-released>

El análisis de determinadas cadenas HTML en jQuery 3.5.x dará distintos resultados al análisis de esas mismas cadenas en 3.4.x. Estas cadenas incluyen etiquetas que se cierran por sí solas, en violación del estándar HTML. Por ejemplo: "<div />". Este tipo de cadenas, especialmente cuando forman parte de una secuencia de etiquetas más extensa, se pueden analizar de una manera diferente en 3.5.x en comparación con 3.4.x.

Puede ejecutar cec create-asset-report <site> para buscar las etiquetas HTML cerradas de forma incorrecta en archivos JSON de páginas y en archivos HTML y JS de componentes.

# Desarrollo para Oracle Content Management con Developer Cloud Service

OCE Toolkit, la integración de Developer Cloud Service, le ayuda a desarrollar plantillas de sitio, temas, componentes personalizados y diseños de contenido para Oracle Content Management.

Con OCE Toolkit, puede usar repositorios de activos, archivos y carpetas en Oracle Content Management. El toolkit de OCE tiene herramientas para crear y desarrollar componentes personalizados y plantillas de sitio, incluidos temas y diseños de contenido. Incluye un repositorio de Git y una plantilla de prueba local para un desarrollo rápido e iterativo, además de pruebas de unidades de ejemplo con las que empezar.

El toolkit de OCE puede ayudarle a hacer las siguientes tareas:

- Configurar el entorno de desarrollo local para utilizar una instancia de Oracle Content Management con la que desarrollar de forma local y realizar pruebas de componentes, plantillas, temas y diseños de contenido.
- Crear componentes, plantillas de sitio y diseños de contenido a partir de ejemplos, ejecutarlos en la plantilla de prueba, explorarlos y desarrollar componentes, plantillas, temas y diseños de contenido en un entorno de Developer Cloud Service.
- Importar componentes y plantillas de sitio creadas en Oracle Content Management en un entorno de Developer Cloud Service para gestionar el origen y continuar con su desarrollo.

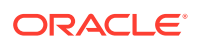

- Exportar componentes, plantillas y diseños de contenido desde un entorno de Developer Cloud Service para usarlos en Oracle Content Management.
- Copiar un componente, plantilla o diseño de contenido existente.
- Escribir pruebas de unidad
- Optimizar componentes
- Desplegar sus componentes y plantillas en Oracle Content Management.

En los siguientes temas se describe cómo configurar Developer Cloud Service para desarrollar componentes personalizados, plantillas y temas de sitio, y diseños de contenido:

- **1.** Acerca del uso de Developer Cloud Service
- **2.** [Inicio de sesión en la consola de Developer Cloud Service para Oracle Content](#page-303-0) [Management](#page-303-0)
- **3.** [Creación de un proyecto en Developer Cloud Service](#page-303-0)
- **4.** [Adición de OCE Toolkit al código de proyecto en el repositorio de Git nuevo](#page-514-0)
- **5.** [Prueba de componentes, plantillas y diseños de contenido personalizados en una](#page-515-0) [plantilla de prueba local](#page-515-0)
- **6.** [Fusionar cambios](#page-305-0)

Los siguientes temas proporcionan información sobre el uso de OCE Toolkit de Oracle Content Management:

- [Uso de la utilidad de línea de comandos cec](#page-445-0)
- Desarrollar componentes personalizados con Developer Cloud Service
- Desarrollo de plantillas con Developer Cloud Service
- Desarrollo de diseños de contenido

### Acerca del uso de Developer Cloud Service

Oracle Developer Cloud Service es una plataforma como servicio (PaaS) de desarrollo de software basada en la nube y un entorno alojado para la infraestructura de desarrollo de su aplicación. Ofrece una integración basada en estándares de código abierto para desarrollar, colaborar y desplegar aplicaciones en Oracle Cloud.

Developer Cloud Service es una recopilación de software y servicios alojados en Oracle Cloud que le ayudan a gestionar de forma eficaz el ciclo de vida del desarrollo de aplicaciones mediante la integración con Git, Maven, problemas y wikis. Gracias a Oracle Developer Cloud Service, puede confirmar el código fuente de su aplicación en el repositorio de Git en Oracle Cloud, realizar un seguimiento de los problemas y defectos asignados en línea, compartir información utilizando páginas wiki, revisar por pares el código fuente y supervisar las creaciones de proyectos. Después de que las pruebas se hayan realizado correctamente, puede desplegar el proyecto en Oracle Content Management.

## Inicio de sesión en la consola de Developer Cloud Service para Oracle Content Management

Empiece a desarrollar componentes personalizados para Oracle Content Management en la consola de Developer Cloud Service.

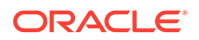

Como administrador de servicios de Oracle Cloud, puede utilizar Mi administración de servicios para crear y gestionar sus servicios en la nube. Si es administrador de instancias de servicio de Oracle Content Management y administrador de servicios de Standard Developer Service, puede configurarlos y empezar a utilizarlos:

- **1.** Inicie sesión en Oracle Cloud utilizando la información que se ha proporcionado para su cuenta.
- **2.** Inicie sesión en Mi administración de servicios para crear y gestionar su instancia de Oracle Content Management y su Standard Developer Service.

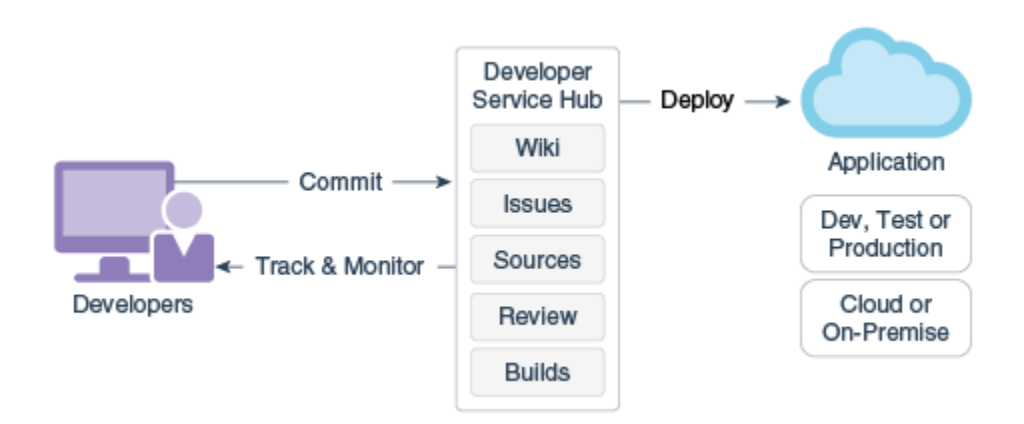

- **3.** Verifique el correo electrónico de Oracle Developer Cloud Service como se solicita.
- **4.** Configure su instancia de Oracle Content Management utilizando los detalles de suscripción del servicio y vaya a la URL de Oracle Content Management de la instancia.
- **5.** Vaya a la URL de Standard Developer Service.
- **6.** Inicie sesión en su cuenta de Oracle Developer Cloud Service.

Acceda a la URL de Developer Cloud Service e inicie sesión en la consola.

### Creación de un proyecto en Developer Cloud Service

Puede crear un proyecto en Developer Cloud Service mediante la plantilla de proyecto de Content Experience Cloud, o bien, puede crear un proyecto con un repositorio de Git vacío e importar el toolkit de OCE desde su instancia de Oracle Content Management.

- [Creación de un proyecto de Developer Cloud Service con una plantilla de Oracle](#page-514-0) [Content Management](#page-514-0)
- [Creación de un proyecto en Developer Cloud Service con un toolkit de OCE](#page-514-0) [descargado de Oracle Content Management](#page-514-0)
- [Adición de OCE Toolkit al código de proyecto en el repositorio de Git nuevo](#page-514-0)

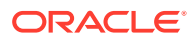

### <span id="page-514-0"></span>Creación de un proyecto de Developer Cloud Service con una plantilla de Oracle Content Management

Cree un proyecto para desarrollar componentes personalizados, plantillas, temas y diseños de contenido en Developer Cloud Service.

Para crear un proyecto:

- **1.** Tras iniciar sesión en la consola de Developer Cloud Service, haga clic en **Nuevo proyecto**.
- **2.** En la lista de plantillas, elija **Content Management** y, a continuación, haga clic en **Siguiente**.
- **3.** En las propiedades de Propiedades del proyecto, elija **CONFLUENCE** en el campo **Marcas wiki**.

Creación de un proyecto en Developer Cloud Service con un toolkit de OCE descargado de Oracle Content Management

> Cree un proyecto para desarrollar componentes personalizados, plantillas, temas y diseños de contenido en Developer Cloud Service.

Para crear un proyecto:

- **1.** Tras iniciar sesión en la consola de Developer Cloud Service, haga clic en **Nuevo proyecto**.
- **2.** Asigne un nombre al proyecto, introduzca o seleccione los detalles del proyecto que desee y, a continuación, haga clic en **Siguiente**.
- **3.** En la lista de plantillas, seleccione **Repositorio inicial** y, a continuación, haga clic en **Siguiente**.
- **4.** En las propiedades de Propiedades del proyecto, seleccione Repositorio vacío para Repositorio inicial. Haga clic en **Finalizar**.

## Adición de OCE Toolkit al código de proyecto en el repositorio de Git nuevo

Puede agregar OCE Toolkit al nuevo repositorio de Git vacío del proyecto.

- **1.** En **REPOSITORIES**, en el nuevo proyecto, copie la URL HTTP del repositorio de Git del proyecto.
- **2.** Abra una ventana de terminal e introduzca este comando: git clone <suproyecto>.git
	- **a.** Cuando se le solicite, introduzca su contraseña de Developer Cloud Service.
	- **b.** Si aparece elerror "git is not a command", instale Git desde https://gitscm.com/downloads y, a continuación, vuelva a introducir el comando git clone.
- **3.** git clone git@github.com:oracle/content-and-experience-toolkit.git

También puede realizar la descarga desde: https://github.com/oracle/content-andexperience-toolkit/archive/master.zip

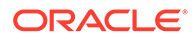

- <span id="page-515-0"></span>**4.** cp -R content-and-experience-toolkit/sites/cec-components <suproyecto>
- **5.** cd <su-proyecto>
- **6.** git add cec-components
- 7. git commit -a -m "<sus comentarios>"
- **8.** git push

### Prueba de componentes, plantillas y diseños de contenido personalizados en una plantilla de prueba local

Ejecute componentes, plantillas y diseños de contenido personalizados en una plantilla de prueba local antes de importarlos a Oracle Content Management.

Para iniciar la plantilla de prueba local:

**1.** Introduzca cd cec-components en una ventana de terminal.

Introduzca npm start &.

**2.** Abra un explorador en http://localhost:8085 para ver los componentes, las plantillas y los diseños de contenido en ejecución en la plantilla de prueba local.

Cuando prueba componentes en el servidor local, puede elegir usar contenido de una plantilla local o del servidor de Oracle Content Management.

### Fusionar cambios

Después de crear un componente, una plantilla o un diseño de contenido, o de editar el código fuente en la máquina local, debe fusionar los componentes y las plantillas nuevos y modificados en el repositorio de Git del proyecto.

Para fusionar los cambios en el repositorio de Git, introduzca los siguientes comandos, en este orden, en una ventana de terminal.

```
cd cec-components git pull
git add .
git status
git commit -a -m "Sus comentarios" git pull
git push
```
# Propagación de cambios de la prueba a la producción con OCE Toolkit

Después de desarrollar una plantilla de sitio, puede emplear la interfaz de línea de comandos (CLI) del toolkit de OCE para propagar la plantilla del entorno de desarrollo a los de prueba y producción de los servidores de Oracle Content Management.

Para propagar los cambios, puede utilizar los comandos del toolkit para crear sitios y gestionar sus ciclos de vida en los servidores de desarrollo, prueba y producción. Puede realizar cambios en los sitios de un entorno de desarrollo y propagar dichos cambios a entornos de prueba y producción. También puede incorporar este juego de utilidades de línea de comandos en sus entornos de creación de scripts para

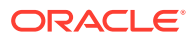

gestionar sus despliegues. Con las utilidades de CLI, puede implementar nuevos elementos, como activos y componentes, así como actualizaciones de contenido existente.

Los siguientes pasos muestran cómo usar la CLI de toolkit de OCE para propagar los cambios del entorno de desarrollo a los de prueba y producción:

**1.** Configure los servidores de desarrollo, prueba y producción con el mismo repositorio y la misma política de localización.

Para propagar los cambios de un servidor de desarrollo a un servidor de prueba y, a continuación, a un servidor de producción, necesita configurar un repositorio con el mismo nombre y política de localización en los tres servidores. La política de localización por defecto del repositorio de activos está en en-US, pero puede usar una diferente si es la misma en los tres servidores.

Consulte Configuración de repositorios de activos.

**2.** Registre los servidores de desarrollo, prueba y producción con Oracle Content Management.

Antes de propagar los cambios a un sitio, necesita registrar cada uno de los servidores. Puede registrar un servidor con el comando cec register-server proporcionado por el toolkit de OCE:

cec register-server <name>

Especifique las siguientes opciones de comando:

- -e <endpoint> para la URL del servidor.
- -u <user> y -p <password> para conectarse al servidor.
- -t <type>, que es opcional, para definir el tipo del servidor. El valor por defecto es pod\_ec.

Cuando se conecte a un inquilino de Oracle Content Management en Oracle Public Cloud, use solo pod\_ec.

Por ejemplo, el siguiente comando registra un servidor que es inquilino en Oracle Public Cloud:

cec register-server DEV -e https://DEV.example.com -u user1 -p <password>

El siguiente comando registra una instancia de desarrollo autónoma de Oracle Content Management:

```
cec register-server DEV -e https://DEV.git.oraclecorp.example.com -u 
user1 -p <password>
```
Después de registrar un servidor de Oracle Content Management, puede mostrar el contenido con el comando cec list del toolkit.

El siguiente comando muestra los contenidos de un servidor de desarrollo:

```
cec-compontents> cec list -s DEV
 - Logged in to remote server: <host:port>
Channels:
 Name Token
```
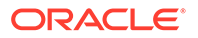

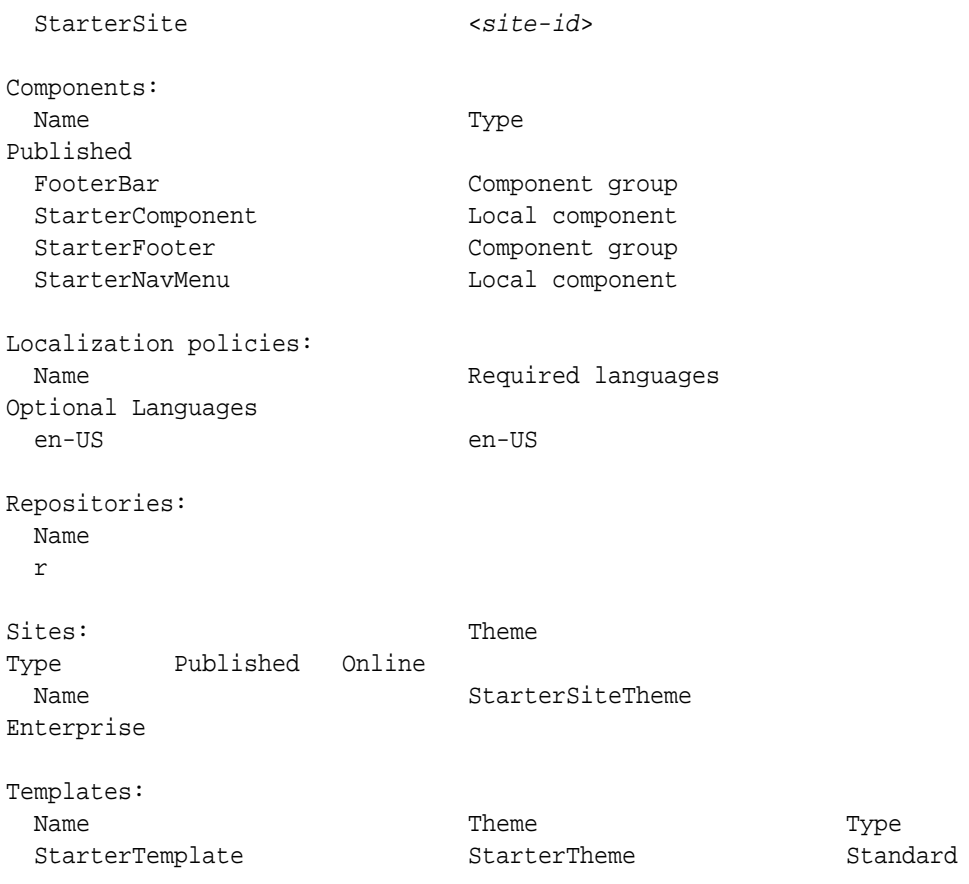

**3.** Cargue una plantilla de sitio en el servidor de desarrollo y cree un sitio a partir de la plantilla.

Puede crear una plantilla de sitio con el comando cec create-template y después cargar la plantilla en el servidor de desarrollo. A continuación, puede crear un sitio a partir de la plantilla con el comandocec create-site. Los siguientes comandos crean una plantilla y la cargan:

```
- cec create-template blog -f BlogTemplate
```

```
- cec upload-template blog -s DEV
```
El siguiente comando crea un sitio denominado blog a partir de la plantilla cargada:

cec-components> cec create-site blog -t blog -r r -l "en-US" -d "en-US" --server DEV - Logged in to remote server: <https:<host:<port> - establish user session - get template - get repository - get localization policy - creating enterprise site . . . name blog template blog site prefix blog repository r localization policy en-US

```
 default language en-US
 - submit create site site
 - create site in process: percentage 95
 - create site in process: percentage 95
 - create site in process: percentage 95
 - create site in process: percentage 95
 - create site in process: percentage 95
 - site created
```
**4.** Publique el sitio y póngalo en línea en el servidor de desarrollo.

Después de crear un sitio, puede usar el comando cec control-site para publicar el sitio y ponerlo en línea:

```
cec-components> cec control-site
Usage: cec contrl-site <action>
Perform <action> on site in CEC server. Specify the site with -s <site>
Specify the server with -r <server>.
  publish
  unpublish
  bring-online
  take-offline
Options: 
 --site, -s <site> Site
  --server, -r <server> The registered CEC server
  --help, -h Show help
Examples:
 cec control-site publish -s Site1 Publish site Site1 on
the server
  cec control-site publish -s Site1 -r UAT Publish site Site1 on 
the registered server UAT
  cec control-site unpublish -s Site1 -r UAT Inpublish site Site1 on 
the registered server UAT
  cec control-site bring-online -s Site1 -r UAT Bring site Site1 online 
on the registered server UAT
  cec control-site take-offline -s Site1 -r UAT Take site Site1 offline 
on the registered server UAT
Not enough non-option arguments: got 0, need at least 1
cec-components> cec control-site publish --site blog --server DEV
  - Logged in to the remote server: https://<host>:<port>
  - establish user session
  - get site: runtimeStatus: offline publishStatus: unpublished
  - submit publish site
  - publish in process: percentage 20
  - publish in process: percentage 40
  - publish in process: percentage 49
  - publish in process: percentage 49
  - publish in process: percentage 50
  - publish in process: percentage 50
```
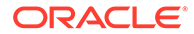

**5.** Para mover un sitio de DEV a UAT, necesita hacer un paquete del sitio. El modelo de empaquetado para mover sitios entre servidores es la plantilla. Cree una plantilla nueva a partir del sitio que ha creado en el servidor de desarrollo y descargue la plantilla.

El comando cec create-template-from-site del siguiente ejemplo crea una plantilla de sitio denominada blog2 a partir de blog.

cec create-template-from-site blog2 -s blog

Descargue la plantilla que ha creado del sitio de desarrollo con el comando cec download-template:

```
cec-components: cec download-template blog2 --server DEV
  - Logged in to remote server: https://<host>:<port>
  - establish user session
  - export template
  - template download to /Users/<user-name>/devenv/git/webclient/
developer/sites-toolkit/cec-components/dist/blog2.zip
  - the template will be at /Users/<user-name>/devenv/git/webclient/
developer/sites-toolkit/cec-components/src/main/templates/blog2
  - the theme for the template will be at /Users/<user-name>/
devenv/git/webclient/developer/sites-toolkit/cec-components/src/
main/themes/blogTheme
 - create link _scs_theme_root_
- create link scs design name
  - override component /Users/<user-name>devenv/git/webclient/
developer/sites-toolkit/cec-components/src/main/components/Starter-
Blog-Author-Summary
  - override component /Users/<user-name>devenv/git/webclient/
developer/sites-toolkit/cec-components/src/main/components/Starter-
Blog-Post-Content
  - override component /Users/<user-name>devenv/git/webclient/
developer/sites-toolkit/cec-components/src/main/components/Starter-
Blog-Post-Header
  - override component /Users/<user-name>devenv/git/webclient/
developer/sites-toolkit/cec-components/src/main/components/Starter-
Blog-Post-Search-Result
  - override component /Users/<user-name>devenv/git/webclient/
developer/sites-toolkit/cec-components/src/main/components/Starter-
Blog-Post-Post-Sidebar
  - override component /Users/<user-name>devenv/git/webclient/
developer/sites-toolkit/cec-components/src/main/components/Starter-
Blog-Post-Summary
  - set themeName to blogTheme in siteinfo.json
  - unzip tmplate content file
  *** template is ready to test: https://localhost:8085/templates/
blog2
cec upload-template blog2 --server UAT
```
**6.** Cargue la plantilla para crear tipos de contenido y asignaciones de diseño de contenido.

cec upload-template blog2 --server UAT

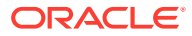

**7.** Cargue la plantilla, pero no incluya los elementos de contenido (plantilla de contenido).

```
cec upload-template blog2 --server UAT -x
```
Tiene que hacer esto para crear un sitio con contenido que tenga los mismos GUID que el sitio original. Al crear un sitio a partir de una plantilla que albergue contenido, todo el contenido del sitio nuevo tendrá nuevos GUID. Al querer actualizar el contenido en lugar de crear contenido nuevo, es necesario excluir el contenido en la plantilla.

**8.** Cree el sitio a partir de la plantilla.

cec create-site blog -t blog2 -r r -l "en-US" -d "end-US" --server UAT

**9.** Cargue la plantilla de contenido en el canal y recopilación del sitio. Es necesario hacer esto porque lo excluyó de la plantilla en el paso 7.

cec upload-content blog2 -t -r r -c blog -l "blog site" --server UAT

**10.** Publique el sitio y póngalo en línea en el servidor de prueba.

Use el comando cec control-site para publicar el sitio y ponerlo en línea:

cec-components> cec control-site publish --site blog --server UAT - Logged in to the remote server: https://<host>:<port> - establish user session - get site: runtimeStatus: offline publishStatus: unpublished - submit publish site - publish in process: percentage 20 - publish in process: percentage 40 - publish in process: percentage 49 - publish in process: percentage 49 - publish in process: percentage 50 - publish in process: percentage 50 - publish blob finished

- **11.** Si hace cambios en el blog del sitio en el servidor DEV, puede propagarlos al sitio que ha creado en el servidor UAT.
- **12.** Cree otra plantilla a partir del sitio para que guarde los cambios.

cec create-template-from-site blog3 -s blog --server DEV

**13.** Descargue la plantilla.

cec download-template blog3 -s DEV

**14.** Cargue la plantilla y cree un sitio a partir de ella para propagar los cambios al entorno de prueba.

```
cec upload-template blog3 -s UAT
```
Este comando crea o actualiza los componentes y temas que han cambiado excluyendo el contenido.

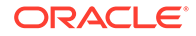

**15.** Ahora use el comando update-site para seleccionar el contenido y actualizar las páginas.

cec update-site blog -t blog3 - UAT

Por ejemplo:

```
cec-components> cec update-site blog -t blog3 --server UAT
Updating site: blog3
 - Logged in to remote server: https://<host>:<port>
- pages : updating file# 6 of 6 files
- content : updating file# 3 of 3 files
- System Files : updating file# 5 of 5 files
- controller : no files in update, removing files on
server
- favicons : no files in update, removing files on
server
- misc : no files in update, removing files on
server
- seo : no files in update, removing files on
server
- system : no files in update, removing files on
server
 - created content file /Users/<user-name>/devenv/git/webclient/
developer/sites-toolkit/cec-compnents/dist/blog3_export.zip
 - upload content file
 - get CSRF token
 - submit import job, updating content
 - import job in progress. . .
 - import job in progress. . .
 - import job in progress. . .
  - content imported:
Update Site Results:
- Site Pages : completed with 0 errors.
 - Embedded Content : completed with 0 errors.
- System Files : completed with 0 errors.
- Settings Files : completed with 0 errors.
 - Content Update : completed with 0 errors.
```
- **16.** Compruebe el sitio para asegurarse de que los cambios se han propagado.
- **17.** Realice los mismos pasos que siguió para los servidores DEV y UAT para mover del servidor UAT al servidor PROD.
- **18.** Cree el sitio en el servidor de producción, póngalo en línea y compruebe los cambios.

Puede utilizar el comando cec list para ver los contenidos del sitio de producción y asegurarse de que se han incluido los cambios que ha realizado en el entorno de desarrollo. Además, puede comprobar el sitio para asegurarse de que los cambios se han propagado al servidor de producción.

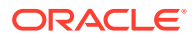

### Cifrado de una contraseña

Cuando registre un servidor con el toolkit de OCE, debe cifrar una contraseña a fin de que el servidor esté disponible para uso local.

- **1.** Registre un servidor de Oracle Content Management con un comando cec registerserver que incluya la contraseña en texto sin formato.
- **2.** Cifre la contraseña con el comando cec create-encryption-key.

```
 cec create-encryption-key <file> [alias: cek] 
    Create an encryption key to encrypt/decrypt password for servers.
```
**3.** Vuelva a registrar el servidor con la clave de cifrado, lo que hace que el servidor esté disponible para desarrollo y pruebas de forma local.

Las contraseñas cifradas se almacenan en el archivo de conexión del servidor. Se puede descifrar una contraseña al conectarse a un servidor registrado.

### Registro de un servidor

Puede registrar un servidor en el toolkit de OCE.

Use el comando cec register-server con una clave de cifrado para registrar un servidor de Oracle Content Management para desarrollo y prueba locales.

Cuando registra el servidor, el cifrado de la contraseña hace que el servidor esté disponible para su uso con el toolkit de OCE. Consulte Cifrado de una contraseña.

### Creación de un informe de permisos y de uso para un sitio

Puede crear un informe para validar y corregir los permisos de los miembros del servidor de destino para la propagación de prueba de producción en un sitio.

Utilice cec create-asset-report y compruébelo de la siguiente forma:

- **1.** Compruebe la asignación de canales y miembros de todos los artefactos del sitio:
	- Tema
	- Plantilla
	- **Componentes**
	- Tipo de contenido
- **2.** Indique los problemas que pueda solucionar.

Por ejemplo:

```
cec create-asset-report blog1 -s <registered-server> -o
cec create-asset-report trbcent -s <registered-server> -o
```
El informe se genera en un archivo JSON, en el que puede consultar los problemas con el uso y los permisos. Los siguientes comandos están disponibles para la corrección de permisos:

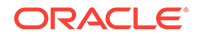

- cec share-type: comparte tipos con los usuarios de un servidor de Oracle Content Management.
- cec unshare-type: elimina el acceso a los tipos para usuarios concretos de un servidor de Oracle Content Management.
- cec share-repository: comparte un repositorio, y los tipos que usa dicho repositorio, de un servidor de Oracle Content Management.
- cec unshare-repository: elimina el acceso de usuarios a un repositorio de un servidor de Oracle Content Management.
- Por ejemplo:

```
cec share-repository Repo1 -u <user-name1>,<user-name2> -r manager -
t -s <registered-server>
```
### Carga y descarga de documentos y carpetas

Puede cargar y descargar documentos y carpetas en un servidor y desde un servidor de Oracle Content Management.

Los siguientes comandos están disponibles para la carga y descarga de documentos y carpetas:

```
 cec download-folder <path> Downloads folder from CEC 
server. [alias: dlfd]
  cec upload-folder <path> Uploads folder to CEC 
server. [alias: ulfd]
  cec download-file <file> Downloads file <file> from CEC 
server. [alias: dlf]
  cec upload-file <file> Uploads file <file> to CEC 
server. [alias: ulf]
  cec-share-folder <name> 
  cec-unshare-folder <name>
```
Con cec-share-folder <name>, puede compartir una carpeta con los usuarios de un servidor de Oracle Content Management y asignar un rol a dichos usuarios. Especifique el servidor con -s <server>, o utilice el servidor especificado en el archivo cec.properties. A continuación, se muestran los roles válidos:

- manager
- contributor
- downloader
- viewer

Para las descargas, especifique una jerarquía de carpetas.

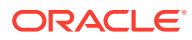

# Crear un sitio a partir de una plantilla y mantener los mismos GUID para el contenido

Como desarrollador, puede utilizar un comando del toolkit de OCE para crear un sitio de Oracle Content Management a partir de una plantilla, manteniendo los mismos GUID para el contenido.

Utilice el siguiente comando del toolkit de OCE:

update create-site-from-template --reuse-content

Este comando crea un sitio en un servidor de Oracle Content Management y mantiene los identificadores de contenido al crear el sitio. Mantener los ID de contenido es necesario para que las ejecuciones de varias pruebas de producción no resulten en elementos de contenido duplicados en un servidor de destino.

# Creación de una plantilla de empresa desde un sitio estándar

Como desarrollador, puede utilizar un comando CLI del toolkit de OCE para crear una plantilla de empresa a partir de un sitio estándar.

Por defecto, si el sitio es estándar, el comando create-template crea una plantilla estándar, y si el sitio es de empresa, crea una de empresa. También puede crear una plantilla de empresa a partir de un sitio estándar.

Ejecute cec create-template con la opción nueva -enterprise:

cec create-template EnterpriseTemp1 -s StandardSite1 -e

# Importación y exportación de taxonomías

Utilice los comandos de OCE Toolkit para importar taxonomías de su máquina local a un servidor de Oracle Content Management, o para exportar taxonomías del servidor a su máquina local.

El comando cec download-taxonomy <name> exporta una taxonomía desde Oracle Content Management. Descarga una taxonomía desde un servidor de Oracle Content Management.

Puede utilizar las siguientes opciones de este comando:

- --status, -t [promoted | published] [required]: especifica el estado de la taxonomía.
- --id, -i: si otra taxonomía tiene el mismo nombre, especifica el ID de la taxonomía.
- --server, -s: especifique un servidor de Oracle Content Management registrado o utilice el servidor especificado en el archivo cec.properties.
- --help, -h: muestra ayuda para el comando.

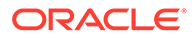

Algunos ejemplos del comando download-taxonomy son:

cec download-taxonomy Taxonomy1 -t promoted

```
 cec download-taxonomy Taxonomy1 -i 6A6DC736572C468B90F2A1C17B7CE5E4 -
t promoted
```
cec download-taxonomy Taxonomy1 -t published -s UAT

El comando cec upload-taxonomy <taxonomy> importa una taxonomía en Oracle Content Management. Carga una taxonomía a un servidor de Oracle Content Management.

Puede utilizar las siguientes opciones de este comando:

- --createnew, -c: crea una taxonomía nueva.
- --name, -n: especifica el nombre de una nueva taxonomía.
- --abbreviation, -a: especifica una abreviatura para la taxonomía nueva.
- --description, -d: especifica una descripción para la taxonomía nueva.
- --file, -f: indica si la taxonomía es de un archivo.
- --server, -s: especifique un servidor de Oracle Content Management registrado o utilice el servidor especificado en el archivo cec.properties.
- --T2P: comprueba si existe un activo o una taxonomía con el mismo ID en la instancia de Oracle Content Management de destino. Si es así, se agrega el activo como una nueva versión y la taxonomía como borrador (sustituye el borrador existente). De lo contrario, se crea un nuevo activo o taxonomía con los mismos ID.
- --New: crea siempre un nuevo activo o taxonomía en la instancia de Oracle Content Management de destino.
- --help, -h: muestra ayuda para el comando.

Algunos ejemplos del comando **upload-taxonomy** son:

```
cec upload-taxonomy Taxonomy1
Create a new taxonomy or a draft of an existing taxonomy on upload 
cec upload-taxonomy Taxonomy1 -s UAT
Create a new taxonomy or a draft of an existing taxonomy on upload on 
the registered server UAT
cec upload-taxonomy Taxonomy1 -c 
Create a new taxonomy on upload
cec upload-taxonomy Taxonomy1 -c -n Taxonomy1_2 -a t12 -d 
Create a new taxonomy on upload with the given name, abbreviation
```
**"Taxonomy1 copy" and description cec upload-taxonomy** Create a new taxonomy or a draft of an existing taxonomy in <filename>.json -f and upload the JSON file

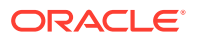

Puede usar las utilidades CLI de prueba de producción de OCE Toolkit para automatizar la importación o exportación de activos junto a un modelo de contenido y sus dependencias de un servidor de Oracle Content Management de origen a un servidor de Oracle Content Management de destino.

Un gestor o administrador de contenido puede importar o exportar una taxonomía con los comandos del toolkit de OCE en un entorno de prueba de producción. Con el permiso de gestor, puede agregar un borrador a una taxonomía. Con el permiso de administrador de contenido, puede crear una taxonomía nueva.

Las operaciones de ciclo de vida de taxonomía, como promocionar, asignar a un repositorio y publicar taxonomía están disponibles para la prueba de producción. Puede importar activos junto con información de categorización y taxonomías a un archivo de importación, además de poder exportar activos junto con información de categorización y taxonomías desde un archivo de exportación.

# Importación y exportación de recomendaciones

Utilice los comandos del toolkit de OCE para importar recomendaciones de un servidor de Oracle Content Management a su máquina local o para exportar recomendaciones desde su máquina local al servidor.

El comando cec download-recommendation <name> exporta una recomendación de Oracle Content Management. Descarga la recomendación desde un servidor de Oracle Content Management.

Puede utilizar las siguientes opciones de este comando:

- --status, -t [promoted | published] [required]: especifique el estado de la recomendación.
- --id, -i: si existe otra recomendación con el mismo nombre, especifique el identificador de la recomendación.
- --server, -s: especifique un servidor de Oracle Content Management registrado o utilice el servidor especificado en el archivo cec.properties.
- --help, -h: muestra ayuda para el comando.

A continuación, se muestran algunos ejemplos del comando download-recommendation:

```
cec download-recommendation Recommendation1 -t promoted
   cec download-recommendation Recommendation1 -i 
6A6DE836572C468B90F2A1C17B7CE5E4 -t promoted
```

```
 cec download-recommendation recommendation -t published -s UAT
```
El comando cec upload-recommendation <name> importa una recomendación a Oracle Content Management. Carga la recomendación a un servidor de Oracle Content Management.

Puede utilizar las siguientes opciones de este comando:

- --createnew, -c: crea una nueva recomendación.
- --name, -n: especifique el nombre de la nueva recomendación.
- --abbreviation, -a: especifique una abreviatura para la nueva recomendación.

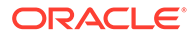

- --description, -d: especifique una descripción para la nueva recomendación.
- --file, -f: indique si la recomendación es de un archivo.
- --server, -s: especifique un servidor de Oracle Content Management registrado o utilice el servidor especificado en el archivo cec.properties.
- --help, -h: muestra ayuda para el comando.

A continuación, se muestran algunos ejemplos del comando **uploadrecommendation**:

```
cec upload-recommendation Recommendation1
Create a new recommendation or a draft of an existing recommendation on 
upload 
cec upload-recommendation Recommendation1 -s UAT
```

```
Create a new recommendation or a draft of an existing recommendation on 
upload on the registered server UAT
```
**cec upload-recommendation Recommendation1 c** Create a new recommendation on upload

**cec upload-recommendation Recommendation1 -c -n Recommendation 1\_2 -a t12 -d**

Create a new recommendation on upload with the given name, abbreviation

```
"Recommendation1 copy" and description cec upload-
recommendation
```
Create a new recommendation or a draft of an existing recommendation in <file-name>.json -f and upload the JSON file

### Adición o eliminación de contenido de recopilación

Como desarrollador, puede agregar contenido a recopilaciones y eliminar contenido de estas con comandos del toolkit de OCE.

El siguiente comando cec-control-content agrega todos los elementos del repositorio **Repo1** a la recopilación **Collection1** en el servidor registrado **UAT**:

cec control-content add -l Collection1 -r Repo1 -s UAT

El siguiente comando cec-control-content elimina todos los elementos de la recopilación **Collection1** en el servidor registrado **UAT**:

cec control-content remove -l Collection -s UAT

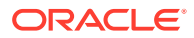

# Desarrollo de editores de campos personalizados mediante el toolkit de OCE

El toolkit de OCE proporciona soporte para desarrollar componentes del tipo de apariencia de campo. Los desarrolladores pueden crear y gestionar editores de campos personalizados.

Puede hacer las siguientes tareas para el componente del tipo de apariencia de campo:

- Abrir, copiar o suprimir el componente
- Publicar o anular la publicación del componente
- Exportar o importar el componente
- Agregar o eliminar miembros del componente
- Ver propiedades
- Elegir el logotipo del componente

Puede filtrar la lista de componentes por el tipo de apariencia de campo.

Los siguientes comandos del toolkit de OCE están disponibles para desarrollar editores de campos personalizados:

```
cec add-field-editor <name> Adds a field editor to a 
field in a content type. [alias: afe]
  cec remove-field-editor <name> Removes a field editor 
from a field in a content type. [alias: rfe]
------------------------
cec add-field-editor
------------------------
Usage: cec add-field-editor <name>
Adds a field editor to a field in a content type.
Options:
 --template, -t The template the content type is from [required]
 --contenttype, -c The content type [required]
 --field, -f The field the field editor is for [required]
  --contenttemplate, -n Flag to indicate the template is a content template
  --help, -h Show help [boolean]
Examples:
  cec add-field-editor editor1 -t BlogTemplate -c BlogPost -f 
summary USE editor1 as the appearance for field summary in
content type BlogPost from local template at src/templates/BlogTemplate
  cec add-field-editor editor1 -t BlogTemplateContent -n -c BlogPost -f 
summary Use editor1 as the appearance for field summary in content type 
BlogPost from local template at src/content/BlogTemplateContent
------------------------
cec remove-field-editor
------------------------
Usage: cec remove-field-editor <name>
```
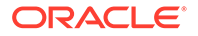

Removes a field editor from a field in a content type.

```
Options:
  --template, -t The template the content type is from 
[required]
 --contenttype, -c The content type [required]
 --field, -f The field the field editor is for [required]
  --contenttemplate, -n Flag to indicate the template is a content 
template
 --help, -h Show help [boolean]
```
Examples:

 cec remove-field-editor editor1 -t BlogTemplate -c BlogPost -f summary **Remove editor1** as the appearance for field summary in content type BlogPost from local template at src/templates/ BlogTemplate cec remove-field-editor editor1 -t BlogTemplateContent -n -c BlogPost

```
-f summary Remove editor1 as the appearance for field summary in 
content type BlogPost from local template at src/content/
BlogTemplateContent
```
Estos ejemplos de componentes de apariencia de campo se incluyen en el toolkit de OCE:

- TextFieldEditor
- SliderFieldEditor
- MapFieldEditor

En la siguiente imagen se muestran los comandos del toolkit de OCE que puede usar para desarrollar los componentes de apariencia de campo de ejemplo.

```
\overline{2}3 # create
 4 cec cc editor1 -f TextFieldEditor
 \overline{5}6 cec cc slider -f SliderFieldEditor
\overline{7}8 cec cc Map1 -f MapFieldEditor
Q10 #local testing
11# add to content type field
1213 cec add-field-editor editor1 -t SimpleContent -n -c SimpleType -f title
14
15 cec add-field-editor slider -t SimpleContent -n -c SimpleType -f value
16
17
18 # upload editors
19
    cec ulcp editor1, slider -p -s
20
21 # upload content
22
23 cec cr Repo5 -s
24
    cec upload-content SimpleContent -r Repo5 -s
25
26
```
Puede crear componentes de apariencia de campo listos para usar en el servidor local, probarlos y, a continuación, cargarlos en la instancia de Oracle Content Management. En la siguiente imagen se muestran estos componentes en localhost:8085.

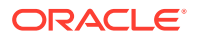

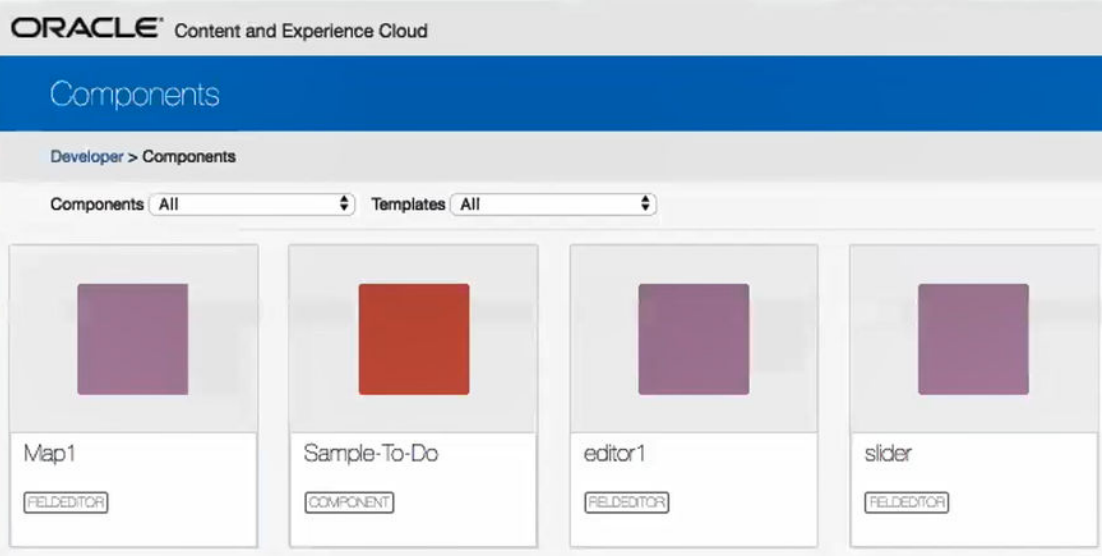

Puede probar cada componente, como el control deslizante, en el servidor local. Puede seleccionar las propiedades para el componente y guardarlo.

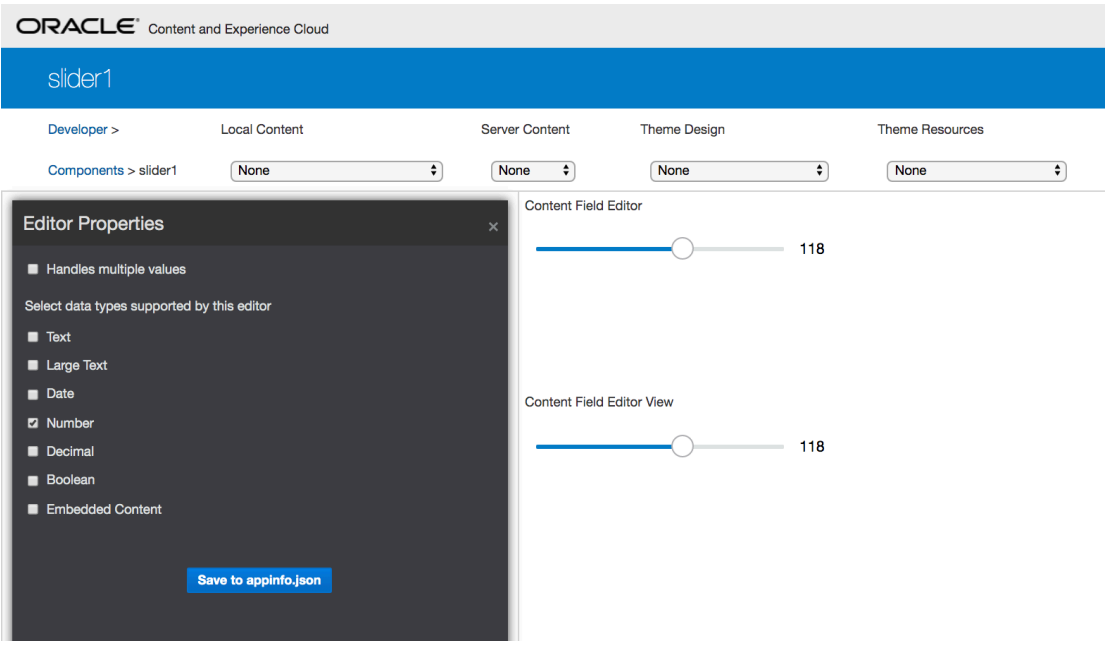

Para el componente de mapa, haga clic en el mapa para proporcionar una ubicación como valor del editor.

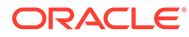

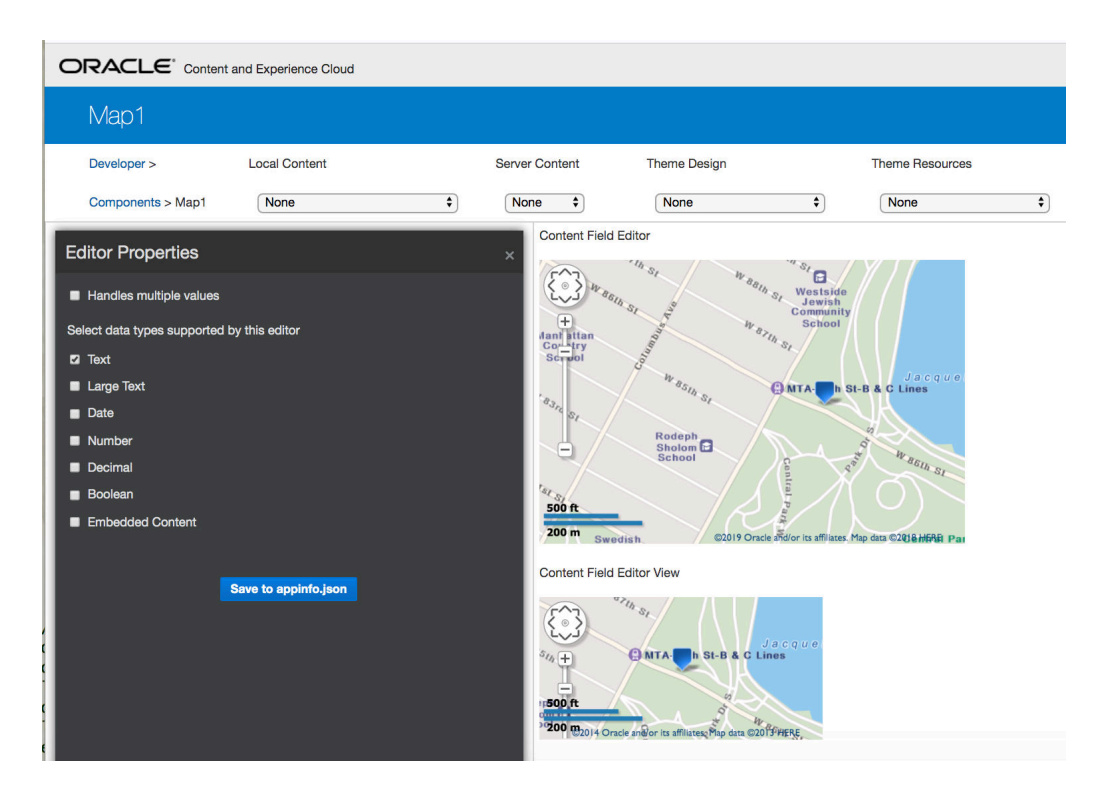

Puede editar el archivo HTML para que el componente cambie la configuración, como el color del fondo.

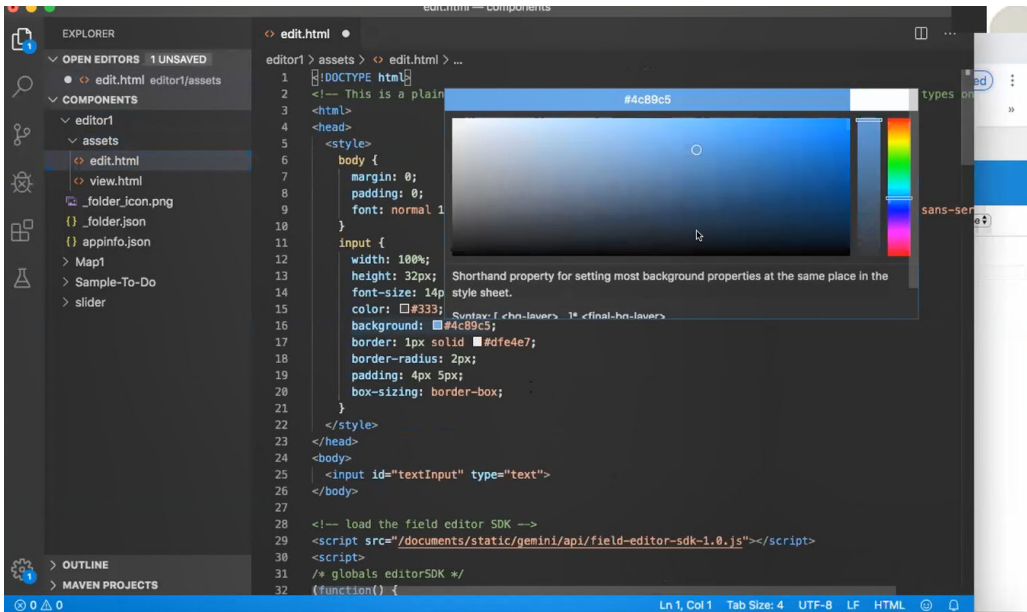

Puede usar un comando del toolkit de OCE para asociar de manera local un editor de campo con un campo de tipo de contenido:

```
cec add-field-editor editor1 -t SimpleContent -n -c SimpleType -f title
cec add-field-editor slider -t SimpleContent -n -c SimpleType -f value
```
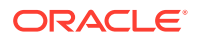

Después de configurar y probar los editores de campos personalizados, puede cargarlos en la instancia de Oracle Content Management mediante comandos del toolkit de OCE:

```
# upload editors
cec ulcp editor1,slider -p -s Latest
# upload content
cec cr Repo5 -s
cec upload-content SimpleContent -r Rpo5 -s
```
Cuando cargue los editores de campos personalizados, los componentes se importan a su instancia de Oracle Content Management.

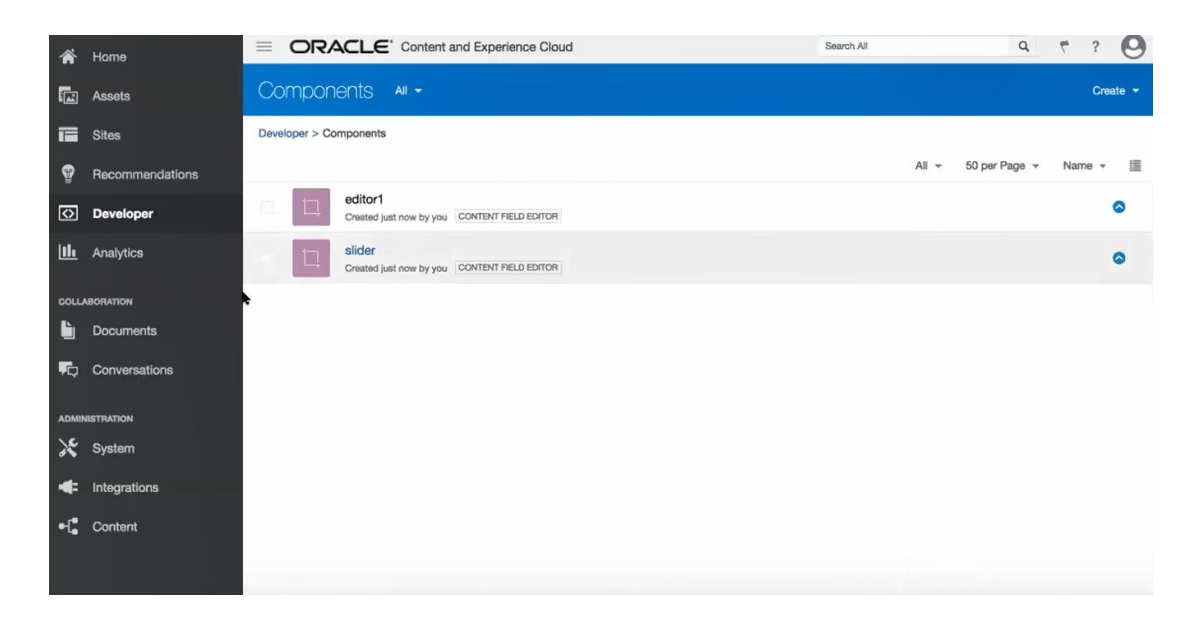

# Transferencia o actualización de un sitio de un servidor a otro

Como desarrollador, puede usar el comando del toolkit de OCE para crear o actualizar un sitio y su contenido del servidor A al B.

Por defecto, se transfieren todos los activos. Puede especificar -p para transferir solo los activos publicados. Especifique el servidor de origen con -s <server> y el de destino con -d <destination>. Si el sitio contiene activos de otros repositorios, puede proporcionar la asignación de repositorios; de lo contrario, esos activos no se transferirán.

Puede utilizar el siguiente comando para actualizar o transferir un sitio de prueba a producción:

cec transfer-site site --from server --to server --repository r --localization-policy l

Para obtener más opciones, consulte [Uso de la utilidad de línea de comandos cec](#page-445-0).

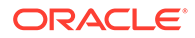

## Transferencia de un sitio sin elementos de contenido

Como desarrollador, puede utilizar el toolkit de OCE para transferir un sitio sin elementos de contenido de un servidor de Oracle Content Management a otro.

Para transferir un sitio con un número elevado de activos de contenido, debe separar el sitio y el contenido. Puede agregar la opción --excludecontent (método abreviado -x) en el comando transfer-site.

Cuando se define esta opción, solo se transferirá el sitio.

Por ejemplo:

```
cec transfer-site Site1 -s DEV -d UAT -r Repository1 -l 
LocalizationPolicy1 -x
```
# Descarga o carga de elementos de contenido en un sitio en grupos

Como desarrollador, cuando transfiere un sitio de un servidor de Oracle Content Management a otro, puede descargar o cargar los elementos de contenido del sitio en grupos.

Para transferir un sitio con un número elevado de activos de contenido, debe separar el sitio y el contenido. Después de transferir un sitio sin contenido (cec transfer-site --excludecontent), use cec transfer-site-content para transferir el contenido del sitio.

Por ejemplo:

```
cec transfer-site-content <name>
```
Este comando crea scripts para transferir contenido de sitio de empresa de un servidor de Oracle Content Management a otro. El comando se usa para transferir un gran número de elementos de contenido, que se transfieren por lotes. Por defecto, este comando no ejecutará los scripts y se transferirán todos los activos. Puede especificar -p para transferir solo activos publicados.

Especifique el servidor de origen con -s <server> y el de destino con -d <destination>.

#### **Opciones**

```
--destination, -d The registered CEC server to transfer the content 
[required]
--repository, -r Repository [required]
--publishedassets, -p The flag to indicate published assets only
--number, -n The number of items in each batch, defaults to 500
--execute, -e Execute the scripts
--help, -h Show help [boolean]
```
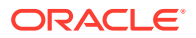

<span id="page-534-0"></span>Si no está definida la opción --execute, cuando cec transfer-site-content acabe, ejecute el script generado <site name>\_downloadcontent para descargar contenido del servidor de origen y ejecute <site name>\_uploadcontent para cargar el contenido descargado en el servidor de destino.

#### **Ejemplos**

```
cec transfer-site-content Site1 -s DEV -d UAT -r Repository1 Generate script 
Site1_downloadcontent and Site1_uploadcontent
cec transfer-site-content Site1 -s DEV -d UAT -r Repository1 -e Generate 
script Site1 downloadcontent and Site1 uploadcontent and execute them
cec transfer-site-content Site1 -s DEV -d UAT -r Repository1 -n 200
cec transfer-site-content Site1 -s DEV -d UAT -r Repository1 -p
```
# Indexación de páginas de sitio con el toolkit de OCE

Puede utilizar el toolkit de OCE para crear elementos de contenido textual en las páginas de un sitio y activar la búsqueda de las páginas de un sitio.

En las siguientes secciones se describe cómo indexar páginas de sitio con el toolkit de OCE:

- **1.** Creación del tipo de contenido para el texto de una página del sitio
- **2.** [Creación de elementos de contenido de índice de página con el toolkit de OCE](#page-535-0)
- **3.** [Agregar búsqueda de contenido a un sitio en Oracle Content Management.](#page-536-0)

### Creación del tipo de contenido para el texto de una página del sitio

Para cada tipo de contenido, se especifica un nombre, los valores de campos necesarios y un diseño de contenido por defecto.

• Nombre del tipo

Especifique cualquier nombre de tipo de contenido válido.

• Campos

Los siguientes campos son necesarios.

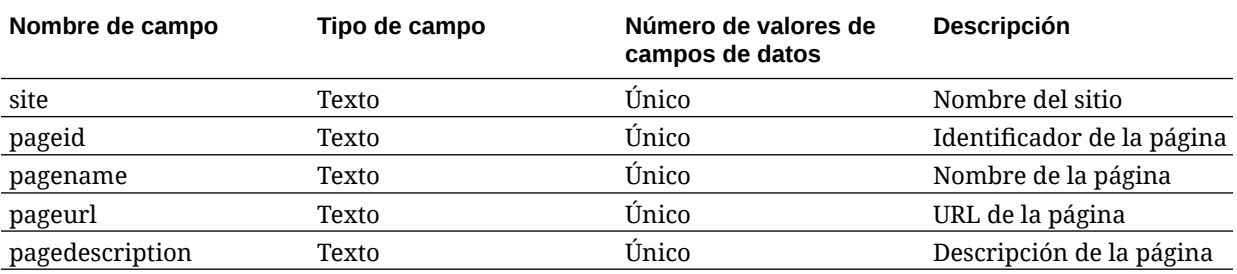

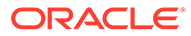

<span id="page-535-0"></span>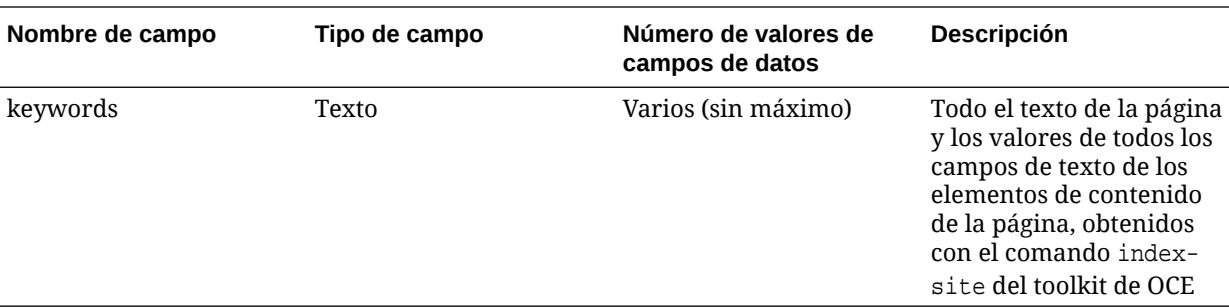

```
{{#fields}}
<div class="indextype"></div>
<div>
     <a href="{{pageFullURL}}" title="{{pagename}}">{{pagename}}</a>
</div>
\{\{\text{fields}\}\}
```

```
content.fields.pageFullURL = SCSRenderAPI.getSitePrefix() + 
content.fields.pageurl;
```
• Cree un diseño de contenido para el tipo.

El diseño de contenido debe mostrar el nombre del sitio y la URL para navegar a la página. Por ejemplo, en layout.html:

```
\{ \{\text{ffields}\} \}<div class="indextype"></div>
<div> 
    <a href="{{pageFullURL}}"title="
\{ {pagename} } "> \{ {pagename } } </a>
</div>
\{\{\text{fields}\}\}\
```
• En render.js, genere la URL completa de la página:

```
content.fields.pageFullURL =
SCSRenderAPI.getSitePrefix() + 
content.fields.pageurl;
```
• Defina el diseño de contenido como el diseño por defecto del tipo.

```
content.fields.pageFullURL = 
SCSRenderAPI.getSitePrefix() + content.fields.pageurl;
```
### Creación de elementos de contenido de índice de página con el toolkit de OCE

Puede usar el toolkit de OCE para crear elementos de contenido de índices de página.

Requisitos:

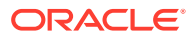

- <span id="page-536-0"></span>• El toolkit de OCE se ha instalado y configurado en su máquina local.
- Se ha publicado el sitio en Oracle Content Management.
- Los elementos de contenido de la página de sitio se han publicado en el canal del sitio.

En una interfaz de línea de comandos, escriba el siguiente comando del toolkit de OCE:

cec index-site *site name* -c *content type name* -p

En el comando, *site name* es el nombre del sitio, *content type name* es el tipo de contenido que se ha creado para el texto de la página, y la opción -p indica que se publiquen los elementos de contenido de índice de página tras la creación.

```
Usage: cec index-site <site>
```
Create content item for each page with all text on the page. If the page index content item already exists for a page, updated it with latest text on the page. Specify -c <contenttype> to set the page index content type. Optionally specify -p to publish the page index items after creation or update.

```
Options:
  --contenttype, -c <contenttype> page index content type
 --publish, -p publish page index items
  --help, -h Show 
help 
 [boolean]
Examples:
  cec index-site Site1 -c PageIndex
  cec index-site Site1 -c PageIndex -p
```
Para ver el uso, puede escribir cec index-site -h

### Agregar búsqueda de contenido a un sitio en Oracle Content Management.

Puede agregar búsqueda de contenido a un sitio de Oracle Content Management con una página de búsqueda y un campo de búsqueda.

Para agregar búsqueda de contenido a un sitio:

- **1.** Adición de una página de búsqueda al sitio
- **2.** [Adición de un campo de búsqueda al tema](#page-537-0)

#### Adición de una página de búsqueda al sitio

Puede agregar una página de búsqueda a un sitio y un componente de lista de contenido a la página de búsqueda.

Agregue la página de búsqueda:

- **1.** Agregue una página al sitio y defínala como página de búsqueda.
- **2.** Agregue un componente de lista de contenido a la página de búsqueda.

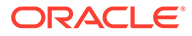

**3.** Defina **Tipo de contenido** en el tipo de contenido de índice de página creado anteriormente.

#### <span id="page-537-0"></span>Adición de un campo de búsqueda al tema

Para que se muestre un campo de búsqueda en cada página del sitio, puede agregar el campo de búsqueda a la página HTML de diseño del tema.

Por ejemplo:

```
<div align="center">
<input id="searchonpage" type="text" size="30" placeholder="Search on 
page. . ."/>
</div>
```
**1.** Agregue el campo de entrada:

```
<script>
     // Get the search field element
     const node = document.getElementById('searchonpage');
     // Get the search string from the url if it exists
     var params = (new URL(document.location)).searchParams;
     var defaultStr = params && params.get('default');
     if (defaultStr) {
         if (defaultStr.lastIndexOf('*') === defaultStr.length - 1) {
             defaultStr = defaultStr.substring(0, defaultStr.length 
-1);
         }
         // Display the search string in the search field
         node.value = defaultStr;
 }
     // When enter from the search field, go to the site search page 
with the search string
     node.addEventListener('keydown', function onEvent(event) {
         if (event.key === "Enter") {
             var inputElem = event.srcElement || event.target;
             var siteSearchPageUrl = 'search.html';
             var searchUrl = SCSRenderAPI.getSitePrefix() + 
                 siteSearchPageUrl + 
                 '?contentType=indextype&default=' + inputElem.value 
+ '*';
             window.location = searchUrl;
 }
     });
</script>
```
**2.** Agregue JavaScript al final del cuerpo HTML.

## Indexación de un sitio multilingüe con el toolkit de OCE

Puede utilizar el toolkit de OCE para indexar sitios multilingües (MLS) para traducción y para buscar páginas y elementos de contenido.

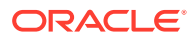

Puede crear un índice de sitio multilingüe y probarlo antes de publicar el sitio. Use el comando del toolkit de OCE cec index-site para indexar un sitio multilingüe. Vaya al directorio cec-components y emita este comando sin opciones para ver la información de ayuda del comando:

```
cec-components> cec index-site
Usage: cec index-site <site>
```
Create content item for each page with all text on the page. If the page index content item already exists for a pate, updated it with latest text on the page. Specify -c <contenttype> to set the page index content type. Optionally specify -p to publish the page index items after creation or update.

```
Options:
```

```
 --contenttype, -c <contenttype> page index content type
 --publish, -p publish page index items
  --help, -h Show 
help 
                              [boolean]
```
Examples: cec index-site Site1 -c PageIndex cec index-site Site1 -c PageIndex -p

Existen elementos de índice de página por idioma y página. Los elementos de contenido del índice de página creados para cada idioma se crean como traducciones de los elementos del índice de página de idioma por defecto. Cuando realiza una consulta en el sitio de ejecución, la búsqueda y la lista de contenido seleccionan el idioma de la URL del sitio. De esta forma, se filtra la búsqueda automáticamente.

Antes de poder publicar un sitio multilingüe, debe indexarlo y traducirlo, para lo que necesitará un trabajo de traducción. Consulte [Creación de un nuevo sitio o trabajo de](#page-566-0) [traducción de activo en el servidor de Oracle Content Management.](#page-566-0)

El idioma por defecto, inglés, es necesario. Para cada idioma soportado (tanto necesario como opcional), ejecute la creación de índice y cree traducciones de los elementos del índice. Si ejecuta el índice dos veces, solo se actualiza.

Para indexar, traducir y publicar un sitio multilingüe empleando los comandos del toolkit de OCE:

- **1.** Cree un tipo de contenido para el sitio y haga que esté disponible en el repositorio. Consulte [Creación del tipo de contenido para el texto de una página del sitio](#page-534-0).
- **2.** Seleccione una política de validación.
	- **a.** Haga clic en **Activos** en el menú de navegación de la izquierda.
	- **b.** Seleccione **Políticas de localización** en el menú **Activos**.
	- **c.** Seleccione una política de localización.
	- **d.** Si es necesario, modifique la política de localización para incluir los idiomas que desea utilizar para indexar y traducir el sitio. Por ejemplo, si la política está solo en inglés, también puede agregar francés y español.

Todas las traducciones se hacen a partir del inglés.

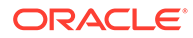

- **3.** Descargue un trabajo de traducción. Solo puede traducir los activos que se usen en el sitio.
- **4.** [Traducir](#page-239-0) el sitio. Las traducciones del sitio se pueden realizar de forma manual o a través de un conector integrado.
- **5.** Cargue el trabajo de traducción una vez que la traducción esté terminada.
- **6.** Utilice el comando cec index-site para indexar el sitio. Especifique -c <contenttype> para definir el tipo de contenido de índice de páginas.

```
También puede especificar la opción -p para publicar el sitio. A continuación,
puede validar la indexación y la traducción antes de publicar los cambios en el
sitio en directo.
```
Por ejemplo, el comando cec index-site crea un índice de sitio para un sitio que emplea inglés, francés y español. Los idiomas que soporta el sitio son los de la política de localización asignada, incluido el idioma por defecto.

```
cec index-site Demo2 -c search_content_type -p
  - Logged in to remote server: server-URL
  - establish user session
  - get CSRF token
  - site: Demo2, default language: en-US, channel token: channel-
token
  - site localization policy: search_localization_policy
 - query site repository
  - query content type search_content_type
  - query site structure
  - content types used in the site: search_blog
  - query page data
  - query content on the pages
  - will create 11 page index items
  - will update 0 page index items
  - will remove 1 page index items
  - create page index item for Blog
 - create page index item for Privacy Policy
 - create page index item for Search
  - create page index item for Components
  - create page index item for Navigtion
 - create page index item for Detail Page
  - create page index item for Pages
  - create page index item for Page Content
  - create page index item for Developing Templates
  - create page index item for Themes
  - add page index items to site channel
  - remove page index items for page Search from site channel
  - will create/update translate for fx-FR,es-ES
  - query site stucture with locale fr-FR
  - query page data (fr-FR)
  - query content on the pages (fr-FR)
  - will create 11 page index items (fr-FR)
  - will update 0 page index items (fr-FR)
  - will remove 1 page index items (fr-FR)
  - create page index item for Themes (fr-FR)
  - create page index item for Navigation (fr-FR)
  - create page index item for Pages (fr-FR)
```
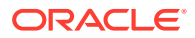
```
- create page index item for Detail Page (fr-FR)
 - create page index item for Search (fr-FR)
 - create page index item for Page Content (fr-FR)
 - create page index item for Components (fr-FR)
 - create page index item for Developing Templates (fr-FR)
 - create page index item for Blog (fr-FR)
 - create page index item for Home (fr-FR)
 - create page index item for Privacy Policy (fr-FR)
 - add page index items to site channel
 - set page index items in fr-FR as translated
 - remove page index items for page Search from site channel
 - query site stucture with locale es-ES
 - query page data (es-ES)
 - query content on the pages (es-ES)
 - will create 11 page index items (es-ES)
- will create 0 page index items (es-ES)
 - create page index item for Pages (en-ES)
 - create page index item for Home (en-ES)
 - create page index item for Themes (en-ES)
 - create page index item for Components (en-ES)
 - create page index item for Privacy Policy (en-ES)
 - create page index item for Detail Page (en-ES)
 - create page index item for Page Content (en-ES)
 - create page index item for Navigation (en-ES)
 - create page index item for Developing Templates (en-ES)
 - create page index item for Search (en-ES)
 - create page index item for Blog (en-ES)
 - add page index items to site channel
 - set page index items in es-ED as translated
 - publish job submitted
 - publish in proogress
 - publish in progress
 - publish page index items finished
```
**7.** Publique el sitio para incluir las traducciones.

# Creación de un componente simplificado para un desarrollo de componente sencillo

Use el toolkit de OCE para crear un componente simplificado que facilite el desarrollo.

SimpleHTML, un componente simplificado, está disponible en el toolkit de OCE para proporcionarle un punto de partida más sencillo para el desarrollo del componente personalizado:

```
cec create-component -f SimpleHTML
```
Además, hay un componente JET de ejemplo disponible para empezar:

```
cec create-component MyComp -f JET-CCA-Demo-Card
```
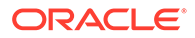

# Configuración de un servicio de compilación de sitios

Puede crear una imagen de Docker para que el servidor de compilación configure un servicio de compilación de sitios en Oracle Content Management. Este servicio le ofrece la opción de definir un servidor de compilación para utilizarlo antes de publicar.

El servidor de compilación tiene un punto final con formato de URL en la página **Administración>Sistema>Sitios y activos**, en el campo **URL de punto final de compilación**. Puede introducir la URL totalmente cualificada que desea que se registre en el servidor y, a continuación, hacer clic en **Probar** para validar el punto final. Consulte Configuración de una URL de punto final de compilación.

El servicio de compilación de sitios compila páginas de un sitio para que se devuelvan los HTML cuando se acceda al sitio publicado. Si el servicio está configurado, cuando el servidor de Oracle Content Management publique un sitio, llamará al servicio de compilación de sitios para compilar las páginas.

Una vez que especifique el punto final de un sitio, puede activar la compilación automática en el separador **Entrega de sitio estático** en el cuadro de diálogo **Propiedades del sitio**. Cuando publica el sitio, se compila mediante el servidor de compilación.

El servicio de compilación de sitios es una extensión de los comandos de toolkit. Puede ejecutar cec compilation-server por sí mismo, pero la imagen de Docker le permite crear un servidor de compilación a partir del modo estándar y, a continuación, ajustar la configuración del servicio.

Para crear la imagen de Docker y publicar el archivo de Docker:

- **1.** Descargue la información de imagen de Docker de GitHub. Cuando descargue la información de GitHub, obtendrá tres archivos adicionales que están bajo el servidor de compilación. Una de las imágenes de Docker es el servidor de compilación, que incluye un archivo de Docker y archivos Léame.
- **2.** El comando run.sh se ejecuta una vez que se ha creado la imagen de Docker. Este comando descarga el toolkit de OCE, lo instala y crea un directorio de origen.
- **3.** A continuación, podrá personalizar el entorno y ejecutar el comando run.sh. Puede especificar qué puerto usar, timeouts y todo aquello que desee cambiar y actualizar, y después utilizar el comando .sh.
- **4.** Después de descargar la información de imagen de Docker y cambiar el directorio del servidor de compilación, puede crear el archivo de Docker. Puede eliminar la opción sin caché si ya ha descargado el toolkit de OCE para no tener que volver a descargar todo.
- **5.** Muestra la imagen o las imágenes de Docker.
- **6.** Una vez que la imagen de Docker esté disponible, regístrela.
- **7.** Verifique que funciona. Vaya al archivo de excepción de la API de REST, donde podrá ver qué versiones están soportadas. Esta prueba le permite validar que se ejecuta.
- **8.** Ahora necesita registrar el servidor. Requiere la primera parte del nombre del servidor y gestiona todo aquello que esté dentro del mismo.
- **9.** Vuelva al directorio del sistema y a los activos de sitio, donde puede registrar el punto final de compilación, y haga clic en **Guardar**.

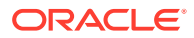

**10.** Vaya a las propiedades del sitio y especifique qué se debe publicar y cuándo.

# Compilar un sitio para mejorar el rendimiento del tiempo de ejecución de las páginas del sitio

La compilación de un sitio en Oracle Content Management puede mejorar el rendimiento del entorno de tiempo de ejecución y el comportamiento de las páginas del sitio. La compilación lo lleva a cabo mediante la creación de un archivo HTML estático para cada página del sitio que se comportará exactamente igual que la página original.

## Visión general de la compilación de sitios

Durante la compilación, se combinan los archivos de metadatos que constituyen una "página" de sitio para evitar las solicitudes del servidor que normalmente se requieren en tiempo de ejecución. En la práctica, se cambia el costo de representación por vista de página por un costo único de tiempo de compilación.

Las mejoras de rendimiento se consiguen reduciendo el número de solicitudes de tiempo de ejecución. Esto incluye evitar las consultas de contenido, puesto que puede compilar directamente los resultados de las mismas en la página.

Se consiguen mejoras de comportamiento porque la página se representa inmediatamente. Por lo tanto, puede evitar problemas como "flash de contenido sin estilo" o que aparezcan los componentes en la página sin un orden determinado, como cuando el pie de página aparece inmediatamente y se mueve hacia abajo en la página mientras se representan otros elementos de la misma.

Para compilar las páginas en un sitio de Oracle Content Management, necesita exportar el sitio como plantilla y usar el toolkit de OCE para compilar la plantilla y cargar las páginas estáticas producidas en el sitio original. En los siguientes pasos, se describe el proceso de compilación de plantillas y, a continuación, cómo se usa este modelo para compilar sitios.

#### Interacción con presentación previa

La presentación previa se centra en devolver resultados adecuados a un motor de búsqueda. No se espera que las páginas producidas mediante presentación previa se ejecuten como la página original, y tampoco se ejecuta JavaScript. Simplemente devuelve el HTML de presentación previa del explorador para que soporte búsqueda de texto SEO.

Se espera que las páginas estáticas que se han creado mediante la compilación de sitio se ejecuten en el explorador y se comporten igual que la página de sitios dinámicos original. Esto incluye la ejecución dinámica de componentes no compilados y de consultas de tiempo de ejecución en las que el usuario desea obtener datos completamente actualizados en los resultados en lugar de corregir los datos durante la compilación.

Cuando el administrador del inquilino activa la solución de presentación previa, las páginas estáticas también pueden entregarse mediante el servidor de presentación previa. De esta forma, los indexadores y los rastreadores manejan porciones de páginas estáticas que se pueden seguir representando dinámicamente, como las listas de contenido.

Las consultas de contenido devuelven elementos de contenido que incluyen valores de campo de texto enriquecido, por lo que no tendrá que recuperar los valores por separado cuando se usen diseños de contenido para listas de contenido.

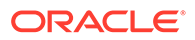

### Controlador de representación de páginas de sitios

El comando cec compile-template permite representar páginas de sitios directamente en el explorador, sin tener que pasar por el controlador de páginas de sitios de Oracle Content Management.

Sin utilizar el compilador para crear páginas HTML estáticas, un sitio de Oracle Content Management utiliza un modelo de controlador para representar las páginas. Esto implica una cantidad de solicitudes para obtener información sobre el sitio, la página del sitio y las plantillas utilizadas para representar la página antes de que se pueda mostrar en el explorador.

#### **Nota:**

Hay más solicitudes implicadas, como la obtención del archivo controller.js.

#### Presentación de páginas de sitios compilados

El comando cec compile-template permite compilar todos estos pasos en un archivo HTML estático y mejora el rendimiento de los sitios de tiempo de ejecución mediante la reducción o eliminación de estas solicitudes de servidor. Además, puede reducir aún más las solicitudes de los recursos que no necesitan un cambio en tiempo de ejecución y se encuentran compilados en páginas estáticas.

El proceso de compilación por defecto realiza el trabajo del controlador de tiempo de ejecución existente, mediante la creación de una página HTML física para cada archivo page.json del sitio. A continuación, estas páginas se podrán desplegar en el sitio, se publicarán con el sitio y se usarán cuando la URL de la página correspondiente sea un acierto.

# Compilación de una plantilla

Debe tener acceso a los temas y componentes de un sitio para poder compilarlo. La plantilla de un sitio es el modelo de empaquetado de este. La plantilla contiene todos los recursos necesarios para migrar y ejecutar un sitio.

Se puede utilizar la plantilla de un sitio para exportarlo al entorno del toolkit de OCE, donde se puede compilar el sitio de la plantilla. Las siguientes secciones repasan la compilación de un sitio en **BlogTemplate**, la plantilla predefinida del toolkit de OCE.

### Configuración

El comando cec compile-template está disponible a través del toolkit de OCE y se instala al instalar el toolkit. Siga las instrucciones estándar para instalar el toolkit de OCE.

Una vez instalado el toolkit de OCE, puede ejecutar comandos cec para crear una plantilla.

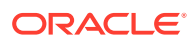

**1.** Instale un directorio de desarrollo del toolkit de OCE:

```
mkdir cec-src
cd ./cec-src
cec install
# Start up the CEC Toolkit Development server for testing
cec develop &
```
**2.** Cree la plantilla.

La plantilla predefinida BlogTemplate se ha actualizado con los compiladores personalizados. Cree una plantilla a partir de este origen:

```
# create a new template (must be in the cec-src folder if not already 
there)
cd ./cec-src
cec create-template BlogTemplate -f BlogTemplate
```
La plantilla predefinida **BlogTemplate** amplía la plantilla anterior con los compiladores personalizados:

• Compiladores de diseño de contenido

```
cec-src/src/components/Starter-Blog-Post-Summary/assets/compile.js
cec-src/src/components/Starter-Blog-Author-Summary/assets/compile.js
cec-src/src/components/Starter-Blog-Post-Content/assets/compile.js
cec-src/src/components/Starter-Blog-Post-Header/assets/compile.js
cec-src/src/components/Starter-Blog-Post-Sidebar/assets/compile.js
```
• Compiladores de diseño de página

```
cec-src/src/themes/BlogStarterTheme/layouts/post-detail-compile.js
cec-src/src/themes/BlogStarterTheme/layouts/home-compile.js
cec-src/src/themes/BlogStarterTheme/layouts/authors-compile.js
cec-src/src/themes/BlogStarterTheme/layouts/common-compile.js
cec-src/src/themes/BlogStarterTheme/layouts/about-compile.js
cec-src/src/themes/BlogStarterTheme/layouts/index-compile.js
```
#### Compile su plantilla

Cuando se compila una plantilla, se crea una página HTML estática para cada una de las páginas del archivo structure. json para el sitio en la plantilla.

El paso de compilación combina los metadatos de la página (por ejemplo, 100.json) con el diseño de página (por ejemplo, about.html) para obtener una página HTML que se mostrará inmediatamente sin la necesidad de un controlador en tiempo de ejecución. Los compiladores personalizados le permiten reducir la ejecución de JavaScript en tiempo de ejecución si poseía previamente elementos dinámicos, como de navegación y componentes, compilados en la página.

El comando cec compile-template realizará las siguientes acciones para cada página del sitio:

Leer los metadatos del sitio y la página.

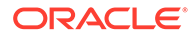

- Leer el diseño de página y aplicar cualquier compilador de diseño de página.
- Para cada espacio de la página:
	- Ampliar el espacio con la cuadrícula definida en el archivo page. json.
	- Para cada componente del espacio:
		- Aplicar un compilador de componente.
		- Insertar el marcador de componente generado en la ubicación correspondiente en el espacio.
- Expandir cualquier macro del marcador compilado e insertar el objeto de JavaScript SCS que usa el intérprete de Oracle Content Management en tiempo de ejecución.
- Guarde el marcador de página compilado en la carpeta src/templates/ <template>/static

Para compilar el sitio, ejecute:

```
> cec compile-template BlogTemplate
Compile Template: compiling template BlogTemplate
Oracle Content Management Site Compiler
createPage: Processing pageId 100. Preview URL: 
http://localhost:8085/templates/BlogTemplate/index.html
createPage: Processing pageId 105. Preview URL: 
http://localhost:8085/templates/BlogTemplate/post-detail.html
createPage: Processing pageId 401. Preview URL: 
http://localhost:8085/templates/BlogTemplate/about.html
createPage: Processing pageId 402. Preview URL: 
http://localhost:8085/templates/BlogTemplate/search.html
createPage: Processing pageId 403. Preview URL: 
http://localhost:8085/templates/BlogTemplate/authors.html
All page creation calls complete.
Creating detail pages: 
createPage: Processing detail pageId 105. Preview URL: 
http://localhost:8085/templates/BlogTemplate/post-detail/1481786063051-developing-content-
layout- for-content-and-experience-cloud
createPage: Processing detail pageId 105. Preview URL: 
http://localhost:8085/templates/BlogTemplate/post-detail/1481786063052-dynamic-dom-
manipulation-in-content-layout
createPage: Processing detail pageId 105. Preview URL: 
http://localhost:8085/templates/BlogTemplate/post-detail/1481786063045-getting-media-url-in-
the-content-layout
createPage: Processing detail pageId 105. Preview URL: 
http://localhost:8085/templates/BlogTemplate/post-detail/1481786063053-getting-reference-
items-in-content-layout
createPage: Processing detail pageId 105. Preview URL: 
http://localhost:8085/templates/BlogTemplate/post-detail/1481786063048-navigating-to-a- search-
page-with-search-query
createPage: Processing detail pageId 105. Preview URL: 
http://localhost:8085/templates/BlogTemplate/post-detail/1481786063050-alex-read
createPage: Processing detail pageId 105. Preview URL: 
http://localhost:8085/templates/BlogTemplate/post-detail/1481786063047-jerrold-summers
createPage: Processing detail pageId 105. Preview URL:
```
<http://localhost:8085/templates/BlogTemplate/post-detail/1481786063049-kelly-emerson> createPage: Processing detail pageId 105. Preview URL: <http://localhost:8085/templates/BlogTemplate/post-detail/1481786063043-samantha-howard> createPage: Processing detail pageId 105. Preview URL: [http://localhost:8085/templates/BlogTemplate/post-detail/1481786063046-raising-triggers-from- content](http://localhost:8085/templates/BlogTemplate/post-detail/1481786063046-raising-triggers-from-content-layout)[layout](http://localhost:8085/templates/BlogTemplate/post-detail/1481786063046-raising-triggers-from-content-layout) createPage: Processing detail pageId 105. Preview URL: [http://localhost:8085/templates/BlogTemplate/post-detail/1481786063044-rendering-the-content- layout](http://localhost:8085/templates/BlogTemplate/post-detail/1481786063044-rendering-the-content-layout-using-mustache-template)[using-mustache-template](http://localhost:8085/templates/BlogTemplate/post-detail/1481786063044-rendering-the-content-layout-using-mustache-template) All detail page creation calls complete.

#### Errores de compilación

Durante la compilación, obtendrá tres tipos de mensajes: de información, de advertencia y de error.

- **1.** Los mensajes de información tratan de incidencias que deberá tener en cuenta, pero es probable que sean parte de la compilación:
	- Elementos de contenido del marcador de posición que se representará en tiempo de ejecución.
	- Compiladores de diseño de página que faltan. Puede que los diseños de página no tengan ningún elemento dinámico, por lo que no se considerará un problema si faltan.
	- Elementos marcados como "representar al acceder"; es decir, el desarrollador del sitio desea que este componente se represente dinámicamente en tiempo de ejecución aunque la página esté compilada.
- **2.** Los mensajes de advertencia tratan de incidencias que posiblemente afecten al rendimiento del sitio que se está ejecutando y que se deben corregir cuando sea posible. Los elementos de esta categoría son:
	- Compiladores de componentes personalizados o de diseño de contenido que faltan. Sin ellos, los componentes se representarán dinámicamente en la página como ocurrió anteriormente.
	- Asignaciones de diseño de contenido que faltan. Posiblemente no desee usar el diseño de contenido por defecto del sistema para representar elementos de contenido.
- **3.** Los mensajes de error tratan de incidencias que indican un fallo de compilación. Las páginas se seguirán compilando cuando sea posible, pero la compilación general saldrá con error.
	- Esto suele ocurrir debido a errores de JavaScript en compiladores personalizados y se tiene que resolver cualquier error.

#### **Nota:**

Para reducir los mensajes repetitivos, aparecerá el mismo mensaje una única vez por cada compilación aunque ocurra en varias páginas.

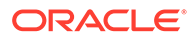

El ejemplo anterior tiene el siguiente estado de salida de compilación:

```
Compilation completed with 0 errors and 3 warnings. 
to display warnings, run with --verbose (-v) option.
```
Si vuelve a ejecutar el paso de la compilación con la opción "-v", verá la siguiente salida:

```
> cec compile-template BlogTemplate --verbose
Compile Template: compiling template BlogTemplate 
Oracle Content Management Site Compiler
```
createPage: Processing pageId 100. Preview URL: <http://localhost:8085/templates/BlogTemplate/index.html> createPage: Processing pageId 105. Preview URL: <http://localhost:8085/templates/BlogTemplate/post-detail.html> Info: no content item specified for placeholder: a890a65cc0fc-451b-966b-e606ca18a1f4 component will render at runtime. Info: no content item specified for placeholder: c90bbc10 c9d8-4a54-8dd4-7a8251e8efbb component will render at runtime. Info: no content item specified for placeholder: f12691e1-79ab-4d1fa8b9-3af8c638dd26 component will render at runtime. createPage: Processing pageId 401. Preview URL: <http://localhost:8085/templates/BlogTemplate/about.html> createPage: Processing pageId 402. Preview URL: <http://localhost:8085/templates/BlogTemplate/search.html> Info: Component: "fdfd0392-e901-48f6-8044-36803c836aa1" of type "scscontentlist" marked as "render on access", will not be compiled. Info: Component: "ba9f3711-4367-444e-ae38-71289fc10e73" of type "scscontentlist" marked as "render on access", will not be compiled. createPage: Processing pageId 403. Preview URL: <http://localhost:8085/templates/BlogTemplate/authors.html> All page creation calls complete.

```
Creating detail pages: 
createPage: Processing detail pageId 105. Preview URL: 
http://localhost:8085/templates/BlogTemplate/post-detail/1481786063051-developing-content-
layout-for-content-and-experience-cloud
createPage: Processing detail pageId 105. Preview URL: 
http://localhost:8085/templates/BlogTemplate/post-detail/1481786063052-dynamic-dom-
manipulation-in-content-layout
createPage: Processing detail pageId 105. Preview URL: 
http://localhost:8085/templates/BlogTemplate/post-detail/1481786063045-getting-media-url-in-
the-content-layout
createPage: Processing detail pageId 105. Preview URL: 
http://localhost:8085/templates/BlogTemplate/post-detail/1481786063053-getting-reference-
items-in-content-layout
createPage: Processing detail pageId 105. Preview URL: 
http://localhost:8085/templates/BlogTemplate/post-detail/1481786063048-navigating-to-a- search-
```
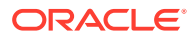

[page-with-search-query](http://localhost:8085/templates/BlogTemplate/post-detail/1481786063048-navigating-to-a-search-page-with-search-query) createPage: Processing detail pageId 105. Preview URL: <http://localhost:8085/templates/BlogTemplate/post-detail/1481786063050-alex-read> Warning: failed to find content layout map entry for: Starter-Blog-Author:header. Will compile using the system default layout. Warning: failed to find content layout map entry for: Starter-Blog-Author:content. Will compile using the system default layout. Warning: failed to find content layout map entry for: Starter-Blog-Author:sidebar. Will compile using the system default layout. createPage: Processing detail pageId 105. Preview URL: <http://localhost:8085/templates/BlogTemplate/post-detail/1481786063047-jerrold-summers> createPage: Processing detail pageId 105. Preview URL: <http://localhost:8085/templates/BlogTemplate/post-detail/1481786063049-kelly-emerson> createPage: Processing detail pageId 105. Preview URL: <http://localhost:8085/templates/BlogTemplate/post-detail/1481786063043-samantha-howard> createPage: Processing detail pageId 105. Preview URL: [http://localhost:8085/templates/BlogTemplate/post-detail/1481786063046-raising](http://localhost:8085/templates/BlogTemplate/post-detail/1481786063046-raising-triggers-from-content-layout)[triggers-from- content-layout](http://localhost:8085/templates/BlogTemplate/post-detail/1481786063046-raising-triggers-from-content-layout) createPage: Processing detail pageId 105. Preview URL: [http://localhost:8085/templates/BlogTemplate/post-detail/1481786063044-rendering-the-content- layout](http://localhost:8085/templates/BlogTemplate/post-detail/1481786063044-rendering-the-content-layout-using-mustache-template)[using-mustache-template](http://localhost:8085/templates/BlogTemplate/post-detail/1481786063044-rendering-the-content-layout-using-mustache-template) All detail page creation calls complete. Compilation completed with 0 errors and 3 warnings. \*\*\* compiled template is ready to test \*\*\* to render non-compiled pages, remove compiled files from under: / private/tmp/cecsrc/src/templates/BlogTemplate/static

#### Compilación de página de detalles

La compilación de la página de detalles reúne todos los elementos de contenido que encuentra durante la compilación. A continuación, vuelve a compilar la página de detalles para cada elemento de contenido que encuentra, utilizando el valor de nombre para URL para definir la URL de la nueva página de detalles.

El resultado de la compilación anterior se produce en dos secciones:

- **1.** Compilación de la página
- **2.** Compilación de página de detalles

En el ejemplo anterior, verá advertencias sobre la falta de entradas de asignación de diseño de contenido para la página **Starter-Blog-Author**. Sin embargo, no queremos páginas de detalles para **Starter-Blog-Author**. La página de detalle es solo para los elementos de contenido de **Starter-Blog-Post**. Para eliminar estos errores, podemos excluir de la compilación de la página de detalles, mediante la siguiente opción, los elementos de

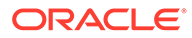

contenido que no tengan una página de detalles a la que se haga referencia de forma explícita en sus ajustes:

```
--noDefaultDetailPageLink, -o Do not generate compiled detail page for 
items/content lists
      that use the default detail page.
```
Por lo tanto, al volver a ejecutar la compilación, excluyendo la creación de la página de detalles que utiliza la página de detalles por defecto, se produce el siguiente resultado:

```
> cec compile-template BlogTemplate --noDefaultDetailPageLink 
Compile Template: compiling template BlogTemplate 
Oracle Content Management Site Compiler
```
createPage: Processing pageId 100. Preview URL: <http://localhost:8085/templates/BlogTemplate/index.html> createPage: Processing pageId 105. Preview URL: <http://localhost:8085/templates/BlogTemplate/post-detail.html> createPage: Processing pageId 401. Preview URL: <http://localhost:8085/templates/BlogTemplate/about.html> createPage: Processing pageId 402. Preview URL: <http://localhost:8085/templates/BlogTemplate/search.html> createPage: Processing pageId 403. Preview URL: <http://localhost:8085/templates/BlogTemplate/authors.html> All page creation calls complete.

```
Creating detail pages: 
createPage: Processing detail pageId 105. Preview URL: 
http://localhost:8085/templates/BlogTemplate/post-detail/1481786063051-
developing-content-
layout-for-content-and-experience-cloud
createPage: Processing detail pageId 105. Preview URL:
http://localhost:8085/templates/BlogTemplate/post-detail/1481786063052-dynamic-dom -
manipulation-in-content-layout
createPage: Processing detail pageId 105. Preview URL: 
http://localhost:8085/templates/BlogTemplate/post-detail/1481786063045-getting-media-url-in-
the-content-layout
createPage: Processing detail pageId 105. Preview URL: 
http://localhost:8085/templates/BlogTemplate/post-detail/1481786063053-getting-reference-
items-in-content-layout
createPage: Processing detail pageId 105. Preview URL: 
http://localhost:8085/templates/BlogTemplate/post-detail/1481786063048-navigating-to-a- search-
page-with-search-query
All detail page creation calls complete.
Compilation completed with no errors.
```

```
*** compiled template is ready to test 
*** to render non-compiled pages, remove compiled files from under: /
private/tmp/cec-
src/src/templates/BlogTemplate/static
```
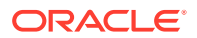

#### Compilación de páginas específicas

No es necesario compilar todas las páginas de la plantilla; puede seleccionar las páginas que desee compilar. Esta opción resulta útil cuando está trabajando en páginas específicas que desea depurar o actualizar, en lugar de tener que recompilar todo el sitio continuamente.

Para compilar páginas específicas, utilice la opción --pages (-p) seguida de la lista de páginas que desee compilar.

```
Nota:
      Nota: Si los elementos de contenido están en las páginas de la lista de páginas de
      detalle de referencia, las páginas de detalle también se compilarán aunque no se
      incluyan de forma explícita.
cec compile-template BlogTemplate --pages 401,402 
Compile Template: compiling template BlogTemplate 
Oracle Content Management Site Compiler
createPage: Processing pageId 401. Preview URL: 
http://localhost:8085/templates/BlogTemplate/about.html
createPage: Processing pageId 402. Preview URL: 
http://localhost:8085/templates/BlogTemplate/search.html
All page creation calls complete.
Compilation completed with no errors. 
*** compiled template is ready to test 
*** to render non-compiled pages, remove compiled files from under: /
private/tmp/cec-
src/src/templates/BlogTemplate/static
```
### Compilación de un sitio

Los pasos anteriores le ofrecen una visión general sobre cómo crear y compilar una plantilla local. En general, compilará sus sitios reales de Oracle Content Management.

Para compilar un sitio de Oracle Content Management, debe exportar el sitio a una plantilla y, a continuación, compilar esta plantilla. El paquete de plantillas incluirá el sitio y cualquier código personalizado que sea necesario para compilar el sitio en los temas y componentes que se exportan junto con la plantilla.

#### Requisitos para la compilación de sitio

En los siguientes pasos se asume que ha creado un sitio denominado **BlogSite** en el servidor de Oracle Content Management. Puede cargar la plantilla **BlogTemplate** anterior y crear este sitio a partir de la misma.

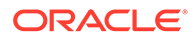

Por ejemplo:

```
> cec upload-template BlogTemplate --sever UAT 
> cec create-site BlogSite --template BlogTemplate --repository 
<yourRepository> --
localizationPolicy <yourLocalizationPolicy> --defaultLanguage en-US --
server UAT
```
Una vez que haya seleccionado o creado el sitio, puede seguir los pasos de las siguientes secciones para compilarlo.

#### Compilación de un sitio

El comando cec create-template-from-site del toolkit de OCE crea una plantilla de su sitio para que pueda compilarlo.

```
cec create-template-from-site
Options:
--site, -s <site> Site to create from [required]
--includeunpublishedassets, -i flag to indicate to include unpublished 
content items and digital assets in your template
--server, -r <server> The registered CEC server
--help, -h Show help [boolean]
```
Para compilar un sitio:

**1.** Cree una plantilla del sitio:

```
> cec create-template-from-site BlogTemplate --site BlogSite --
includeunpublishedassets – 
server UAT
```
- **2.** Descargue la plantilla:
	- > cec download-template BlogTemplate --server UAT
- **3.** Compile la plantilla:

```
> cec compile-template BlogTemplate --noDefaultDetailPageLink --
verbose --server UAT 
--channelToken e1bb88cdc1e025c8dd278f6b676877a3
```
#### **Nota:**

Deberá obtener el token de canal del sitio (opción --channelToken ( c)) en el servidor para el canal de publicación del sitio. Esto se utilizará para todas las consultas del sitio de la plantilla.

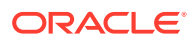

**4.** Cargue páginas de sitios compiladas. Copie los archivos estáticos compilados en la carpeta estática del sitio:

```
> cec upload-static-site-files src/templates/BlogTemplate/static --site 
BlogSite --server UAT
```
#### **Revertir a comportamiento no compilado**

Debe eliminar los archivos estáticos que ha cargado en el sitio para revertirlo a un comportamiento no compilado:

```
> cec delete-static-site-files BlogSite --server UAT
```
Si el sitio está publicado en este momento, vuelva a publicarlo. De este modo, se elimina la carpeta "estática" del sitio, pero no se elimina el sitio.

#### Compiladores personalizados

Puede mejorar el proceso de compilación con compiladores personalizados. Puede llamar a compiladores personalizados para que compilen el diseño de página, el diseño de sección, el componente personalizado o el diseño de contenido en la página y así evitar que el componente se agregue dinámicamente en tiempo de ejecución.

Si no existe un compilador personalizado para un componente o el compilador del componente no devuelve ningún marcador, el componente se representará en tiempo de ejecución como si nunca se hubiera compilado.

Lo siguientes componentes soportan los compiladores personalizados:

- Diseños de página
- Diseños de sección
- Componentes personalizados
- Diseños de contenido

Los siguientes ejemplos muestran compiladores de diseño de página y de diseño de contenido. Los compiladores de diseño de sección y de componentes personalizados siguen el mismo modelo que el compilador de diseño de contenido.

Si no existe un compilador personalizado, se representa un componente mediante el archivo render.js.

Si existe un componente personalizado, se le llamará y se insertará el HTML resultante en la página. El compilador personalizado también puede indicar que el componente necesita hidratación de JavaScript en tiempo de ejecución. Si esto sucediera, se llama a la función hydrate() del componente del archivo render. js. Si el componente no necesita hidratación, no se cargará el archivo render.js.

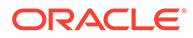

#### **Nota:**

La compilación es una función solo de tiempo de ejecución (sitio publicado). Cuando un sitio se ve en modo de edición, navegación o vista previa, las páginas funcionan con normalidad y los componentes se agregarán siempre dinámicamente a la página.

#### **Restricciones**

La operación cec compile-template es una aplicación de NodeJS y se ejecuta fuera de cualquier explorador. Debido a que la página no se muestra en un explorador, no hay ningún DOM ni objetos de ventana, y las bibliotecas de JavaScript del cliente, como jQuery, VueJS o KnockoutJS, no funcionarán.

Se puede utilizar una biblioteca, como JSDOM, para crear un objeto DOM y ejecutar estas bibliotecas del cliente, aunque no resulta muy útil hacerlo. Para realizar un análisis HTML simple, puede utilizar un analizador HTML de NodeJS, como cheerio.

El HTML que devuelva el marcador debe ser un HTML válido. Se transferirá mediante un analizador y solo se agregará a la página el HTML analizado. De este modo, se confirma que el HTML compilado no contenga etiquetas no coincidentes que puedan interrumpir los espacios.

#### Depuración de compiladores personalizados

Al desarrollar compiladores personalizados, deberá depurar su código.

El comando cec compile-template incluye una opción --debug (-d) que iniciará el compilador con el indicador --inspect-brk definido, por lo que se puede asociar un depurador al proceso. A continuación, puede seguir la depuración de nodos estándar para comprobar su código.

```
cec compile-template BlogTemplate --noDefaultDetailPageLink --debug
Debugger listening on ws://127.0.0.1:9229/8a8eba83-42d2-476b-adc1-
b29ab4e92642
For help see https://nodejs.org/en/docs/inspector
```
Además, puede utilizar la opción --pages (-p) para limitar las páginas que se compilarán a una página específica.

#### Compiladores de diseño de página

Un compilador de diseño de página es un módulo NodeJS (CommonJS) de JavaScript que compila el diseño de página correspondiente.

El compilador de diseño de página de un diseño de página específico se define con la asociación de nombre a una extensión -compile.js:

- src
	- themes
		- \* <yourTheme>

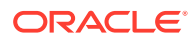

\* layouts

- \* <yourPageLayout>.html
- \* <yourPageLayout>-compile.js

Si no existe ningún -compile.js para un diseño de página, no se aplicará ninguna compilación personalizada.

Un compilador de diseño de página debe implantar una interfaz compile(), que devuelve una promesa, como, por ejemplo, about-compile.js:

```
var mustache = require('mustache'); 
var PageCompiler = function () \{};
PageCompiler.prototype.compile = function (args) { 
     var self = this, 
         layoutMarkup = args.layoutMarkup; 
     self.SCSCompileAPI = args.SCSCompileAPI; 
     return new Promise function (resolve, reject) { 
         var compiledPage = layoutMarkup, 
             id = self.SCSCompileAPI.navigationRoot; 
         // page is compiled so there is no FOUC, can remove the opacity
workaround 
         compiledPage = compiledPage.replace('opacity: 0;', 'opacity: 1;');
         // remove the dynamic menu creation, we'll be compiling it here 
         compiledPage = compiledPage.replace('<script 
src="_scs_theme_root_/assets/js/topnav.js"></script>', ''); 
         // add link to Home page. . . 
         var homePageURL = (self.SCSCompileAPI.getPageLinkData(id) || 
\{\}\right).href;
         if (homePageURL) { 
             compiledPage = compiledPage.replace('class="navbar-brand" 
href="#"', 'class="navbar-brand" href="' + homePageURL + '"'); 
         } 
         // build the menu and add it to the page 
         var navMenu = self.createNavMenu(); 
         compiledPage = compiledPage.replace('<!-- navigation menu goes in 
here -->', navMenu); 
         // return the compiled page 
         resolve(compiledPage); 
    }); 
}; 
// Create the navigation menu that was previously dynamically generated on 
each page 
PageCompiler.prototype.createNavMenu = function () { 
. . .
```
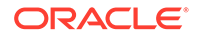

```
}
```
module.exports = new PageCompiler();

#### Compiladores de componentes

Los compiladores de componentes personalizados siguen el mismo modelo que los compiladores de páginas y se pueden crear para diseños de sección, componentes personalizados y diseños de contenido.

Durante la compilación, el comando cec compile-template buscará un archivo compile.js en la misma ubicación del archivo render.js para el componente:

- src
	- components
		- \* <yourComponent>
			- assets
				- \* render.js
				- \* **compile.js**

Si no existe este archivo, el componente no se compilará y se representará en tiempo de ejecución.

Si el archivo no existe, debe implantar una interfaz compile(), que devuelve una promesa. Por ejemplo, el compilador Starter-Blog-Author-Summary que se muestra a continuación es un compilador de diseño de contenido personalizado:

```
var fs = require('fs'),
path = require('path'),
mustache = require('mustache');
var ContentLayout = function (params) {
     this.contentClient = params.contentClient;
    this.contentItemData = params.contentItemData ||\{\}\ this.scsData = params.scsData;
};
ContentLayout.prototype = {
     contentVersion: '>=1.0.0 <2.0.0',
     compile: function () {
         var compiledContent = '',
            content = JSON.parse(JSON.stringify(this.contentItemData)),
            contentClient = this.contentClient;
          // Store the id
         content.fields.author id = content.id;
          if (this.scsData) {
              content.scsData = this.scsData;
              contentType = content.scsData.showPublishedContent === 
true ? 
'published' : 'draft';
```
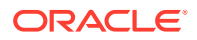

```
secureContent = content.scsData.secureContent;
         } 
         // calculate the hydrate data
         content.hydrateData = JSON.stringify({
             contentId: content.id,
             authorName: content.fields['starter-blog-author_name']
         });
         try {
            // add in style - possible to add to <head> but inline for
simplicity
            var templateStyle = fs.readFileSync(path.join( _dirname,
'design.css'), 'utf8');
             content.style = '<style>' + templateStyle + '</style>';
             var templateHtml = fs.readFileSync(path.join(__dirname,
'layout.html'), 'utf8');
             compiledContent = mustache.render(templateHtml, content);
         } catch (e) {
             console.error(e.stack);
 }
         return Promise.resolve({
             content: compiledContent,
             hydrate: true // note that we want to hydrate this component 
using the render.js hydrate() function. This is required for when the user 
clicks on the author
         });
     }
};
module.exports = ContentLayout;
```
#### Compiladores de diseño de contenido

Los compiladores de diseños de contenido se utilizan para generar una salida HTML para un diseño de contenido cuando se publica un elemento de contenido de un tipo de contenido específico.

Durante la compilación, el comando cec compile-content buscará el archivo compile. js en la misma ubicación del archivo render. js para el componente:

- src
	- components
		- \* <yourComponent>
			- assets
				- \* render.js
				- \* **compile.js**

Si no existe este archivo, el diseño no se compilará y se representará en tiempo de ejecución.

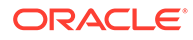

Si el archivo no existe, debe implantar una interfaz compile(), que devuelve una promesa. Por ejemplo, a continuación se muestra un compilador de diseño de contenido seguido de la salida layout.html resultante:

```
var fs = require('fs'),
     path = require('path'),
     mustache = require('mustache');
var ContentLayout = function (params) {
     this.contentClient = params.contentClient;
    this.contentItemData = params.contentItemData ||\{\}\this.scsData = params.scsData;
};
ContentLayout.prototype = {
     contentVersion: '>=1.0.0 <2.0.0',
     compile: function () {
         var compiledContent = '',
            content = JSON.parse(JSON.stringify(this.contentItemData)),
            contentClient = this.contentClient;
         // Store the id
         content.fields.author_id = content.id;
         if (this.scsData) {
             content.scsData = this.scsData;
         }
         try {
             // add in style - possibly add to head but inline for 
simplicity
             var templateStyle = fs.readFileSync(path.join(__dirname, 
'design.css'), 'utf8');
             content.style = '<style>' + templateStyle + '</style>';
             var templateHtml = fs.readFileSync(path.join(__dirname, 
'layout.html'), 'utf8');
             compiledContent = mustache.render(templateHtml, content);
         } catch (e) {
             console.error(e.stack);
         }
         return Promise.resolve({
             content: compiledContent,
             hydrate: true
         });
     }
};
module.exports = ContentLayout;
```
El archivo layout.html resultante se puede insertar en una aplicación web o en cualquier otra ubicación en la que necesite una salida HTML estática del diseño de contenido. El archivo layout.html se genera en el mismo directorio que el archivo compile.js.

```
{{{style}}}
\{ \{ \#fields \} \}<div class="author-container">
     <span class="author-name" onclick='{{scsData.contentTriggerFunction}}
("starter-blog-post_author eq \"{{author_id}}\"")'>{{starter-blog-
author_name}}</span>
\{\{\text{f}_i\} \}
```
#### **SCSCompileAPI**

Similar al SCSRenderAPI, existe un SCSCompileAPI que se transfiere a cada función de compilación.

A continuación, se mencionan las propiedades y funciones que incluye.

- Propiedades:
	- **navigationRoot**: identificador del nodo que es la raíz del sitio.
	- **navigationCurr**: identificador del nodo de la página actual.
	- **structureMap**: todos los nodos de la jerarquía del sitio, a los que se accede mediante un identificador.
	- **siteInfo**: todas las propiedades del sitio.
- Funciones:
	- **getContentClient**: obtiene la instancia contentClient para utilizarla en llamadas de la API de contenido.
	- **getCustomSiteProperty**: obtiene propiedades personalizadas durante la compilación del sitio.

Puede almacenar propiedades y datos personalizados a nivel de sitio en el archivo siteinfo.json para personalizar un sitio basado en datos y propiedades. Por ejemplo, puede cambiar la textura del fondo de la página, los enlaces del pie de página o el nombre del sitio web.

#### Hidratación del componente

La hidratación hace referencia al proceso por el que se agrega de nuevo el comportamiento JavaScript al HTML compilado en la página cuando este se representa en el explorador.

Por ejemplo, si hay dos componentes en la página que quiere representar como principal/ detalle, al hacer clic en un elemento del principal es necesario que actualice el componente de detalle. Todo esto lo gestiona JavaScript, que se ejecuta en la página. Para que esto funcione, *hidrate* el HTML de los dos componentes representados en la página agregando un manejador de eventos on click a los elementos del componente principal y un listener al contenedor del componente de detalle para volver a representar cuando el evento on click se produzca en función de la carga útil transferida en el evento.

Los compiladores de componentes insertan HTML en la página. Si el componente necesita que se ejecute JavaScript adicional en tiempo de ejecución para agregar elementos como manejadores de eventos, tendrá dos opciones: JavaScript en línea o la función de hidratación. La solución que elija depende de sus necesidades.

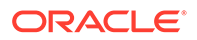

#### JavaScript en línea

Puede insertar una etiqueta <script> directamente en el marcador compilado que se devuelve. El script se ejecutará cuando se ejecute la página.

Por ejemplo:

```
<script src="/_sitesclouddelivery/renderer/libs/scs-core/jssor-
slider/js/jssor.slider.min.js" type="text/javascript"></script>
<div id="slider_container_c46b122d-978a-429d-aa25-9b5698428f6f" 
style="position: relative; top: 0px; left: 0px; height: 400px; width: 
600px;
background-color: rgb(68, 68, 68); visibility: visible;" data-jssor-
slider="1">
. . .
</div>
<script>
         (function () {
             // get the required options
             var options = 
{"$FillMode":2,"$AutoPlay":false,"$AutoPlayInterval":3000,"$SlideDuratio
n":50
0,"$ArrowKeyNavigation":true,"$HWA":false,"$BulletNavigatorOptions":
{"$Chance
ToShow":1,"$AutoCenter":1,"$SpacingX":5},"$ArrowNavigatorOptions":
{"$ChanceTo
Show":1,"$AutoCenter":2,"$Steps":1},"$ThumbnailNavigatorOptions":
{"$ChanceToS
how":0,"$DisplayPieces":7,"$SpacingX":8,"$ParkingPosition":240}};
             // select the JSSOR value options
             options.$BulletNavigatorOptions.$Class 
= $JssorBulletNavigator$;
             options.$ArrowNavigatorOptions.$Class 
= $JssorArrowNavigator$;
             options.$ThumbnailNavigatorOptions.$Class = 
$JssorThumbnailNavigator$;
             // create the slider
             var slider = new $JssorSlider$
("slider_container_c46b122d-978a-
429d-aa25-9b5698428f6f", options);
             // resize, maintaining aspect ratio
            var container = slider. $Elmt.parentElement; if (container) {
slider.$ScaleWidth(container.getBoundingClientRect().width);
 }
        \})();
     </script>
```
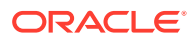

#### Función de hidratación

En lugar de insertar JavaScript, puede incluir una función de hidratación en el archivo render.js e indicar que el componente necesita *hidratación* en tiempo de ejecución cuando devuelve el marcador compilado. Esta hidratación evita etiquetas <script> repetitivas y le permite mejorar el código JavaScript existente para gestionar eventos.

Aunque el archivo render.js esté cargado, *no* se llama a la función render() durante la hidratación. Solo se llama a la función hydrate().

#### **Nota:**

Si un componente compilado no indica que necesita hidratación, el archivo render.js del componente no se carga.

Por ejemplo, el compilador de diseño de contenido personalizado se devolverá con - { hydrate: true }.

```
return Promise.resolve({
     content: compiledContent,
```
 hydrate: true // note that we want to hydrate this component using the render.js hydrate() function. This is required for when the user clicks on the author });

Además, si es necesario, el compilador personalizado puede agregar propiedades de *hidratación* que buscará en tiempo de ejecución. Por ejemplo:

```
Compiler: 
         // calculate the hydrate data
         content.hydrateData = JSON.stringify({
             contentId: content.id,
             authorName: content.fields['starter-blog-author_name']
         });
  . . .
Template: 
<div class="author-container" data-hydrate="{{hydrateData}}">
```
Por último, si un componente indica que necesita hidratación, entonces, en tiempo de ejecución, se cargará el archivo render. js y se llamará a la función hydrate(), transfiriendo el contenedor <div> con el marcador compilado.

```
Por ejemplo, render. js y la función hydrate():
function selectAuthor(parentObj, contentId, authorName) {
     var $parentObj = $(parentObj);
     $parentObj.find(".author-name").click($.proxy(function () {
         $(".author-name").removeClass('author-selected');
         $(event.target).addClass('author-selected');
```
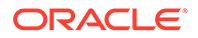

```
 }, self));
    if (window.location.href.indexOf("default=" + contentId) >= 0) {
         $(".author-name").each(function () {
            if (this.innerText === \alphauthorName) {
                 $(this).addClass('author-selected');
 }
         });
     }
}
. . .
    hydrate: function (parentObj) {
         var $parentObj = $(parentObj),
             hydrateData = $parentObj.find('.author-
container').attr('data-
hydrate');
         if (hydrateData) {
             var data = JSON.parse(hydrateData);
            selectAuthor(parentObj, data.contentId, data.authorName);
 }
     },
    render: function (parentObj) {
 . . .
        try {
             // Mustache
             template = Mustache.render(templateHtml, content);
             if (template) {
                 $(parentObj).append(template);
 }
             selectAuthor(parentObj, this.contentItemData.id, 
content.fields['starter-blog-author_name']);
         } catch (e) {
             console.error(e.stack);
 }
     }
```
### Publicación

Una vez que las páginas estáticas compiladas se hayan generado y cargado en la carpeta estática del sitio, debe publicar o volver a publicar el sitio para que se activen estas páginas. De forma similar, debe publicar o volver a publicar el sitio tras eliminar los archivos estáticos del sitio para revertirlo a un comportamiento de entrega de sitio no compilado.

Durante la publicación, las páginas estáticas cargadas están disponibles para su entrega. Debido a que estos archivos se copian durante el proceso de publicación, puede que el rendimiento de esta operación disminuya de manera proporcional al número de archivos.

La operación de publicación hace que el juego de archivos estáticos actual esté disponible para su entrega. Estos archivos pueden estar sincronizados, o no, con todos los cambios que se hayan producido en el sitio dinámico y pueden duplicar, o

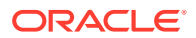

no, el sitio dinámico. El desarrollador del sitio decidirá cuándo es adecuado actualizar la recopilación de archivos estáticos.

#### Prioridad de entrega de sitio estático

Cuando un sitio tiene archivos estáticos asociados, estos archivos se entregan a URL coincidentes que entran en el servidor. Si una URL de entrada no coincide con un archivo estático, se devuelve el archivo controller.html del sitio a la solicitud. De esta forma, se sigue el modelo dinámico existente para la entrega de sitio.

Los sitios de Oracle Content Management también pueden definir redirecciones 301 y 302 mediante un archivo JSON asociado. Cuando se configuran las redirecciones, estas toman prioridad sobre los archivos estáticos. Si una URL coincide con una regla de redirección y un archivo estático, la redirección se entregará desde el servidor.

La evaluación de la URL de la entrega de sitio sigue este flujo:

- **1.** ¿Coincide la URL con una redirección configurada? En tal caso, emita una respuesta de redirección.
- **2.** ¿Se corresponde la URL con un archivo estático? Si la lista de agentes de usuarios estáticos móviles está configurada para el sitio y la solicitud proviene de un explorador que coincide con la lista, se entrega el archivo estático móvil.
- **3.** En caso contrario, se entrega el archivo controller.html de sitio dinámico.

#### **Nota:**

Si los archivos estáticos móviles se asocian al sitio y el cliente utiliza una CDN para la entrega, la CDN (Akamai, normalmente) ha de estar configurada para almacenar en caché las consultas del explorador móvil con independencia de las solicitudes de escritorio estándar.

Si la CDN no está configurada con almacenamiento en caché estándar/móvil independiente, los exploradores móviles pueden recibir respuestas estándar, mientras que los de escritorio pueden obtener respuestas para exploradores móviles.

#### Almacenamiento en caché de cabeceras

Las cabeceras HTTP de las respuestas de los servidores web ayudan a determinar la forma en que los exploradores web almacenarán las páginas en caché. Las páginas estáticas también se entregan con cabeceras de caché para facilitar el almacenamiento en caché del explorador.

En los sitios seguros, se enviarán las siguientes cabeceras con respuestas:

- Cache-Control: no-store
- Pragma: no-cache

En los sitios estándar o no seguros, se enviarán las siguientes cabeceras:

- Cache-Control: max-age=300
- Edge-Control: !no-store,max-age=2592000,downstream-ttl=1800

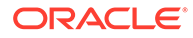

La cabecera Edge-Control facilita el comportamiento de almacenamiento en caché de CDN.

Si ha personalizado las cabeceras en una de estas dos áreas, la respuesta tendrá dichas cabeceras en lugar de las cabeceras estándar que se muestran aquí.

Estas respuestas se pueden controlar en el nivel de inquilino o en el de sitio.

#### Páginas de detalles

Las páginas de detalles en sitios de Oracle Content Management permiten que una única página muestre información para un número de elementos de contenido.

Por ejemplo, la misma página de detalles se puede usar para manejar una serie de URL. Cada una de estas URL tendrá la misma estructura de página, pero mostrará el contenido relacionado con los elementos de contenido cuyos valores de nombre para URL son item1.html, item2.html y item3.html, respectivamente. Para esa situación, el compilador de plantilla cec creará cuatro archivos:

- /detail/item1.html
- /detail/item2.html
- /detail/item3.html
- /detail.html

El archivo final permite mostrar en el sitio web el material que se acaba de publicar sin tener que volver a compilar y publicar el sitio. En este ejemplo, se publica un elemento de contenido con nombre para URL item4.html una vez que el sitio está en línea. La página estática /detail.html permite que el elemento nuevo se muestre dinámicamente en el sitio. La URL /detail/item4.html entregará la página detail.html, pero mostrará el contenido relacionado con el elemento de contenido item4.html.

El compilador cec genera la página detail.html para mostrar elementos de contenido. Por este motivo, las URL relativas de la página compilada detail.html tendrán segmentos principales extra (../). Por lo tanto, si se hace referencia directamente, la propia página detail.html no se mostrará correctamente. Por esta razón, no debería hacerse referencia a la propia página detail.html ni esta debería agregarse a la navegación de página.

### Adición de elementos de contenido a un canal

Puede utilizar el comando control-content del toolkit de OCE para agregar elementos de contenido a un canal de un servidor de Oracle Content Management.

El comando control-content <action> tiene una acción, add, para agregar elementos de contenido a un canal de Oracle Content Management:

cec control-content add -c Channel1 -r Repo1 -s UAT

Este comando agrega todos los elementos del repositorio Repo1 al canal Channel1 en el servidor registrado de pruebas de aceptación del usuario.

Puede especificar el servidor con -s <server> o utilizar el servidor especificado en el archivo cec.properties.

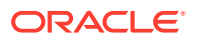

A continuación, se muestran las acciones válidas para el comando content-usage:

- publish
- unpublish
- add
- remove

A continuación, se muestran las opciones para el comando content-usage:

- --channel, -c Channel [necesario]
- --repository, -r Repository [necesario cuando <action> es add]
- --servidor, -es El servidor registrado de Oracle Content Management
- --help, -h Mostrar ayuda [booleano]

A continuación, se muestran ejemplos del comando control-content:

#### **cec control-content publish -c Channel1**

Publish all items in channel Channel1 on the server specified in the cec.properties file

**cec control-content publish -c Channel1 -s UAT**

Publish all items in channel Channel1 on the registered server UAT

**cec control-content unpublish -c Channel1 -s UAT**

Unpublish all items in channel Channel1 on the registered server UAT

**cec control-content add -c Channel1 -r Repo1 -s UAT**

Add all items in repository Repo1 to channel Channel1 on the registered server UAT.

**cec control-content remove -c Channel1 -s UAT**

Remove all items in channel Channel1 on the registered server UAT

### Compilación de un sitio para dispositivos móviles

Puede usar el toolkit de OCE para compilar un diseño móvil para una página de sitio web. Aunque tenga el mismo contenido, el diseño de móvil puede ser diferente al diseño de página de escritorio. El diseño de móvil y de escritorio también puede ser el mismo.

En el editor de sitios, puede elegir el mismo diseño de página para los dispositivos móviles y de escritorio, o bien especificar un diseño de página diferente. Con el toolkit de OCE puede compilar por separado el diseño estático para dispositivos móviles.

Puede ver diferente la página de sitio en un dispositivo móvil. Es posible que cuando la página se represente en un dispositivo móvil, no tenga un banner como lo tiene en el diseño de escritorio.

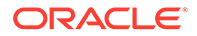

En el toolkit de OCE, la página de ayuda de cec compile-template muestra la opción targetDevice para compilar una plantilla de sitio para un dispositivo concreto:

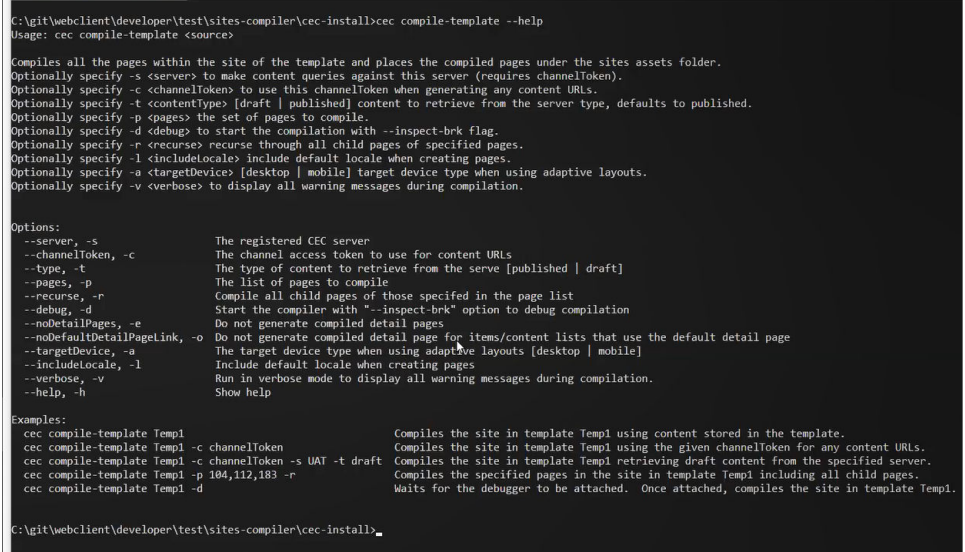

Cuando compile el sitio, puede especificar si desea compilarlo para desktop o mobile. Los archivos de escritorio se encuentran en static/\_files. Los archivos para móviles se encuentran en static/\_mobilefiles.

| C:\eit\webclient\developer\test\sites-compiler\cec-install>cec_compile-template_Corporate-Site-Template_--targetDevice_desktop<br>Compile Template: compiling template Corporate-Site-Template<br>Oracle Content and Experience Site Compiler                                                                                                    |
|----------------------------------------------------------------------------------------------------|
| Compiling: desktop pages                                                                                                    |
| createPage: Processing pageId 10. Preview URL: http://localhost:8085/templates/Corporate-Site-Template/index.html<br>createPage: Processing pageId 100. Preview URL: http://localhost:8085/templates/Corporate-Site-Template/developing-templates.html<br>createPage: Processing pageId 110. Preview URL: http://localhost:8085/templates/Corporate-Site-Template/developing-templates/themes.html<br>createPage: Processing pageId 120. Preview URL: http://localhost:8085/templates/Corporate-Site-Template/developing-templates/pages.html<br>createPage: Processing pageId 130. Preview URL: http://localhost:8085/templates/Corporate-Site-Template/developing-templates/navigation.html<br>createPage: Processing pageId 140. Preview URL: http://localhost:8085/templates/Corporate-Site-Template/developing-templates/page-content.html<br>createPage: Processing pageId 150. Preview URL: http://localhost:8085/templates/Corporate-Site-Template/developing-templates/components.html<br>createPage: Processing pageId 160. Preview URL: http://localhost:8085/templates/Corporate-Site-Template/developing-templates/sign-in.html<br>createPage: Processing pageId 200. Preview URL: http://localhost:8085/templates/Corporate-Site-Template/privacy-policy.html<br>All page creation calls complete. |
| Compilation completed with 0 errors and 5 warnings.<br>to display warnings, run with --verbose (-v) option.                                                                                                    |
| *** compiled template is ready to test<br>*** to render non-compiled pages, remove compiled files from under: C:\git\webclient\developer\test\sites-compiler\cec-install\src\templates\Corporate-Site-Template\static                                                                                                    |
| C:\git\webclient\developer\test\sites-compiler\cec-install>cec_compile-template_Corporate-Site-Template_--targetDevice_mobile<br>Compile Template: compiling template Corporate-Site-Template<br>Oracle Content and Experience Site Compiler                                                                                                    |
| Compiling: mobile pages                                                                                                    |
| createPage: Processing pageId 10. Preview URL: http://localhost:8085/templates/Corporate-Site-Template/index.html<br>createPage: Processing pageId 100. Preview URL: http://localhost:8085/templates/Corporate-Site-Template/developing-templates.html<br>createPage: Processing pageId 110. Preview URL: http://localhost:8085/templates/Corporate-Site-Template/developing-templates/themes.html<br>createPage: Processing pageId 120. Preview URL: http://localhost:8085/templates/Corporate-Site-Template/developing-templates/pages.html<br>createPage: Processing pageId 130. Preview URL: http://localhost:8085/templates/Corporate-Site-Template/developing-templates/navigation.html<br>createPage: Processing pageId 140. Preview URL: http://localhost:8085}templates/Corporate-Site-Template/developing-templates/page-content.html<br>createPage: Processing pageId 150. Preview URL: http://localhost:8085/templates/Corporate-Site-Template/developing-templates/components.html<br>createPage: Processing pageId 160. Preview URL: http://localhost:8085/templates/Corporate-Site-Template/developing-templates/sign-in.html<br>createPage: Processing pageId 200. Preview URL: http://localhost:8085/templates/Corporate-Site-Template/privacy-policy.html<br>All page creation calls complete. |
| Compilation completed with 0 errors and 6 warnings.<br>to display warnings, run with --verbose (-v) option.                                                                                                    |
| *** compiled template is ready to test<br>*** to render non-compiled pages, remove compiled files from under: C:\git\webclient\developer\test\sites-compiler\cec-install\src\template\Corporate-Site-Template\static                                                                                                    |

Tras compilar una plantilla para dispositivos móviles, el comando upload-staticsite-files del toolkit de OCE soportará archivos de móvil.

# Ciclo de vida del sitio y páginas compiladas

Cuando crea una plantilla a partir de un sitio, no se incluyen las páginas compiladas. De esta forma, se evita el problema de que las páginas estáticas se entreguen cuando el desarrollador del sitio espera que se entreguen las páginas dinámicas.

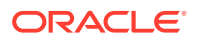

Si posteriormente crea un sitio a partir de la plantilla, necesitará compilar las páginas del sitio y cargarlas en el sitio nuevo.

# <span id="page-566-0"></span>Creación de un nuevo sitio o trabajo de traducción de activo en el servidor de Oracle Content Management

Use el toolkit de OCE para crear un trabajo de traducción para un sitio o un activo en Oracle Content Management.

Antes de indexar un sitio multilingüe, necesita un trabajo de traducción. Para crear un trabajo de traducción:

- **1.** Haga clic en **Traducir** en el menú superior de la página Sitios.
- **2.** Introduzca un nombre para el trabajo en el cuadro de diálogo **Crear trabajo de traducción** y elija el idioma de origen por defecto, los idiomas de destino y el contenido del trabajo de traducción.

Puede elegir que el paquete de traducción incluya todo el contenido del sitio y los activos dirigidos, solo el contenido del sitio o solo los activos dirigidos al canal de publicación del sitio.

Excluya de la traducción cualquier elemento de contenido que se haya configurado con el valor de texto **No traducir**. Por ejemplo, los nombres de producto no suelen traducirse.

- **3.** Haga clic en **Crear** para crear el trabajo de traducción.
- **4.** Use un comando de toolkit de OCE para mostrar los trabajos disponibles:

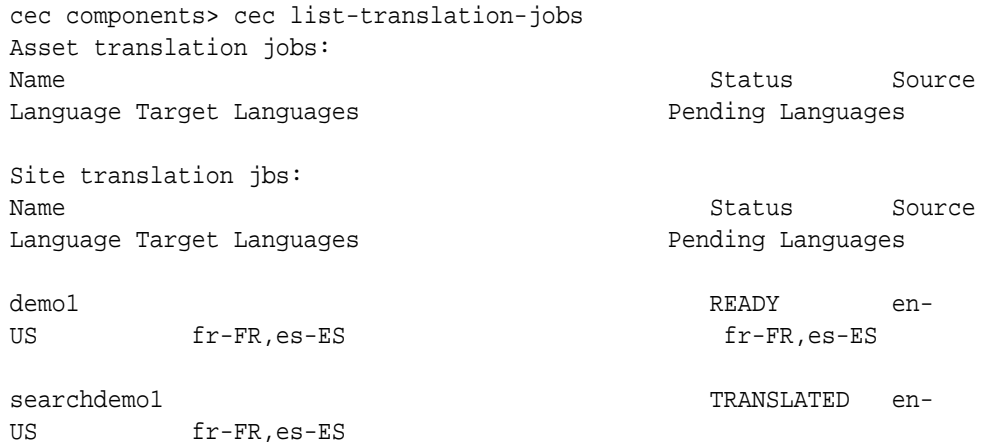

**5.** Descargue el trabajo de traducción:

```
cec components> cec download-translation-job demo1
 - translation job downloaded to /Users/<user-name>/Dev/webclient/
developers/sites-toolkit/cec-components/demo.zip
  - update the translation job status to INPROGRESS.
cec components> cec translate dmo1.zip -l all -t demo1-xlate.zip
  - target languages: fr-FR,ex-ES
  - translation finished: /Users/<user-name>/Dev/webclient/developers/
sites-toolkit/cec-components/demo1-xlate.zip
```
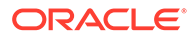

**6.** Abra el paquete de traducción y cree las carpetas de recursos para los idiomas a los que está traduciendo:

```
Unzip demo1-xlate.zip
ARchive: emo1-xlate.zip
replace assets/job.json? [n]o, [A]ll, [N]one, [r]ename: A
  inflating assets/job.json
  inflating site/job.json
  inflating assets/es-ES/CORE47653001483240C1AAF180C435F189AB-
search_siteSearch202.json
  inflating assets/es-ES/COREA570227E12194356BAA16A80A78A2670-
entry1.json 
  inflating assets/es-ES/CORED977BC199A3B494596F0D467CAADF7FA-
entry2-json
   inflating assets/fr-FR/CORE47653001483240C1AAF18DC435F1B9A8-
search siteSearch202.json
  inflating assets/fr-FR/COREA570227E12194356BAA16A80A78A2670-
entry1.json 
   inflating assets/fr-FR/CORED977BC199A3B494596F0D467CA4DF7FA-
entry2.json 
   inflating assets/root/CORE476530014B3240C1AAF18DC435F1B948-
search_siteSearch202.json 
   inflating assets/root/COREA570227E12194356BAA16A80A7842870-
entry1.json 
  inflating assets/root/CORED977BC199A38494596F0D467CA4DF7FA-
entry2.json 
   inflating site/es-ES/10.json
  inflating site/es-ES/100.json
  inflating site/es-ES/110.json
  inflating site/es-ES/120.json
  inflating site/es-ES/130.json
  inflating site/es-ES/140.json
  inflating site/es-ES/150.json
   inflating site/es-ES/200.json
  inflating site/es-ES/201.json
  inflating site/es-ES/202.json
  inflating site/es-ES/203.json
   inflating site/es-ES/siteinfo.json
  inflating site/es-ES/structure.json
  inflating site/fr-FR/10.json
  inflating site/fr-FR/100.json
   inflating site/fr-FR/110.json
  inflating site/fr-FR/120.json
  inflating site/fr-FR/130.json
   inflating site/fr-FR/140.json
  inflating site/fr-FR/150.json
   inflating site/fr-FR/200.json
   inflating site/fr-FR/201.json
   inflating site/fr-FR/202.json
   inflating site/fr-FR/203.json
  inflating site/fr-FR/siteinfo.json
   inflating site/fr-FR/structure.json
  inflating site/root/10.json
  inflating site/root/100.json 
  inflating site/root/110.json
```

```
 inflating site/root/120.json
 inflating site/root/130.json 
 inflating site/root/140.json 
 inflating site/root/150.json 
 inflating site/root/200.json 
 inflating site/root/201.json 
 inflating site/root/202.json 
 inflating site/root/203.json
 inflating site/root/siteinfo.json 
 inflating site/root/structure.json 
 inflating 
 inflating 
 inflating 
 inflating 
 inflating 
 inflating 
 inflating 
 inflating
```
**7.** Importe el trabajo de traducción:

```
cec-components> cec import-translation-job demo1-xlate.zip
```
- Logged in to remote server: <server url>
- file demo1-xlate.zip uploaded to home folder, version 1
- importing: percentage 5
- importing: percentage 60
- import demo1 finished

# Traducción de un sitio con un proveedor de servicios de idiomas

Puede gestionar las traducciones de un sitio para varios idiomas con la interfaz de línea de comandos del toolkit de OCE y un proveedor de servicios lingüísticos (LSP).

La política de localización de un sitio especifica un idioma por defecto, como el inglés de Estados Unidos (en-US), y uno o varios idiomas alternativos para el sitio, como el alemán y el francés. Las cadenas de texto de un sitio se pueden traducir a los idiomas alternativos especificados. Si cambia el idioma del sitio antes de que esté traducido, las cadenas de texto seguirán apareciendo en el idioma por defecto.

El toolkit de OCE proporciona las siguientes opciones de traducción en la interfaz de línea de comandos:

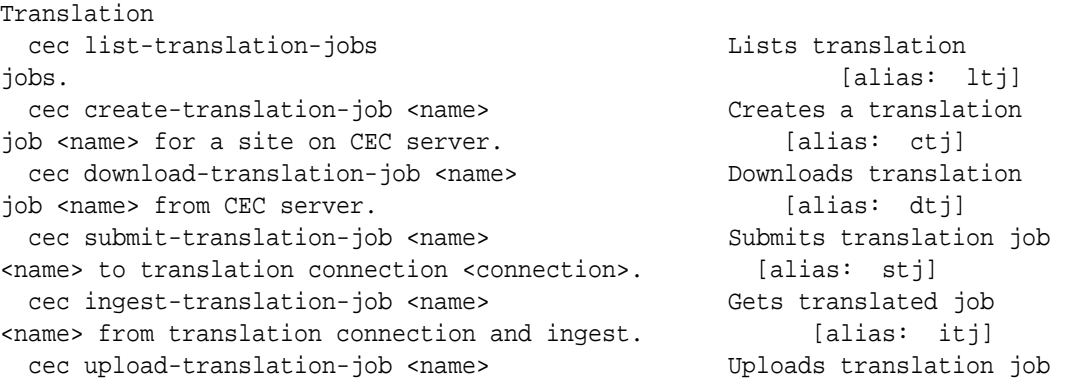

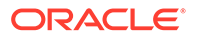

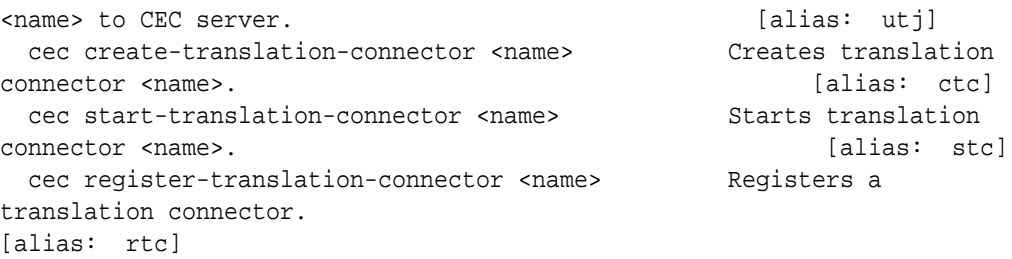

Puede utilizar el comando cec list-translation-jobs para mostrar los trabajos de traducción que ya están en el servidor. Por ejemplo:

```
cec ltj -s
Server: <server-name>
Asset translation jobs:
Name Source Language Status Source Language
Target Languages and Communications of Pending Languages
testHash INPROGRESS en-US 
fr-FR,de-DE fr-FR,de-DE
Site translation jobs:
Name Status Source Language Status Source Language
Target Languages and Dending Languages
demoTest TRANSLATED en-US 
de-DE,fr-FR
```
La introducción de un comando cec sin parámetros o seguido de -h proporciona ayuda para el comando. Consulte [Uso de la utilidad de línea de comandos cec.](#page-445-0)

Las siguientes secciones proporcionan información sobre la traducción de un sitio con un LSP:

- **1.** Creación de un trabajo de traducción con el toolkit de OCE
- **2.** [Mostrar trabajos de traducción](#page-570-0)
- **3.** [Creación de un conector de traducción](#page-570-0)
- **4.** [Generación de un mapa de sitio para un sitio multilingüe](#page-571-0)
- **5.** [Envío de un trabajo de traducción a un proveedor de servicios lingüísticos](#page-572-0)
- **6.** [Carga de un trabajo de traducción en el servidor](#page-573-0)

### Creación de un trabajo de traducción con el toolkit de OCE

Puede usar un comando del toolkit de OCE para crear un trabajo de traducción de sitio en su sistema local.

Para crear un trabajo de traducción nuevo para un sitio, use el comando cec createtranslation-job. Este comando busca todos los activos del sitio y crea un archivo zip para todo aquello que sea necesario traducir del sitio.

cec create-translation-job FridayDemo -s Take2 -l all

- Logged in to remote server: <server-name>
- establish user session
- site: Take2, default language: en-US
- query channel
- <span id="page-570-0"></span>- site localization policy: MyLP
- target languages: de-DE, fr-FR
- create translation job submitted
- creating: percentage 50
- translation job FridyDemo created

Para las opciones de traducción, consulte [Creación de un nuevo sitio o trabajo de traducción](#page-566-0) [de activo en el servidor de Oracle Content Management.](#page-566-0)

# Mostrar trabajos de traducción

Puede mostrar trabajos de traducción en el servidor para verificar que el trabajo se ha creado y está listo para trabajar con él.

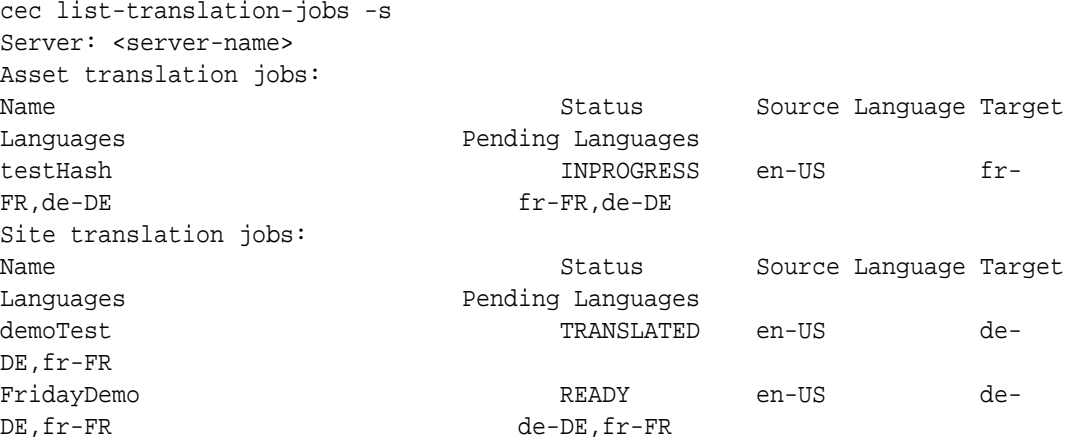

Tenga en cuenta que el estado del trabajo FridayDemo es READY.

# Creación de un conector de traducción

Un proveedor de servicios lingüísticos (LSP) puede ayudarle a traducir el sitio. Con un conector de traducción al LSP, puede enviar e ingerir trabajos de traducción.

Antes de enviar un trabajo de traducción, es necesario crear un conector de traducción. Para traducir un sitio sin un LSP, puede crear un conector de traducción ficticio para ejecutarlo. Use el comando cec create-translation-connector para crear un conector de traducción y el comando cec start-translation-connector para iniciarlo:

```
cec create-translation-connector connector1
  - translation connector connector1 created at <sites-toolkit folder>/cec-
components/src/main/connectors/connector1
  - install connector
. . .
Start the connector: cec start-translation-connector connector1 [-p <port>]
cec start-translation-connector connector1 -p 7777
NodeJS running. . .:
Site page: http://localhost:7777
```
Use el toolkit de OCE para probar el conector de traducción ejecutándolo en las API esperadas:

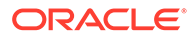

<span id="page-571-0"></span>**1.** Registre el conector con el toolkit de OCE.

>cec register-translation-connector

**2.** Abra el toolkit y vaya a la página "Conexiones de traducción".

>http://localhost:8085/public/translationconnections.html

**3.** Ejecútelo siguiendo los pasos de la página de validación del conector de traducción. Estos pasos utilizan el archivo translationBundle.zip de la carpeta / data del entorno del conector para validarlo.

Puede utilizar el SDK de Translation Connector para desarrollar un conector de traducción de Oracle Content Management. Este SDK es un ejemplo de implantación de NodeJS de la API de conector de traducción. El ejemplo acepta un archivo zip de trabajo de traducción de Oracle Content Management, traduce el recurso en el archivo y devuelve un archivo zip que contiene todas las traducciones.

El SDK necesita que un usuario tenga acceso a un LSP para que traduzca las cadenas. Se incluye un servidor LSP ficticio en el SDK para que imite las respuestas de un LSP anteponiendo las configuraciones regionales de destino a las cadenas.

El SDK de Translation Connector se compone de tres módulos principales.

- **Conector**: conector de traducción que implanta la API de conector de traducción de Oracle Content Management necesaria.
- **Gestor de trabajos**: gestor de trabajos de ejemplo basado en sistema de archivos que mantiene el estado de los trabajos del conector mientras el proveedor de servicios lingüísticos los traduce.
- **Proveedor**: implantación del juego de API específico que necesita el LSP para enviar documentos para traducir y recuperar documentos traducidos.

Puede copiar el proveedor de traducción ficticio JS e implantar los métodos en él.

### Generación de un mapa de sitio para un sitio multilingüe

Utilice el toolkit de OCE para generar un mapa de sitio para un sitio multilingüe y publique este mapa en el sitio.

Puede utilizar el comando cec create-site map <site> para crear un mapa de sitio para un sitio multilingüe en un servidor de Oracle Content Management. Por ejemplo:

cec create-site-map Site1 -u http://www.example.com/site1

Este comando recorre la estructura de un sitio, produce una jerarquía de mapas de sitio que coincide con la jerarquía de páginas y crea un mapa en la URL del sitio especificada en el servidor de Oracle Content Management.

A continuación, se muestran las opciones de comando:

```
--url, -u <url> Site
URL URL CONSUMING THE CONSUMING STATE OF THE CONSUMING THE CONSUMING THE CONSUMING THE CONSUMING STATE OF THE CONSUMING THE CONSUMING THE CONSUMING THE CONSUMING OF THE CONSUMING THE CONSUMING THE CONSUMING OF THE CONSUMIN
    --changefreq, -c How frequently the page is likely to change
    --file, -f Name of the generated site map file
    --publish, -p Upload the site map to CEC server after creation
```
<span id="page-572-0"></span> --help, -h Show help [boolean]

A continuación, se muestran los valores válidos para la opción <changefreq>:

- always
- hourly
- daily
- weekly
- monthly
- yearly
- never
- auto

A continuación, se muestran ejemplos del comando cec create-site-map:

```
cec create-site-map Site1 -u http://www.example.com/site1
cec create-site-map Site1 -u http://www.example.com/site1 -f sitemap.xml
cec create-site-map Site1 -u http://www.example.com/site1 -p
cec create-site-map Site1 -u http://www.example.com/site1 -c weekly -p
```
Para publicar un mapa de sitio, se crea una actualización del sitio, se actualiza el mapa del sitio y, a continuación, se confirma la actualización.

### Envío de un trabajo de traducción a un proveedor de servicios lingüísticos

El toolkit de OCE proporciona un archivo zip que puede enviar a un proveedor de servicios lingüísticos para empezar el trabajo de traducción.

Puede enviar el trabajo de traducción al LSP a través del conector de traducción. El envío tarda un poco, puesto que el conector necesita descomprimir el archivo y enviar todos los archivos individuales al LSP. Entonces, el LSP podrá crear un proyecto para el trabajo de traducción. Una vez se han importado los archivos al proyecto, puede empezar a seleccionar los archivos para traducir. El LSP empezará a supervisar el estado de las traducciones.

Para comprobar el estado, muestre de manera local los trabajos de traducción con el comando sin opciones cec list-translation-jobs. Cuando el estado del trabajo sea READY TO INGEST, podrá descargar un archivo zip del LSP para ingerir el trabajo de traducción. El conector de traducción ha enviado el archivo zip al LSP, este ha traducido la lista de archivos, y el conector ha recuperado los archivos del LSP en un archivo zip que puede descargar e ingerir.

```
cec list-translation-jobs
Local translation jobs:
Target Languages 
FridayDemo
de-DE,fr-FR
```
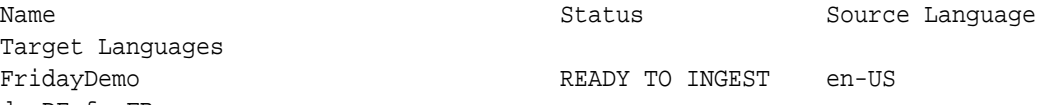

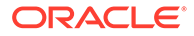

<span id="page-573-0"></span>demoTest en-<br>READY TO INGEST en-US de-DE,fr-FR

Al ingerir el archivo zip, la traducción pasa del conector al toolkit de OCE.

cec ingest-translation-job FridayDemo

- use connection <lsp name>
- query translation connection to get job status
- get translation

```
 - translation saved to <sites-toolkit folder>/cec-components/dist/
FridayDemo-translated.zip
```

```
 - validate translation file
```

```
 - translation job ingested to <sites-toolkit folder>/cec-
```
components/src/main/translationJobs/FridayDemo

Después de ingerir el archivo zip, cuando muestra todos los trabajos de traducción de forma local, el estado del trabajo de traducción es TRANSLATED.

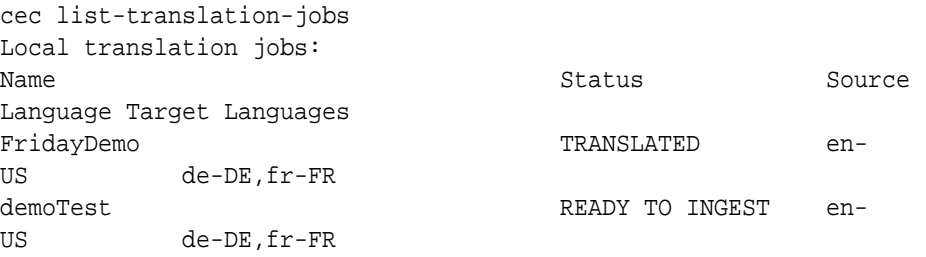

Puede cargar el trabajo traducido al servidor de Oracle Content Management. Normalmente, el trabajo pasará por una traducción rápida inicial que se le enviará de nuevo para que la revise. Es posible que la traducción de un sitio tarde un par de semanas en realizarse, incluida la ingestión del trabajo de traducción devuelto por el LSP, las correcciones de las traducciones y las diferentes ejecuciones del trabajo de traducción.

### Carga de un trabajo de traducción en el servidor

Después de ingerir un trabajo de traducción, puede cargarlo en el servidor de Oracle Content Management y, a continuación, comprobar la traducción en el sitio.

Utilice el comando cec upload-translation-job para cargar el archivo zip con la traducción en el servidor.

```
cec upload-translation-job FridayDemo
  - created translation job zip file <sites-toolkit folder>cec-
components/dist/FridayDemo.zip
 - Logged in to remote server: <server-name>
```
- file FridayDemo.zip uploaded to home folder, version 1
- importing: percentage 5
- importing: percentage 60
- importing: percentage 60
- import FridayDemo finished

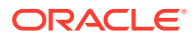

Después de cargar el trabajo de traducción, el estado de dicho trabajo en el servidor es INPROGRESS:

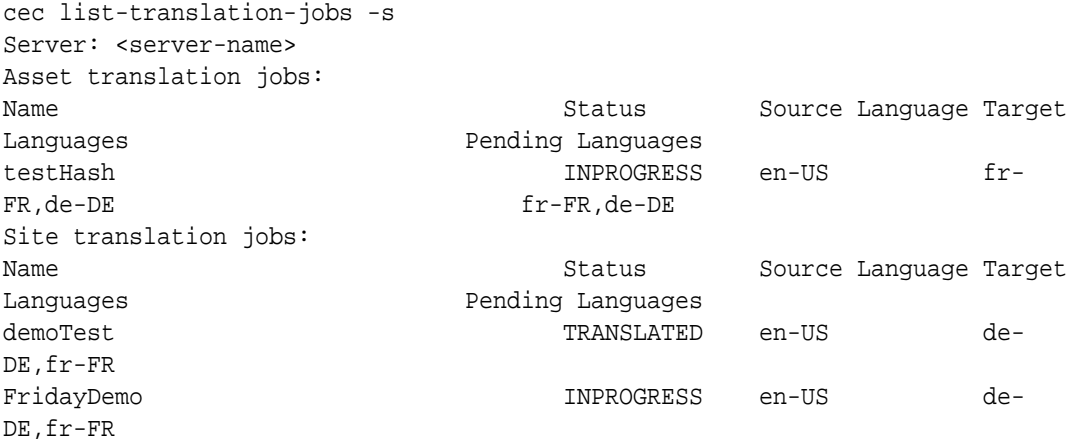

Para verificar la traducción, puede comprobar las cadenas de texto de los activos en el sitio que se está traduciendo.

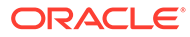

# Parte VI Apéndices

Están disponibles los siguientes apéndices:

- [Tutorial: Desarrollo de componentes con Knockout](#page-576-0)
- [Referencia de SDK de Sites](#page-615-0)
- [Solución de problemas](#page-629-0)

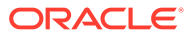
# 26 Tutorial: Desarrollo de componentes con Knockout

Este tutorial le guiará para trabajar con el juego de objetos de JavaScript, que utilizan el ViewModel de Knockout estándar y la funcionalidad de la plantilla, para crear un componente que se almacena en el catálogo de componentes de Oracle Content Management.

- Introducción y requisitos para el desarrollo de componentes con Knockout
- [Paso 1: Crear un componente](#page-577-0)
- [Paso 2: Revisar la estructura de representación del componente local](#page-579-0)
- [Paso 3: Revisar la estructura de la configuración del componente local](#page-582-0)
- [Paso 4: Mostrar la propiedad nueva en el componente](#page-586-0)
- [Paso 5: Registrar disparadores](#page-587-0)
- [Paso 6: Emitir disparadores](#page-589-0)
- [Paso 7: Registrar acciones](#page-591-0)
- [Paso 8: Ejecutar acciones](#page-593-0)
- [Paso 9: Crear un título distinto para cada instancia del componente](#page-594-0)
- [Paso 10: Usar componentes anidados con edición directa](#page-595-0)
- [Paso 11: Soportar diferentes diseños](#page-597-0)
- [Paso 12: Definir estilos personalizados](#page-599-0)
- [Paso 13: Representar un componente en un marco en línea](#page-600-0)
- [Paso 14: Usar los estilos personalizados cuando el componente se representa en un](#page-604-0) [marco en línea.](#page-604-0)
- [Paso 15: Integración con el comportamiento Deshacer y Rehacer página](#page-607-0)
- [Paso 16: Gestionar archivos](#page-608-0)
- [Revisión del tutorial](#page-613-0)

# Introducción y requisitos para el desarrollo de componentes con Knockout

En este tutorial se muestran los pasos y los procedimientos de verificación para crear un componente de ejemplo mediante objetos de JavaScript, que aprovecha el ViewModel de Knockout JS estándar y la funcionalidad de plantilla.

Debería poder tomar el código al que se hace referencia en estos pasos (se proporciona en archivos que se predefinen cuando crea un componente) y actualizar solo la plantilla .html y viewModel de JavaScript con su código.

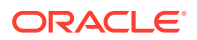

### <span id="page-577-0"></span>**Nota:**

Aunque Oracle Content Management no determina la tecnología de JavaScript que debe usar para crear componentes, la función de JavaScript de fábrica suele ser la misma para cada implantación de un componente en cualquier marco de JavaScript.

#### **Requisitos previos**

En este tutorial se trata únicamente la implantación de un componente. Para obtener más información sobre componentes, consulte Desarrollo de componentes.

Para completar los pasos de este tutorial, deberá cumplir los siguiente requisitos:

- Debe tener acceso a una instancia de Oracle Content Management con permisos para crear sitios y componentes.
- El servidor de instancias de Oracle Content Management se ha sincronizado con su computadora local mediante el uso del escritorio de Oracle Content Management o de un componente personalizado. Consulte Desarrollar componentes personalizados con Developer Cloud Service.

Además, debería conocer estos marcos y conceptos de JavaScript:

- Depuración del explorador con JavaScript
- JavaScript Closure
- Desarrollo de JavaScript Asynchronous Module Definition (AMD)
- Marcos de RequireJS y KnockoutJS

Continúe en Paso 1: Crear un componente.

### Paso 1: Crear un componente

Este paso explica cómo crear su componente personalizado en Oracle Content Management.

Cuando cree un componente personalizado, debe estar registrado para que Oracle Content Management lo use. Para informar a Oracle Content Management sobre su componente, utilice la página Componentes del creador de sitios para registrarlo.

Hay dos tipos de componentes para registrar.

#### • **Componente local**:

- Este es un componente cuyos archivos están almacenados en el servidor de instancia de Oracle Content Management.
- La ventaja principal es que no tiene que preocuparse por problemas entre dominios o protocolos porque los archivos están ubicados en el sitio.
- La desventaja es que no puede ejecutar ninguna lógica de nivel medio en el servidor de Oracle Content Management, por lo que debe emplear API de REST para los servidores remotos que soportan CORS.
- Este tipo de componente puede estar embebido directamente en la página, o puede usar un marco en línea para representar el componente en la página.

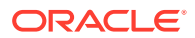

#### • **Componente remoto**:

- Componente en el que se almacenan los archivos en un servidor remoto y solo tiene que registrar las URL en el panel de representación y de configuración del componente.
- Un componente remoto ofrece una ventaja si tiene lógica del servidor que se debe ejecutar cuando cree el contenido del componente.
- La desventaja es que debe asegurarse de que cualquier problema entre dominios y de seguridad se resuelve en el acceso a esas URL.
- Los componentes remotos siempre usan un marco en línea para representar en la página.

#### **Para crear y registrar un componente local**:

- **1.** En la página inicial de Oracle Content Management, haga clic en **Desarrollador**. Se abrirá la página **Desarrollador**.
- **2.** Haga clic en **Ver todos los componentes**.
- **3.** En el menú, seleccione **Crear componente local**.
- **4.** Introduzca un nombre para el componente; por ejemplo, **A\_Local\_Component**.
- **5.** Introduzca una descripción opcional.
- **6.** Haga clic en **Crear**.

Después de hacer esto, verá un componente denominado A\_Local\_Component en su lista de componentes.

#### **Compruebe los resultados del paso 1**

Una vez que ha creado un componente correctamente, podrá verlo en la paleta de componentes de cualquier sitio que cree. Use estos pasos para validar la creación de su componente:

- **1.** Cree un sitio denominado localComponentTest.
- **2.** Seleccione el sitio y haga clic en **Abrir**.
- **3.** Haga clic en **Editar**.
- **4.** Cree una actualización para el sitio y póngale un nombre y, de manera opcional, una descripción.
- **5.** Seleccione una página del sitio.
- **6.** Haga clic en **Le** en la paleta lateral y seleccione **Personalizar** para mostrar la lista de componentes personalizados.
- **7.** Seleccione A\_Local\_Component de la lista de componentes personalizados y arrástrelo y suéltelo en la página.

Podrá ver una representación por defecto del componente local que ha creado.

- 8. Seleccione **en** en el banner del componente que acaba de soltar en la página.
- **9.** Seleccione **Configuración**.
- **10.** Cambie la alineación y defina el estilo del componente.
- **11.** Cierre el panel de configuración.

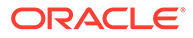

Los siguientes pasos explican cómo se crea el componente personalizado y cómo modificarlo según sus propósitos. Continúe en Paso 2: Revisar la estructura del componente local.

# <span id="page-579-0"></span>Paso 2: Revisar la estructura de representación del componente local

En este paso, revisamos la estructura de los archivos por defecto creados para un componente local.

Para un ejemplo sencillo como Hello World, cuatro objetos de JavaScript y el número de líneas de código pueden parecer demasiado, pero le facilitamos la base para crear componentes más complejos e interactuar con el ciclo de vida de la página de Oracle Sites Cloud Service.

Para revisar la estructura del componente local:

- **1.** En la página inicial de Oracle Content Management, haga clic en **Desarrollador**. Se abrirá la página **Desarrollador**.
- **2.** Haga clic en **Ver todos los componentes**.
- **3.** En el menú, seleccione **Crear componente local**.
- **4.** Introduzca un nombre para el componente; por ejemplo, **A\_Local\_Component**.
- **5.** Introduzca una descripción opcional.
- **6.** Haga clic en **Crear**.

Después de hacer esto, verá un componente denominado A\_Local\_Component en su lista de componentes.

**1.** Mediante el cliente de sincronización de escritorio de Oracle Content Management, localice el componente y sincronícelo con el sistema de archivos.

Si no tiene el cliente de escritorio, puede ver todos los componentes y seleccionar el componente en la página Componentes de la interfaz de Oracle Content Management y aumentar detalle para ver los archivos.

**2.** Si muestra los archivos del componente, verá los siguientes archivos:

```
assets
    render.js
     settings.html
appinfo.json
_folder_icon.jpg
```
**3.** Abra el archivo render. js en el directorio /assets.

Los aspectos principales del archivo render. js son:

- Se estructura como un módulo AMD de JavaScript para que así sea "necesario" en la página.
- También incluye referencias a KnockoutJS y JQuery, que ya se cargan como parte de la página de Oracle Content Management.

Considere la estructura del archivo render.js.

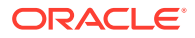

El contenido del archivo render. js incluye dos objetos de JavaScript que implantan las API de componente de Oracle Content Management necesarias: sampleComponentFactory y SampleComponentImpl. Estos objetos son un ejemplo de implantación para crear cualquier componente basado en KnockoutJS. La implantación de estos objetos cambiará en función de la tecnología que use.

- sampleComponentFactory
	- El módulo AMD de render.js devuelve este objeto.
	- Este es un objeto de fábrica muy simple e implanta la interfaz createComponent() única.
	- Para implantaciones más complejas, se puede usar el valor args transferido para devolver distintas implantaciones del componente según el parámetro viewModel. Esto le permite tener una implantación mucho más ligera del componente de tiempo de ejecución frente al creador de sitios.
- SampleComponentImpl
	- La función principal de este objeto es render, que se usa para representar el componente en la página.

Para representar el componente Knockout en la página, la función render agrega de forma dinámica la plantilla a la página. A continuación, aplica enlaces de viewModel a la plantilla.

– El resto de la implantación se encarga de la inicialización del parámetro viewModel y la plantilla, además de manejar los mensajes entre la página y el componente.

Los dos últimos objetos del archivo render.js, sampleComponentTemplate y SampleComponentViewModel, proporcionan una implantación personalizada para el componente. La implantación de estos cambiará en función de sus necesidades.

- sampleComponentTemplate
	- Este objeto proporciona la creación de la plantilla KnockoutJS. Espera hasta que el componente tiene todos los datos inicializados antes de intentar mostrar algo.
- SampleComponentViewModel
	- viewModel recupera la información almacenada por Oracle Content Management en nombre del componente. A continuación, selecciona cómo diseñar adecuadamente el componente basándose en esos datos.
	- Observables de Knockout generales que emplea la plantilla para manejar el acceso a los metadatos almacenados en nombre del componente:

```
self.imageWidth = ko.observable('200px');
self.alignImage = ko.observable();
self.layout = ko.observable();
self.showTopLayout = ko.observable();
self.showStoryLayout = ko.observable();
```
Integración de disparadores y acciones:

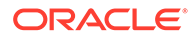

**Disparador**: función para iniciar un disparador de Oracle Content Management para el componente que se puede enlazar a acciones de otros componentes en la página.

```
 self.imageClicked = function (data, event) {
 self.raiseTrigger("imageClicked"); // matches appinfo.json
 };
```
**Acción**: función que maneja la devolución de llamada cuando se indica al componente que ejecute una acción de carga útil proporcionada.

```
 self.executeActionsListener = function (args) {
       // get action and payload
      var payload = args.payload,
      action = args.action;
      // handle 'setImageWidth' actions
      if (action && action.actionName === 'setImageWidth') {
        $.each(payload, function(index, data) {
          if (data.name == 'imageWidth') {
             self.imageWidth(data.value);
 }
        });
       }
    };
```
**Devuelva la llamada** para ejecutar acciones registradas a petición.

```
SitesSDK.subscribe(SitesSDK.MESSAGE_TYPES.EXECUTE_ACTION, 
$.proxy(self.executeActionsListener, self));
```
- Suscripciones al ciclo de vida del componente:
	- Inicialización del componente: asegúrese de que el componente no se representa hasta que se hayan recuperado todos los datos. Esto se maneja con observables de Knockout.

```
self.componentLayoutInitialized = ko.observable(false);
self.customSettingsDataInitialized = ko.observable(false);
```
Obtenga los valores iniciales para cualquier propiedad necesaria. Esto se maneja con devoluciones de llamada para recuperar los datos.

```
SitesSDK.getProperty('componentLayout', 
self.updateComponentLayout);
SitesSDK.getProperty('customSettingsData', 
self.updateCustomSettingsData);
```
Actualizaciones de metadatos: devuelva la llamada siempre que cambien los metadatos del componente almacenados en nombre del mismo; por

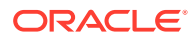

<span id="page-582-0"></span>ejemplo, cuando el usuario llame al panel de configuración y actualice los datos.

SitesSDK.subscribe(SitesSDK.MESSAGE\_TYPES.SETTINGS\_UPDATED, \$.proxy(self.updateSettings, self));

### **Nota:**

Dado que el servidor de Oracle Content Management siempre define el tipo MIME para archivos .html, no puede cargar un archivo .html y usar el plugin necesario "text!" para cargarlo. Por lo tanto, en el caso de las plantillas, necesita usar una extensión diferente para cargarla usando el plugin "text!", o bien cargarla en línea en JavaScript directamente, como se muestra en los datos iniciales.

#### **Compruebe los resultados del paso 2**

Debería tener una visión general de cómo se crea la estructura de un representador de componente personalizado. Para validar que funciona:

**1.** Actualice el objeto sampleComponentTemplate en el archivo render. js para cambiar la siguiente línea. Cambie este código:

```
'<!-- ko if: initialized -->'+
```
Use este código en su lugar:

```
'<!-- ko if: initialized -->'+ 
'<div data-bind="text:\'image width is: \' + imageWidth()"></div>' +
```
- **2.** Sincronice o cargue el componente en el servidor de instancia de Oracle Content Management.
- **3.** Edite una página del sitio y suelte el componente personalizado A\_Local\_Component en la página.

En este punto, debería ver image width is: 260px en el componente.

- **4.** Abra el panel de configuración y haga clic en el botón **Configuración personalizada**.
- **5.** Cambie el campo **Ancho de imagen** a 300px.
- **6.** En este punto, ocurrirán dos cosas en el componente:
	- **a.** El tamaño de la imagen por defecto se ampliará de 260 px a 300 px.
	- **b.** El texto que agregó se actualizará a image width is 300px.

Continúe con Paso 3: Revisar la estructura de la configuración del componente local.

# Paso 3: Revisar la estructura de la configuración del componente local

En este paso revisamos la estructura de la configuración especificada para un componente local.

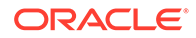

Parecido al archivo render. js en el directorio /assets, hay un archivo settings.html creado previamente en el mismo directorio. El archivo settings.html representa los datos de configuración personalizada para su componente. En la implantación por defecto, hay una propiedad imageWidth única en los datos de configuración personalizada.

Para revisar la estructura del componente local:

**1.** Mediante el cliente de sincronización de escritorio de Oracle Content Management, localice el componente y sincronícelo con el sistema de archivos.

Si no tiene el cliente de sincronización de escritorio, puede seleccionar el componente en el separador **Componentes** de la interfaz web de Oracle Content Management y aumentar detalle para ver los archivos.

**2.** Si muestra los archivos del componente, verá los siguientes archivos:

```
assets
     render.js
     settings.html
appinfo.json
_folder_icon.jpg
```
Abra el archivo settings.html en el directorio /assets y revise el contenido. A diferencia del archivo render.js, el archivo settings.html emplea un marco en línea en el panel de configuración en el creador de sitios; esa es la razón por la que necesita acceso a los archivos de soporte para representar correctamente en el marco en línea. El creador de sitios en necesario para gestionar el sitio con objeto de poder aislar los errores en el código de JavaScript del creador de sitios, razón por la que el archivo settings.html usa un marco en línea.

Estas son las áreas principales del archivo settings.html:

• Plantilla Knockout para representar el panel de configuración.

```
<!-- ko if: initialized() -->
<div class="scs-component-settings">
   <div>
     <!-- Width -->
     <label id="widthLabel" for="width" class="settings-heading" 
data-bind="text: 'Image Width'"></label>
     <input id="width" data-bind="value: width" 
placeholder="example: 200px or 33%" class="settings-text-box">
   </div>
</div>
<div data-bind="setSettingsHeight: true"></div>
\leftarrow !-- /ko -->
```
• Manejador de enlace personalizado para ajustar la altura del marco en línea una vez se haya representado el panel de configuración.

ko.bindingHandlers.scsCompComponentImpl

• Un ViewModel de Knockout para aplicarlo a la plantilla de Knockout.

SettingsViewModel

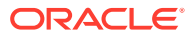

Estos son los elementos principales de SettingsViewModel:

- Suscripciones al ciclo de vida del componente.
- Inicialización del componente:
	- Asegúrese de que el componente no se representa hasta que todos los datos se hayan recuperado. Esto se maneja con observables de Knockout.

self.initialized = ko.observable(false);

– Asegúrese de que no intentamos actualizar los datos hasta que estemos preparados.

```
self.saveData = false;
```
– Obtenga los valores iniciales para cualquier propiedad necesaria. Esto se maneja con devoluciones de llamada para recuperar los datos.

```
 SitesSDK.getProperty('customSettingsData', function (data) {
   //update observable
   self.width(data.width);
   // note that viewModel is initialized and can start saving data
  self.initialized(true);
  self.saveData = true;
 });
```
• Guarde los cambios de propiedad de los datos de configuración personalizada.

```
 self.save = ko.computed(function () {
 var saveconfig = \{ 'width': isNaN(self.width()) ? self.width() : self.width() + 'px'
   };
  // save data in page
  if (self.saveData) {
    SitesSDK.setProperty('customSettingsData', saveconfig);
  }
 }, self);
```
Para agregar otra propiedad que desee capturar, son necesarios los siguientes pasos:

- **1.** Actualice la interfaz de usuario para mostrar el valor nuevo.
- **2.** Inicialice el valor al valor actual almacenado en el componente.
- **3.** Guarde cualquier cambio del valor de nuevo en el componente.

Para agregar otra propiedad al componente personalizado, realice los siguientes cambios en el archivo settings.html:

**1.** Agregue otro observable para manejar la nueva propiedad. Cambie este código:

```
self.width = ko.observable();
```
Use este código en su lugar:

```
self.width = ko.observable();
self.imageBannerText = ko.observable();
```
**2.** Obtenga cualquier valor actual para la nueva propiedad cuando el panel de configuración se muestre por primera vez. Cambie este código:

```
self.width(data.width);
```
Use este código en su lugar:

```
self.width(data.width);
self.imageBannerText(data.imageBannerText);
```
**3.** Guarde los cambios de esta nueva propiedad. Cambie este código:

```
'width': isNaN(self.width()) ? self.width() : self.width() +
'px'
```
Use este código en su lugar:

```
'width': isNaN(self.width()) ? self.width() : self.width() + 'px',
'imageBannerText': self.imageBannerText()
```
**4.** Agregue una interfaz de usuario para mostrar el nuevo campo. Cambie este código:

<label id="widthLabel" for="width" class="settings-heading" databind="text: 'Image Width'"></label> <input id="width" data-bind="value: width" placeholder="example: 200px or 33%" class="settings-text-box">

Use este código en su lugar:

```
<label id="widthLabel" for="width" class="settings-heading" data-
bind="text: 'Image Width'"></label>
<input id="width" data-bind="value: width" placeholder="example: 
200px or 33%" class="settings-text-box">
```

```
<label id="imageBannerTextLabel" for="imageBannerText" 
class="settings-heading" data-bind="text: 'Image Banner'"></label>
<input id="imageBannerText" data-bind="value: imageBannerText" 
placeholder="Text to display above an image" class="settings-text-
box">
```
**5.** Sincronice o actualice el archivo settings.html.

Si lo ejecutara ahora, aparecería el campo. Sin embargo, el tamaño del panel de configuración no cambia de manera automática. Al aumentar el tamaño del panel, debe actualizar la entrada de registro components.json al nuevo tamaño.

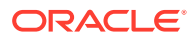

<span id="page-586-0"></span>**1.** Descargue el archivo appinfo.json, que está en el mismo nivel que el directorioassets/ de su componente, y actualice el tamaño del panel de configuración. Cambie este código:

"settingsHeight": 90,

Use este código en su lugar:

"settingsHeight": 160,

**2.** Sincronice o actualice el archivo appinfo.json.

#### **Compruebe los resultados del paso 3**

Ahora debería poder ver e introducir la nueva propiedad que ha agregado al panel de configuración.

- **1.** Refresque la página del sitio para que el creador de sitios pueda seleccionar los cambios del componente.
- **2.** Cambie la página al modo de edición.
- **3.** Arrastre y suelte el componente en la página.
- **4.** Abra el panel de configuración del componente.
- **5.** Haga clic en el botón **Configuración personalizada**.

Verá que aparecen dos campos para cada propiedad que tenga en el archivo settings.html.

Continúe con Paso 4: Mostrar la propiedad nueva en el componente.

### Paso 4: Mostrar la propiedad nueva en el componente

Al final de esta sección, podrá introducir un valor para una propiedad nueva en el panel de configuración y ver cómo cambia el componente personalizado para reflejar el nuevo valor. Las actualizaciones de la propiedad también se guardarán automáticamente con la página.

En el archivo render. js, debe actualizar dos objetos JavaScript en el componente:

- SampleComponentViewModel
- sampleComponentTemplate

Edite render. js y actualice el componente SampleComponentViewModel para incluir la propiedad nueva. Cambie esta propiedad:

```
self.showStoryLayout = ko.observable();
```
Use esto en su lugar:

```
self.showStoryLayout = ko.observable();
self.imageBannerText = ko.observable();
```
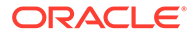

<span id="page-587-0"></span>Actualice SampleComponentViewModel para obtener los cambios en los valores. Cambie esta propiedad:

self.imageWidth(customData && customData.width);

Use esto en su lugar:

```
self.imageWidth(customData && customData.width);
self.imageBannerText(customData && customData.imageBannerText);
```
Cambie sampleComponentTemplate para mostrar la nueva propiedad. Cambie esta propiedad:

```
'<div data-bind="text: \'image width is: \' + imageWidth()"></div>' +
```
Use esto en su lugar:

'<div data-bind="text: imageBannerText"></div>' +

Sincronice o actualice el componente en el servidor de In Oracle Content Management.

Ha modificado el componente para mostrar la propiedad nueva. Al contrario que el panel de configuración que está embebido en un marco en línea en la página, debido a que el componente se inserta directamente en la página, conforme incrementa su tamaño, el espacio disponible aumentará automáticamente.

#### **Compruebe los resultados del paso 4**

Para ver la nueva propiedad:

- **1.** Refresque la página en el sitio para que el creador de sitios seleccione los cambios del componente.
- **2.** Cambie la página al modo de edición.
- **3.** Arrastre y suelte el componente en la página.
- **4.** Abra el panel de configuración del componente.
- **5.** Haga clic en el botón **Configuración personalizada**.
- **6.** Cambie Image Banner a Workspace.

Verá la actualización del componente en la página con Workspace sobre la imagen.

Continúe con Paso 5: Registrar disparadores.

# Paso 5: Registrar disparadores

En este paso, verá cómo puede registrarse un disparador de Oracle Content Management, el cual puede seleccionar en la opción Acciones de disparador del separador Enlace, en el panel de configuración del componente.

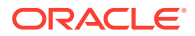

Los disparadores forman parte de la comunicación entre componentes de Oracle Content Management. Cualquier componente puede emitir cualquier número de disparadores. El componente puede proporcionar una carga útil para un disparador, que a continuación se transfiere a cualquier acción que se ejecuta cuando se emite el disparador. Los usuarios pueden seleccionar qué acciones se ejecutarán en cada disparador. Por último, los componentes creados para trabajar conjuntamente pueden emitir disparadores para ejecutar acciones en otro componente sin que el usuario tenga que definir la interacción entre los componentes.

En los componentes que agrega, los disparadores se registran como parte de los datos de registro del componente. Para agregar un disparador, actualice la matriz de propiedades "triggers" con cada disparador que admita el componente. También debe especificar la carga útil que soporta el disparador para que se pueda crear la interfaz de usuario de modo que el usuario pueda asignar valores en la carga útil a las propiedades soportadas por la acción.

```
Abra el archivo appinfo. json y revise la entrada "triggers": [],.
```

```
"triggers": [{
     "triggerName": "imageClicked",
     "triggerDescription": "Image clicked",
     "triggerPayload": [{
       "name": "payloadData",
       "displayName": "Trigger Payload Data"
    }]
}],
```
En esta entrada verá lo siguiente:

- Un triggerName, "imageClicked", que debería ser un valor único al que el ID del componente personalizado le pondrá el espacio de nombre.
- Una triggerDescription, "Image clicked", que emplea el cuadro de diálogo de la interfaz de usuario para mostrar el disparador.
- Un valor único triggerPayload, "payloadData", para el disparador. Los usuarios podrán seleccionar entradas en esta carga útil y asignarlas a campos de la acción.

#### **Compruebe los resultados del paso 5**

Puede ver y seleccionar el disparador en el separador **Enlace** del panel de configuración del componente:

- **1.** Refresque la página del sitio para que el creador de sitios pueda seleccionar los cambios del componente.
- **2.** Cambie la página al modo de edición.
- **3.** Arrastre y suelte el componente en la página.
- **4.** Abra el panel de configuración del componente.
- **5.** Seleccione el separador **Enlace** en la parte superior del panel de configuración.
- **6.** Haga clic en **Acciones del disparador** como tipo de enlace.
- **7.** Haga clic en el disparador **Image clicked** que ha registrado.

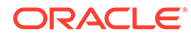

- <span id="page-589-0"></span>**8.** En el cuadro, arrastre la acción **Mostrar alerta** de la sección Acciones de página. (Las acciones de página son acciones incorporadas proporcionadas por Oracle Content Management).
- **9.** En el campo **Mensaje**, seleccione el valor **Datos de carga útil de disparador**, que es el nombre de la entrada en la carga útil que vio cuando registró el disparador. Puede cambiarlo con el nombre que desee.

Ahora puede registrar un disparador y asignarlo a una acción incorporada a través de un valor. En el siguiente paso veremos cómo se emite el disparador para ejecutar una acción.

Continúe con Paso 6: Emitir disparadores.

## Paso 6: Emitir disparadores

En este paso, veremos cómo se emite el disparador que vio registrado.

Un componente puede emitir disparadores en cualquier momento. Normalmente, lo emite una interacción de usuario, haciendo clic en un botón o seleccionando una fila de una tabla. Sin embargo, el componente puede emitir un disparador basándose en cualquier criterio; por ejemplo, cuando cambian los datos debido a una llamada de REST.

Para este ejemplo, cuando haga clic en la imagen, se emitirá un disparador que se trasfiere a través del valor actual de la propiedad whoAreYou.

Revise el archivo render. js y consulte el objeto SampleComponentViewModel.

Para emitir un disparador:

**1.** Revise la función en el objeto SampleComponentViewModel que llama al SDK de Sites para emitir el disparador.

```
self.raiseTrigger = function (triggerName) {
 SitesSDK.publish(SitesSDK.MESSAGE_TYPES.TRIGGER_ACTIONS, {
     'triggerName': triggerName, 
     'triggerPayload': { 
         'payloadData': 'some data here'
     }
   });
};
```
**2.** Necesita algo en la interfaz de usuario para llamar a la función y que emita el disparador. Revise el archivo render. js y actualice el objeto sampleComponentTemplate para tener esta entrada:

```
 '<div data-bind="attr: {style: imageStyle, \'data-layout\': 
alignImage()}, click: imageClicked">' +
```
En el objeto SampleComponentViewModel, verá la función de JavaScript a la que se llama cuando se hace clic en la imagen. Esta función llama al SDK de Sites para indicarle que dispare todas las acciones definidas para el disparador "imageClicked", que es el valor transferido del enlace click en el paso 2. También se transfiere a través de triggerPayload, cuyo único campo es payloadData y a través de un valor estático 'some data here'. Los valores imageClicked y whoAreYou coinciden con los del archivo appinfo. json cuando se registra el disparador (en el paso anterior).

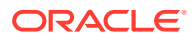

En el código de ejemplo, el disparador lo emite un enlace de datos del enlace click y transfiere el nombre del disparador imageClicked. Actualmente hay tres representaciones del componente <scs-image> basadas en el diseño que elige el usuario. Para asegurar que se emite el disparador para cada uno de los diseños, edite el archivo render.js para efectuar los cambios siguientes.

• Emitir disparadores de diferentes diseños. Busque las dos entradas de este código:

```
'<div data-bind="attr: {style: imageStyle, \'data-layout\': 
alignImage()} ">' +
```
Cambie el código de la forma siguiente:

```
'<div data-bind="attr: {style: imageStyle, \'data-layout\': 
alignImage()}, click: imageClicked">' +
```
• Especificar la carga útil que transferir a los disparadores. Cambie este código:

```
 self.raiseTrigger = function (triggerName) {
   SitesSDK.publish(SitesSDK.MESSAGE_TYPES.TRIGGER_ACTIONS, {
     'triggerName': triggerName,
     'triggerPayload': {
       'payloadData': 'some data here'
     }
   });
 };
```
Use este código en su lugar:

```
 self.raiseTrigger = function (triggerName) {
      SitesSDK.publish(SitesSDK.MESSAGE_TYPES.TRIGGER_ACTIONS, {
         'triggerName': triggerName,
         'triggerPayload': {
            'payloadData': self.imageBannerText() // pass banner text as 
payload
         }
       });
     };
```
Sincronice o carque el archivo render. js en el servidor de instancias de Oracle Content Management.

Ahora que ha comprobado el código necesario, puede enlazar el disparador para que el componente personalizado lo emita cuando se haga clic en el botón.

#### **Compruebe los resultados del paso 6**

Ahora debería poder registrar una acción para que se ejecute en el disparador y que también se ejecute cuando se emita el disparador:

- **1.** Refresque la página del sitio para que el creador de sitios pueda seleccionar los cambios del componente.
- **2.** Cambie la página al modo de edición.
- **3.** Arrastre y suelte el componente en la página.

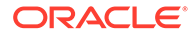

- <span id="page-591-0"></span>**4.** Abra el panel de configuración del componente.
- **5.** Seleccione el separador **Enlace** en la parte superior del panel de configuración.
- **6.** Seleccione **Acciones del disparador** en Tipo de enlace.
- **7.** Haga clic en el disparador **imageClicked** que vio registrado.
- **8.** En el cuadro de diálogo, arrastre la acción **Mostrar alerta** de la sección **Acciones de página**.
- **9.** En el campo **Mensaje**, seleccione el valor **payloadData**, que es la carga útil que introdujo cuando registró el disparador.
- **10.** Cierre el panel de configuración y cambie el creador de sitios al modo de vista previa.
- **11.** Haga clic en la imagen del componente.

Aparecerá una alerta que indica no message defined, puesto que no ha especificado ningún valor imageBannerText.

- **12.** Cambie la página al modo de edición y abra de nuevo el panel de configuración del componente.
- **13.** Haga clic en **Configuración personalizada** e introduzca Workplace.
- **14.** Cierre el panel de configuración y cambie la página al modo de vista previa.
- **15.** Haga clic en la imagen del componente.

Ahora debería aparecer la carga útil actualizada Workplace, a la que se llama a partir del cambio realizado en el enlace click.

Puede ejecutar cualquier número de acciones cuando se emite un disparador.

### **Nota:**

No hay ningún orden predefinido en cuanto a cuándo se ejecuta una acción. Aunque se llamará a cada acción en el orden en el que aparece en la lista, no se espera a que se complete antes de que se llame a la siguiente acción. Si una acción realiza una llamada asíncrona, puede que no se complete antes de que se ejecute la siguiente acción.

Continúe con Paso 7: Registrar acciones.

## Paso 7: Registrar acciones

Se llama a las acciones de Oracle Content Management en los componentes cuando se emiten los disparadores.

Un componente puede registrar un número cualquiera de acciones y definir también la carga útil que admite la acción. Cuando un usuario selecciona una acción, puede rellenar la carga útil para que se transfiera a la acción.

Al igual que con el registro de disparadores, puede registrar las acciones que soporte el componente en los datos de registro del archivo appinfo.json. Para revisar el

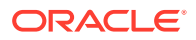

registro de la acción de ejemplo del componente, abra el archivo appinfo. json y busque el código "actions".

```
"actions": [{
   "actionName": "setImageWidth",
   "actionDescription": "Update the image width",
   "actionPayload": [{
     "name": "imageWidth",
     "description": "Image Width in pixels",
     "type": {
       "ojComponent": {
         "component": "ojInputText"
       }
     },
     "value": ""
   }]
}]
```
Esta acción registrada será visible en el cuadro de diálogo de acciones al que se llama cuando hace clic en un disparador del separador **Enlace**, en el panel de configuración del componente.

#### **Compruebe los resultados del paso 7**

- **1.** Refresque la página del sitio para que el creador de sitios pueda seleccionar los cambios del componente.
- **2.** Cambie la página al modo de edición.
- **3.** Arrastre y suelte el componente en la página.
- **4.** Suelte un componente de botón en la página.
- **5.** Abra el panel de configuración en el componente de botón.
- **6.** En el separador General, cambie la etiqueta del botón a **Haga clic aquí**.
- **7.** Seleccione el separador **Enlace** en el panel de configuración.
- **8.** Seleccione **Acciones del disparador** en **Tipo de enlace**.
- **9.** Haga clic en el disparador **Hacer clic en botón** del componente de botón.
- **10.** En el cuadro de diálogo, amplíe el componente A\_Local\_Component en la paleta de la parte izquierda.
- **11.** Arrastre y suelte en la página la acción **Actualizar ancho de imagen** del componente A\_Local\_Component.
- **12.** Introduzca **300px** en el campo **Ancho de imagen en píxeles**.

Ha visto cómo registrar una acción y cómo esta se mostrará en la interfaz de usuario. En el siguiente paso, aprenderá a gestionar una acción del componente cuando se la llame.

Continúe con [Paso 8: Ejecutar acciones](#page-593-0).

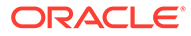

## <span id="page-593-0"></span>Paso 8: Ejecutar acciones

Una vez registrada una acción, podrá soltar componentes en la página que ejecuten acciones dentro del componente. Se aprovecha el registro de acción que creó en el paso anterior.

Para que un componente ejecute una acción, debe recibir el mensaje EXECUTE\_ACTION. Este mensaje también incluye la carga útil transferida a la acción desde la que extraerá los valores esperados.

Para recibir el mensaje EXECUTE\_ACTION, edite el archivo render.js y actualice el objeto SampleComponentViewModel con la siguiente entrada:

```
SitesSDK.subscribe('EXECUTE_ACTION', $.proxy(self.executeActionsListener
, self));
```
Cuando reciba el mensaje EXECUTE\_ACTION, se ejecuta la función de devolución de llamada asociada:

```
 self.executeActionsListener = function (args) {
       // get action and payload
      var payload = args.payload,
      action = args.action;
       // handle 'setImageWidth' actions
       if (action && action.actionName === 'setImageWidth') {
        $.each(payload, function(index, data) {
          if (data.name == 'imageWidth') {
             self.imageWidth(data.value);
 }
        });
      }
    }
```
Esto crea una función JavaScript para ejecutar la acción y, a continuación, utiliza el SDK de Sites para llamar a la función siempre que se emite el mensaje EXECUTE\_ACTION.

Se llamará a este componente siempre que se emita un mensaje EXECUTE\_ACTION, y dependerá del componente gestionar solo las acciones para las que está diseñado. Para ello, debe comprobar el nombre de la acción y asegurarse de que sea una acción que puede gestionar el componente.

La carga útil de la acción es una matriz de valores. Normalmente, necesitará buscar los valores de carga útil que le interesan en la matriz.

### **Nota:**

Debido a que el listener de acción es una devolución de llamada, debe utilizar JavaScript Closure o enlazar la función de forma adecuada para asegurarse de tener acceso al viewModel cuando se ejecute la acción.

#### <span id="page-594-0"></span>**Compruebe los resultados del paso 8**

- **1.** Refresque la página del sitio para que el creador de sitios pueda seleccionar los cambios del componente.
- **2.** Cambie la página al modo de edición.
- **3.** Arrastre y suelte el componente en la página.
- **4.** Arrastre y suelte un componente de botón en la página.
- **5.** Abra el panel de configuración en el componente de botón.
- **6.** En el separador General, cambie la etiqueta del botón a Haga clic aquí.
- **7.** Seleccione el separador **Enlace** en la parte superior del panel de configuración.
- **8.** Seleccione **Acciones del disparador** en Tipo de enlace.
- **9.** Haga clic en el disparador **Hacer clic en botón** del componente de botón.
- **10.** En el cuadro de diálogo, abra el componente A\_Local\_Component en la parte izquierda.
- **11.** Arrastre y suelte la acción **Actualizar altura de imagen** del componente A\_Local\_Component a la parte derecha.
- **12.** Introduzca 300px en el campo **Ancho de imagen en píxeles**.
- **13.** Cambie la página al modo de vista previa.
- **14.** Haga clic en el botón **Haga clic aquí**.

En este punto, el tamaño de la imagen habrá aumentado a 300px.

### **Nota:**

Los disparadores y las acciones están diseñados para soportar la comunicación entre componentes. No están diseñados para crear o gestionar estados. Si refresca la página, esta volverá a su estado original, puesto que no se han emitido disparadores ni se han ejecutado acciones.

Continúe con Paso 9: Crear un título diferente para cada instancia del componente.

# Paso 9: Crear un título distinto para cada instancia del componente

Este paso explica cómo crear diferentes títulos para distintas instancias del componente.

Cuando suelte el componente en la página, se habrá percatado de que en el banner del componente se lee: A\_Local\_Component. Aunque esto es correcto si el usuario suelta solo uno de los componentes en la página, es posible que quiera crear títulos diferentes para que el usuario distinga las distintas instancias del componente.

Puede usar el SDK de Sites para actualizar el título del componente. En este paso, podrá actualizarlo basándose en la propiedad "imageBannerText".

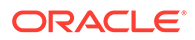

<span id="page-595-0"></span>Para actualizar el título, edite el archivo render. js y agregue el siguiente código al objeto SampleComponentViewModel:

```
self.updateDescription = ko.computed(function () {
  SitesSDK.setProperty('description', self.imageBannerText());
});
```
El cálculo de Knockout actualizará la descripción del componente siempre que el observable imageBannerText cambie.

#### **Compruebe los resultados del paso 9**

- **1.** Refresque la página del sitio para que el creador de sitios pueda seleccionar los cambios del componente.
- **2.** Cambie la página al modo de edición.
- **3.** Suelte el componente en la página.
- **4.** Abra el panel de configuración del componente.
- **5.** Haga clic en el botón **Configuración personalizada**.
- **6.** Cambie **Image Banner** a **Workplace**.
- **7.** Cierre el panel de configuración y sitúe el cursor sobre el componente para que aparezca el banner.

Ahora debería mostrarse A\_Local\_Component Workplace.

Continúe con Paso 10: Usar componentes anidados con edición directa.

## Paso 10: Usar componentes anidados con edición directa

Los componentes de Oracle Content Management se implantan mediante la arquitectura de componente de KnockoutJS. Esto significa que si está usando KnockoutJS para implantar los componentes, puede incluir los componentes incorporados de Oracle Content Management directamente en la plantilla.

### **Nota:**

No puede usar componentes anidados si el componente se representa en un marco en línea, puesto que los componentes incorporados de Oracle Content Management solo pueden ejecutarse en la página de Oracle Content Management.

Para utilizar los componentes anidados:

- **1.** Implante el componente mediante el uso de KnockoutJS.
- **2.** Use RequireJS para incluir el componente y use la misma variable de instancia "ko" de Knockout que crea Oracle Content Management.

Es necesario puesto que Oracle Content Management amplía Knockout con componentes, y estos no estarán disponibles si usa su propia instancia de KnockoutJS.

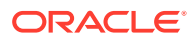

En este paso, revisará cómo se representan los componentes de imagen, párrafo y título de Oracle Content Management en el componente personalizado. Un usuario podrá editarlo directamente en la página y acceder al panel de configuración del componente anidado.

Para ver cómo se incluyen estos componentes en la plantilla, edite el archivo render. js y observe el objeto sampleComponentTemplate. Aquí se muestra la sección por defecto que se representa:

```
's!=- ko if: alignImage() != \'right\' -->' +
'<div style="display:flex;">' +
'<div data-bind="attr: {style: imageStyle, \'data-layout\': alignImage()}, 
click: imageClicked">' +
'<scs-image params="{ scsComponent: { \'renderMode\': mode, \'parentId\': 
id, \'id\': \'imageId\', \'data\': imageData } }"></scs-image>' +
'</div>' +
'<div data-bind="attr: {style: paragraphStyle}">' +
'<scs-title params="{ scsComponent: { \'renderMode\': mode, \'parentId\': 
id, \'id\': \'titleId\', \'data\': titleData } }"></scs-title>' +
'<scs-paragraph params="{ scsComponent: { \'renderMode\': mode, 
\'parentId\': id, \'id\': \'paragraphId\', \'data\': paragraphData } }"></
scs-paragraph>' +
'</div>' +
'\times/div>' +
'<!-- /ko -->' +
```
Cuando observe el componente anidado <scs-image>, verá la siguiente entrada:

```
'<scs-image params="{ scsComponent: { \'renderMode\': mode, \'parentId\': 
id, \id, \id: \indimageId\iota, \idata\iota: imageData }}"></scs-image>' +
```
Los datos scsComponent que se transfieren al enlace de plantilla params incluyen lo siguiente:

- renderMode: hace referencia al modo en el que está el creador de sitios. Puede utilizar esto para activar y desactivar funciones. Por ejemplo, si lo usa el componente <scstitle>, agrega el editor de texto enriquecido cuando se ejecuta en el modo edit.
- parentId: es necesario para que el componente de Oracle Content Management sepa que se representa como un componente anidado. Todos los cambios del componente anidado se guardarán en los datos del componente personalizado.
- id: ID único para el componente anidado. El ID determinará el espacio de nombres del componente personalizado.
- data: datos iniciales del componente anidado. Si el componente no vuelve a modificarse, se representará con estos datos iniciales.

Los valores de id y mode a los que se hace referencia se transfieren al componente personalizado en el objeto SampleComponentViewModel, por lo que no tendrá que modificar el objeto para obtener estos valores:

```
// Store the args
self.mode = args.viewMode;
self.id = args.id;
```
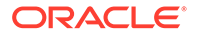

<span id="page-597-0"></span>La sintaxis para el resto de componentes anidados soportados sigue el mismo patrón que para <scs-paragraph>; por ejemplo: <scs-image>, <scs-title>, <scs-button>.

#### **Compruebe los resultados del paso 10**

- **1.** Refresque la página del sitio para que el creador de sitios pueda seleccionar los cambios del componente.
- **2.** Cambie la página al modo de edición.
- **3.** Arrastre y suelte el componente en la página.
- **4.** Haga clic en el texto As a page author, you can edit. . . del componente y actualice la descripción mediante el editor de texto enriquecido.
- **5.** Cambie al modo de vista previa para ver la actualización.
- **6.** Vuelva al modo de edición.
- **7.** Abra el panel de configuración del componente.
- **8.** Haga clic en el enlace **Componentes** que aparece, puesto que ha encontrado el componente anidado.
- **9.** Haga clic en **Párrafo**, que es el componente anidado encontrado.

Ahora puede actualizar las propiedades del componente de párrafo en el componente.

### **Nota:**

Hasta que se haya instanciado el componente, Oracle Content Management no conoce otros componentes anidados que existan en la plantilla. Para informar a Oracle Content Management sobre componentes anidados ocultos, puede usar la API

SitesSDK.setProperty('visibleNestedComponents', []);. Para que se muestren por defecto los componentes anidados ocultos, debe actualizar la matriz "nestedComponents": [] en el registro del componente.

Continúe con Paso 11: Soportar diferentes diseños.

## Paso 11: Soportar diferentes diseños

En este paso, revisaremos los diseños que permiten al usuario modificar cómo se visualiza el componente.

Un componente personalizado soporta los diseños que desea que el usuario pueda elegir. Cada uno de estos diseños alterará la forma en que se muestra el componente personalizado. Los diseños son otra extensión de los datos de registro.

Para revisar los tres diseños que soporta el código de ejemplo, revise la entrada "componentLayouts" en el archivo appinfo.json.

```
 "componentLayouts": [
\{ "name": "default",
         "displayName": "IMAGE_LEFT_LAYOUT"
       },
```
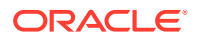

```
 {
            "name": "right",
            "displayName": "IMAGE_RIGHT_LAYOUT"
         },
\left\{ \begin{array}{c} \end{array} \right. "name": "top",
            "displayName": "IMAGE_TOP_LAYOUT"
         }
      ],
```
Si abre el panel de configuración del componente personalizado, verá una opción para cambiar diseños. Para que el componente reaccione a los cambios de esta selección, el archivo render.js tiene un código para obtener el valor seleccionado actualmente y recibir los cambios de este valor.

Edite el archivo render. js y observe el objeto SampleComponentViewModel.

• Hay un observable layout al que se hace referencia en la plantilla:

```
self.layout = ko.observable();
```
• Hay una función de actualización para gestionar los cambios del valor:

```
 self.updateComponentLayout = $.proxy(function (componentLayout) {
   var layout = componentLayout ? componentLayout : 'default';
   self.layout(layout);
  self.alignImage(layout === 'right' ? 'right' : 'left');
 self.showTopLayout(layout === 'top');
  self.showStoryLayout(layout === 'default' || layout === 'right');
  self.componentLayoutInitialized(true);
 }, self);
```
• El código de inicialización extrae el valor original del diseño y llama a la función de actualización:

SitesSDK.getProperty('componentLayout', self.updateComponentLayout);

El listener de cambio de propiedad comprueba los cambios de la propiedad y llama a la función de actualización:

```
self.updateSettings = function (settings) {
   if (settings.property === 'componentLayout') {
     self.updateComponentLayout(settings.value);
   } else if (settings.property === 'customSettingsData') {
     self.updateCustomSettingsData(settings.value);
   }
};
```

```
SitesSDK.subscribe(SitesSDK.MESSAGE_TYPES.SETTINGS_UPDATED, $.proxy(self.u
pdateSettings, self));
```
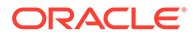

<span id="page-599-0"></span>Por último, el objeto de plantilla sampleComponentTemplate tiene un código para reflejar cambios en este valor:

'<!-- ko if: alignImage() === \'right\' -->' +

Todos estos cambios le permiten seleccionar el diseño en el panel de configuración y actualizar el componente.

**Compruebe los resultados del paso 11**

- **1.** Refresque la página del sitio para que el creador de sitios pueda seleccionar los cambios del componente.
- **2.** Cambie la página al modo de edición.
- **3.** Arrastre y suelte el componente en la página.
- **4.** Abra el panel de configuración del componente.
- **5.** Seleccione **Imagen a la derecha** de la propiedad del diseño.

En este punto, el componente se actualizará para mostrar el componente "<scsimage>".

Continúe con Paso 12: Definir estilos personalizados.

## Paso 12: Definir estilos personalizados

Los componentes que crea se tratan como cualquier otro componente de los archivos design.json y design.css del tema que utiliza para el sitio.

Para agregar un estilo propio al componente personalizado, confirme el valor id que usó cuando registró el componente. En el archivo appinfo. json; era "id": "hello-world".

Con este valor, edite el archivo design.json del tema y agregue los estilos nuevos que desea que id soporte. Por ejemplo, edite el archivo /designs/default/ design.json del tema y agregue este código:

```
"hello-world": {
   "styles": [{
     "name": "Plain",
     "class": "hello-world-default-style"
   },
\{ "name": "Gothic",
     "class": "hello-world-gothic-style"
  }]
},
```
Si abre el panel de configuración del componente, debería ver las opciones **Sin formato (por defecto)** y **Gótico** en el separador Estilo. Sin embargo, cambiar entre estas opciones no producirá cambios hasta que defina las clases de estilo incluidas en el archivo design.css.

ORACLE

<span id="page-600-0"></span>Edite el archivo design.css del tema y agregue las clases de hoja de estilos en cascada (CSS) del estilo. Por ejemplo, edite el archivo /designs/default/design.css en el tema y agregue este código:

```
.hello-world-default-style .scs-component-content {
  font-family: "Helvetica Neue", "Helvetica", "Arial", sans-serif;
  font-size: 24px;
  font-weight: normal; }
.hello-world-gothic-style .scs-component-content {
 font-family: "Century Gothic", "CenturyGothic", "AppleGothic", sans-serif;
  font-size: 32px;
  font-weight: bold; }
```
Guarde y sincronice sus archivos en el servidor de instancias de Oracle Content Management.

**Compruebe los resultados del paso 12**

- **1.** Refresque la página del sitio para que el creador de sitios pueda seleccionar los cambios del componente.
- **2.** Cambie la página al modo de edición.
- **3.** Arrastre y suelte el componente en la página.
- **4.** Abra el panel de configuración del componente.
- **5.** Vaya al separador Estilo.
- **6.** Cambie entre los estilos **Gótico** y **Sin formato** definidos en el archivo design.json.

Observará que el tamaño de la fuente del componente se ajusta para reflejar los cambios conforme cambia la clase CSS aplicada para cada selección.

Continúe con Paso 13: Representar un componente en un marco en línea.

# Paso 13: Representar un componente en un marco en línea

El ejemplo ha mostrado un componente local representado en línea en la página. También puede elegir representar un componente en un marco en línea.

Por ejemplo, puede elegir representar un componente en un marco en línea si su componente realiza actualizaciones secundarias en la página, lo que hace necesario que vuelva a crear la página siempre que cambien las propiedades. Además, los componentes remotos siempre se representan en un marco en línea.

Los ejemplos de esta sección se han tomado de los archivos creados cuando elige la opción **Cree un componente que se represente en un iFrame** al crear un componente local. Sin embargo, puede alojar este juego de archivos en su servidor remoto para que se apliquen de igual forma en los componentes remotos.

**Similitudes entre componentes de marcos en línea y marcos no en línea**

### **Panel de configuración**

Dado que el panel de configuración siempre está incluido en la página de un marco en línea, el código del panel de configuración no cambia en función de si el componente emplea un

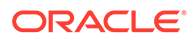

marco en línea o no. Creará el mismo código de panel de configuración para ambos casos de uso.

#### **API de SDK de Sites**

La API de SDK es la misma para ambos casos de uso. Usará el mismo código para iniciar disparadores, recibir acciones y obtener y definir los valores de propiedad. Mientras que ciertas propiedades pueden no ser aplicables en ambos casos (por ejemplo, no puede definir la propiedad "height" para un componente que no usa marco en línea), la API sigue siendo la misma. Por lo tanto, puede copiar el código entre estos dos tipos de componentes, y el código de ejemplo mostrado en este tutorial funcionará para ambos.

**Diferencias entre componentes de marcos en línea y marcos no en línea**

#### **Estructura de archivos y dependencias**

Al seleccionar **Cree un componente que se represente en un iFrame** cuando se crea un componente local, verá que se crean los siguientes archivos:

```
<component name>
     assets
         css
             app-styles.css
         js
              jquery.mn.js
              knockout.mn.js
             sites.min.js
         render.html
         settings.html
    appinfo.json
     _folder_icon.jpg
```
Estos archivos le permiten ejecutar inmediatamente su componente en un marco en línea en la página. Las diferencias básicas entre esta estructura y la de un componente local estándar son:

- Dependencias de JavaScript:
	- Obtiene una copia completa de estos archivos para que se ejecute el componente. Estos archivos son necesarios para que se ejecute el componente de marco en línea de ejemplo. Puede agregar y eliminar contenido de este directorio en función de sus necesidades.
	- Dado que todo lo que se encuentre en el directorio assets de su componente se transfiere a un sitio público al publicar el componente, el contenido del directorio js estará disponible tanto en el creador de sitios como en tiempo de ejecución.
	- Nota: Estos archivos se crean para facilitar el uso. Debe consultar la consolidación de estos archivos en el tema o en otra ubicación pública en lugar de crear versiones diferentes de estos archivos para cada uno de los componentes de marcos en línea.
- render.html:
	- Al contrario que el archivo render. js para componentes estándar, que es un módulo AMD, este es un documento HTML completo.

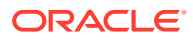

#### **Gestión de la "altura" del componente**

Uno de los problemas de utilizar marcos en línea es la gestión de la altura del propio marco. Si esto no se hace bien, aparecerán barras de desplazamiento para el componente en la página que es posible que desee o no.

Para gestionar la altura del marco en línea, el componente debe indicar a la página la altura que desea para el marco en línea. Cuando los componentes sean remotos, es posible que haya problemas entre dominios, por lo que debe usar mensajes del SDK de Sites para solicitar a la página que defina la altura necesaria después de que el componente se haya representado en la página. Esto se hace empleando la API SitesSDK.setProperty('height', {value}). (ConsulteLos SDK de Oracle Content and Experience).

Por ejemplo, cree la función setHeight y un manejador de enlace personalizado para llamarlo cuando el componente esté representado en la página.

• Actualizar la función de altura:

```
// set the height of the iFrame for this App
self.setHeight = function () {
// use the default calculation or supply your own height value as a 
second parameter
SitesSDK.setProperty('height');
};
```
Para que el manejador de enlace personalizado de Knockout llame a set Height siempre que se represente el componente en la página o cambie una propiedad:

```
ko.bindingHandlers.sampleAppSetAppHeight = {
   update: function (element, valueAccessor, allBindings, viewModel, 
bindingContext) {
     // create dependencies on any observables so this handler is called 
whenever it changes
     var imageWidth = viewModel.imageWidth(),
         imageUrl = viewModel.imageUrl(),
         titleText = viewModel.titleText(),
         userText = viewModel.userText();
   // re-size the iFrame in the Sites page now the template has rendered
   // Note: If you still see scrollbars in the iframe after this, it is 
likely that CSS styling in your app is the issue
   viewModel.setHeight();
  }
};
```
• Actualización de la plantilla para llamar al manejador de enlace:

```
<div data-bind="sampleAppSetAppHeight: true"></div>
```
#### **Registro de disparadores y acciones**

Mientras que el registro de disparador/acción para componentes que no son de marcos en línea se encuentra en el archivo  $a$ ppinfo. json, en el caso de los componentes de marcos

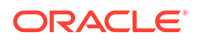

en línea, el propio componente se encarga de proporcionar esta información. Se hace empleando estas dos API:

```
SitesSDK.subscribe('GET_ACTIONS', self.getAppActions);
SitesSDK.subscribe('GET_TRIGGERS', self.getAppTriggers);
```
Ejemplo de uso de estas API.

```
 // Register TRIGGERS meta-data
 SampleAppViewModel.prototype.getAppTriggers = function (args) {
   var triggers = [{
     "triggerName": "imageClicked",
     "triggerDescription": "Image clicked",
     "triggerPayload": [{
       "name": "payloadData",
       "displayName": "Trigger Payload Data"
     }]
   }];
   return triggers;
 };
 // Register ACTIONS meta-data
 SampleAppViewModel.prototype.getAppActions = function (args) {
   var actions = [{
     "actionName": "setImageWidth",
     "actionDescription": "Update the image width",
     "actionPayload": [{
       "name": "imageWidth",
       "description": "Image Width in pixels",
       "type": {
         "ojComponent": {
         "component": "ojInputText"
         }
       },
       "value": ""
     }]
   }];
  return actions;
 };
```
#### **Acceso a los estilos de tema**

Dado que el componente se representa en un marco en línea, no tiene acceso a los estilos disponibles en el tema. El SDK de Sites proporciona una API para recuperar estos estilos, a fin de que puedan aplicarse a elementos del marco en línea.

Se profundiza más sobre este tema en [Paso 14: Usar estilos personalizados cuando](#page-604-0) [el componente está representado en un marco en línea.](#page-604-0)

#### **HTTPS mixta frente al protocolo HTTP**

Dado que Oracle Content Management utiliza el protocolo HTTPS, todos los recursos a los que se hace referencia en la página también deben utilizar HTTPS. Los recursos

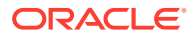

<span id="page-604-0"></span>incluyen el archivo base .html que se representará en el marco en línea junto con los archivos a los que hace referencia.

Aunque este requisito se aplica sobre todo a los componentes remotos, debe conocer esta restricción. Los recursos de componentes locales que emplean marcos en línea los proporciona el servidor de Oracle Content Management, por lo que estos componentes ya usan un protocolo coincidente.

Continúe en Paso 14: Usar estilos personalizados cuando el componente está representado en un marco en línea.

# Paso 14: Usar los estilos personalizados cuando el componente se representa en un marco en línea.

Los componentes que se representan en un marco en línea no tienen acceso directo al archivo design.css. En su lugar, hay un paso adicional para obtener la URL para el design.css de su componente y agregarlo a la página. Debe actualizar el componente para reflejar el estilo seleccionado por el usuario.

Para incluir y usar el archivo design.css en su componente, es necesario hacer cambios en el archivo render.html:

- **1.** Busque e incluya la URL en el archivo design.css.
- **2.** Obtenga el valor de la clase de estilo de selección siempre que cambie.
- **3.** Actualice la plantilla para reflejar el valor styleClass seleccionado.
- **4.** Refleje los cambios en la clase de estilo seleccionada del componente.
- **5.** Asegúrese de que cambia el tamaño del marco en línea cuando se modifique el estilo.

Estas son las instrucciones detalladas para editar el archivo render.html:

**1.** Busque e incluya la URL en el archivo design.css.

Agregue dinámicamente el archivo design.css a la sección <head> de la página. Una vez que se haya cargado, defina la altura del marco en línea, puesto que es posible que se haya visto alterada al aplicar los estilos.

Agregue el siguiente código al objeto viewModel:

```
// Dynamically add any theme design URL to the <head> of the page
self.loadStyleSheet = function (url) {
     var $style,
         styleSheetDeferred = new $.Deferred(),
        attempts = 100, numAttempts = 0,
         interval = 50,
         pollFunction = function () {
             // try to locate the style sheet
            for (var i = 0; i < document.styleSheets.length; i++) {
                 try {
                     // locate the @import sheet that has an href based on 
our expected URL
                     var sheet = document.styleSheets[i],
                         rules = sheet && sheet.cssRules,
                          rule = rules && rules[0];
```
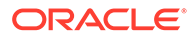

```
 // check whether style sheet has been loaded
                    if (rule &&&(rule. here f == url)) {
                         styleSheetDeferred.resolve();
                         return;
 }
                 } catch (e) {}
 }
             if (numAttempts < attempts) {
                numAttempts++;
                 setTimeout(pollFunction, interval);
             } else {
                 // didn't find style sheet so complete anyway
                 styleSheetDeferred.resolve();
 }
         };
    // add the themeDesign stylesheet to <head>
     // use @import to avoid cross domain security issues when 
determining when the stylesheet is loaded
     $style = $('<style type="text/css">@import url("' + url + '")</
style>');
     $style.appendTo('head');
     // kickoff the polling
    pollFunction();
     // return the promise
    return styleSheetDeferred.promise();
};
// update with the design.css from the Sites Page
SitesSDK.getSiteProperty('themeDesign', function (data) {
     if (data && data.themeDesign && typeof data.themeDesign === 
'string') {
         // load the style sheet and then set the height
         self.loadStyleSheet(data.themeDesign).done(self.setHeight);
     }
});
```
**2.** Obtenga el valor de la clase de estilo de selección siempre que cambie.

Cree un observable para realizar el seguimiento de los cambios en la propiedad styleClass:

self.selectedStyleClass = ko.observable();

Tenga en cuenta que no es posible representarlo hasta que no tengamos la clase de estilo. Cambie este código:

```
self.customSettingsDataInitialized = ko.observable(false);
self.initialized = ko.computed(function () {
    return self.customSettingsDataInitialized();
}, self);
```
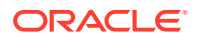

Use este código en su lugar:

```
self.customSettingsDataInitialized = ko.observable(false);
self.styleClassInitialized = ko.observable(false);
self.initialized = ko.computed(function () {
     return self.customSettingsDataInitialized() && 
self.styleClassInitialized();
}, self);
```
Obtenga el valor inicial de la clase de estilo seleccionada agregando:

```
self.updateStyleClass = function (styleClass) {
     self.selectedStyleClass((typeof styleClass === 'string') ? 
styleClass : 'hello-world-default-style'); // note that this 'hello-
world' prefix is based on the app name
     self.styleClassInitialized(true);
};
SitesSDK.getProperty('styleClass', self.updateStyleClass);
```
**3.** Actualice la plantilla para reflejar el valor styleClass. Cambie este código:

<p data-bind="attr: {id: 'titleId'}, text: titleText"></p>

Use este código en su lugar:

<p data-bind="attr: {id: 'titleId'}, text: titleText, css: selectedStyleClass"></p>

**4.** Refleje los cambios en la clase de estilo seleccionada del componente. Cambie este código:

```
if (settings.property === 'customSettingsData') {
     self.updateCustomSettingsData(settings.value);
}
```
Use este código en su lugar:

```
if (settings.property === 'customSettingsData') {
     self.updateCustomSettingsData(settings.value);
}
if (settings.property === 'styleClass') {
     self.updateStyleClass(settings.value);
}
```
**5.** Asegúrese de que cambia el tamaño del marco en línea cuando se modifique el estilo. Cambie este código:

```
// create dependencies on any observables so this handler is called 
whenever it changes
var imageWidth = viewModel.imageWidth(),
       imageUrl = viewModel.imageUrl(),
```
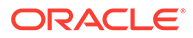

```
 titleText = viewModel.titleText(),
 userText = viewModel.userText();
```
<span id="page-607-0"></span>Use este código en su lugar:

```
// create dependencies on any observables so this handler is called 
whenever it changes
var imageWidth = viewModel.imageWidth(),
       imageUrl = viewModel.imageUrl(),
       titleText = viewModel.titleText(),
       userText = viewModel.userText(),
       selectedStyleClass = viewModel.selectedStyleClass();
```
**6.** Guarde y sincronice sus archivos en el servidor de instancias de Oracle Content Management.

#### **Compruebe los resultados del paso 14**

- **1.** Refresque la página del sitio para que el creador de sitios pueda seleccionar los cambios del componente.
- **2.** Cambie la página al modo de edición.
- **3.** Arrastre y suelte el componente en la página.
- **4.** Abra el panel de configuración del componente.
- **5.** Vaya al separador Estilo.
- **6.** Cambie entre los estilos **Gótico** y **Sin formato** definidos en el archivo design.json.

Observará que el tamaño de la fuente del componente se ajusta para reflejar los cambios conforme cambia la clase CSS aplicada para cada selección.

Continúe con Paso 15: Integración con el comportamiento Deshacer y Rehacer página.

# Paso 15: Integración con el comportamiento Deshacer y Rehacer página

Dado que Oracle Content Management almacena propiedades en nombre del componente personalizado, los cambios de estas propiedades forman parte automáticamente del comportamiento **Deshacer** y **Rehacer** de la página.

Para asegurarse de que esté claro qué ocurre cuando un usuario hace clic en **Deshacer** o **Rehacer**, la posibilidad de "deshacer eventos" solo debería aparecer cuando un usuario haya hecho algo en la página. Por ejemplo, abrir el panel de configuración de componentes personalizados no actualiza las propiedades de la página hasta que el usuario hace cambios en la propiedad. Inicializar las propiedades en el panel de configuración no actualiza el evento.

Si no se está seguro de este comportamiento, puede provocar un comportamiento inesperado. La página se seguirá ejecutando, pero en detrimento de la experiencia de usuario. Por ejemplo, pueden darse los siguientes comportamientos:

• El botón **Guardar** se activará al abrir el panel de configuración.

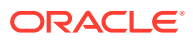

- <span id="page-608-0"></span>• El usuario debe hacer clic en **Deshacer** varias veces antes de que los efectos sean visibles.
- La pila Rehacer se ha eliminado porque el componente ha anotado un cambio inesperado y ha actualizado la pila Rehacer con un valor nuevo.

El código de ejemplo proporcionado en este tutorial para el panel de configuración ejemplifica cómo asegurarse de que solo anota cuando está preparado para llamar a saveData en lugar de la inicialización. Se debe tener el mismo cuidado en el propio componente para que no actualice customSettingsData a menos que implique la interacción del usuario, aunque esto no es tan grave.

Continúe con Paso 16: Gestionar archivos.

### Paso 16: Gestionar archivos

En este paso, se describe y se explica cómo gestionar los activos que usa un componente.

Los activos incluyen componentes y componentes personalizados que Oracle Content Management debe conocer para gestionar el ciclo de vida de los activos.

#### **Carpeta de contenido de Oracle Content Management**

Cada sitio que crea en Oracle Content Management posee su propia carpeta content. Esta es una carpeta oculta que no verá normalmente. Cuando se publica el sitio, todos los archivos de la carpeta content se publican también en el sistema de archivos.

Por ejemplo, cuando selecciona una imagen mediante el componente de imagen, Oracle Content Management copia la imagen seleccionada y la coloca en la carpeta de contenido. La URL siempre apunta a esta versión copiada de la imagen, por lo que si borra la imagen original, el sitio no dejará de funcionar. Esto también es aplicable a los demás componentes proporcionados por Oracle Content Management: galería, cuadrícula de galería, documento, barra social, descarga de archivos, imágenes de fondo para espacios y grupos de componentes.

Para que un componente personalizado tome parte en el ciclo de vida de este activo, dicho componente debe indicar a Oracle Content Management los activos que desea que el servicio gestione en su lugar. Al ser necesario hacer una copia del activo, el componente personalizado también debe usar las API de Oracle Content Management para seleccionar el activo y que sepamos cómo gestionarlo.

#### **Gestionar URL**

La URL de un activo cambia en función de ciertos criterios.

- La URL de tiempo de ejecución a un componente es diferente a la URL del creador de sitios al componente.
- Si copia una página, Oracle Content Management también hace una copia de todos los activos a los que se hace referencia en la carpeta de contenido para no tener dos componentes apuntando al mismo activo en la carpeta de contenido.
- Al soltar un componentGroup en la página, se hacen copias nuevas para cualquiera de los activos a los que un componente hace referencia en componentGroup.

Además, mientras que una URL relativa es correcta para un componente local, los componentes remotos requieren una URL totalmente completa para cualquier activo que desee que Oracle Content Management gestione en su nombre, de forma que puedan representar el contenido del marco en línea con la URL completa.

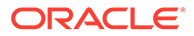

Debe retener referencias al ID del activo en el código y recuperar la URL del activo cuando desee representarlo, puesto que es posible que la URL no permanezca estática.

#### **Gestión de activos**

Las API del SDK de Sites están disponibles para la gestión de activos.

**SitesSDK.getProperty('componentAssets', callback);**

- Permite obtener la matriz de los activos actuales.
- Cada entrada del activo consta de:
	- id: ID único para el activo.
	- **title**: metadatos del título de Oracle Content Management.
	- **description**: metadatos de la descripción de Oracle Content Management.
	- **fileName**: nombre original del archivo seleccionado. Útil para mostrarlo en el panel de configuración del componente personalizado y que los usuarios conozcan qué archivo han seleccionado. Este no es el nombre del archivo copiado en la carpeta de contenido.
	- **source**: URL con macros para el activo. Este valor cambiará con el tiempo y puede que el componente no haga referencia a él, sin embargo, debe guardarse como parte del activo.
	- **url**: URL totalmente cualificada para el activo basada en el contexto en el que se llamó a getPropert().

**SitesSDK.setProperty('componentAssets', [assets]);**

- Llame a esto para guardar todos los activos que desea que Oracle Content Management gestione en su nombre.
- Si no lo llama, no se guardarán los activos.
- Todos los activos que no estén en esta matriz se suprimirán cuando se publique el sitio.
- El parámetro assets es una matriz de activos con el mismo formato que devuelve getProperty y que también devuelve filePicker.

### **Nota:**

No se ha almacenado ningún valor url. Ese valor se crea dinámicamente cuando solicita los activos.

**SitesSDK.filePicker(options, callback);**

- API para abrir el selector de archivos y seleccionar la lista de activos.
- Llama a la devolución de llamada en la selección de activos correcta transfiriendo la matriz de los activos seleccionados.
- En este punto, no se guarda nada y depende del componente que llame a setProperty('componentAssets', [assets]); para guardar los elementos de esta selección junto con otros activos que haya que guardar.

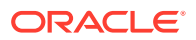

#### **Ejemplo de selección de activos**

En esta sección se muestra cómo seleccionar un activo, almacenar su ID y recuperar los valores actuales de los activos almacenados.

- **1.** Edite el archivo settings.html.
- **2.** Cambie el objeto de la platilla para incluir Image selection.

```
<div>
    <!-- Image selection -->
     <label id="imageLabel" for="imageAsset" class="settings-heading" data-
bind="text: 'Image'"></label>
     <input id="imageAsset" data-bind="value: imageName" readonly 
class="settings-text-box">
     <button id="imageSelect" type="button" class="selectbutton" data-
bind="click: showFilePicker">Select Image</button>
</div>
```
**3.** Cambie viewModel para agregar un observable que almacene la ID del activo seleccionado.

```
self.imageID = ko.observable();
```
**4.** Cambie viewModel para gestionar la selección de activos mediante el seleccionador de archivos y mostrando el nombre del activo seleccionado.

```
//
// handle component assets
//
self.assets = []
// bring up a file picker to select the assets
self.showFilePicker = function () {
     // select an image
     SitesSDK.filePicker({
         'multiSelect': false,
         'supportedFileExtensions': ['jpg', 'png']
     }, function (result) {
        if (result.length === 1) {
             // update the array of assets
             self.assets = result;
             // update the image in customSettingsData
             self.imageID(result[0].id);
         }
     });
};
// update the display name based on the assets
self.imageName = ko.computed(function () {
     var imageName = '',
        imageID = self.inageID();
    for (var i = 0; i < self.assets.length; i++) {
         if (self.assets[i].id === imageID) {
```
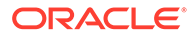

```
 imageName = self.assets[i].fileName;
             break;
 }
     }
     return imageName
}, self);
```
**5.** Actualice viewModel para recuperar los activos antes de obtener customSettingsData. Este código también llamará a self.imageName cuando el observable self.ImageID() cambie.

```
SitesSDK.getProperty('componentAssets', function (assets) {
     self.assets = assets;
     SitesSDK.getProperty('customSettingsData', function (data) {
         //update observable
         self.imageWidth(data.imageWidth);
         self.imageID(data.imageID);
         self.titleText(data.titleText);
         self.userText(data.userText);
         // note that viewModel is initialized and can start saving 
data
         self.initialized(true);
         self.saveData = true;
     });
});
```
**6.** Por último, actualice la función save para guardar imageID y asegúrese de que actualiza componentAssets con la lista de activos a los que se hace referencia.

```
self.save = ko.computed(function () {
    var saveconfig = \{ 'imageWidth': isNaN(self.imageWidth()) ? 
self.imageWidth() : self.imageWidth() + 'px',
         'imageID': self.imageID(),
         'titleText': self.titleText(),
         'userText': self.userText()
     };
     // store the selected asset and update custom settings
     if (self.saveData) {
         SitesSDK.setProperty('componentAssets', self.assets);
         SitesSDK.setProperty('customSettingsData', saveconfig);
     }
}, self);
```
**Compruebe los resultados de la selección de activos**

- **1.** Refresque la página del sitio para que el creador de sitios pueda seleccionar los cambios del componente.
- **2.** Cambie la página al modo de edición.
- **3.** Arrastre y suelte el componente en la página.

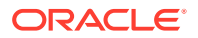
- **4.** Abra el panel de configuración.
- **5.** Haga clic en el botón **Seleccionar imagen**.
- **6.** Busque (o cargue) y seleccione una imagen.

Tenga en cuenta que el nombre de la imagen se almacena mostrando la imagen seleccionada.

- **7.** Cierre el panel de configuración.
- **8.** Vuelva a abrir el panel de configuración.

Tenga en cuenta que el nombre de la imagen vuelve a reflejarse.

### **Ejemplo de representación de activos**

En esta sección se muestra cómo recuperar los activos y representarlos en el componente, además de actualizar el componente dinámicamente cuando cambien los valores en el panel de configuración.

### **Nota:**

A pesar de que se muestra un ejemplo para un componente local que está en un marco en línea en la página, un código similar también funciona para los componentes representados en línea en la página.

- 1. Edite el archivo render.html.
- **2.** Actualice la plantilla para incluir el activo.

```
<!-- ko if: imageURL -->
<div style="flex-shrink:0;">
          <img data-bind="attr: {style: imageStyle, id: 'imageId', src: 
imageURL, alt: '', title: ''}, click: imageClicked" />
</div>
\left.\left.\times\right.\right.\left.\left.\left.\left.-\right.\right.\right.\left.\left.\right\vert \right.\left.\left.\left.\left.\left.\left.\right\vert\right.\right.\right.\left.\left.\left.\left.\left.\right\vert\right.\right.\right.\right\vert
```
**3.** En viewModel, cree dos observables para obtener el valor imageID de customSetttingsData y almacenar imageURL, recuperada de la lista de activos almacenada.

```
self.imageID = ko.observable();
self.imageURL = ko.observable();
```
**4.** Actualice viewModel para que siempre que cambie imageID, obtenga la URL de activo de imagen correspondiente.

```
self.imageID.subscribe(function (imageID) {
     // whenever the image changes get the updated referenced asset
    SitesSDK.getProperty('componentAssets', function (assets) {
        for (var i = 0; i < assets.length; i++) {
            if (\text{asserts}[i].id == imageID) {
                 self.imageURL(assets[i].url);
                 break;
 }
```
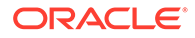

- } }); });
- **5.** Actualice viewModel para recuperar la ID de customSettingsData.

**Compruebe los resultados de la representación de activos**

- **1.** Refresque la página del sitio para que el creador de sitios pueda seleccionar los cambios del componente.
- **2.** Cambie la página al modo de edición.
- **3.** Arrastre y suelte el componente en la página.
- **4.** Abra el panel de configuración.
- **5.** Haga clic en el botón **Seleccionar imagen**.
- **6.** Busque (o cargue) y seleccione una imagen.

Tenga en cuenta que el nombre de la imagen se almacena mostrando la imagen seleccionada.

**7.** Cierre el panel de configuración.

En este punto, debería ver la imagen que ha seleccionado representada en el componente.

Continúe con Revisión del tutorial.

# Revisión del tutorial

Este tutorial le brinda una visión general sobre cómo crear un componente personalizado mediante la fábrica de componentes de Knockout.

El propósito principal de este tutorial es que al usar este patrón, pueda crear cualquier componente personalizado tan solo actualizando los objetos de JavaScript SampleComponentViewModel y sampleComponentTemplate. Los objetos sampleComponentFactory y SampleComponentImpl no han cambiado mientras seguía el tutorial. Ha podido implantar estos cambios sin tener que lidiar con la comunicación con la página y ha podido llevar a cabo estas tareas:

- Comunicar cambios desde el panel de configuración a su componente y que estos persistan.
- Ejecutar acciones y disparadores, e interactuar con otros componentes de la página.
- Crear componentes anidados de diseño y mejora.
- Definir estilos específicos del componente.

Aunque en este ejemplo se ha dividido el componente personalizado en varios archivos, se ha hecho por motivos de claridad. Con vistas a la optimización, debería considerar crear paquetes de los archivos para evitar realizar varias descargas.

Por último, si bien es cierto que este tutorial se aplica a componentes basados en Knockout, si desea crear componentes personalizados con otra pila de tecnología de JavaScript, como AngularJS, debe volver a implantar el objeto SampleComponentImpl para crear la comunicación correspondiente con el marco, además de una

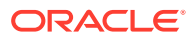

implantación específica de tecnología del componente real. Este trabajo excede el alcance de este tutorial.

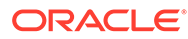

# 27 Referencia de SDK de Sites

El SDK (SDK de Sites) JavaScript de Oracle Content Management incluye un juego de funciones que permite a los componentes tener una experiencia más integrada con Oracle Content Management.

El SDK de Sites está disponible para su descarga desde el servidor de Oracle Content Management:

http://{server}/\_sitesclouddelivery/renderer/app/sdk/js/sites.min.js

Las definiciones de la interfaz de programación de aplicaciones (API) de sitios cubren todos los espacios de nombres definidos del objeto global SitesSDK:

- [SitesSDK.getProperty\('componentAssets', callback\)](#page-617-0)
- [SitesSDK.getProperty\(propertyName, callback\)](#page-618-0)
- [SitesSDK.getSiteProperty\(propertyName, callback\)](#page-620-0)
- [SitesSDK.setProperty\('componentAssets', \[assets\]\)](#page-621-0)
- [SitesSDK.setProperty\(propertyName, propertyValue\)](#page-622-0)
- [SitesSDK.filePicker\({options}, callback\)](#page-623-0)
- [SitesSDK.openDocumentPicker \(opciones\)](#page-624-0)
- [SitesSDK.publish\(messageType, payload\)](#page-625-0)
- [SitesSDK.subscribe\(messageType, callback\)](#page-625-0)
- [SitesSDK.Utils.addSiteThemeDesign\(cssUrl\)](#page-627-0)
- [SitesSDK.Utils.Logger](#page-628-0)

La finalidad principal del SDK de Sites es permitir a los usuarios crear y gestionar aplicaciones. Este proporciona varias funciones:

- Comunicación en los límites de los marcos en línea y los dominios
	- Permite a un componente comunicarse con una página independientemente de dónde esté alojado
	- Incluye la participación en el ciclo de vida del modelo de página:
		- creación del componente
		- \* representación del componente con propiedades almacenadas
		- \* actualización del componente y guardado de dichos cambios
		- supresión del componente de la página
	- Almacena y recupera la configuración personalizada utilizada para configurar un componente para utilizarla en una página
	- Utiliza la comunicación entre componentes para formar parte de disparadores y acciones

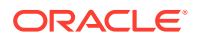

- La geometría indica una página (no se aplica a los componentes personalizados)
	- Permite a una página cambiar el tamaño del marco en línea de forma dinámica cuando un componente le indica que lo haga
	- Como resultado, el componente parecerá formar parte de una página y la página se moverá en respuesta a los eventos de cambio de tamaño del componente (sin barras de desplazamiento)
- Conocimiento del componente de cuándo le llama Oracle Content Management
	- La comunicación entre un componente y una página contiene un token firmado por una clave privada.
	- El SDK de Sites permite a un componente descodificar el token y facilitar la verificación del emisor de la llamada.

Puede incluir funciones de SDK de Sites proporcionando una ruta de acceso conocida del script. Por ejemplo:

```
<script type="text/javascript" 
src="<sdk_install_dir_path_prefix>/sites.min.js">
</script>
```
El SDK de Sites tiene los siguientes objetos globales:

- **SitesSDK**
- SitesSDK.Utils

#### **SitesSDK**

El objeto global SitesSDK se puede utilizar en puntos finales de representación y configuración.

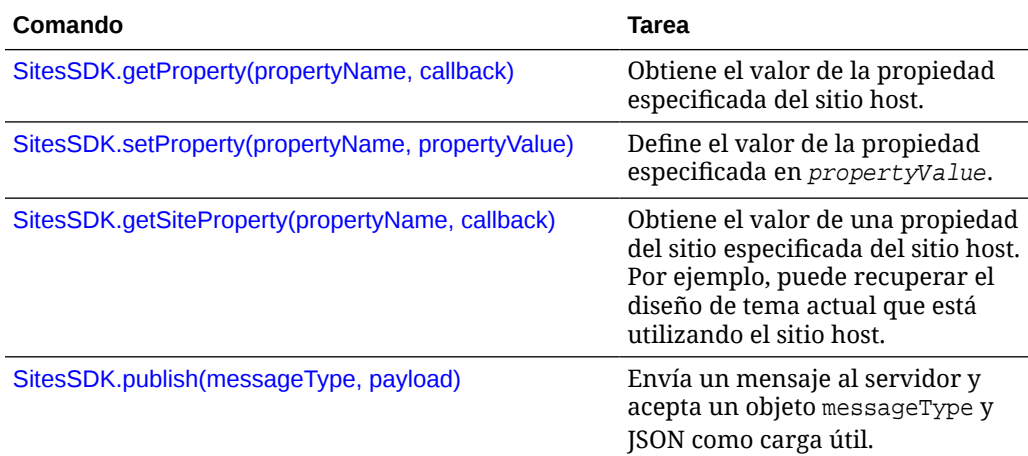

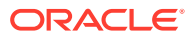

<span id="page-617-0"></span>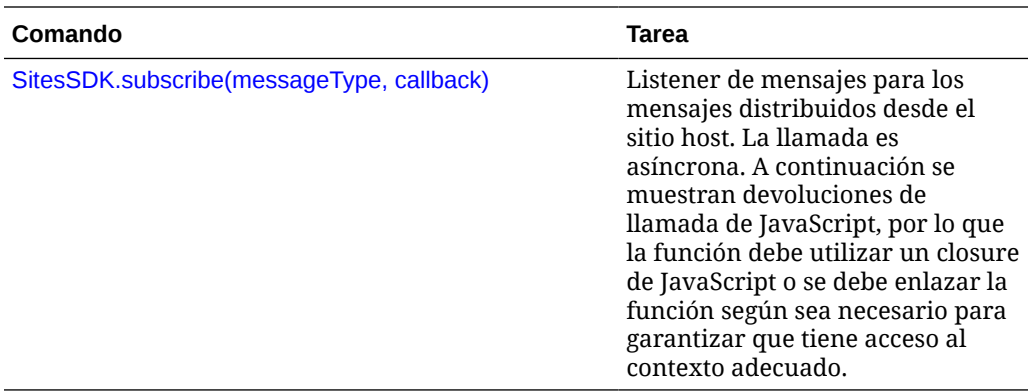

### **SitesSDK.Utils**

El espacio de nombres SitesSDK.Utils tiene funciones de utilidad que pueden llamar todos los puntos finales de un componente de Oracle Content Management. Este espacio de nombres está disponible en el panel Configuración para un componente remoto, pero no para un componente local en línea.

# **Atención:**

Estas funciones no están soportadas oficialmente por Oracle; han sido concebidas como implantaciones de ejemplo. Utilícelas bajo su propia responsabilidad.

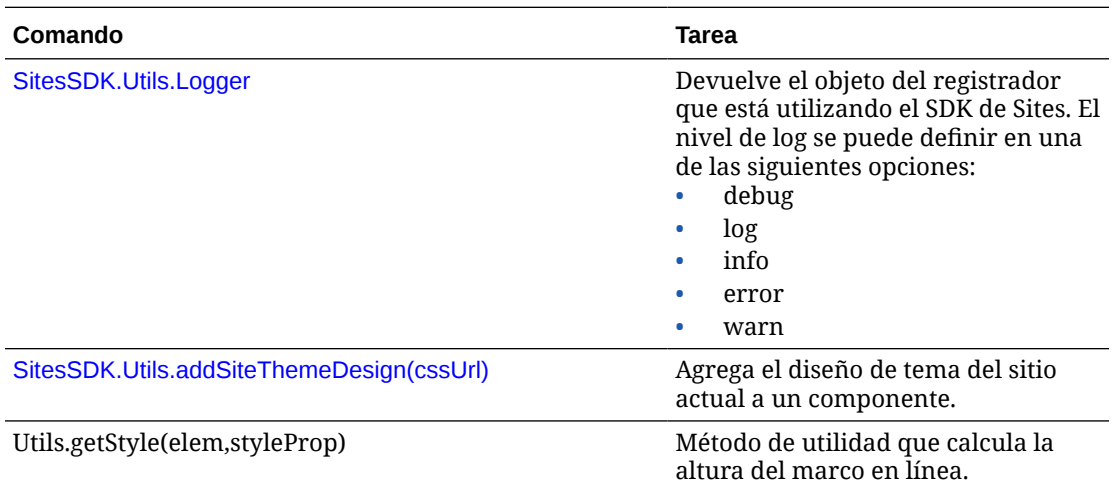

# SitesSDK.getProperty('componentAssets', callback)

Esta función devuelve una lista de los activos que están almacenados actualmente en nombre del componente en el sitio.

### **Parámetros**

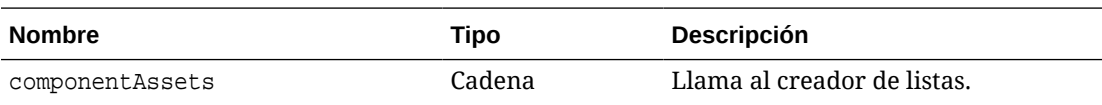

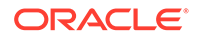

<span id="page-618-0"></span>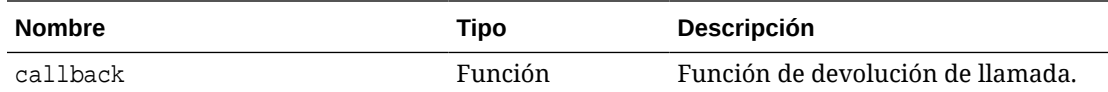

#### **Sintaxis**

```
// get/set list of assets
SitesSDK.getProperty('componentAssets', callback);
SitesSDK.setProperty('componentAssets', [assets]); 
// invoking list creator
// after calling this, the developer needs to call setProperty against
// 'componentAssets' to persist all currently used assets
//
// args:
// fileTypes - list of supported file types
// multiSelect - single or multiple file select
// 
// returns a list of selected assets. If user cancels out of the 
picker, 
// the callback is never called
SitesSDK.filePicker({options}, callback);
//
// example 'componentAssets' JSON returned:
//
'componentAssets': [{ 
   'name': <nameOfAssetInContentFolder>, // this is used to uniquely
and persistently identify the asset. It is typically prefixed by the 
¿originalName¿ followed by a 16 digit string
   'originalName': <originalName>, \frac{1}{10} name of the asset as
selected from DOCS
   'description': <description>, \frac{1}{2} // description/other
attributes that are available from DOCS
    'url': <fully qualified url to the asset>
}]
```
# SitesSDK.getProperty(propertyName, callback)

Esta función obtiene el valor de la propiedad especificada desde el sitio host.

### **Parámetros**

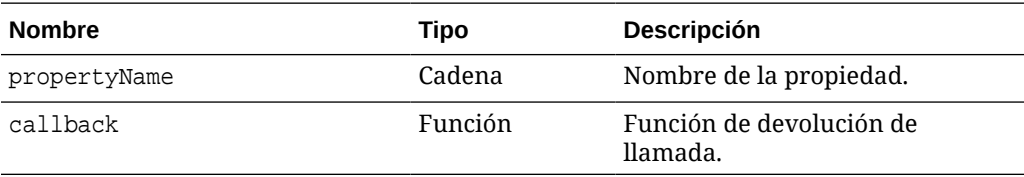

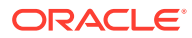

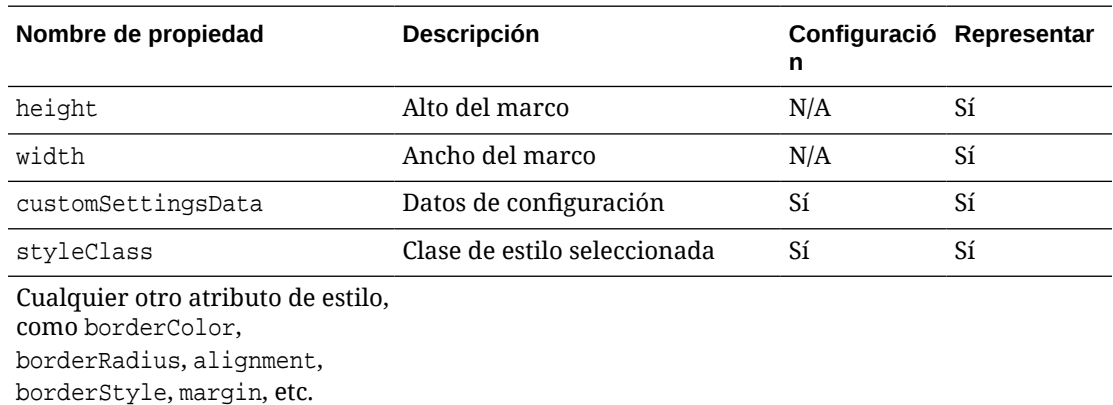

### **Propiedades relacionadas**

#### **Sintaxis**

```
SitesSDK.getProperty('customSettingsData', function (propertyData) {
        // store settings data
        self.configuration(
\{ 'id': propertyData.id || self.id,
                       'url': propertyData.url || self.params.url,
                       'limit': propertyData.limit || self.params.limit
                });
    });
```
**Propiedades relacionadas adicionales recuperadas de la URL de representación**

Además de utilizar getProperty() para recuperar valores de propiedad, se pueden recuperar otras propiedades relacionadas de la URL de representación que se muestran a continuación.

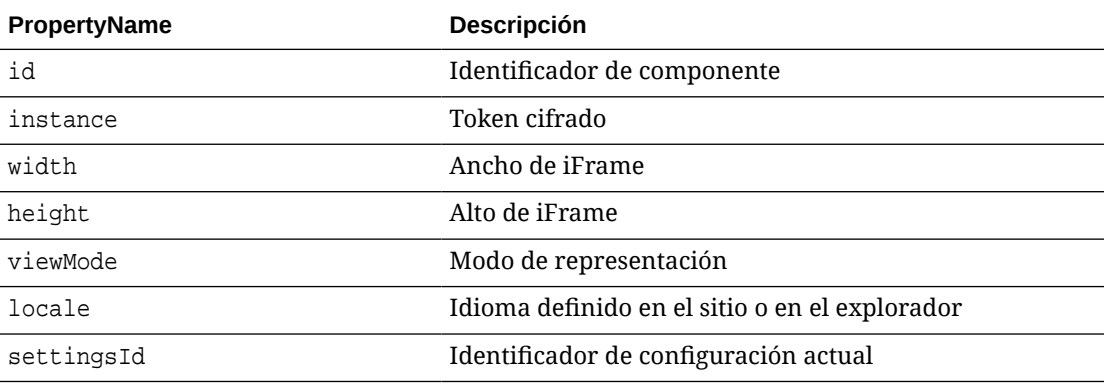

### **Propiedades adicionales recuperadas de la URL de configuración**

Además de utilizar getProperty() para recuperar valores de propiedad, se pueden recuperar otras propiedades de la URL de configuración que se muestran a continuación.

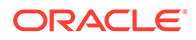

<span id="page-620-0"></span>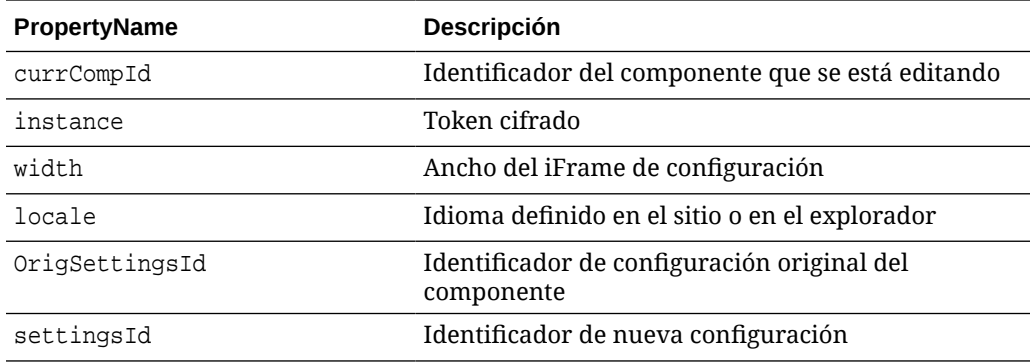

# SitesSDK.getSiteProperty(propertyName, callback)

Esta función obtiene el valor de una propiedad del sitio especificada del sitio host. Un ejemplo sería la recuperación del diseño de tema actual que está utilizando el sitio host.

### **Parámetros**

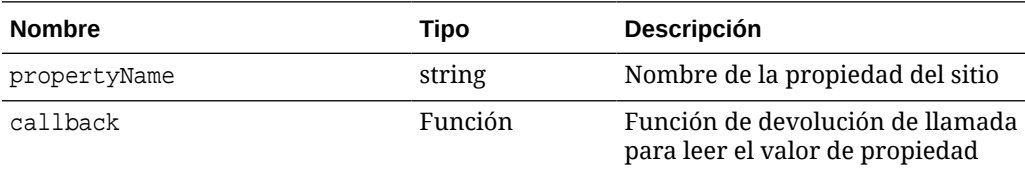

### **Propiedades del sitio**

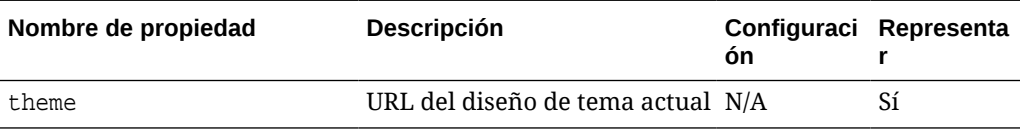

```
SitesSDK.getSiteProperty('theme',function(data){
        console.log(Theme data ' + JSON.stringify(data));
        // check if we got an url back
       if ( data.url & typeof data.url === 'string' ) {
                if ( data.url !== '') {
                      // theme is loaded so dynamically inject theme
                      SitesSDK.Utils.addSiteThemeDesign(data.url);
 }
 }
    });
```
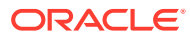

# <span id="page-621-0"></span>SitesSDK.setProperty('componentAssets', [assets])

Esta función actualiza la lista de activos del sitio almacenados en nombre del componente personalizado.

#### **Parámetros**

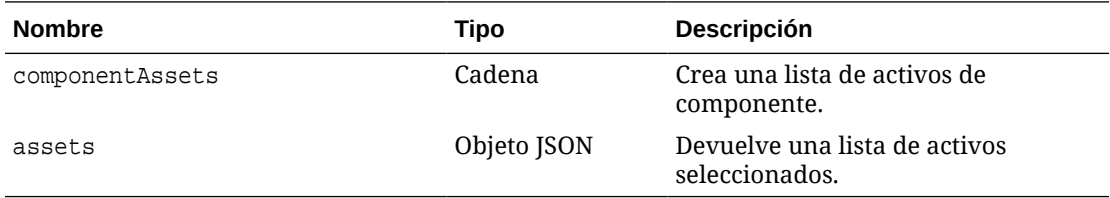

#### **Argumentos**

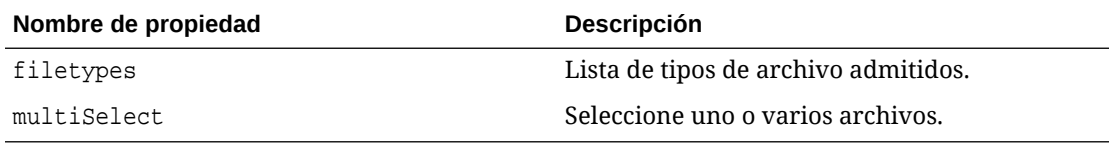

```
// get/set list of assets
SitesSDK.getProperty('componentAssets', callback);
SitesSDK.setProperty('componentAssets', [assets]); 
// invoking list creator
// after calling this, the developer needs to call setProperty against
// 'componentAssets' to persist all currently used assets
//
// args:
// fileTypes - list of supported file types
// multiSelect - single or multiple file select
// 
// returns a list of selected assets. If user cancels out of the picker, 
// the callback is never called
SitesSDK.filePicker({options}, callback);
//
// example 'componentAssets' JSON returned:
//
'componentAssets': [{ 
   'name': <nameOfAssetInContentFolder>, // this is used to uniquely and
persistently identify the asset. It is typically prefixed by the 
¿originalName¿ followed by a 16 digit string
   'originalName': <originalName>, // name of the asset as selected
from DOCS
   'description': <description>, \frac{1}{2} // description/other attributes
that are available from DOCS
    'url': <fully qualified url to the asset>
}]
```
# <span id="page-622-0"></span>SitesSDK.setProperty(propertyName, propertyValue)

Esta función define el valor de la propiedad denominada en *propertyValue*.

### **Parámetros**

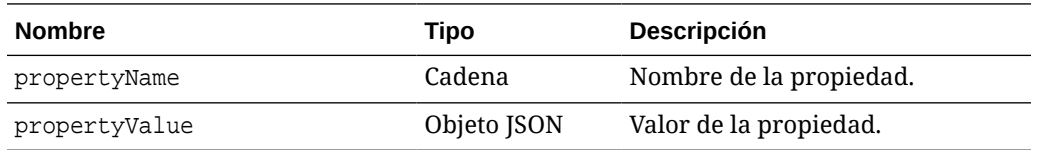

### **Propiedades relacionadas**

En esta tabla se muestra el juego de propiedades relacionadas que se pueden recuperar mediante setProperty().

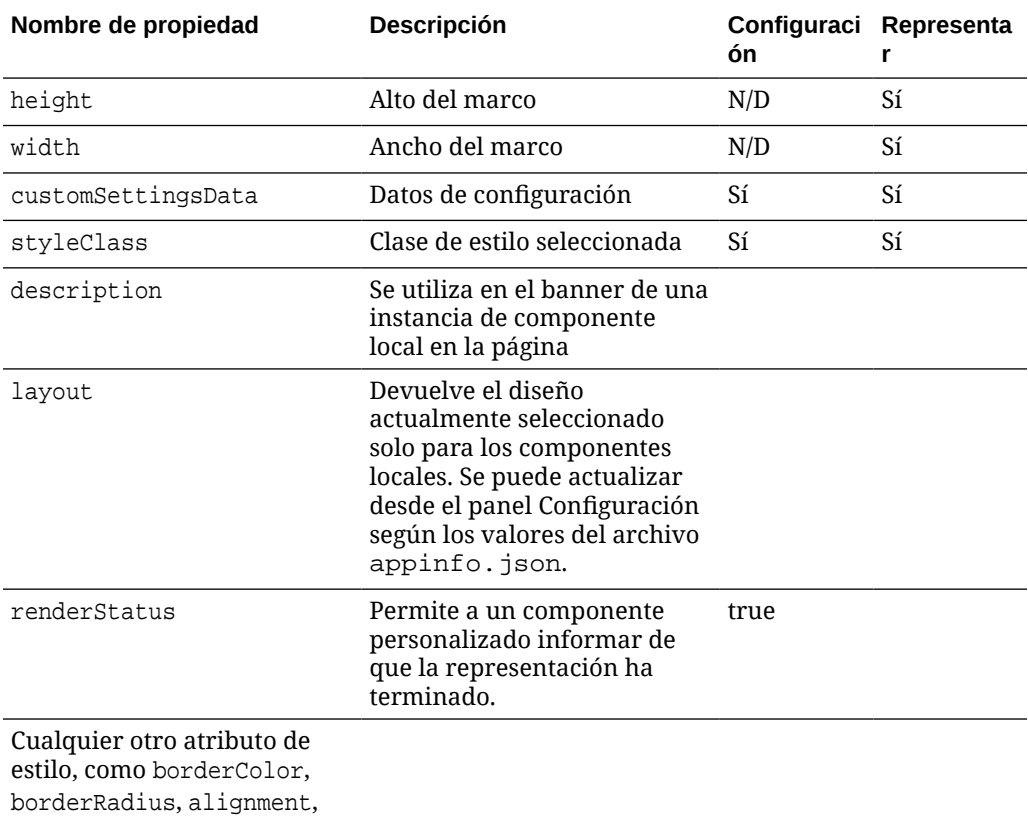

borderStyle, margin, etc.

```
// configuration that can be saved
var saveconfig = \{ //current settings id
                          'id': self.appSettingsProperties['settingsId'],
                          'url': self.url(),
                          'limit': self.limit()
```
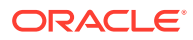

```
 };
// save property 'customSettingsData'
SitesSDK.setProperty('customSettingsData',saveconfig);
```
# <span id="page-623-0"></span>SitesSDK.filePicker({options}, callback)

Esta función devuelve una lista de archivos seleccionados.

### **Parámetros**

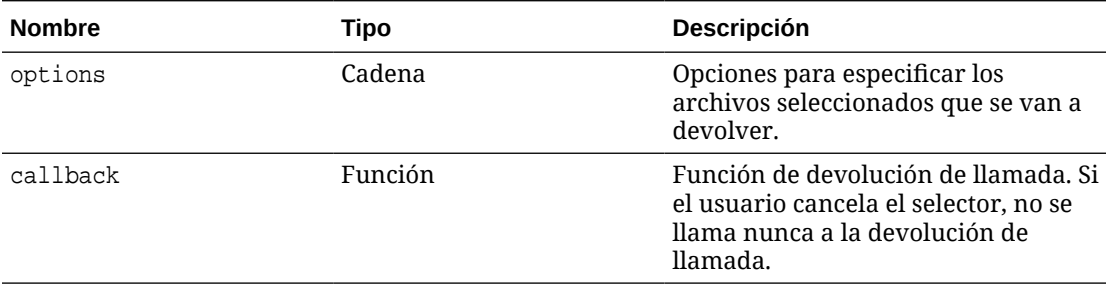

```
// get/set list of assets
SitesSDK.getProperty('componentAssets', callback);
SitesSDK.setProperty('componentAssets', [assets]); 
// invoking list creator
// after calling this, the developer needs to call setProperty against
// 'componentAssets' to persist all currently used assets
//
// args:
// fileTypes - list of supported file types
// multiSelect - single or multiple file select
// 
// returns a list of selected assets. If user cancels out of the picker, 
// the callback is never called
SitesSDK.filePicker({options}, callback);
//
// example 'componentAssets' JSON returned:
//
'componentAssets': [{ 
   'name': <nameOfAssetInContentFolder>, // this is used to uniquely and
persistently identify the asset. It is typically prefixed by the 
¿originalName¿ followed by a 16 digit string
   'originalName': <originalName>, \frac{1}{2} // name of the asset as selected
from DOCS
   'description': <description>, \frac{1}{2} // description/other attributes
that are available from DOCS
    'url': <fully qualified url to the asset>
}]
```
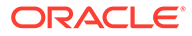

# <span id="page-624-0"></span>SitesSDK.openDocumentPicker (opciones)

Esta función devuelve una lista de archivos seleccionados.

La función SitesSDK.openDocumentPicker() toma un solo argumento y devuelve un elemento Promise que se resuelve en los documentos seleccionados. Las opciones disponibles coinciden con aquellas del componente documentsView en la API Interfaz de usuario Embeber vista de documentos (componente documentsView) V2 encontrada en *Integración y ampliación de Oracle Content Management*.

### **Sintaxis**

```
SitesSDK.openDocumentPicker({
   selectable: "any",
   layout: "grid"
}).then(function (selection) {
   console.log(selection);
});
```
Una vez que se hayan recuperado los documentos, debe hacer que Oracle Content Management almacene sus identificadores con el sitio mediante las propiedades [SitesSDK.getProperty\('componentAssets', callback\)](#page-617-0) y [SitesSDK.setProperty\('componentAssets',](#page-621-0) [\[assets\]\)](#page-621-0). De lo contrario, no se publicarán en el sitio y podrían eliminarse.

# SitesSDK.openAssetPicker(options)

Esta función devuelve una lista de archivos seleccionados.

La función SitesSDK.openAssetPicker() toma un solo argumento y devuelve un elemento Promise que se resuelve en los activos seleccionados. Las opciones disponibles coinciden con aquellas del componente assetsView en la API Interfaz de usuario embebida de vista de activos (componente assetsView) V2 encontrada en *Integración y ampliación de Oracle Content Management*.

# **Sintaxis**

```
SitesSDK.openAssetPicker({
   select: "single"
}).then(function (selection) {
   console.log(selection);
});
```
Una vez recuperados los activos, Oracle Content Management debe indicar dónde se almacenan los ID de esos activos mediante las propiedades [SitesSDK.getProperty\('componentAssets', callback\)](#page-617-0) y [SitesSDK.setProperty\('componentAssets',](#page-621-0) [\[assets\]\)](#page-621-0). De lo contrario, no se publicarán en el sitio y podrían eliminarse.

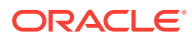

# <span id="page-625-0"></span>SitesSDK.publish(messageType, payload)

Esta función envía un mensaje al servidor. Acepta un objeto de JSON y messageType como una carga útil. El tipo de mensaje se reconoce y gestiona en la página. Si no hay ningún manejador, se ignora el tipo de mensaje transferido.

### **Parámetros**

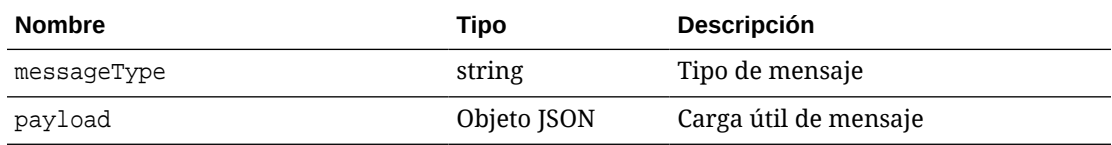

### **Tipos de mensaje**

En esta tabla se muestran los tipos de mensaje que reconoce un componente local (utilizando marcos en línea) o remoto y que se pueden enviar mediante la función SitesSDK.publish() .

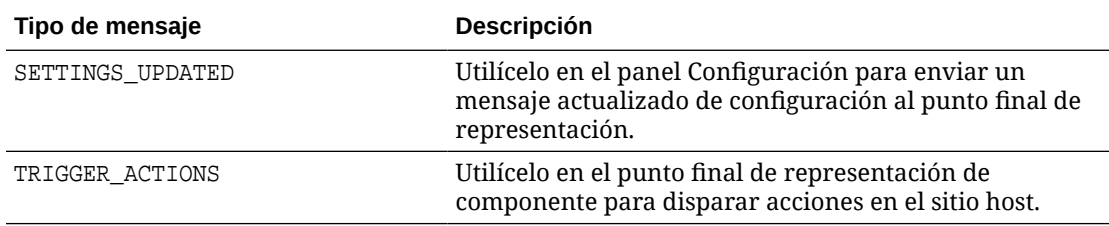

### **Sintaxis**

```
// raise trigger
SitesSDK.publish(SitesSDK.MESSAGE_TYPES.TRIGGER_ACTIONS,{
                         'triggerName': 'scsChangeSettings',
                          'triggerPayload': { 'url': 
this.configuration()['url'],'feedcount': this.configuration()['limit'] }
                 });
```
# SitesSDK.subscribe(messageType, callback)

Esta función es un listener de mensajes de forma efectiva para los mensajes distribuidos desde el sitio host. La llamada es asíncrona.

Se llama a la devolución de llamada registrada cuando el SDK recibe un mensaje de un tipo específico. Si la devolución de llamada devuelve un valor, dicho valor se devuelve a la página. Si no se transfiere ninguna devolución de llamada a esta función, se suprimirá cualquier listener registrado para ese tipo de mensaje específico.

A continuación se muestran devoluciones de llamada de JavaScript, por lo que la función debe utilizar un closure de JavaScript o se debe enlazar la función según sea necesario para garantizar que tiene acceso al contexto adecuado.

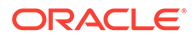

## **Parámetros**

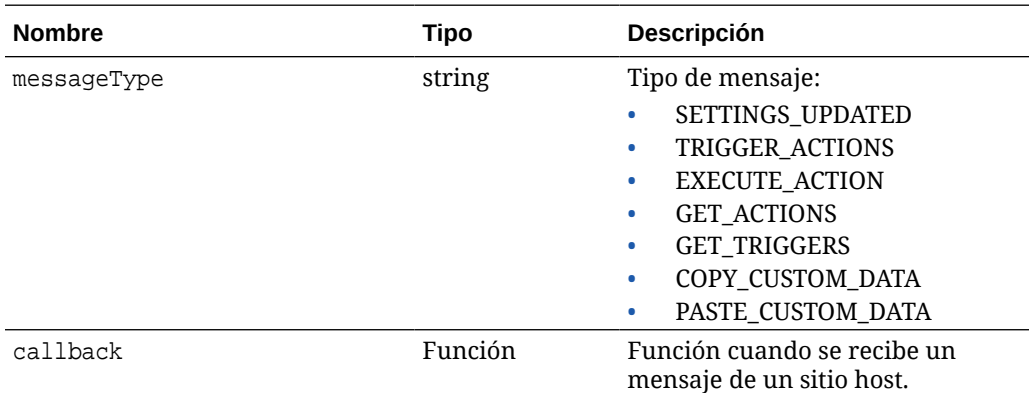

### **Tipos de mensaje**

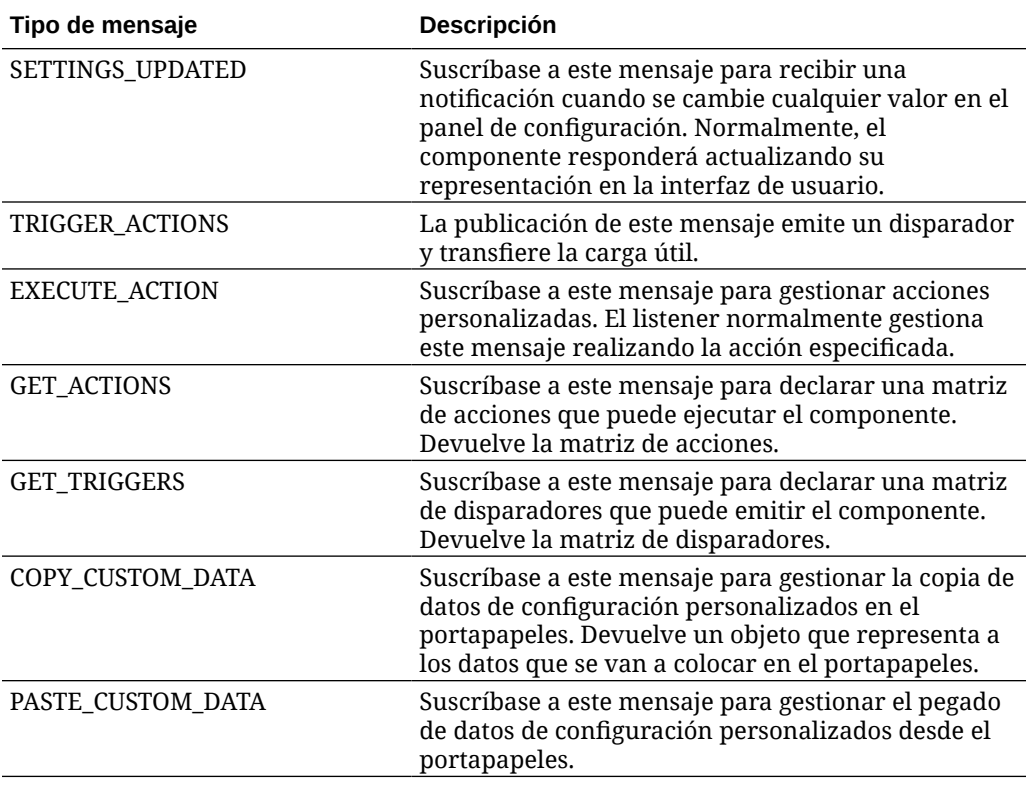

## **Sintaxis**

De algunos listeners se espera que transfieran datos y de otros que devuelvan datos.

### **Ejemplo 1:**

Registre un listener de mensaje para el tipo de mensaje EXECUTE\_ACTION:

SitesSDK.subscribe(SitesSDK.MESSAGE\_TYPES.EXECUTE\_ACTION, self.executeAction, self);

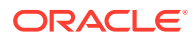

<span id="page-627-0"></span>La función callback registrada debe aceptar un argumento como se muestra a continuación:

```
// typical signature of a callback function registered with a message
// type
function (args) {
         var payload = args.detail.message.payload,
                     action = args.detail.message.action,
                     actionName = action && action.actionName;
         // do something here with the payload data
     }
```
### **Ejemplo 2:**

El listener COPY\_CUSTOM\_DATA normalmente se implanta con un código como el siguiente:

```
 // listen for COPY_CUSTOM_DATA request
 SitesSDK.subscribe(SitesSDK.MESSAGE_TYPES.COPY_CUSTOM_DATA,
```
El método copyCustomDataListener() devolvería un objeto que representa a los datos que se van a copiar en el portapapeles; por ejemplo:

```
 // Handle Copy Style (save customSettingsData to the clipboard)
 self.copyCustomDataListener = function() {
     return {
         prop1: this.prop1(),
         prop2: this.prop2()
     };
 };
```
#### **Ejemplo 3:**

La solicitud PASTE\_CUSTOM\_DATA acepta datos, pero no tiene que devolver nada:

```
// listen for PASTE_CUSTOM_DATA request
SitesSDK.subscribe(SitesSDK.MESSAGE_TYPES.PASTE_CUSTOM_DATA,
pasteCustomDataListener);
```
Junto con:

```
// Handle Paste Style (apply customSettingsData from the clipboard)
self.pasteCustomDataListener = function(data) {
      ...
};
```
# SitesSDK.Utils.addSiteThemeDesign(cssUrl)

Esta función crea un elemento link en la etiqueta HTML < head> de la página actual. El origen se define en la ruta de acceso de cssUrl.

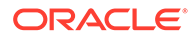

# <span id="page-628-0"></span>**Atención:**

Las funciones del espacio de nombres Utils no están admitidas oficialmente por Oracle. Se han diseñado para funcionar como implantaciones de ejemplo. Utilícelas bajo su propia responsabilidad.

### **Parámetros**

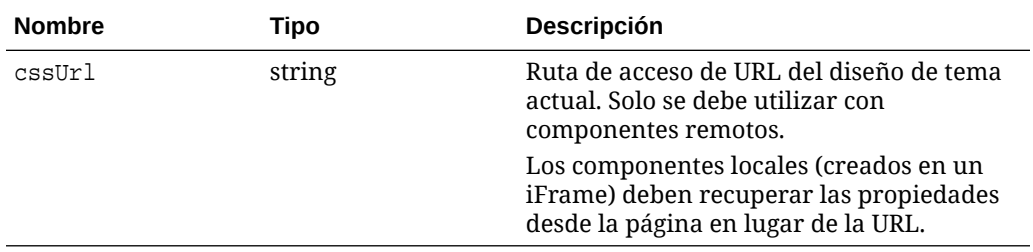

### **Sintaxis**

Esta función se utiliza normalmente junto con la recuperación del diseño de tema actual del sitio host, como se muestra en el siguiente código de ejemplo:

```
// fetch current theme design from host site and then add it to the page
SitesSDK.getSiteProperty('theme',function(data){
        // check if we got an url back
       if ( data.url && typeof data.url === 'string' ) {
                if ( data.url !== '') {
                      // theme is loaded so dynamically inject theme
                      SitesSDK.Utils.addSiteThemeDesign(data.url);
 }
 }
     });
```
# SitesSDK.Utils.Logger

Esta función devuelve el objeto del registrador que está utilizando el SDK de Sites.

# **Atención:**

Estas funciones del espacio de nombres Utils no están admitidas oficialmente por Oracle. Se han diseñado para funcionar como implantaciones de ejemplo. Utilice las funciones Utils por su cuenta y riesgo.

Se puede definir el nivel de log en debug, log, info, error o warn.

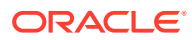

# 28 Solución de problemas

Puede que tenga alguna pregunta sobre la creación de sitios. A continuación se detallan algunas respuestas.

- Estoy intentando crear un sitio, pero no hay ninguna plantilla
- No puedo suprimir un sitio
- [No puedo abrir el árbol del sitio o editar una página](#page-630-0)
- [He agregado un componente, pero no se muestra en la página](#page-630-0)
- [Mis componentes de carpeta, de archivo y de conversación no funcionan](#page-630-0)
- [He cargado una nueva versión de una imagen, pero no aparece en la página](#page-631-0)
- [He cambiado el diseño de página y parte de mi contenido ha desaparecido](#page-631-0)
- [He agregado un componente basado en otro servicio, pero no funciona](#page-631-0)
- [El sitio Mi empresa muestra una advertencia](#page-631-0)

# Estoy intentando crear un sitio, pero no hay ninguna plantilla

Las plantillas se deben instalar y compartir antes de crear un sitio.

Las plantillas que se proporcionan con Oracle Content Management se deben instalar y compartir por un administrador antes de poder utilizarlas. Póngase en contacto con el administrador.

Del mismo modo, cuando se crea una plantilla, ya sea mediante importación, copia o creación desde un sitio, nadie puede utilizarla hasta que el usuario que la ha creado la comparta explícitamente.

Consulte Configuración de valores de sitios en *Administering Oracle Content Management*.

# No puedo suprimir un sitio

Estos son algunos de los motivos por los que posiblemente no pueda suprimir un sitio:

• El sitio está en línea.

Coloque primero el sitio fuera de línea y suprímalo después. Debe tener el rol de gestor de un sitio para ponerlo fuera de línea.

• No tiene los privilegios necesarios.

Puede suprimir un sitio si lo ha creado (usted es el propietario del sitio) o si alguien lo ha compartido con usted y le ha dado el rol de contribuyente o gestor.

Para obtener más información, consulte [Gestión de sitios y configuración del sitio](#page-215-0).

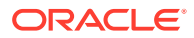

# <span id="page-630-0"></span>No puedo abrir el árbol del sitio o editar una página

El creador de sitios se abre por defecto en el modo de vista previa, lo que le permite ver el sitio, pero no editarlo. Solo puede editar un sitio si el editor está en modo de edición.

Asegúrese de que **eta** está definido en **Editar**.

# He agregado un componente, pero no se muestra en la página

Hay varios motivos posibles para que ocurra esto.

- Verifique que la URL asociada con un componente remoto (aplicación) es válida. Consulte [Registro de componentes remotos](#page-114-0).
- El editor delimita los componentes remotos con un elemento HTML denominado marco en línea (etiqueta iframe). No todos los componentes remotos pueden incluirse en un marco en línea.

Consulte al proveedor del componente para averiguar si se puede delimitar con un marco en línea.

# Mis componentes de carpeta, de archivo y de conversación no funcionan

Los componentes que se comunican con Oracle Content Management necesitan determinados recursos y configuración.

Los siguientes componentes necesitan poder acceder a recursos de Oracle Content Management:

- Lista de carpetas
- Lista de archivos
- Gestor de documentos
- **Conversación**

Los componentes de carpeta y archivo deben poder acceder a la interfaz de programación de aplicaciones (API) de REST.

Verifique lo siguiente:

• El componente debe tener acceso al punto final de API para acceder a las operaciones REST de carpeta y archivo.

Por defecto, el punto final de API de REST de Oracle Content Management está disponible si utiliza la URL estándar proporcionada para el sitio. Si utiliza una URL personalizada, puede tener que proporcionar explícitamente acceso al punto final de API de REST de /documents.

Consulte ¿Cómo puedo asignar una URL de sitio?.

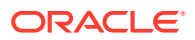

# <span id="page-631-0"></span>He cambiado el diseño de página y parte de mi contenido ha desaparecido

Si selecciona un diseño con un número menor de espacios o con espacios con nombres diferentes, el contenido existente en otros espacios no se mostrará en el nuevo diseño.

El contenido no se suprime; simplemente no se puede mostrar, a menos que el diseño que seleccione tenga un espacio con el mismo nombre.

Asegúrese de que selecciona un diseño con el mismo número de espacios. Si el diseño que seleccione tiene el mismo número de espacios, pero aún sigue sin mostrarse parte del contenido, es probable que los espacios tengan nombres diferentes. Póngase en contacto con el diseñador de temas para resolver la discrepancia.

# He cargado una nueva versión de una imagen, pero no aparece en la página

Al seleccionar una imagen para utilizarla con un componente, se crea una copia única y se almacena con el sitio.

Al cargar los archivos, se almacenan en el repositorio del sitio. Si carga un archivo con el mismo nombre que un archivo existente, se crea una versión nueva del archivo.

El archivo de imagen que ve en la página es una copia del archivo seleccionado del repositorio y no se actualiza automáticamente. Está definido así por diseño y evita cambios involuntarios en las páginas existentes al actualizar un archivo de imagen en el repositorio.

Para actualizar la imagen utilizada con el componente, debe seleccionar explícitamente la imagen de la página de propiedades del componente. Para obtener más información, consulte [Imágenes.](#page-153-0)

# He agregado un componente basado en otro servicio, pero no funciona

Puede integrar su sitio con varios procesos y servicios diferentes.

Si ha creado un componente en función de la integración con Process Cloud Service, Oracle Intelligent Advisor (anteriormente Oracle Policy Automation) y otros servicios, ambos servicios deben usar el mismo dominio de identidad. Verifique con la persona que configuró la integración que los dos servicios utilizan el mismo dominio de identidad.

# El sitio Mi empresa muestra una advertencia

Si un sitio de empresa contiene diseños de contenido de la versión 1.0, verá una advertencia en SiteBuilder y al acceder al sitio porque los diseños no se podrán representar. Tendrá que actualizar los diseños de contenido a la versión 1.1.

Esta situación puede ocurrir por dos razones:

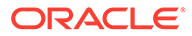

- Si hace que un sitio existente sea traducible, se convertirá automáticamente en un sitio de empresa al asignársele un idioma y política de localización por defecto. Si la plantilla del sitio contiene diseños de contenido de la versión 1.0, estos no se podrán representar.
- Si crea un sitio de empresa a partir de una plantilla antigua que utiliza diseños de contenido de la versión 1.0, de nuevo, estos no se podrán representar.

Para corregir este problema. actualice los diseños de contenido a la versión 1.1. Puede crear un nuevo diseño de contenido en el catálogo de componentes para ver la diferencia. Deberá agregar una línea para registrar la versión del diseño de contenido y cambiar data.fieldname por fields.fieldname.

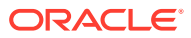